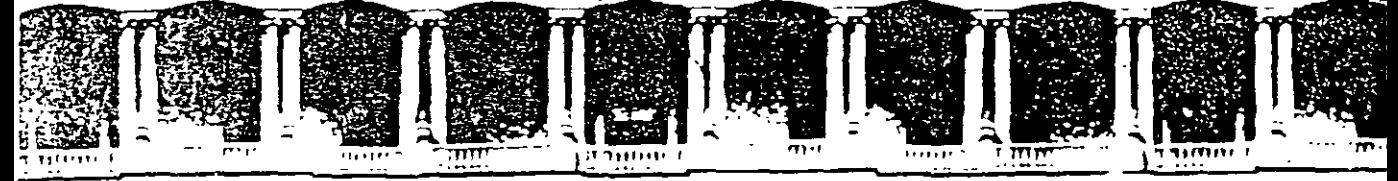

FACULTAD DE INGENIERIA I **DIVISION DE EDUCACION CON** 

# 

DIPLOMADO EN EL ANÁLISIS Y DISEÑO DE ESTRUCTURAS Y **CIMENTACIONES** 

# MODULO OPTATIVO: SAP 2000 PARA ANÁLISIS Y DISEÑO DE ESTRUCTURAS Y CIMENTACIONES CA 040

## **TEMA** APUNTES GENERALES

EXPOSITOR: ING. FERNANDO MONROY MIRANDA **PALACIO DE MINERIA** AGOSTO DEL 2003

### UNIVERSIDAD NACIONAL AUTÓNOMA DE MÉXICO FACULTAD DE INGENIERÍA

# **INSTRUCTIVO PARA LA UTILIZACION DEL PROGRAMA DE COMPUTADORA SAP 2000**

Análisis y Diseño Integrado de Estructuras por el Método de Elementos Finitos

FERNANDO MONROY MIRANDA

DIVISIÓN DE fNGENlERÍA CIVIL, TOPOGRÁFICA Y GEODÉSICA DEPARTAMENTO DE ESTRUCTURAS LABORA TORIO DE CÓMPUTO ESTRUCTURAL.

### UNIVERSIDAD NACIONAL AUTÓNOMA DE MÉXICO FACULTAD DE INGENIERÍ

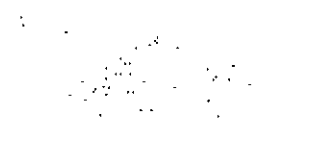

# $SAP-2000$

(STRUCTURAL ANALYSIS PROGRAM Análisis y Diseño Integrado de Estructuras por el Método de Elementos Finitos)

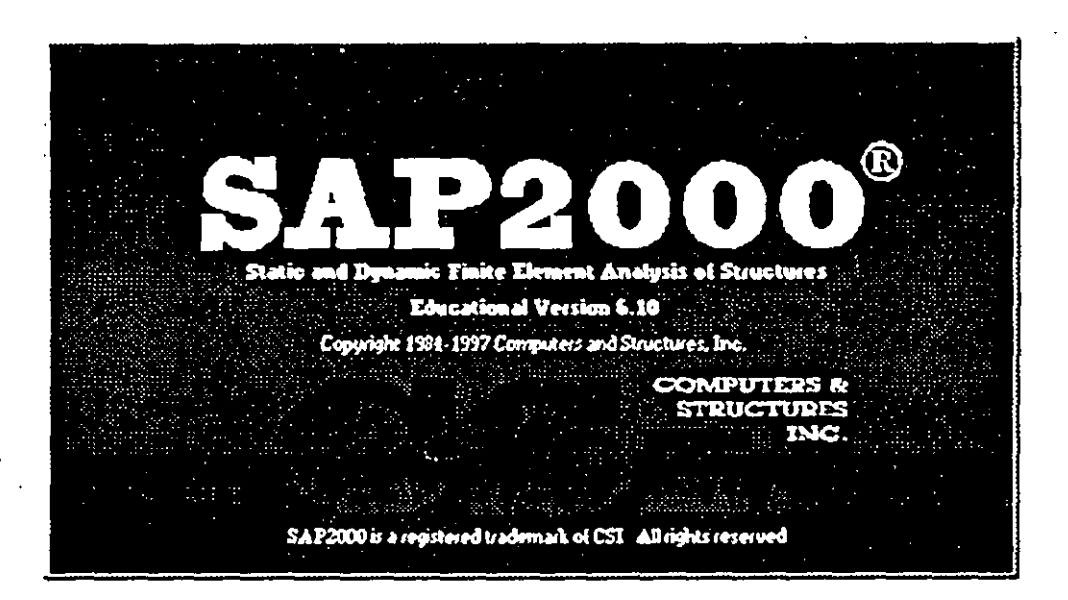

## **INSTRUCTIVO PARA LA UTILIZACION DEL**

**PROGRAMA DE COMPUTADORA SAP 2000** 

FERNANDO MONROY MIRAN<sup>T</sup>\* DIVISIÓN DE INGENIERÍA CIVIL, TOPOGRÁFICA Y GEODÉSIL. DEPARTAMENTO DE ESTRUCTURAS

# **PRÓLOGO**

La serie de programas SAP son quizá los programas más conocidos, probados y utilizados en el campo de la Ingeniería Estructural, particularmente en el Análisis Estructural, desde las primeras versiones SOLIDSAP, SAP 3, SAP IV, etc., hasta la más reciente SAP 2000, han sido utilizadas por un gran número de ingenieros en nuestro país y en muchas panes del mundo, cuenta con respaldo y soporte técnico al que tiene derecho el usuario autorizado así como a los manuales respectivos.

Por lo anterior, desde hace algunos años el Departamento de Estructuras de la División de Ingeniería Civil Topográfica y Geodesia del la Facultad de Ingeniería de la UNAM consideró conveniente imparttr una serie de cursos para enseñar a manejar el programa, para ello el contar con un instructivo que permita introducir al usuario de una manera fácil al programa facilitará el objetivo anterior, por lo que se sugiere que el lector asista a los cursos que. organiza del Depanamento de Estructuras o la División de Educación Continua de la FI de la UNAM

En este instructivo se describen algunos de los principales elementos que intervienen en el uso del programa de computadora para Análisis y Diseño Estructural SAP-2000, cuya principal utilización será para los alumnos de la materia "Diseño Estructural" de la carrera de Ingeniero Civil que se impane en la Facultad de Ingeniería de ia UNAM .<br>اسمبر ا

Se ha procurado realizar este instructivo de una manera sencilla y resumida para que el usuano no emplee demasiado tiempo en leerlo y pueda resolver su problema en lo que respecta al Anáhsis y Diseño de Estructuras utilizando el programa SAP-2000.

Se recomienda que si algunos de los elementos no son descritos ampliamente se consulten los manuales respectivos o la ayuda en linea incluida en el programa y se observen los ejemplos que se desarrollan al final del instructivo. Se supone que el usuario esta familiarizado con la nomenclatura y terminología utilizada en el Análisis y Diseño Estructural y que cuenta con conocimientos básicos de computación en lo que respecta a manejo de información (archivos) y ejecución de programas en ambiente Windows 95, 98.

El autor agradece al Ing Mtguel Angel Rodríguez Vega, Jefe del Depanamento de Estructuras el apoyo para el desarrollo de este tipo de actividades, por las facilidades otorgadas para la realización de este trabajo así como la revisión del presente instructivo.

#### FERNANDO MONROY MIRANDA

Cd. Universitaria, Marzo del 2000

**F** Mentey

2

## **CONTENIDO**

#### PRÓLOGO

#### CAPÍTULO 1 EL PROGRAMA SAP 2000

1.1 Introducción al programa SAP 2000

#### CAPÍTULO 2 RECOMENDACIONES PARA EL USO DEL PROGRAMA

- 2.1 Paso l. Tipo de estructura
- 2.2 Paso 2 Definición de la geometría
- 2.3 Paso 3 Definición de las propiedades elásticas de los materiales
- 2.4 Paso 4 Definición de las propiedades geometricas de los elementos
- 2.5 Paso S. Defirución las características de las fuerzas y de las combinaciones
- 2.6 Paso 6 Elección del tipo de análisis v resultados
- 2. 7 Paso 7 Diseño de elementos

#### CAPÍTULO 3 MÓDULOS DEL PROGRAMA DESCRIPCION GENERAL

- 3.1 Ejecución del programa. modulas que lo componen
- 3.2 Descripción general

#### CAPÍTULO 4 OPCIONES PARA LA GENERACIÓN DE LA ESTRUCTURA

- 4.1 Introducción
- 4.2 Descripción General
- 4.3 Generación de la Geometría
- 4.4 Definición y asignación de propiedades geométricas
- 4.5 Definición y Asignación materiales
- 4.6 Condiciones de Frontera. tipos de apoyo

**4.** 7 Asignación de Fuerzas y combinaciones

**4.8** Opciones de Análisis y Diseño, selección de resultados

#### **CAPÍTULO 5 ANÁLISIS DE LA ESTRUCTURA**

**5.1** Verificando algunos elementos del proceso de análisis

#### CAPÍTULO 6 SELECCIÓN E INTERPRETACION DE RESULTADOS

**6.1** Introducción

6.2 Ver la estructura deformada

6.3 Ver los diagramas de elementos mecánicos

**6.4** Ver los resultados de diseño

**6.5** Otras características

#### **CAPÍTULO 7 OPCIONES ADICIONALES**

**7.1** Introducción

**7.2** Ver el archivo de entrada

7.3 Ver el archivo de salida

**7.4** Relación con AUTO CAD

#### **CAPÍTULO 8 EJEMPLOS E ll'\TERPRETACIÓN DE RESULTADOS**

Ejemplo No. 1 EJemplo No. 2 Ejemplo No. 3

Ejemplo No. 4

Ejemplo No. 5

#### **CAPÍTULO 9 COMENTARIOS FINALES**

F Monrey

## EL PROGRAMA SAP 2000

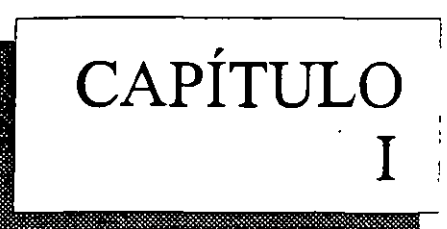

#### 1.1 INTRODUCCIÓN

En los últimos años, el desarrollo de los equipos y sistemas de computo ha permitido una comunicación mucho más rápida, directa y sencilla entre el usuario y la computadora logrando la posibilidad de desarrollar programas que, utilizando las características de las computadoras de hoy en dia, nos permitan usarlas mas eficientemente y entre otras cosas facilitándonos la posibilidad de explorar varias alternativas de solución de problemas estructurales o bien considerar más variables en el componamiento de las estructuras con el objeto de lograr un mejor modelo de la estructura.

Tomando en cuenta lo anterior, SAP 2000 es el resultado de un trabajo desarrollado en los Estados Unidos de Norteamérica cuyo principal objetivo fue desarrollar un programa para Análisis y Diseño de Estructuras en donde el usuario tenga gran versatilidad en el manejo del mismo a través de una interacción directa en la mayor pane de la ejecución de los módulos que componen el programa JUnto con la sencillez y facilidad de uso son algunas de sus principales características

El Sistema SAP 2000 es un programa escrito para computadoras personales IBM o compaubles mediante el cual puede realizarse el Amilisis y Diseño de Estructuras bajo uno o varios sistemas de carga formados por un conjunto de fuerzas estáticas y/o dinámicas aplicadas a la estructura

SAP 2000 fue desarrollado bajo la hipótesis de que la estructura está formada por barras prismaticas (aunque también maneja cierto tipo de barras de sección variable) de eje recto, considerando también la posibilidad de modelar elementos placa y sólido (Elementos finitos)

Consta basicamente de una serie de menús (Véase Figura 1) que se despliegan en la pantalla al :mcio del programa y por lo general después de terminada la ejecución de cada una de las opciones, con ellas. el usuario puede introducir y/o modificar datos, o bien almacenarlos para su procesamiento postenor, analizar la estructura. ver resultados en la pantalla o imprimirlos, ver resultados de diseño, .etc

*S* 

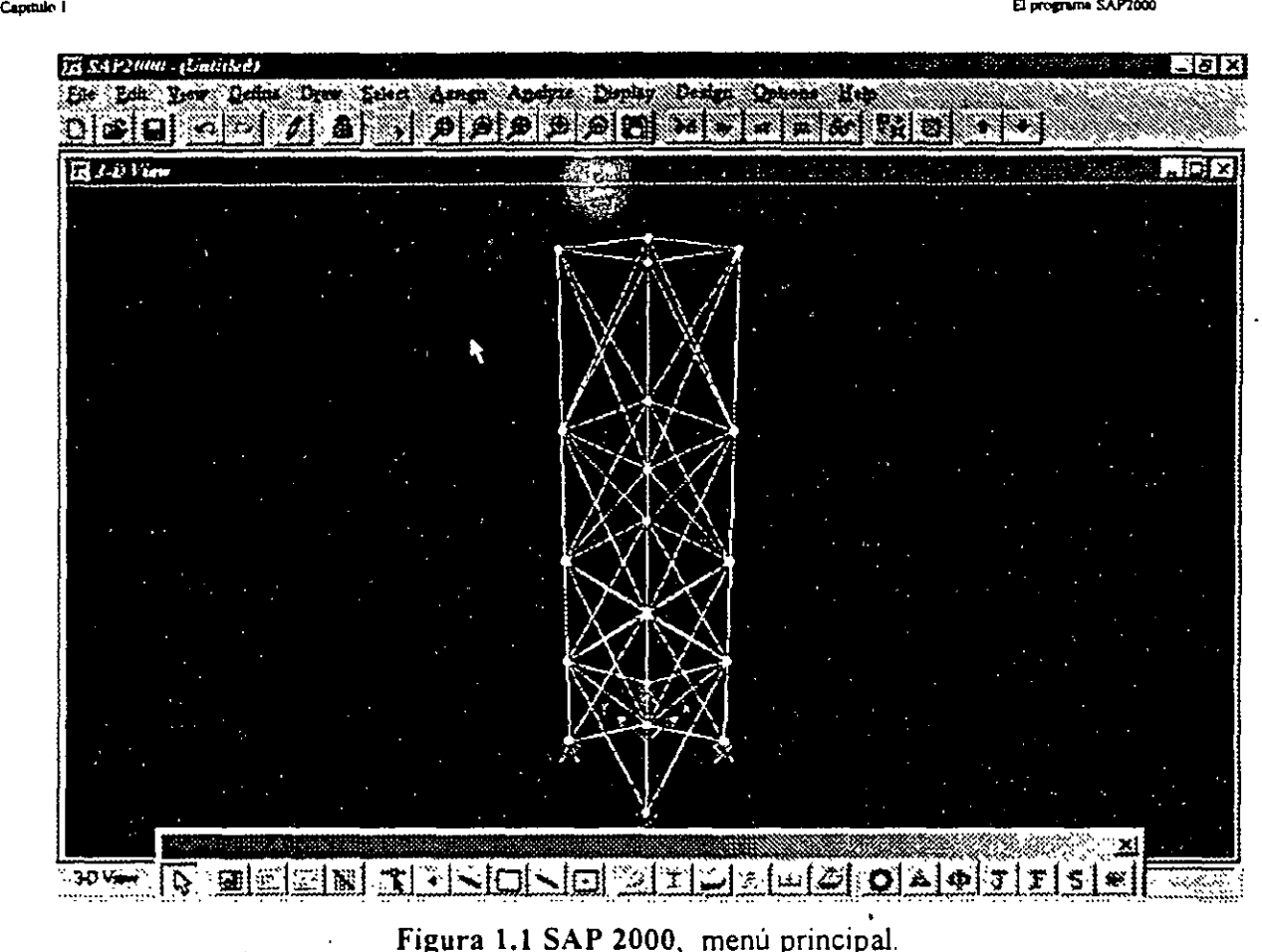

Una de las principales caracteristicas del programa es la interacción que se puede establecer entre éste y el usuario, y debido al número de opciones que el usuario puede activar, se requiere aprender su lenguaje especifico para poder utilizarlo, va que, el usuario puede seleccionar varias opciones y la ejecución de cada una de ellas genera otras más, SAP 2000 es un programa orientado a eventos (seleccionar un elemento con el ratón, elegir una opción, activar/desactivar sucesos, etc.) y no siempre solicita textualmente los elementos (datos) que se vayan requiriendo para la ejecución completa de ese módulo, por otro lado además es necesario saber las convenciones de signos empleadas, los sistemas de referencia utilizados así como algunas recomendaciones para su uso, éstas y algunas características más son descritas en los capítulos posteriores.

En el capítulo 2 se dan las recomendaciones necesarias para facilitar la preparación e introducción de datos, en el capítulo 3 se comentan los módulos que componen el programa, el capítulo 4 describe el módulo para crear la estructura, en el capítulo 5 se presenta el módulo de análisis. en el capítulo 6 se presentan las opciones para ver resultados del Análísisy Diseño, en el capitulo 7 se describen algunas opciones adicionales o complementarias, el capítulo 8 contiene algunos ejemplos con la correspondiente interpretación de los resultados obtenidos por el programa SAP 2000, por último en el capitulo 9 se incluyen algunos comentarios y sugerencias finales.

## RECOMENDACIONES PARA EL USO DEL PROGRAMA

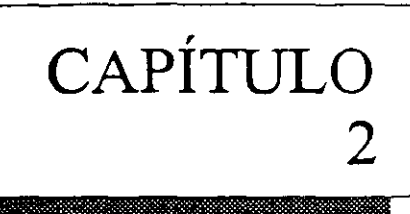

#### 2.1 INTRODUCCION

El programa SAP 2000 posee una interfase gráfica como una opción que le permite al usuario modelar, analizar, diseñar y desplegar tanto datos como resultados de una estructura, una vez que se cuenta con los datos de geometría, propiedades de los materiales de los cuales estan hechos los elementos estructurales así como las cargas y desde luego un completo y correcto entendimiento del problema, se esta en condiciones de utilizar el programa, para ello habrá necesidad de modelar a los elementos anteriores, una vez definido el modelo que se utilizará para esos elementos se introducirá el modelo completo utilizando por ejemplo la interfase gráfica.

La estructura idealizada estará formada por:

- Elementos barra (FRAME) usados para representar a las vigas, columnas, diagonales, etc.
- Elementos placa (SHELL) usados para representar muros, losas, rampas, etc
- Elementos sólidos (SOLID) usados para modelar estructuras continuas tridimensionales.
- Nudos (JOINTS) que representan la conexión entre los elementos barra, placa y sólido.
- Prop1edades fisicas y elásticas de los materiales
- Apoyos y resortes que representan las restricciones de desplazamiento del nudo.
- · Cargas (concentradas, uniformes, etc.) que representan a las acciones (peso propio, viento, sismo, ocupacion, etc.)

#### 2.1 PASO l. TIPO DE ESTRUCTURA

SAP 2000 permite manejar a la estructura en un sistema coordenado tridimensional, sin embargo. antes de realizar el análisis se pueden seleccionar determinados grados de libertad (ver figura 2 1) y asi aunque la estructura este referida a un SIStema tridimensional se pueden analizar.

> Marcos y vigas en un plano vertical Retículas (en un plano horizontal)

Desde luego se permite modelar y analizar Armaduras y marcos tridimensionales.

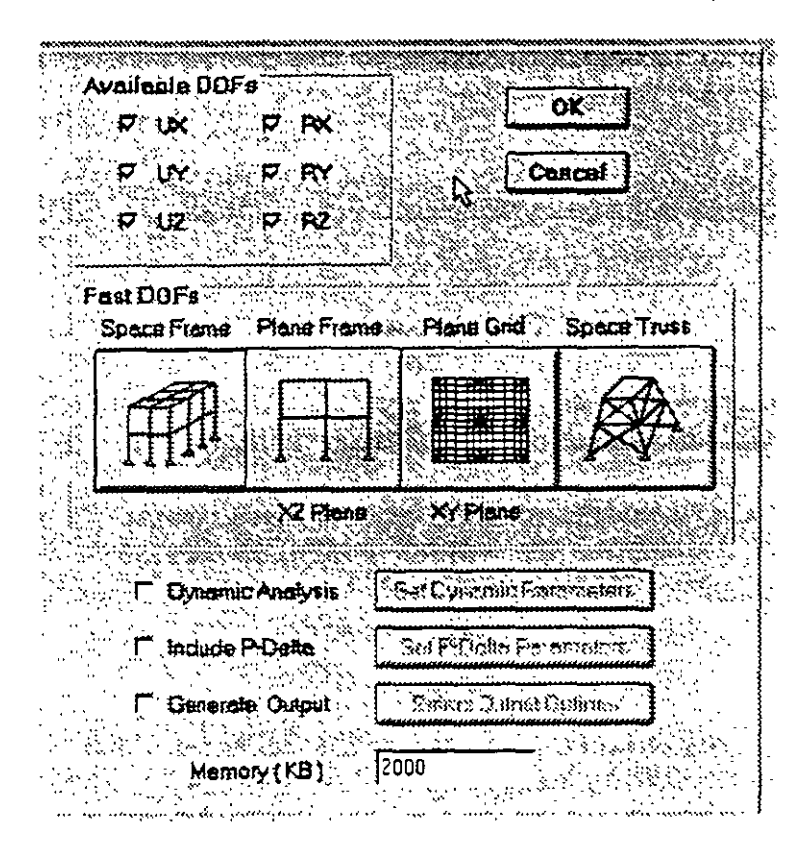

Figura 2.1. Selección de grados de libertad de acuerdo al tipo de estructura

Para el caso de las estructuras tipo armadura sólo se considerara el efecto axial en el análisis.

En las estructuras planas se consideran cortante y axial en el plano de la estructura y flexión perpendicular a ese plano.

El tipo retícula permite analizar estructuras con acciones perpendiculares a su plano considerando flexión en el plano, torsión y cortante.

El caso general lo constituye el tipo marco tridimensional en donde se consideran flexión y cortante en dos direcciones, torsión y axial con seis grados de libertad por nudo, desde luego que se pueden liberar extremos de las barras a algún elemento mecánico y suprimir o ligar grados de libertad (diafragma rígido por ejemplo).

#### 2.2 PASO 2. DEFINICIÓN DE LA GEOMETRÍA

Antes de iniciar la ejecución del programa SAP 2000 es conveniente como segundo paso defmir completamente la geometría del modelo. La estructura real se idealizará mediante una serie de elementos estructurales conectados entre sí, Jos cuales, de acuerdo a sus características se podrán modelar como elementos barra (trabes, columnas, diagonales), elementos placa (losas, muros) o elementos sólidos tridimensionales (elementos continuos), estos elementos estarán unidos en puntos comunes (nudos), algunos nudos estarán completamente o parcialmente restringidos (apoyos). en uno o varios grados de libertad.

La definición de los elementos (barra, placa, sólido. etc.) se logra localizando sus nudos extremos (incidencias) en un sistema coordenado cartesiano proporcionando las coordenadas de esos nudos.

No es necesario numerar en ningún orden a los nudos que forman parte de la estructura ya que el programa los numera. Es conveniente localizar nudos en donde se tenga cambio de propiedades geométricas o elásticas, recordando que el elemento barra requiere de dos nudos para localizarlo, el elemento placa 3 ó 4 y el sólido comunmente 8 nudos.

·- Como se verá posteriormente el editor gráfico permite introducir la geometria de la estructura de una manera bastante sencilla y directa, ya que con la ayuda del "ratón" (dispositivo tipo puntero o *mouse)* simple y sencillamente por ejemplo haciendo che en las coordenadas de los puntos extremos de la barra automáticamente se definen sus incidencias así como las coordenadas de esos nudos

#### 2.3 PASO 3. DEFINICIÓN DE LAS PROPIEDADES GEOMÉTRICAS DE LOS ELEMENTOS

SAP 2000 permite manejar una gran variedad de formas predefinidas para la sección transversal de las barras que componen la estructura (ver figura 2.2), como por ejemplo:

- Secciones I, canal, T, ángulos, ángulos dobles, cajón, tubos, etc.
- Secciones rectangulares, circulares
- Secciones cualquiera (proporcionando sus propiedades)
- Sección no prismáticas (propiedades variables).

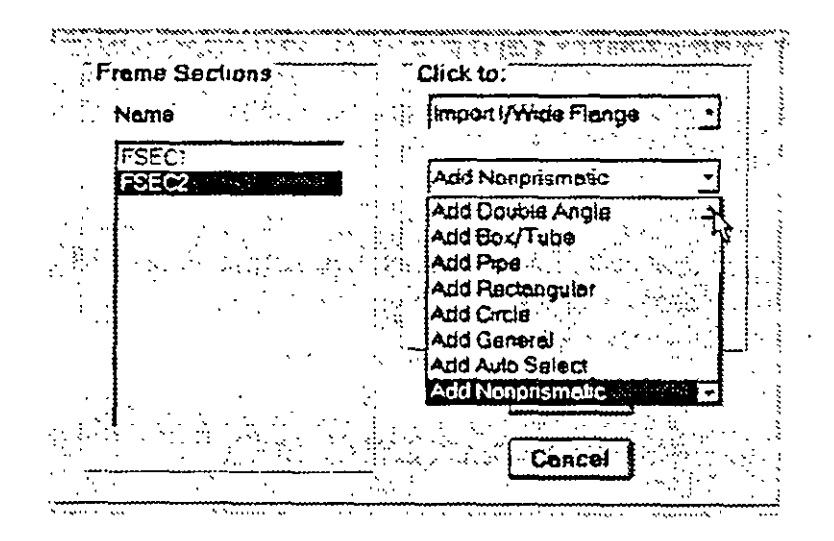

Figura 2.2. Algunas formas para la sección transversal de las barras

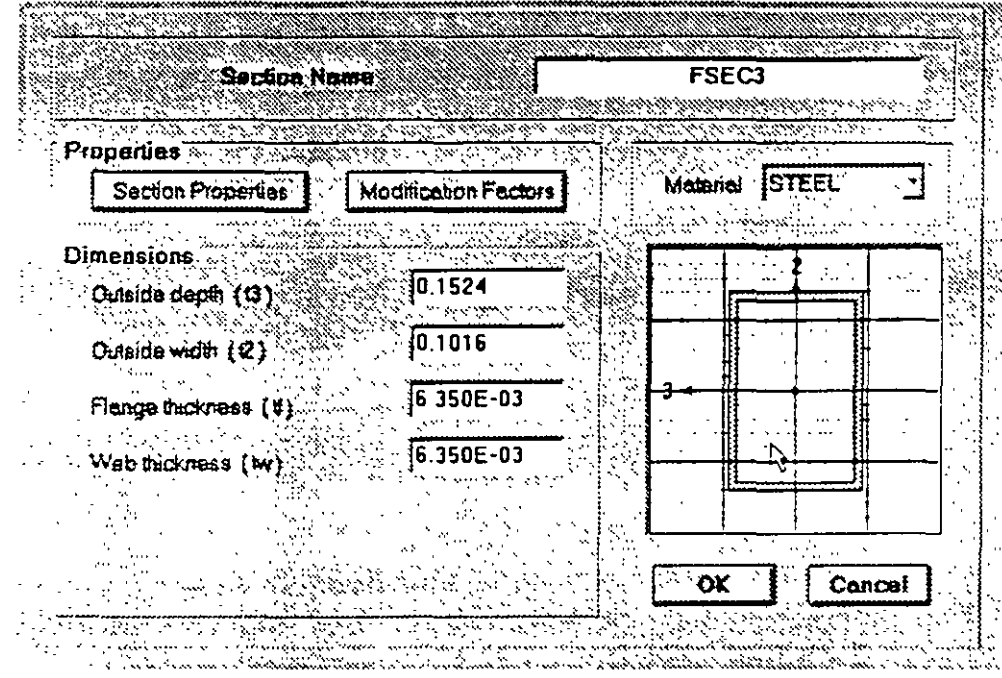

Una vez elegida la forma de la sección transversal será necesario introducir los datos relativos a las dimensiones (tamaño) de la forma seleccionada (ver figura 2.3).

Figura 2.3. Dimensiones de una forma de sección transversal específica.

Para los elementos barra prismáticos (general) de una estructura tridimensional se requiere proporcionar las siguientes propiedades referidas a ejes locales, centroidales y principales de la barra (ver figura  $2.4$ ).

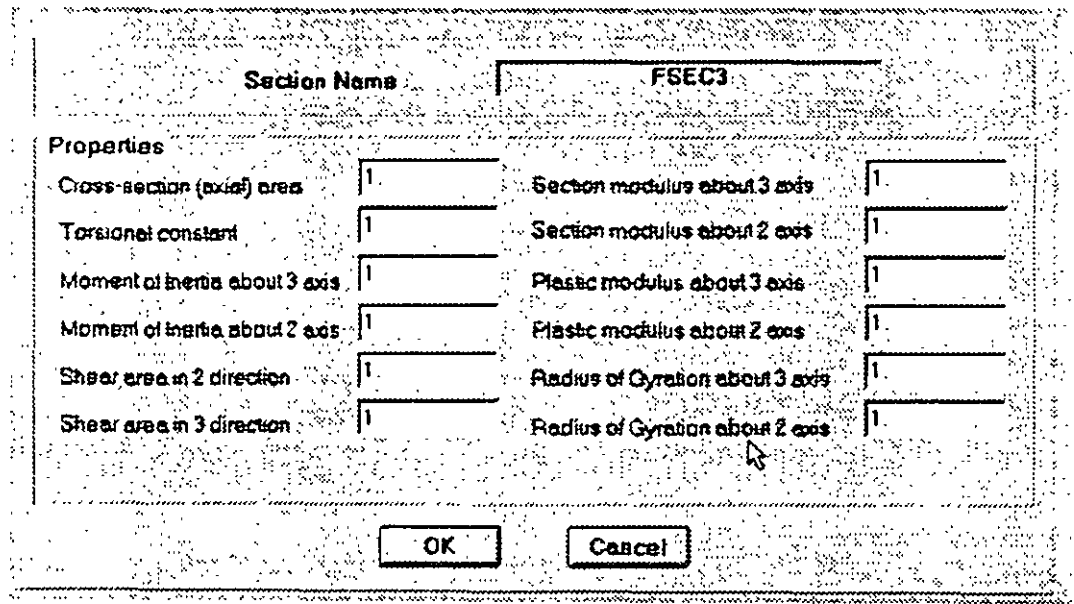

Figura 2.4. Características del tipo de sección transversal "general".

#### ga regionale contratto

Dependiendo del tipo de estructura, en la tabla 2.1 se muestran las propiedades geométric; mínimas que es necesario proporcionar para que el análisis se pueda realizar.

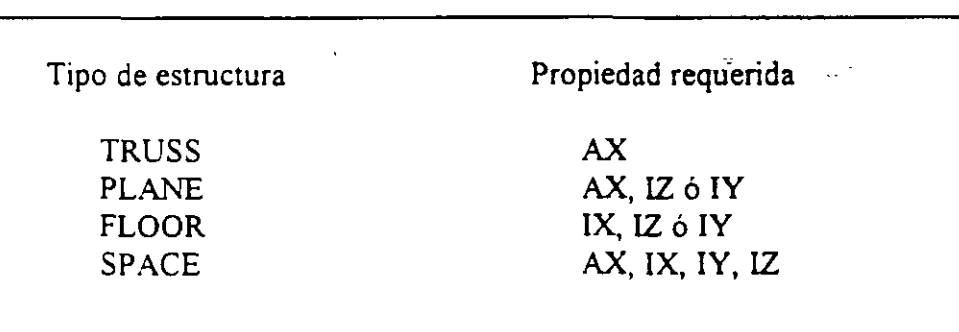

Tabla 2.1 Propiedades geométricas mínimas requeridas.

El programa SA P 2000 permite asignar las propiedades de los elementos barra de acuerdo a una tabla de perfiles de acero estándar ( P. ej. tabla AJSC, ver figura 2.5) o tomarlas de una tabla definida por el usuario.

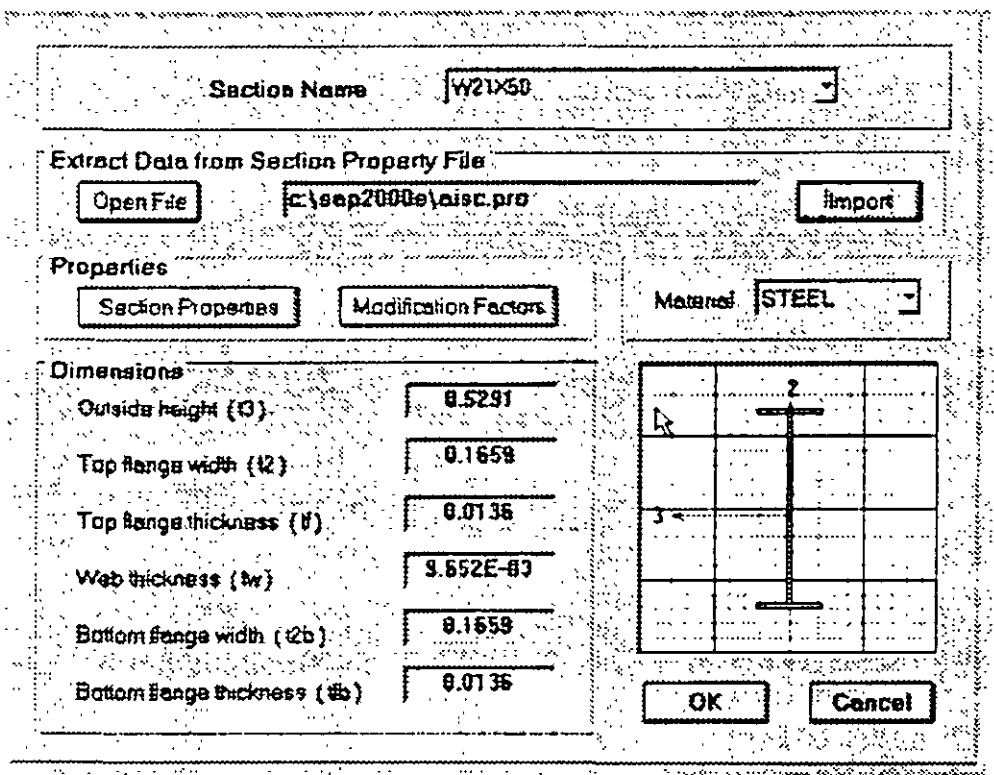

Figura 2.5. forma y propiedades geométricas tomadas de una tabla de perfiles.

Para el caso de los elementos placa será necesario proporcionar el espesor de la placa y seleccionar el tipo de trabajo de esta ("Shell", "Membrane" o "Plate", ver figura 2 6), para el sólido no es necesario proporcionar propiedades geométricas, sólo constantes elásticas.

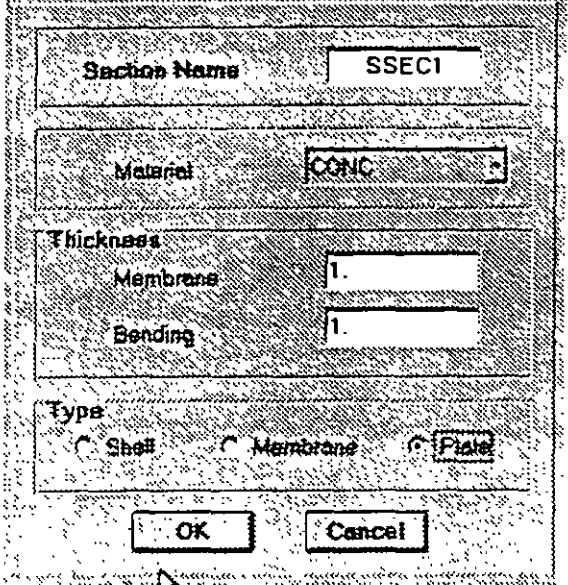

Figura 2.6. Datos para los elementos placa.

#### 2.4 PASO 4. DEFINICIÓN DE LAS PROPIEDADES ELÁSTICAS DE LOS **MATERIALES**

Para realizar el análisis se requiere tener definidas las constantes del material del cual están o estaran hechos los elementos (barra, placa, sólido) como son E (Módulo elástico), y v (relación de Poisson). Para incluir el peso propio es necesario proporcionar el peso volumétrico, si se desea emplear alguna opción de análisis dmamico entonces es necesario proporcionar la masa por unidad de longnud (en un modelo de masas distribuidas), masas en los nudos (modelo de masas concentradas), si quiere que se considere efectos de temperatura será necesario especificar el coeficiente lineal de dilatación térmica (ver figura 2 7).

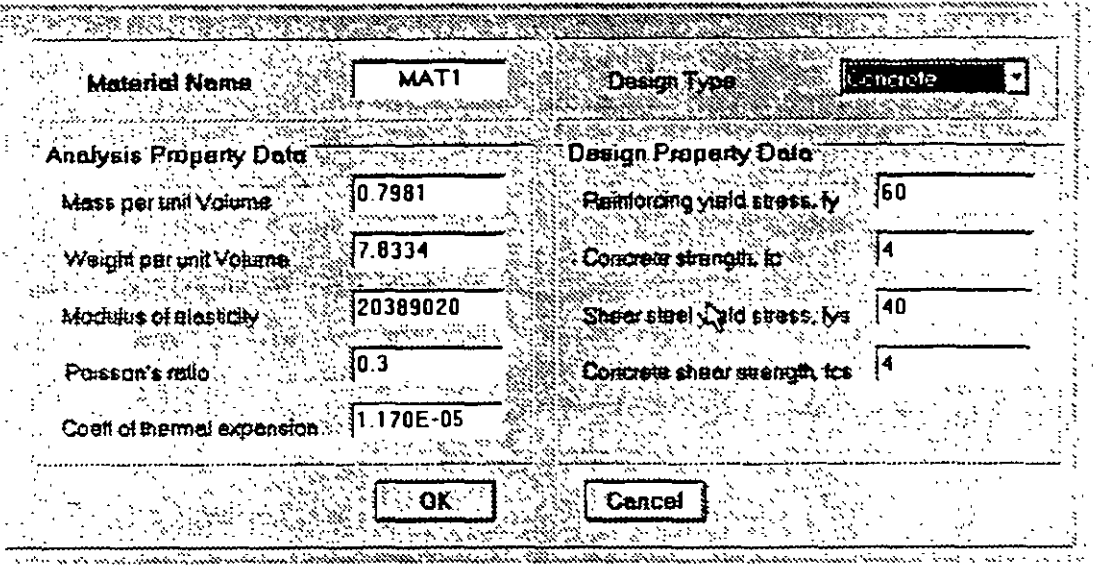

Figura 2.7. Datos para las propiedades de un material

#### 2.5 PASO 5. TlPOS DE FUERZAS Y COMBINACIONES

Es necesano tener completamente identificados comunmente los sistemas o conjuntos fuerzas (condiciones de carga) bajo los que se realizará el análisis (P. ej. peso propio, carga viva, sismo, viento, etc.) y para cada condición de carga las características de las fuerzas (tipo, magnitud, dirección. etc ) que forman parte de ese sistema de fuerzas.

Por ejemplo una condición de carga puede ser la carga muerta que puede estar formada por ejemplo por fuerzas uniformes en algunas barras simulando el peso de los muros divisorios, fuerzas concentradas simulando el peso de tanques, etc.

Otra condición de carga puede ser el sismo, que por ejemplo pudiera ser representado por una sene de fuerzas estáticas (sismo estauco) aplicadas en determmados nudos

Una condición más puede ser la carga viva, idealizada como una fuerza por unidad de área actuando en una determinada zona de la estructura (P ej azotea, entrepiso, escaleras, etc.).

Los sistemas de carga independientes pueden ser utilizados para formar sistemas de carga dependientes es decir combinaciones, si lo anterior se desea, es necesario saber de antemano el número de combinaciones a incluir en el análisis y para cada combinación las condiciones de carga que se incluiran así como su participación respectiva (factor de carga), por ejemplo teniendo como marco al Reglamento de Construcciones para el D.F. pensando en una estructura del grupo A, localizada en el D. F. una combinación es 1.5 de la carga muerta + 1.5 de la carga viva máxima, por lo que el factor de carga (o de participación) de las condiciones anteriores(! y 2) es 1.5, siendo 2 las condiciones de carga respectivas.

#### 2.6 PASO 6. ELECCIÓN DEL TIPO DE ANÁLISIS Y RESULTADOS

SAP 2000 permite realizar un análisis elástico lineal de 1 er. orden, también se pueden incluir efectos P- $\Delta$  o bien un análisis dinámico, por lo anterior habrá que decidir sobre el tipo de análisis a efectuar por el programa.

En cuanto a los resultados que el programa puede proporcionar. será necesario saber cuales se requerirán, por ejemplo: desplazamientos, elementos mecánicos, gráficas y diseño, y de que elementos se requieren, por ejemplo. de algunos o de todos los nudos, de algunos o de todas las\_ barras, gráficas de la deformada, de algún marco o de toda la estructura, etc., lo anterior se tendrá que definir para una, algunas o todas las condiciones de carga y/o combinaciones Si el usuario no selecciona o define los elementos (nudos, barras, etc.), condiciones y/o combinaciones la impresión la realiza para todos los elementos y todos los sistemas de fuerzas existentes.

#### 2.7 PASO 7. DISEÑO DE ELEMENTOS

 $\epsilon$  $\frac{1}{2}$ 

 $\overline{z}$ 

SAP 2000 permite diseñar elementos de acero y concreto por lo que será necesario definir un código o especificaciones a utilizar (ACI, AISC, LRFD, ASSTHO, etc.) y proporcionar los valores de los parámetros a utilizar (f c, fy, etc.), así como especificar los elementos que se diseñarán y el criterio a seguir para su diseño (viga, columna, etc.).  $\vec{A}$ 

 $\Lambda$ 

 $\mathbf{r}^{\prime}$ 

# **DESCRIPCION GENERAL**

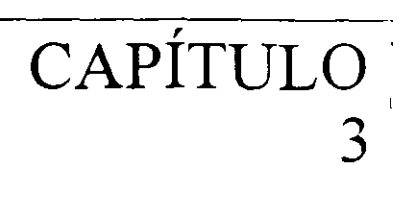

#### 3.1 **lNTRODUCCION**

Una vez que se ha modelado la estructura (previo al uso del programa), es decir, seleccionada la forma de la sección transversal de las barras, definidas las características fisicas y mecánicas de los materiales estructurales, especificados los sistemas de fuerzas (definidas cada una de las fuerzas que componen a cada sistema o condición de carga y combinaciones) bajo las cuales se analizará el modelo estructural. seleccionado el tipo de análisis asi como el tipo de resultados. entonces se esta en condiciones de introducir los datos antes mencionados utilizando la interface gráfica que ofrece el programa con la cual es posible·

Manejar (Definir, mover, copiar, borrar) elementos estructurales (barra, placa, etc ).

Definir Tipos de apovo (fijo o con grados de libertad, resortes).

Defimr y asignar propiedades geometncas a los elementos barra de acuerdo a una tabla t.. perfiles estándar (AISC por ejemplo) o usar secciones prismáticas (circular, rectangular, Te, etc ), también es posible la utilización de secciones no prismáticas o de sección variable

Definir el espesor de los elementos placa.

Definir y asignar propiedades a uno o varios elementos o grupo de elementos (barra, placas), las propiedades pueden ser densidad, módulo elástico, relación de Poisson, coeficiente de dilatación térmica, etc Asi como definir la posición de la sección dentro de la estructura (posicion de ejes locales con respecto a los globales). Algunas de las propiedades se tienen predefinidas para ciertos materiales (acero y concreto) o se pueden introducir valores particulares

Es posible seleccionar barras para liberarlos de algunos elementos mecánicos en sus extremos, también se pueden definir diafragmas rígidos

Desde luego se permite introducir fuerzas estaticas aplicadas a los nudos, desplazamientos presentas en ellos, en el caso de barras se puede incluir el peso propio, fuerzas uniformes, concentradas, con variación lineal, de presfuerzo y debidas a incrementos de temperatura, a aJustes en la longttud intcial de los elementos y algunas otras.

Además de las fuerzas de tipo estático, se puede incluir cargas variables (móviles), de acue a AASHTO ( HS20, HS 15, H20, HIS, etc), o al UBC, o bien especificadas por el usuario. Una buena variedad de fuerzas dinámicas (fuerza-tiempo o aceleración-tiempo) pueden

è.

マシューム

incluirse como sistemas de fuerzas, especificadas de acuerdo a sus caracteristicas dinámicas (amplitud y frecuencia), definiendo el lapso de tiempo de actuación de la fuerza.

Una vez introducida la geometría, propiedades y fuerzas que actúan sobre la estructura, SAP 2000 permite la realización del Análisis operando sobre el contenido del archivo que se ha seleccionado o definido previamente el cual desde luego debe contener los datos de la estructura en estudio, el módulo de análisis interpreta cada una de las ordenes o definiciones indicadas en el archivo de datos en el orden en que se encuentran, el contenido del archivo de datos e instrucciones puede introducirse manualmente vía algún editor previo a la ejecución de SAP 2000 o bien mediante la instrucción Save al estar creando la estructura a través del editor gráfico caracteristico·del programa, ambas opciones se describirán posteriormente.

Después de ejecutada la opción de análisis, SAP 2000 genera archivos conteniendo los resultados de la fase de análisis, si este concluye satisfactoriamente se desplegará la configuración deformada de la estructura Enseguida se podrán seleccionar opciones y elementos para que de ellos se muestren en el monitor los resultados numéricos y gráficos obtenidos por el programa como resultado del análisis

#### 3.2 EJECUCIÓN DEL PROGRAMA, MENU DE OPCIONES

Para iniciar el programa se puede hacer doble clic en el icono del programa o bien desde el menú de inicio hacer clic en la carpeta programas SAP 2000 educacional (versión educativa) o SAP 2000 NonLinear (versión profesional), enseguida se ejecuta el programa presentándose la imagen mostrada en la figura 3 .1, una vez haciendo clic en la caja OK de la ventana en la parte central (" *Tip*   $(f$ the *day*") desaparece esta dejando lugar a la ventana principal del programa SAP 2000.-

En el "renglón" superior de esta ventana se encuentra en su extremo izquierdo el nombre del programa (SAP2000) seguido del nombre de archivo en donde se almacenarán los datos o de donde han sido tomados, en el extremo derecho se encuentran los iconos de minimizar, restaurar la ventana v cerrarla (una forma de finalizar la ejecución del programa es haciendo clic en este icono), debajo de lo anterior se localiza la barra de menú conteniendo las opciones que el programa tiene disponibles (File, Edit, View, etc.) las cuales se describirán posteriormente, debajo de esas opciones se encuentran una serie de iconos que realizan acciones de uso frecuente (seleccionar elementos, cambiar alguna opción de presentación, elegir algún tipo de resultado, etc.), se recomiendo al lector consultar las tablas que se presentan al fmal de este trabajo en donde se describe cada uno de esos iconos (incluyendo los de la barra flotante que también forma parte de la ventana de SAP 2000).

Debajo de los iconos está el área de presentación (con fondo negro) en la que se muestra gráficamente el modelo de la estructura por analizar así como diversa información en forma de ventanas que serán desplegadas por el programa después de que el usuario seleccione alguna de las opciones disponibles de SAP 2000.

Por último, en la parte inferior debajo de la barra flotante de iconos se muestra información acerca de las características del área de dibujo (vista o plano de presentación, coordenadas de algún nudo, etc ) y un poco a la derecha esta el cuadro de selección de unidades en las que se introducirá la información, antes de este cuadro se muestra información acerca del estado que guarda alguna instrucción o del programa.

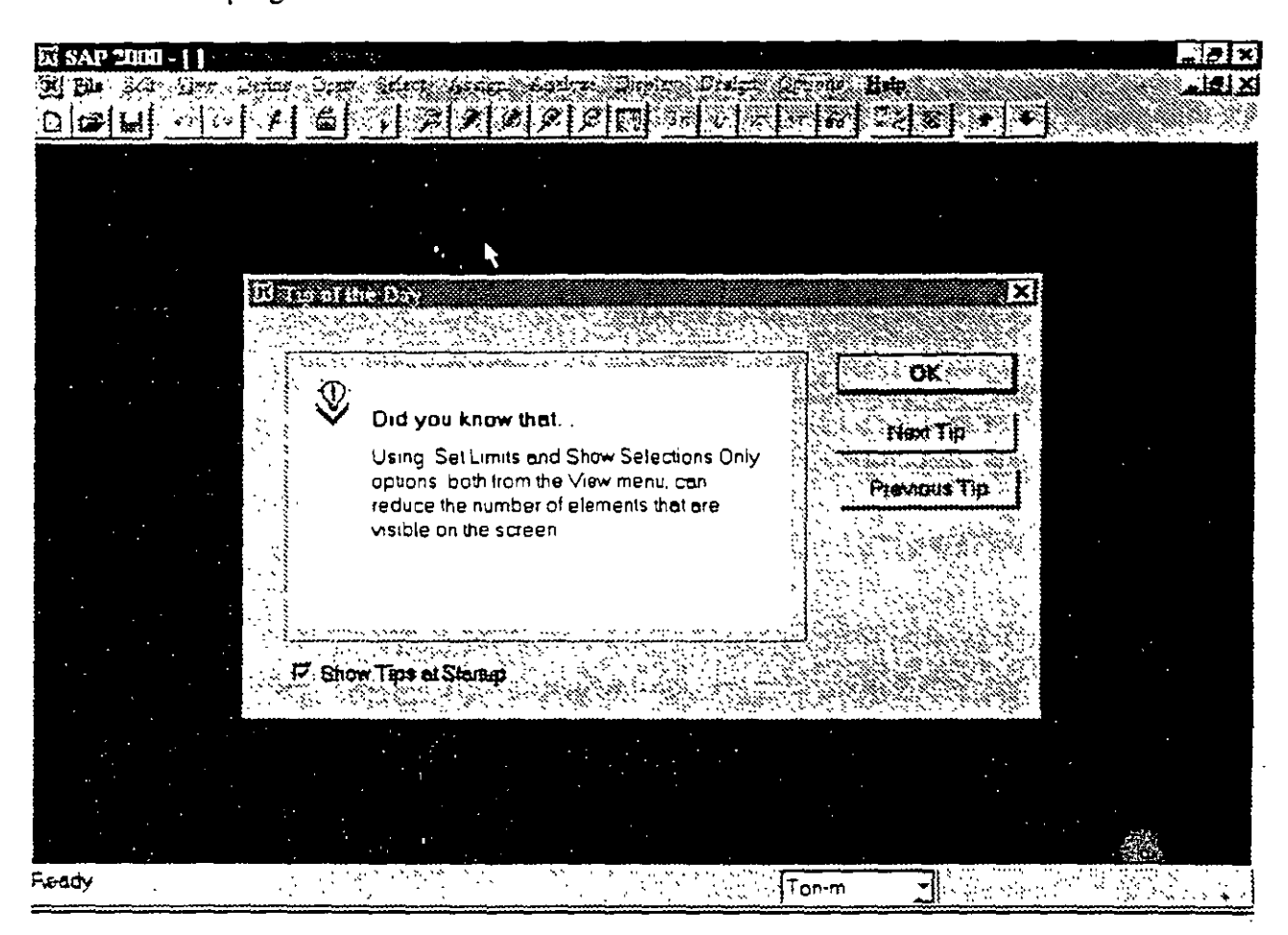

Figura 3.1 Iniciando el programa SAP 2000

En la versión 6.1 del programa SAP 2000 se pueden seleccionar varias opciones, las que se describen a continuación pueden ser las de uso más frecuente.

#### 3.3 El menú file

EL menú Eile (ver figura 3.2) permite entre otras opciones manejar la información de alguna estructura contenida en un archivo, esa información pudo haberse generado previamente a la ejecución del programa o durante su uso, las opciones de este menú permiten:

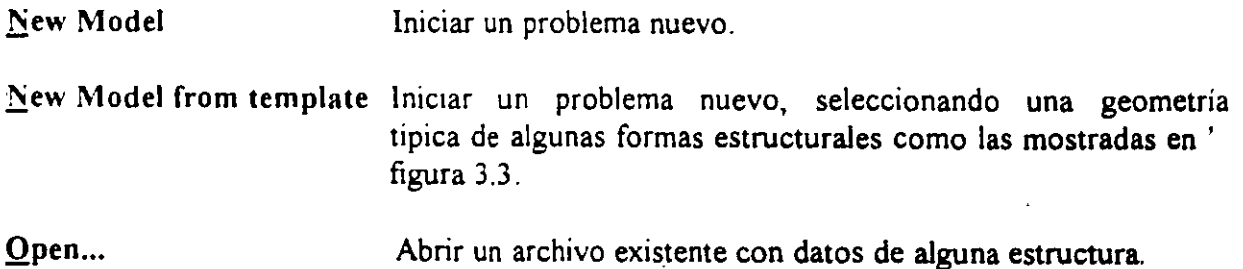

](,

 $\hat{\mathcal{A}}$ 

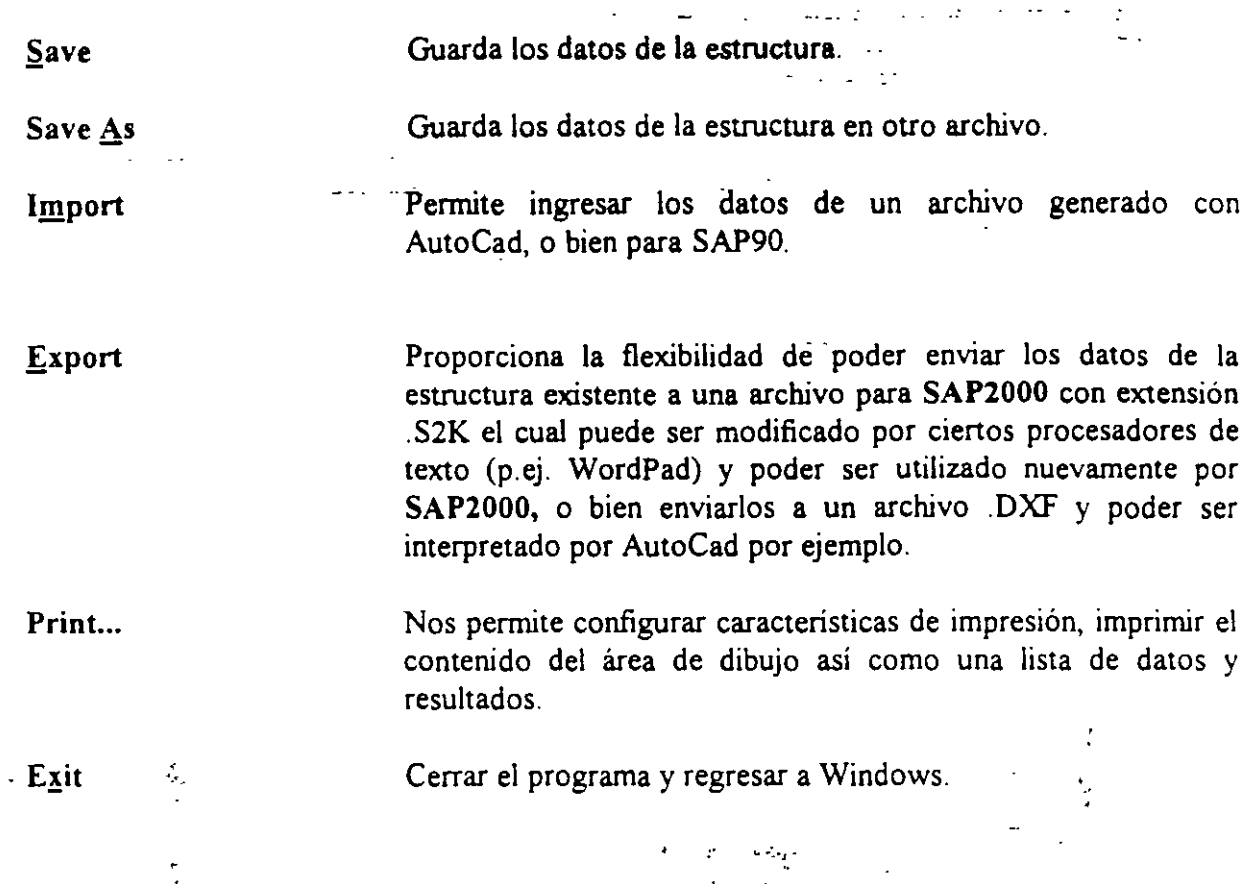

 $\bullet$ 

 $\mathbf{r}$ 

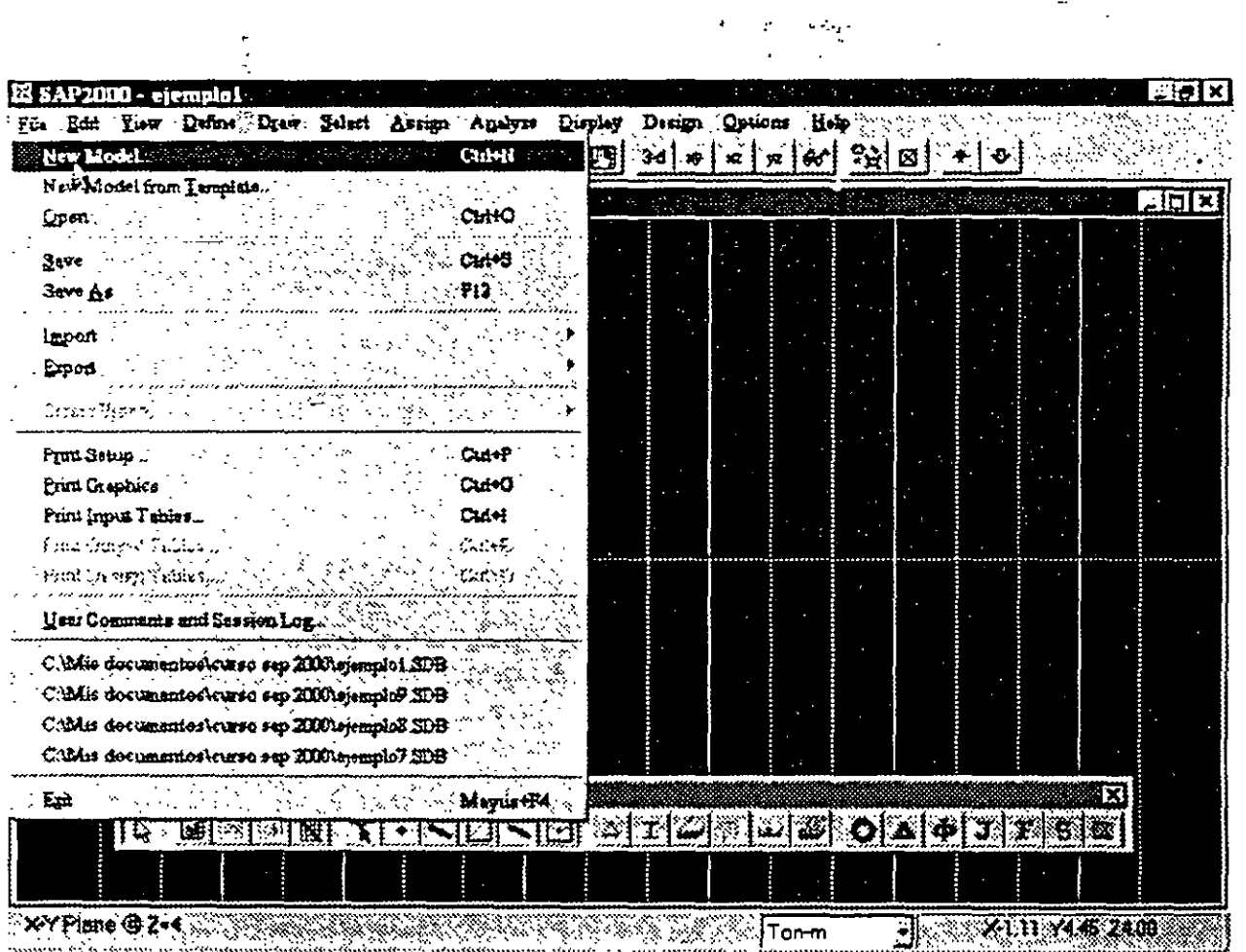

÷,

 $\sim$   $\pm$ 

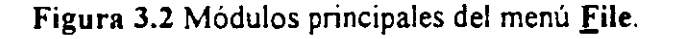

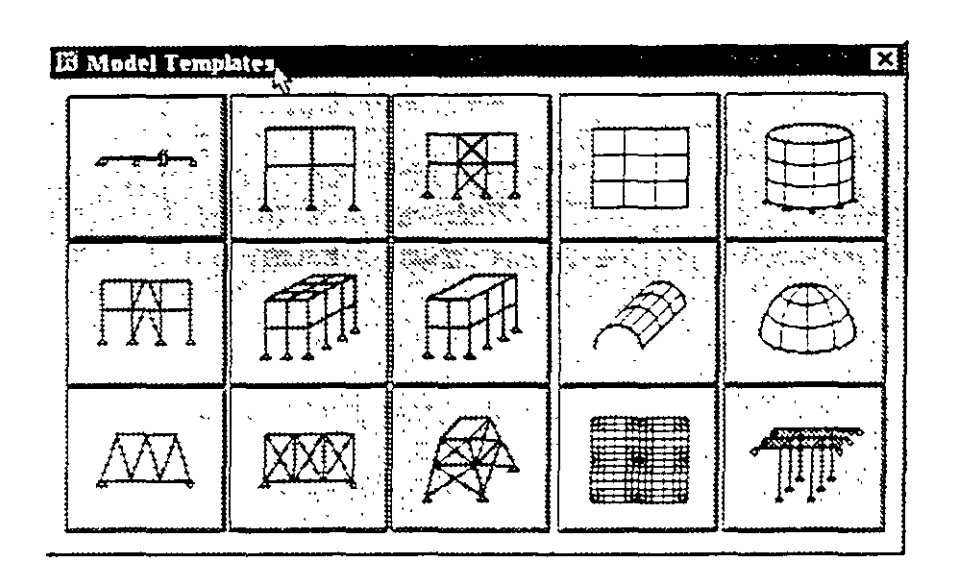

Figura 3.3. Geometrías predefinidas en la opción New Model from Iemplate

Existen dentro de este menú otras opciones de uso no muy frecuente. Al iniciar.SAP 2000 recomienda seleccionar las unidades en las que se van a introducir los datos de la estructura a analizar. por ejemplo si estas fueron ton-m (toneladas y metros) los valores de las fuerzas uniformes se deben de proporcionar en ton/m, de las inercias en m<sup>4</sup>, para el módulo elástico en ton/m<sup>2</sup>, etc., es decir los valores deben ser consistentes.

#### 3.3 El menú Edit

EL menú Edit (ver figura 3.4) permite desde introducir y hacer cambios a la geometría del modelo hasta supnmir algunos de sus elementos muchas de las opciones contenidas en este menú operan en conjunto con las del menú Select (ver siguiente sección), las opciones de este menú permiten.

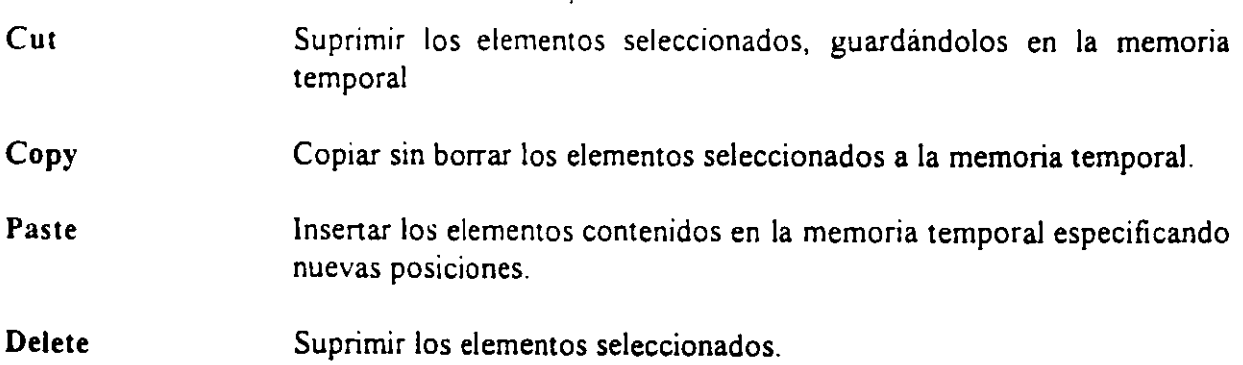

•.

18

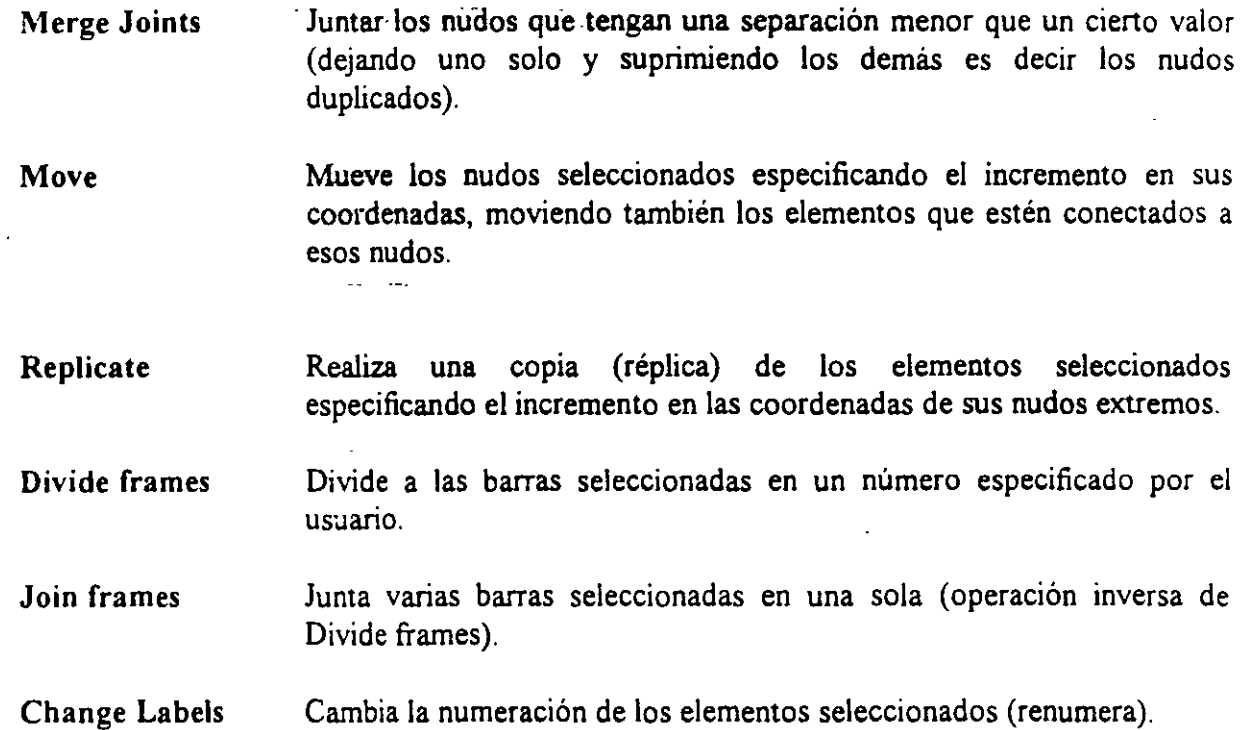

| SAP2000 - (Untitled)                                                                                                    |                                    | - 101 |
|----------------------------------------------------------------------------------------------------|------------------------------------|-------|
| km Yew Delay Dive Law Law<br>Undo Templata Add<br>τ                                                                      | Ancient Display Design Options Ham |       |
| <b>Cluta</b><br>C.s.<br>CMK.<br>Copy<br>Chity.<br>Pests.<br><b>Delete</b><br>Sopt :<br>Add To Model From Tomplate Ctd+T. |                                    |       |
| <b>Started</b> from<br>Mg.s.<br><b>CLIHM</b><br>Reparent.<br><b>Cluth:</b>                                               |                                    |       |
| Digids Prames.<br>Mésgi halel<br>Join Francs                                                                             | $\Omega_{\rm c}$                   |       |
| Oiseanna<br>Connect :<br>Show Duplicates                                                                                 |                                    |       |
| Change Labels<br>1 Fra                                                                                                   | ¦Ton–m                             |       |

figura 3.4. Opciones del menú Edit.

#### 3.4 El menú View

EL menú View (ver figura 3.5) permite cambiar la presentación del área de dibujo de la estructura, algunas opciones que resultan de uso cotidiano son:

 $\sim$   $-$ 

|                 | & SAP2000 - (Untitled)                                                                                                    |                |   |                                                      |                      |              |
|-----------------|----------------------------------------------------------------------------------------------------|----------------|---|------------------------------------------------------|----------------------|--------------|
|                 | Literang estate Arabyton Display Desay, Options Help<br>Edi Liew Dens Trees                                                                                                    |                |   |                                                      |                      |              |
| اعت             | SPEO Ana",<br>Maydrel 3                                                                                                    |                |   | $\frac{1}{2}$ is the $\frac{1}{2}$ sum $\frac{1}{2}$ |                      |              |
| E X-Z P         | Set 2D Vrew.<br>bienietClotPi                                                                                                    | للتوارث أنواره |   | 198                                                  |                      | <u>Ligix</u> |
|                 | Set Lendr.<br>Sei Pirmonia, .<br>$_{\rm CMB}$                                                                                                    |                |   |                                                      |                      |              |
|                 | Rubbstbund Zoom<br>$32^{\circ}$<br>Restore Full View<br>773<br>Pregioni Zoam                                                                                                    |                |   |                                                      |                      |              |
|                 | Zoom in One Step  Mayberra<br>Zoom Qui One Step MaydriP9                                                                                                    |                |   |                                                      |                      |              |
|                 | Pin.<br>89<br>Show Ond<br>Show Azes                                                                                                    |                |   |                                                      |                      |              |
|                 | <b>System beneated and change</b><br>Samur All                                                                                                    |                |   | a sua di Balanci                                     | 23 a 35<br>. .       |              |
|                 | Save Named View,<br>Show Named View.                                                                                                    |                | Œ |                                                      | Œ.                   |              |
|                 | Reflexh Window<br><b>СИНУ</b><br>Raftesh View<br>Fil                                                                                                    |                |   |                                                      |                      |              |
|                 | Ralina Hidden Línas                                                                                                    |                |   |                                                      |                      |              |
|                 | $\boxed{p} \text{ and } \boxed{p} \text{ is the right of } \text{ and } \boxed{p} \text{ is the right of } \text{ and } \boxed{p} \text{ is the right of } \text{ and } \boxed{p} \text{ is the right of } \text{ and } \boxed{p} \text{ is the right of } \text{ and } \boxed{p} \text{ is the right of } \text{ and } \boxed{p} \text{ is the right of } \text{ and } \boxed{p} \text{ is the right of } \text{ and } \boxed{p} \text{ is the right of } \text{ and } \boxed{p} \text{ is the right of } \text{ and } \boxed{p} \text{ is the right of } \text{ and } \boxed{p} \text{ is the right of$ |                |   |                                                      |                      |              |
| X-2 Plane @ Y=0 |                                                                                                    |                |   | Tomm                                                 | X-9.84 YO.00: Z15.12 |              |

Figura 3.5. Opciones del menú View.

#### **Set Elements**

Permite seleccionar la información a ser incluida dentro del área de dibujo (numeración de nudos, barras, ejes, etc.), ver figura 3.6.

 $\ddot{\phantom{a}}$ 

| aldinis O                                                    | Frames <sup>2</sup>   | Shells⊠       | <b>NELTAKS</b>        | Planes/Asolids       |
|--------------------------------------------------------------|-----------------------|---------------|-----------------------|----------------------|
| $R$ -tinbuls:                                                | Filabela              | Faxwey        | ビジックス                 | <b>Francisco</b>     |
| $\nabla$ : Plasiroints                                       | <b>F</b> Sections.    | <b>REPORT</b> | <u>Vindo di C</u>     | <b>King y</b>        |
| <b>Canstraints</b>                                           | T : Palpasas          | T PERSON      | <u>randiya</u> .      | ન્વ શુક્રપત ર        |
| <b>Somnas</b>                                                | <b>T Local Axes</b>   | L. Jan.       | T. HIN                | Solids               |
| $\Gamma$ : Masses:                                           | <b>T</b> End Offsete. |               |                       | ್ಲಿಜಿಕ               |
| <b>T</b> tincal Axas                                         | <b>T Segments</b>     |               |                       | athraidhea           |
| े मिल्सी ए\$इ≫                                               | ि⊁fide ।              |               |                       | ಷ್ಟ್ರೀ ಇಲ್ಲಿ         |
| 光色的 机                                                        |                       |               |                       |                      |
| Options $\overline{\mathbb{C}}$<br><b>I. Shrink Elements</b> | T Show Extrasions     |               | <b>T</b> :F# Elements | <b>IV Show Edges</b> |
|                                                              |                       |               |                       |                      |
|                                                              | <b>IOKT</b>           |               | Cancel                |                      |
|                                                              |                       |               |                       |                      |

Figura 3.6. Opciones de **Set Elements.** 

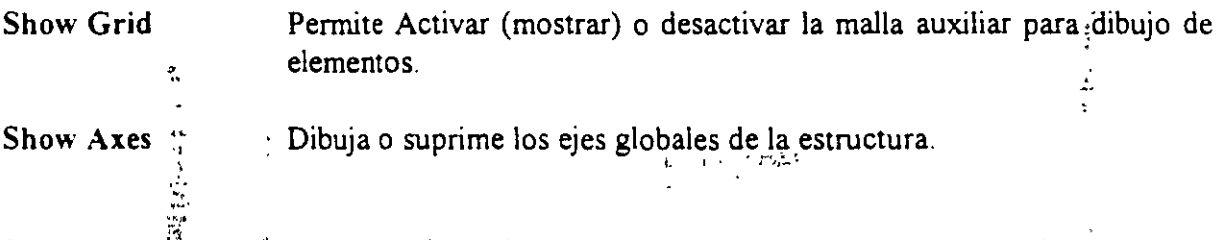

Se deja al lector que pruebe el efecto de las otras opciones, las características de algunas de ellas se veran postenormente en el desarrollo paso a paso de algún ejemplo. *:;* .,

#### 3.5 El **menú Define**

El menú <u>D</u>efine (ver figura 3.7) permite especificar propiedades de los materiales (~laterials ). características geométricas como forma, dimensiones, material, etc. para las barras del modelo (Frame Sections .) y algunas características para los elementos placa (Shell Sections...). También permite definir características generales de las condiciones de carga estática como su titulo o identificación, el tipo de carga (de acuerdo a su origen) y si se incluirá el peso propio en la condición de carga

En este menú se podrá seleccionar o introducir un espectro de respuesta así corno funciones de excitación para análisis dinámico, también se podrán definir las combinaciones de carga (Load Combinations...) seleccionando las condiciones de carga que se incluirán en cada combinación con sus respectivos factores de carga.

•:... **"l** 

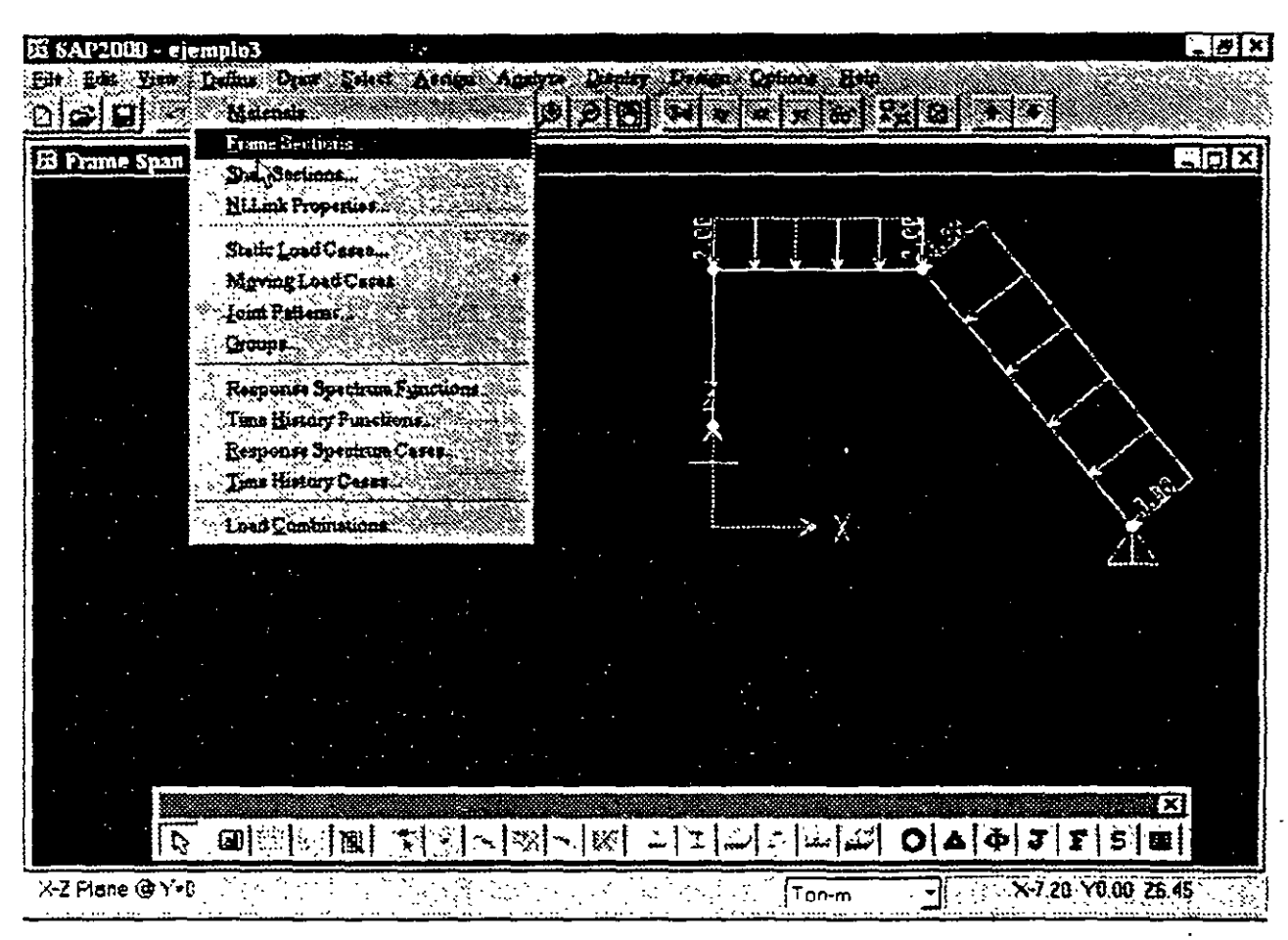

#### Figura 3.7. Opciones del menú Define

#### 3.5 El menú Draw

Algunas de las opciones del menú Draw (ver figura 3.8) permiten dibujar esquemáticamente a los elementos barra, placa, etc con los que se irá construyendo el modelo estructural por analizar, algunas opciones de uso frecuente son.

Edit Grid Draw Frame Element Permite adicionar, modificar, suprimir, etc. las lineas que forman la malla auxiliar para dibujo de elementos. Permite iniciar el dibujo (con la ayuda del ratón) de elementos barra, después de seleccionar esta opción se hace clic izquierdo del ratón en el nudo donde inicia la barra (en caso de que este no halla sido creado se hace clic en sus coordenadas), luego se desplaza el puntero (sin arrastrar) hacia el nudo final de labarra haciendo clic izquierdo en el nudo con lo que queda especificada esa barra (se recomienda utilizar la malla auxik. cambiando la separación de las lineas de la malla para que algunas de las intersecciones de esas líneas coincidan con la mayoría de los nudos de la estructura), la secuencia de dibujo de

Capitule 3

barras se puede interrumpir con un doble clic del botón derecho en cualquier parte del área de dibujo (con lo que es posible dibujar barras en otras posiciones), para tenninar el dibujo de barras se hace clic en el icono de puntero de la barra flotante de iconos, posteriormente se puede dibujar más barras volviendo a seleccionar esta opción, lo anterior se puede hacer tantas veces como se requiera.

Draw Shell Element Pennite iniciar el dibujo (con la ayuda del ratón) de elementos placa, funciona de manera muy similar a la opción anterior solo que en este caso se seleccionaran tres o cuatro nudos dependiendo del tipo de elemento finito que se quiera dibujar, la selección de nudos se hará en sentido horario o antihorario.

Quick Draw frame Element y Quick Draw Shell Element penniten el dibujo de barras y placas respectivamente con un solo clic izquierdo cerca de alguna de las lineas de la malla auxiliar (para el caso de barras) y en algún punto dentro de un área delimitada por lineas de la malla auxihar de dibujo (para el dibujo de placas}, se deja al lector la práctica con estas opciones antes de abordar los ejemplos que se presentan en el capitulo correspondiente.

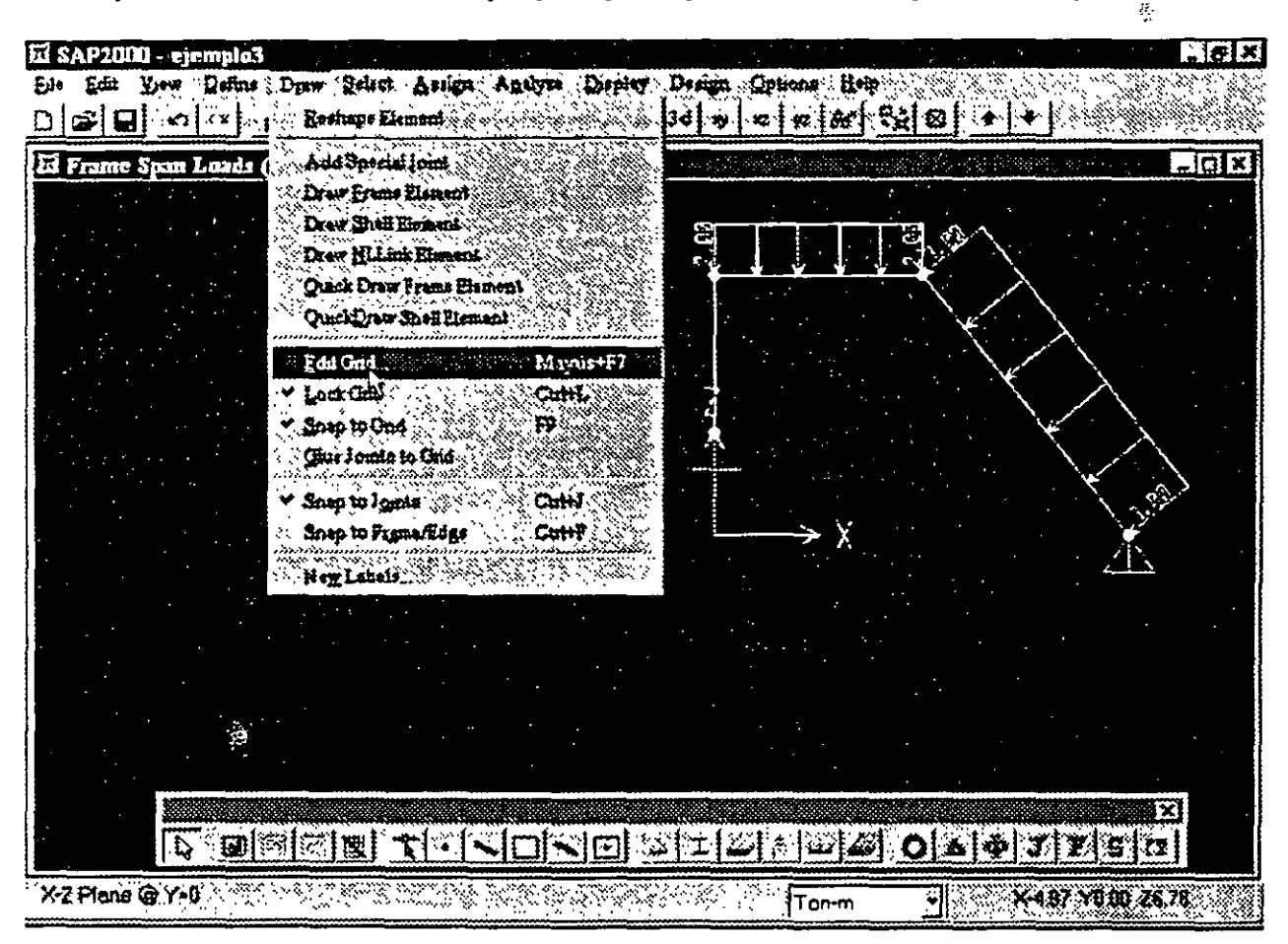

Figura 3.8. Opciones del menú Draw.

. . 39

فالمعاد للمهور

#### 3.6 El menú Select

Algunas de las opciones del menú Select (ver figura 3.9) nos permitirán seleccionar element, ya existentes dentro del modelo, la selección de elementos es necesaria para poder asignar (ver menú Assign) algunas características a los mismos, por ejemplo si se seleccionan barras se les podra asignar secciones, cargas, etc. las siguientes son algunas opciones que resultan de uso frecuente.

Pointer/Window Permite seleccionar a los elementos que quedan contenidos dentro de un área rectangular que se define haciendo che izquierdo en una de las esquinas del area y arrastrando el puntero del ratón hasta la esquina opuesta y soltando el botón del ratón en esa esquina, los elementos seleccionados cambian su aspecto de linea continua a linea interrumpida (punteada).

#### lntersecting Line Con esta opción se seleccionan a aquellos elementos que son intersectados por una linea que se define haciendo clic izquierdo en uno de los extremos de la misma y arrastrando el puntero del ratón hasta el otro extremo de la linea y soltándolo ahí mismo.

Las otras opciones de Select permiten seleccionar elementos que tienen alguna característica en comun.

| X SAPIDIO          | (Untilled)        |   |                        |  |                                                                                                    |      |                     | <u>neix</u>       |
|--------------------|-------------------|---|------------------------|--|----------------------------------------------------------------------------------------------------|------|---------------------|-------------------|
| Bailt              | :Dafine           |   |                        |  | Drew Zeisch Ausge ``Agedyn' Dieber Dieger Options Herr                                                                                                    |      |                     |                   |
| ● 日                | ानी राष्ट्री हेरी | Æ | Select                 |  | Pointer Wmdgw                                                                                                    |      | ે છે.               |                   |
| El X-Z Plane @ Y=0 |                   |   | Qet Previous Selection |  | Intersecting line.<br><b>SY Piane</b>                                                                                                    |      |                     | $\frac{1}{2}$ alx |
|                    |                   |   |                        |  | <b>XZ PROK</b><br>YZ Flans                                                                                                    |      |                     |                   |
|                    |                   |   |                        |  | <b>Groups:</b><br>Prans Sections<br><b>Shell Fecuous</b>                                                                                                    |      |                     |                   |
|                    |                   |   |                        |  | <b>Nillink Properties</b><br>Continints.<br>علطميا                                                                                                    |      |                     |                   |
|                    |                   |   |                        |  | 6B.                                                                                                    | Cath |                     |                   |
|                    |                   |   |                        |  |                                                                                                    |      |                     |                   |
|                    |                   |   |                        |  |                                                                                                    |      |                     |                   |
|                    |                   |   |                        |  |                                                                                                    |      |                     |                   |
|                    |                   |   |                        |  |                                                                                                    |      |                     |                   |
|                    |                   |   |                        |  |                                                                                                    |      |                     |                   |
|                    |                   |   |                        |  | $\boxed{p}$ $\boxed{q}$ $\boxed{q}$ $\boxed{q}$ $\boxed{q}$ $\boxed{q}$ $\boxed{q}$ $\boxed{q}$ $\boxed{q}$ $\boxed{q}$ $\boxed{q}$ $\boxed{q}$ $\boxed{q}$ $\boxed{q}$ $\boxed{q}$ $\boxed{q}$ $\boxed{q}$ $\boxed{q}$ $\boxed{q}$ $\boxed{q}$ $\boxed{q}$ $\boxed{q}$ $\boxed{q}$ $\boxed{q}$ $\boxed{q}$ |      |                     |                   |
| X-2 Plane @ Y=0    |                   |   |                        |  | Ton-m<br>المستوفر والمراجع                                                                                                    |      | X10.26 YU 00:227.30 |                   |

Figura 3.9. Algunas opciones del menú Select.

El menú Select dispone de las mismas opciones para excluir elementos ya seleccionados. lo anterior se realiza con la opción Unselect, otra manera de quitar elementos de la selección es haciendo clic en el icono de flecha de la barra flotante de iconos y luego hacer clic en cada uno de los elementos que han sido previamente seleccionados y que se quieren excluir, inclusive si se hace clic en un elemento no seleccionado este se selecciona y viceversa

#### 3. 7 El menú Assign

Una vez seleccionados algunos elementos (nudos, barras, etc.) podemos asignarles alguna característica propia del elemento (restricciones, fuerzas, secciones, etc.), el menú Assign (ver figura 3 10) junto con sus opciones nos permitirán realizar esa actividad, enseguida una breve descripción de algunas opciones del menú assign

Joint

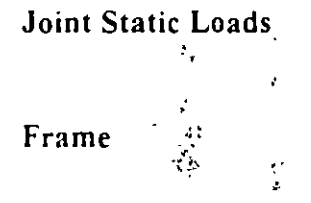

Frame Static Loads

Permite asignar a los nudos seleccionados restricciones o apoyos (restraints). asignar el mismo (constraints), asignar resortes (springs), etc. desplazamiento

Con esta opción se asignan a los nudos seleccionados fuerzas (Forces) o desplazamientos· prescritos (Displacements).

Permite asignar a las barras seleccionadas propiedades (Sections), liberarlas de algún elemento mecánico (Releases), especificar sus ejes locales (Local Axes), etc.  $\cdot$ .

Con esta opción se asignan fuerzas estáticas de gravedad (Gravity). puntuales y/o uniformes (Point and Uniform), con variación lineal (Trapezoidal), efectos de temperatura (Temperature), y efectos de presfuerzo (Prestress).

· Vl . " ,.

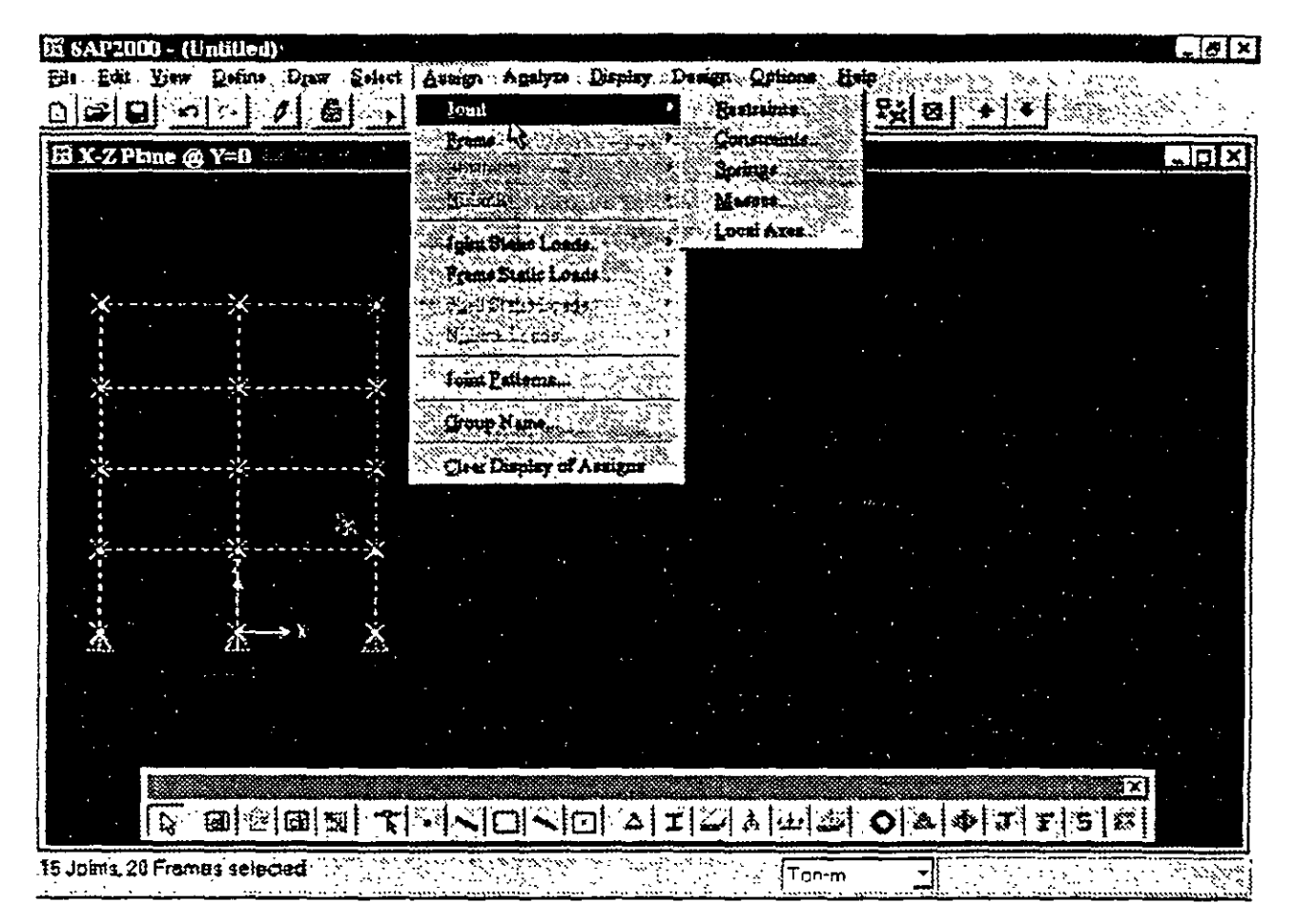

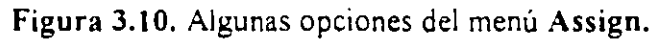

#### 3.8 El menú Analyze.

El menú Analyze (ver figura 3.11) permite seleccionar algunas opciones de análisis (Set Options...), o bien se puede solicitar que el programa SAP 2000 realice el análisis (Run) con los resultados desplegados en una ventana normal o bien en una ventana minimizada (Run Minimized), se recomienda guardar el archivo de trabajo antes de solicitar el análisis (inclusive guardarlo en disco flexible y luego en el disco duro).

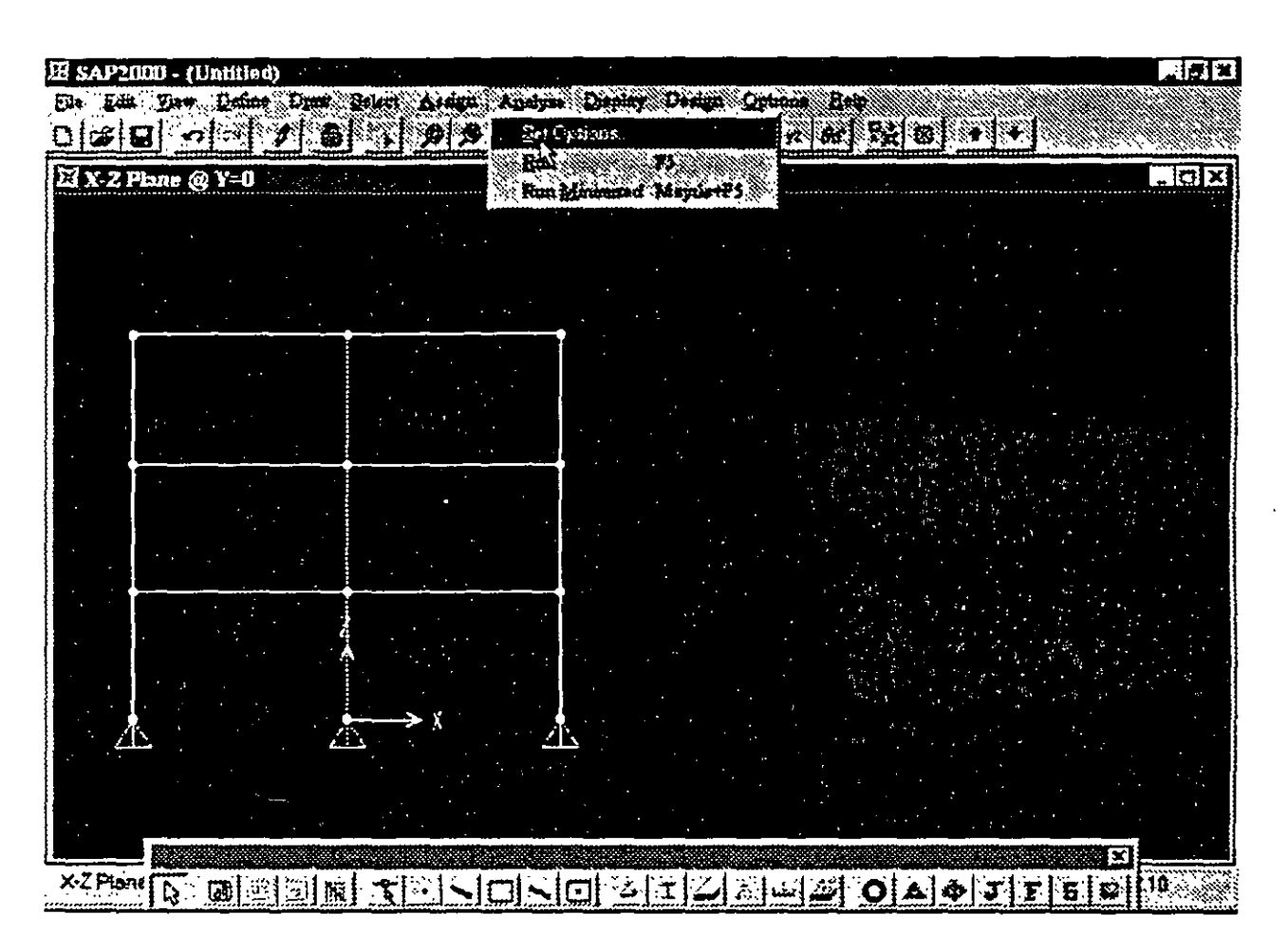

Figura 3.11 Opciones en el menú Ana1yze.

Las opciones de Set Options... (ver figura 3.12) permiten seleccionar los grados de libertad activos (Available DOFs) dependiendo del tipo de estructura que se analizará, será necesario identificar y seleccionar haciendo clic en los cuadros respectivos del área correspondiente (un cuadro en blanco significa que ese grado de libertad no esta activo), otra manera de seleccionar los grados de libertad es utilizando la opción de seleccionado rápido (Fast DOFs), lo anterior se realiza haciendo clic en alguna de las figuras que corresponda a nuestra estructura, la selección inadecuada de los grados de libertad puede generar resultados incorrectos o estructura inestable (división entre cero) durante la fase de análisis.

.•.

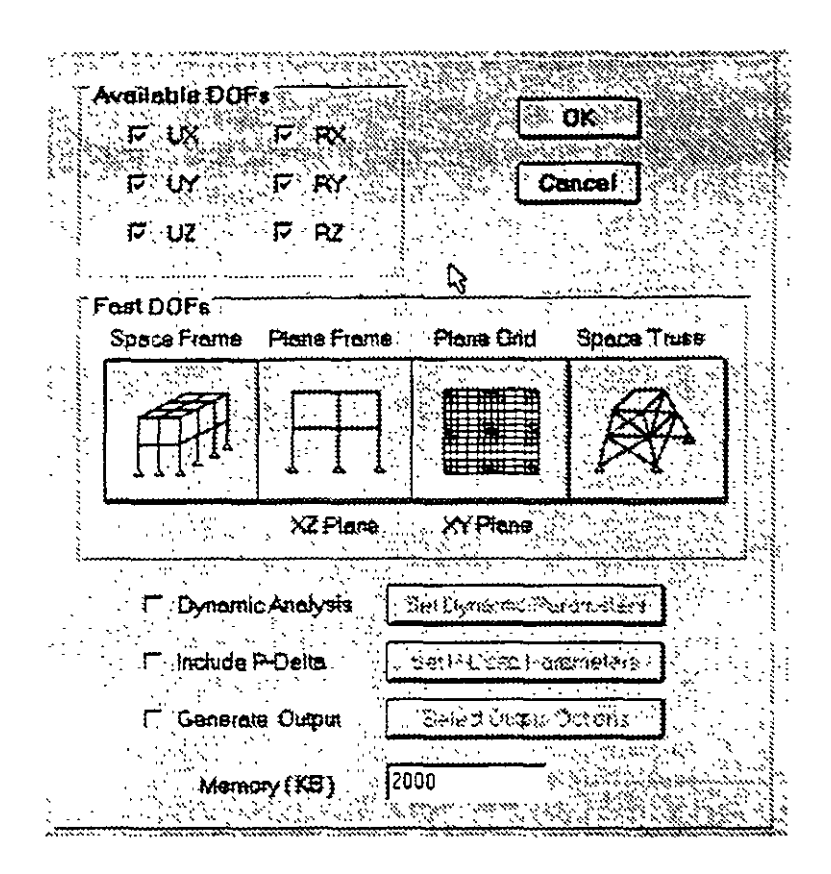

Figura 3.12. Opciones de Set Options... del menú Analyze.

Al final de la caja de selección se puede indicar que se realice un Análisis Dinámico (Dynamic Analysis), que se incluyan efectos P- $\Delta$  (Include P-Delta) y que se generen archivos de salida (Generate Output), para estas ultimas opciones es conveniente indicar algunos parámetros y seleccionar algunas opciones específicas.

Cuando se selecciona la opción de Análisis (Run), y algunos resultados del proceso se van desplegando en la pantalla (ventana) quedando al final algo similar a lo que se muestra en la figura  $3.13$ 

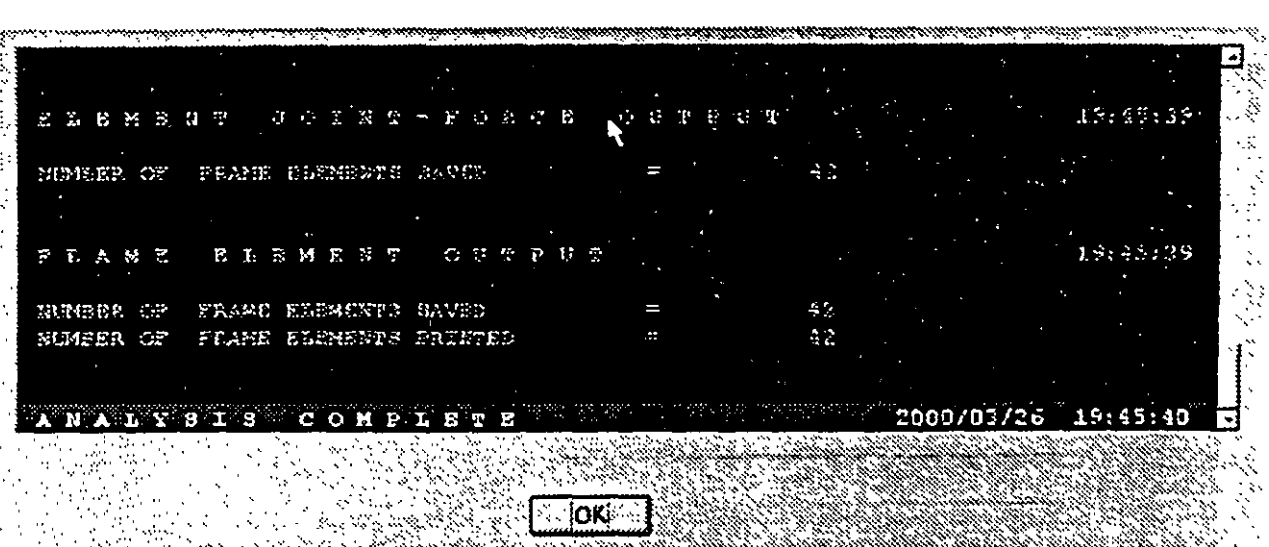

**Desensaon Generi** 

Figura 3.13. Ventana al finalizar el análisis.

AJ hacer clic en el botón OK de la ventana que se muestra al final del análisis, se despliega en el área de dibujo la configuración deformada de la estructura para determinada condición de carga, en esta parte del programa se podrán seleccionar los resultados del análisis por ejemplo desplazamientos de los nudos, reacciones, elementos mecánicos, diagramas de elementos mecánicos, configuraciones deformadas, etc.

#### 3.9 El menú DisplaY

Capitulo 3

Este menú permite solicitarle al programa que muestre la geometría no deformada del modelo (Show Undeformed Shape), las cargas en los nudos (Show Loads), en las barras, en los elementos placa o no mostrarlas.

Mediante la opción Show Input Tables (ver figura 3.14) se solicita al programa que muestre en una ventana conteniendo una lista con los datos numéricos de la geometría en lo que respecta a nudos (coordenadas, restricciones, etc), barras (incidencias, tipo de sección, etc.) y cargas (en los nudos, en las barras y en las placas), produciendo una salida parecida a la de la figura 3.15, la tabla mostrada puede imprimirse o grabarse en un archivo.

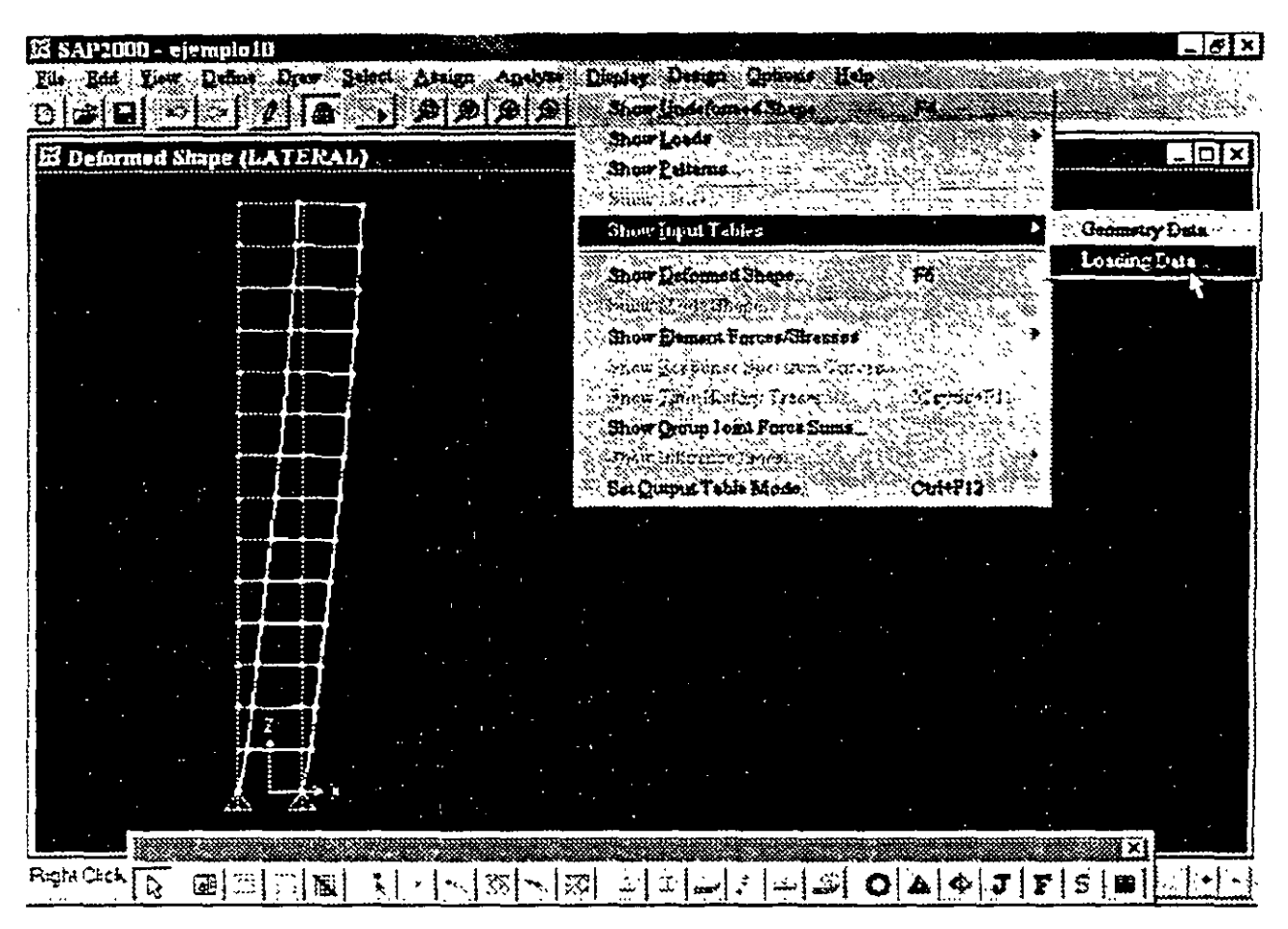

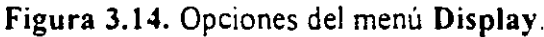

| JOINT | -GLOBAL-X  | <b>CLOBAL-Y</b> | GroBVT-S ( ) EESTRVTHL2 |    |                 |              |           |                |    |  |       |                |
|-------|------------|-----------------|-------------------------|----|-----------------|--------------|-----------|----------------|----|--|-------|----------------|
|       | $-3.00000$ | 0.00000         | 0.00000                 |    | 111101          |              |           |                |    |  | 0.000 |                |
| 7     | $-3.00000$ | 0.00000         | 4.00000                 |    | $0\,0\,0\,0$    |              |           | <b>00</b>      |    |  | 0.000 |                |
|       | $-1.00000$ | 0.00000         | H.00000                 |    | o o             |              | 00        |                | 00 |  | 0.000 |                |
|       | $-3.00000$ | 0.00000         | 12.00000                |    | o o             | - O          |           |                |    |  | 0.000 |                |
|       | $-3.00000$ | 0.00000         | 16.00000                | 0. | 0               | $\mathbf{0}$ | 0         |                |    |  | 0.000 |                |
| 6     | $-3.00000$ | 0.00000         | 20.00000                |    | o o             | $\mathbf{o}$ | $0\,0\,0$ |                |    |  | 0.000 | $\mathbb{R}^2$ |
|       | $-3.00000$ | 0.00000         | 24.00000                |    | 0 0 0 0 0 0     |              |           |                |    |  | 0.000 |                |
| 8     | $-3.00000$ | 0.00000         | 28.00000                |    | $0\quad \Omega$ | $\mathbf{C}$ | 0         | <b>00</b>      |    |  | 0.000 | N.C            |
| ۰     | $-3.00000$ | 0.00000         | 37.00000                |    | o a             | $\Omega$     | $\Omega$  | 0 <sub>0</sub> |    |  | 0.000 | ×              |
| ۰۱ o  | $-3.00000$ | 0.00000         | 36.00000                |    |                 |              |           | n.             | n  |  | 0.000 | ا من           |

Figura 3.15. Salida típica a partir de Show Input tables del menú Display.

Mediante la opción Show Deformed Shape y después de seleccionar la condición de carga, SAP 2000 muestra la configuración deformada correspondiente (ver figura 3.16).

| IS SAP2010 - ejemplo10                                                       |                                                                |         | $\frac{1}{2}$ for $\frac{1}{2}$ x $\frac{1}{2}$ |
|------------------------------------------------------------------------------|----------------------------------------------------------------|---------|-------------------------------------------------|
| Edi Lew Dame Deer Schef Akiger<br>ГŒ<br>ி∌ ∌ ∌ <br>(実) (当<br>A XX<br>43 (29) | an physics Dengt Ordens Help<br>Stow Bootfound Shape           | 激怒      |                                                 |
| El Deformed Shape (LATERAL)                                                  | Show Loads<br>Show Palternal                                   |         | $\frac{1}{2}$ and $\frac{1}{2}$                 |
|                                                                              | stor Later<br>Show legist Tables                               |         |                                                 |
|                                                                              | Shaw D-formed Shape                                            | Re.     |                                                 |
|                                                                              | <del>پیدا دیگر به بازی ب</del>                                 |         |                                                 |
|                                                                              | Show Demant Porces Stresser<br>Ihaw Krispenin Romania Chaves . |         |                                                 |
|                                                                              | Inability Marshall                                             |         |                                                 |
|                                                                              | Show Goog fears Fores Sums<br>DE TEXTE TELLE                   |         |                                                 |
|                                                                              | Set Quinut Tatile Mode                                         | Circula |                                                 |
|                                                                              |                                                                |         |                                                 |
|                                                                              |                                                                |         |                                                 |
|                                                                              |                                                                |         |                                                 |
|                                                                              |                                                                |         |                                                 |
|                                                                              |                                                                |         |                                                 |
|                                                                              |                                                                |         |                                                 |
|                                                                              |                                                                |         |                                                 |
|                                                                              |                                                                |         |                                                 |
| deem temater and a decement of the                                           |                                                                |         |                                                 |
|                                                                              |                                                                |         |                                                 |
| Right Click on any joint for displacement values                             | 22X6.9 \$<br>e popular<br>Politika politika<br>े Tor−m         |         | Start Animation <sup>92</sup>                   |

Figura 3.16. Salida tipica a partir de Show Deformed Shape del menú Display

La opción Show Element Forces/Stresses y dependiendo de la selección que se haga SAP 2000 puede mostrar elementos mecánicos, esfuerzos, reacciones, etc. produciendo una salida similar a la que se muestra en la figura 3.17.

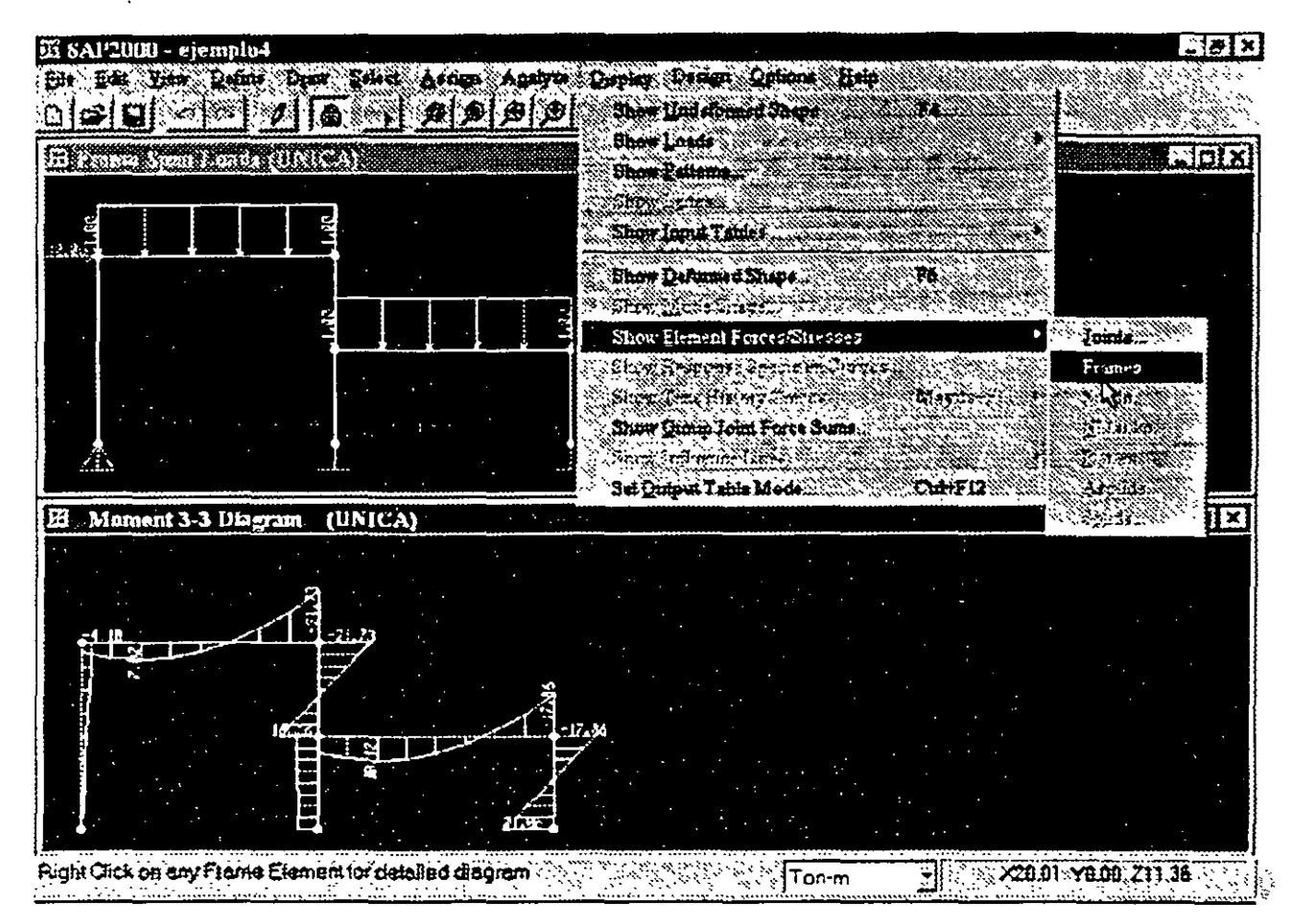

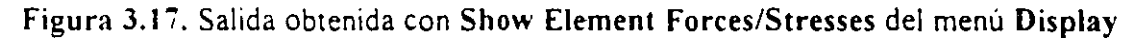

#### **3.1 O El menu Design**

EL menú **Design** (ver figura 3.18) permite seleccionar algunas opciones de diseño, realizar el diseño (verificación) de elementos con la posibilidad de optimizar secciones, con la característica de producir sahdas similares a las mostradas en las figuras 3 19 y 3.20 de entre otras.

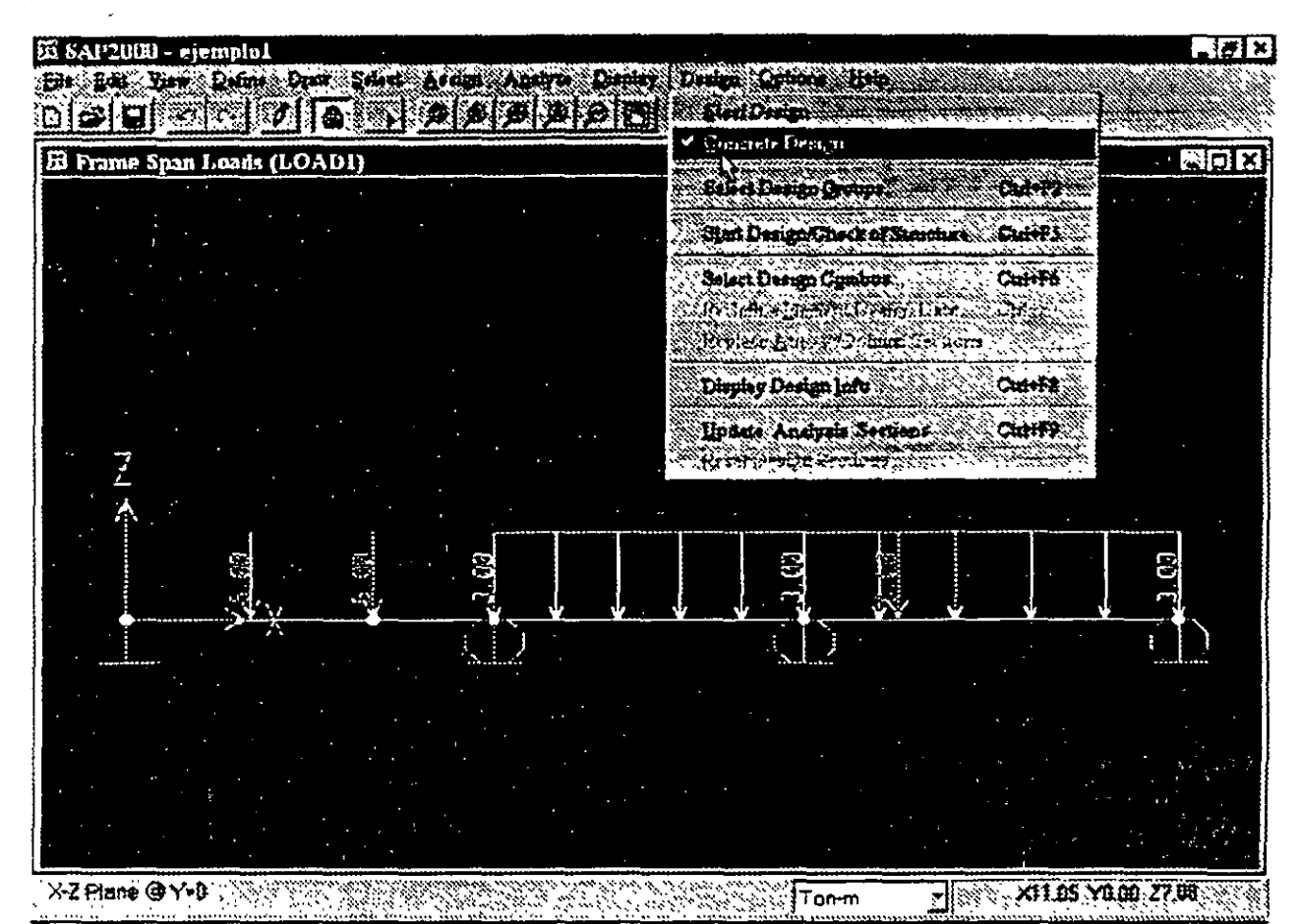

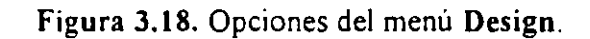

| COMBO<br>ID.      | 44 O.A | LONGITUDINAI<br><b>ALCO REINFORCEMBET</b> | MRJOR SHEAR<br><b>REIMFORCERERY</b> | <b>MINOP</b><br>SHE BR<br><b>REINFORDERTH</b> |  |
|-------------------|--------|-------------------------------------------|-------------------------------------|-----------------------------------------------|--|
| DCON1             | 1.25   | 0.007                                     | O/S #3                              | 0.000                                         |  |
| <b>DCOR1</b>      | 2.50   | $0/s$ $\star$ 2                           | $O/S$ #3                            | 0.000                                         |  |
| DCON1             | 3.75   | $0/5$ #2                                  | $O/S$ #3                            | 0.000                                         |  |
| DCON1             | 5.00   | $O/S$ $\bullet$ 2                         | $O/S$ #3                            | 0.000                                         |  |
| DCON 2            | 0.00   | $O/S$ #2                                  | $O/S$ #7                            | 0.000                                         |  |
| DCON <sub>2</sub> | 1.23   | 0.007                                     | $O/S$ $A7$                          | 0.000                                         |  |
| DCOR2             | 2.50   | $0/s$ #2                                  | $O/S$ #7                            | 0.000                                         |  |
| DCON <sub>2</sub> | 3.75   | $0/5$ #2                                  | O/S #7                              | 0.000                                         |  |
| <b>DCON2</b>      | 5.00   | 82<br>0 / S                               | TD.<br>OIS                          | 0.000                                         |  |

Figura 3.19. Algunos resultados del menú Design.
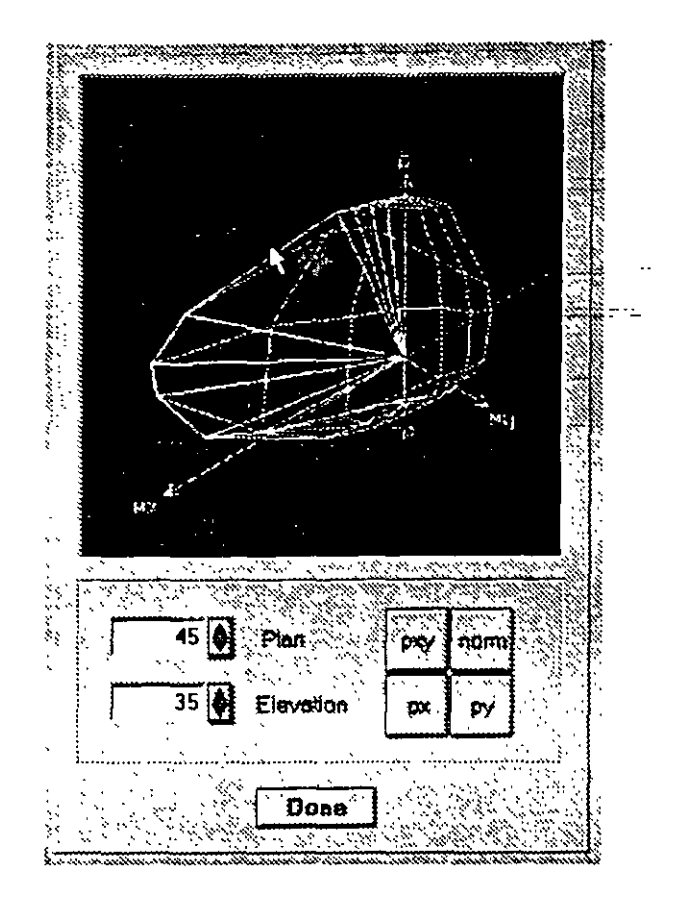

Figura 3.20. Algunos resultados del menú Design.

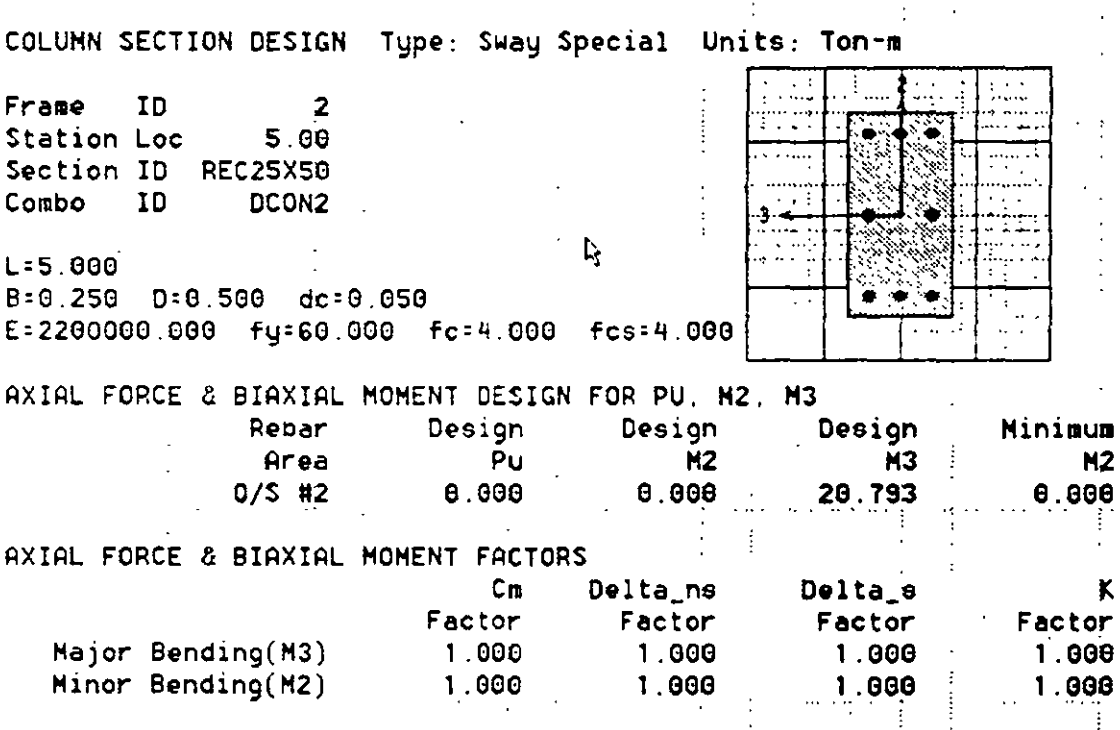

Figura 3.21. Algunos resultados del menú Design.

F Monrey

 $32 \n$ 

#### 3.11 Los menús Options y Belp

El menú Options (ver figura 3.22) permite por asi decirlo controlar el tipo y características de la información que será mostrada en las diferentes áreas de presentación (colores, número de ventanas, etc.).

En este punto podemos mencionar que una vez que se realiza el análisis SAP 2000 "bloquea" al modelo no permitiendo realizarle ninguna modificación por lo que solo es posible manejar los resultados (ver valores numéricos, gráficas, imprimirlos, etc.), para desbloquear al modelo y poder hacerle cambios se selecciona la opción Lock Model con esto ahora los resultados ya no están disponibles para poder tener acceso a ellos una vez realizados los cambios será necesario .sOlicitar nuevamente la realización del análisis. ... ·

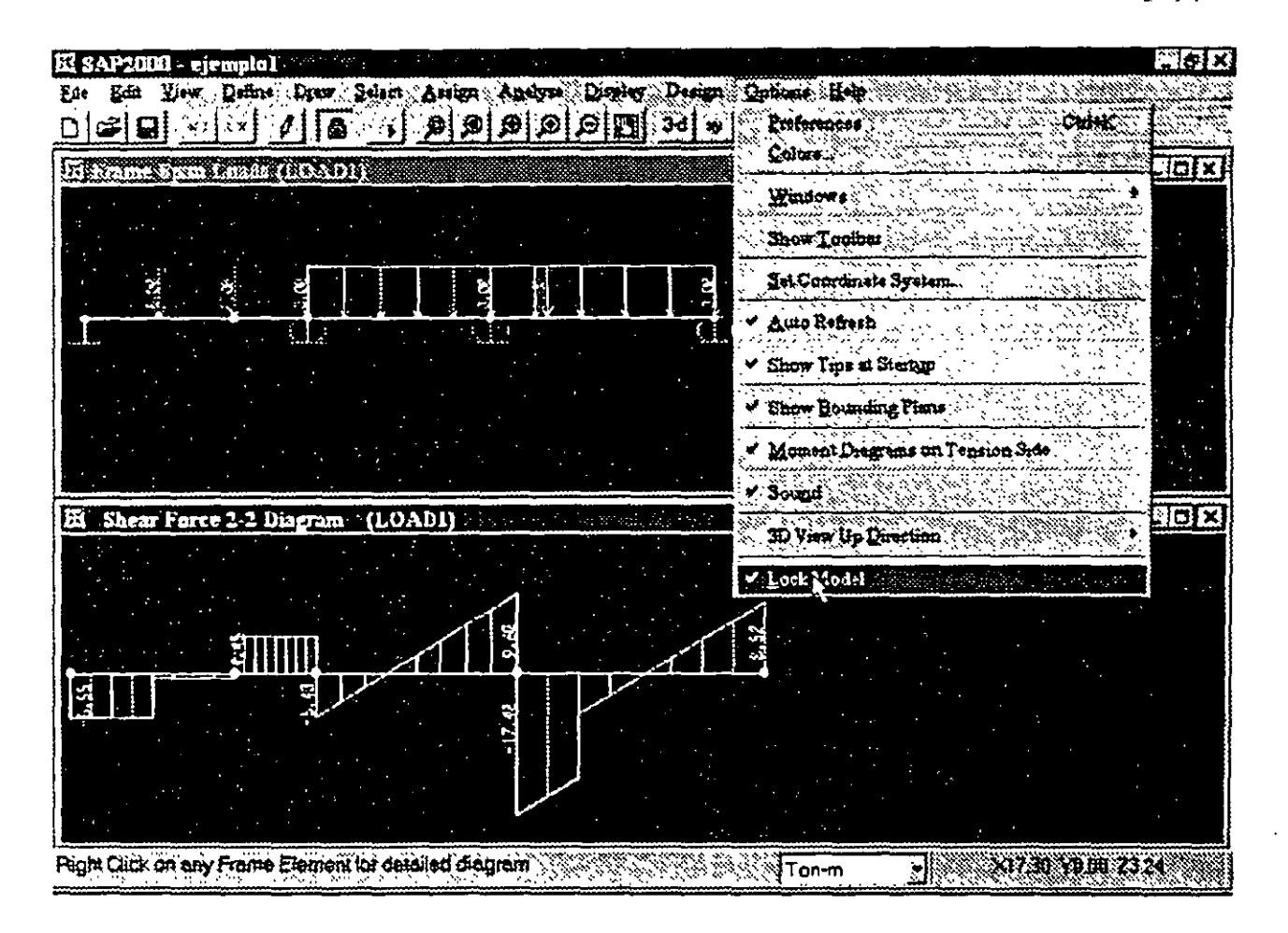

Figura 3.21. Opciones en el menú Options y desbloqueo del modelo.

Se deja al lector que pruebe el efecto de las otras opciones del menú Options asi como las del menú Belp, las caracteristicas de algunas de ellas se verán posteriormente en el desarrollo de algunos ejemplos.

33

## GENERACION DE LA ESTRUCTURA **CAPÍTULO**

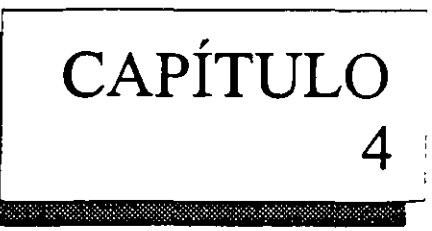

## 4.1 INTRODUCCIÓN

En SAP 2000 la generación de la estructura se entiende como la ubicación con respecto a un sistema de coordenadas (global) de los elementos barra, placa y sólido, la asignación de propiedades geometricas y elásticas a los elementos ya localizados, la introducción de apoyos, la definición y asignación de fuerzas a los nudos, barras y placas, la selección del tipo de análisis y resultados, por último, el dimensionamiento o revisión de elementos.

La forma de iniciar el programa SAP 2000 ha sido descrita con anterioridad (ver inciso 3.2 del capitulo anterior), enseguida se recomienda elegir las unidades en que se introducirán los datos haciendo clic en la pestaña que se encuentra a la derecha del cuadro de unidades y seleccionándolas de la caja que muestra el programa (ver figura 4.1 ).

| <b>E SAP 2000</b> |                            |                               |                         | Eleix  |
|-------------------|----------------------------|-------------------------------|-------------------------|--------|
| 罗加<br>W.          | ಿ ವಿಶಿಷ <b>ಲ್ಪು ಕುರಿತು</b> |                               | Szer ( <b>190</b>       | لقلقلذ |
| 이러<br>D           | ₹Æ.                        | कम्बिनिटी<br>$\boldsymbol{J}$ | Š.                      |        |
|                   |                            |                               |                         |        |
|                   |                            |                               |                         |        |
|                   |                            |                               |                         |        |
|                   |                            |                               |                         |        |
|                   |                            |                               |                         |        |
|                   |                            |                               |                         |        |
|                   |                            |                               |                         |        |
|                   |                            |                               |                         |        |
|                   |                            |                               |                         |        |
|                   |                            |                               |                         |        |
|                   |                            |                               |                         |        |
|                   |                            |                               | Nmm                     |        |
|                   |                            |                               | N-m<br>Tommm            |        |
|                   |                            |                               | Tonm                    |        |
|                   |                            |                               | KN-cm<br>ľ.<br>l'.gl-cm |        |
|                   |                            |                               | Nom<br>Tomcm            |        |
| Ready<br>. A      | sulfacture provis<br>°₩    |                               | <b>Dave fromm</b>       |        |

Figura 4.1 Selección de unidades.

34

SAP 2000 ·ofrece varias alternativas para introducir la topología de la estructura, aquí

empezaremos por una de las más comunes que es introduciendo elemento por elemento, para ello se recomienda auxiliamos de la malla (grid) que el programa nos proporciona por lo que se tendrá que ajustar la separación de las líneas que forman esa malla, seleccionemos New Model del menú File, enseguida el programa mostrará un cuadro en donde se especificarán las características de la malla como el número de espacios en cada dirección asi como su separación los cuales se pueden modificar introduciendo valores particulares en los cuadros en fondo blanco haciendo clic en el que se quiera modificar (ver figura 4.2)

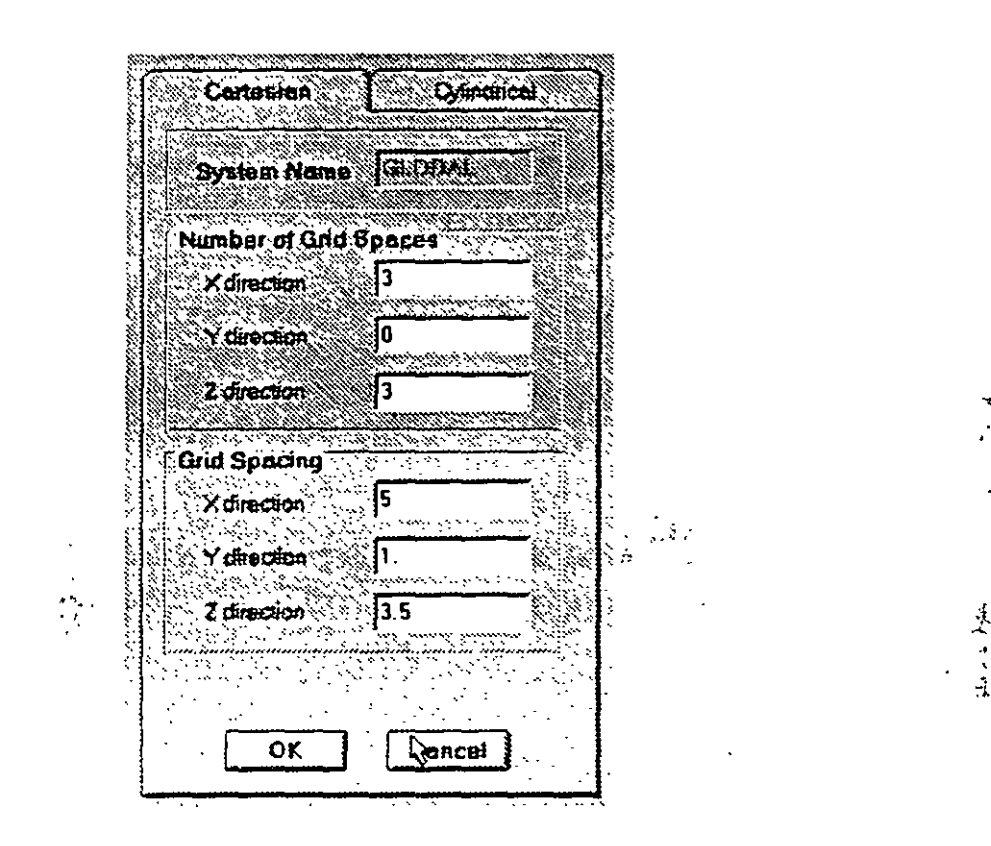

Figura 4.2 Ventana para definir las características de la malla auxiliar.

Una vez que se ha hecho clic en el botón OK el programa muestra la malla resultante en el área de dibujo (con fondo negro) dividiéndola en 2 cuadros mostrando en ellos una vista diferente de la malla (3D y en el plano X-Y en Z=10.5), también puede observarse los ejes coordenados globales (ver figura  $4.3$ ).

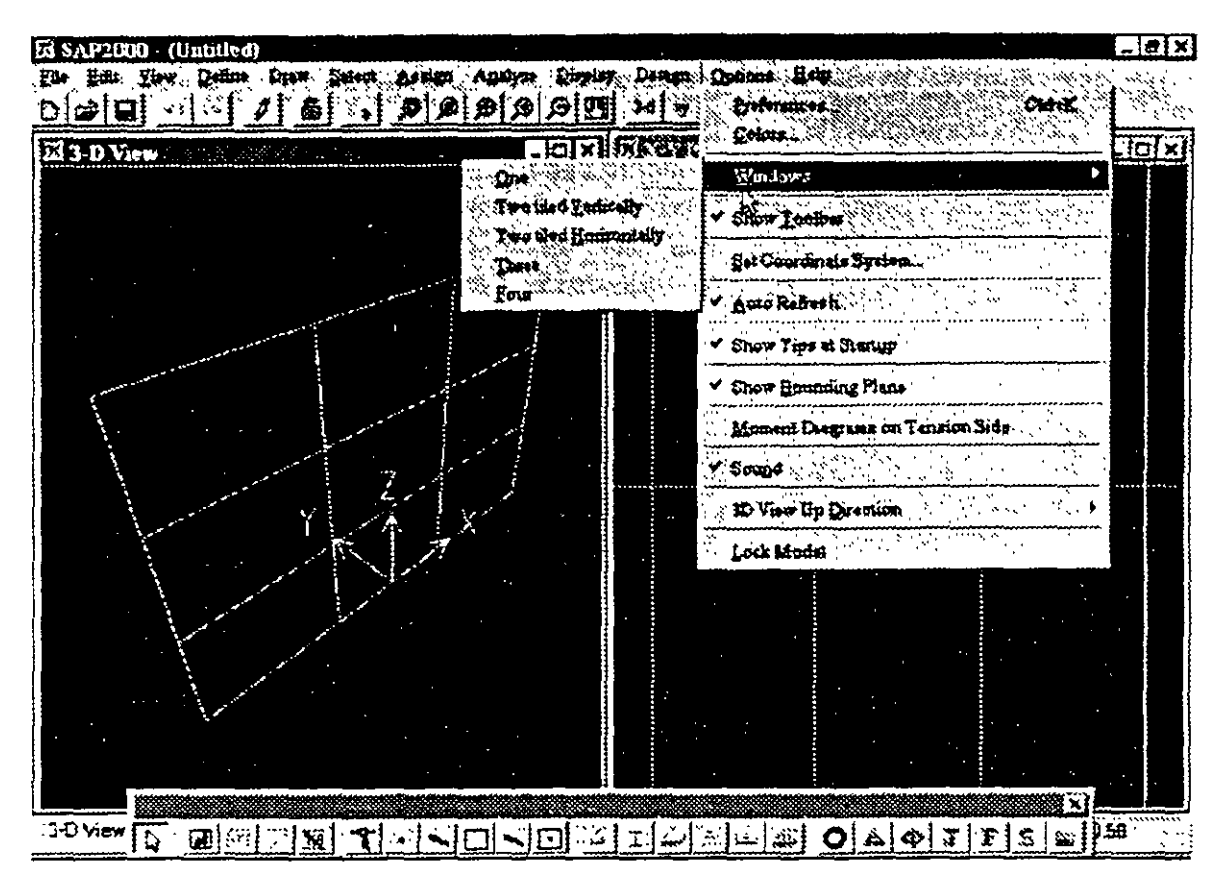

Figura 4.3 Imagen típica después de definir las características de la malla auxiliar.

Cada una de esas ventanas tiene en su extremo superior derecho los botones de minimizar, ventana completa y cerrar, el número y tipo de ventanas a' mostrarse en la pantalla puede seleccionarse a-través de la opción Windows del menú Options

De las ventanas que se muestran, la ventana activa o en la que se muestran los resultados de los comandos que se elijan es aquella cuya barra de titulo está en color (generalmente diferente del gris), se activa una ventana haciendo clic en su interior.

La malla asi creada tiene separación constante entre las lineas de una misma dirección, existen vanas maneras de cambiar la separación entre cada linea de la malla. una de ellas es, después de seleccionar una vista en planta hacer dos clics seguidos en una de las lineas de la malla (con el botón 1zqu1erdo del ratón). enseguida se mostrará una ventana conteniendo información acerca de la pos1ción de esas lmeas con la opción de seleccionar la dirección de las lineas de la malla así como adicionar. mover y borrar lineas.

Haciendo clic en el cuadro en blanco e introduciendo el valor de la nueva posición de la línea y después de hacer clic en la opción Add grid line se ha introducido una nueva linea a la malla. Para modificar el valor de una línea se selecciona de la caja en gris haciendo clic izquierdo en la línea a modificar con lo cual se muestra en la caja en blanco y haciendo clic en esa caja se puede cambia valor, para que el cambio resulte efectivo después dé modificar el valor de la caja en blanco necesita hacer clic en el botón Move, las demás opciones complementan la modificación de la malla

(ver figura 4.4). Desde luego que para que todos los cambios produzcan efecto es necesario hacer clic en el botón OK.

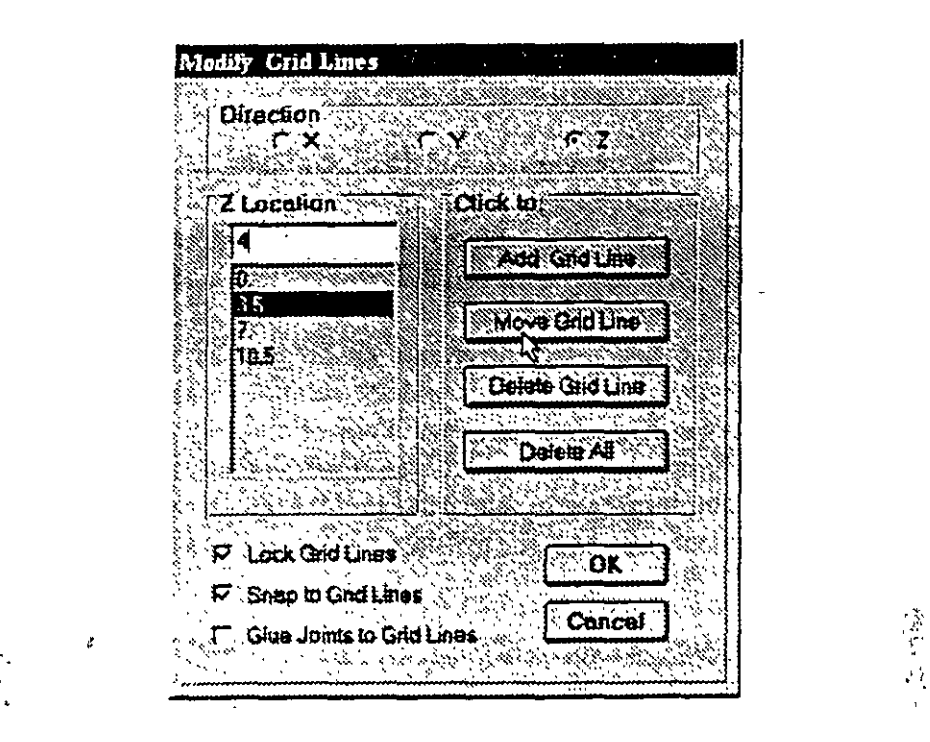

Figura 4.4 Modificación de la separación individual entre las líneas de la malla.

Otra manera para que se muestre el cuadro de la figura 4.4 es seleccionando Edil Grid del menú Draw, otro comando que resulta útil es la opción Show Grid del menú View con el cual se suprime o activa la aparición de la malla en area de dibujo.

Los datos de la estructura que se vayan introduciendo son almacenados en memoria volátil (RAM) por tal motivo se recomienda que con cierta frecuencia se graben en el disco duro (o en disco flexible), para ello se puede utilizar la opción Save o Save As del menú File, el programa asignará al nombre del archivo proporcionado por el usuario la extensión .SDB.

Ahora podemos introducir todos los elementos que componen a la estructura, a continuación se presenta una breve descripción lógica de las opciones de uso comun asi como de los comandos que nos permitirán la generación de la estructura en el orden mencionado al inicio de este capitulo, varios de los comandos fueron descritos en el capitulo anterior.

## 4.2 DESCRIPCIÓN GENERAL

La parte del proceso de modelación que consume más recursos (tiempo y esfuerzo) es la que concierne a la-introducción de elementos (barra, placa, etc.), es por ello que el uso eficiente de los comandos del menu Draw y en combinación con algunos otros nos permitirá la generación de la topología (forma) de la estructura lo mas pronto posible, como recomendaciones generales, se pueden mencionar las que se indican en los parrafos siguientes.

Procurar iniciar la geometría de la estructura a partir de alguna de las predefinidas que trae la librería del programa (vigas, marcos, etc), enseguida realizar los cambios necesarios para ajustar esa geometría a la del modelo por analizar (adicionando o borrando algunos elementos, cambiándolos de posición, copiándolos, etc.)

Para la definición de elementos (barra, placa, etc.) auxiliarse de la malla **(grid)** cambiando la separación de las lineas de la malla para que sus intersecciones definan la mayor cantidad de coordenadas de los nudos de nuestro modelo procurando que con la nueva separación de las lineas de la malla los elementos resultantes tengan las características (dimensiones e inclinación) deseadas con lo que el usos de las opciones de dibujo rápido de elementos (con un solo clic, en lugar de dos clics) traera algún ahorro y facilidad de creación o modificación del modelo.

Las características a ser mostradas en la pantalla (numeración, ejes locales, etc.) de los elementos que se van adicionando al modelo (nudos. barras. placas. etc.) pueden ser controladas mediante la opción Set Elements del menú View (ver figura 4.5). La información mostrada puede ser de utilidad, también es conveniente recordar que las características de algún elemento (nudo, barra, placa. etc) pueden desplegarse seleccionándolo (clic izquierdo) y luego haciendo clic derecho, algunos de los elementos en la caja mostrada pueden ser modificados (ver figura 4 6)

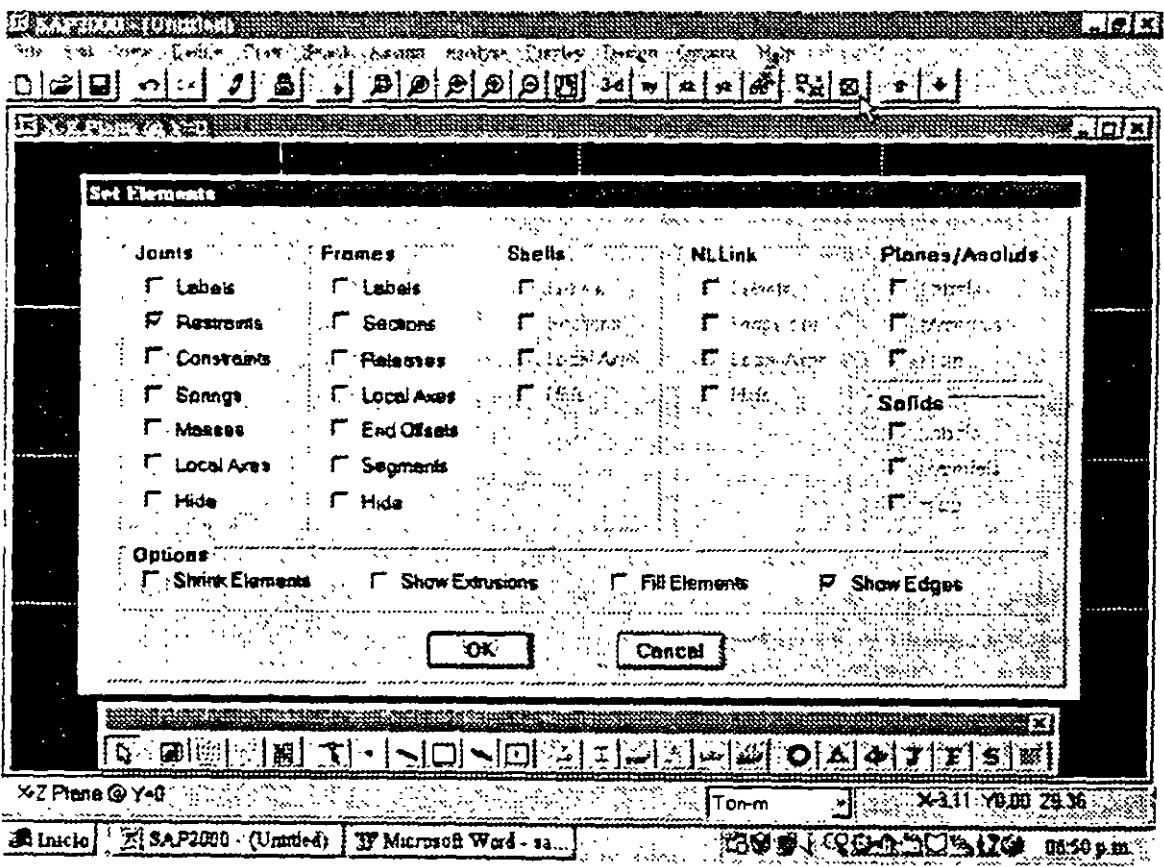

figura 4.5 Selección de información a desplegarse en el área presentación del modelo.

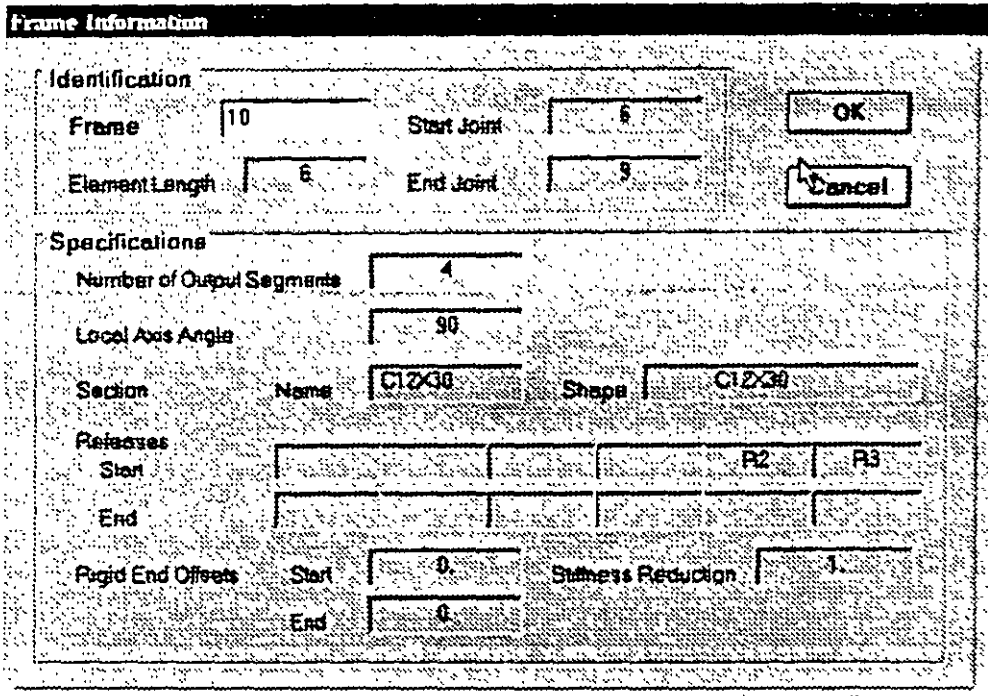

Figura 4.6 Características del elemento barra seleccionado (la información en el cuadro en blanco puede ser modificada directamente).

.·

## 4.3 GENERACIÓN DE LA GEOMETRÍA

'·

Una de las maneras de crear el archivo de datos o de modificar su contenido, es a través del editor gráfico cuyas opciones están contenidas principalmente en el menú Draw (ver figura 4.7), algunas de ellas se describen a continuación.

Draw Frame Element pennite adicionar un nuevo elemento barra. para ello se hace clic primero en el punto extremo de la barra y luego en el opuesto.

Draw Shell Element permite adicionar un nuevo elemento placa, haciendo clic en los puntos extremos (vértices) sucesivos del elemento empezando por cualquiera de ellos se define la geometría de este elemento.

Quick Draw Frame element permite adicionar un elemento barra haciendo un solo clic en una linea de la malla auxiliar de dibujo que este delimitada por otras dos perpendiculares a la primera, esas lineas definen los limites del elemento, si se hace clic en cualquier punto de la zona delimitada por cuatro lineas de la malla o por cuatro nudos se adicionan dos elementos barra diagonales.

Quick Draw Shell element adiciona un nuevo elemento shell haciendo un solo clic en cualquier punto de la zona delimitada por cuatro lineas de la malla.

Comúnmente al seleccionar alguna de las opciones anteriores la forma del cursor cambia a una flecha vertical vacía hacia arriba, para cancelar o terminar la opción se hace clic en el primer icono de la barra flotante con lo que el cursor cambia a flecha inclinada llena.

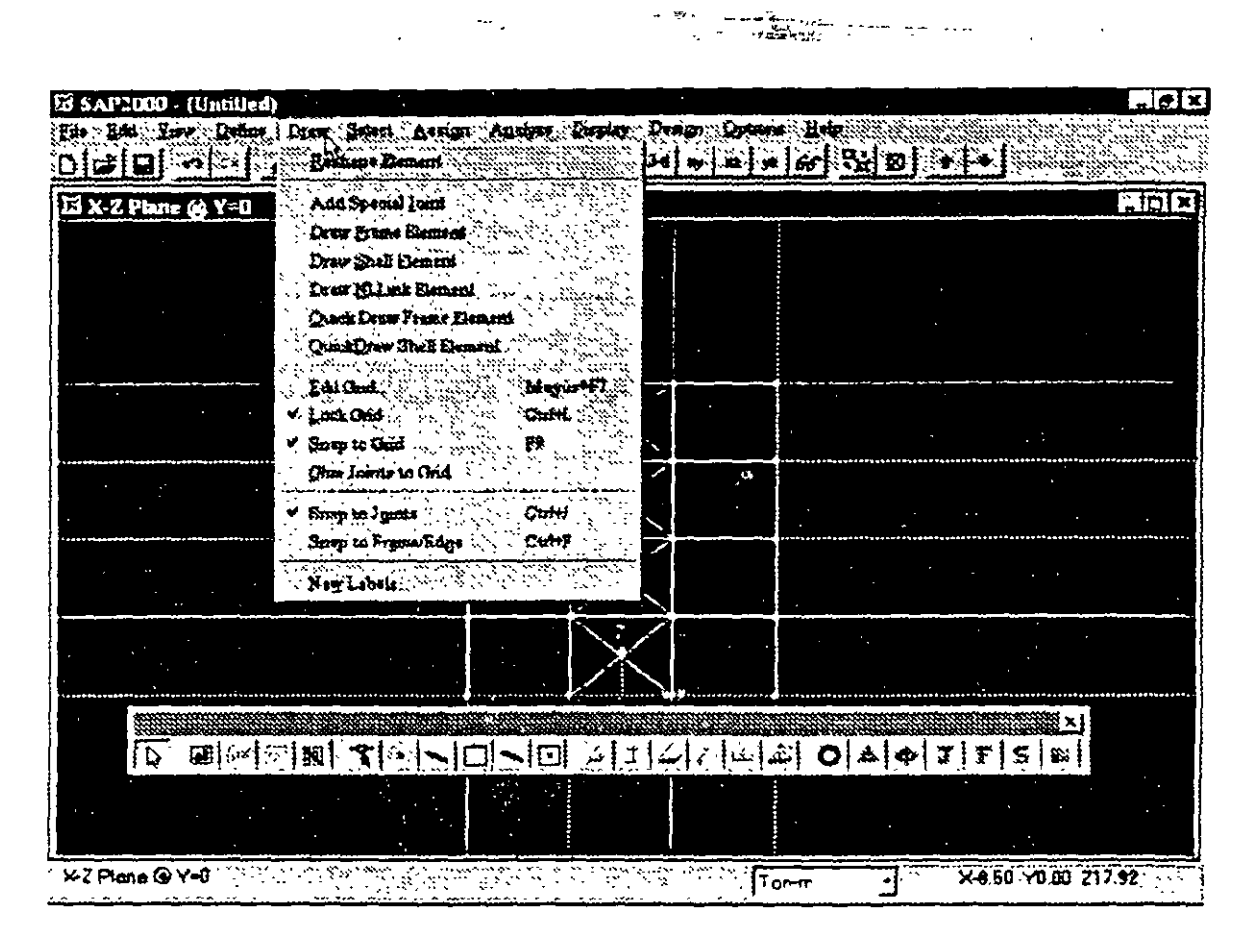

Figura 4.7 Opciones del menú Draw.

Con objeto de completar el modelo o realizar los cambios que se deseen, una vez que se han ubicado elementos. cuando sea posible se recomienda generar algunos otros realizando copias, giros, etc de uno o varios de los que ya se tienen detinidos

Para tal efecto varias opciones se encuentran en el menú Edit (ver figura 4.8), pero para poder utilizar algunas de ellas es necesario seleccionar elementos (por ejemplo los que se van a copiar). para ello existen disponibles varias formas de seleccionar elementos, la mas sencilla es hacer clic en el elemento a seleccionar (nudo o barra). el elemento seleccionado se muestra con linea discontinua, se puede anular la selección haciendo clic en un elemento seleccionado, también se pueden seleccionar elementos que queden totalmente contenidos en una ventana rectangular creada haciendo clic en uno de los vénices de la ventana y arrastrando el ratón hasta el vénice opuesto de la misma y soltando ahí, otras opciones de selección se encuentran en la opción Select del menú con el mismo nombre, desde luego que las acciones anteriores se pueden aplicar en repetidas ocasiones e inclusive combinar varias maneras de seleccionar y excluir (Unselect) elementos para lograr un resultado deseado

Hecha la selección de algunos elementos (también puede ser uno o todos) se pueden llevar a cabo cienas acciones con ellos dando como resultado posibles cambios a esos elementos y en general al modelo o estructura por analizar, cuando el efecto final no es el esperado se recomienda cancelar acción, para ello se hace clic en el icono (Un Do) que está casi por debajo del menú **View.** 

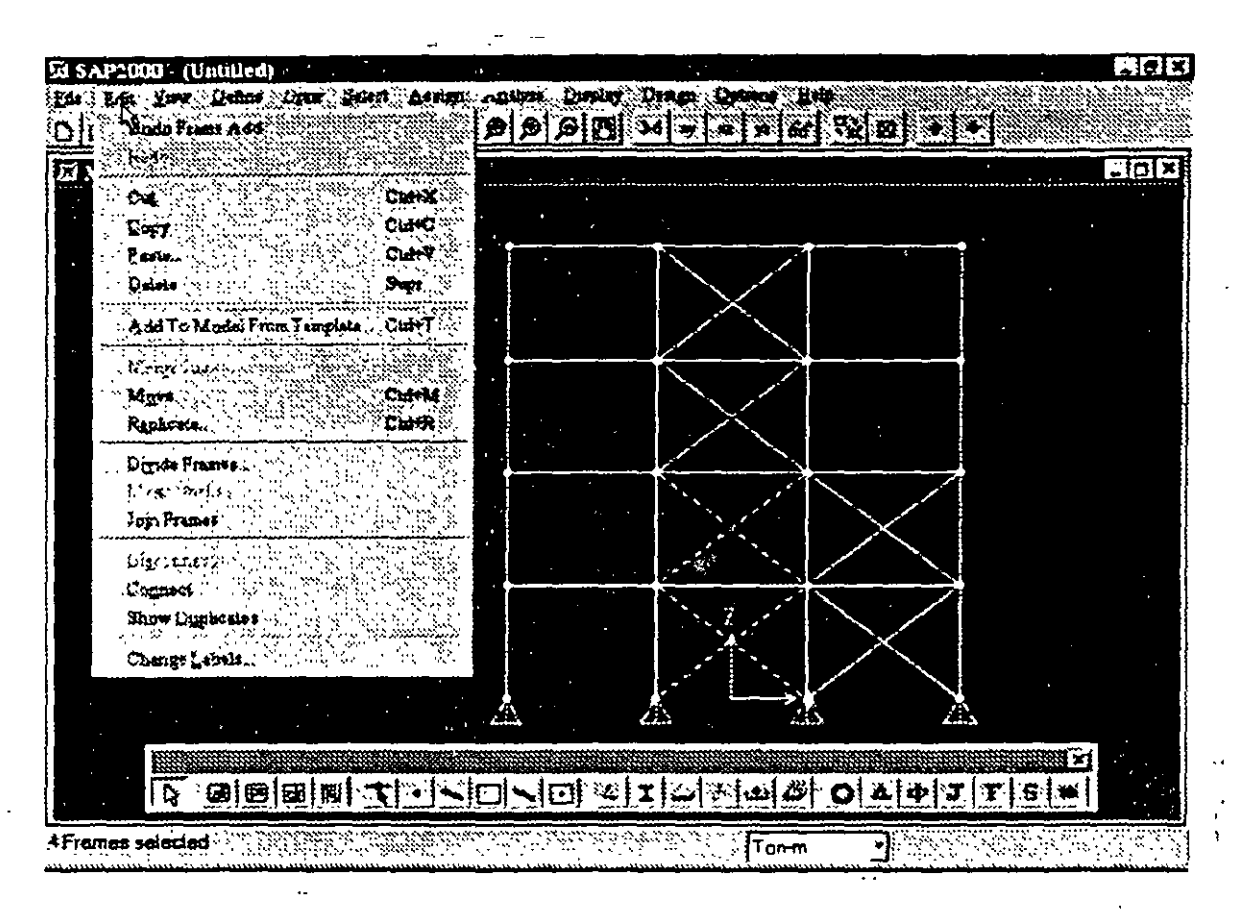

Figura 4.8 Opciones del menú Edit.

Cut y Delete Elimina los elementos seleccionados.

Copy copia los elementos seleccionados a una memoria temporal permitiendo ser insertados posteriormente, los elementos que actualmente se encuentran seleccionados no se suprimen, cuando se aplica nuevamente la opción Copy a una nueva selección, los elementos seleccionados anteriormente (si es que los había) se eliminan de la memoria temporal quedando los actualmente seleccionados.

Paste inserta los elementos que se almacenaron previamente en la memoria temporal mediante la opción Copy, al seleccionar esta opción se presenta una ventana en donde se puede especificar un incremento a todas las coordenadas de los nudos y a los nudos extremos de los elementos guardados previamente con la opción Copy (ver figura 4.9).

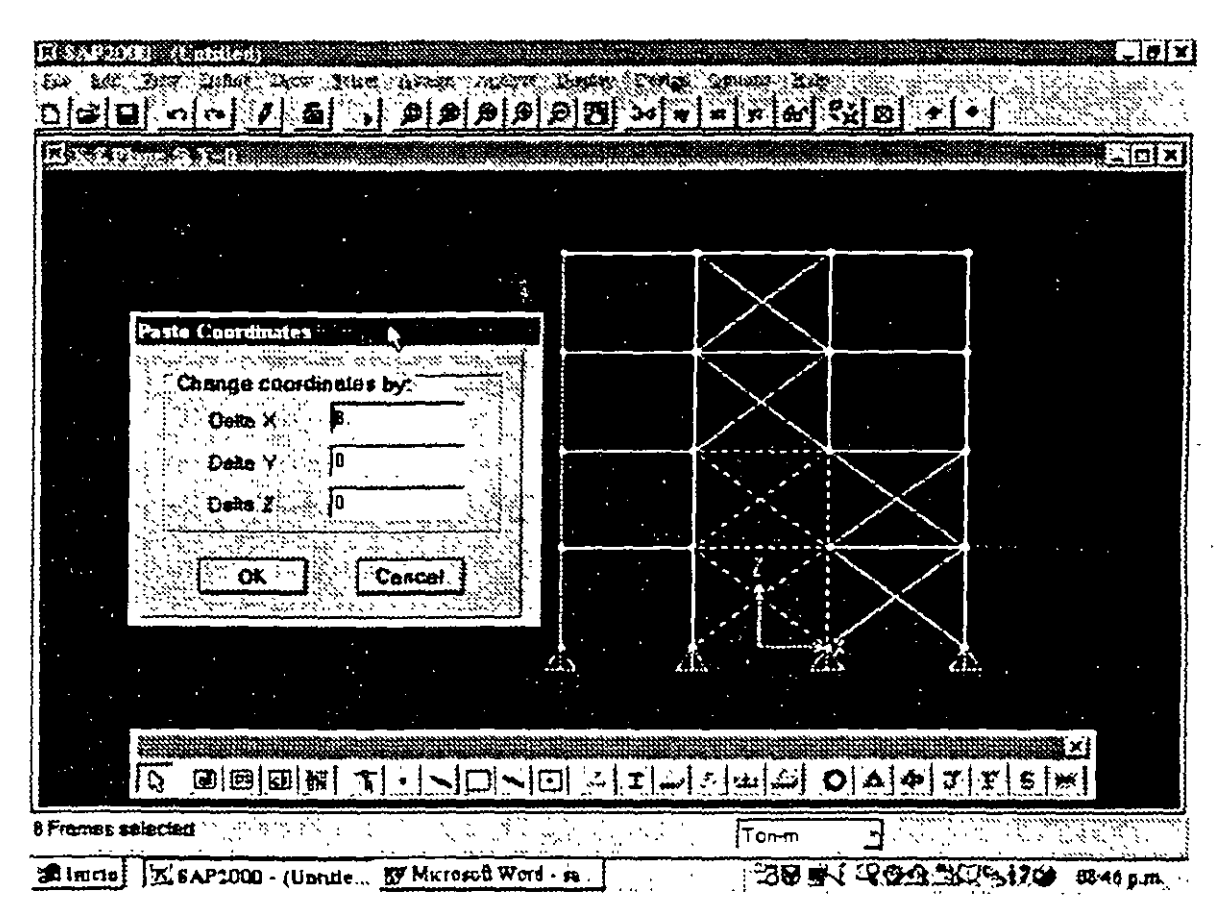

**Figura 4.9** Opción **Paste** del menu **Edit** 

**Move** Una vez seleccionados algunos nudos este comando permite cambiar las coordenadas de los nudos seleccionados desplazándolos hacia nuevas posiciones obtenidas a partir de sus coordenadas actuales y de la mformación que el usuano proporcione en la ventana que se despliega cuando se elige esta opción (ver figura 4.10)

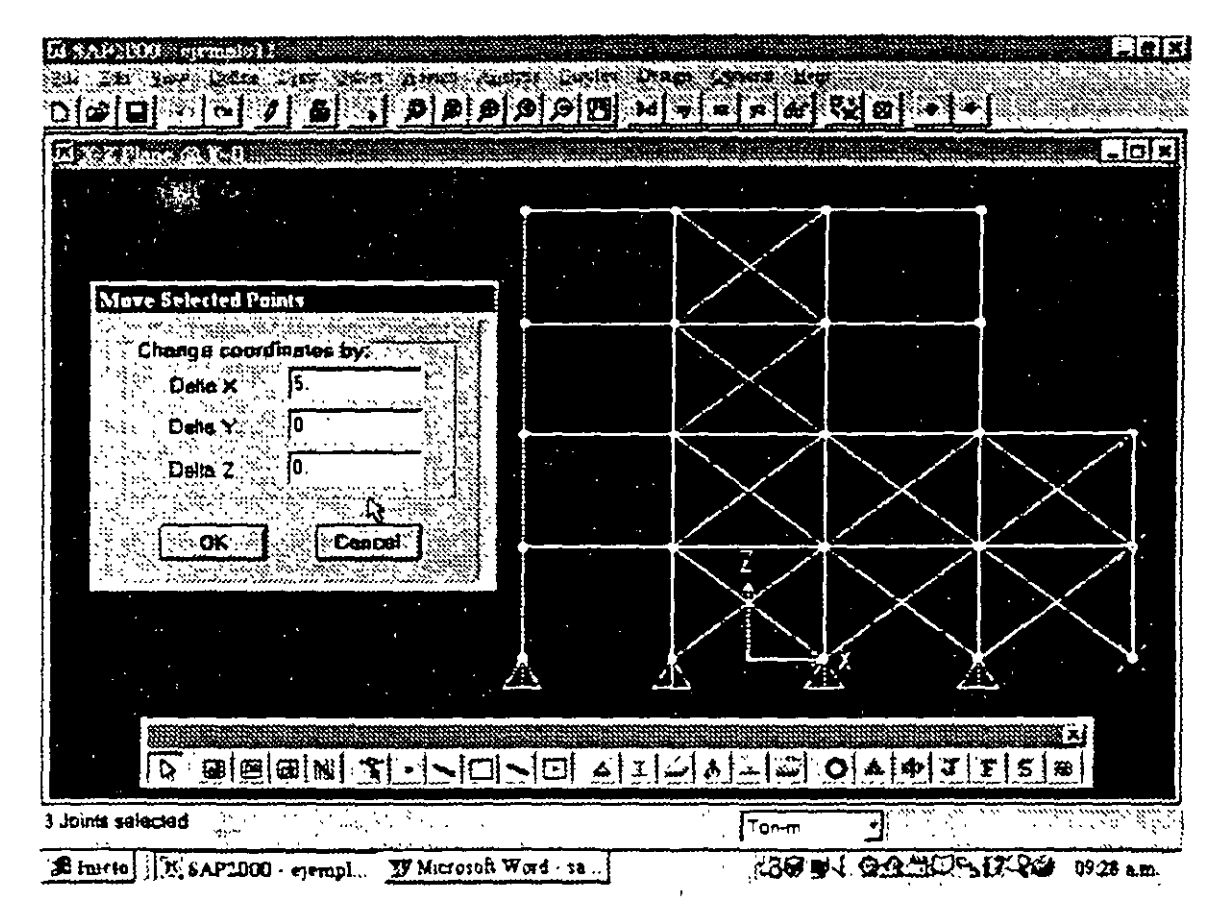

Figura 4.10 Información complementaria de la opción Move del menú Edit.

Replicate Una de las opciones más poderosas con la que se pueden realizar varios efectos es la opción Replicate del menú Edit, dentro de esta opción a su vez se encuentran disponibles otras 3. Linear, Radial y Mirror.

La opción Linear permite realizar varias copias de los elementos seleccionados, esas copias se pueden realizar en cualquiera de las direcciones x. y o *z.* por ejemplo si las copias se quieren realizar en dirección x se especifica un valor de x diferente de cero en la caja respectiva y cero en las demas (ver figura 4 11 ). desde luego se pueden especificar valores diferentes de cero con el efecto correspondiente, la opción Radial permite realizar copias en dirección radial (ar.gular) especificando el eje alrededor del cual se van a hacer las copias así como el incremento en grados y el numero de estas.

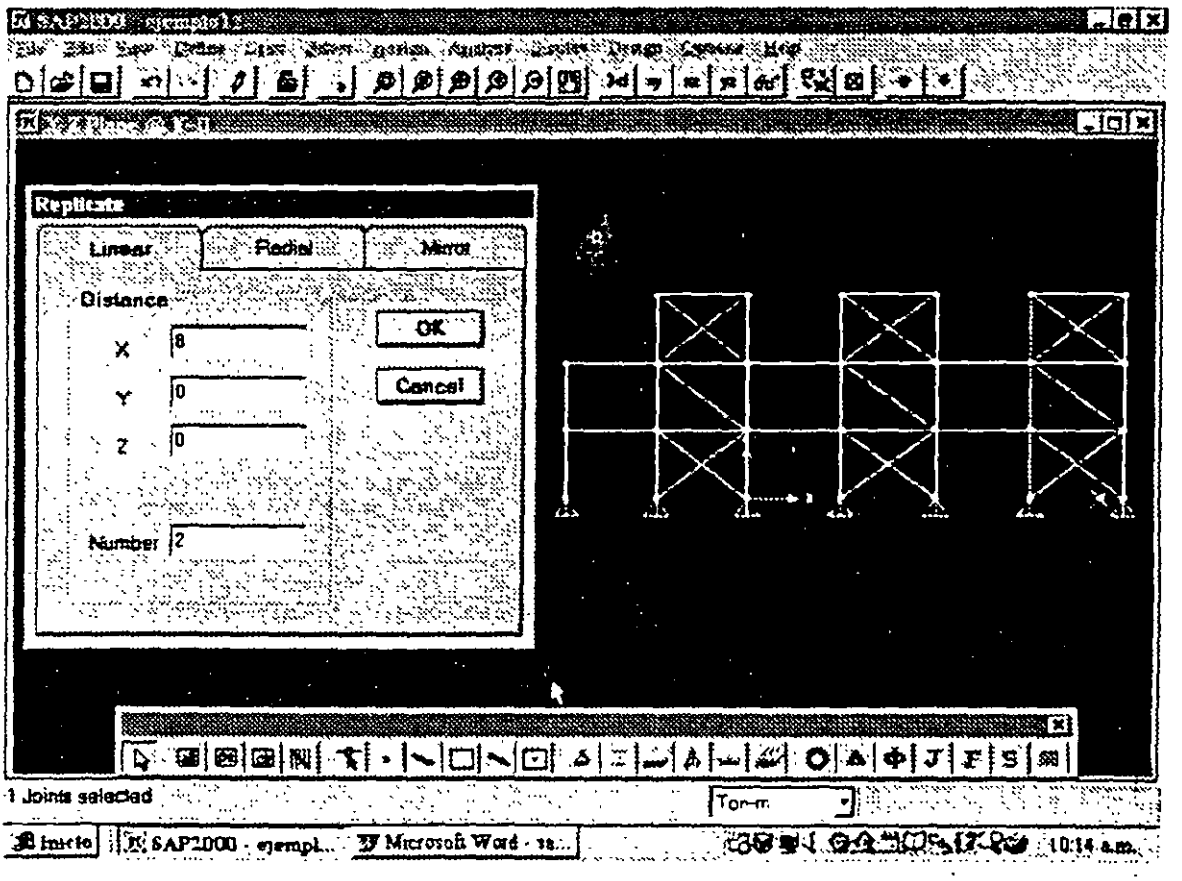

## Figura 4.11 Efecto de Linear en la opción Replicate del menú Edit.

La opción Mirror permite realizar una copia tipo espejo de los elementos seleccionados especificando la posición del espejo mediante la selección de un plano (xy, *yz* o xz) y la distancia del origen a la posición del espejo (ver figura 4,12), esta opción resulta muy útil cuando se tiene una estructura simetrica ya que se introduce una pane de la misma y se genera la otra (pane simetrica) mediante la opción Mirror

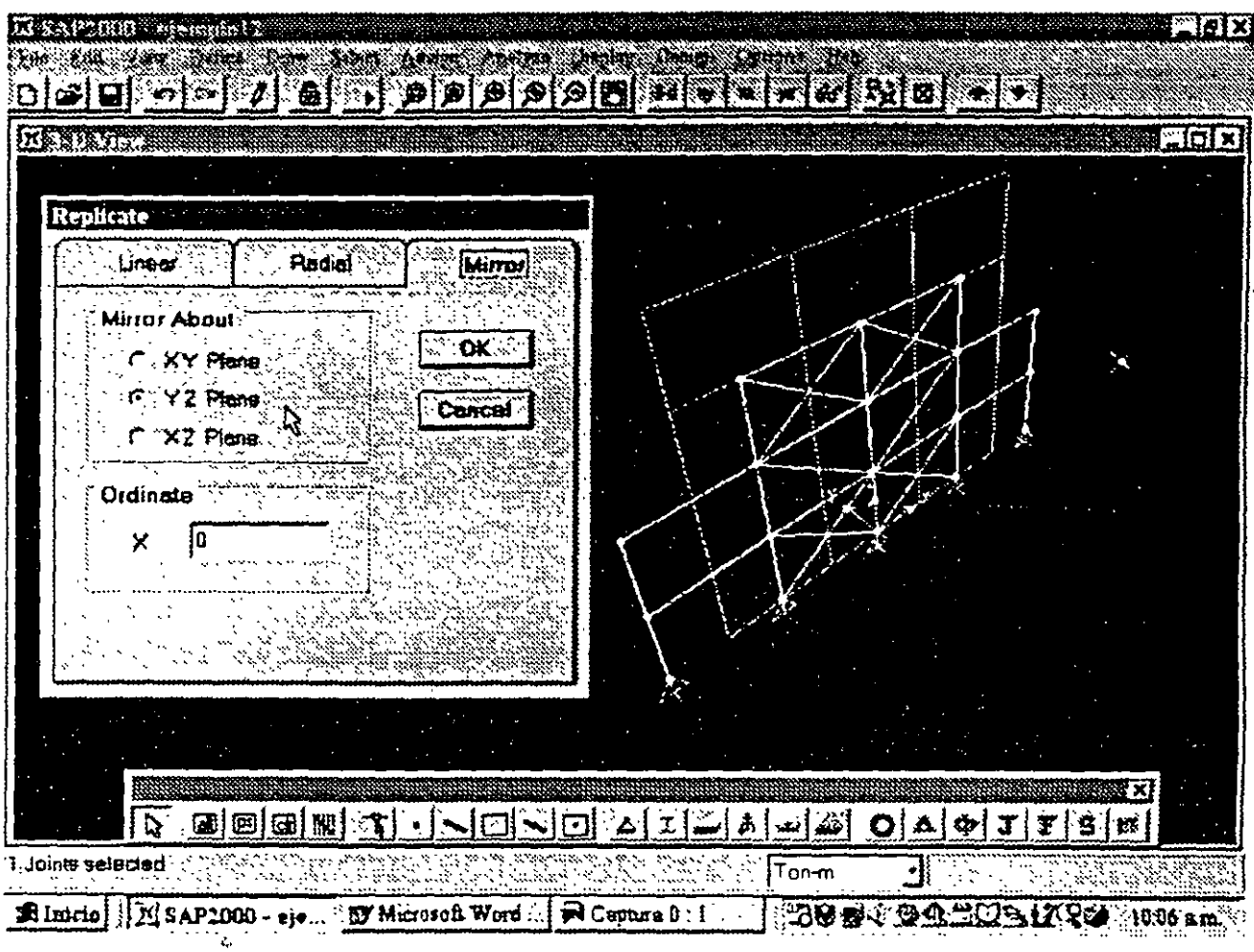

Figura 4.12 Efecto al seleccionar Mirror de la opción Replicate en el menú Edit.

 $\bar{\omega}$  .

ś

## **4.4 DEFINICIÓN Y ASIGNACIÓN DE MATERIALES**

En el menú Define en la opción Materials se podrán especificar las características de los materiales del cual estarán formados los elementos estructurales, en este menú se pueden especificar materiales tales como concreto, acero y otros, después de seleccionar esta opción aparece el cuadro que se muestra en la figura 4.13, en donde como puede observarse mediante la opción Modify/Show Materials, se mostrarán con la posibilidad de modificar algunas características del material que interviene para el análisis y el diseño de elementos (ver figura 4.14).

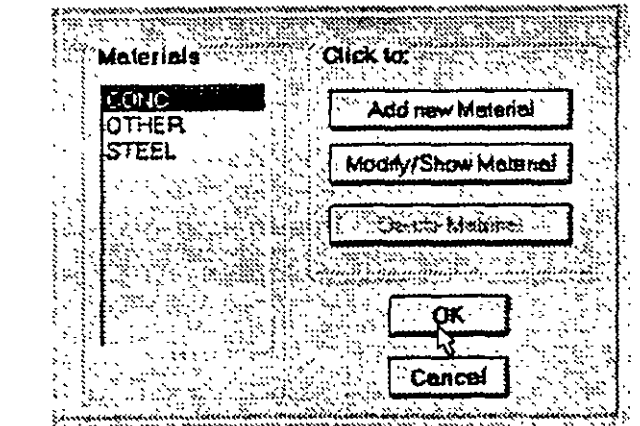

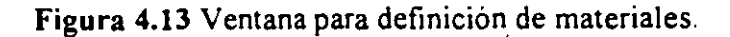

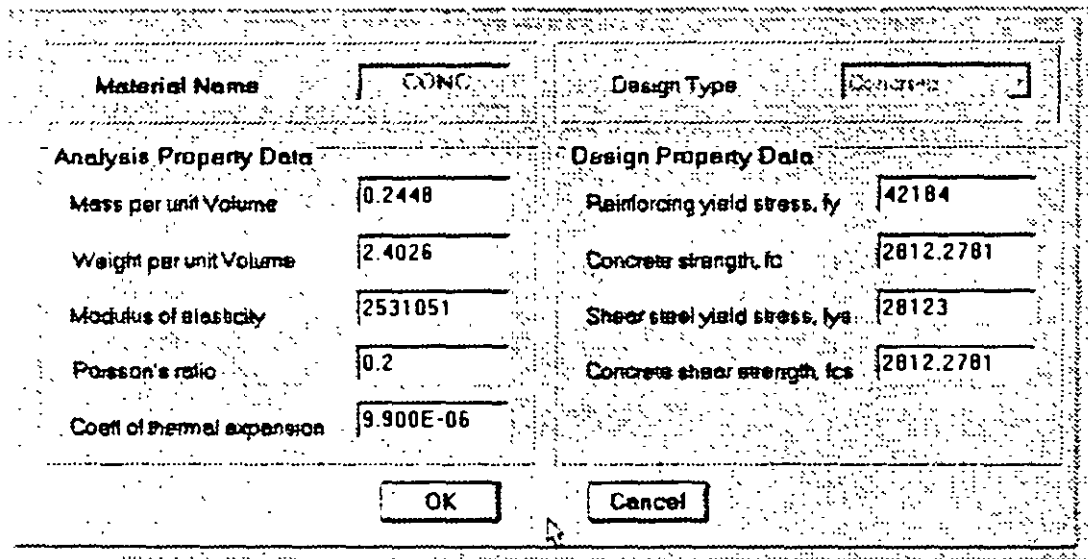

Figura 4.14 Ventana Modifi/Show Material de la opción Define Materials.

Add New material permite definir un nuevo material, se tendrá que especificar desde el nombre (Material Name), formado por un conjunto de hasta ocho caracteres el cual hará referencia a este material, se tendrán que proporcionar por lo menos los datos que se muestran en el cuadi análisis Property Data, sobre todo el módulo elástico y la relación de Poisson, en el caso de que se requiera considerar el peso propio en alguna condición de carga se tendrá que proporcionar el peso

Canculo 4

por unidad de volumen. si se va a solicitar alguna opción de análisis dinámico en donde se quiera considerar a la masa de la estructura repartida a lo largo de sus elementos será necesario proporcionar el valor de la masa por unidad de volumen, en el caso de que se requiera considerar el efecto de temperatura es necesario proporcionar el coeficiente de expansión térmica (ver figura 4.15).

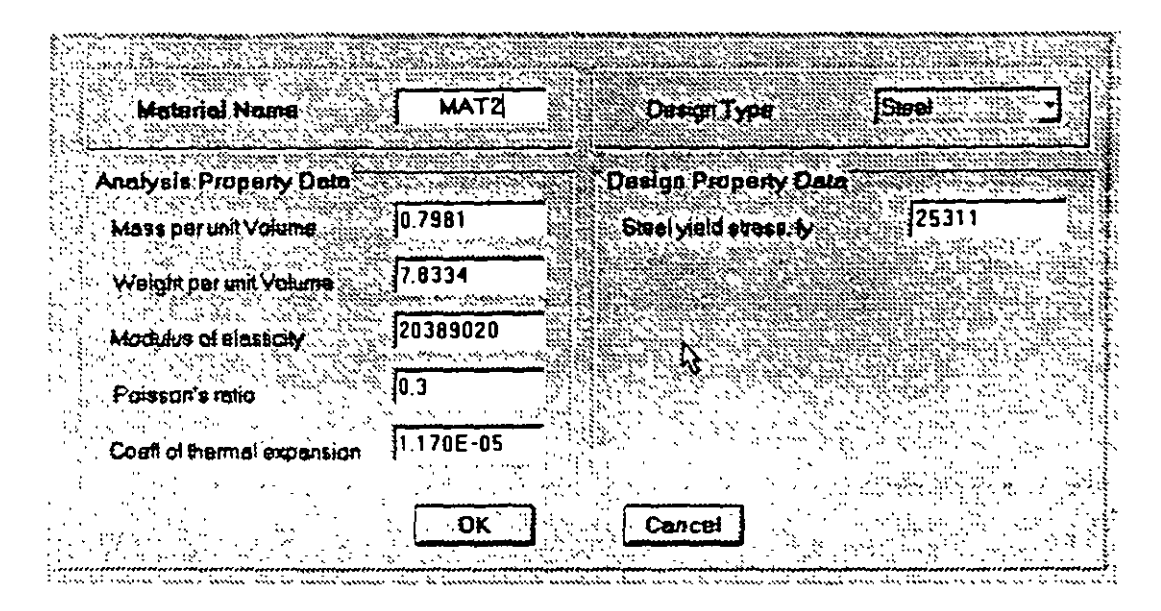

Figura 4.15 Opción Add New material de Define Materials

Se pueden definir varios materiales dependiendo de los que se requieran para especificar a los elementos en la estructura, la opción Materials del menú Define también permitirá eliminar algún material de los que se muestran en el cuadro Materials con excepción de los materiales Conc y Steel, para ello sólo se hace clic en el nombre del material a eliminar y luego en el botón Delete Material.

## 4.6 DEFINICION Y ASIGNACION DE PROPIEDADES GEOMETRICAS

En el menú Define también se encuentra presente la opción para definir características de las secciones transversales (Frame Sections) de los elementos que están presentes en la estructura por analizar. En la ventana correspondiente (ver figura 4.16), se tiene la opción lmport para seleccionar las propiedades de una base de datos con extensión PRO. la versión educativa del programa SAP2000 proporciona los archivos Aisc.Pro. Cisc.Pro y Sections.Pro de los dos primeros se pueden seleccionar algunas formas comunes, esos archivos se encuentran en la carpeta SAP2000e.

También se pueden definir las propiedades a partir de formas comunes mediante la opción Add, otras opciones que también se encuentran disponibles permiten modificar (Modify/Show Section) o eliminar alguna propiedad (Delete Section).

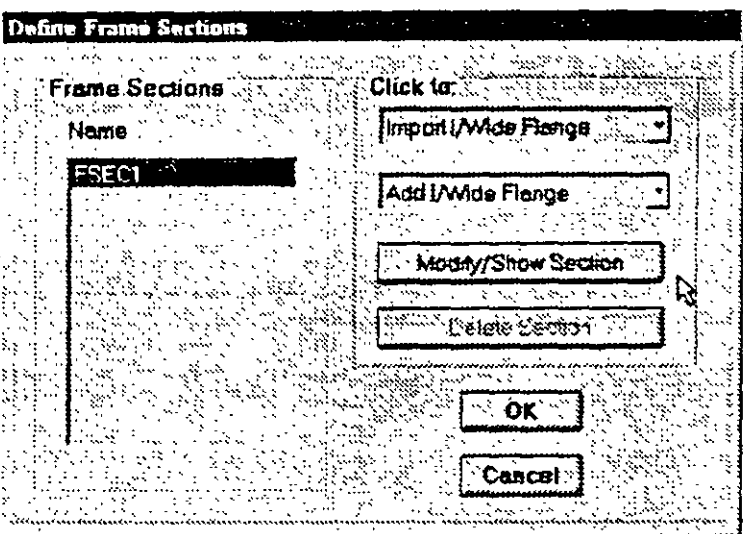

Figura 4.16 Opciones en Define Frame Sections del menú Define

En la opción Add se tendrá que seleccionar la forma de la sección (rectangular, circular, tee, general, etc., ver figura 4 17)

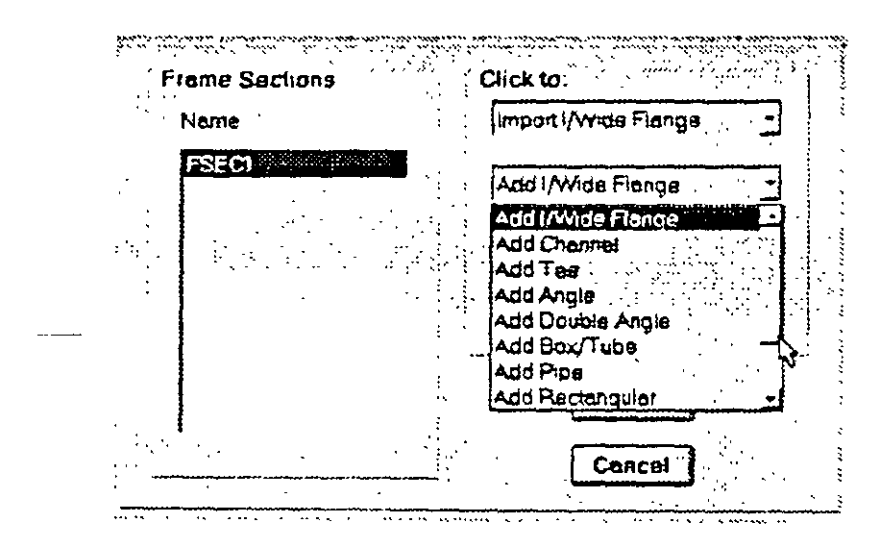

Figura 4.17 Selección de una forma predeterminada

Una vez seleccionada la forma habrá que proporcionar algunas de las dimensiones de la misma con las cuales el programa obtiene de manera automática las propiedades geométricas de la forma definida (ver figura 4.18)

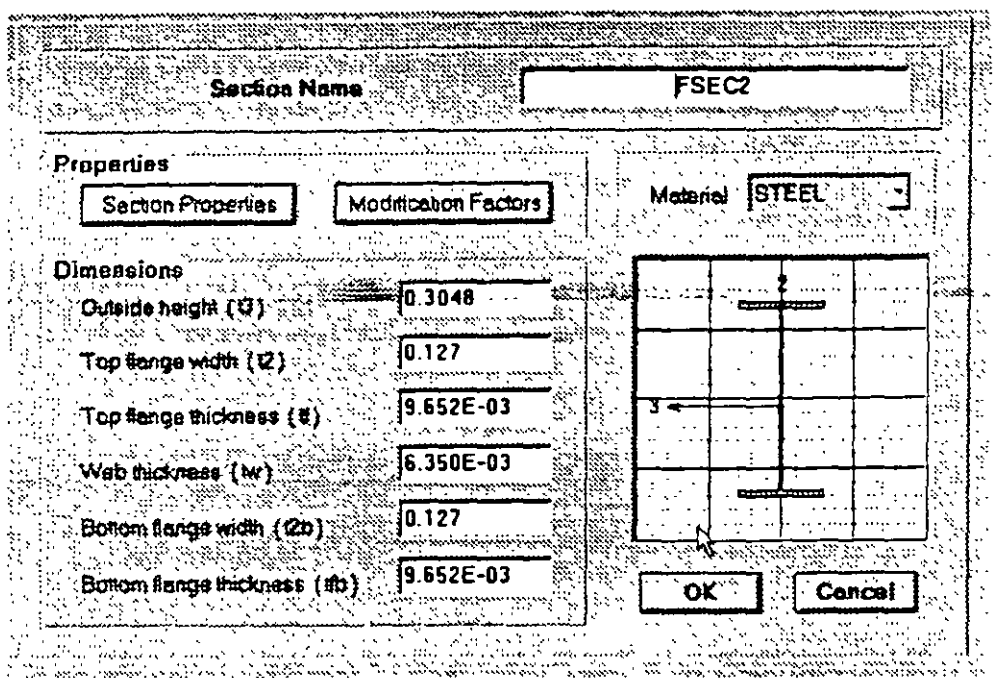

Figura 4.18 Especificación de las dimensiones de la forma de una sección transversal seleccionada.

El nombre de la sección se puede cambiar modificando el contenido del cuadro en blanco (Section Name), este nombre se utilizara para referencias posteriores (asignar esta sección transversal a uno o mas elementos del modelo). Las características a modificar se presentan en el cuadro Dimensions, del cuadro Material se deberá seleccionar el material (los materiales se definieron previamente, ver párrafos anteriores) del cual esta o estará formada esa sección transversal Una vez proporcionadas las dimensiones de la forma de la sección transversal se pueden mostrar sus propiedades geométricas (área. momentos de inercia, etc.) seleccionando la opción Section Properties del cuadro Properties, se pueden modificar (aumentar o disminuir en cierta proporción) algunas de esas propiedades modificando el factor correspondiente a la propiedad que se quiera modificar (el factor que se especifica es con respecto a la unidad) para ello habrá que seleccionar el botón Modification Factors del cuadro Properties y modificar el contenido del cuadro en blanco que corresponda a la propiedad que se quiere modificar.

Una vez definidas las distintas secciones de los diversos elementos estructurales habrá que indicar la sección transversal que corresponda al o a los elementos estructurales (la forma de la estructura ya se ha generado), primero se seleccionan los elementos que tiene una misma sección transversal, para ello se puede utilizar algún método de selección de la opción Select del menú con el mismo nombre, enseguida seleccionar Sections de la opción Frame en el menú Assign, con lo que aparece la ventana que se muestra en la figura 4.16, por último, en esa ventana se tendrá que seleccionar el nombre de la sección (la cual se definió previamente) del cuadro Frame Sections, después de hacer clic en el botón OK se asigna a los elementos seleccionados las características especificadas en la sección transversal seleccionada. La operación anterior se repetirá tantas veces como sea necesario para asignar secciones a todos los elementos que componen al modelo.

## 4.6 CONDICIONES DE FRONTERA, TIPOS DE APOYO

Para especificar los tipos de apoyo o condiciones de frontera de la elástica de la estructura primero se seleccionan aquellos nudos que tengan las mismas restricciones de desplazamiento, esto se hace con algunas de las opciones aplicables del menú Select y después seleccionar Restraints de la opción Joint del menú Assign (ver figura 4.19}, desplegándose la ventana que se muestra en la figura 4.20, en ella se habrá de indicar el tipo de restricción que tendrán los nudos que se han seleccionado previamente, a menos que se modifiquen las direcciones 1, 2 y 3, corresponden a las direcciones globales X, Y y Z respectivamente, se puede seleccionar algún tipo de apoyo particular de uso común haciendo clic en alguno de ellos en el cuadro Fast Restraints. La operación anterior se puede aplicar en repetidas ocasiones para especificar completamente todos los nudos restringidos que tiene el modelo

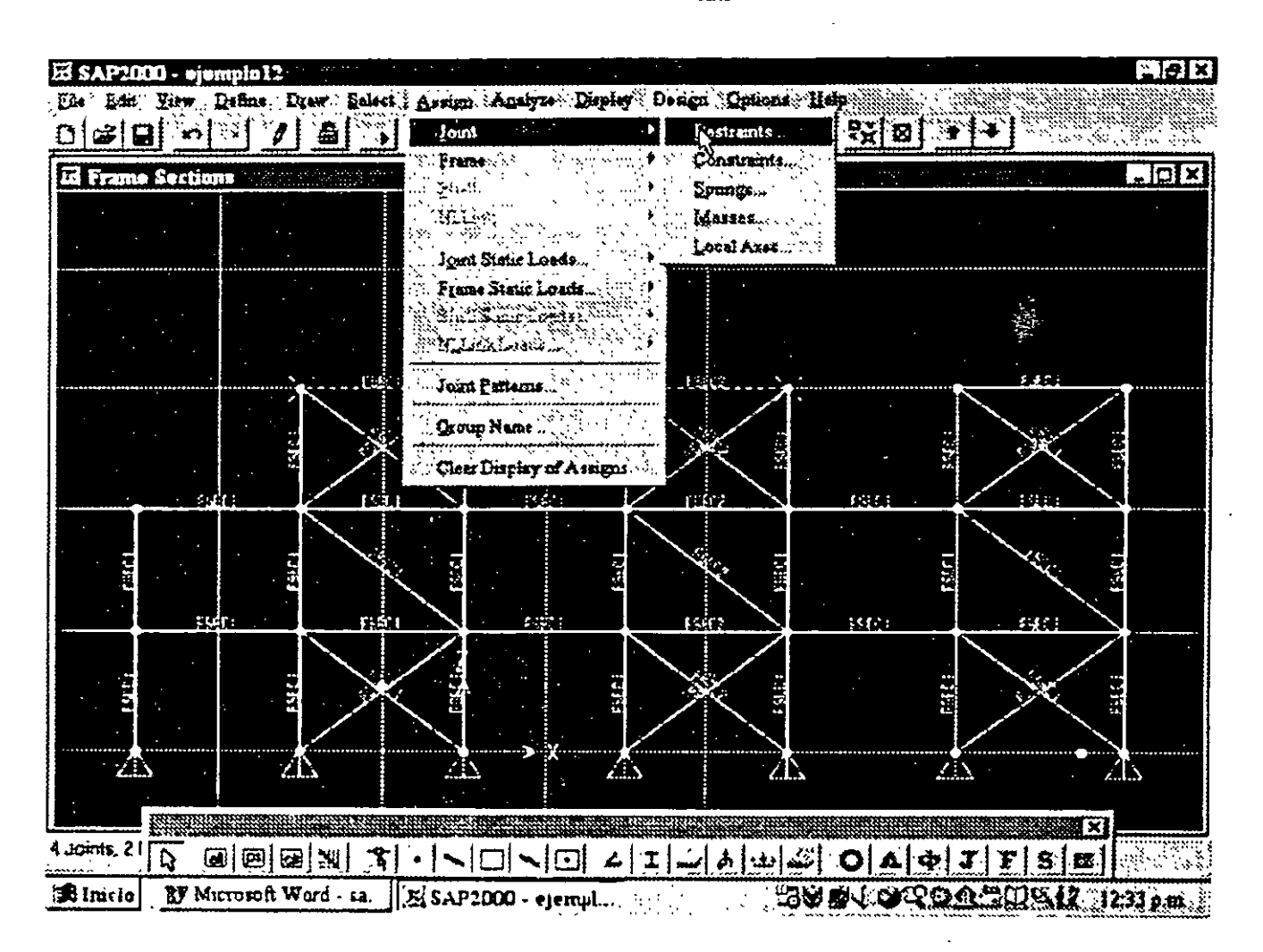

Fig. 4.19 Selección de restricciones

Para cambiar las restricciones de algún nudo se requiere seleccionarlo y asignarle las nuevas restricciones. si se desea que ese nudo tenga posibilidad de desplazamiento lineal y angular en todas las direcciones habrá que dejar en blanco todos los cuadros del marco Restrainsts in Local Directions o bien hacer clic en el icono con un punto negro del marco Fast Restraints.

**不可可以** 

## 4. 7 ASIGNACION DE FUERZAS Y COMBINACIONES

Para introducir diversos tipos de fuerza estática al modelo, primero habrá que definir condiciones de carga estática, para ello se selecciona la opción Static Load Cases del menú Define mostrándose la ventana de la figura 4.20, en ella se puede adicionar una nueva (Add New Load), modificar características de una que existe (Change Load), o suprimir una condición de carga (Delete Load), resulta lógico que al menos se debe proporcionar una condición de carga.

El nombre de la condición se especifica en el cuadro en blanco debajo de Load y si se quiere considerar el peso propio en esa condición de carga se debe de proporcionar el valor de 1 en el cuadro en blanco debajo de Self Weight Multiplier, una vez que se han introducido los datos anteriores se puede seleccionar Add... para definir una nueva condición de carga o bien Change... para cambiar los datos de la condición de carga seleccionada (con fondo oscuro) por los datos de los cuadros en blanco.

Para modificar el nombre y el multiplicador del peso propio además de introducir el nuevo valor en los cuadros en blanco habrá que seleccionar la condición que se quiera modificar haciendo clic sobre ella, con lo que el fondo de la condición seleccionada cambia a obscuro y después hacer clic en el botón Change Load se realizan los cambios indicados ya que hasta que se ha hecho clic en este botón quedan registrados esos cambios es decir no basta modificar el contenido de las cajas en blanco en blanco.  $\mathbb{R}^2$  is the set of the set of the set of the set of the set of the set of the set of the set of the set of the set of the set of the set of the set of the set of the set of the set of the set of the set o  $\vec{r}$ 

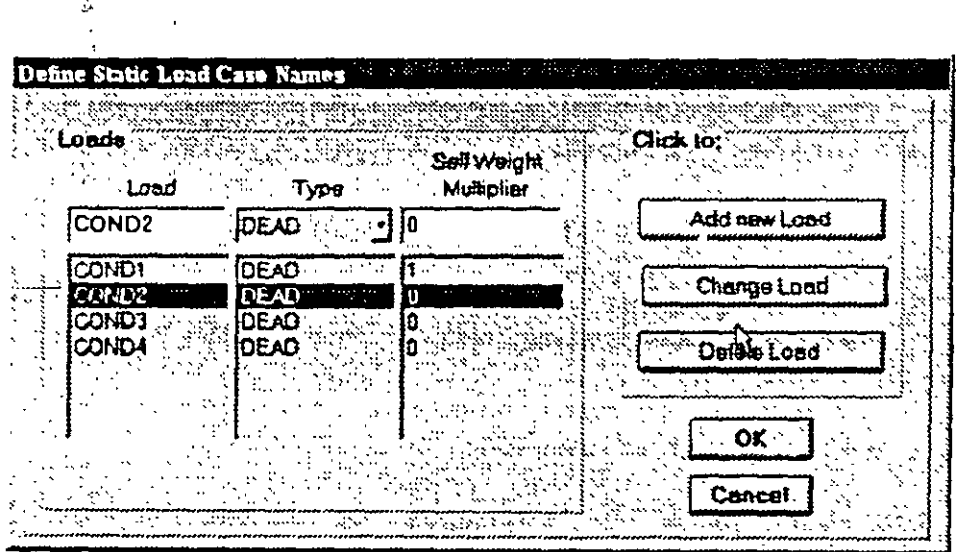

Fig. *4.20* Definición de condiciones de carga estática.

Para la asignación de fuerzas y o momentos a los nudos habrá que seleccionar aquellos nudos que tengan las mismas fuerzas y después seleccionar Forces de la opción Joint Static Loads en el menú Asign (ver figura 4.21).

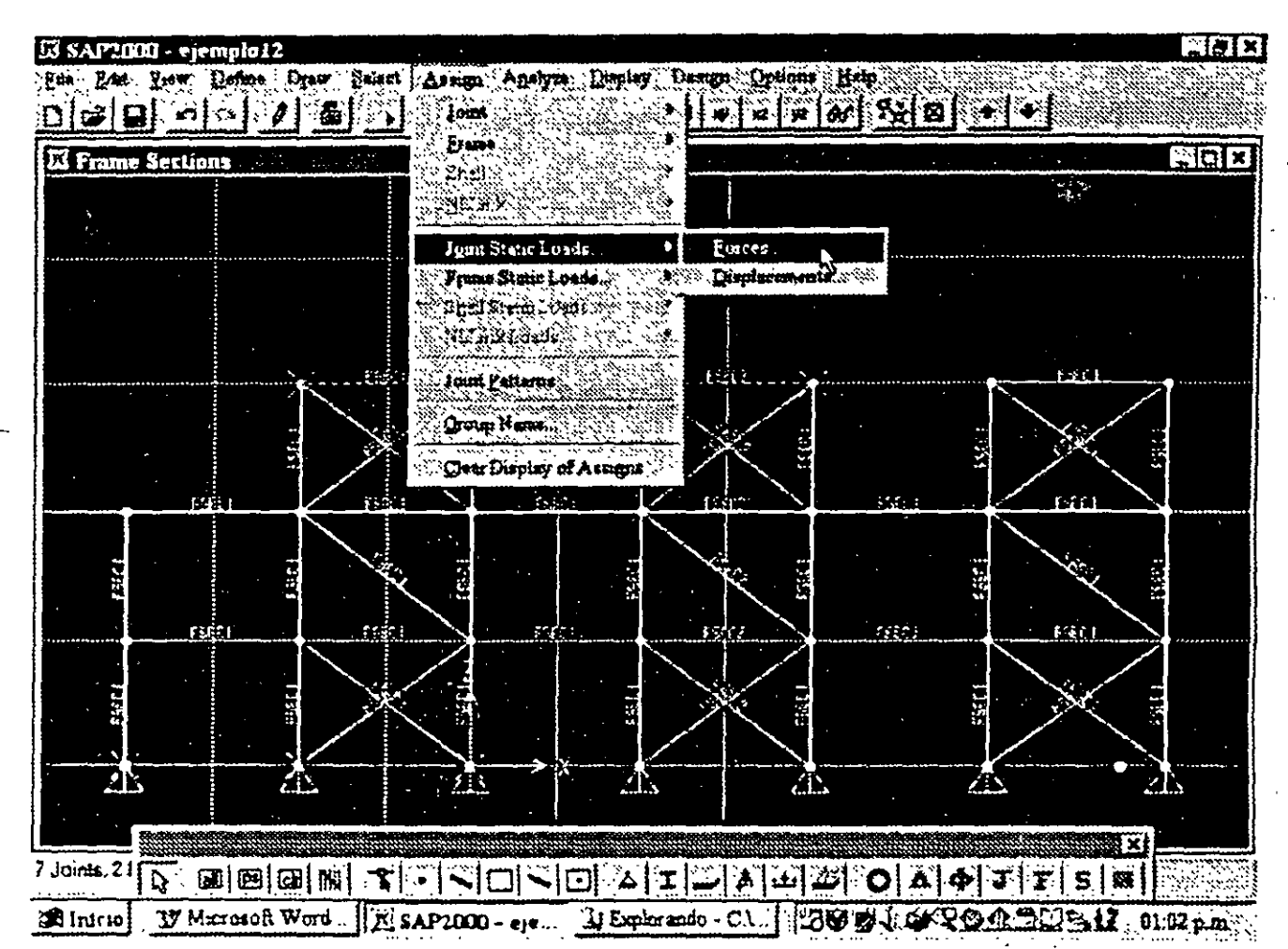

Fig. 4.21 Opción para asignar fuerzas a los nudos previamente seleccionados.

Enseguida se despliega la ventana mostrada en la figura 4.22, en ella se habrá de seleccionar del marco Load Case Name la condición en que se incluirán las fuerzas que se están especificando (por omisión aparece LOADI). en el cuadro correspondiente a la dirección de la fuerza y o momento que actuará sobre los nudos seleccionados se introducirán los valores respectivos (en el marco Loads). tambien se encuentran disponibles las opciones:

Add To Existing Loads (seleccionada por omisión}, la cual adicionará a las fuerzas existentes en los nudos seleccionados las nuevas fuerzas que se están especificando, es decir si los nudos ya tenian fuerzas se les adicionarán las nuevas fuerzas cuyos valores se han introducido en los cuadros en blanco

Replace Existing Loads permitirá eliminar las fuerzas existentes en los nudos seleccionados remplazándolas por las que se están especificando en el marco Loads.

Delete Existing Loads suprimira las fuerzas existentes en los nudos seleccionados, independientemente de los valores que se están especificando en el marco Loads.

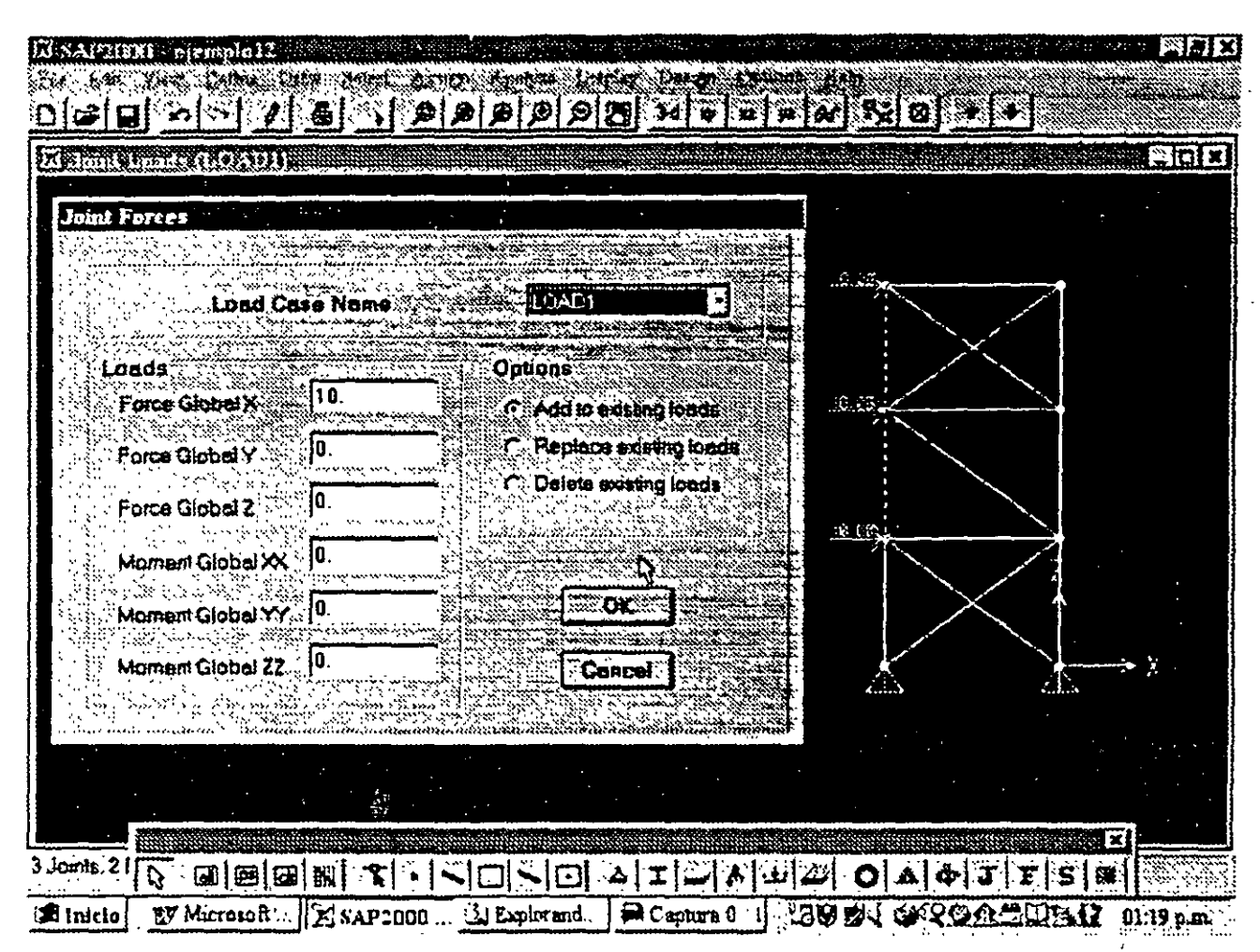

Fig. 4.22 Especificación de fuerzas en los nudos.

Para definir y asignar fuerzas a las barras primero se seleccionan las barras a las cuales se les asignarán las mismas fuerzas, después se selecciona el tipo de fuerza (uniforme, concentrada, variación lineal, etc.) de la opción Frame Static Loads del menú Assign (ver figura 4.23).

Por ejemplo para cargas puntuales y o uniformes en las barras se muestra la ventana de la figura 4.24, en donde se selecciona el nombre de la condición a donde se incluirán las fuerzas que se están especificando, así como el tipo de carga (fuerza o momento) asi como la dirección en que actuarán y la opción a utilizar (Add..., Replace... y Delete...). En los cuadros en blanco del marco Point Loads se especifica el valor de las cargas concentradas así como la posición de cada una de ellas con respecto a la longitud del elemento. es decir si el valor de Distance es 0.5 indica que la carga está aplicada a la mitad del elemento, en el cuadro en blanco del marco Uniform Load se proporciona el valor correspondiente a la carga uniforme que actuará sobre el elemento. Pueden especificarse simultaneamente cargas concentradas y uniformes o sólo algún tipo de los anteriores.

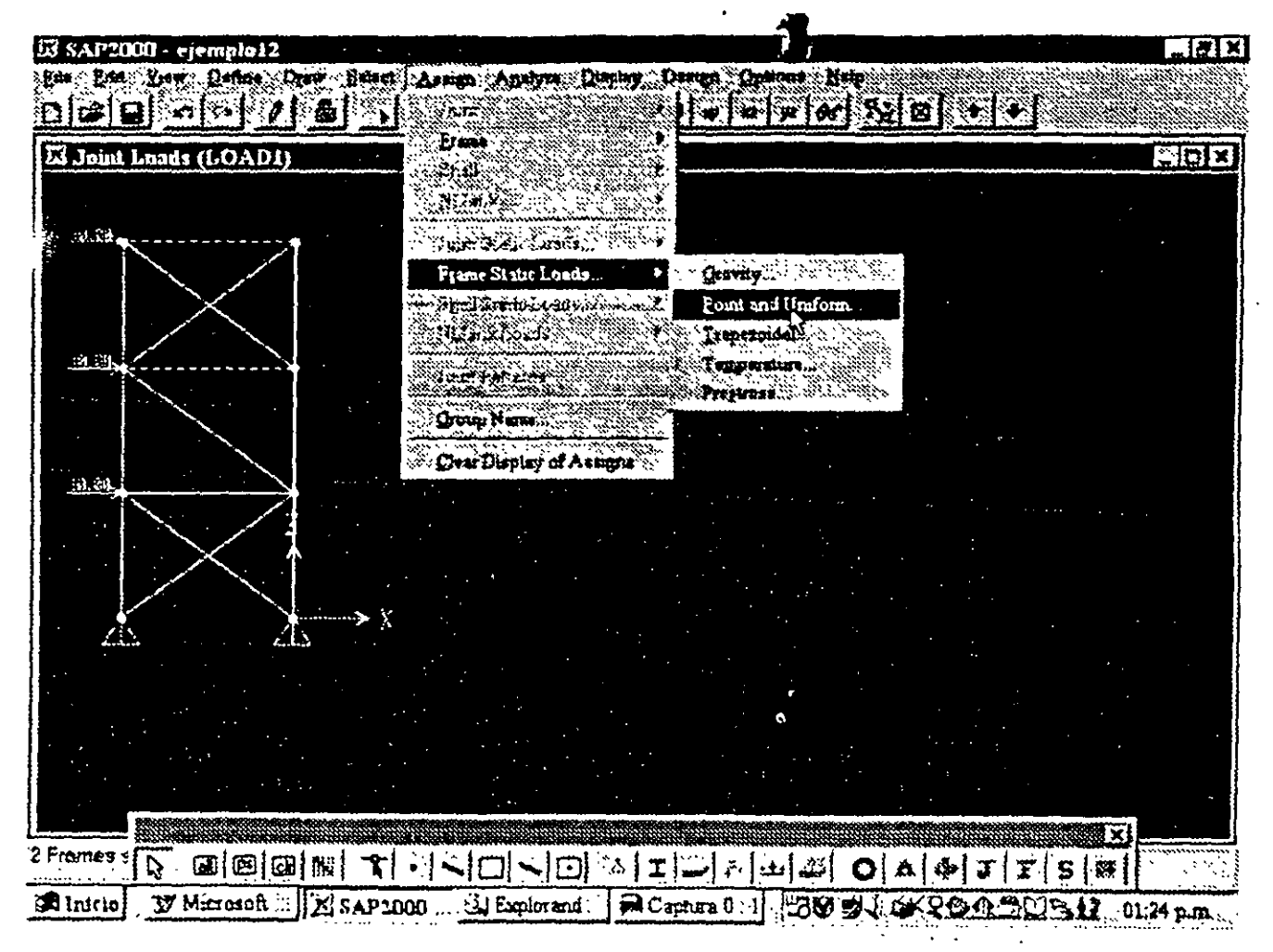

**Fig. 4.23** Opción para introducir fuerzas en las barras.

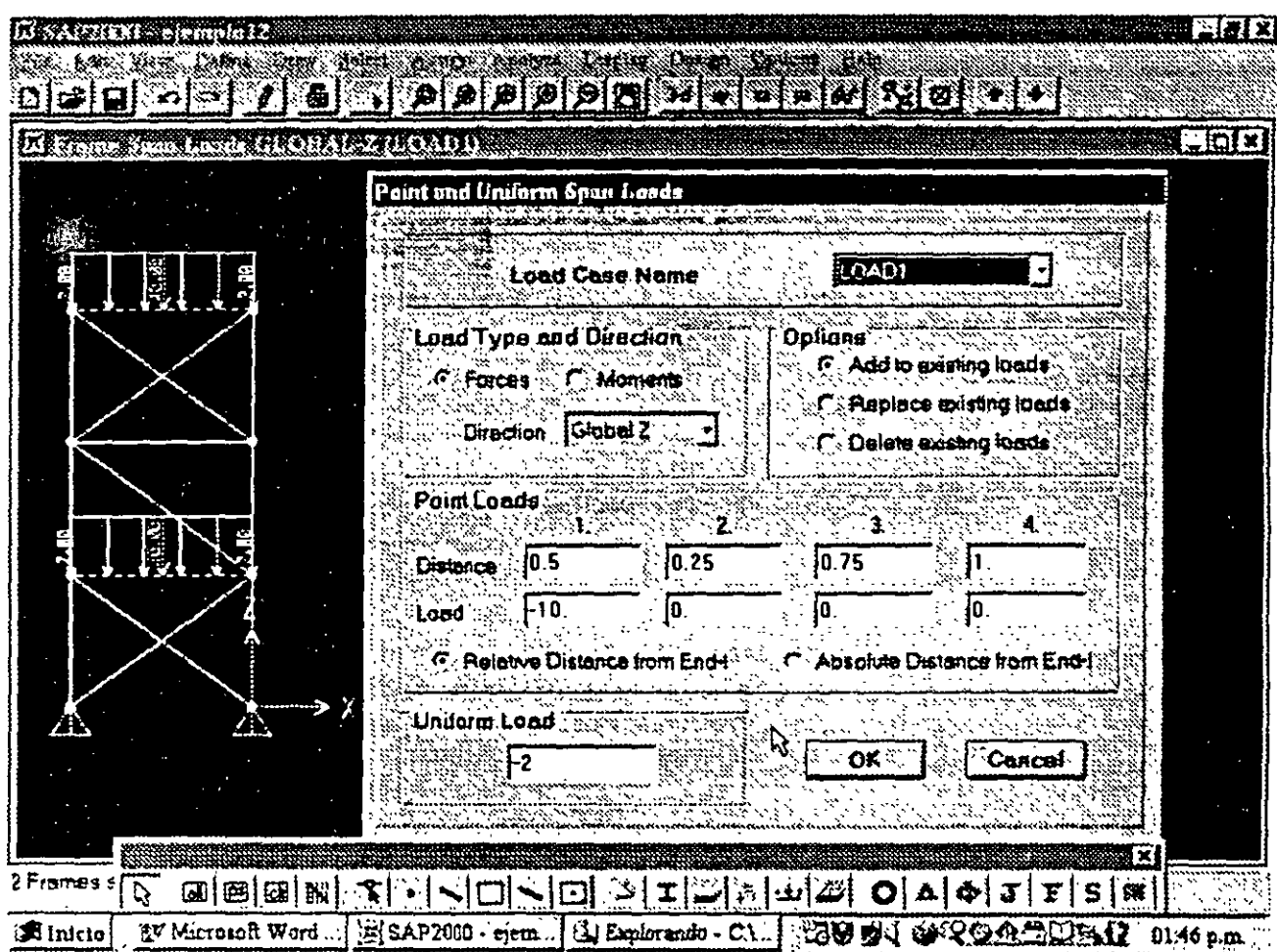

Fig. 4.24 Definición de fuerzas uniformes y/o concentradas en las barras.

Una vez que se especifican las fuerzas y se hace clic en el botón OK se ejecuta la opción seleccionada. en el caso de que esta sea adicionar o remplazar cargas. estas se muestran con sus caracteristicas en el área de dibujo de la pantalla.

Defmidas las condiciones de carga se pueden realizar combinaciones de las anteriores, es decir condiciones de cargas dependientes. para ello se selecciona la opción Load Combinations del menú Define mostrándose la ventana de la figura 4.25, con la posibilidad de adicionar, modificar y suprimir combinaciones de carga estas opciones se muestran en el marco Combinations las combinaciones que se tengan definidas hasta el·momento.

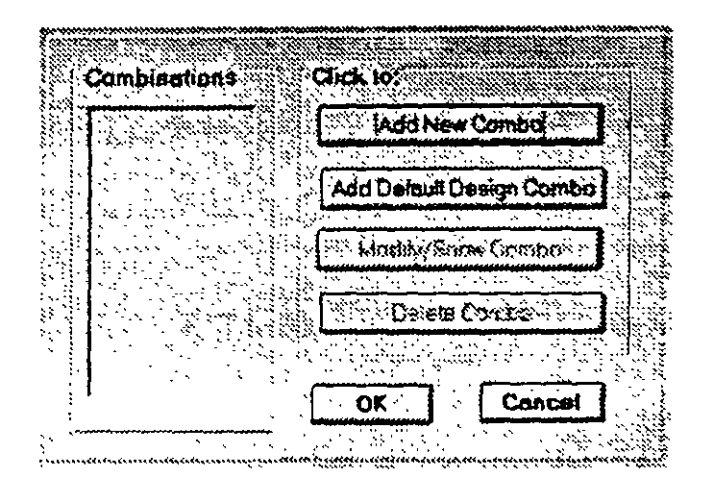

Fig. 4.25 Ventana para especificar y modificar combinaciones.

La opción para adicionar una nueva combinación despliega la ventana que se muestra en la figura 4.26, ahi se especificará el nombre, tipo y algún titulo para la combinación. Para definir las condiciones de carga que participarán en la combinación que se especifica, así como su respectivo factor de participación (con relación a la unidad, 1=100%) se selecciona el nombre y se modifica el valor en el cuadro en blanco debajo de Scale Factor en el marco Define Combination y después se hace clic en cualquiera de los botones Add, Modify, o Delete.

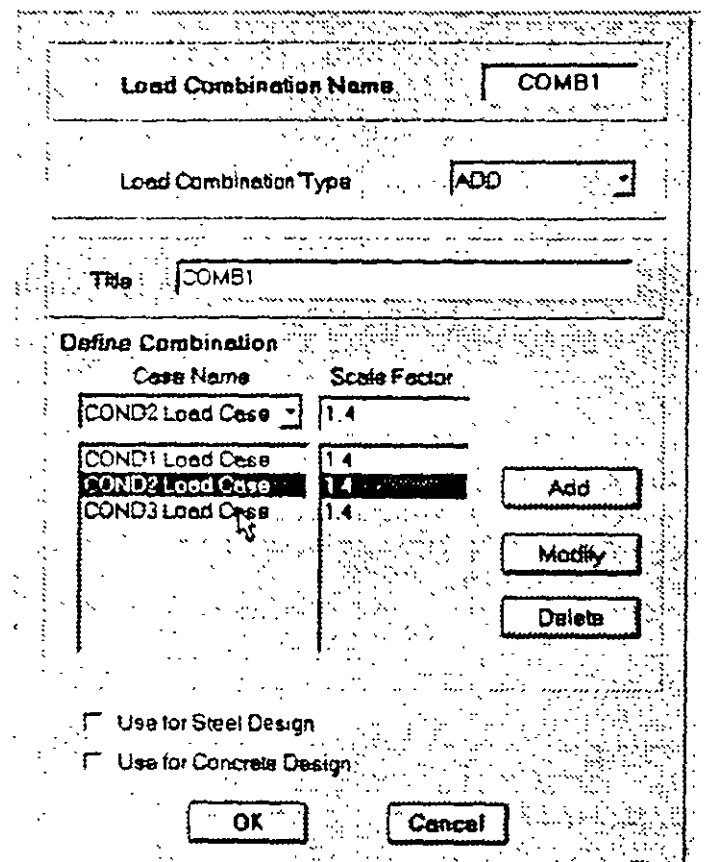

Fig. 4.26 Especificación de las características de una combinación.

#### Rust Ellison

Cuando se han especificado los datos de la combinación se hace clic en el botón **OK**.

Una vez que se han definido combinaciones se puede modificar sus características con la opción Modify/Show Combo o bien suprimir alguna combinación con la opción Delete Combo, cualquiera de estas opciones se selecciona haciendo clic sobre ella en el marco Combinations. Se pueden especificar tantas combinaciones como el problema de Análisis lo requiera.

#### 4,8 OPCIONES DE ANALISIS SELECCIÓN DE RESULTADOS

Una vez que se han especificado completamente las características geométricas, elásticas, condiciones de frontera y fuerzas se está en posibilidades de que el programa SAP2000 realice el Analisis Estructural del modelo, sin embargo es conveniente especificar algunas opciones de Analisis, para ello se selecciona la opción Set Options del menú Analyze, desplegandose la ventana que se muestra en la figura 4.27.

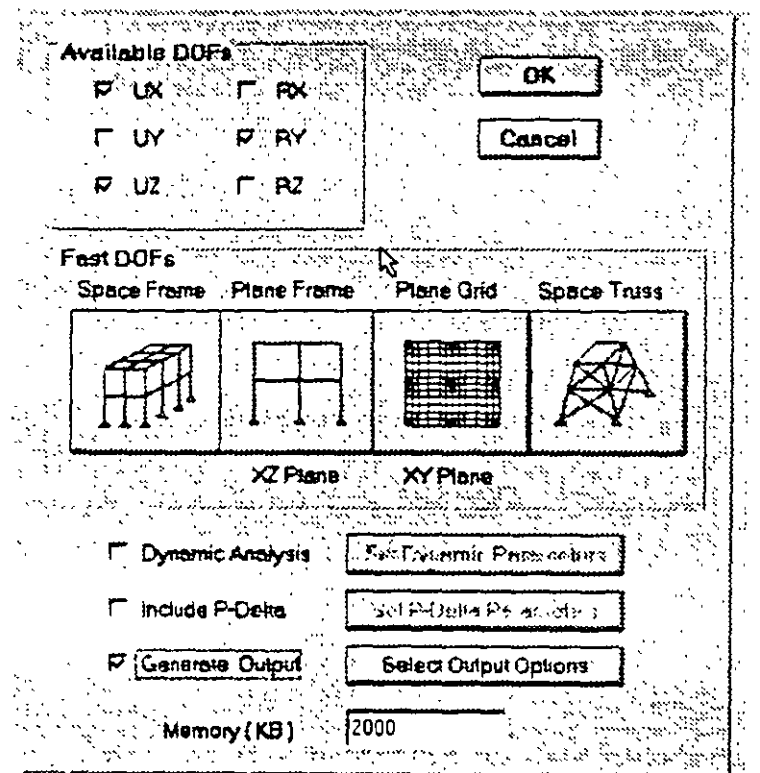

Figura 4.27 Selección de opciones de Analisis.

En ella se pueden seleccionar las componentes de desplazamiento independientes o grados de libertad que se considerarán para el análisis, SAP2000 permite analizar estructuras en un espacio tridimensional por lo que cada nudo tiene la posibilidad de desplazarse lineal y angularmente en tres direcciones ortogonales. es decir en general posee 6 grados de libertad (a menos que se indique otra alternativa)

F Monroy

Si la estructura está contenida en un plano es conveniente indicar los grados de libertad que no intervienen en el Análisis con objeto de eliminar la posibilidad de inestabilidad en dirección perpendicular al plano de la estructura, disminuvendo además el tiempo de ejecución del Análisis, lo anterior se realiza desactivando grados de libertad en el marco Available DOFs o bien permitiendo que el programa lo realice dependiendo del tipo de estructura que se selecciona haciendo clic en alguno de los iconos que se muestran en el marco Fast DOFs y que corresponda con las características de la estructura que se vava a analizar.

En la parte inferior de la ventana se muestran las opciones de Análisis Dinámico y efectos P-Delta, también se pueden seleccionar resultados que han de almacenarse en el archivo de salida (nombre OUT), en el último renglón se muestra en un cuadro en blanco el valor de la memoria reservada para la solución del problema, este valor deberá aumentarse en caso de que no sea suficiente cuando se muestre el mensaje correspondiente durante el proceso de Análisis.

La selección de resultados del Análisis se puede realizar haciendo clic en el cuadro en blanco a la izquierda de Generate Output (ver figura 4.27) y después de hacer clic en el botón Select Output Options se muestra la ventana de la figura 4.28.

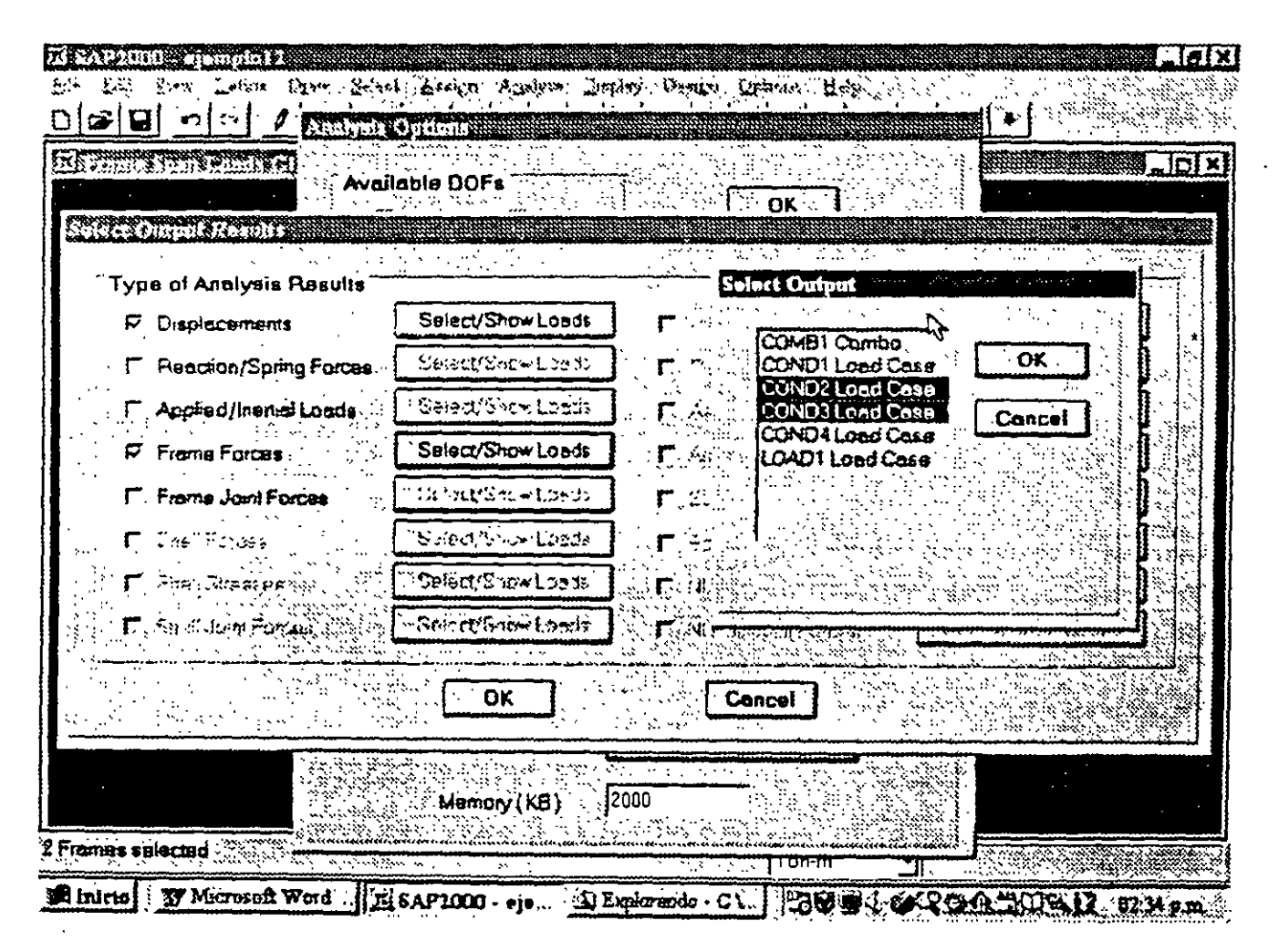

Figura 4.28 Selección de combinaciones de carga y tipos de resultados a incluirse en el archivo d salida.

,.

医中间性

''!;¡,

En ella habrá que indicar los resultados que se incluirán en el archivo de salida haciendo clic en los cuadros en blanco y seleccionando para cada uno de esos resultados las condiciones de carga de los cuales se requieren los resultados seleccionados. lo anterior se logra haciendo clic en el botón Select/Show Loads correspondiente, con lo que se presentará una ventana mostrando las condiciones y combinaciones de Análisis que se han especificado para la estructura por analizar, en esa nueva ventana se deberim seleccionar las condiciones de carga para las que se requieren los resultados seleccionados. la condición o combinación de carga seleccionada se muestra con fondo oscuro. se puede seleccionar mas de una combinación de carga arrastrando el ratón en el cuadro de selección.

Es necesario que se seleccione al menos una condición o combinación de carga para que los resultados se encuentren disponibles en el archivo de salida ya que de no hacerlo los resultados no se almacenaran (ver figura 4 28)

,  $\hat{f}_k$  .

. , the contract of the contract of the contract of the contract of the contract of the contract of the contract of the contract of the contract of the contract of the contract of the contract of the contract of the contr

' ,,

# ANALISIS DELA ESTRUCTURA

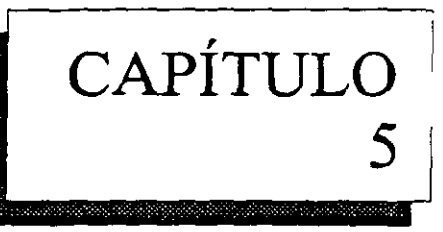

## 5.1 ANALISIS DEL MODELO

Una vez que se han especificado las opciones de Análisis se puede solicitar la ejecución del mismo, seleccionando la opción Run del menú Analyze con lo que el análisis se efectúa y los resultados de esta fase se muestran en la ventana de la figura 5.1, en su extremo derecho se observa una barra de desplazamiento vertical que permite ver el contenido de la pantalla, al final de esta se muestra el botón OK haciendo clic en él se despliega en la mayoría de los casos la configuración deformada de la estructura para la primera condición de carga con lo que se está en posibilidades de tener acceso a varias opciones del menú Display las cuales nos mostrarán de manera gráfica y numérica algunos resultados del Análisis (desplazamientos, elementos mecánicos. etc)

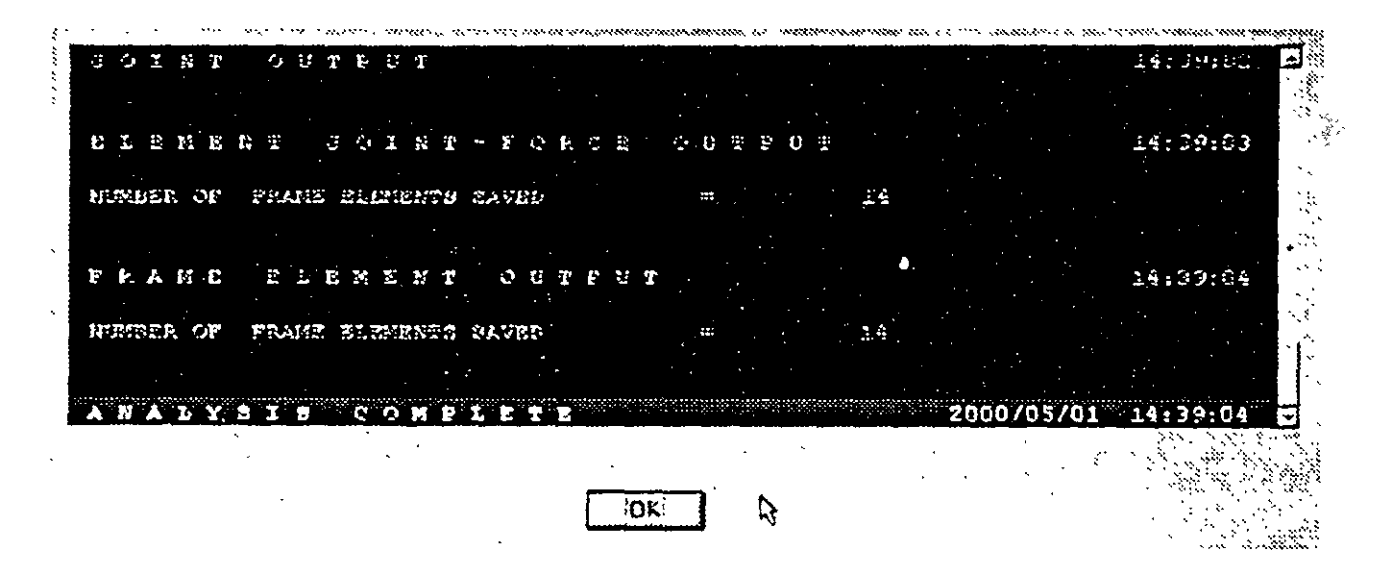

Figura 5.1 Ventana después de seleccionar la opción Run del menú Analyze

## 5.2 VERIFICACION DE ALGUNOS ELEMENTOS DEL PROCESO DE ANALISIS

Después de que el Amilisis ha concluido se generan una serie de archivos con el mismo nombre que el archivo de datos pero con extensión diferente, algunos de los que se generan y que pueden ser de utilidad son

El archivo nombre.LOG (ver figura 5.2), el cual contiene información de la fase de An{ (memoria disponible, número de ecuaciones de equilibrio formadas, características de la matri. rigideces, balance de errores relativos y diversa información de salida).

El archivo nombre \$2k contiene los datos de la estructura a analizar como son: geometría, materiales, secciones, cargas, combinaciones, etc., tal y como se generaron por ejemplo mediante el editor gráfico del programa SAP2000, se puede recurrir a este archivo en el caso de que el archivo nombre. SDB sufra algún cambio que lo imposibilite para ser procesado por SAP2000. andra.<br>Refer

| prusin, LOC - WordPut - Alle and the adventure of the second second |              |                     |                         | ひょうしゃ アール・マー     |        | 1999        |          |                   |  |
|---------------------------------------------------------------------|--------------|---------------------|-------------------------|------------------|--------|-------------|----------|-------------------|--|
| Archivo Edutión Yst Insenter Formato Avuda                          |              | ÷.                  |                         |                  | $\sim$ | Service SSS | se i gre | <b>Contract A</b> |  |
| PROGRAM SAP2000 - VERSION E5.10                                     |              |                     | <b>FILE PRUEDA, LOG</b> |                  |        |             |          |                   |  |
| EDUCATIONAL VERSION - COMMERCIAL USE FROMIBITED                     |              |                     |                         |                  |        |             |          |                   |  |
| A MALYSIS PHASE<br><b>B C &amp; I N</b>                             |              | 2000/05/01 14:57 48 |                         |                  |        |             |          |                   |  |
| MEMORY AVAILABLE FOR DATA (BYTES)                                   | 1000000      |                     |                         |                  |        |             |          |                   |  |
| JOINT ELEMENT FORMATION                                             |              |                     | 14 52 49                |                  |        |             |          |                   |  |
| TACER OF JOINT CLEMENTS FORMED                                      | э.           |                     |                         |                  |        |             |          |                   |  |
| FACES OF SPRING ELEMENTS FORMED                                     | ۰            |                     |                         |                  |        |             |          |                   |  |
| <b>ELEMENT</b><br><b>TPAME</b><br><b>FORMATION</b>                  |              |                     | 14 32 49                |                  |        |             |          |                   |  |
| FAGER OF TRACE ELECTIFIC FORCED                                     | 14           |                     |                         |                  |        |             |          |                   |  |
| rouation "solution                                                  |              |                     | 14 51 50                |                  |        |             |          |                   |  |
| TOTAL MUNDER OF EQUILIBRIUM COUNTIONS                               | 20           |                     |                         |                  |        |             |          |                   |  |
| APPROXIMATE TELETIVE BAND UIDTH                                     | ٠            |                     |                         |                  |        |             |          |                   |  |
| NUMBER OF EQUATION STORAGE BLOCKS                                   | $\mathbf{1}$ |                     |                         |                  |        |             |          |                   |  |
| HAXIMUM BLOCK SIZE (MUMBER OF TERMS)                                | 142          |                     |                         |                  |        |             |          |                   |  |
| SIZE OF STIPPERS FILE (BYTES)                                       | 1240         |                     |                         |                  |        |             |          |                   |  |
| NUMBER OF COUNTIONS TO SOLVE                                        | 20           | ⇘                   |                         |                  |        |             |          |                   |  |
| FUNDER OF STATIC LOAD CASES                                         | s            |                     |                         |                  |        |             |          |                   |  |
| MUMBER OF ACCELERATION LOADS                                        | э.           |                     |                         |                  |        |             |          |                   |  |
| MUMBER OF NOME INTAR DEFORMATION LOADS                              | ۰            |                     |                         |                  |        |             |          |                   |  |
| JOINT OUTPUT                                                        |              |                     | 14 \$1 \$2              |                  |        |             |          |                   |  |
| GLODAL FORCE<br>RIL AT IVE<br><b>BALANCE</b>                        |              | <b>LPROPS</b>       |                         |                  |        |             |          |                   |  |
| PERCENT FORCE AND HOMEST ERROR AT THE ORIGIN. IN GLOBAL COORDINATES |              |                     |                         |                  |        |             |          |                   |  |
| 10AC<br>$\mathbf{r}$<br><b>TY</b><br>r <sub>z</sub>                 | <b>KX</b>    | <b>MY</b>           |                         | $\mathbf{R}$     |        |             |          |                   |  |
| Compi<br>$7.52Z - 15$<br>.000000<br>.000000                         | . 0000000    | 1.101-14            | 000000                  |                  |        |             |          |                   |  |
| COMB <sub>2</sub><br>.000000<br>. 000000<br>.000000                 | .000000      | .000000             | .000000                 |                  |        |             |          |                   |  |
| COMD 3<br>2.70E-15<br>.000000<br>0.00000                            | .000000      | 1.111-14            | .000000                 |                  |        |             |          |                   |  |
| Comp4<br>.000000<br>. 000000<br>.000000                             | . 000000     | 000000              | .000000                 |                  |        |             |          |                   |  |
| 10402<br>$5.30f - 15$<br>000000 7.06E-15                            | . 000000     | $47T - 14$          | .000000                 |                  |        |             |          |                   |  |
| $1.7 - 1.7$<br>COME MAX/MIL<br>$\mathbf{r}$<br>FZ.                  | ĸ            | M٢                  |                         | HZ 40 T.         |        |             |          |                   |  |
| COMB.<br>$7.322 - 16$<br>$\cdot$ 000000<br>.000000                  | 000000       | $1.10E-14$          |                         | $.000000$ $\%$ . |        |             |          |                   |  |
| COMB <sub>2</sub><br>$7.521 - 15$<br>- 000000<br>000000             | . 000000     | 1.100-14            | .000000.                |                  |        |             |          |                   |  |
| E L E N E B T<br>JOINT - FORCE - OUTPUT                             |              |                     | 14 53 51                |                  |        |             |          |                   |  |
| FACER OF FRACE ELEMENTS SAVED.<br>$\bullet$                         | 14           |                     |                         |                  |        |             |          |                   |  |
| <b>FRAME</b><br>- Συρκεπίτι ουτρυτ                                  |              |                     | 14 52 52                |                  |        |             |          |                   |  |
| FREER OF TRACE ELEMENTS SAVED A                                     | $\mathbf{1}$ |                     |                         |                  |        |             |          |                   |  |
| AFALYSIS CONPLETE                                                   |              | 2000/05/01 14 53 52 |                         |                  |        |             |          |                   |  |
|                                                                     |              |                     |                         |                  |        |             |          | 2.5               |  |
|                                                                     |              |                     |                         |                  |        |             |          |                   |  |
|                                                                     |              |                     |                         |                  |        |             |          |                   |  |
|                                                                     |              |                     |                         |                  |        |             |          |                   |  |
|                                                                     |              |                     |                         |                  |        |             |          |                   |  |
|                                                                     |              |                     |                         |                  |        |             |          |                   |  |

Figura 5.2 Contenido típico del archivo nombre LOG

El archivo nombre EKO contiene una imagen o resultado del procesamiento de los datos contenidos en el archivo nombre SDB generado mediante el editor gráfico del programa SAP2000. este archivo (nombre EKO), contiene textos que indican las características de los datos procesados por ejemplo hay un título y encabezado para las coordenadas de los nudos seguido de estas, es decir se despliega información respectiva para cada bloque de datos así como los valores respectivos, unicamente se incluven en este archivo los datos procesados

En el caso de que se havan seleccionado resultados para ser impresos éstos se encuentran en el archivo nombre OUT

Es conveniente verificar algunas características particulares del problema que se resolvió, por ejemplo que coincida el número total de grados de libertad que la estructura tiene con el número de ecuaciones de equilibrio que el programa formo v resolvió, también es conveniente verificar el numero de elementos barra. placa. etc. que el programa procesó. Desde luego es conveniente verificar que todos los datos del problema fueron procesados por el módulo de Análisis, para todo lo anterior se recurre a revisar el contenido de los archivos mencionados en los párrafos anteriores. para tener acceso al contenido de esos archivos se puede recurrir a varios programas o procesadores de texto (por ejemplo Edit, Word Pad. Word, etc)

 $\mathbb{R}^2$ 

# **SELECCION E INTERPRETACION** DE RESULTADOS ...

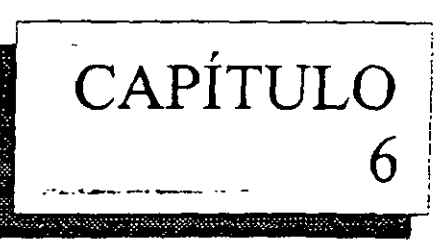

#### **6.1 INTRODUCCION**

Una vez que el Análisis se ejecuta sin que se hayan generado errores durante el mismo v después de hacer clic en el boton OK de la ventana que se muestra en la opción Run del menú Analyze, se pueden seleccionar varias opciones del menú Display que nos permitirán ver los diversos resultados tanto de manera gráfica como numérica, por ejemplo Show Deformed Shape nos mostrará la configuración deformada de la estructura para alguna condición de carga, Show Element Forces/Stresses nos mostrará el diagrama de elementos mecánicos, como puede verse en la figura 6 1, se encuentran disponibles algunas otras opciones para despliegue de resultados.

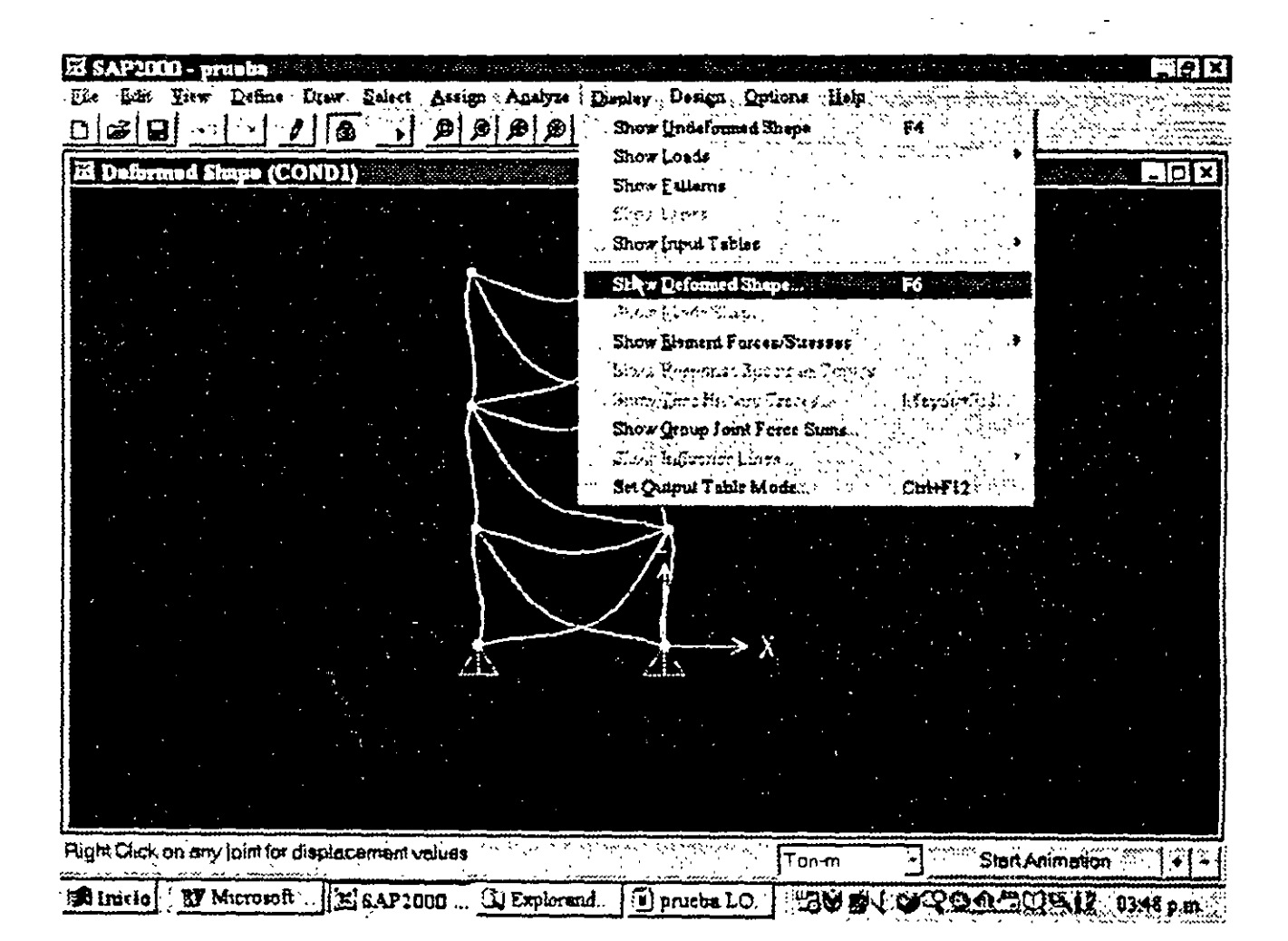

Figura 6.1 Opciones en el menú Display

#### 6.2 VER LA ESTRUCTURA DEFORMADA

Para ello como se indicó en el párrafo anterior se selecciona la opción Show Deformed Shape del menú Display mostrándose la ventana de la figura 62, en esa ventana se selecciona del marco Load (parte superior de la ventana) la condición de carga de la cual se quiere ver la estructura deformada; en el marco Scaling se presentan dos opciones para la escala que se utilizará al desplegar la configuración deformada en caso de que se seleccione Scale Factor se presentara el factor de escala que se utilizará para tal fin. este factor mostrado en la caja en blanco puede ser modificado por el usuario. otras dos opciones se encuentran en el extremo inferior izquierdo de esa ventana. la primera de ellas es decir Wire Shadow mostrará ademas de la configuración deformada la no deformada, la última opción que es Cubic Curve, en caso de estar activada mostrará la configuración deformada ajustando una curva a esa configuración. en caso contrario sólo se dibujará la configuración deformada con líneas rectas.

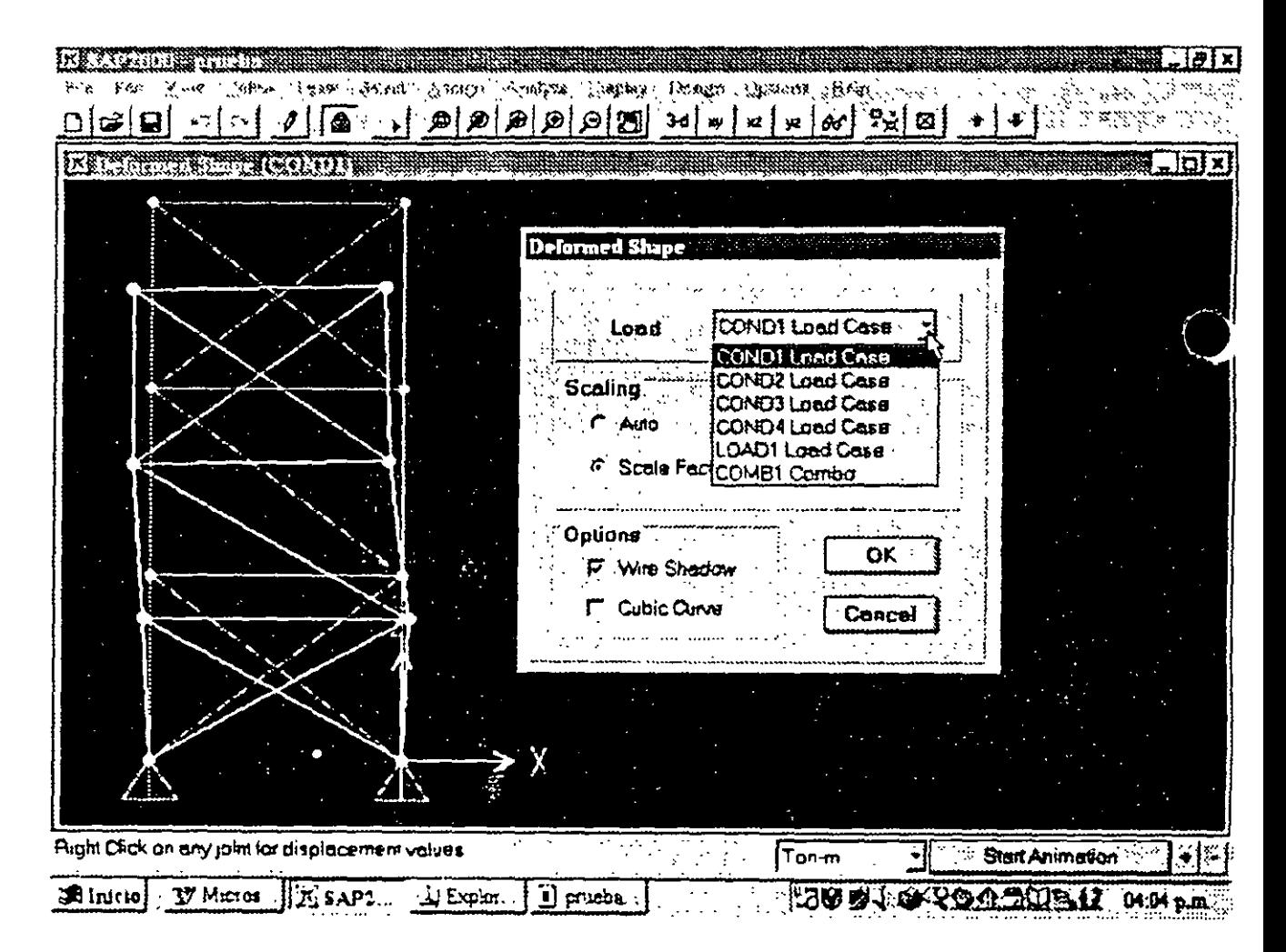

Figura 6.2 Selección de parámetros para despliegue de la configuración deformada.

Una vez mostrada la configuración deformada de la estructura se puede seleccionar algún nudo (p ej. haciendo clic izquierdo) y después hacer clic derecho en el nudo seleccionado cor cual se presentará una ventana conteniendo el valor de los desplazamientos de ese nudo (ver figu...-6.3)

El SAPERNI prosta has been Peter Lier felect Length Archive Lapley Design Taken Mar  $J$  -  $\alpha$  ,  $\alpha$  ,  $\alpha$  ,  $\alpha$  ,  $\alpha$  ,  $\alpha$  ,  $\alpha$  ,  $\alpha$  ,  $\alpha$  ,  $\alpha$  ,  $\alpha$  ,  $\alpha$  ,  $\alpha$  ,  $\alpha$ bl∉l⊟l™k न के <del>सामग्री</del> **STORY** El Joint Disp Joint ID: 55  $-0.825E - 05$  $T$ cans $\, \dot{} \,$ 0.00000 478E DS 8.00000 Rom 0.98999 **2.139E-05** Right Cluck on any joint for displacement values  $Ton-m$ Start Animation |我 Inicial  $\overline{\mathbf{x}}$ k $23$  pm ĵ.

Figura 6.3 Valores del desplazamiento de un nudo seleccionado.

## **6.3 VER LOS DIAGRAMAS DE ELEMENTOS MECANICOS**

Como se ha mencionado, SAP2000 permite mostrar gráficamente los valores de algún elemento mecanico para determinada condicion de carga, para ello se selecciona Frames de la opción Show Element Forces/Stresses en el menu Display presentando la ventana de la figura 64.

En el marco Load se selecciona la condición de carga y en Component se selecciona el tipo de elemento mecánico, las opciones en el marco Scaling producen el mismo efecto al caso de la configuración deformada, las opciones que se encuentran al final de la ventana nos permiten seleccionar si se desea un diagrama "lleno" y sin despliegue de valores del elemento mecánico o con valores en el diagrama

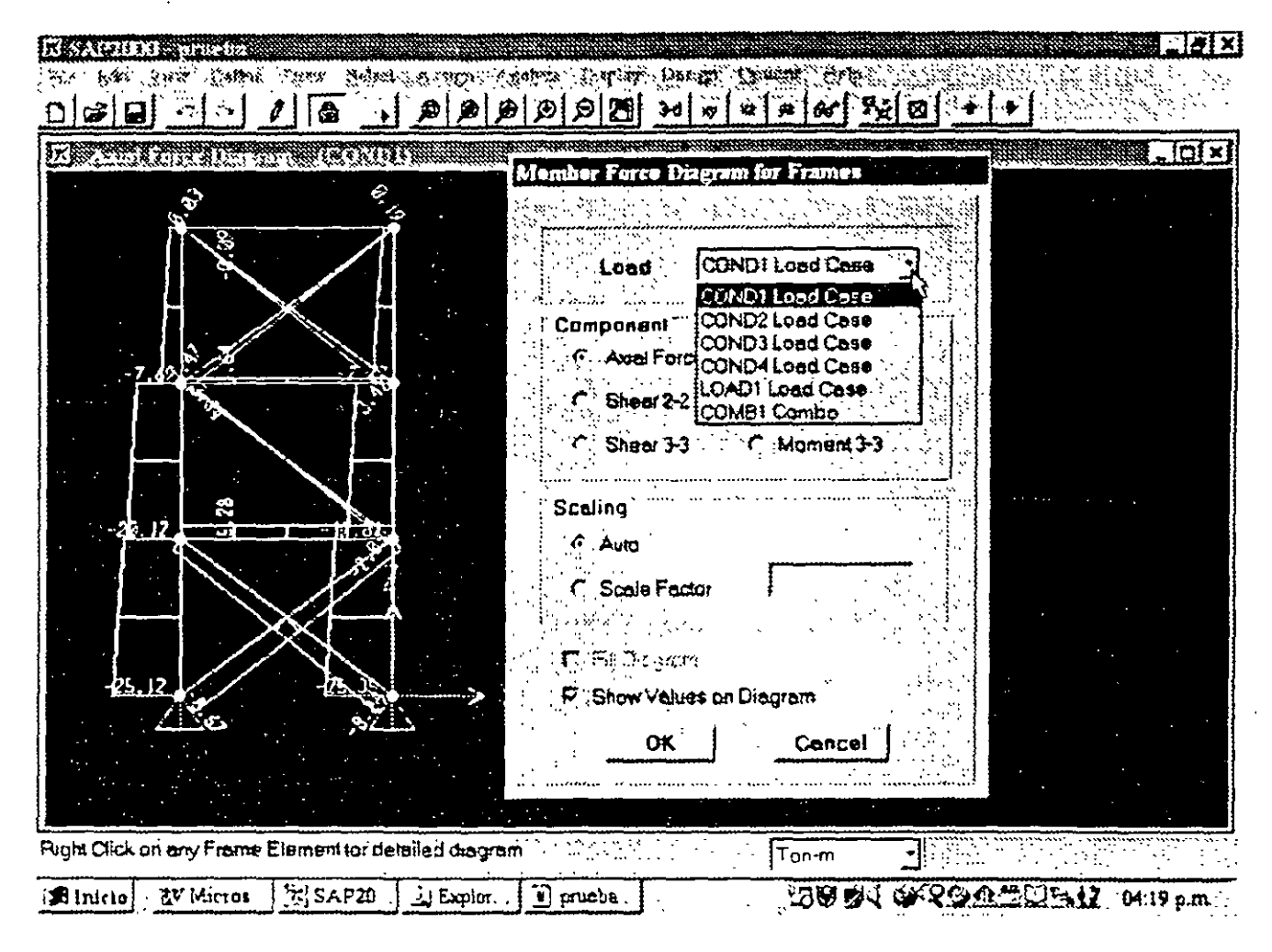

Figura 6.4 Seleccion de parametros para despliegue de diagramas de elementos mecánicos.

Una vez mostrado el diagrama se puede seleccionar algún elemento barra haciendo clic sobre el y después de hacer clic derecho sobre el mismo se presenta una ventana mostrando el diagrama del elemento seleccionado, asi como el valor del elemento mecánico en una sección transversal situada a la distancia que se muestra en el cuadro en blanco (ver figura 6.5), desplazando el puntero del raton a lo largo del eje del elemento dentro de la ventana desplegada se muestra tanto la posición de la sección transversal como el valor respectivo del elemento mecánico, el contenido del cuadro puede ser modificado por el usuario desplegandose instantaneamente el valor del elemento mecánico que corresponda a la sección cuya posición se especificó en el cuadro en blanco

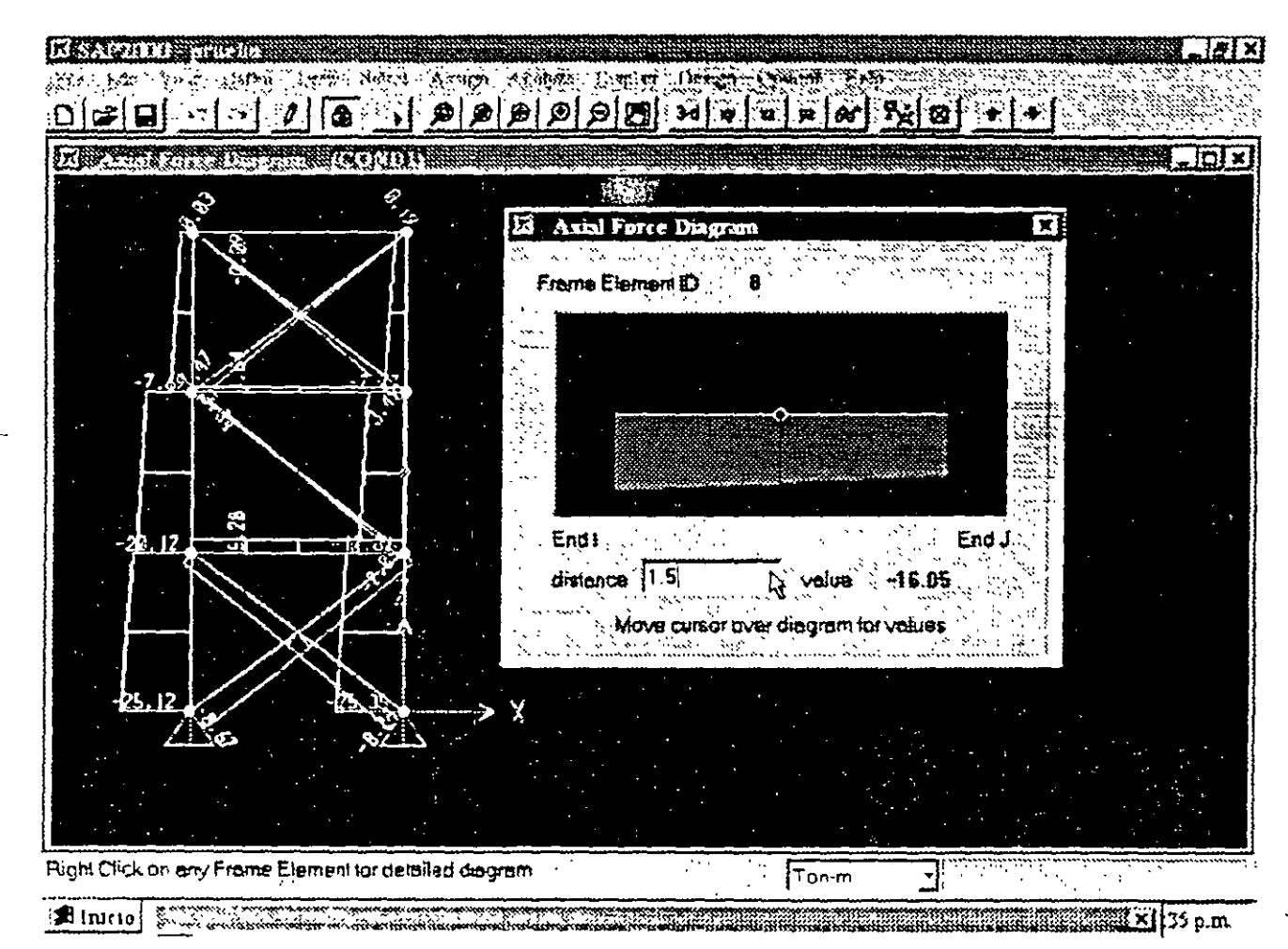

Figura 6.5 Diagrama de un elemento mecanico de una barra seleccionada

## 6.4 VER LOS RESULTADOS DE DISEÑO

Algunas opciones de diseño se encuentran disponibles en el memi Design una vez realizado el Analisis se pueden tener acceso a ellas

Como primer paso se seleccionara el tipo de diseño y características a utilizar, por ejemplo en el caso de diseño de concreto se tendrán que especificar algunas características de refuerzo lo cual se debera de hacer en Modify/Show Section de la opción Define Frame Sections en el menú Define. seleccionando en la ventana que se despliega el botón Reinforcement para enseguida especificar el tipo de elemento (columna o viga). la configuración del refuerzo y las características de este (ver figura 6.6)

,,
| THE MELTING AND REAL                    |                      |               | Reinforcement Data                                                            |
|-----------------------------------------|----------------------|---------------|-------------------------------------------------------------------------------|
|                                         | <b>Saction Name</b>  | <b>FSEC1</b>  | <b>Element Class</b><br>(F) Column<br>'Baom                                   |
| <b>Properties</b><br>Section Properties | Modification Factors | Material CONC | <b>Configuration of Reinforcement</b><br>6 Redangular<br>$\therefore$ Crouble |
| Dimensions<br>Depth (f3)<br>Vidth (12)  | 10 5<br>03           |               | Rectangular Reinforcement<br> 0.05<br>Coverto Rabar Center                    |
|                                         |                      |               | ្យ<br>Number of Bars in 3-dir-<br>-13                                         |
|                                         |                      |               | Number of Bars in 2-dir.<br>C: Area of One Bar                                |
| " Concrete                              | Reintorrament        | OK.           | Design Area of Steal<br>r                                                     |
|                                         |                      |               | $-$ OK<br>Cancel                                                              |

Figura 6.6 Características para diseño de un elemento.

Como segundo paso se deberá especificar las combinaciones de carga que se utilizarán para verificar el diseño activando la que se quiera para ser usada en el diseño, esto se puede hacer en Add o Modify/Show Combo en la opcion Load Combinations del menu Define (ver figura 67)

 $\sim$   $\sim$ 

 $\overline{a}$ 

 $\ddot{\phantom{0}}$  $\mathbf{k}_1$  $\bar{\mathbf{t}}$  $\mathbb{L}^{\mathbb{Z}}$ 

 $\frac{1}{\sqrt{2}}$ 

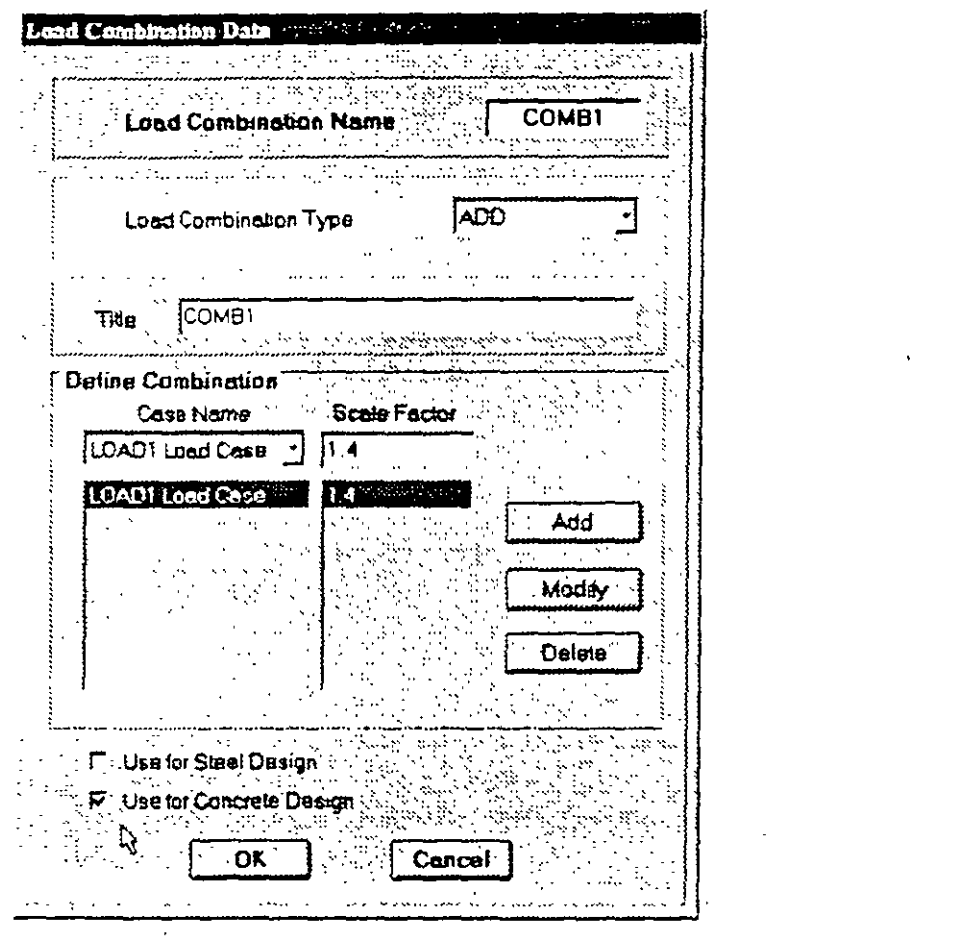

Figura 6.7 Especificación de combinaciones de carga para diseño

Una vez realizado el Análisis, como tercer paso se seleccionarán las combinaciones de diseño para ello utiliza la opción Select Design Combos del menú Design (ver figura 6.8)

 $\sim$   $\sim$ 

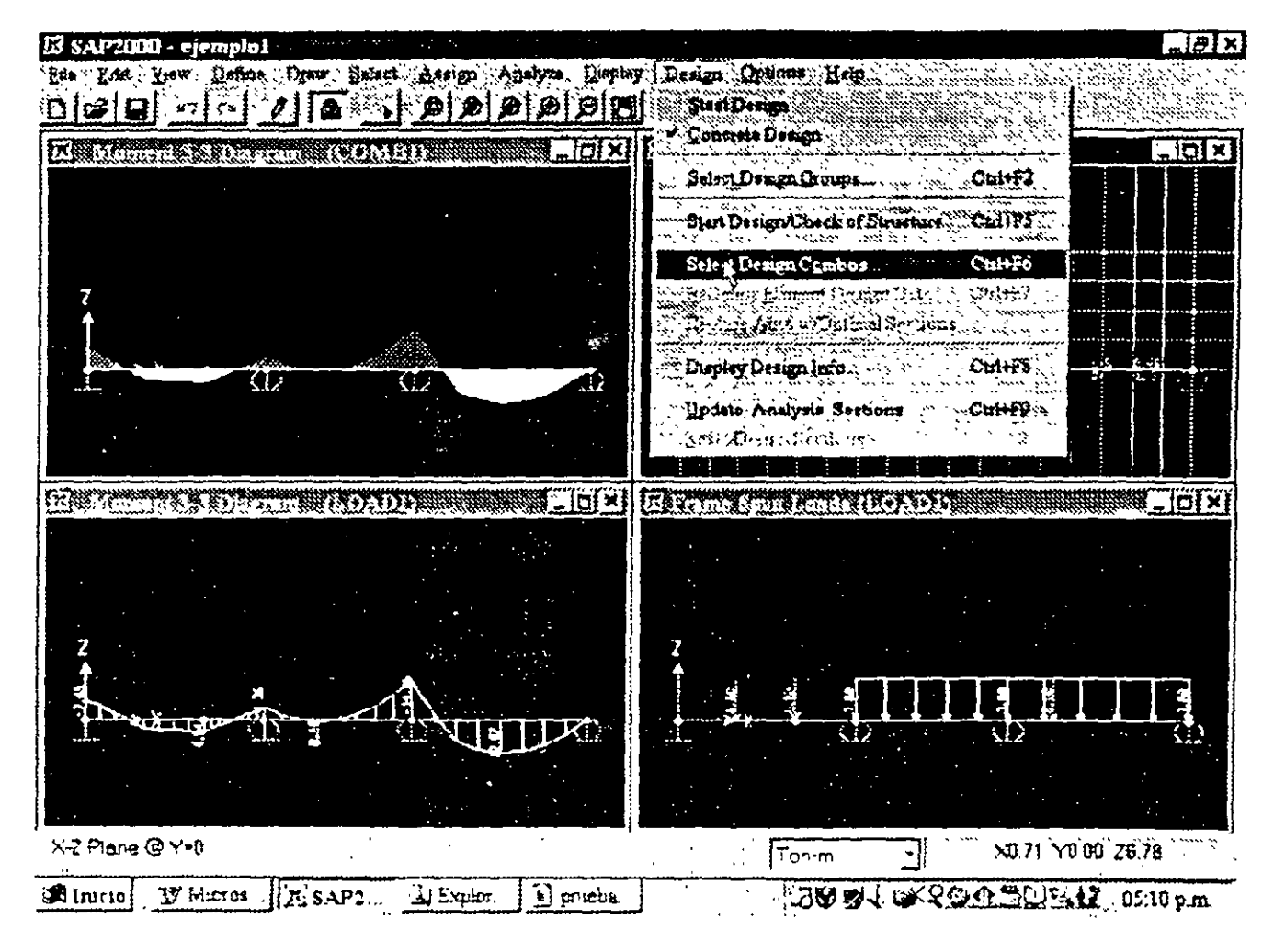

**Figura** 6.8 Algunas opcrones del menu **Design.** 

Como cuano paso se seleccionará la opción **Star·t Design ...** del menú **Design** (ver figura 6.8) con lo que se desplegaran algunos resultados del diseño. seleccionado una barra y después de hacer clrc derecho sobre la misma se muestra una ventana srmilar a la de la figura 6 9

|           | <u>alea libidigidi (bi</u> |                                        |                          |                         |                                                 |                       |
|-----------|----------------------------|----------------------------------------|--------------------------|-------------------------|-------------------------------------------------|-----------------------|
|           | r K                        |                                        | 大小时效果                    |                         |                                                 |                       |
|           |                            |                                        | Ø                        |                         | ନ୍ଧା ଅ<br>-8€                                   |                       |
|           |                            |                                        |                          |                         |                                                 |                       |
|           |                            | <u>Referen</u>                         | $\Box$                   | l x                     | Las deskeal Reinfords (AC) 116.958              | 10                    |
|           |                            |                                        |                          |                         |                                                 |                       |
|           |                            |                                        |                          |                         |                                                 |                       |
|           |                            |                                        |                          |                         |                                                 |                       |
|           |                            |                                        |                          |                         |                                                 |                       |
|           |                            |                                        |                          |                         |                                                 |                       |
|           |                            |                                        |                          |                         |                                                 |                       |
|           |                            | ∩f:                                    |                          |                         | <b>Z</b> otali<br><b>All Control</b><br>.<br>₩. | и.                    |
|           | - 1                        |                                        |                          |                         |                                                 |                       |
|           |                            | <b>Concrete Design Information</b>     |                          |                         | $\mathcal{M}$ , and $\mathcal{M}$<br>anna sa    | The County<br>See and |
|           |                            |                                        |                          |                         | رومن بالمراجع بالإنسان                          | sta an                |
|           | Frame ID                   |                                        |                          |                         | :Datails                                        | PaDesign              |
| نهيو.     | Saction ID                 | <b>REC25X50</b>                        |                          |                         |                                                 |                       |
|           | COUND                      | STATION                                | TOP                      | <b>BOTTON</b>           | SHEAR                                           |                       |
|           | ID                         | LOC                                    | <b>STEEL</b>             | <b>STEEL</b>            | <b>STEEL</b>                                    |                       |
|           | <b>COMB1</b>               | $\ddot{\bullet}$ : 00 $\ddot{\bullet}$ | <b>6/1802</b>            | $0/5 - 2$               | 6.000 Support Street Section 2011               |                       |
|           | <b>CONB1</b>               | 1.50                                   | $O/S$ #2                 | $0/s$ $R2$              | 0.000                                           |                       |
|           | COMB <sub>1</sub><br>сонв1 | 3.00<br>4.50                           | 0/5<br>$+2$<br>0/s<br>72 | $0/s$ #2<br>0/s<br>$+2$ | 0.000<br>0.000                                  |                       |
|           | СОМВ1                      | 6.00                                   | 0/s<br>$\bullet$ 0       | $0/5$ #1                | 0.000                                           |                       |
|           |                            |                                        |                          |                         |                                                 |                       |
|           |                            |                                        |                          |                         |                                                 |                       |
|           |                            |                                        |                          |                         |                                                 |                       |
|           |                            |                                        |                          |                         |                                                 |                       |
|           |                            |                                        |                          |                         |                                                 |                       |
| X-2 Plane |                            |                                        |                          |                         |                                                 |                       |
|           |                            |                                        | OK                       | Cancel                  |                                                 |                       |
| A Inicio  |                            |                                        |                          |                         |                                                 |                       |

Figura 6.9 Resultados de diseño de un elemento seleccionado.

De ella se puede seleccionar el boton Details mostrándose información más detallada acerca de las características de diseño del elemento, se puede mostrar información diversa de la ventana arrastrando el mouse (botón izquierdo hacia alguna zona especifica de la ventana, ver figura 6.10)

|              |             |                       | BEAM SECTION DESIGN Type: Sway Special                        |          |                |               | Units: Ton-m    |           |  |
|--------------|-------------|-----------------------|---------------------------------------------------------------|----------|----------------|---------------|-----------------|-----------|--|
| <b>Frame</b> | 10          |                       |                                                               |          |                |               |                 |           |  |
|              | Station Loc | 9.60                  |                                                               | Ņ        |                |               |                 |           |  |
|              | Section ID  | <b>REC25X50</b>       |                                                               |          |                |               |                 |           |  |
| Combo.       | ID.         | COMB1                 |                                                               |          |                |               |                 |           |  |
|              |             |                       |                                                               |          |                |               |                 |           |  |
| L:6.000      |             |                       |                                                               |          |                |               |                 |           |  |
| $B = 0.250$  |             | D=0.500               | bf:0.250<br>E=2200000.000 fy=60.000 fc=4.000 fcs=4.000 fys=40 | ds:0.000 |                | $dct = 0.050$ | $d$ c $b$ = $l$ |           |  |
|              |             |                       |                                                               |          |                |               |                 |           |  |
|              |             |                       |                                                               |          |                |               |                 |           |  |
|              |             | DESIGN MOMENTS, M3    |                                                               |          |                |               |                 |           |  |
|              |             |                       | Positive                                                      |          | Negative       |               | Special         | Special   |  |
|              |             |                       | Homent                                                        |          | Moment         |               | +Moment         | -Homent   |  |
|              |             |                       |                                                               | 0.008    | $-20.793$      |               | 10.396          | $-20.793$ |  |
|              |             |                       | FLEXURAL REINFORCEMENT FOR MOMENT.                            |          | M <sub>3</sub> |               |                 |           |  |
|              |             |                       |                                                               |          | +Moment        |               | -Moment         | Minimum   |  |
|              |             |                       | Required                                                      | Rebar    | Rebar          |               | Rebar           | Rebar     |  |
|              |             | $Top$ $(+2 \, Axis)$  | $0/5$ #2                                                      |          | $0/5$ #2       |               | $0/5$ #2        | 0.264     |  |
|              |             |                       |                                                               |          |                |               |                 |           |  |
|              |             | Bottom $(-2 \, 9xis)$ | $0/5$ #2                                                      |          | $0/5$ #2       |               | $0/5$ #2        | 0.264     |  |
|              |             | Design                | SHEAR REINFORCEMENT FOR SHEAR, U2                             | Shear    |                | Shear         | Shear           | Shear     |  |

Figura 6.10 Detalle de los resultados de diseño de un elemento seleccionado

 $\pm$ 

#### **6.4 OTRAS CARACTERISTICAS**

El despliegue de reacciones puede ser seleccionado mediante Joints de la opción Show Element... del menu Display mostrandose la ventana de la figura 611, en donde se podrá seleccionar la condicion de carga, despues de hacer clic en  $\overrightarrow{OK}$  se muestran las reacciones correspondientes a la condición de carga seleccionada (ver figura 6-11).

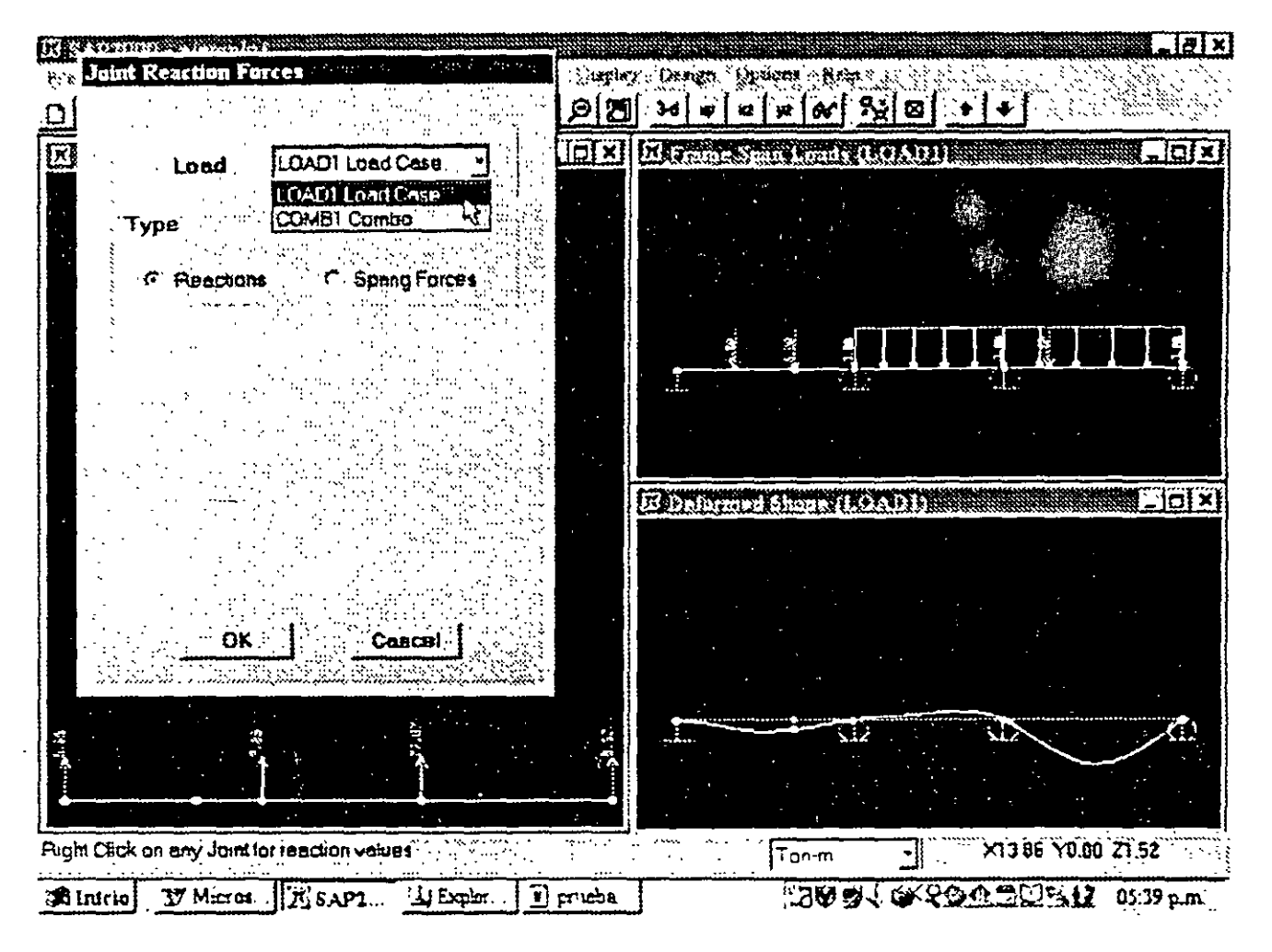

Figura 6.11 Ventana para la selección de reacciones

Están disponibles en el menú Display algunas otras características relacionadas con el Análisis Dinámico como el dibujo de formas modales, espectros de respuesta y análisis de la respuesta en el tiempo y otras mas.

Los resultados del Análisis se pueden almacenar en un archivo a manera de tablas para ello se selecciona la opcion Set Output Table Mode del menu Display mostrandose una ventana en donde se seleccionarán las condiciones de carga de los resultados que se incluirán, después de hacer clic en el botón OK se pasa a una ventana con de título Analysis Output Tables (ver figura 6.12)

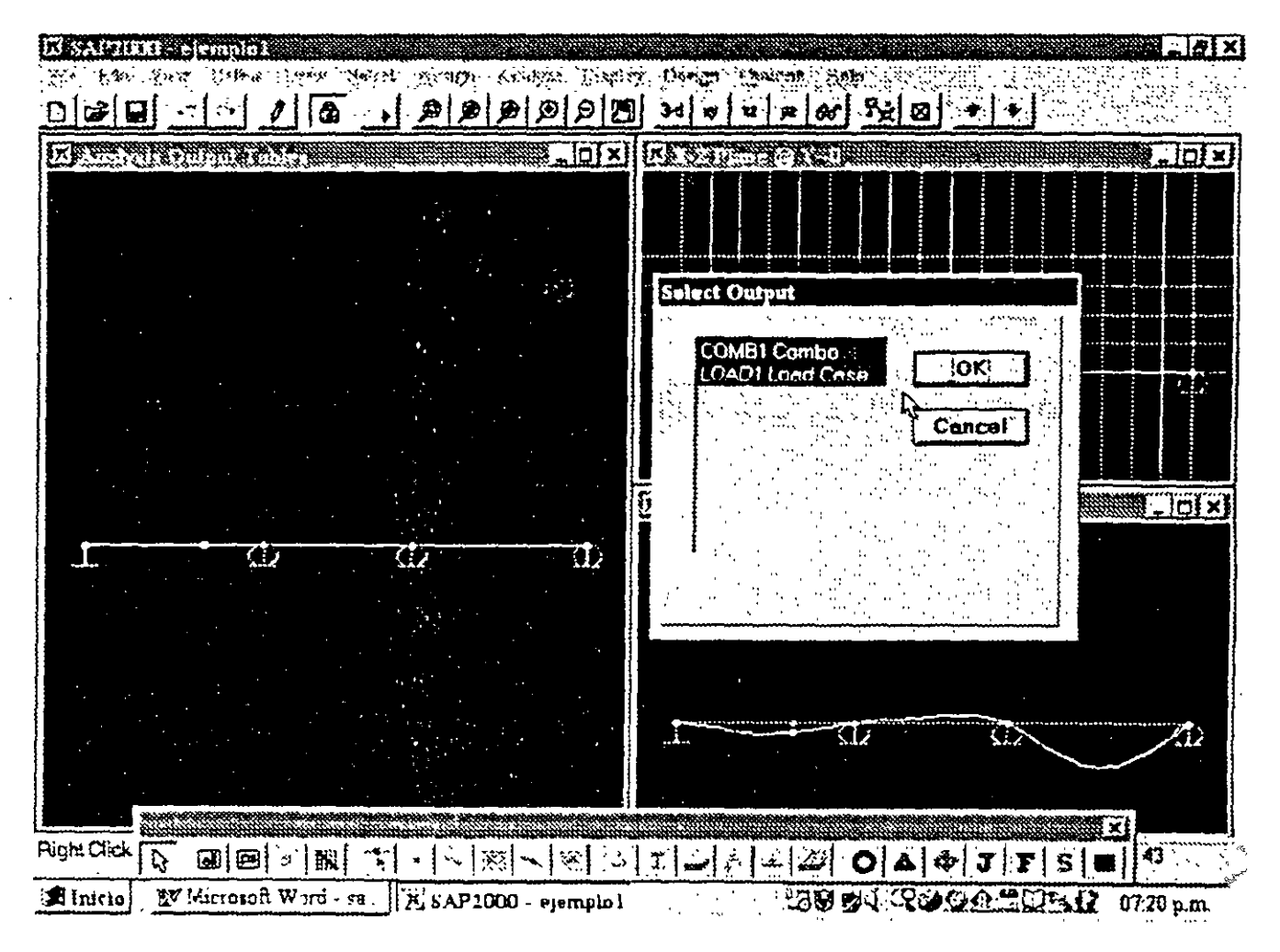

**Figura 6.12** Selección de condiciones y para la generación de resultados en forma tabular ·

En esa ventana se. podra seleccionar algún nudo o elemento después de hacer clic derecho **en**  un nudo seleccionado. se desplegara una ventana conteniendo tanto los desplazamientos como las reacciones del nudo para las condiciones de carga seleccionadas (ver figura 6 13).

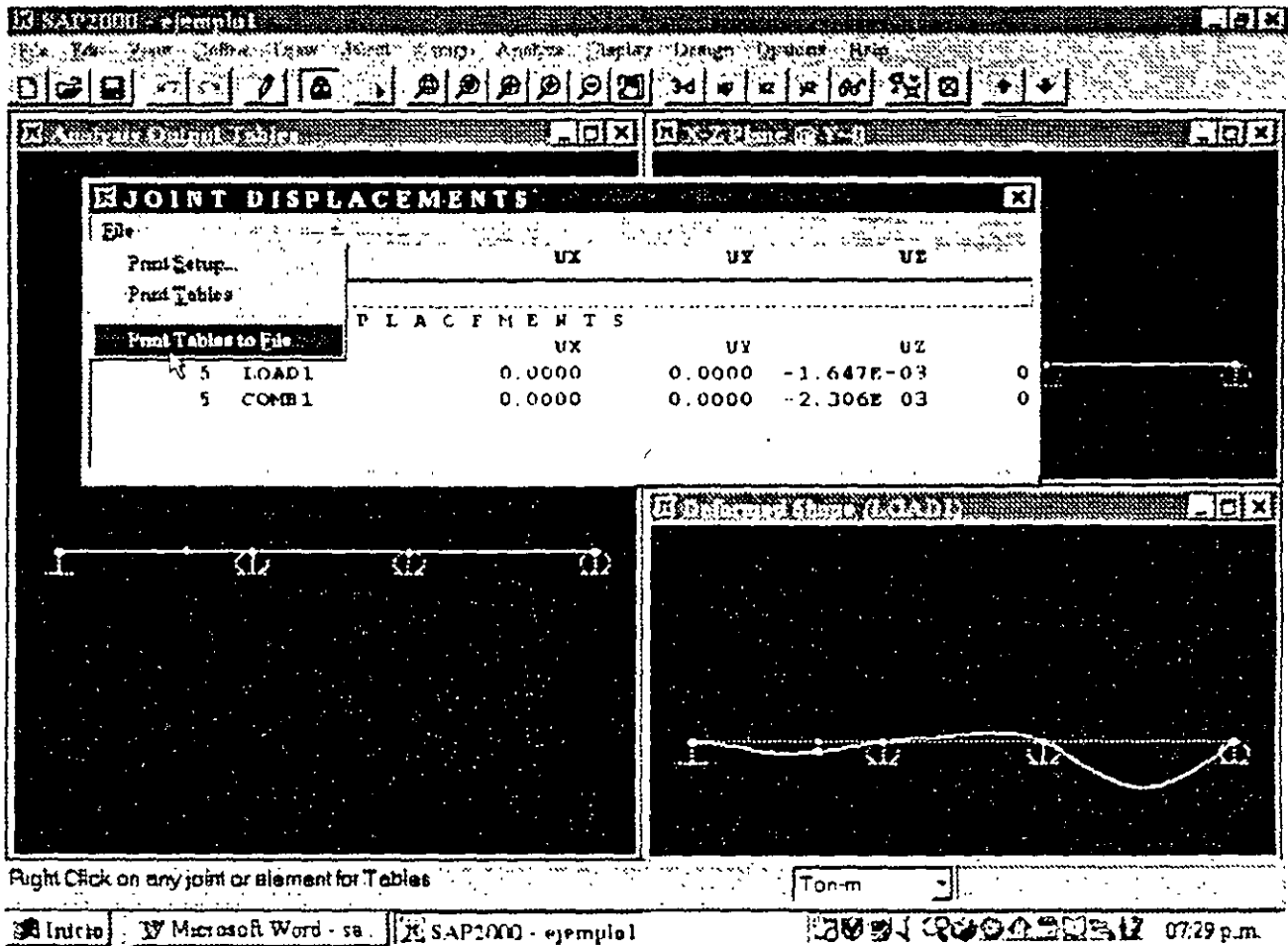

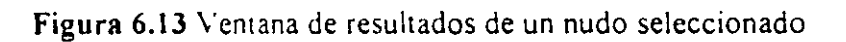

Si el elemento sobre el que se hace clic es una barra entonces la ventana que se despliega contiene los elementos mecánicos de las condiciones de carga seleccionadas (ver figura 6 14)  $\mathcal{L}$ 

 $\sim$ 

 $\lambda$ 

l,

| 歯目器目               |                                           | ⋒                                     |                                  |   |                         |                                            | *↓  @ @ @ @ @ @ `~ `~ `~ `~ `@ `@ `@ ```+`+ |                                       |         |
|--------------------|-------------------------------------------|---------------------------------------|----------------------------------|---|-------------------------|--------------------------------------------|---------------------------------------------|---------------------------------------|---------|
|                    | A Anchaely Output Tabley                  |                                       |                                  |   |                         | <b>HOX KISSOLIA NEW</b>                    |                                             |                                       | - IOI × |
| 囨<br>ES.           |                                           |                                       |                                  |   |                         | 医马克氏综合征 经营业 经经济的经济 微笑 化分子                  | Andrew Co                                   |                                       | ×l      |
| JOINT<br>ı<br>з    | <b>TOAD</b><br>LOADI<br>COMB <sub>1</sub> |                                       | $\mathbf{u}$<br>0.0000<br>0.0000 |   | 1IY<br>0.0000<br>0.0000 | 117<br>0.0000<br>0.0000                    | RX<br>0.0000<br>0.0000                      | RY<br>$2.250L - 03$<br>$3.150E - 0.3$ |         |
| JOINT<br>э         | R Z<br>LOAD<br>LOAD1<br><b>COMM1</b>      | s                                     | F1<br>0.0000<br>0.0000           |   | F2<br>0.0000<br>0.0000  | F3<br>27.0740<br>37.9036<br>- 몇 개 - PLT AS | м1<br>0.0000<br>0.0000                      | M2<br>0.0000<br>0.0000<br>son and the |         |
|                    | 9                                         | ( ) )                                 |                                  | Œ |                         |                                            |                                             |                                       |         |
| <b>Right Click</b> | Q0 @9  -   KI                             | $\mathcal{F}^{\bullet}_{\mathcal{S}}$ |                                  |   |                         |                                            | ╶╿╲╟╳╿╲╎╳┨╶╎۩╟┉┦╒┦╧╟╩╢ <b>╌O│┻┊╛┇┇╎╒┊═</b>  |                                       |         |

Figura 6.14 Ventana de resultados de una barra seleccionada.

Tanto en la ventana de resultados de nudos como de barras en el extremo superior izquierdo de esta se encuentra la opción File. que permite el almacenamiento de los resultados contenidos en la tabla mostrada en un archivo, para ello después de hace clic en File, habrá que proporcionar en el cuadro en blanco el nombre del archivo y hacer clic en el botón guardar (ver figura 6 15).

| II SAPTIMI elemetal       |                                                                         |                                                             |                                           |                                                            |              | $\sqrt{g}$         |
|---------------------------|-------------------------------------------------------------------------|-------------------------------------------------------------|-------------------------------------------|------------------------------------------------------------|--------------|--------------------|
| Saco 秋飲。                  | (全球大小) 2012年6月                                                          | ेरेड्समा ॲस्टेनचे उड्जियाता एकाक्षेत्रक                     | $C_{\rm C}$ and $C_{\rm C}$<br>$100 - 83$ | $\mathbb{E}[\mathbb{Q} \partial x, \mathcal{H}]$<br>فأوداج |              |                    |
| 6 P                       |                                                                         | $\boxed{a}$ $\boxed{a}$ $\boxed{a}$ $\boxed{a}$ $\boxed{b}$ | 3∙d I w                                   | ∣≉  ⊗∤ ∑≵ ⊠ '<br>×z≀l                                      |              |                    |
| Il Amery is Output Tubber |                                                                         |                                                             | 10 X I                                    | KS Special V-0                                             |              | <b>DIX</b>         |
|                           | <b><i>EXAMEREMENT IORGES</i></b>                                        |                                                             |                                           |                                                            |              | $\mathbf x$        |
| $\sum_{i=1}^{n}$          |                                                                         |                                                             |                                           |                                                            |              |                    |
| <b>FRANE</b>              | $\blacksquare$ LOAD $\lozenge$ $\blacksquare$ LOC $\lozenge$ $\lozenge$ | ¥                                                           | 92                                        | 73                                                         |              | Ħ2                 |
| э                         | 10AD1                                                                   |                                                             |                                           |                                                            |              |                    |
|                           | 0.00<br>1.50                                                            | 0.00<br>0.00                                                | $-17.40$<br>$-4.98$                       | 0.00<br>0.00                                               | 0.00<br>0.00 | 0.00<br>0.00       |
|                           | 3.00                                                                    | 0.00                                                        | $-4.753E-01$                              | 0.00                                                       | 0.00         | 0.00               |
|                           | 4.50                                                                    | 0.00                                                        | 4.02                                      | 0.00                                                       | 0.00         | 0.00               |
|                           | 6.00                                                                    | 0.00                                                        | H.52                                      | 0.00                                                       | 0,00         | 0.00               |
|                           | <b>Open File for Printing Tables</b>                                    |                                                             |                                           |                                                            | 71x          |                    |
|                           |                                                                         |                                                             |                                           |                                                            |              |                    |
|                           | Guardar en:                                                             | tial durso sep 2000                                         |                                           | 了回 <i>到马</i> 库邮                                            |              | lci x              |
|                           | ij manual tmm                                                           |                                                             |                                           |                                                            |              |                    |
|                           | elemplo3<br>n,                                                          |                                                             |                                           |                                                            |              |                    |
|                           | ejemplo33                                                               |                                                             |                                           |                                                            |              |                    |
|                           | sjempio44<br>M<br><b>B</b> ejempio93 OUT                                |                                                             |                                           |                                                            |              |                    |
|                           |                                                                         |                                                             |                                           |                                                            |              |                    |
|                           |                                                                         |                                                             |                                           |                                                            |              |                    |
|                           |                                                                         |                                                             |                                           |                                                            |              |                    |
|                           |                                                                         |                                                             |                                           |                                                            |              |                    |
|                           |                                                                         |                                                             |                                           |                                                            |              |                    |
|                           | Nambre de archivo:                                                      | elemet-                                                     |                                           |                                                            | Guardar      |                    |
|                           |                                                                         |                                                             |                                           |                                                            | ٣ť           |                    |
| <b>Right Click on</b>     | Guardar como<br>archivas de lipo                                        | Text Files (Titr')                                          |                                           |                                                            | Cancelar     |                    |
| A Initio                  |                                                                         | Abeir come solo lactura                                     |                                           |                                                            |              | Ьü<br>$07.33$ p.m. |

Figura 6.15 Almacenamiento de resultados en un archivo.

l,

المسامر

 $\mathbf{r}$ 

# OPCIONES ADICIONALES-

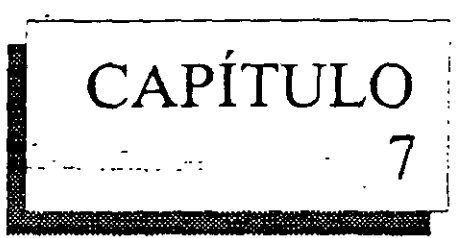

#### 7.1 INTRODUCCION

SA P2000 posee varias características. con algunas de ellas se pueden modelar por ejemplo muros y losas mediante elementos Shell. las opciones abarcan desde la definición de materiales dibujo de elementos, definición de características geométricas del elemento (Shell Sections) así como la asignación de las características anteriores además de las fuerzas (uniformes, presión, etc.) a este tipo de elementos. La estructura y secuencia es muy parecida a la utilizada para los elementos barra, se recomienda consultar la avuda en linea, los temas relacionados en los manuales o bien ver los ejemplos en la carpeta de ejemplos o en el disco

En cuanto al elemento finito sólido. este no se puede generar utilizando el editor gráfico de la versión estudiantil (versión 6.1 ó 6.13), por lo que su definición y demás características se tendrán que realizar mediante una serie de instmcciones que se adicionaran al archivo de datos mediante un editor, la misma recomendación hecha en el parrafo anterior es aplicable a este caso.

Una gran variedad de opciones para Analisis Dinámico está incluida en el programa SAP2000. para usar alguna de ellas se recomienda consultar los ejemplos que acompañan al presente instructivo o que se encuentran en el diskete, o bien los que se encuentran en el manual respectivo

Tambien existe la posibilidad de Analisis de estructuras de puentes obteniendo mediante el programa por ejemplo lineas de influencia, envolventes de elementos mecánicos, etc., lo anterior para varias condiciones de carga incluyendo uno o varios carriles con cargas vehiculares tipo o definidas por el usuario, la recomendación del párrafo anterior es igualmente aplicable.

Se recomienda consultar al autor ya que se encuentra en proceso un instructivo similar al presente para los fines mencionados en los parrafos anteriores.

#### 7.2 VER EL ARCHIVO DE ENTRADA

Durante una sesión con el programa SA P2000 las opciones Save y Save as del menú File permiten almacenar en un archivo con extensión SDB los datos de la estructura que se han introducido, al archivo asi creado sólo se podrá acceder (para fines de este programa) mediante la opcion Open del mismo menú, sin embargo Jos datos pueden ser almacenados en un archivo que pueda modificarse y ser reconocido por el programa SAP2000 para ello se selecciona SAP2000.S2K de la opción Export en el menú File (ver figura 7.1).

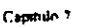

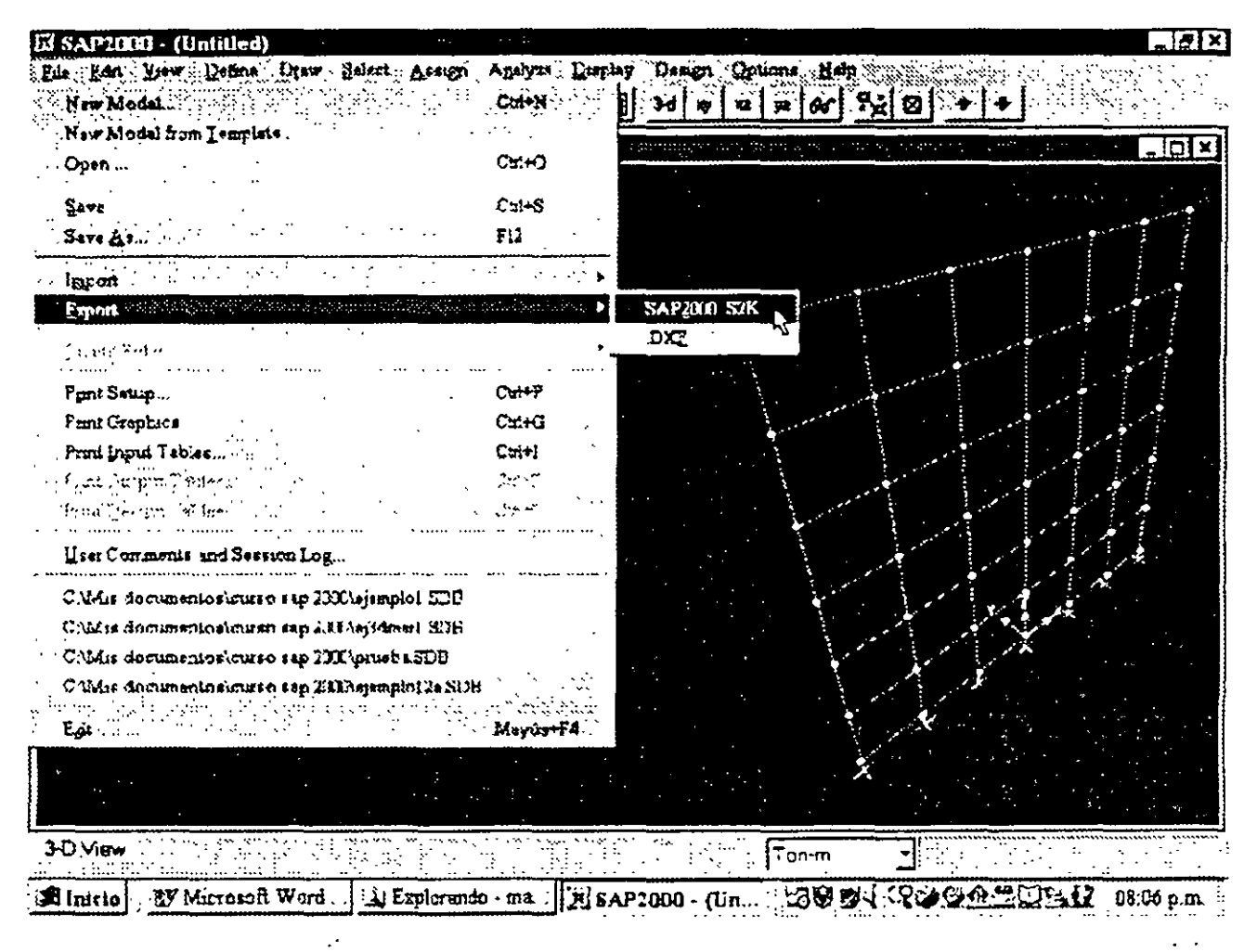

Figura 7.1 Almacenamiento de datos para poder realizar cambios al archivo

El archivo extensión S2K puede ser modificado con la avuda de algún editor (por ejemplo Edit, WordPad, etc.), el archivo resultante de la modificación deberá ser almacenado sin ningún caracter de control especial que se almacene en el mismo archivo, y con la misma extensión, si se usan algunos editores o procesadores de palabras se deberá tener especial cuidado de lo anterior, en caso de uso de esos procesadores se recomienda hacer varias copias de respaldo con objeto de no perder los cambios efectuados

Una vez realizados los cambios, el contenido del archivo extensión S2K modificado podrá ser procesado por SAP2000, para ello se selecciona SAP2000.S2K de la opción Import en el menú File, para ambas opciones (Export e Import) será necesario proporcionar el nombre del archivo en el cuadro en blanco correspondiente de la ventana como la que se muestra en la figura 7.2

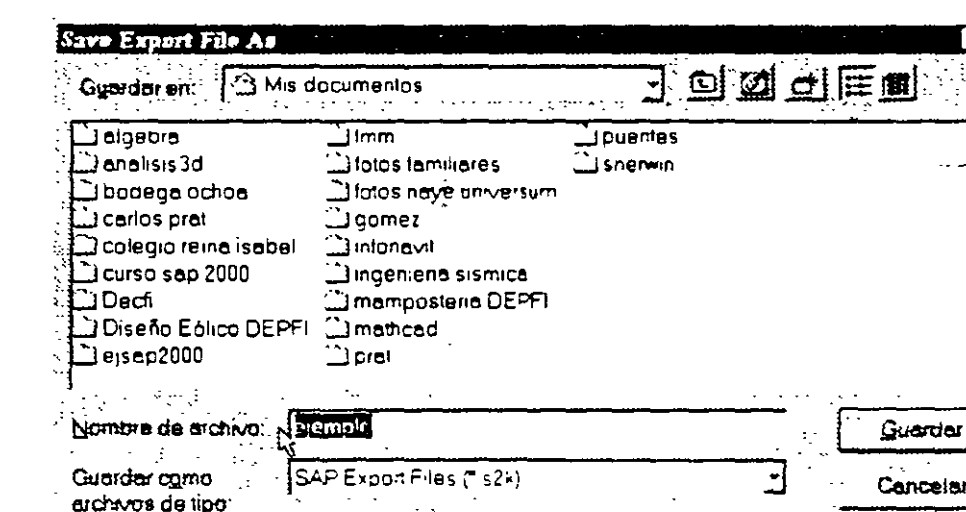

F Abrir como sólo lectira

Figura 7.2 Ventana en la opcion Export SAP2000 S2K

#### 7.3 VER EL ARCHIVO DE SALIDA

Capitulo<sup>1</sup>

El contenido del archivo de resultados nombre OUT indicado mediante Generate Output en la opción Analysis Options del menú Analyze se genera después de ejecutar la opción Run del menú del mismo nombre, el archivo asi generado puede ser consultado mediante cualquier editor o procesador de palabras e inclusive por algunas hojas de calculo, para ello se seleccionará la opción abrir (Load u Open) del programa que se vaya a utilizar con ese fin y especificar el nombre del archivo desde luego con extension OUT (ver figura 7.3)

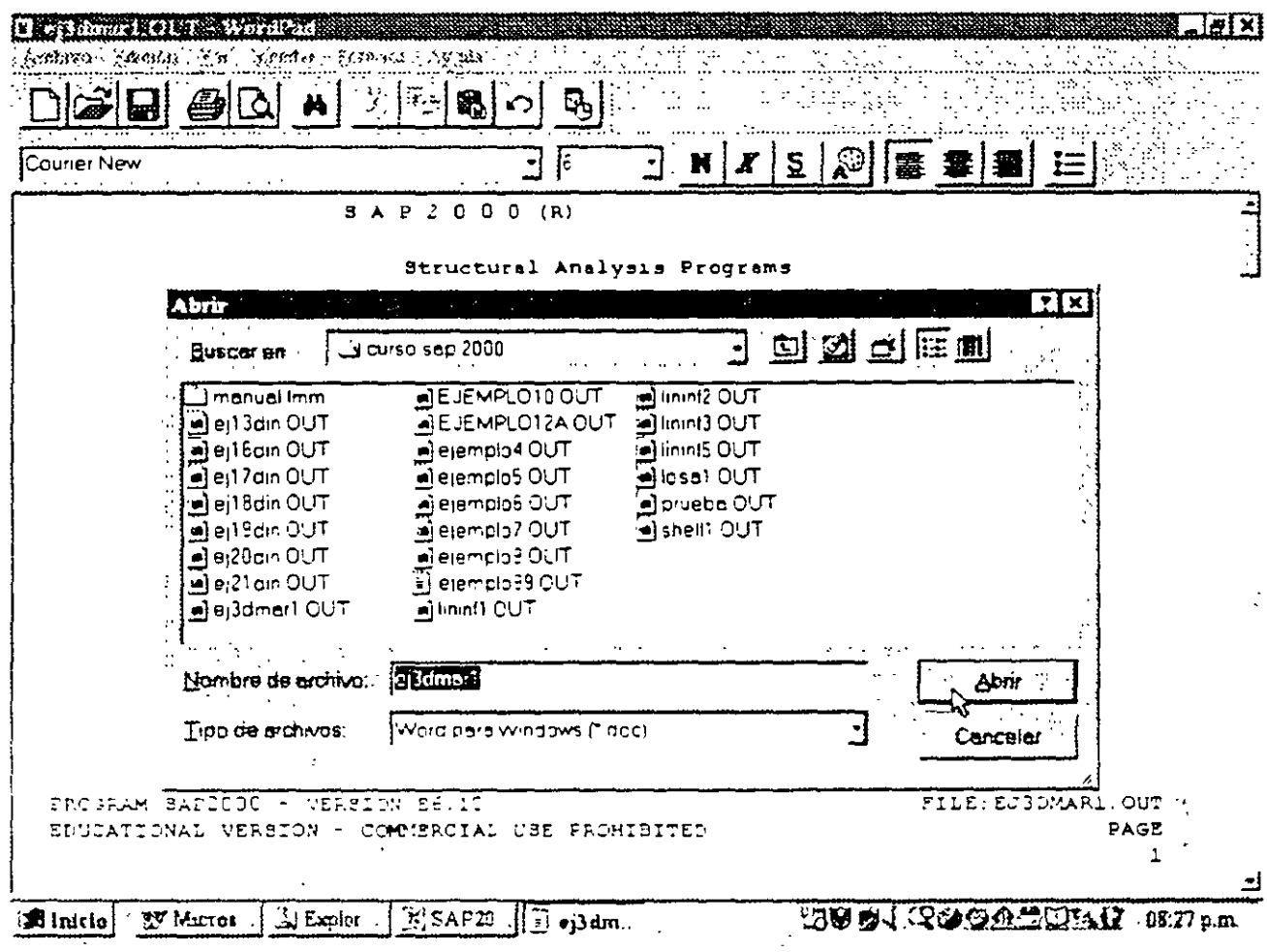

Figura 7.3 Acceso al archivo nombre OUT mediante el programa WordPad

#### 7.4 RELACION CON AUTOCAD

 $\sim$   $\sim$ 

La geometria de la estructura puede ser generada por AutoCAD realizando el dibujo de las barras (lineas) en una capa (Layer) de nombre Sap\_frames (ver figura 7 4)

La geometria así generada se deberá exportar a un archivo extensión dxf como se muestra en la figura  $75$ .

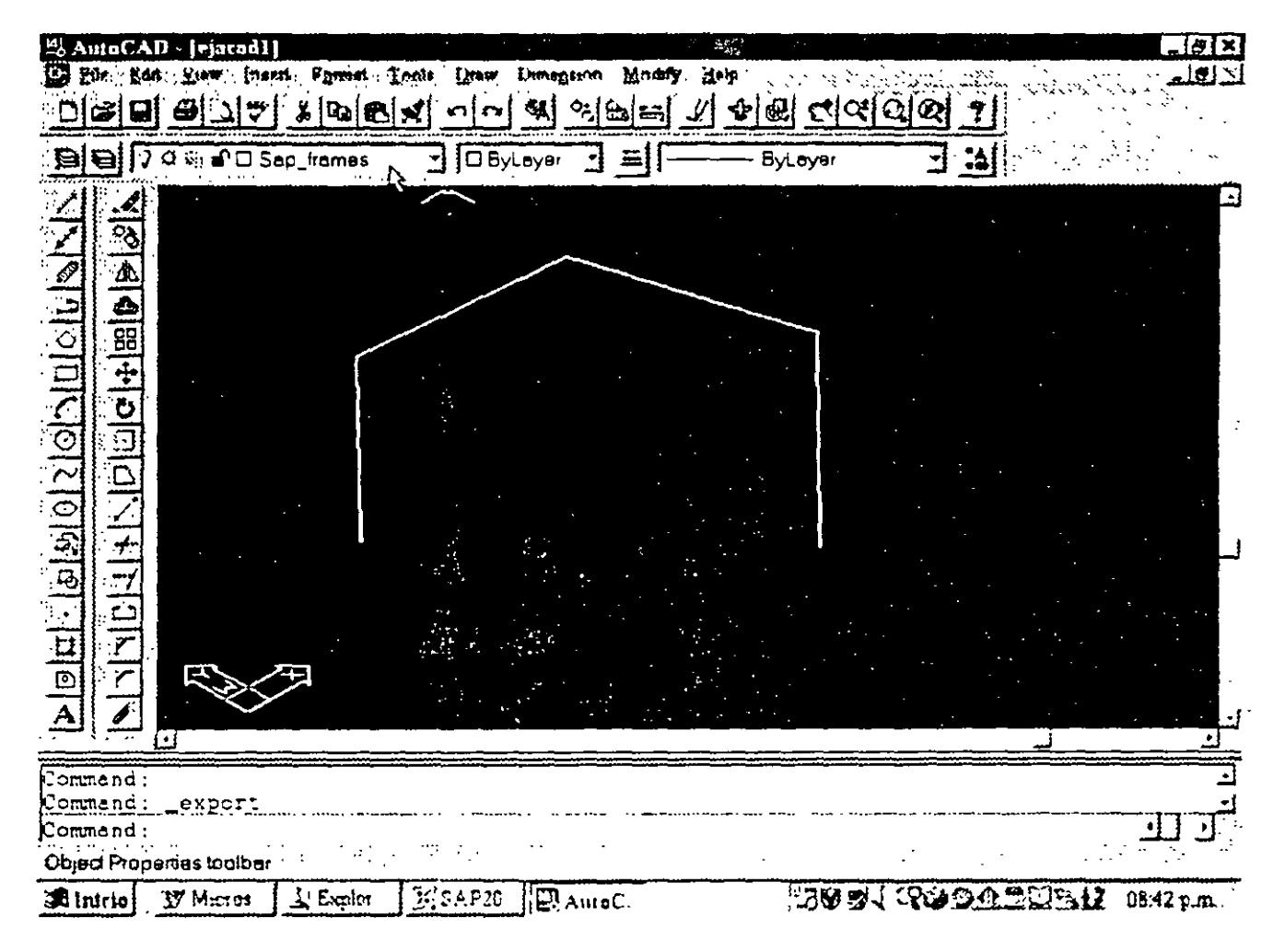

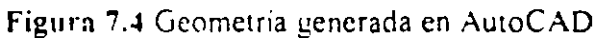

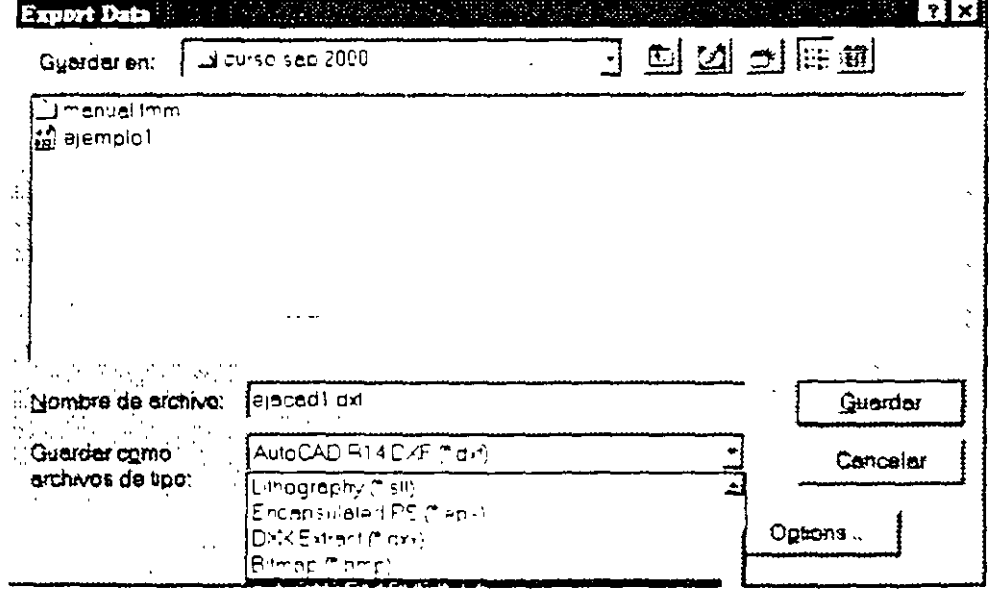

Figura 7.5 Exportando la geometría generada con AutoCAD a un archivo extensión dxf.

Para recuperar la información de un archivo dxf, se selecciona .dxf de la opción Import en el menú File (ver figura 7.6).

| G SAP2000 - ciacad1<br>The proposed of a final to a state range of<br>the portfolio                                      | Æ1                                                           |
|----------------------------------------------------------------------------------------------------|--------------------------------------------------------------|
| Eile Edit Yiew Define Dinw Yeleri Arsign Analyze Display<br>Design<br>Hew Model<br><b>Cluth</b><br>34<br>32 I            | Options Help<br>ି ବିଧି ଘ<br>π i a¥ri                         |
| New Modal from Templete.                                                                                                 |                                                              |
| en media yn cydaeth o'r tyr fysiol a se<br>CuHO<br>$D_{\rm P}$ of $\ldots$                                               | <b>Lidix</b><br>$\sim 2.3$ . The $\sim$<br><b>Production</b> |
| Ctrl+S<br>Seve."<br>Save As.,<br>F12                                                                                     |                                                              |
| - SAPIRE SZK<br>lmost and<br>para ang <u>mga k</u><br>and the state and any time                                         |                                                              |
| SAFIRJ JCB<br>Expon-                                                                                                    |                                                              |
| SAMP-<br>Chua Ghèid I                                                                                                    |                                                              |
| <b>DXT N</b><br>Print Setup<br>CUHF.                                                                                     |                                                              |
| Emit Creuhice<br>$Ck$ H $G$<br>Print (nput Tables<br>Chrit<br>Ym Closini Conto.<br>***11<br>Fried Lies, or Twiller.<br>ೊ |                                                              |
| : Uret Constents and Session Log<br>(Alsis dominantas) miseo sep Till Asympini SDB;<br>CAMir documentos ojempio SDB.     |                                                              |
| U'dais dommentosicurso sap Illihajidansi Silh                                                                            |                                                              |
| CAMis documentos curso sup TIT prusbs SDD                                                                                |                                                              |
| Ext<br>Merur+F4                                                                                                    |                                                              |
|                                                                                                    |                                                              |
| 5 Jointe, 4 Frames selected.                                                                                             | iTor-m                                                       |
| ZSAP1<br>望 AutoC.<br>لى Explor.<br>Stinicio<br><b>By Micros</b>                                                          | AAIA AGGUUTA 1375 bu                                         |

Figura 7.6 Importando datos de un archivo .dxf.

Desplegándose enseguida la ventana que se muestra en la figura 7 7, en donde se deberá especificar el nombre del archivo cuya extensión es dxf después de hacer clic en abrir se seleccionan de la ventana que se muestra en la figura 7 8 la dirección global y las unidades

 $\overline{\phantom{a}}$ 

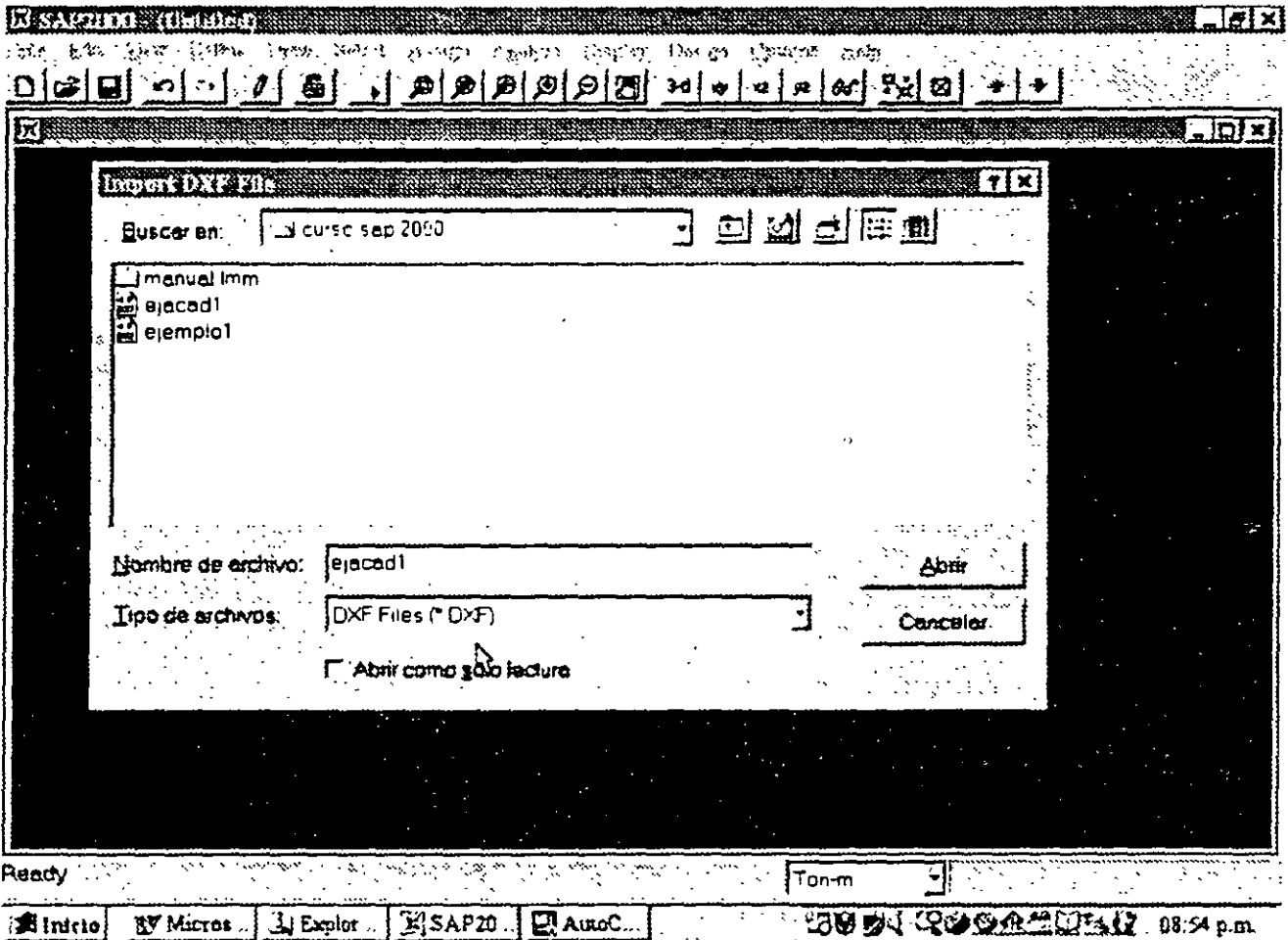

Figura 7.7 Ventana para importar datos de un archivo dxf.

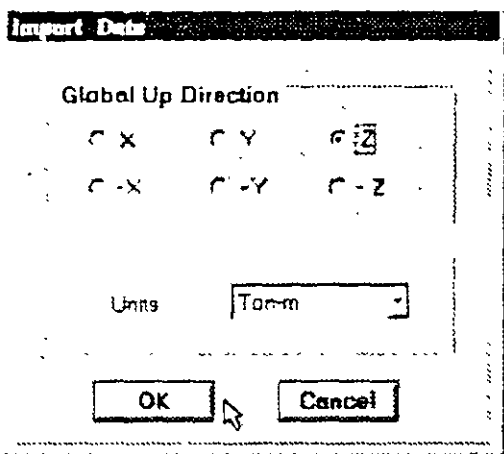

Figura 7.8 Indicando características de los datos a importar de un archivo dxf.

.i

## **EJEMPLOS E INTERPRETACION DE RESULTADOS**

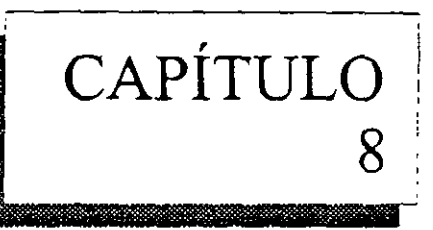

#### **8.1 INTRODUCCION**

Durante la impanición del curso para uso y manejo del programa **SAP2000** tanto en la División de Ingeniería Civil, Topográfica y Geodesica como en la División de Educación Continua de la Facultad de Ingeniería de la UNAM, se han desarrollado varios ejemplos típicos para el analisis de formas estructurales comunes (vigas contmuas. marcos. armaduras. etc) pennitiendo al asistente practicar el uso de los comandos basicos tratados en los capítulos anteriores así como de algunos otros que no se han descrito o mencionado en este instructivo, por lo que seria conveniente que el lector interesado tuviera la oponunidad de asistir a alguno de esos cursos con objeto de despejar algunas dudas. desarrollar una mejor habilidad en el manejo del programa y adquirir una mejor comprensión de algunas de las opciones de Analisis así como de sus ventajas y limitaciones

A continuación se presentan los listados (datos, resultados numéricos y gráficas) de algunos de los ejemplos que se han desarrollado durante los cursos que ha impartido el autor, los datos y resultados de otros mas·(mcluvendo los que se listan a continuación) se encuentran en el disco que acompaña al presente instructivo, se sugiere que el interesado los consulte va sea directamente (mediante algún editor) o procese los archivos de datos a traves del programa **SAP2000** 

 $\frac{9}{2}$ 

Marzo 12, 2000 20.27  $\sigma$  and  $\sigma$  .  $\mathcal{L}^{\mathcal{L}}$  $\mathbb{C} \neq \mathbb{R}$  . ultra e se a surgeon and  $7:2:2:2:2:2:3$  $\sim$  $\overline{2}$ 읭  $\Gamma$  .  $\Delta$ Ø E ൶  $\infty$  $\bullet$ 

 $\omega\gamma\gamma\gamma\gamma$  , the expression  $\omega$  , we

e por prezident

apropriation are appropriately in

 $\sim 100$  km s  $^{-1}$ 

 $\omega_{\rm c}$  and  $\omega_{\rm c}$ 

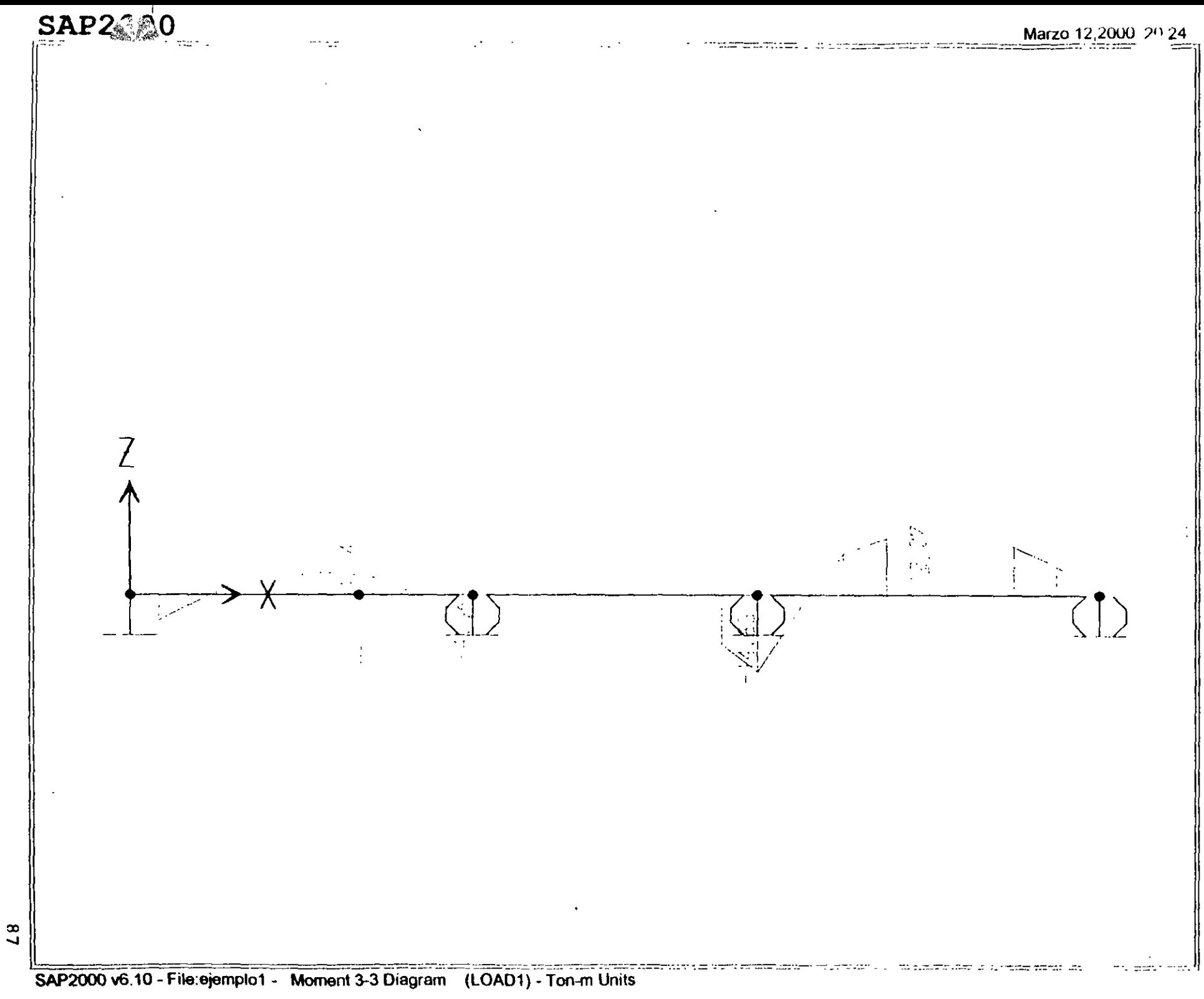

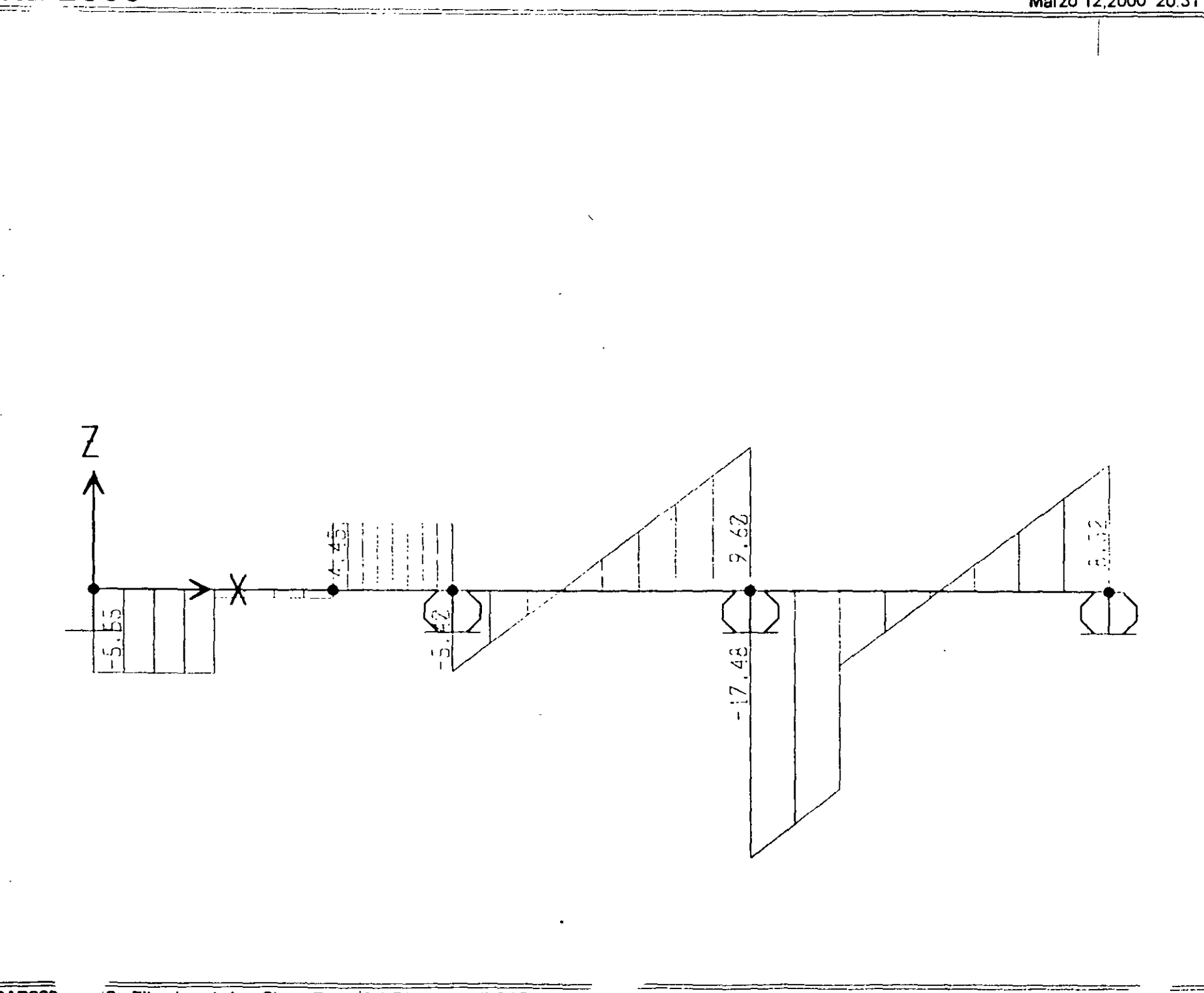

 $\bf{88}$ 

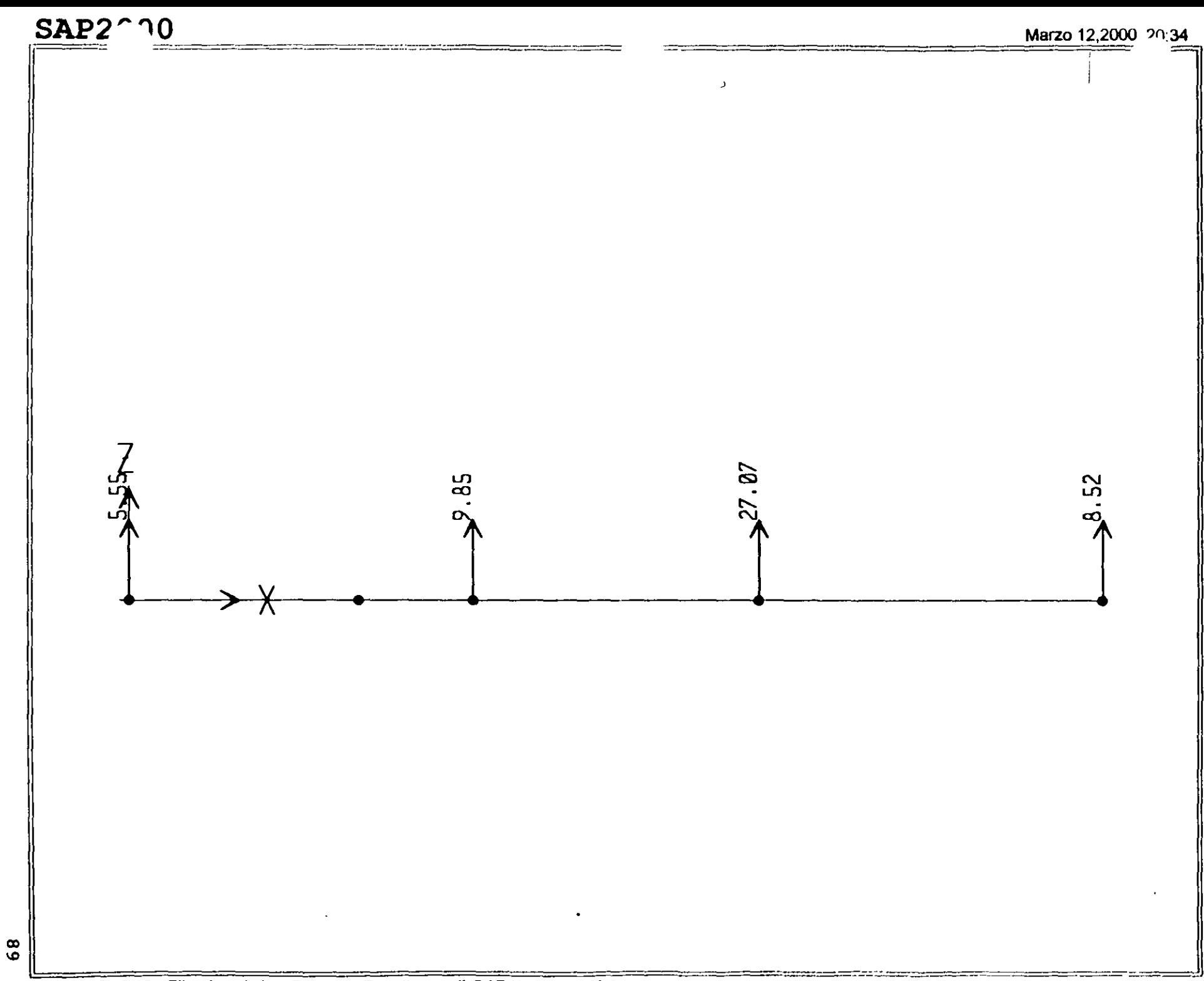

```
; File C:\Mis documentos\curso sap 2000\ejemplo1.s2k saved 3/12/00 20:38:00 in Ton-m
 SYSTEM
    DOF=UX.UZ.RY LENGTH=m FORCE=Ton PAGE=SECTIONS
 JOINT
   1 X=0 Y=0 Z=0<br>
2 X=6 Y=0 Z=0<br>
3 X=11 Y=0 Z=0<br>
4 X=17 Y=0 Z=05 X-4 Y-0 2-0<br>RESTRAINT
   ADD-1 DOF-01, 02, 03, R1, R2, R3<br>ADD-2 DOF-03
   ADD=3 DOF=03<br>ADD=4 DOF=03
PATTERN
   NAME=DEFAULT
MATERIAL
   NAME=STEEL IDES=S M -.798142 W=7.833413<br>T=0 E=2.038902E+07 U=.3 A=.0000117<br>NAME=CONC IDES=C M -.2448012 W=2.402616
      T-0 E-253105: U-.2 A-.0000099
   NAME=OTHER IDES=N M=.2448012 W=2.402616
   T=0 E=2531051 U=.2 A=.0000099<br>NAME=MAT2 IDE5=N M=.7981 W=7.8334
       T=0 E=2200000 U=.25 A=.0000117
 FRAME SECTION
   FRAME
   02 3-2,3 SED-FS: NSEG-4 ANG-0<br>3 3-2,4 SEG-FS: NSEG-4 ANG-0<br>4 3-1,5 SEG-FS: NSEG-4 ANG-0<br>5 3-5,2 SEG-FS2 NSEG-4 ANG-0
LOAD.
   NAME=LOAD:
      TYPE-FORCE
          ADD-5 UD=-5
       TYPE=CONCENTRATED SPAN
         ADD=4 RD=15 U2==5<br>AD1=3 RD=125 U2==8
       TYPE-DISTRIBUTED SPAN
         ADD=2 RD=0,1 UZ=-3,-3
         ADD=3 RD=0,1 UZ=-3,-3
OUTPUT
; No Output Requested
END.
; The following data is not required for analysis. It is written bere as a backup.<br>; This data will be used for draphics and desion if this file is imported.
; If changes are made to the analysis data above, then the following data
; should be checked for consistency.
. Any errors in importing the following sata are ignored without warning.<br>SAP2090 V6.10 SUPPLEMENTAL DATA
   GRID GLOBAL X "1"
                                   \circGRID GLOBAL X "2"
   GRID GLOBAL X "I"
                                    \ddot{\cdot}x - 1GRID GLOBAL
                                    \overline{\mathbf{3}}GRID GLOBAL X "5"
                                    \epsilonGRID GLOBAL
                        X = 6\overline{\phantom{a}}y \rightarrow zGRID GLOBAL
                                    \ddot{\rm o}x - eGRID GLOBAL
                        y = 9 -GRID GLOBAL
                                    - 6
                        \lambda=10^{\circ}GRID GLOBAL
                                     9
                        \begin{array}{ll} 11 & 10^7 \\ \text{X} & 11^7 \\ \text{X} & 12^8 \end{array}GRID GLOBAL
                                     \pm 0GRID GLOBAL
                                     \pm 1÷.
   GRID GLOBAL
                        X = 3\overline{12}X = 14GRID GLOBAL
                                     13\begin{array}{@{}c@{\hspace{1em}}c@{\hspace{1em}}c@{\hspace{GRID GLOBAL
                                     14GRID GLOBAL
                                      \ddot{\phantom{1}} :
   GRID GLOBAL
                                      1.6\,GRID GLOBAL
                                     \pm\frac{1}{2} where \frac{1}{2}GRID GLOBAL
                          ု ဧက္ပ်ကား (
   GRID GLOBAL
                                     ാ
   GRID GEGAL 2 1201<br>GRID GEOBAL 2 1211 1<br>GRID GEOBAL 2 1221 2<br>GRID GEOBAL 2 1231 3<br>GRID GEOBAL 2 1241 4
   MATERIAL STEEL FY 25310.5
   MATERIAL CONC FYREBAR 42184.18 FYSHEAR 28122.78 FC 2612.278 FCSHEAR 2812.278
   FRAMESECTION FS1 NAME REC25X50
   FRAMESECTION FSD NAME RECSOXED<br>STATICLOAD LOADI TYPE DEAD
END SUPPLEMENTAL DATA
```
 $\ddot{\phantom{0}}$ 

; File C:\Mis documentos\curso sap 2000\ejemplol.\$2k saved 3/12/00 20:38:00 in Ton-m

```
SYSTEM
       DOF-UX, UZ, RY LENGTH- FORCE-TON PAGE-SECTIONS
 DOF-UX, UZ, RY LENGTH- FORCH<br>
JOHN<br>
1 X-0 Y-0 Z-0<br>
2 X-6 Y-0 Z-0<br>
3 X-11 Y-0 Z-0<br>
4 X-17 Y-0 Z-0<br>
5 X-4 Y-0 Z-0<br>
BESTRAINT<br>
ADD-1 DOF-U1, U2, U3, R1, R2, R3<br>
ADD-2 DOF-U3<br>
ADD-3 DOF-U3<br>
ADD-3 DOF-U3<br>
ADD-3 DOF-U3<br>
PATIERN<br>
                                                                                                                                                                                                                \ddot{\phantom{a}}PATTERN
 NAME-DEFAULT<br>
MATE-DEFAULT<br>
MATE-STEEL IDES-S Me.790142 W-7.833413<br>
TeO E-2.038902E-07 U-.3 A-.0000117<br>
NAME-CONC IDES-C Me.2448012 W-2.402616<br>
TeO E-2531051 U-.2 A-.0000099<br>
NAME-CONER IDES-N M-.2448012 W-2.402616<br>
TeO E-
       NAME-DEFAUL?
       NAME=LOAD1
            TYPE-FORCE
            ADD-5 UZ--5<br>TYPE-CONCENTRATED SPAN
                 ADD-4 RD-15 UZ--5<br>ADD-3 RD-125 UZ--6
 ADD-3 RD-15 UF--8<br>TYPE-TISTRIBUTED SPAN<br>ADD-1 RD-01 UZ--3,-3<br>ADD-3 RD-01 UZ--3,-3<br>OUTPUT
 .......<br>. No Output Requested<br>END
  . The following data is not required for analysis. It is written here as a backup.<br>: This data will be used for graphics and design if this file is imported.<br>. If changes are made to the analysis data above, then the follo
: It changes are made to the shipsis data above, then the following data<br>... It changes are made to the shallpais data above, then the following data<br>... Any errors in unporting the following data are ignored without warn
      GRID GLOBAL X = 121<br>GRID GLOBAL X = 131<br>GRID GLOBAL X = 131<br>GRID GLOBAL X = 131<br>GRID GLOBAL X = 131<br>GRID GLOBAL X = 131<br>GRID GLOBAL X = 121<br>GRID GLOBAL X = 121<br>GRID GLOBAL X = 121<br>GRID GLOBAL X = 121<br>GRID GLOBAL X = 121<br>G
                                                                ÷.
                                                                \mathbf{L}\overline{1}\pm16÷
GRID GLOBAL: 2 "24" 4<br>HATERIAL STELL IY 25310.5<br>MATERIAL STELL IY 25310.5<br>FRAMESICTION FS: NAME RECOSX50<br>FRAMESICTION FS: NAME RECOSX50<br>FRAMESICTION FS: NAME RECOSX50<br>STATICLOAD LONE: TYPE DEAD<br>STATICLOAD LONE: TYPE DEAD<br>E
```
 $\mathcal{L}_{\mathbf{r}}$ 

 $\bar{z}$ 

 $\mathcal{L}$ 

 $\hat{\mathbf{r}}$ 

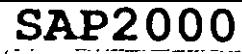

 $\overline{c}$ 

Marzo ro, zuou o zz

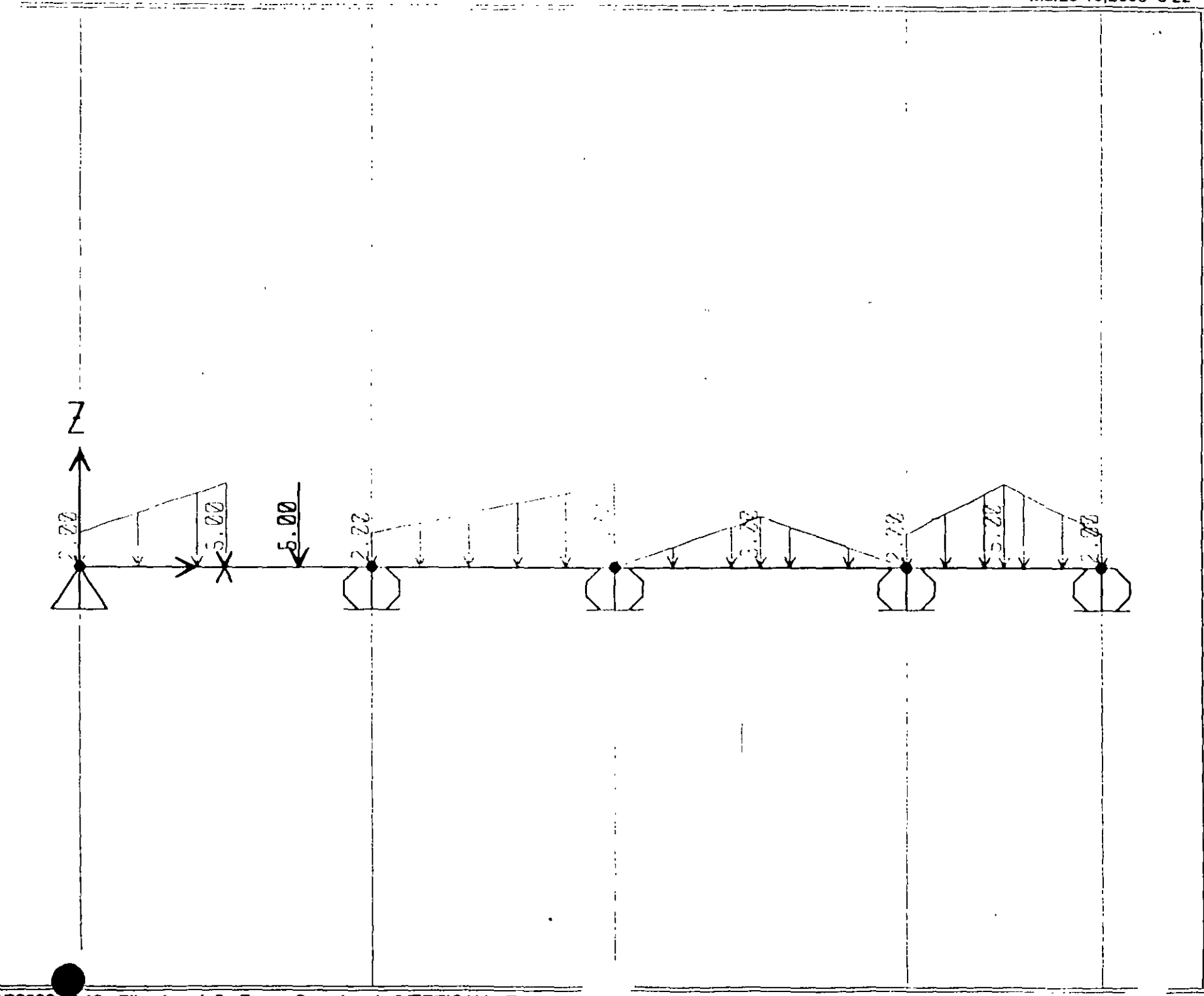

SAP2000 v6.10 - File:ejemplo2 - Frame Span Loads (VERTICAL) - Ton-m Un

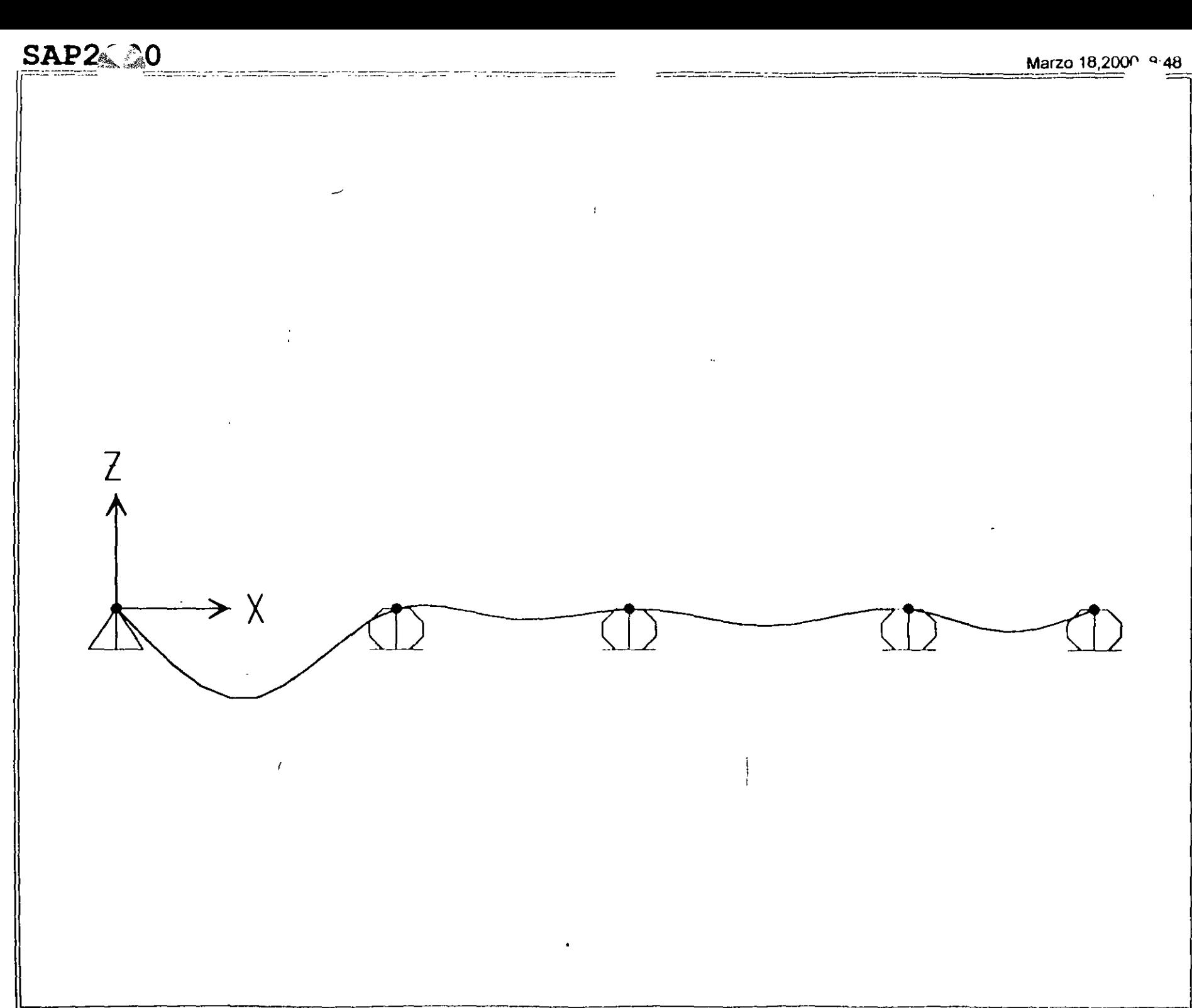

SAP2000 v6.10 - File:ejemplo2 - Deformed Shape (VERTICAL) - Ton-m Units

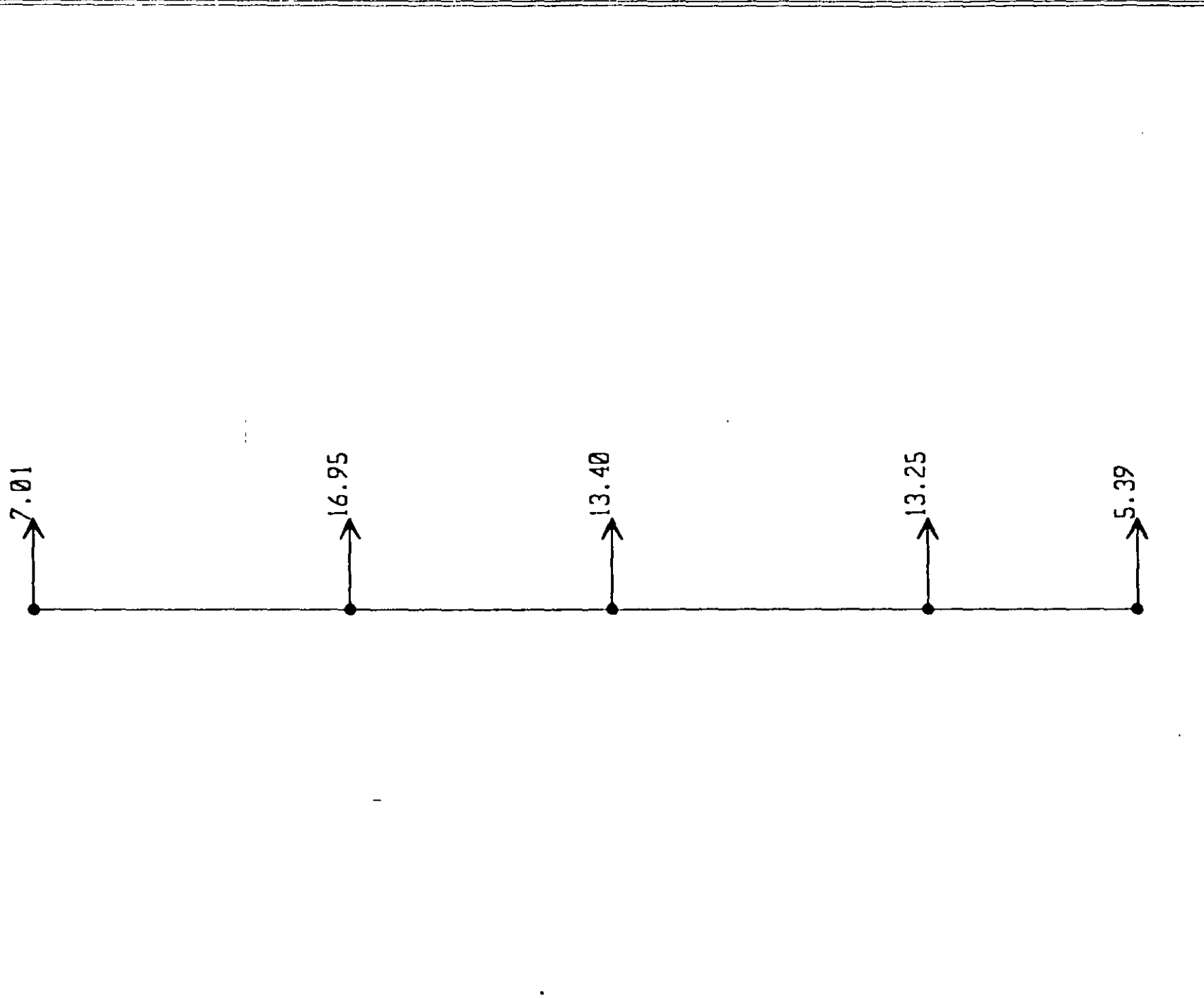

INGELO TO,LOOD O OO

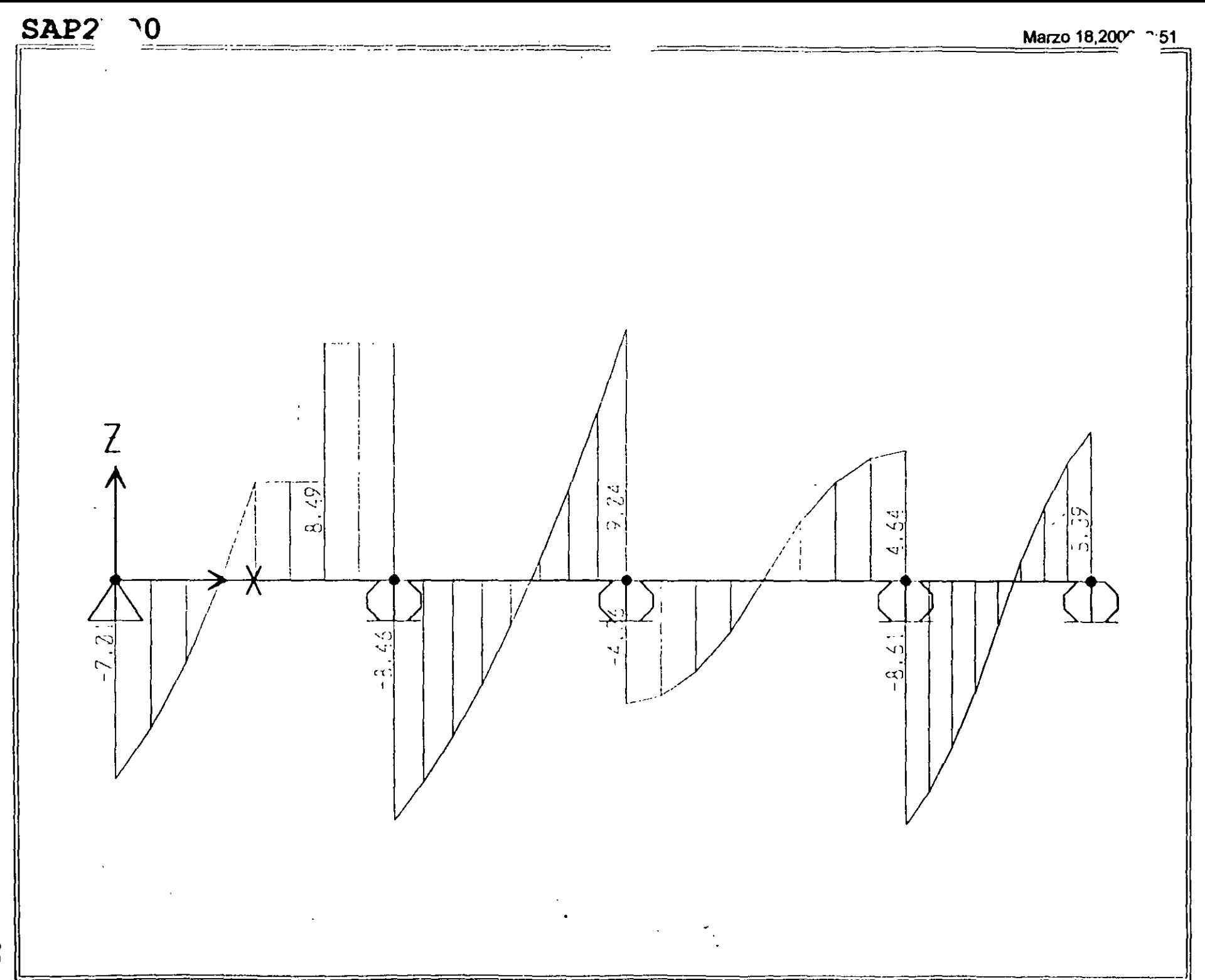

SAP2000 v6.10 - File:ejemplo2 - Shear Force 2-2 Diagram (VERTICAL) - Ton-m Units

ე<br>ი

 $96$ 

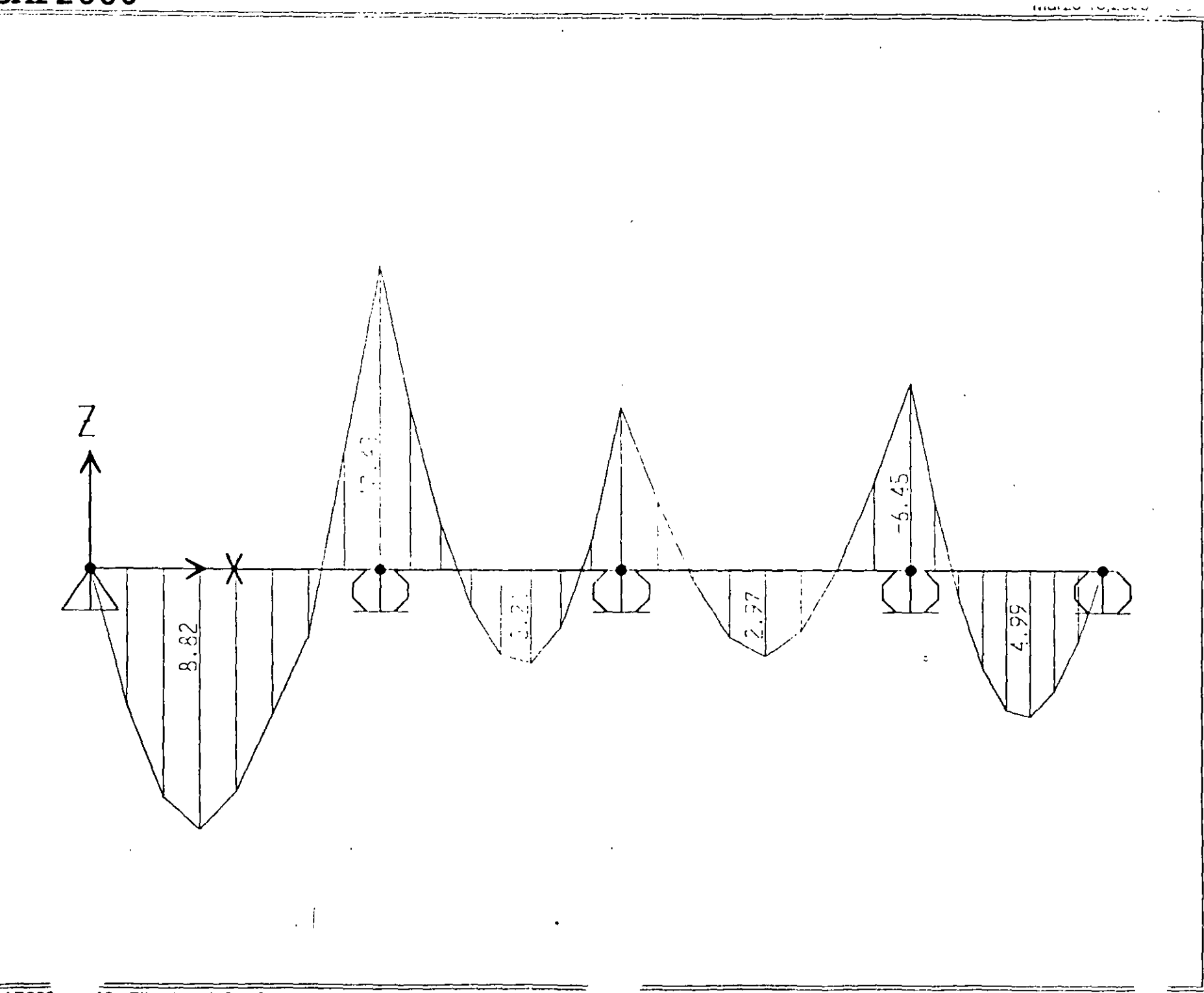

```
Elemnia 2
File C: Wis documentos\curso sap 2000\ejempio2.s2k saved 3/19/00 8:59:59 in Ton-m
SYSTEM
   DOF-UX.UZ.RY LENGTH-m FORCE-Ton LINES-59
JOINT
   5 x=0 y=0 z=0<br>
5 x=6 y=0 z=0<br>
7 x=11 y=0 z=0<br>
9 x=21 y=0 z=0<br>
9 x=21 y=0 z=0RESTRAINT
   ADD=5 DOF=01,02,03<br>ADD=6 DOF=03
    ADD=7 DOF=U3
    ADD=8 DOF=U3<br>ADD=9 DOF=U3
PATTERN
    NAME-DEFAULT
MATERIAL
   ATERIAL<br>
NAME-STEEL IDES-S M-.799142 W-7.833413<br>
T-0 E-2.039902E+07 U-.3 A-.0000117<br>
NAME-CONS IDES-C M-.2448012 W-2.402616<br>
T-0 E-2531951 U-.2 A-.000099<br>
NAME-OTEER IDES-N M-.2448012 W-2.402616<br>
T-0 E-2531951 W-.2448012 W
                                                                                                                                         \ddot{\phantom{1}}FRAME SECTION
   NAME=FS1 MAT=MATD SH=R T=.5,.25 A=.125 J=1.788127E-03 1=2.604167E-03,6.510417E-04 AS=.1041667,.1041667
FRAME
   3 J-5,6 SEC-FS1 NSEG-4 ANG-0<br>4 J-6,7 SEC-FS1 NSEG-4 ANG-0<br>5 J-7,8 SEC-FS1 NSEG-4 ANG-0
    6 J=8,9 SEC=FS: NSEG=4 ANG=0
LOAD
   NAME=VERTICAL
       TYPE-CONCENTRATED SPAN
          ADD=3 RD=.75 UZ=-5
       TYPE-DISTRIBUTED SPAN
          ADD=3 RD=0, .5 U2=-2,-5
           ADD-4 RD-0.1 U2--2.-5
          ADD-5 RE=0,.5 U2=0,-3<br>ADD=5 RE=0,.5 U2=-3,0<br>ADE=6 RE=0,.5 U2=-2,-5
                                                                                                                                                                  \ddot{\phantom{a}}ADD-6 RD-.5,1 UZ=-5,-2
OUTPUT
: No Output Requested
END.
The following data is not reduired for analysis. It is written here as a backup.<br>: This data will be used for draphics and design if this file is imported.
. If changes are made to the analysis data above, then the following data
, is manded are made to the analysis data above, then the following data<br>? should be chefred for consistency.<br>? Any encore in importance the following data are idnoted without warning.<br>SAPCCCC V6 in SUPPLEMENTAL LATA<br>ORIC 
                         17 131 - 11<br>7 141 - 17<br>7 151 - 21
   GRID GLOBAL X PET<br>GRID GLOBAL X PET<br>GRID GLOBAL 2 PPT<br>GRID GLOBAL 2 PPT<br>GRID GLOBAL 2 PPT<br>GRID GLOBAL 2 PPT<br>GRID GLOBAL 2 PPT<br>GRID GLOBAL 2 PPT<br>GRID GLOBAL 2 PPT
                                       \Omega- C
                                       \rightarrow\overline{z}−4
   UNIT STEEL FY CEBID.5<br>HATERIAL STEEL FY CEBID.5<br>HATERIAL MATE FYREBAR 42184.18 FYSHEAR 28122.79 FC 2812.278 FCSHEAR 2812.278
   FRAMESECTION FSI NAME REC25X50
   CONCRETESECTION REC25X50 BEAM COVEFTOP .05 COVERBOTTOM .05
    STATICLOAD VERTICAL TYPE DEAD
END SUPPLEMENTAL DATA
```
 $\overline{\phantom{a}}$ .

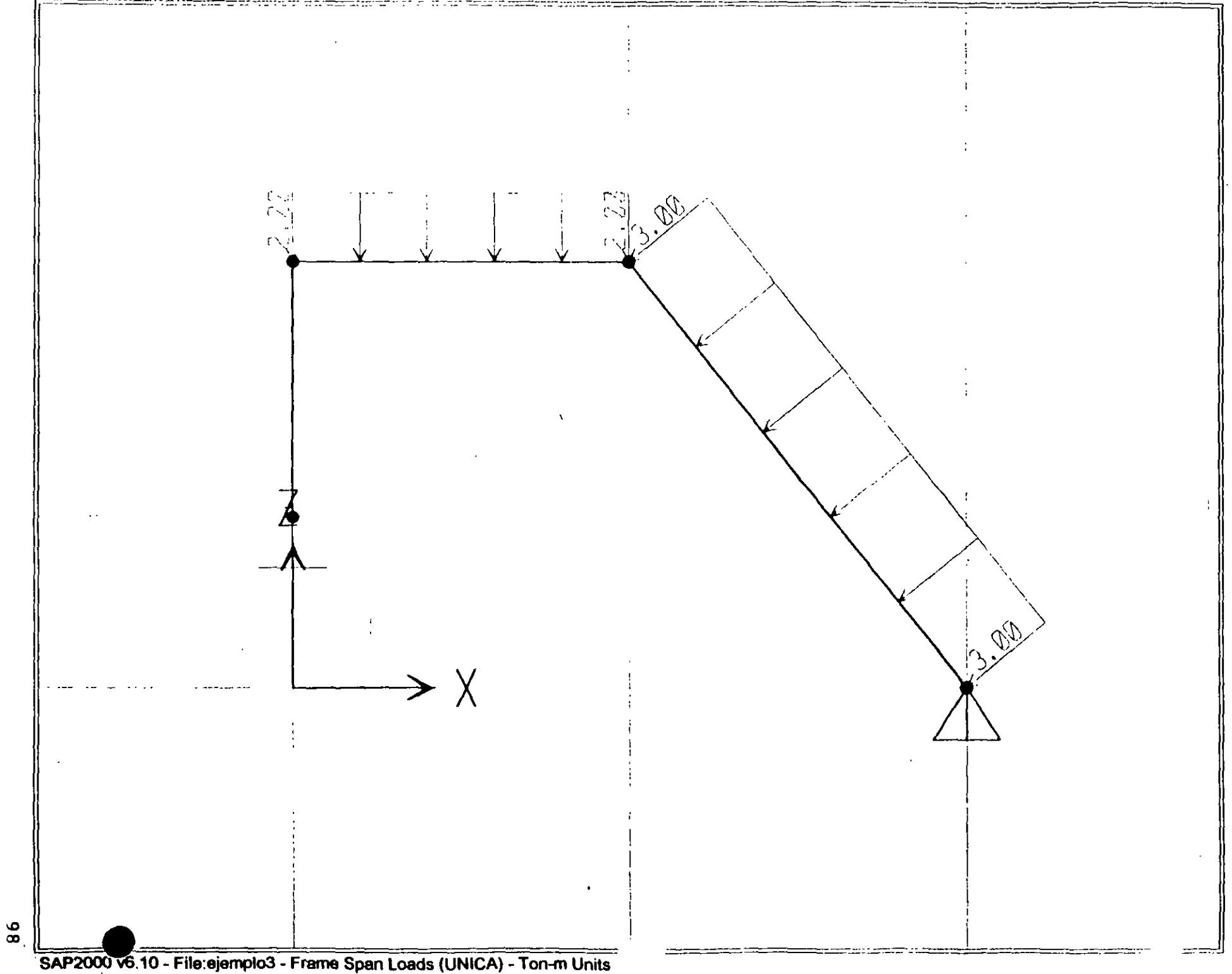

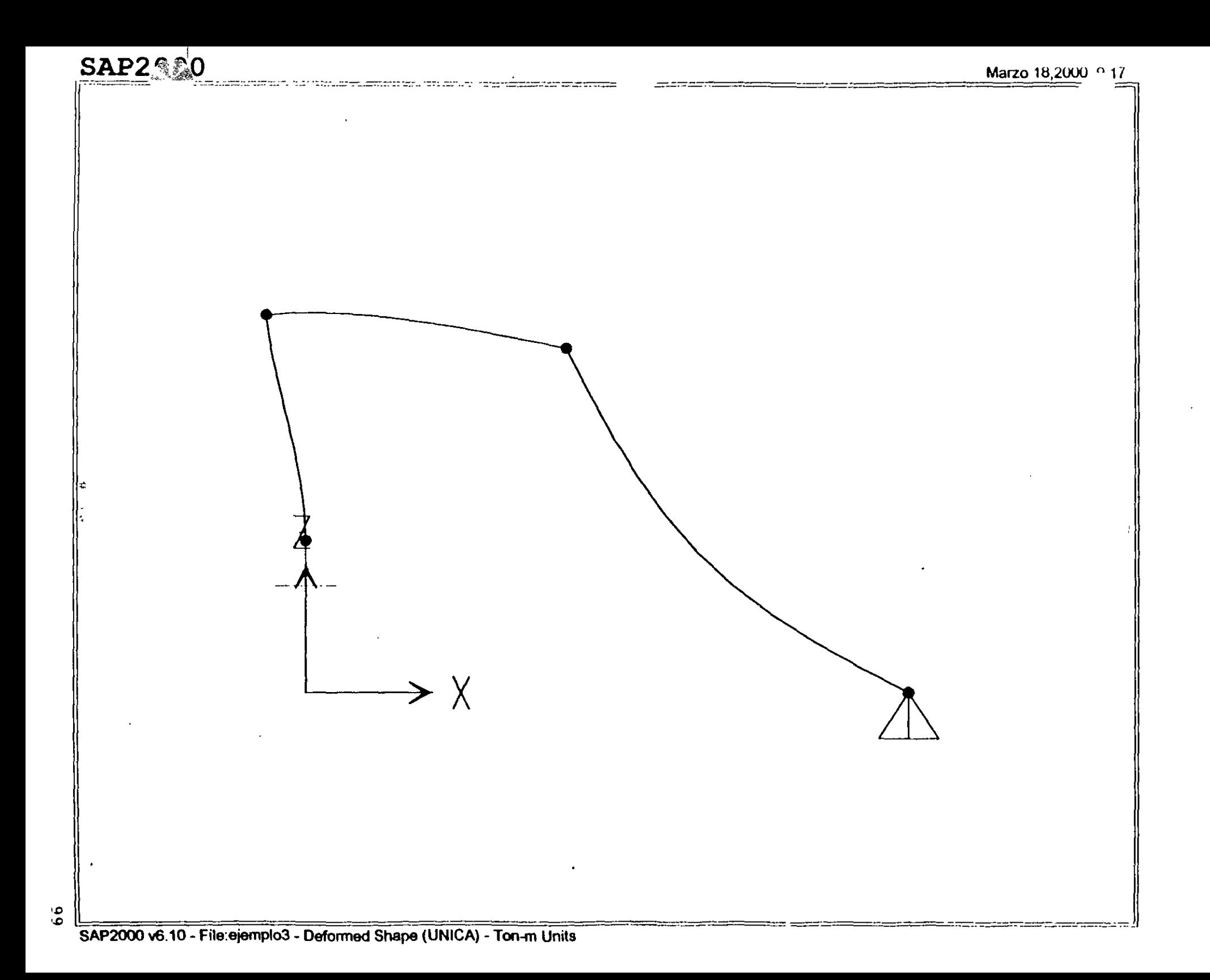

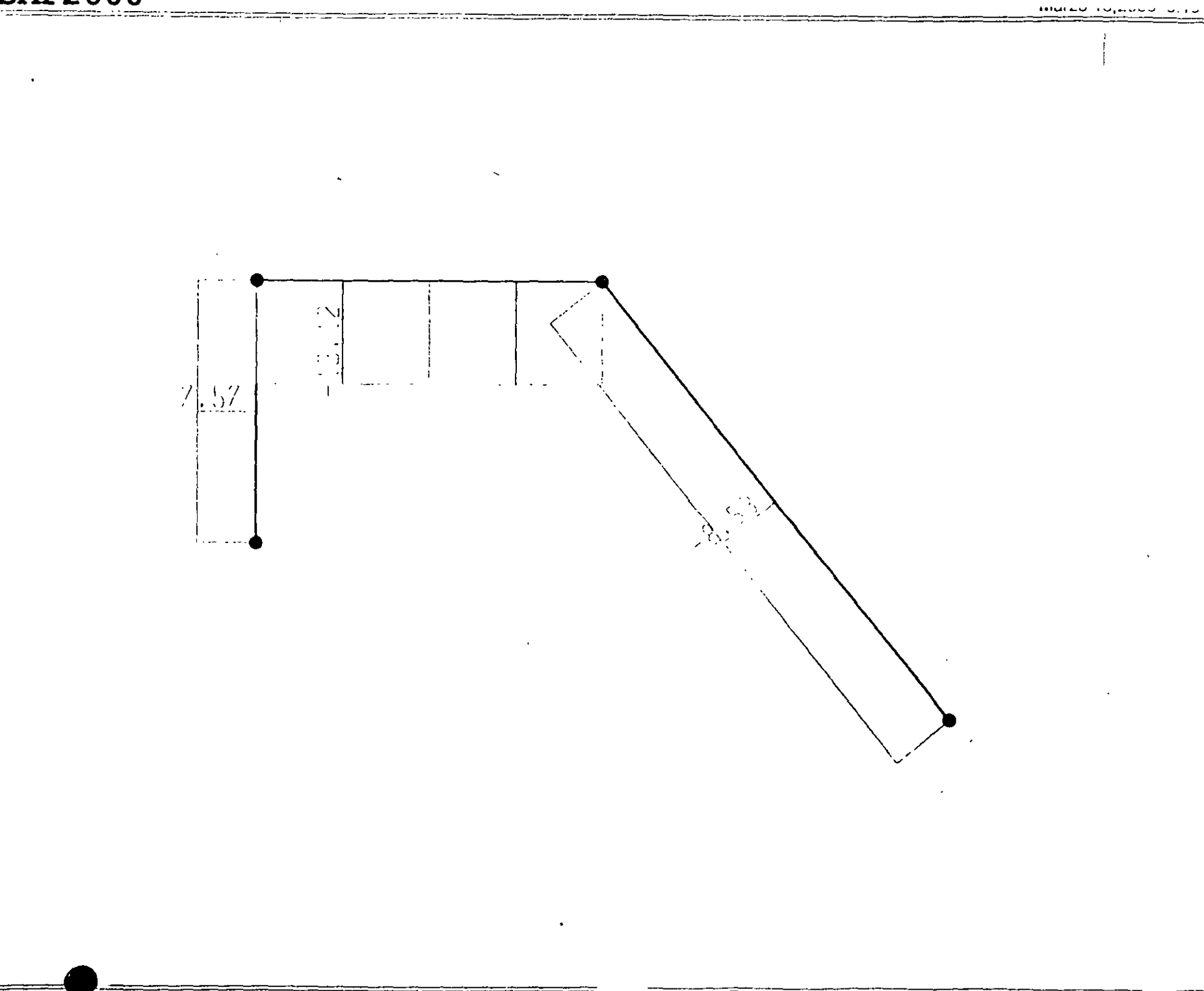

SAP2000 vo.10 - File: ejemplo3 - Axial Force Diagram (UNICA) - Ton-m Ur

 $\frac{1}{2}$ 

### **SAP2.800**

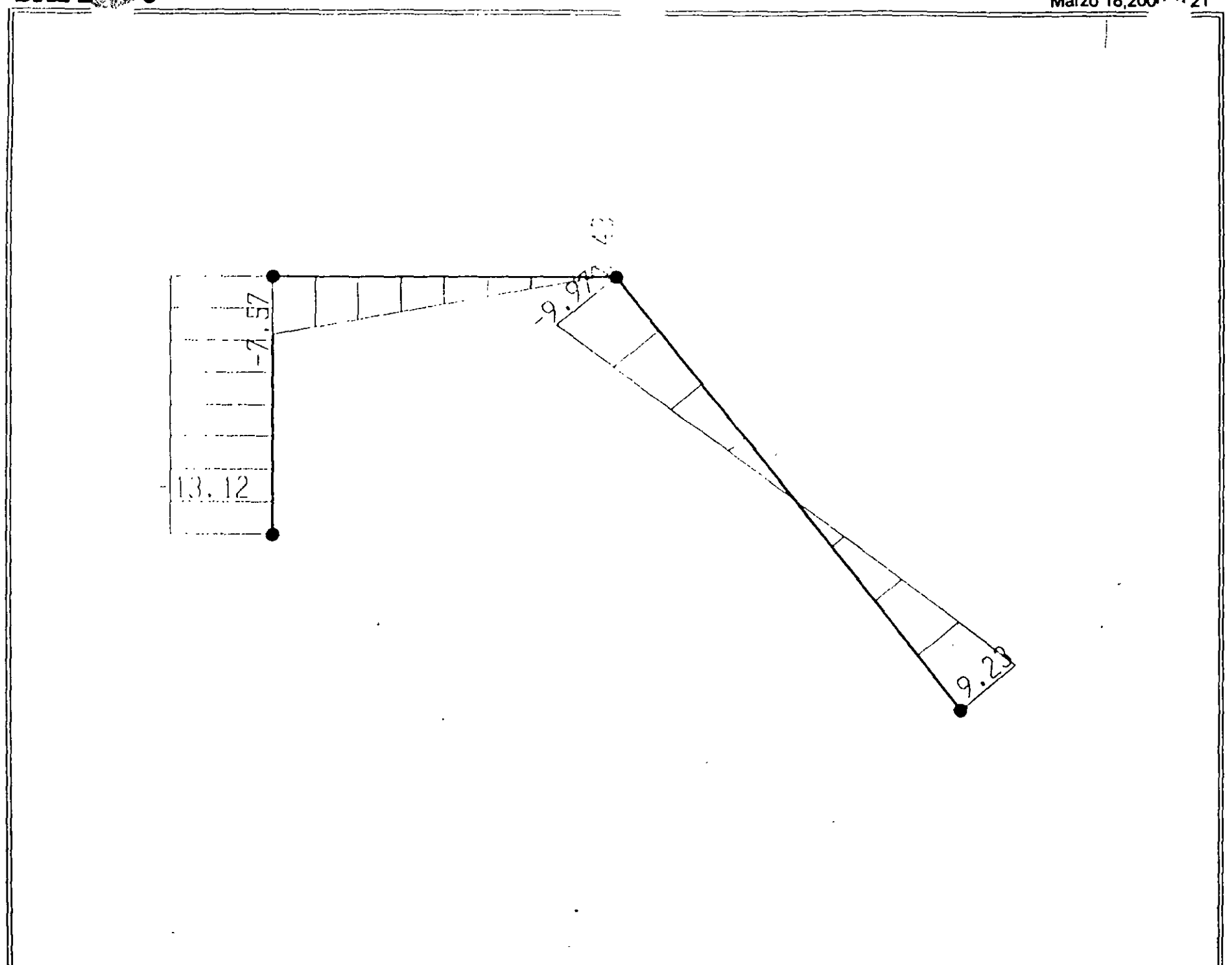

 $\frac{1}{2}$ 

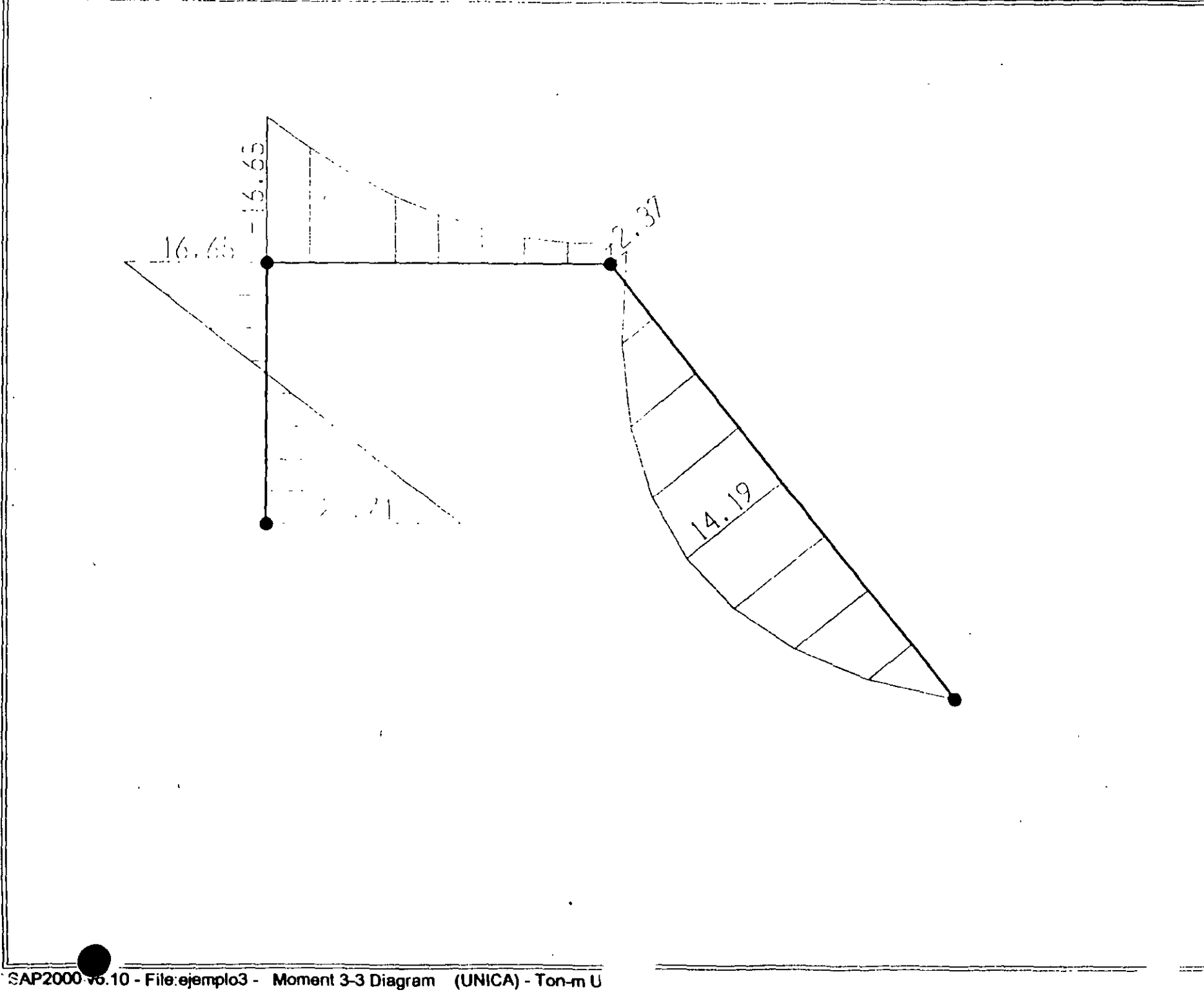

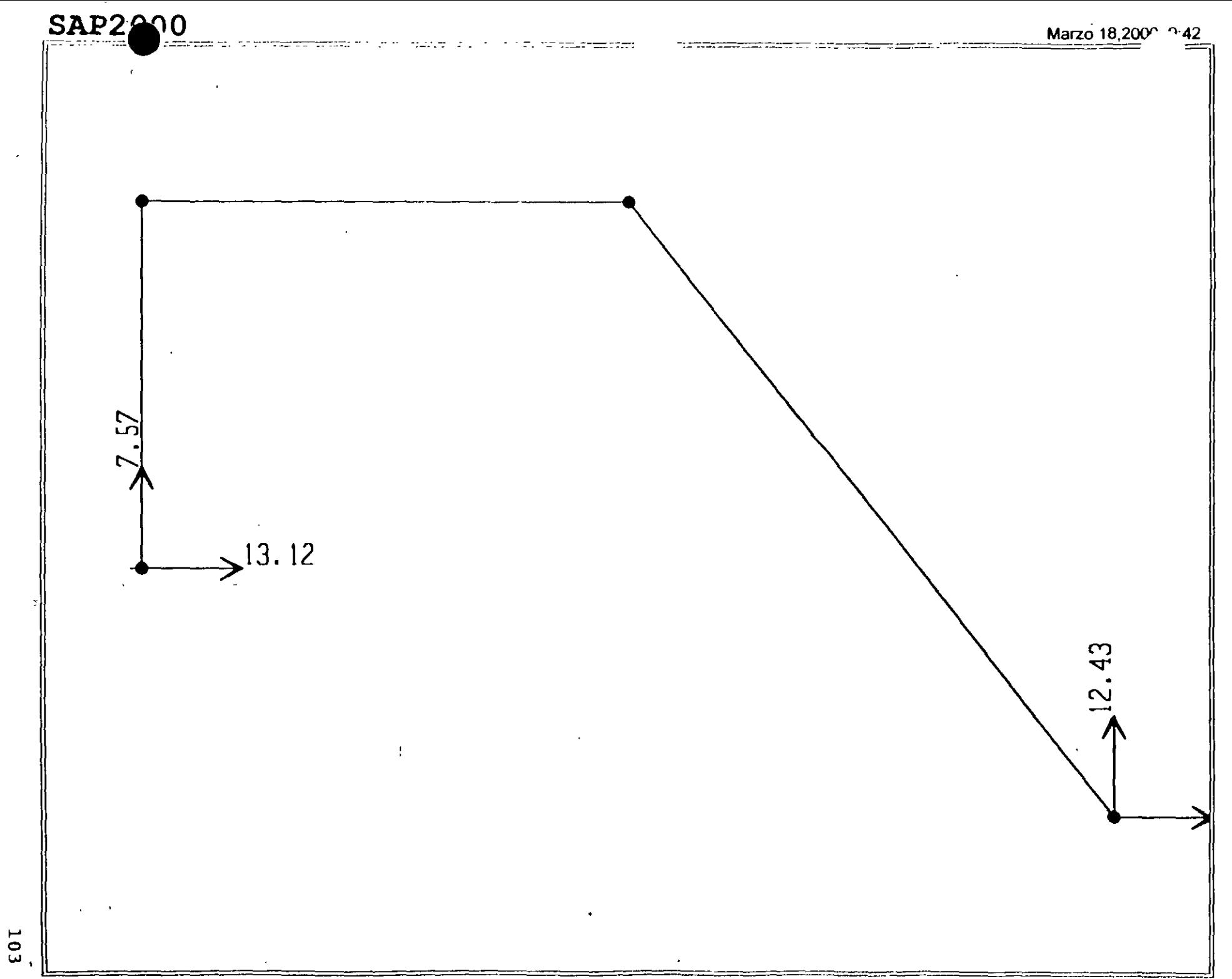

SAP2000 v6.10 - File:ejemplo3 - Restraint Reactions (UNICA) - Ton-m Units
### $SAPZUU$

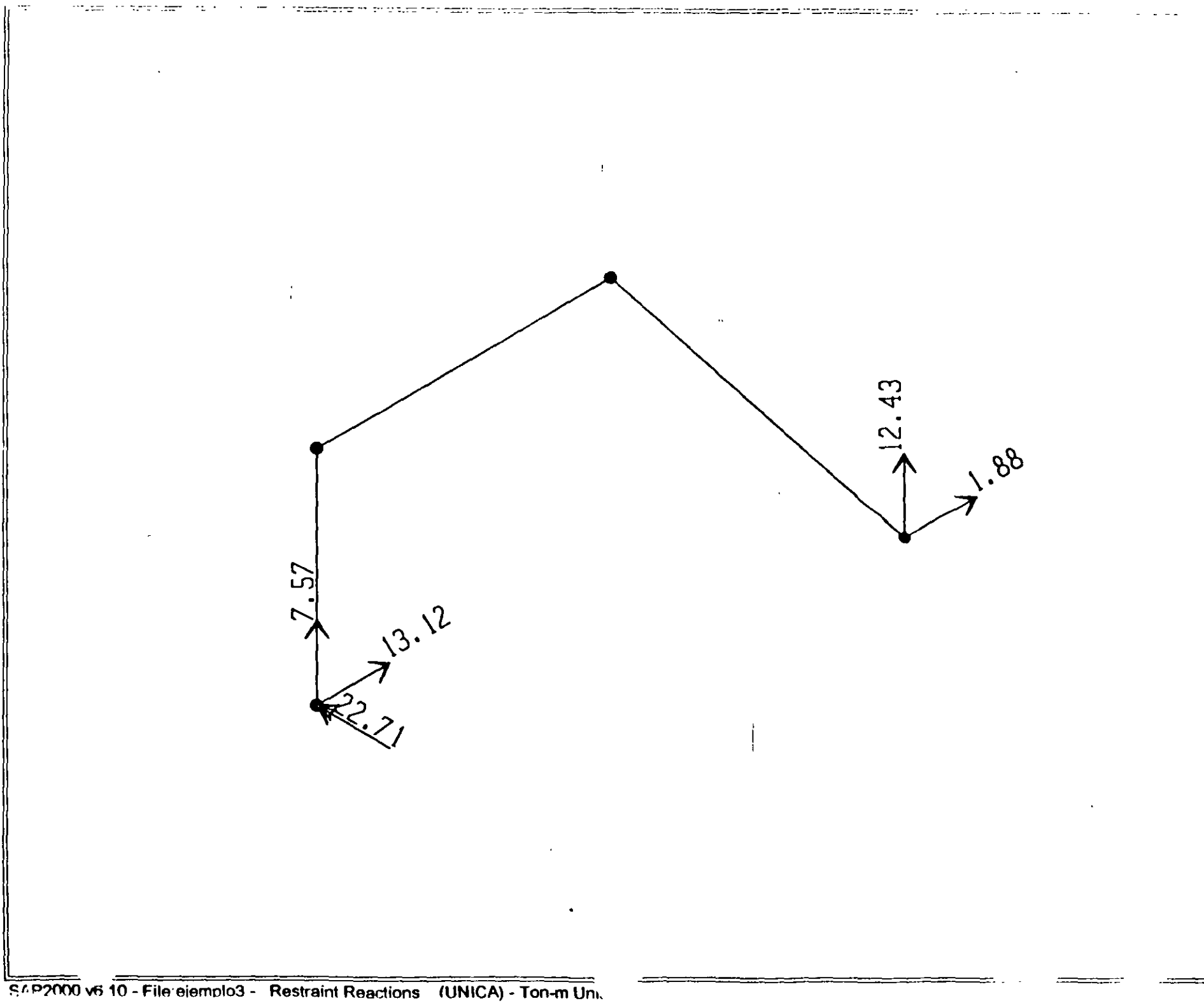

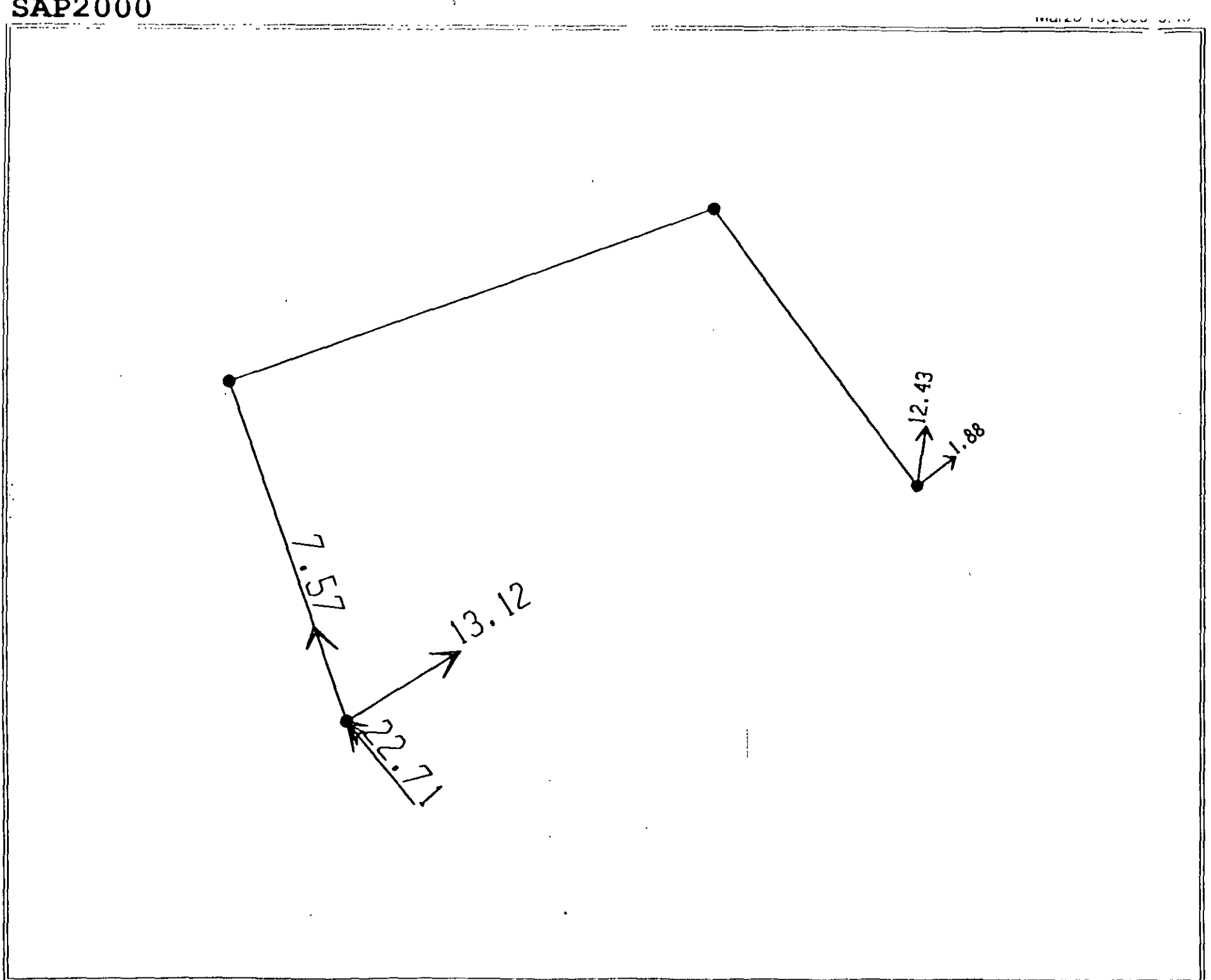

```
; File C:\Mis documentos\curso sap 2000\ejemplo3.s2k saved 3/18/00 9:28:09 in Ton-m
SYSTEM
  OOF•UX,UZ,RY LENGTH-m FORCE•Ton LINES•59 
JOINT<br>1 X-0
          l X•O Y•O Z•Z 
  2 X•O Y•O Z•5 
  3 X•4 Y•O Z•5 
  4 X•B Y•O Z•O 
RESTRAINT 
   ADD•1 DOF-Ul,U2,U3,R1,R2,R3 
   ADD•4 DOF•Ul,U2,U3 
PATTERN 
  NAHE•DEFAULT 
MATERIAL
   NAME=STEEL IDES=S M=.798142 W=7.833413
     T•O E•2.038902E+07 U•.3 A•.0000117 
  NAME•CONC IDES•C M•.2448012 W•2.402616 
    T•O E•253l05l U•.2 A•.0000099 
  NAME=MAT1 IDES=N M=.2448 W=2.4026
    T=0 E=1000000 U=.2 A=.0000099
FRAME SECTION 
  NAME=FS1 MAT=MAT1 SH=R T=.5, .25 A=.125 J=1.788127E-03 I=2.604167E-03,6.510417E-04 AS=.1041667,.1041667
FRAME
   1 J=1,2 SEC=FS1 NSEG=2<br>2 J=2,3 SEC=FS1 NSEG=4
                         NSEG•4 
   3 J-3,4 
SEC•fSl 
NSEG•2 
LOAD 
  NAME•UNICA 
     TYPE•DISTRIBUTED 
SPAN 
       ADD-2 RD-0, 1 
                         UZ•-2,-2 
                         U2•-3,-3 
       ADD•3 RD•O, 1 
OUTPUT 
   ELEM•JOINT 
                 T':'PE•OISP 
                              LOAD•UNICA 
   ELEM=JC INT<br>ELEM=FRAME
                 TYPE•APPL 
                              LOAD•UNI:::A 
                 TYPE•fORCE 
                               LOAD•UNICA 
   ELEM-FRAME TYPE-JOINTF LOAD-UNICA
ENO 
: The following data is not required for analysis. It is written here as a backup.
   This data will be used for graphics and design if this file is imported.<br>If changes are made to the analysis data above, then the following data
: should be checked for consistency.
: Any errors in importing the following data are ignored without warning.
SAP2000 V6.10 SUPPLEMENTAL DATA<br>GRID GLOBAL X "1" 0
  GRID GLOBAL X "1" O
   GRIO GLOBAL X ~z· 4 
  GRID GLOBAL X *3* 8<br>GRID GLOBAL Y *4* 0
  GRID GLOBAL Y "4" O<br>GRID GLOBAL Z "5" O
  GRID GLOBAL Z ·s~ 0 
  GRID GLOBAL Z "6" 2<br>GRID GLOBAL Z "7" 5
  GRID GLOBAL
                                           \sim -MATERIAL STEEL FY 25310.5
  MATERIAL CONC FYREBAR 42184.18 FYSHEAR 2812Z.18 FC 2812.218 FCSHEAR 2812.218 
  rRAMESECTION FS1 NAME REC25X50 
  STATICLOAD UNICA TYPE OTHER
```

```
END SUPPLEMENTAL DATA
```
SAP2000 v6.10 File: EJEMPLO3 Ton-m Units PAGE 1 Marzo 18, 2000 9:30 S TATIC LOAD CASES STATIC CASE SELF WT CASE TYPE FACTOR FACTOR UNICA OTHER o.ooco SAP2000 v6.10 File: EJEMPLO3 Ton-m Units PAGE 2 Marzo lB, 2000 9:30 KA T E R I A L p R O P E R T *'t* D A T A MAT MODULUS OF POISSON'S THERMAL WEIGHT PER<br>
1992 LABEL ELASTICITY RATIO COEFF UNIT VOL MASS PER **ELASTICITY** UNIT VOL 7.B33 o. '798 STEEL 20389020 0.300 1.170E-05 2.403 o. 24 5 CONC 2531051 o. 200 9. 900E-06 2.403 0.245 11>\Tl 1000000.000 0.200 9.900E-06 SAP2000 v6.10 File: EJEMPLO3 Ton-m Units PAGE 3 Marzo 16, 2000 9:30 MATERIAL DESIGN DATA 1991 THAT DESIGN STEEL CONCRETE REBAR<br>1991 LABEL CODE FY FC FY CONCRETE REBAR<br>FCS FYS FCS FYS LABEL CODE FY FC FY STEEL 5 25310.500<br>
CONC C C 2812.278 42184.180 2812.2'78 2Bl22. 179 MAT1 SAP2000 v6.10 File: EJEMPLO3 Ton-m Units PAGE 4 Marzo 18, 2000 9:30 FRAME SECTION PROPERTY DATA FLANGE FLANGE SECTION MAT SECTION OEPTH FLANGE FLANGE WEB WIDTH TH!CK THICX WIDTH THICX LABEL LABEL TYPE TOP TOP BOTTOM BQTTOM REC25X50 MAT1 0.500 o .250 0.000 o.ooo 0.000 0.000 SAP2000 v6.10 File: EJEMPLO3 Ton-m Units PAGE 5 Marzo lB, 2000 9:30 FRAME SECTION PROPERTY DATA SECTION AREA TORSIONAL MOMENTS OF INERTIA<br>LABEL 101 INERTIA 133 122 S H r.AR AAEA.S INERTIA  $A2$ REC25X50 0.125 1.788E-03 2.604E-03 6.510E-04 o .104 o .104 SAP2000 v6.10 File: EJEMPLO3 Ton-m Units PAGE  $6$ Marzo 18, 2000 9:30 F RAM E SECTION P R O P E R T Y D A *":* <sup>A</sup> SECTION MODULII PLASTIC MODULII<br>533 522 233 222 SECTION RADII OF GYRATION LABEL 533 522 Z33 Z22 R13 R22 REC25X50 l.042E-02 5.208E-03 1.563E-02 '7.813E-03 0.144 7.217E-02 SAP2000 v6.10 File: EJEMPLO3 Ton-m Units PAGE 7 Marzo 18, 2000 9:30 FRAME SECTION PROPERTY DATA SECTION TOTAL TOTAL LABEL WEIGHT KASS REe25X50 4.025 0.410  $\sim 10^{-1}$ SAP2000 v6.10 File: EJEMPLO3 Ton-m Units PAGE 8 Marzo 18, 2000 9:30

SAP2000 v6.10 File: EJEMPLO3 Ton-m Units PAGE 9<br>Marzo 18, 2000 9:30

SHELL SECTION PROPERTY DATA

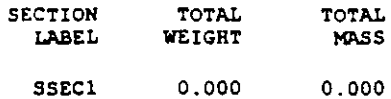

SAP2000 v6.10 File: EJEMPLO3 Ton-m Units PAGE 10

FRAME SPAN DISTRIBUTED LOADS Load Case UNICA

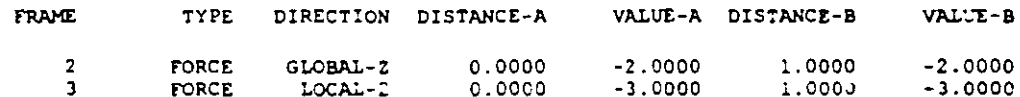

 $\mathcal{L}^{\mathcal{A}}$ 

 $\omega$ 

 $\frac{1}{2}$ 

 $\mathcal{A}$ 

 $\mathcal{A}^{\mathcal{A}}$  and  $\mathcal{A}^{\mathcal{A}}$ 

SAP2000 v6.10 File: EJEMPLO3 Ton-m Units PAGE 1<br>Marzo 18, 2000 9:28

JOINT DISPLACEMENTS

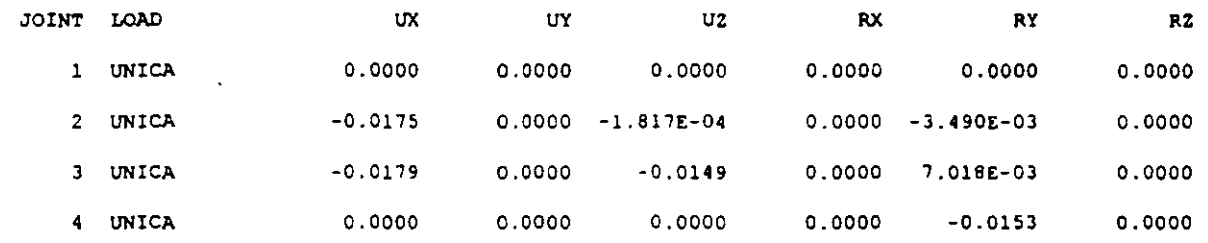

 $\bar{\mathcal{A}}$ 

SAP2000 v6.10 File: EJEMPLO3 Ton-m Units PAGE 2<br>Marzo 18, 2000 9:28

JOINT REACTIONS

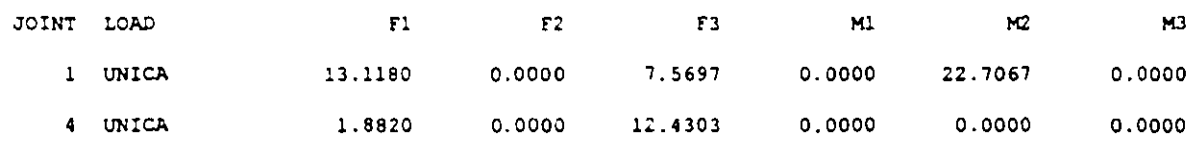

 $\sim 6\%$ 

SAP2000 v6.10 File: EJEMPLO3 Ton-m Units PAGE 3<br>Marzo 18, 2000 9:28

### FRAME ELEMENT FORCES

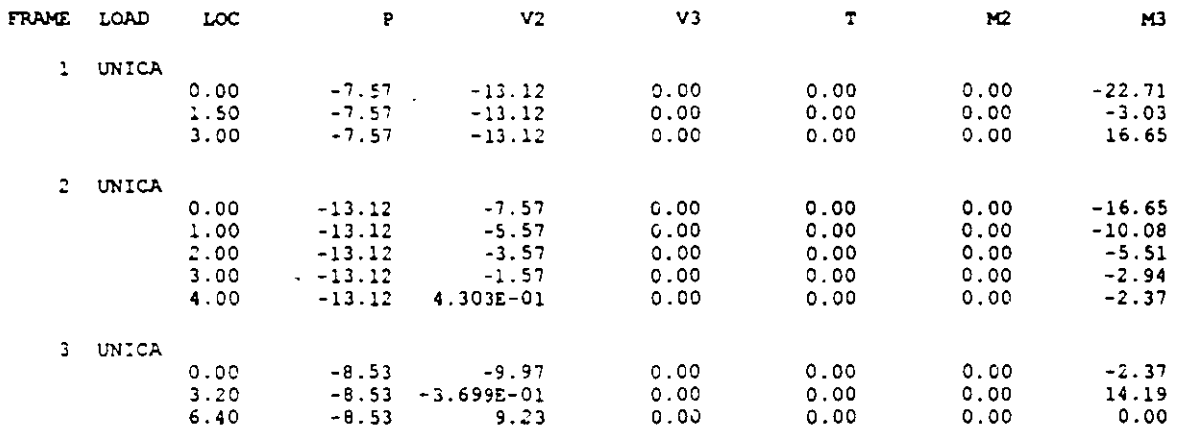

 $\sim 10^6$ 

 $\bullet$ 

 $\overline{\phantom{a}}$  $\mathbb{R}^2$ 

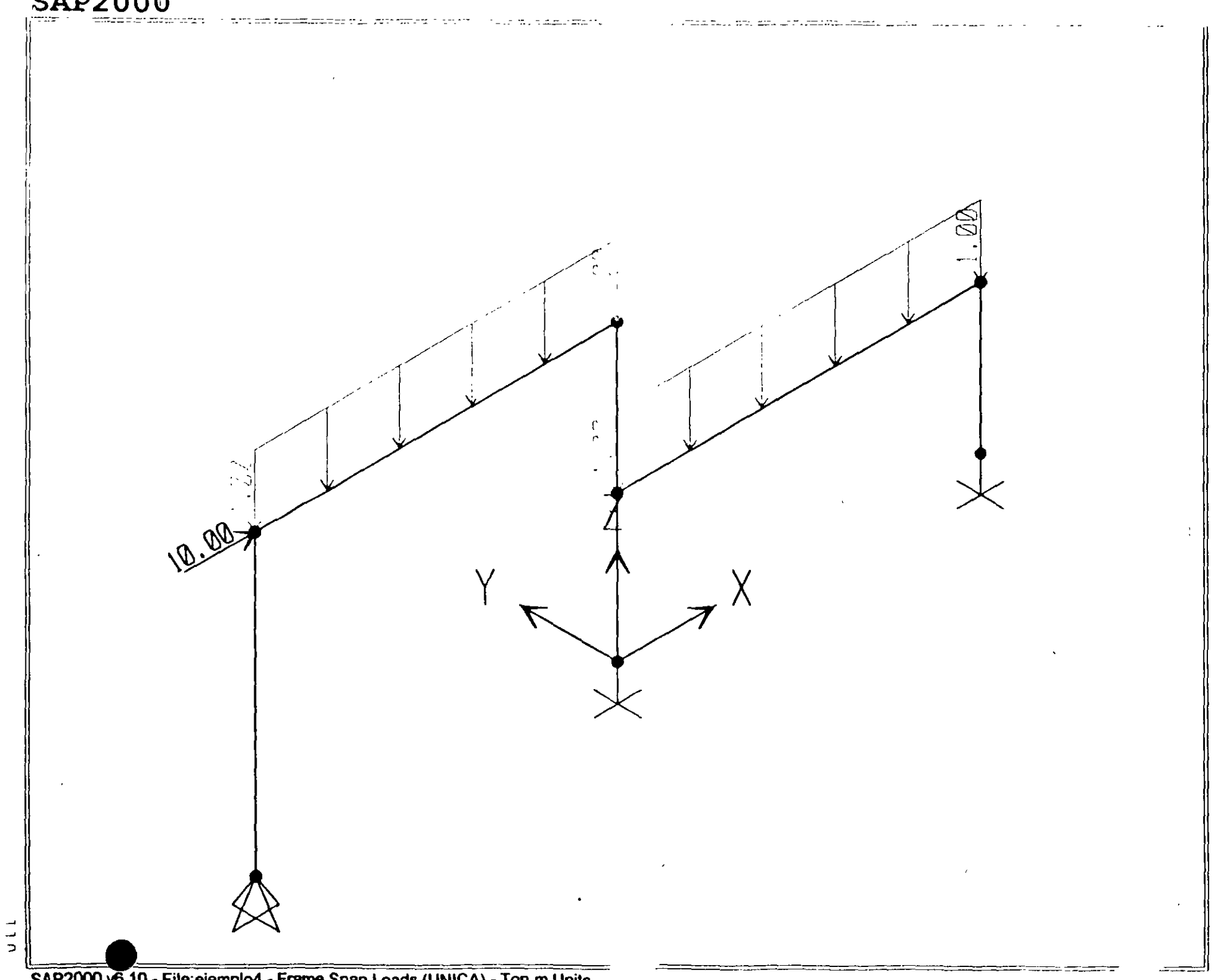

SAP2000 v6.10 - File:ejemplo4 - Frame Span Loads (UNICA) - Ton-m Units

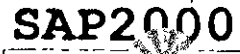

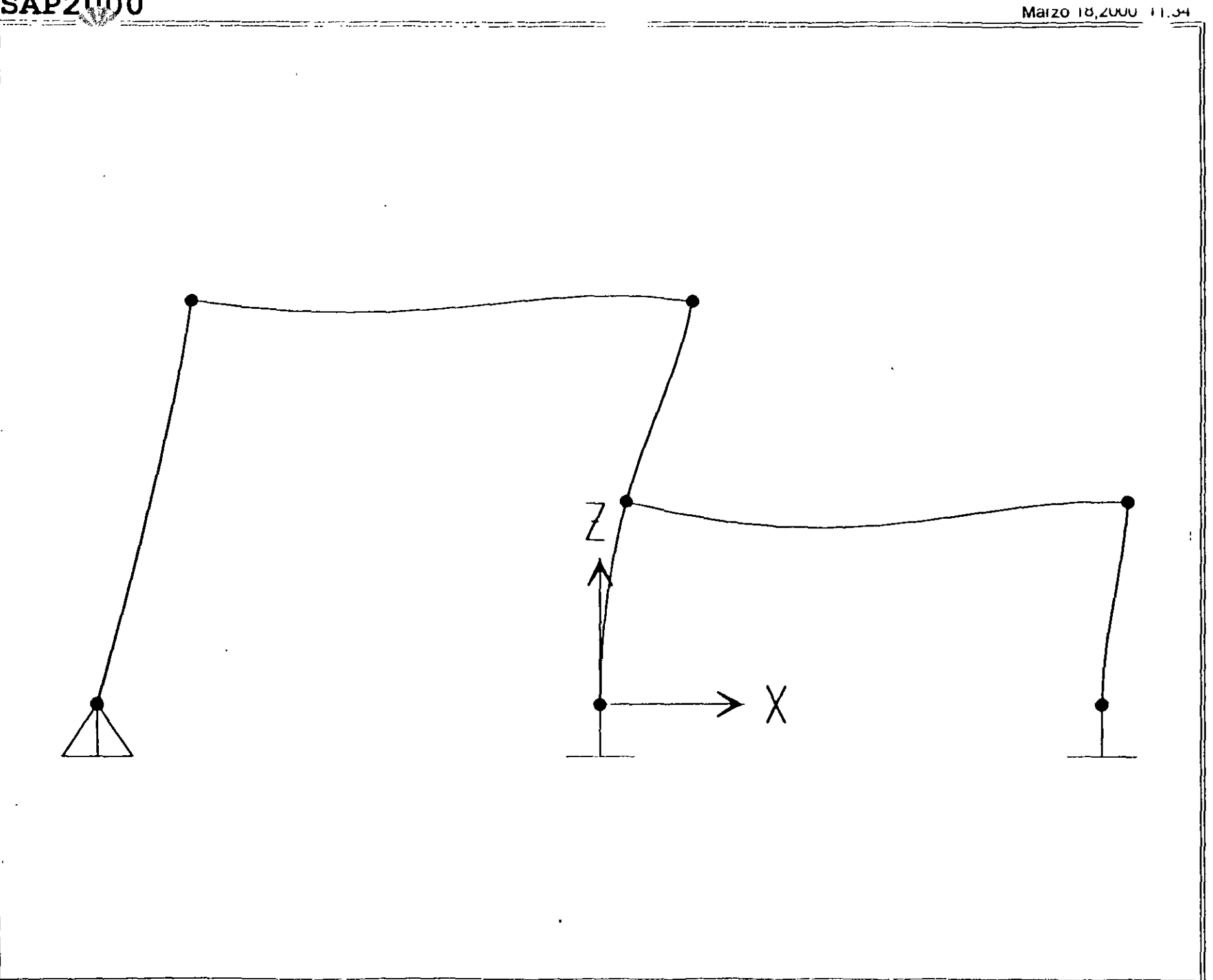

SAP2000 v6.10 - File:ejemplo4 - Deformed Shape (UNICA) - Ton-m Units

### **SAP2000**

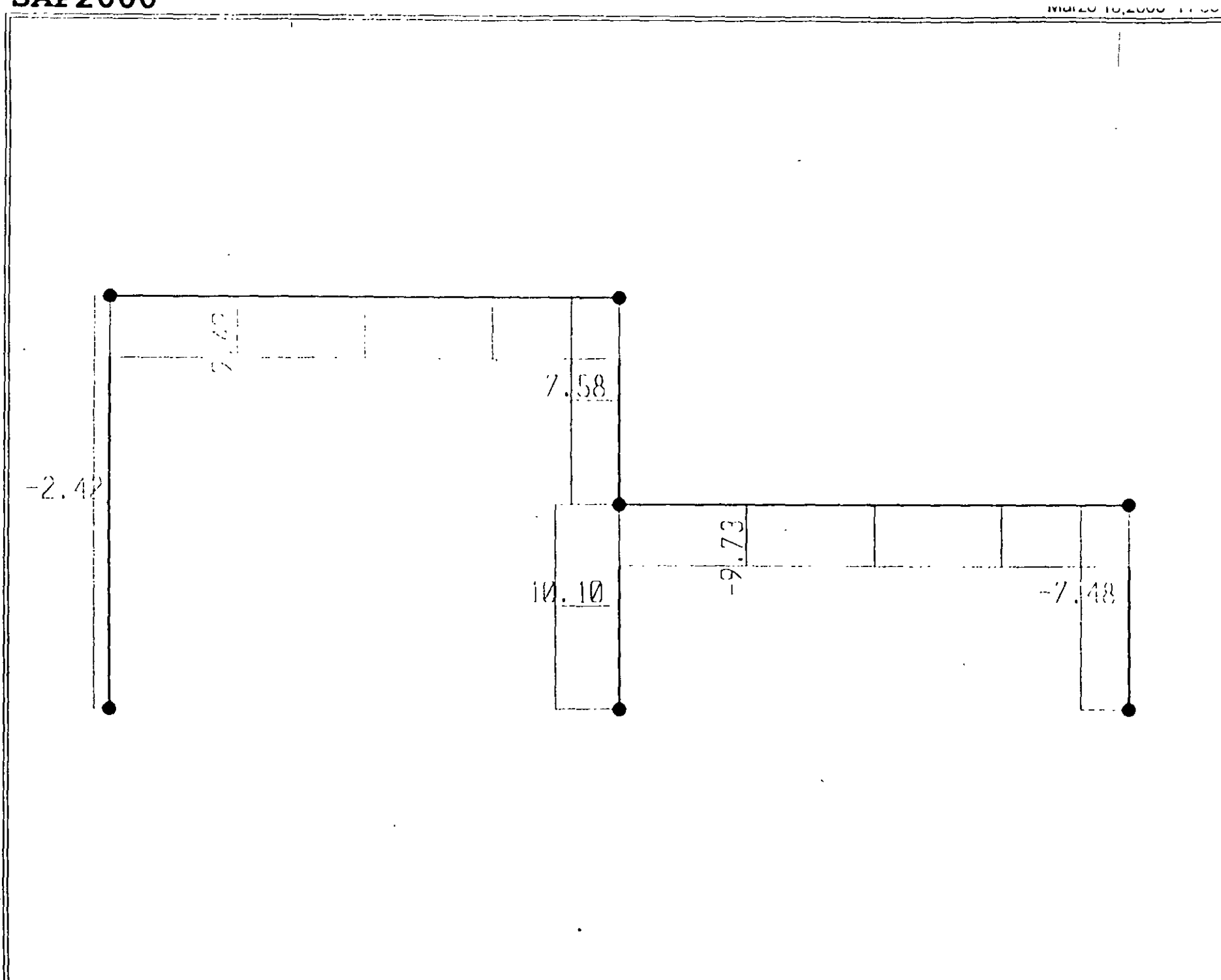

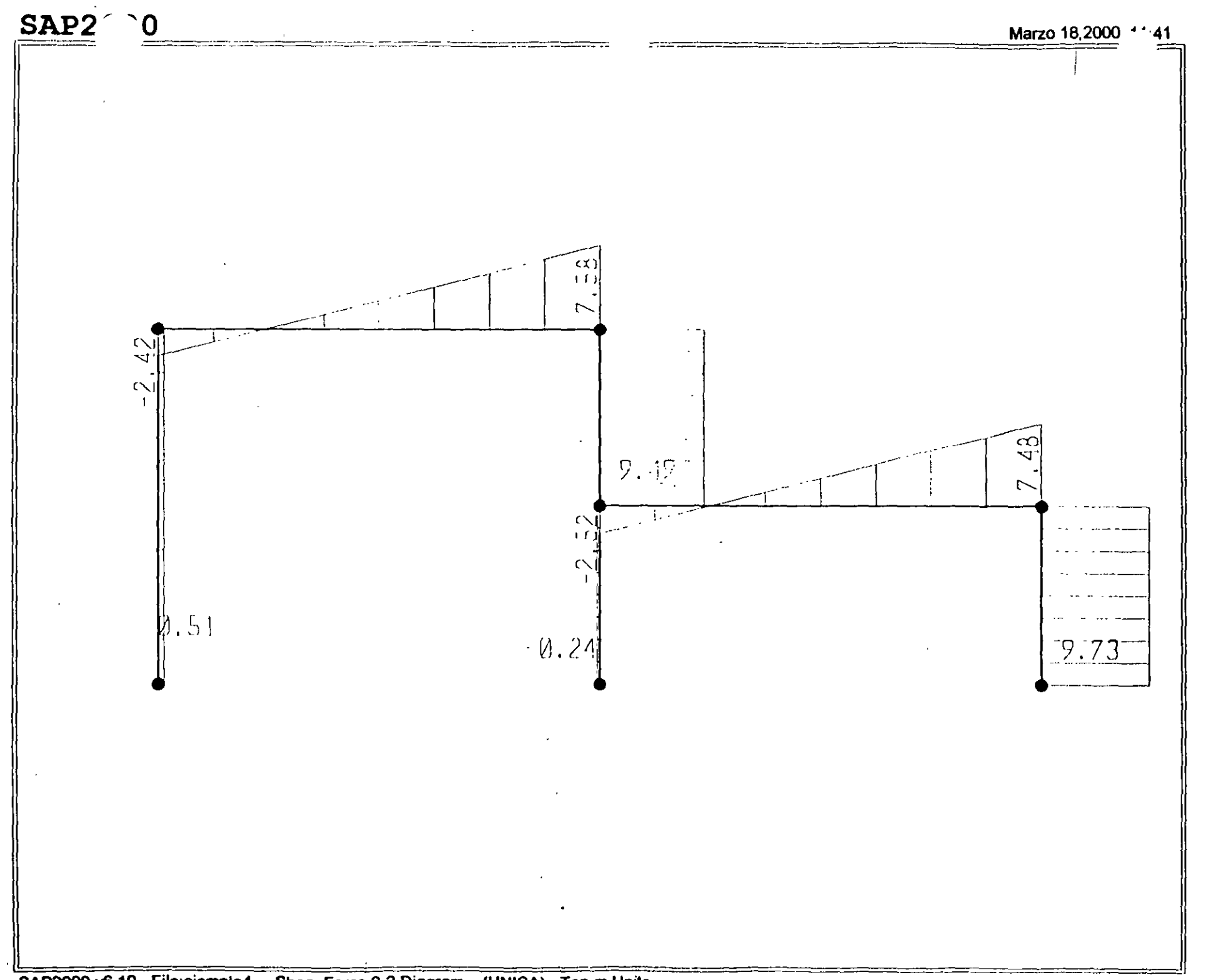

## **SAP2000**

 $P \perp 1$ 

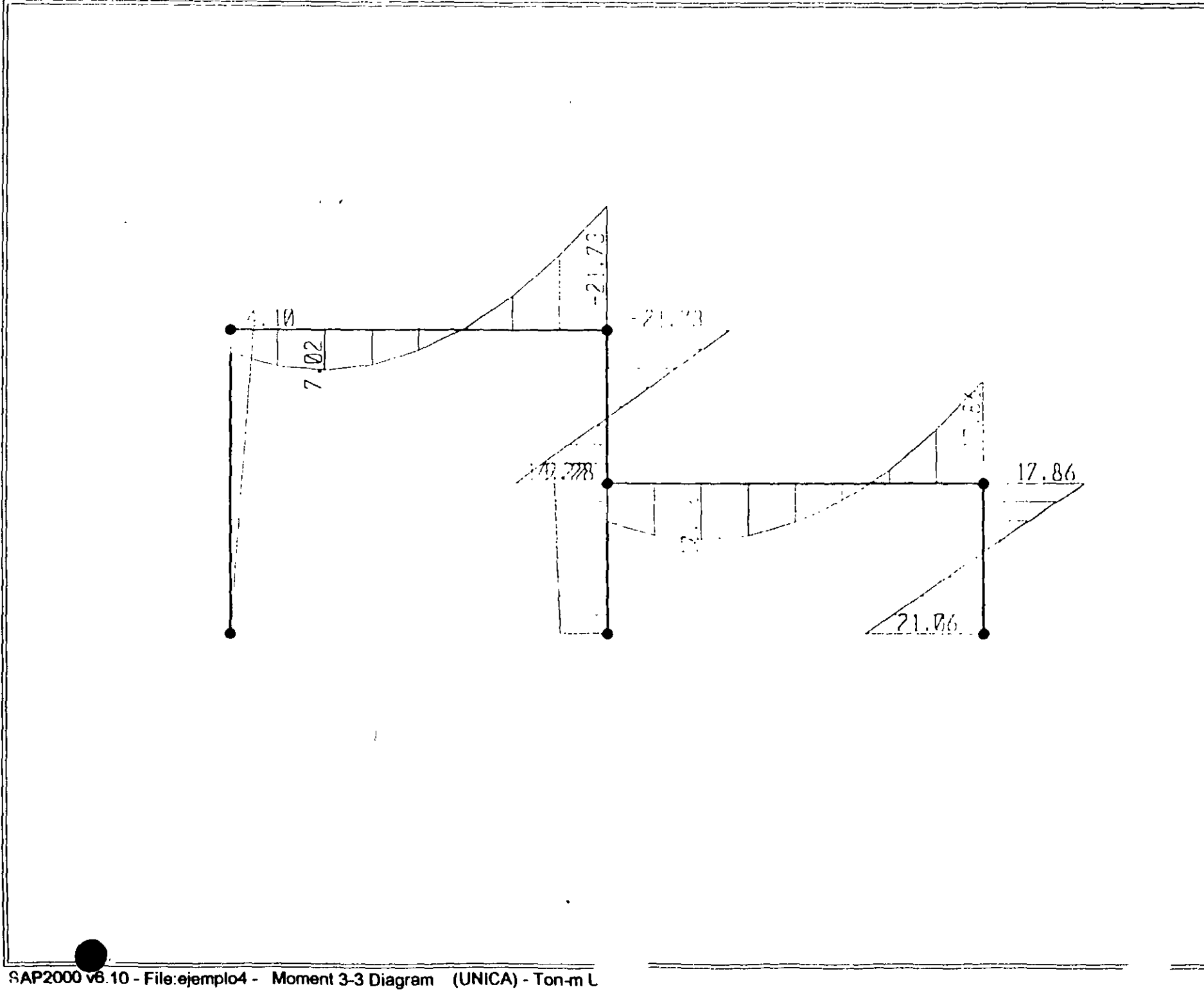

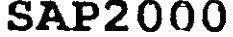

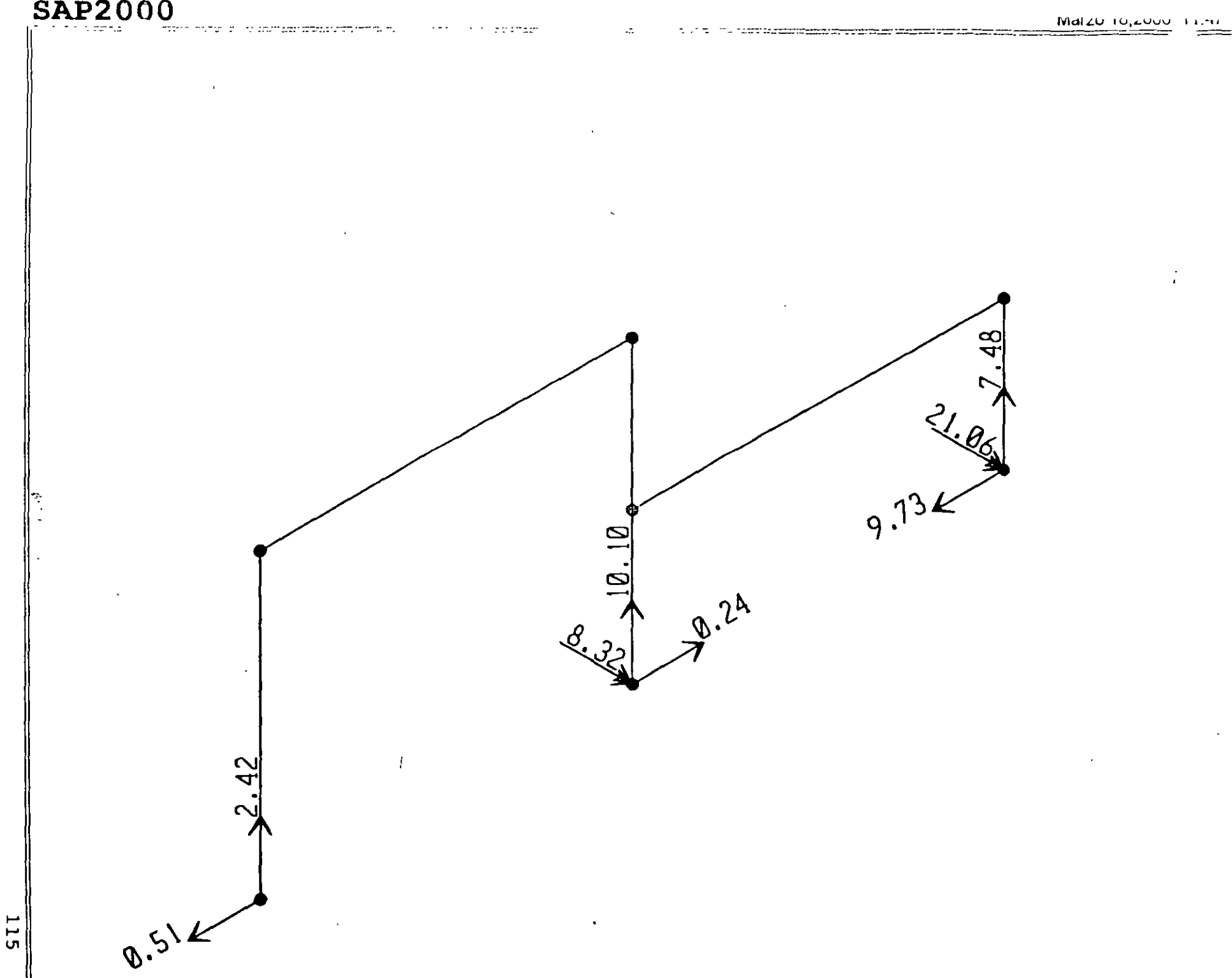

 $~\overline{\text{SAP2000 \text{ v6.10 - File ejemplod - } R}$  Restraint Reactions (UNICA) - Ton-m Units

; File C:\Mis documentos\curso sap 2000\ejemplo4.s2k saved 3/18/00 11:57:20 in Ton-m

 $\ddot{\phantom{a}}$ 

 $\overline{\phantom{a}}$ 

SYSTEM DOF-UX, UZ, AY LENGTH-m FORCE-Ton LINES-59 JOINT 01NT<br>
1 X--10 Y-0 Z-0<br>
1 X--10 Y-0 Z-0<br>
4 X-0 Y-0 Z-0<br>
5 X-0 Y-0 Z-4<br>
7 X-10 Y-0 Z-8<br>
8 X-10 Y-0 Z-4<br>
8 X-10 Y-0 Z-4 RESTRAINT<br>ADD-1 DOF-01,02,03<br>ADD-4 DOF-01,02,03,R1,R2,R3<br>ADD-7 DOF-01,02,03,R1,R2,R3 PATTERN NAME=DEFAULT **HATERIAL** ATENINAL IDES-5 M-.798142 M+7.833413<br>
T-C E-2 03890ZE+07 U-.3 A+ 0000117<br>
NAME-CONC IDES-C M+24480112 M+24402616<br>
T-C E-2510051 U-.2 A+.0000099<br>
T-C E-2510051 U-.2 A+.000099<br>
T-O E-1000000 U-.2 A-.000099 FRAME SECTION NAME=FS1 MAT=OTRO SH=R T=.5,.25 A=.125 J=1.788127E=C3 I=2.604167E-03.6.510417E-04 AS=.1041667,.1041667 **FRAME**  $\overline{a}$ LCAD NAME-UNICA TYPE=FORCE TYPE-FORCE<br>ADD-3 UX-10<br>TYPE-DISTRIBUTED SPAN<br>ADD-9 RD-1,1 UZ--1,-1<br>ADD-9 RD-1,. UZ--1,-1  $OUTPUT$ UNE<br>ELEM-JOINT TYPE-REEL LOAD-UNICA<br>ELEM-JOINT TYPE-REEL LOAD-UNICA<br>ELEM-FRAME TYPE-JOINTE LOAD-UNICA<br>ELEM-FRAME TYPE-JOINTE LOAD-UNICA EN<sub>2</sub> : The following data is not required for analysis. It is writter here as a backup.<br>
This lata will be used for graphics and design if this file is imported<br>
. If changes are mose in the analysis data above, then the follow

 $\ddot{\phantom{1}}$ 

 $\ddot{\phantom{a}}$ 

SAP2000 v6.10 File: EJEMPLO4 Ton-m Units PAGE 1 Marzo 18, 2000 11:58

STATIC LOAD CASES

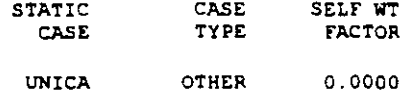

SAP2000 v6.10 File: EJEMPLO4 Ton-m Units PAGE 2 Marzo 18, 2000 11:58

MATERIAL PROPERTY DATA

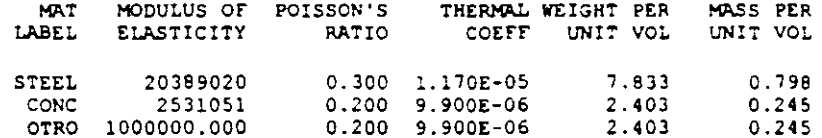

SAP2000 v6.10 File: EJEMPLO4 Ton-m Units PAGE 3 Marzo 18, 2000 11:58

MATERIAL DESIGN DATA

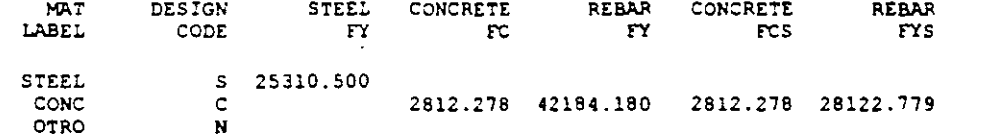

SAP2000 v6.10 File: EJEMPLO4 Ton-m Units PAGE 4 Marzo 18, 2000 11:58

FRAME SECTION PROPERTY DATA

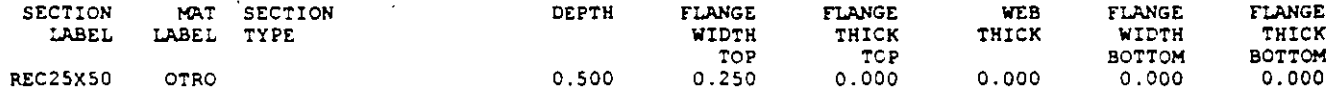

 $\begin{tabular}{cc} \multicolumn{2}{c} {\textbf{1}} & \multicolumn{2}{c} {\textbf{1}} & \multicolumn{2}{c} {\textbf{1}} \\ \multicolumn{2}{c} {\textbf{2}} & \multicolumn{2}{c} {\textbf{3}} & \multicolumn{2}{c} {\textbf{4}} \\ \multicolumn{2}{c} {\textbf{4}} & \multicolumn{2}{c} {\textbf{5}} & \multicolumn{2}{c} {\textbf{6}} \\ \multicolumn{2}{c} {\textbf{5}} & \multicolumn{2}{c} {\textbf{6}} & \multicolumn{2}{c} {\textbf{6}} \\ \multicolumn{2}{c} {\textbf{6}} & \multicolumn$ 

SAP2000 v6.10 File: EJEMPLO4 Ton-m Units PAGE 5 Marzo 18, 2009 11:58

FRAME SECTION PROPERTY DATA

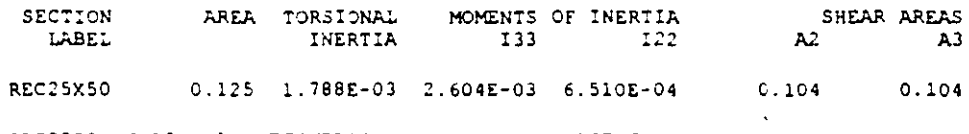

SAP2000 V6.10 File: EJEMPLO4 Ton-m Units PAGE 6 Marzo 18, 2000 11:58

FRAME SECTION PROPERTY DATA

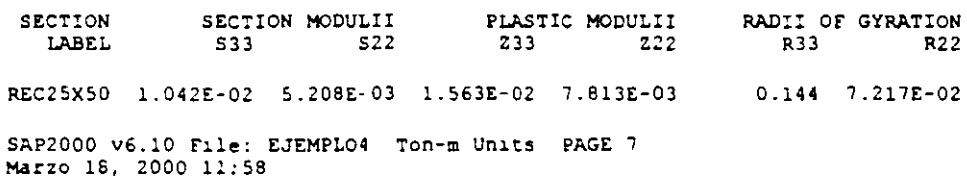

FRAME SECTION PROPERTY DATA

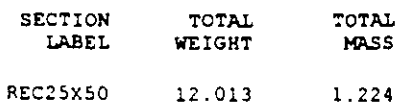

 $\ddot{\phantom{a}}$ 

 $\ddot{\phantom{a}}$  ,

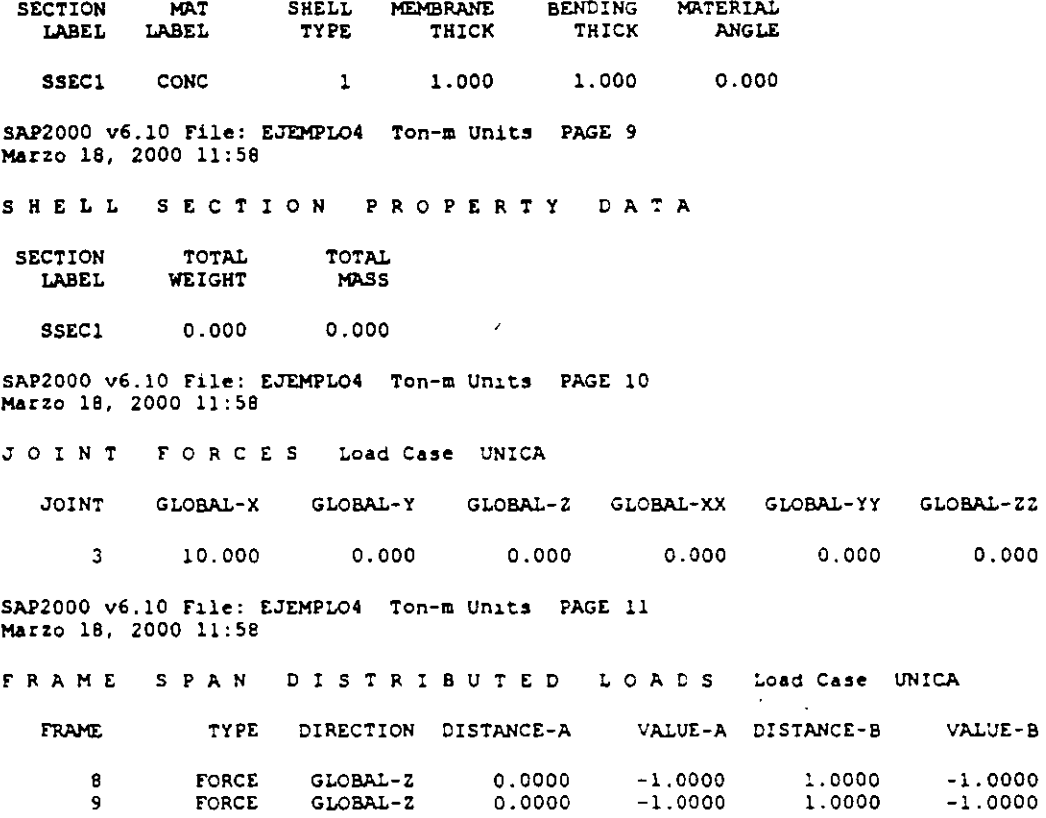

GLOBAL-Z 0.0000

 $\varphi^{\pm}(\omega)$ 

 $\varphi\in\mathcal{A}$ 

FORCE

 $\bar{\phantom{a}}$ 

k,

á.

 $\bullet$ 

l.

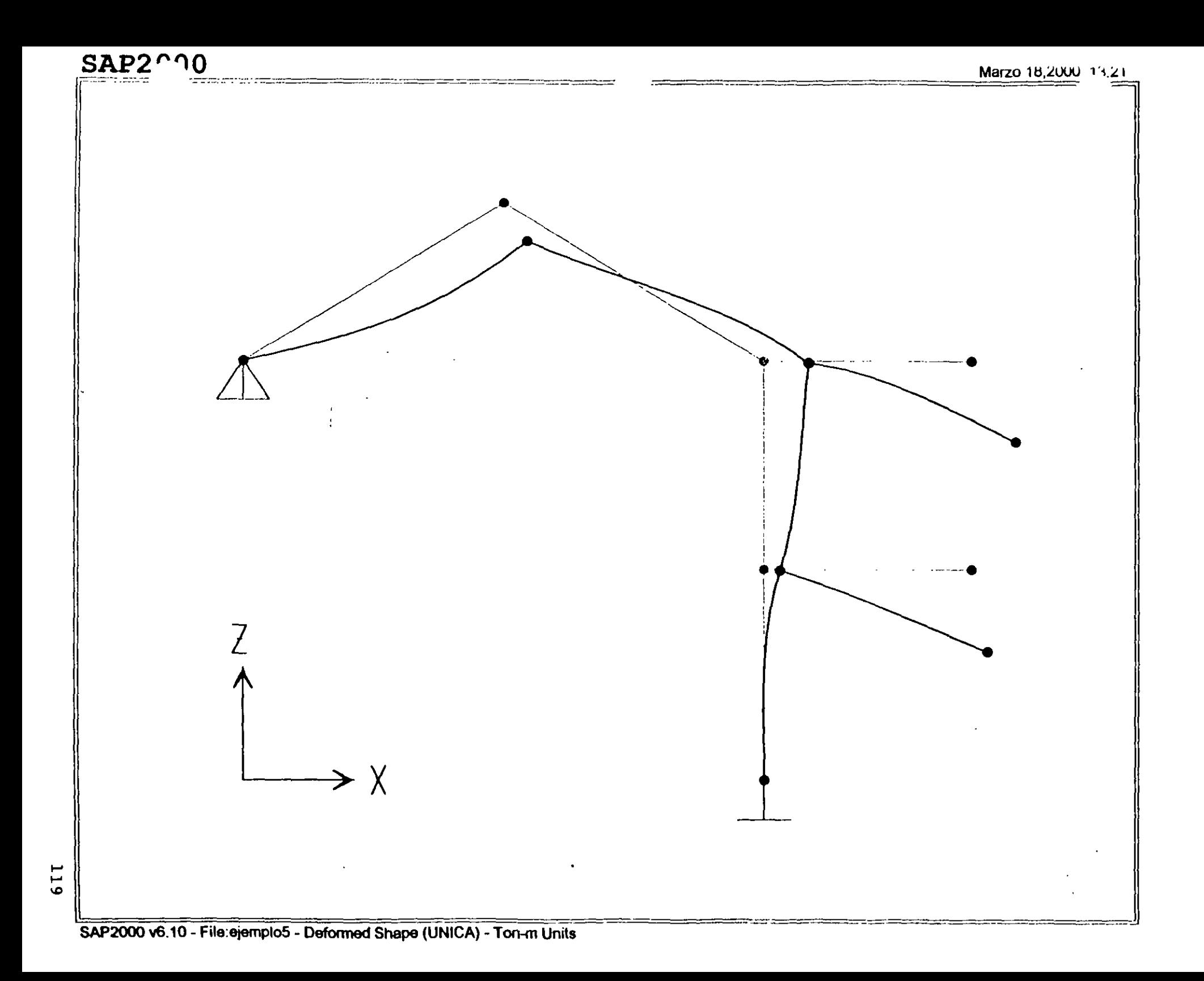

### SAPZUUU

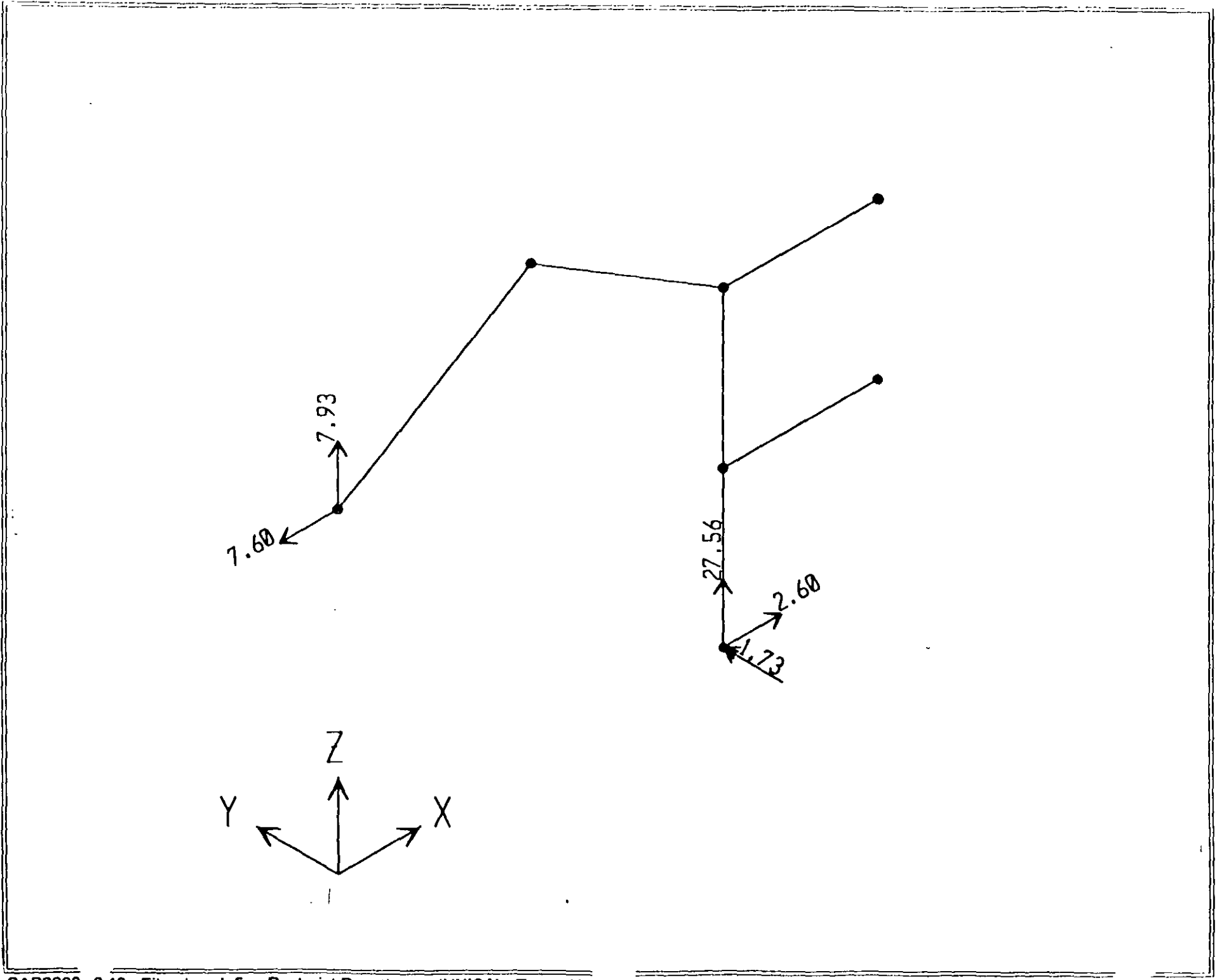

Sr P2000 v6 10 - File ejemplo5 - . Restraint Reactions (UNICA) - Ton-m Univ.

 $\frac{1}{2}$ 

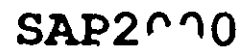

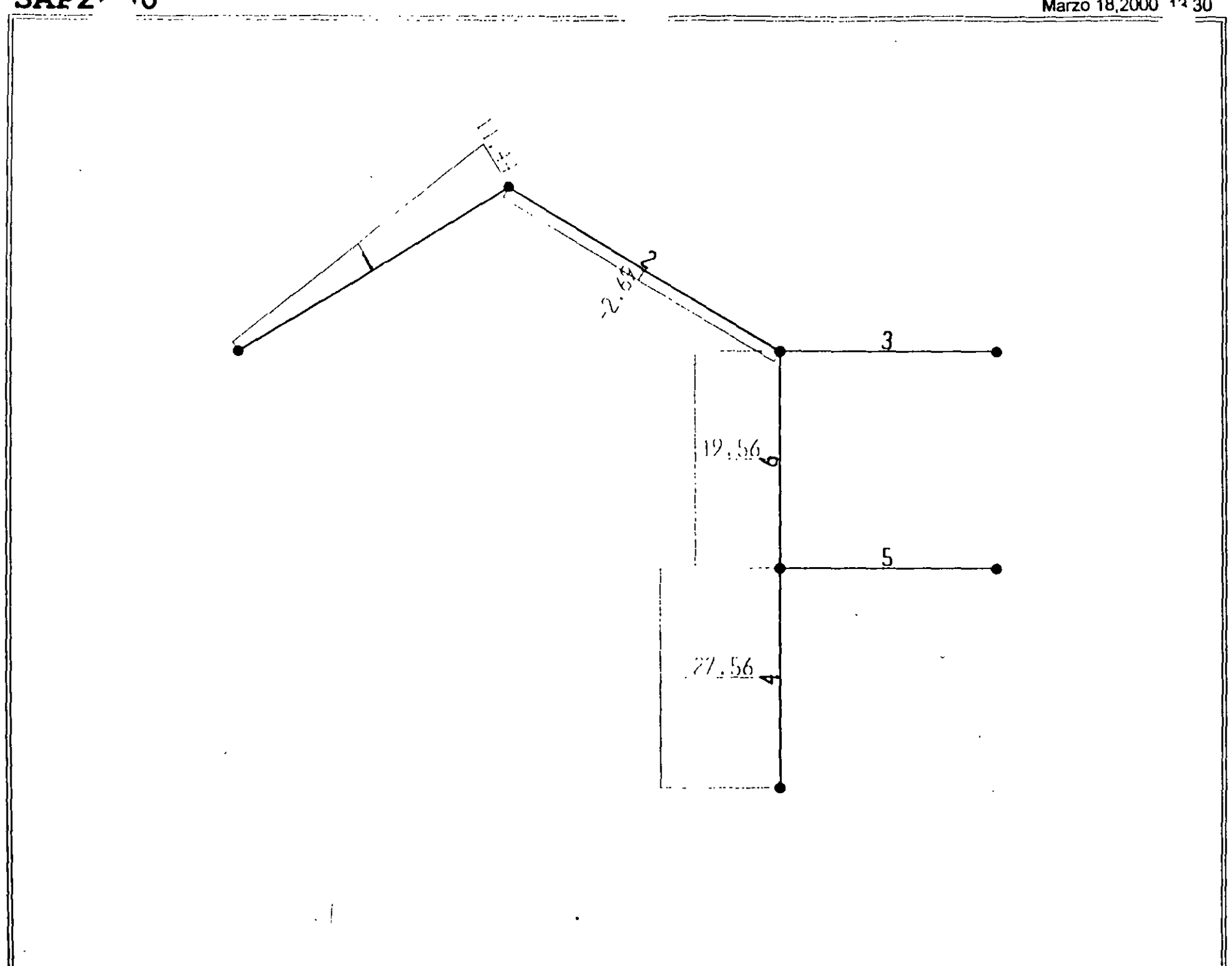

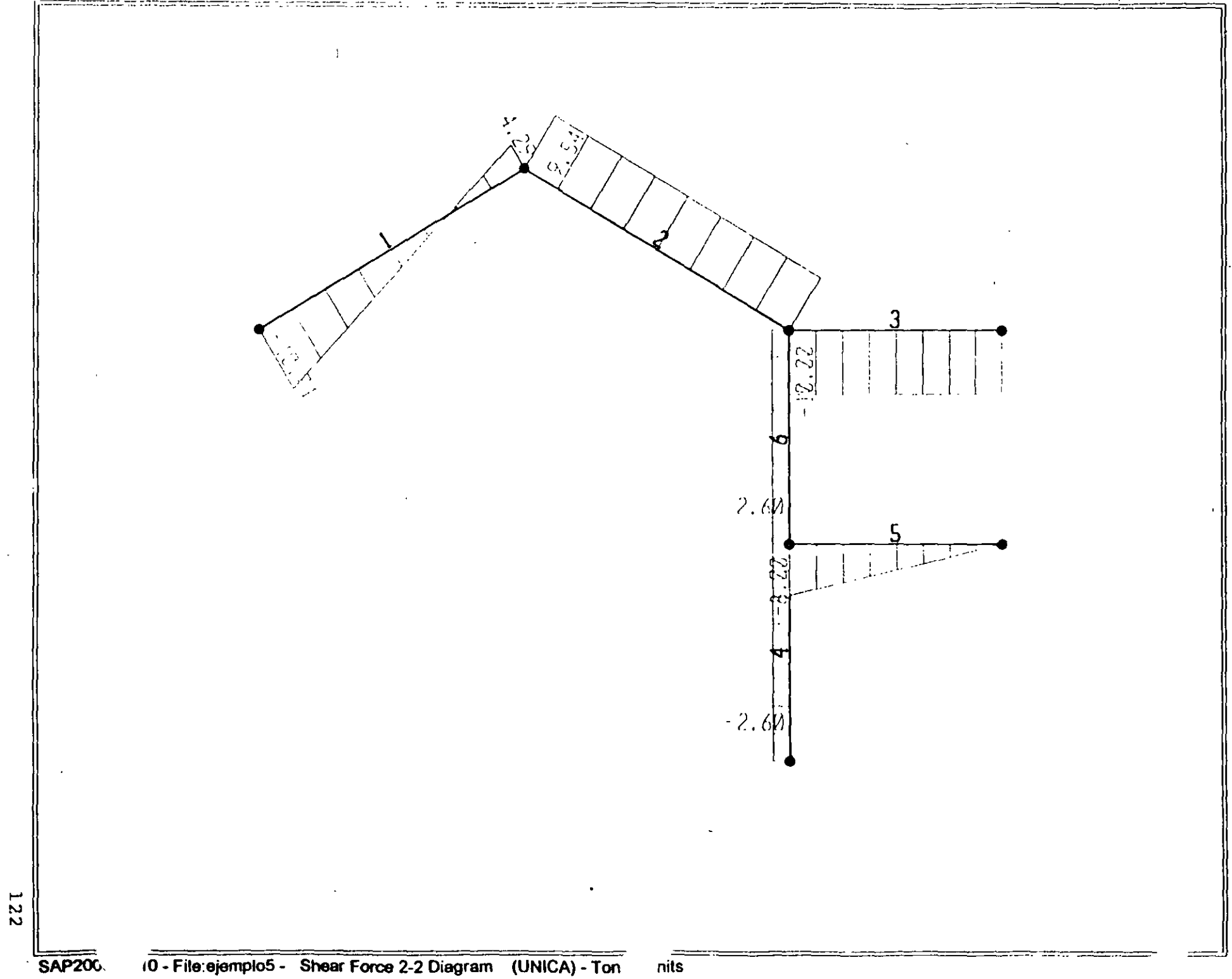

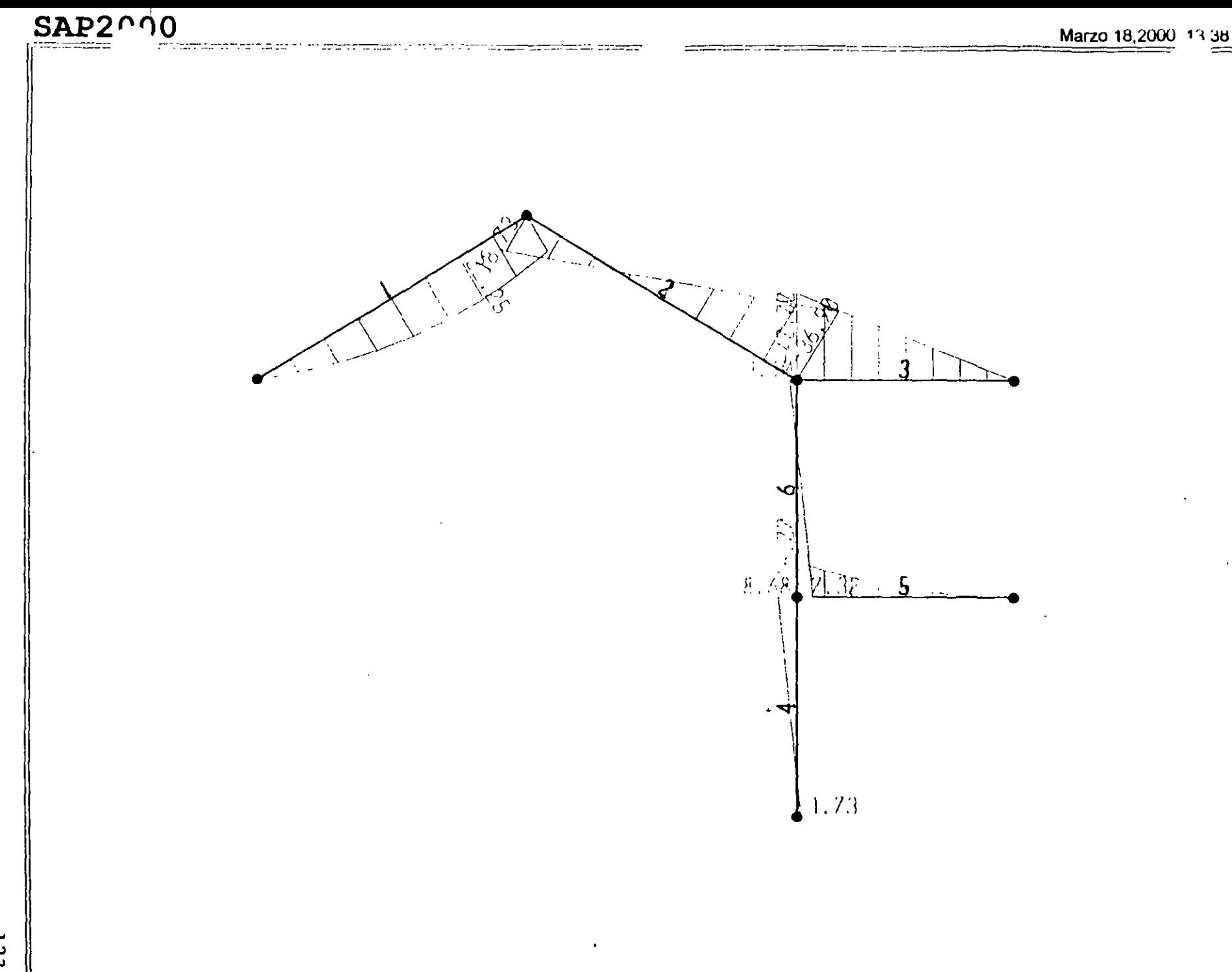

; File C:\Mis documentos\curso sap 2000\ejemplo5.s2k saved 3/18/00 13:43:48 in Ton-m SYSTEM DOF-UX.UZ.RY LENGTH-m FORCE-Ton LINES-59 JOINT  $x=0$   $y=0$   $z=0$ <br>2  $x=5$   $y=0$   $z=11$ 3  $X-10$   $Y=0$   $Z=8$ <br>4  $X-14$   $Y=0$   $Z=8$  $5x=10$   $Y=0$   $Z=0$  $6 \times -10 \times -0 \times -4$  $7 \times -14$   $Y=0$   $2-4$ **RESTRAINT** ADD-1 DOF-01,02,03<br>ADD-5 DOF-01,02,03,R1,R2,R3 **PATTERN** NAME-DEFAULT MATERIAL NAME=STEEL IDES=S N=.798142 N=7.833413 NAME-SIEED 1989028-07-498142 NR-000117<br>NAME-CONC IDES-C NR-12 A-0001017<br>NAME-CONC IDES-C NR-148012 WR2.402616<br>T-0 E-2531051 U-.2 A-.0000099<br>NAME-OTRC IDES-N NR-12449 WR2.4026<br>T-0 E-1000000 U-.2 A-.000099 FRAME SECTION NAME=FS1 MAT=OTRO SH=R T=.3,.3 A=.09 J=1.14075E-03 I=6.750001E-04,6.750001E-04 AS=7.500001E-02,7.500001E-02 NAME=FS2 MAT=CTRO SH=R T=.5,.3 A=.15 J=2.817371E-03 I=.003125,.001125 AS=.125,.125 **FRAME**  $U=1,2$  SEC-FSJ NSEG-J ANG-0 2 J=2,3 SEC=FSL NSEG=1<br>3 J=3,4 SEC=FSL NSEG=1 **SASS ENGAC** 4 J-5,6 SEC-FSI NSEG-2 ANG-0<br>5 J-6,7 SEC-FSI NSEG-4 ANG-0 6 J-6, 3 SEC-FS: NSEG-2 ANG-0 **LOAD** NAME=UNICA TYPE-FORCE TYPE-DISTRIBUTED SPAN OUT PUT ELEM-JOINT TYPE-DISP LOAD-UNICA ELEM-FRAME TYPE-FORCE LOAD-UNICA END ; The following data is not required for analysis. It is written here as a backup.<br>: This data will be used for craphics and design if this file is imported. ; If changes are made to the analysis data above, then the following data ; should be checked for consistency. . Any errors in importing the following data are ignored without warning.<br>SAP2000 V6.10 SUPPLEMENTAL DATA GRID GLOBAL X "1" 0<br>GRID GLOBAL X "2" 5<br>GRID GLOBAL X "2" 10 GRID GLOBAL X "4" 14 GRID GLOBAL Y "5" C GRID GLOBAL 2 "5"<br>GRID GLOBAL 2 "7"<br>GRID GLOBAL 2 "9"<br>GRID GLOBAL 2 "9" ಂ  $\epsilon$ - 8 MATERIAL STEEL FY 25310.5 PATERIAL CONC FYREBAR 42184.18 FYSHEAR 29122.78 FC 2812.278 FCSHEAR 2811.278<br>FRAMESECTION FSI NAME COL30X30<br>FRAMESECTION FSI NAME REC30X30<br>STATICLOAE UNICA TYPE CTHER END SUPPLEMENTAL DATA

 $\bullet$ 

 $\Delta$ 

 $\cdots$ 

 $SAP2000$ 

 $\overline{\phantom{a}}$ 

Structural Analysis Programs

Version 6.10

Copyright (C) 1978-1997<br>COMPUTERS AND STRUCTURES, INC. All rights reserved

This copy of SAP2000 is for the exclusive use of

### THE LICENSEE

Unauthorized use is in violation of Federal copyright laws

It is the responsibility of the user to verify all<br>results produced by this program

 $\overline{a}$ 

 $\ddot{\phantom{1}}$ 

18 Mar 2000 13:19:35

SYSTEM DATA

 $\ddotsc$ 

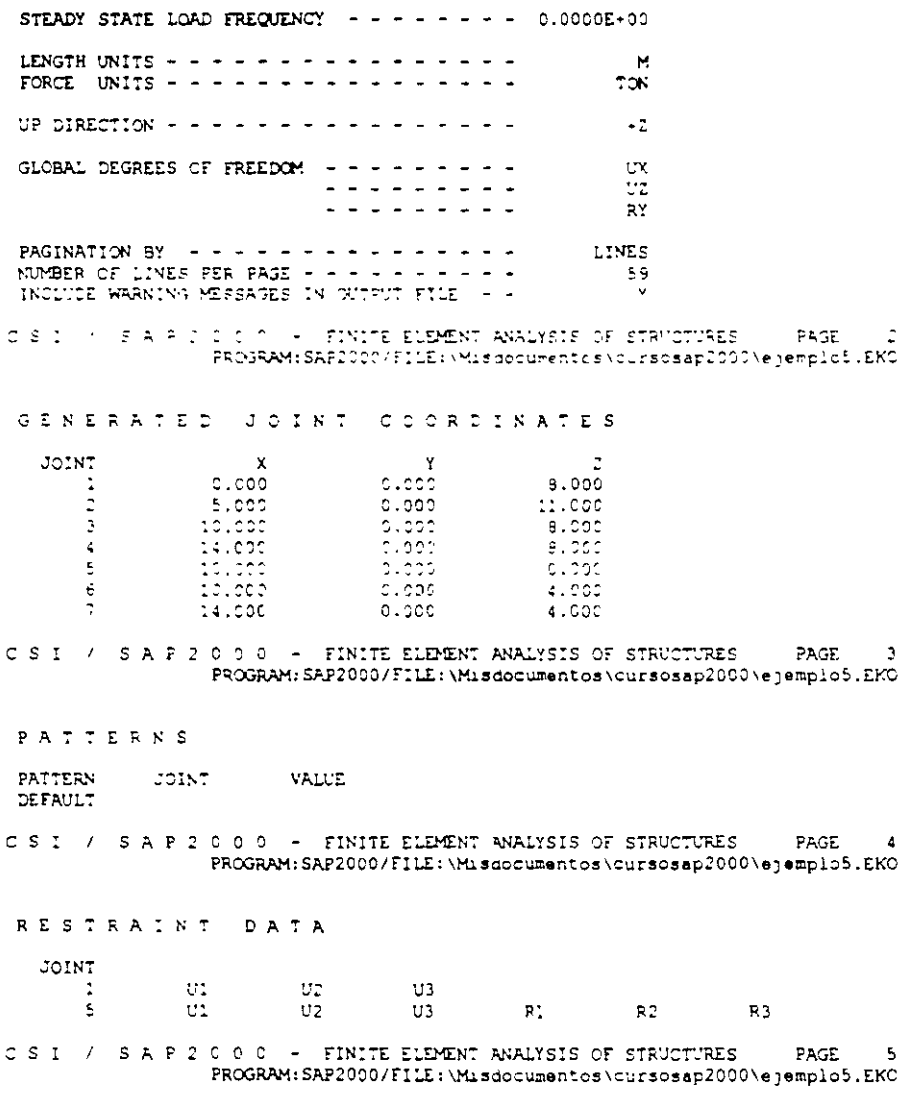

MATERIAL PROPERTY DATA

 $\sim$   $\sim$ 

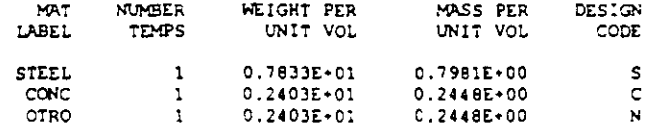

CSI / SAPZOOC - FINITE ELEMENT ANALYSIS OF STRUCTURES PAGE  $6\overline{6}$ PROGRAM: SAP2000/FILE:\Misdocumentos\cursosap2000\ejemp.o5.EKO

TEMPERATURE DEPENDENT DATA

### MATERIAL PROPERTIES

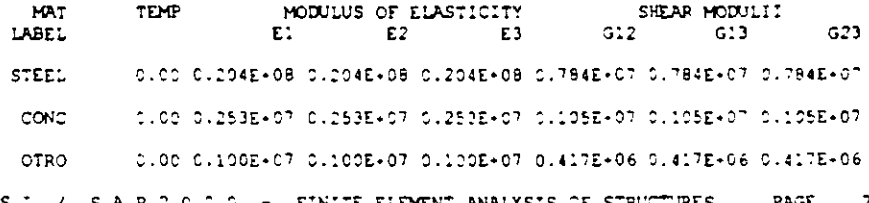

CSI / SAPIOCO - FINITE ELEMENT ANALYSIS OF STRUCTURES PAGE 7<br>PROGRAM:SAP2000/FILE:\Misdocument.os\cursosap2000\eyemplo5.EKO

### TEMPERATURE DEPENDENT DATA

### THERMAL EXPANSION COEFFICIENTS

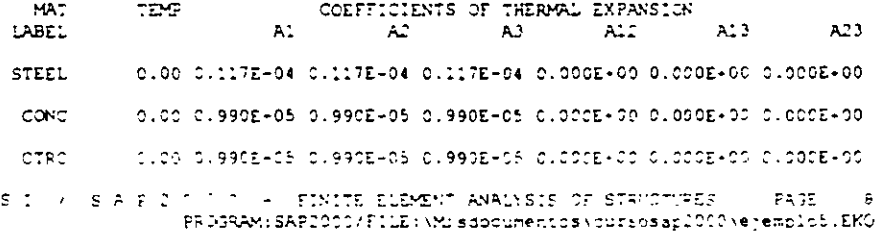

### TEMPERATURE DEPENDENT DATA

### MATERIAL PROPERTIES

 $\hat{\mathbb{C}}$ 

 $\hat{\cdot}$ 

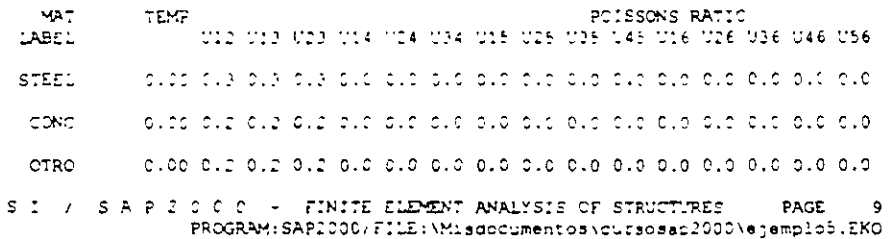

MATERIAL PROPERTIES

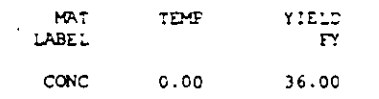

C \$ 1 / \$ A P 2 0 0 0 - FINITE ELEMENT ANALYSIS OF STRUCTURES PAGE 10<br>PROGRAM:SAP2000/FILE:\Misdocumentos\curscsap2000\ejemplo5.EKO

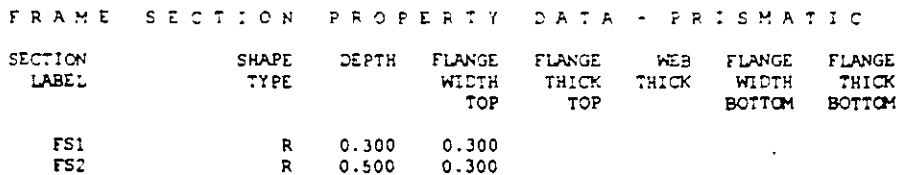

 $\sim$ 

÷.

 $\sim$   $\sim$ 

 $\sim$   $\sim$ 

CSI / SAP2000 - FINITE ELEMENT ANALYSIS OF STRUCTURES PAGE 11 PROGRAM: SAP2000/FILE: \Misaocumentos\cursosap2000\ejemplo5.EKO

FRAME SECTION PROPERTY DATA - PRISMATIC

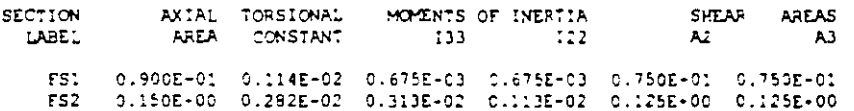

CSI / SAP2000 - FINITE ELEMENT ANALYSIS OF STRUCTURES PAGE 12 PROGRAM: SAP2000/FILE: \Misdocumentos\cursosap2000\ejemplo5.EKO  $\sim$ 

FRAME SECTION PROPERTY DATA - PRISMATIC

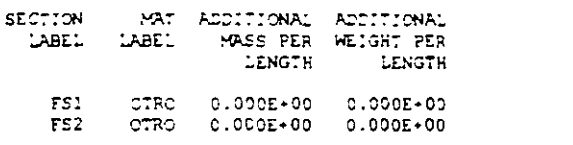

CSI / SAP2000 - FINITE ELEMENT ANALYSIS OF STRUCTURES PAGE 13 PROGRAM: SAP2000/FILE: \Misdocumentos\cursosap2000\ejemplo5.EKO

FRAME ELEMENT DATA

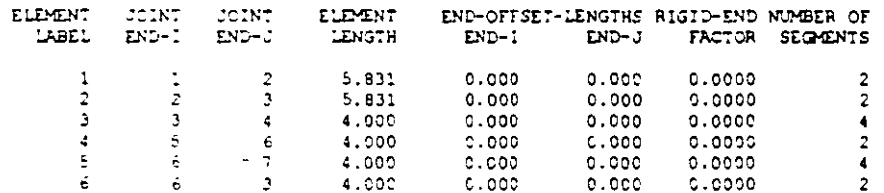

CSI / SAFICOC - FINITE ELEMENT ANALYSIS OF STRUCTURES PAGE 14 PROGRAM: SAP2000/FILE: \Misdocumentos\cursosap2000\ejemplo5.EKO

FRAME ELEMENT DATA

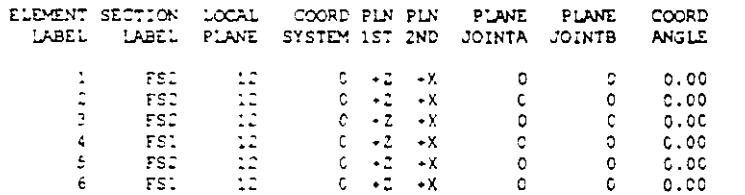

CSI / SAPICOC - FINITE ELEMENT ANALYSIS OF STRUCTURES PAGE 15 PROGRAM: SAPICOG/FILE: \M\_Soccumentos\cursosap2CCO\ejemplo5.EKO

TOTAL WESSETS AND MASSES

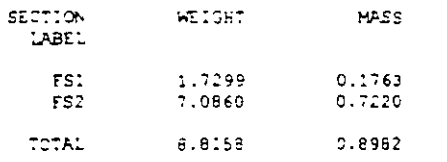

#### CSI / SAFIJOCJ - FINITE ELEMENT ANALYSIS OF STRUCTURES PAGE 16 PROGRAM: SAP2000/FILE: \Misdocumentos\cursosap2000\ejemplo5.EKO

LOAD CONDITION UNICA

SELF-WEIGHT MULTIPLIER FOR ENTIRE STRUCTURE = 0.0000E+00

JOINT FORCES IN LOCAL COORDINATES

 $\ddot{\phantom{1}}$ 

 $\bullet$ 

L,

 $\sim$ 

 $\overline{\phantom{a}}$ 

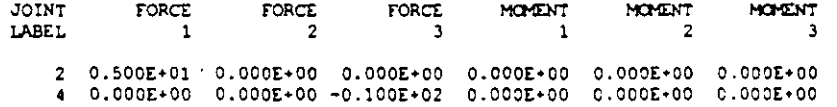

DISTRIBUTED SPAN LOADS ON FRAME ELEMENTS

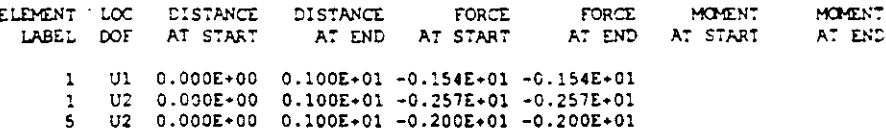

CSI / SAP2000 - FINITE ELEMENT ANALYSIS OF STRUCTURES PAGE 17<br>PROGRAM:SAP2000/FILE:\Misdocumentos\cursosap2000\ejemplo5.EKO

 $\cdot$ 

 $\sim$ 

OUTPUT SELECTION

DISPLACEMENTS AT JOINTS

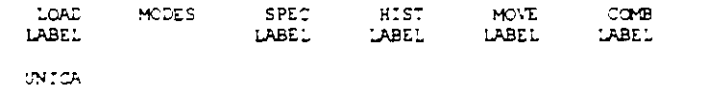

APPLIED AND INTERNAL LOADS AT JOINTS

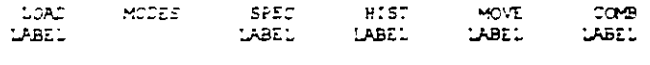

UNICA

INTERNAL FORCES AT ELEMENT FRAME

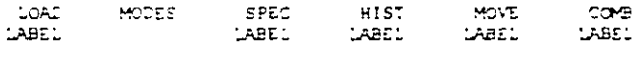

**UNICA** 

JOINT FORCES AT ELEMENT FRAME

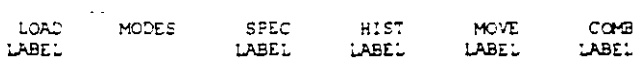

 $UNICA$ 

 $\begin{tabular}{lllllllllll} $\texttt{C} & \texttt{S} & \texttt{I} & \texttt{S} & \texttt{S} & \texttt{S} & \texttt{S} \\ $\texttt{C} & \texttt{S} & \texttt{I} & \texttt{S} & \texttt{S} & \texttt{S} & \texttt{S} \\ & & & & & \texttt{PROGRA}: \texttt{SAP2000/FILE}: \texttt{M2000} & \texttt{S} & \texttt{S} & \texttt{S} & \texttt{S} \\ & & & & & & \texttt{PROGRA}: \texttt{SAP2000/FILE}: \texttt{M2000} & \texttt{S}$ 

INPUT COMPLETE

 $\sim$ 

 $\overline{\phantom{a}}$ 

 $SAP2000(R)$ 

 $\ddot{\phantom{a}}$ 

Structural Analysis Programs

Version E6.10

Copyright (C) 1978-1997 COMPUTERS AND STRUCTURES, INC. All rights reserved

This copy of SAP2000 is for the exclusive use of

THE LICENSEE

Unauthorized use is in violation of Federal copyright laws

It is the responsibility of the user to verify all results produced by this program

18 Mar 2000 13:19:37

PROGRAM SAP2000 - VERSION E6.10 FILE: 5JEMPLOS.OUT EDUCATIONAL VERSION - COMMERCIAL USE PROHIBITED PAGE  $\cdot$ DISPLACEMENT DEGREES OF FREEDOM (A) = Active DOF, equilibrium equation<br>(-) = Restrained DOF, reaction computed  $(+)$  = Constrained DOF<br>() = Null DOF UX UY UZ RX RY RZ **JOINTS**  $\overline{a}$  $\mathbf{A}$  $\frac{1}{2}$  70  $\mathbf{A}$  $\overline{A}$  $\mathbf{A}$  $\overline{A}$ ß,  $\overline{a}$  $6T<sub>C</sub>$  $\ddot{\phantom{0}}$  $\mathbf{A}$  $\mathbf{A}$ A PROGRAM SARICCO - VERSION E6.10 FILE: EJEMPLOS. DUT EDUCATIONAL VERSION - COMMERCIAL USE PROHIBITEL PAGE JOINT DISPLACEMENTS TRANSLATIONS AND ROTATIONS, IN GLOBAL COORDINATES LOAD UNICA -------------------COINT  $\sim$   $\times$  $\mathbb{S}^1$  $\mathbf{C}$  $0.02228$  $-0.008948$ 0.008103 -3  $\Delta$  $0.033703$  $.000000.$  $000000.$ -5 coopoo.  $-6.001325$  $\epsilon$  $0.020272$ 0.020592  $0.020272 - 0.104378$  $0.027418$ PROGRAM SAP2000 - VERSION E6.10<br>EDUCATIONAL VERSION - COMMERCIAL USE PROHIBITED FILE: EJEMPLOS.OUT PAGE п, APPLIED LOADS FORCES AND MOMENTS ACTING ON JOINTS, IN GLOBAL COORDINATES LOAD UNICA ------------------ $\overline{r}$ JOINT  $FX$  $M<sub>2</sub>$  $-6,746428$ <br> $-0.746429$  $-6.33E-16$ 7.298690  $5.00000$  $-7.288690$  $\mathbf{z}$  $.000000$  $\epsilon$ 2.666667  $-2.666667$ 7 PROGRAM SAP2000 - VERSION E6.10 FILE: EJEMPLOS.OUT EDUCATIONAL VERSION - COMMERCIAL USE PROHIBITED PAGE  $\overline{4}$ 

GLOBAL FORCE BALANCE

 $\overline{a}$ 

TOTAL FORCE AND MOMENT AT THE ORIGIN, IN GLOBAL COORDINATES

 $\Delta$ 

 $-\cdots$ 

LOAD UNICA ------------------MY<br>000000 334,732139<br>000000 -334,732139  $FZ$  $FX$  $\mathbf{r}$  $MZ$ 77<br>5.000000 - 35.492856<br>6.000000 - 000000 - 0.000000 - 5.492856 APPLIED **Lochoco** REACTNS coooco. TOTAL.  $2.90E-13$  .000000 -1.07E-13 .000000 1.68E-12 **AGOOGO** PROGRAM SAP2000 - VERSION E6.10 FILE: EJEMPLOS.OUT PAGE EDUCATIONAL VERSION - COMMERCIAL USE PROHIBITED  $\mathbf{r}$ FRAME ELEMENT JOINT FORCES FORCES AND MOMENTS ACTING ON ELEMENTS, IN GLOBAL COORDINATES **ELEM** LOAD UNICA -------------------JOINT  $\Gamma$  $\mathbf{r}$  $\Gamma$  $-100$  $-25$ КC. بير<br>000000 -3.55E-15<br>000000 -16.729972.  $-7.604415$  $.000000$ 7.929773  $.000000$ 1  $\overline{2}$ 7.604415  $.000000$ **ELEM** LOAD UNICA ------------------- $.101N\tau$  $\Gamma$  $\mathbf{F}$  $\Gamma$  2 **MAGE**  $M<sub>Y</sub>$  $\mathbf{H}$  $-2.604415$ <br>2.604415 .000000 18.729972<br>000000 16.898686.  $.000000 - 9.563083$  $,000000$  $\overline{2}$ .000000  $\overline{\mathbf{3}}$ 9.563083  $. cooooo$ **ELEM**  $\overline{3}$  are constructed LOAD UNICA ------------------JOINT M.  $F$ ా  $\Gamma$  ? Y. سم<br>| 100000: 44 | 100000:<br>|11−30000 | 000000 .<br>ספרפסס.ט: ספרספס.<br>ספרפסס.ו- ספרספס.  $1.135 - 1.1$ Los pode  $\mathbf{A}$  $-1.13E-14$ **Loppoor**  $\Delta$ FLEM 4 ------------------LOAD UNICA ------------------**JOINT**  $-$  FK **FY**  $\Gamma$ M. MN<sub>3</sub> MT.  $\overline{\mathbf{5}}$  $2.604415$  $\downarrow$  code e e e  $1.734009$  $.000005$  $22222$  $\epsilon$  $-2.6 - 4125$  $\theta$  :  $\theta$  )  $\theta$  )  $\theta$ .copes; LOAD UNICA ------------------JOINT  $-\mathbf{F} \mathbf{X}$  $-FT$  $FZ$  $M^{\prime}$ يمر  $\mathbb{M}^n$  $2.30E-13$ 000000 8.000000<br>000000 -6.662-15 .000000 -16.000000<br>.000000 -16.000000 6 cococo.  $-2.30E-13$  $.000000$  $\overline{7}$ ELEM 6 extraordinations LOAD WANTER --------------------JOINT  $\mathbf{F}$  $-$  FX  $^{\circ}$ FZ. **MAGE**  $\mathbf{M}$ - 22 ے :<br>19.563083 000000.<br>19.563083 -19.563083 .  $.000005$ 6  $2.604415$  $7.316348$ coccoc.  $\overline{\mathbf{3}}$  $-2.604415$  $-0.00000$  $3.101314$  $000000.$ PROGRAM SAP2000 - VERSION E6.10 FILE: EJEMPLOS.OUT EDUCATIONAL VERSION - COMMERCIAL USE PROHIBITED PAGE  $\ddot{\mathbf{6}}$ FRAME ELEMENT INTERNAL FORCES ELEM . 5.830952 LOAD UNICA ------------------REL DIST  $\mathbf{P}$  $V<sub>2</sub>$  $V3$  $N<sub>1</sub>$ **M3**  $\begin{array}{cccc} 0.00000 & 2.440898 & -10.712164 \\ 0.50000 & 6.940898 & -3.212164 \\ 1.00000 & 11.440898 & 4.287836 \end{array}$  $. 000000$  $.000000$  $.000000 -2.45E-15$  $000000$ . .000000 20.298021<br>.000000 20.298021 ,000000<br>00000000 **ELEM** 2 ----------------- LENGTH - 5.830952 LOAD UNICA ------------------

 $\mathcal{A}$ 

 $\bar{a}$ 

 $\mathcal{A}^{\bullet}$ 

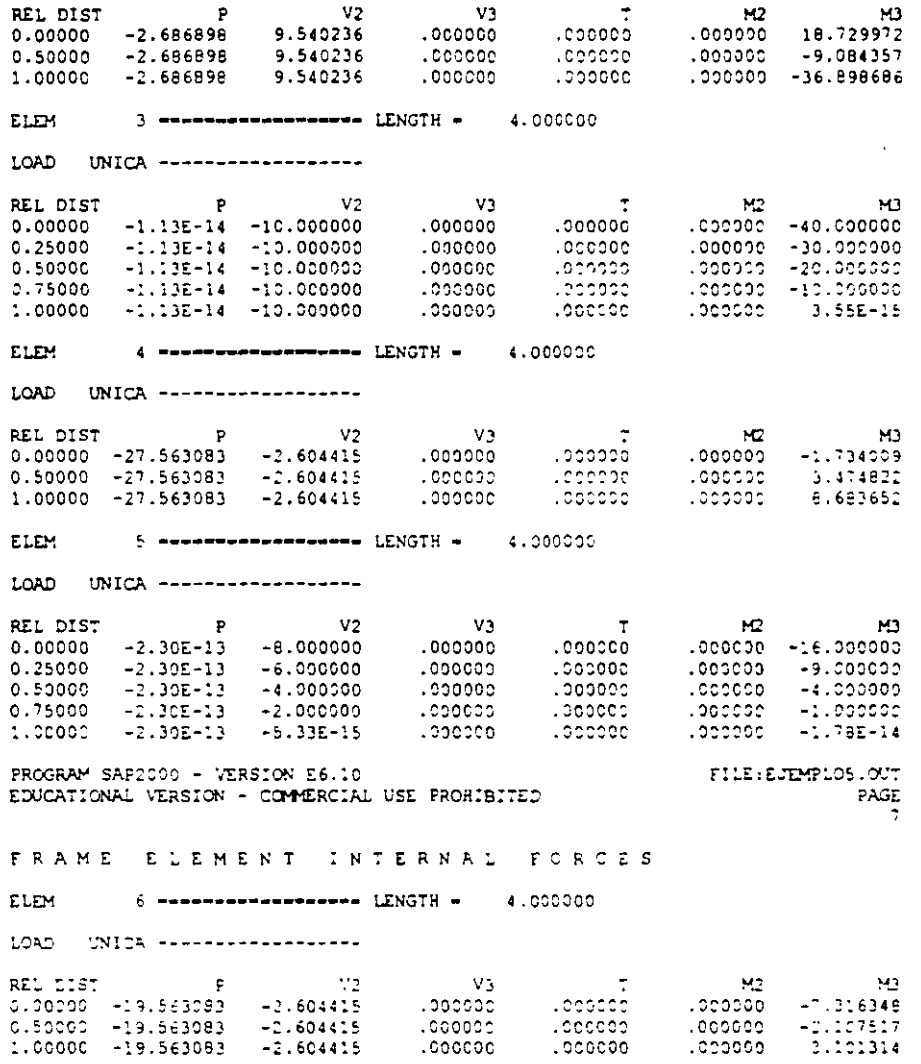

 $\mathcal{L}^{\text{max}}_{\text{max}}$  ,  $\mathcal{L}^{\text{max}}_{\text{max}}$ 

 $\mathcal{L}(\mathcal{L}^{\mathcal{L}})$  and  $\mathcal{L}(\mathcal{L}^{\mathcal{L}})$  and  $\mathcal{L}(\mathcal{L}^{\mathcal{L}})$ 

 $\sim 10^{-11}$ 

 $\Delta \sim 10^{11}$  km s  $^{-1}$ 

 $\sim 10^{11}$   $M_{\odot}$ 

 $\mathcal{L}^{\mathcal{L}}(\mathcal{L}^{\mathcal{L}}(\mathcal{F}))$ 

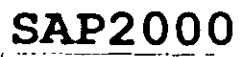

132

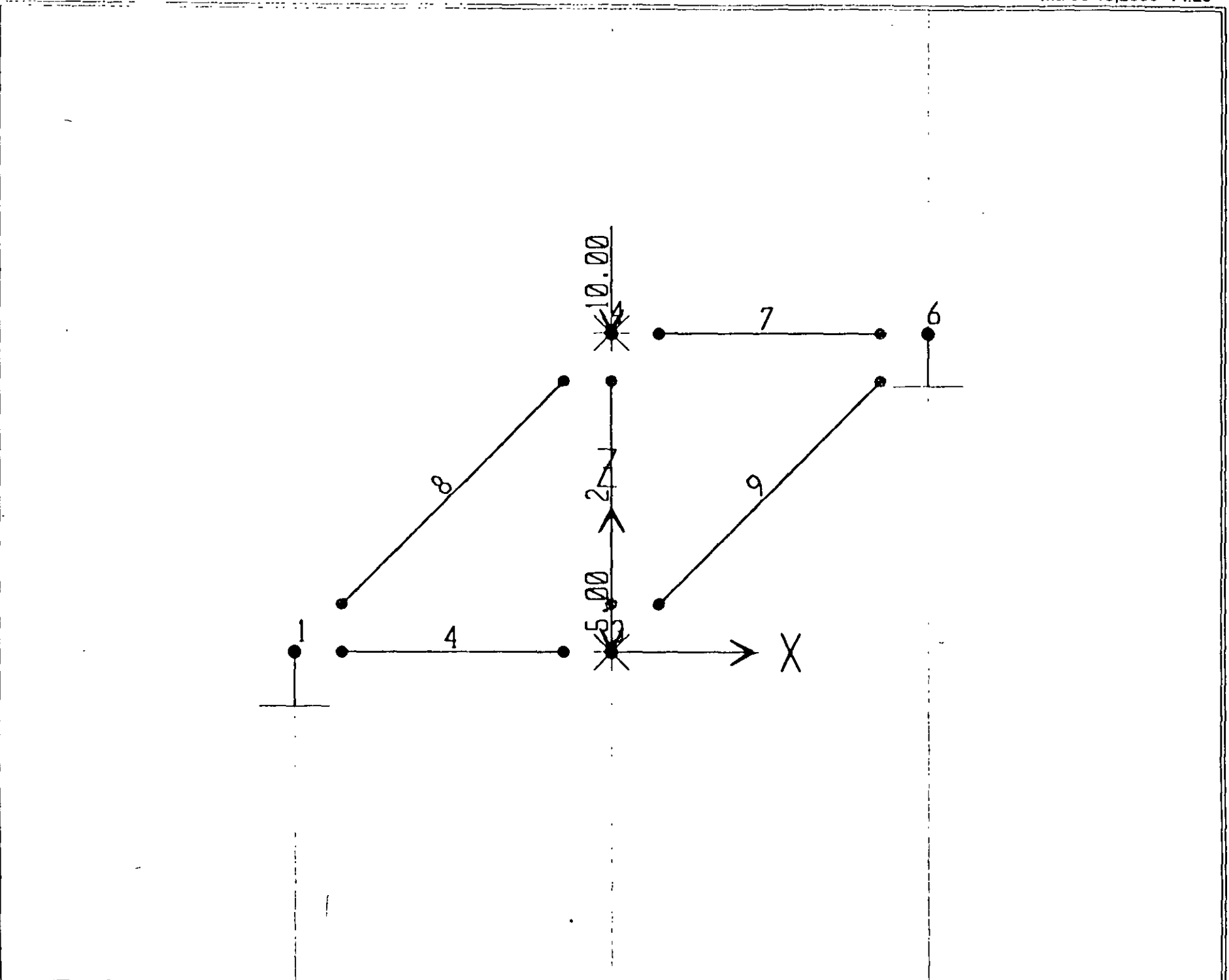

SAP2000 v6.10 - File:ejemplo6 - Joint Loads (VERTICAL) - Ton-m Units

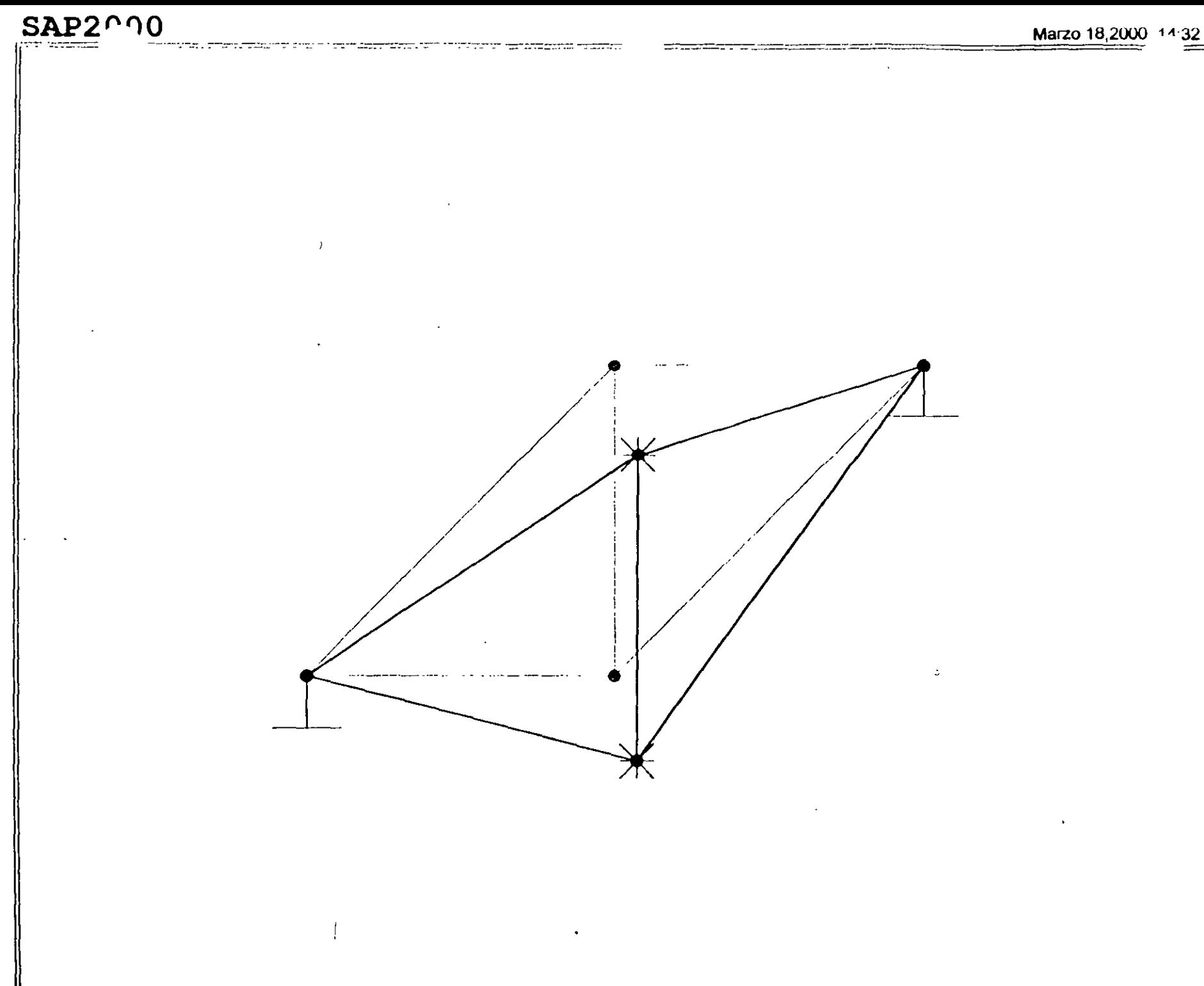

SAP2000 v6.10 - File:ejemplo6 - Deformed Shape (VERTICAL) - Ton-m Units

# $SAP2000$

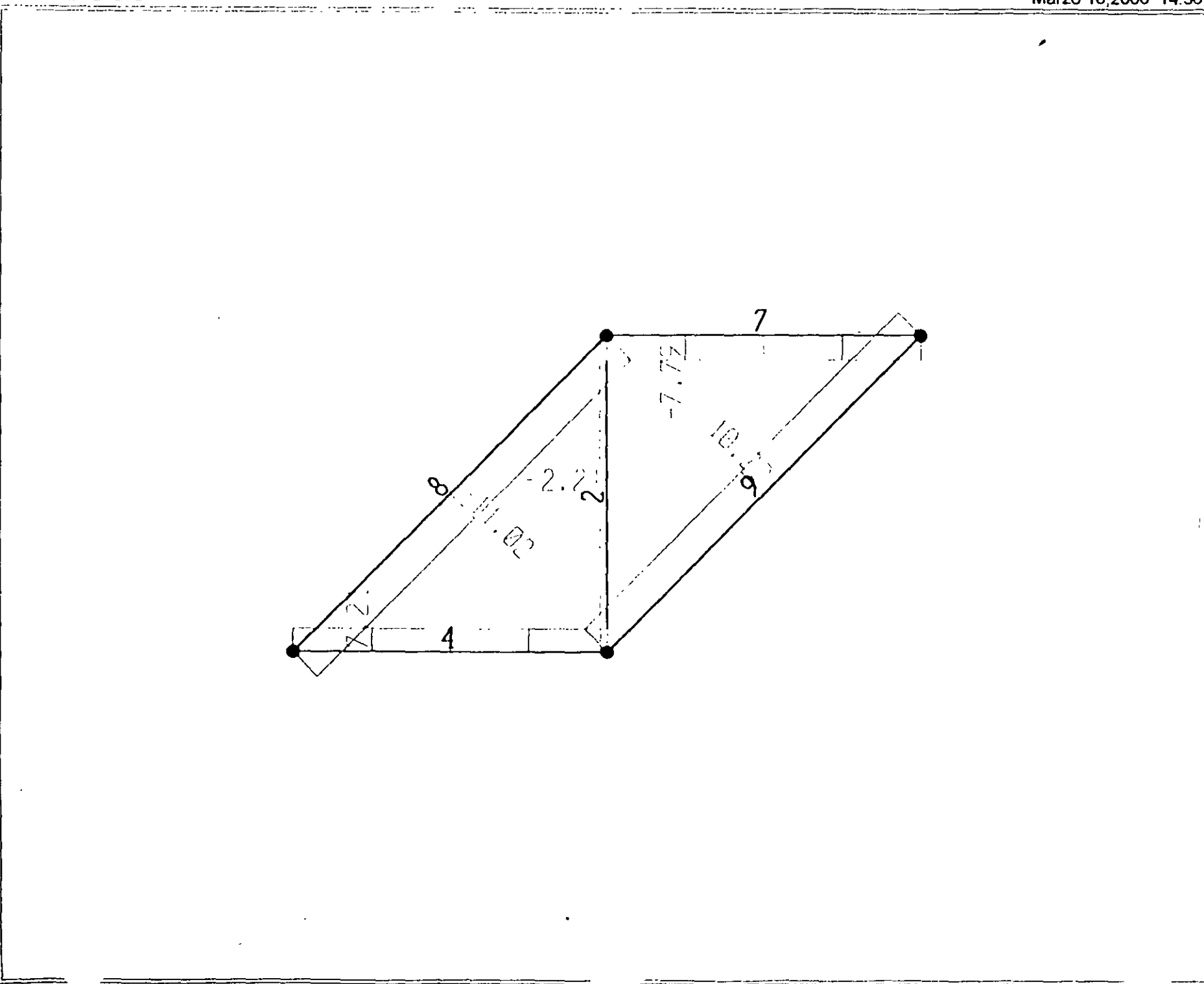

 $\overline{1}$ 

```
: File C:\Mis documentos\curso sap 2000\ejemplo6.s2k saved 3/18/00 14:39:08 in Ton-m
SYSTEM
  DOF=UX, UZ, RY LENGTH=m FORCE=Ton LINES=59
JOINT
  1 x=-2 Y=0 z=03 \times 0 \times 0 \times 0 \times 2 = 04 x=0 y=0 z=26 \times -2 \times -0 \times 2 = 2RESTRAINT
  ADD-1 DOF-01, 02, 03, R1, R2, R3<br>ADD-6 DOF-01, 02, 03, R1, R2, R3
  ADD=3 DOF=U2.R1.R2.R3
  ADD-4 DOF-U2, R1, R2, R3
PATTERN
  NAME=DEFAULT
MATERIAL
  NAME=STEEL IDES=8 M=.798142 W=7.833413
   T=0 E=2.038902E+07 U=.3 A=.0000117
  NAME=CONC IDES=C M=.2448012 W=2.402616
    T=0 E=2531051 U=.2 A=.0000099NAME=RARO IDES=N M=.2448 W=2.4026
    T=0 E=1000000 U=.2 A=.0000099
FRAME SECTION
  NAME=FSEC1 MAT=STEEL SH=R T=.5,.3 A=.15 J=2.817371E-03 I=.003125,.001125 AS=.125,.125
FRAME
  2 J=3.4 SEC=FSEC1 NSEG=2 ANG=0 IREL=R3 JREL=R3
  4 J-1,3 SEC-FSEC1 NSEG-4 ANG-0 IREL-R3 JREL-R3<br>7 J-4,6 SEC-FSEC1 NSEG-4 ANG-0 IREL-R3 JREL-R3<br>8 J-1,4 SEC-FSEC1 NSEG-2 ANG-0 IREL-R3 JREL-R3
  9 J=3,6 SEC=FSEC1 NSEG=2 ANG=0 IREL=R3 JREL=R3
LOAD
  NAME-VERTICAL
    TYPE=FORCE
      ADD-4 UZ--10
      ADD = 3 UZ = -5OUTPUT
ELEM-FRAME TYPE=FORCE LOAD=VERTICAL
  ELEM-FRAME TYPE-JOINTF LOAD-VERTICAL
END
: The following data is not required for analysis. It is written here as a backup.
: This data will be used for graphics and design if this file is imported.
: If changes are made to the analysis data above, then the following data
: should be checked for consistency.
; Any errors in importing the following data are ignored without warning.
SAP2000 V6.10 SUPPLEMENTAL DATA
  GRID GLOBAL X "1" -2
  GRID GLOBAL X "2" 0
  GRID GLOBAL X "3" 2
  GRID GLOBAL Y "4" 0
  GRID GLOBAL Z "5"
                       \OmegaGRID GLOBAL Z "6"
                       \overline{2}MATERIAL STEEL FY 25310.5
 MATERIAL CONC FYREBAR 42184.18 FYSHEAR 28122.78 FC 2812.278 FCSHEAR 2812.278
  STATICLOAD VERTICAL TYPE OTHER
END SUPPLEMENTAL DATA
```
 $\frac{1}{2}$  ,  $\frac{1}{2}$  ,  $\frac{1}{2}$  ,

### $SAPZ000$

### Structural Analysis Programs

### Version 6.10

# Copyright (C) 1978-1997<br>COMPUTERS AND STRUCTURES, INC.<br>All rights reserved

### This copy of SAP2000 is for the exclusive use of

#### THE LICENSEE

### Unauthorized use is in violation of Federal copyright laws

## It is the responsibility of the user to verify all<br>results produced by this program

18 Mar 2000 14:26:16

#### CSI / SAP2000 - FINITE ELEMENT ANALYSIS OF STRUCTURES PAGE  $\mathbf{1}$ PROGRAM: SAP2000/FILE:\Misdocumentos\cursosap2000\ejemplo6.EKO

SYSTEM DATA

 $\overline{\phantom{a}}$ 

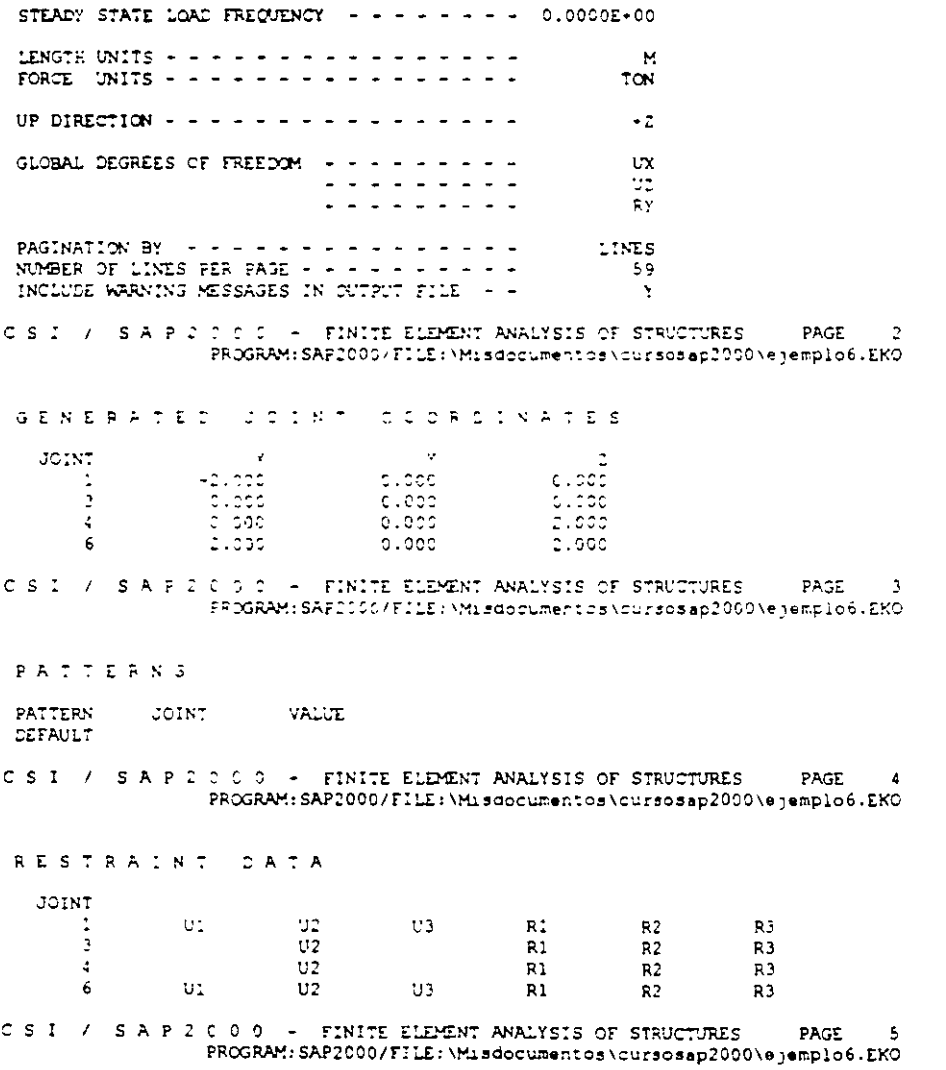

÷.

MATERIAL PROPERTY DATA

 $\ldots$ 

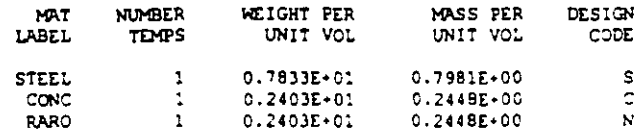

 $\overline{a}$ 

C S I / S A P 2 0 C 0 - FINITE ELEMENT ANALYSIS OF STRUCTURES PAGE 6<br>PROGRAM:SAP2000/FILE:\Misdocumentos\cursosap2000\ejemplo6.EKO

TEMPERATURE DEPENDENT DATA

MATERIAL PROPERTIES

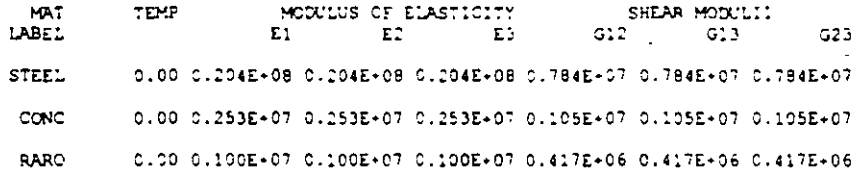

CSI / SAP2000 - FINITE ELEMENT ANALYSIS OF STRUCTURES PAGE  $\mathbf{z}$ PROGRAM:SAPECOD/FILE:\Misdocumentos\cursosap2000\ejemplo6.EKC

TEMPERATURE DEPENDENT DATA

#### THERMAL EXPANSION COEFFICIENTS

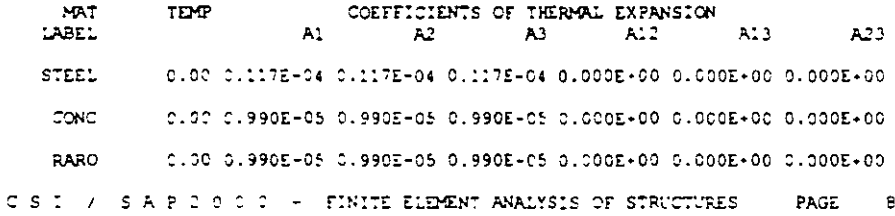

PROGRAM: SAP2000/FILE: \Misdocumentos\cursosap2000\ejemplo6.EKO

TEMPERATURE DEPENDENT DATA

### MATERIAL PROPERTIES

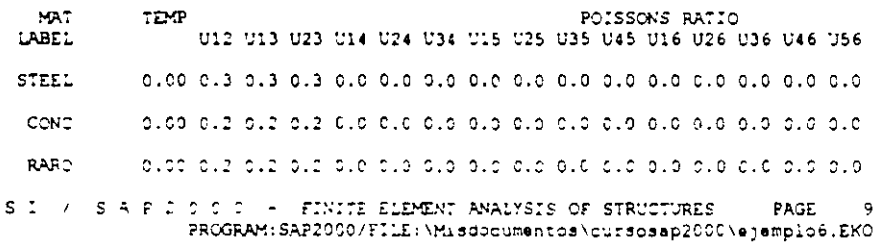

MATERIAL PROPERTIES

 $\mathop{\mathbb C}$ 

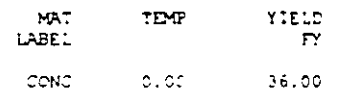

 $\begin{tabular}{ll} $C \text{ $S$ & $\text{!}$ & $S \text{ $A$ } $\text{ $P$ } $2$ & $0$ & $0$ & $\text{!}$ & $F1N17E$ & ELEMENT, ANALYSIS OF STRUCTURES & $PAGE$ & $10$ \\ & $PROGRAW: SAP2000/F1LE: M1 sdocumentos1curisosap200000pipnp1c6, EKO\\ \end{tabular}$ 

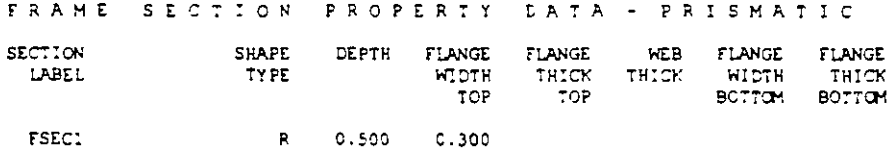

 $\sim$   $\sim$ 

CSI / SAP 2000 - FINITE ELEMENT ANALYSIS OF STRUCTURES **PAGE 11** PROGRAM: SAP2000/FILE: \Misdocumentos\cursosap2000\ejemplo6.EKO

FRAME SECTION PROPERTY DATA - PRISMATIC

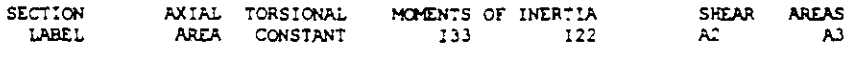

FSEC1 0.150E+00 0.282E-02 0.313E-02 0.113E-02 0.125E+00 0.125E+00

CSI / SAP2000 - FINITE ELEMENT ANALYSIS OF STRUCTURES PAGE 12 PROSRAM: SAP2000/FILE: \Misdocumentos\cursosap2000\ejemplo6.EKO  $\sim$   $\sim$ 

 $\sim$ 

FRAME SECTION PROPERTY DATA - PRISMATIC

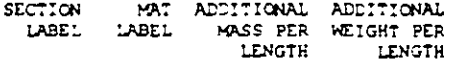

FSEC1 STEEL 0.000E+0C 0.000E+00

CSI / SAPIOIC - FINITE ELEMENT ANALYSIS OF STRUCTURES PAGE 13 PROGEAM: SAP2002/FILE: Wisdocumentos vourscsap2002Vejemplo6.EKO

FRAME ELEMENT CATA

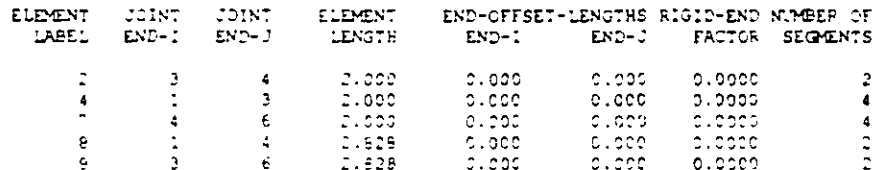

CSI / SAPIOIC - FINITE ELEMENT AVALYSIS OF STRUCTURES PAGE 14 PROGRAM: SAP2000/FILE: \Misdocumentos\cursosap2000\ejemplo6.EKC

FRAME ELEMENT DATA

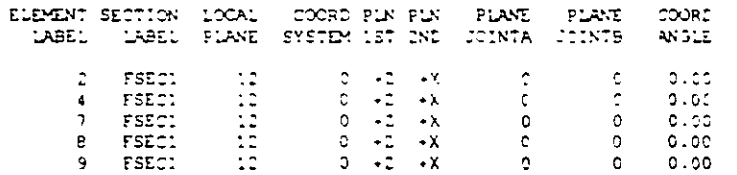

CSI / SAPIIO - FINITE ELEMENT ANALYSIS OF STRUCTURES PAGE 15 PROGRAM: SAP2000/FILE: \Misdocumentos\cursosap2000\ejemplo6.EKO

FRAME ELEMENT DATA

 $\ddot{\phantom{0}}$ 

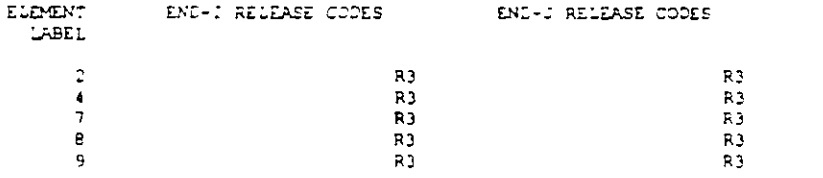

CSI / SAPICOC - FINITE ELEMENT ANALYSIS OF STRUCTURES **PAGE 16** PROGRAM: SAP2000/FILE: \Misdocumentos\cursosap2000\ejempio6.EKO

TOTAL WEIGHTS AND MASSES

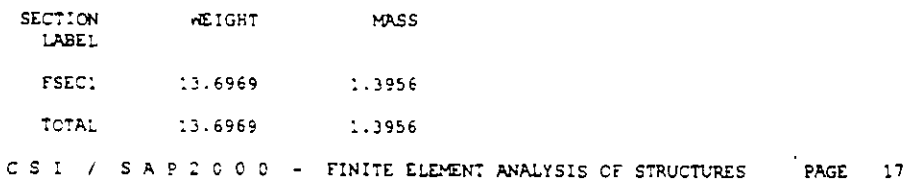

 $\bullet$ 

LOAD CONDITION VERTICAL

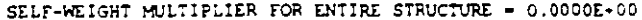

JOINT FORCES IN LOCAL COORDINATES

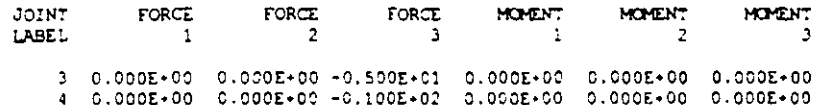

CS ! / SAP2000 - FINITE ELEMENT ANALYSIS OF STRUCTURES PAGE 18<br>PROGRAM:SAP2000/FILE:\Misdocumentos\cursosap2000\ejemplo6.EKO

OUTPUT SELECTION

DISPLACEMENTS AT JOINTS

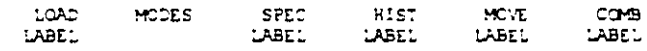

VERTICAL

APPLIED AND INTERNAL LOADS AT JOINTS

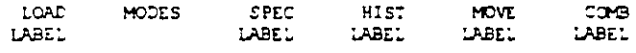

VERTICAL

INTERNAL FORCES AT ELEMENT FRAME

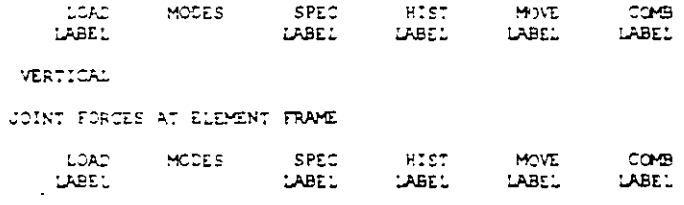

VERTICAL

 $\sim$ 

 $\sim$ 

 $CS:$  /  $SAP2000 = FINITE ELEMENT ANALYSIS OF STRUCTURES$  PAGE 19<br>PROGRAM:SAP2000/FILE:\Misdocumentos\cursosap2000\ejemplo6.EKO

INPUT COMPLETE

 $\epsilon$ 

 $\mathcal{L}_{\text{max}}$ 

 $\sim 10^{-11}$ 

 $\sim 10^7$
$S \triangle P \stackrel{\circ}{2} O \stackrel{\circ}{C} O \stackrel{\circ}{\ldots} R)$ 

Structural Analysis Programs

Version E6.10

Copyright (C) 1978-1997<br>COMPUTERS AND STRUCTURES, INC.<br>All rights reserved

This copy of SAP2000 is for the exclusive use of

THE LICENSEE

Unauthorized use is in violation of Federal copyright laws

It is the responsibility of the user to verify all<br>results produced by this program

 $\bar{\lambda}$ 

18 Mar 2000 14:26:17

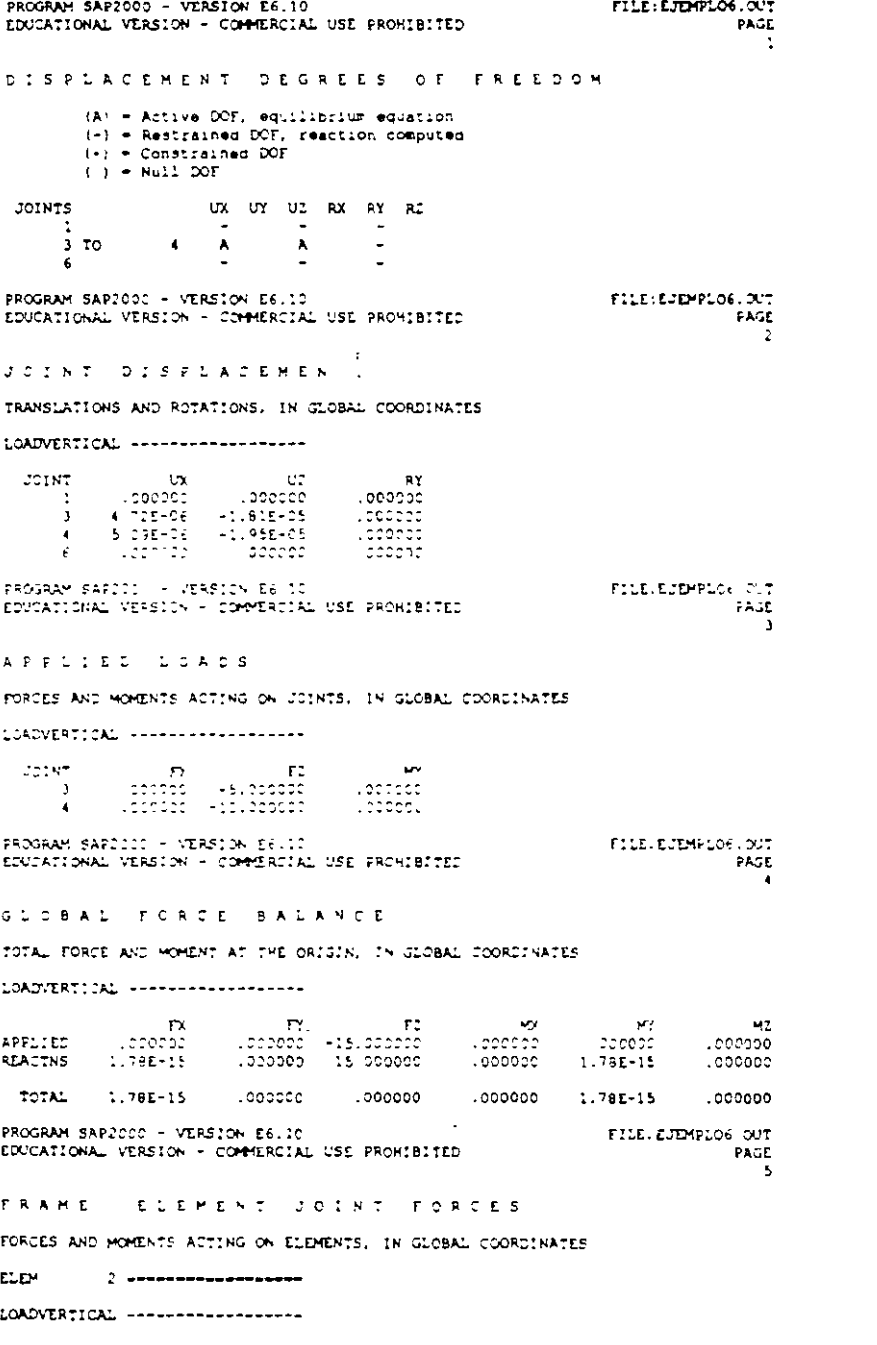

 $\sim$ 

 $\frac{1}{2}$ 

 $\bullet$ 

 $\hat{\mathcal{A}}$ 

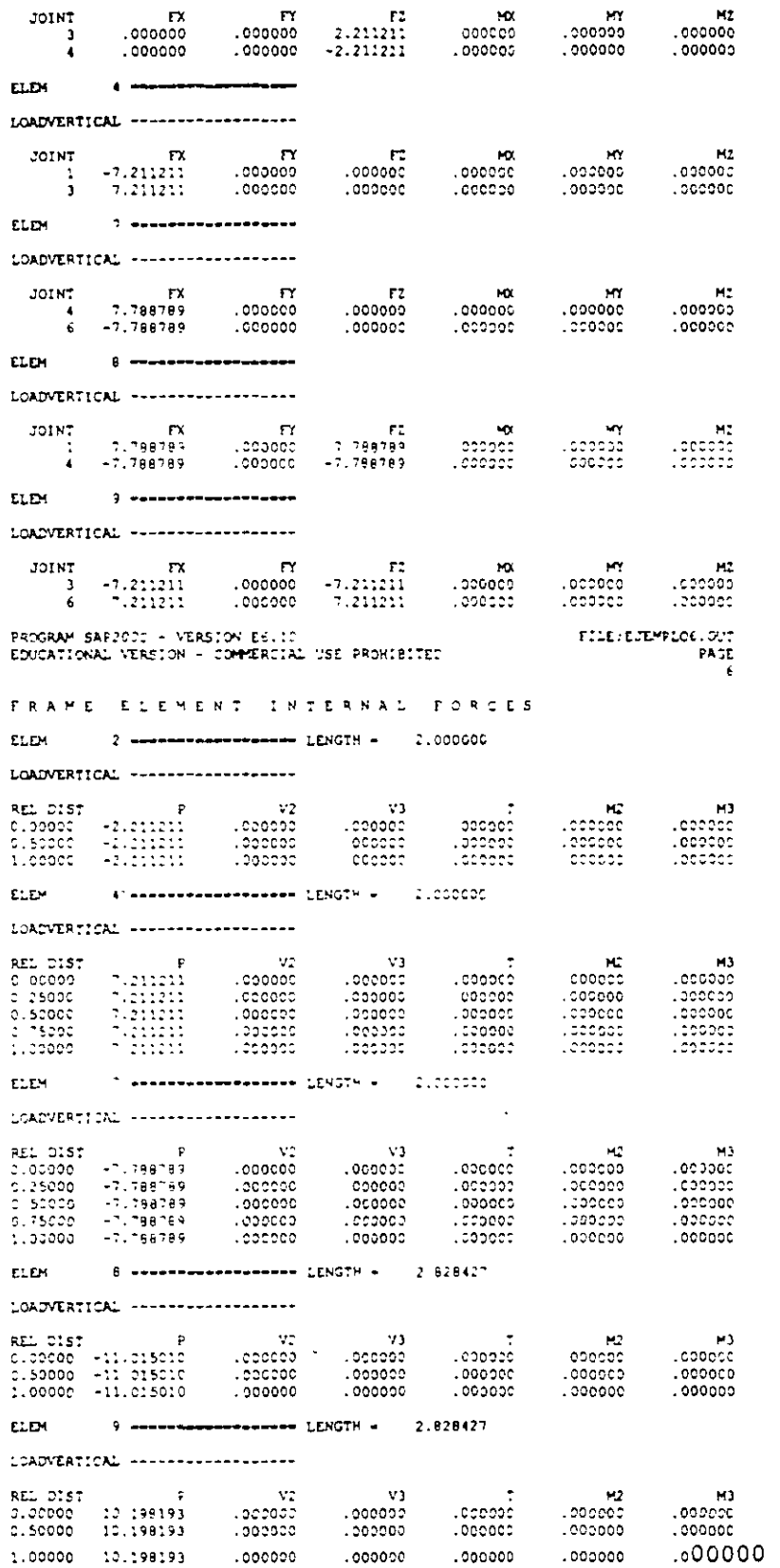

 $\mathcal{L}(\mathcal{A})$  . The set of  $\mathcal{L}(\mathcal{A})$ 

 $\sim 10^7$ 

 $\overline{\phantom{m}}$ 

 $\bullet$ 

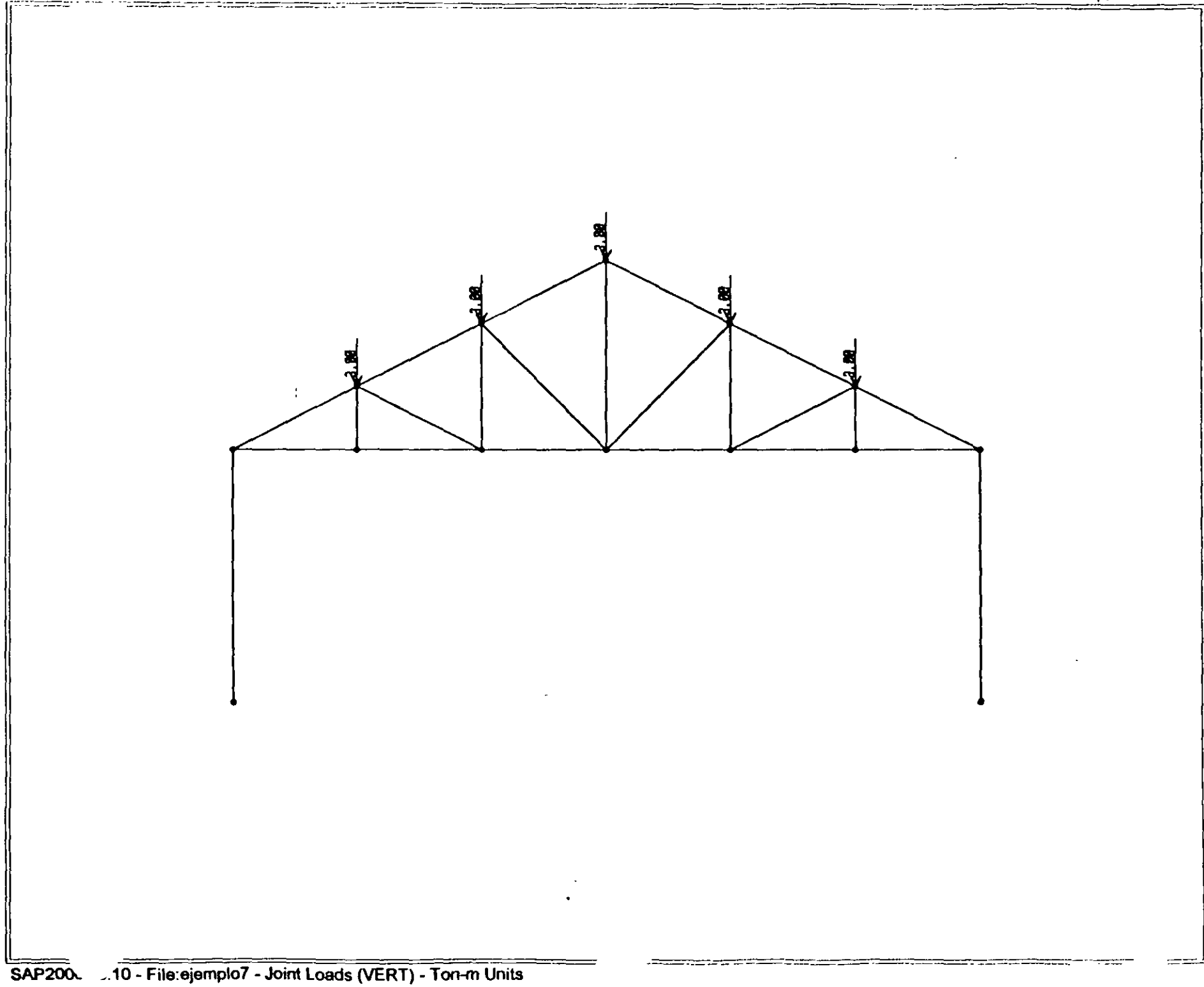

# $SAP2^{\wedge}00$

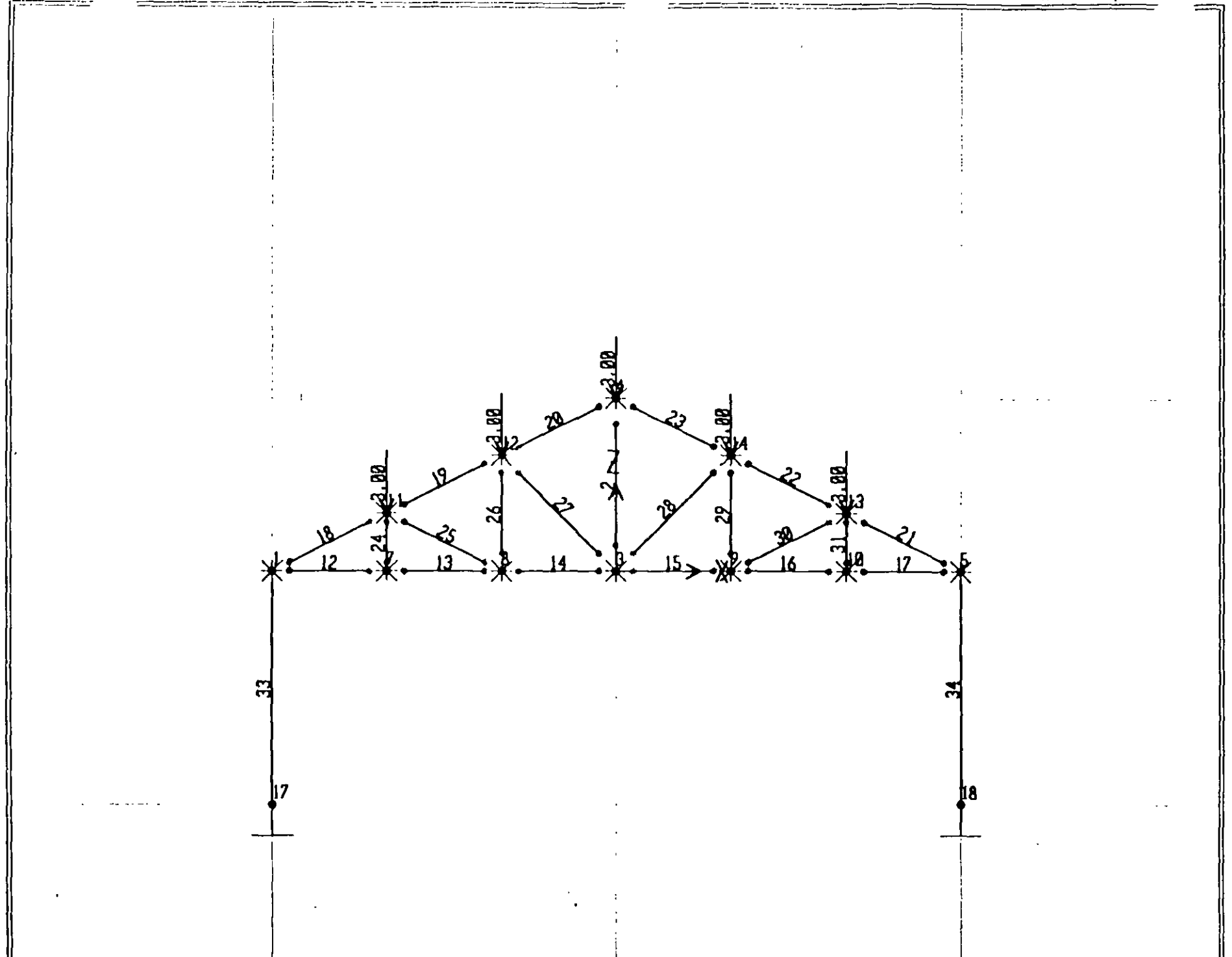

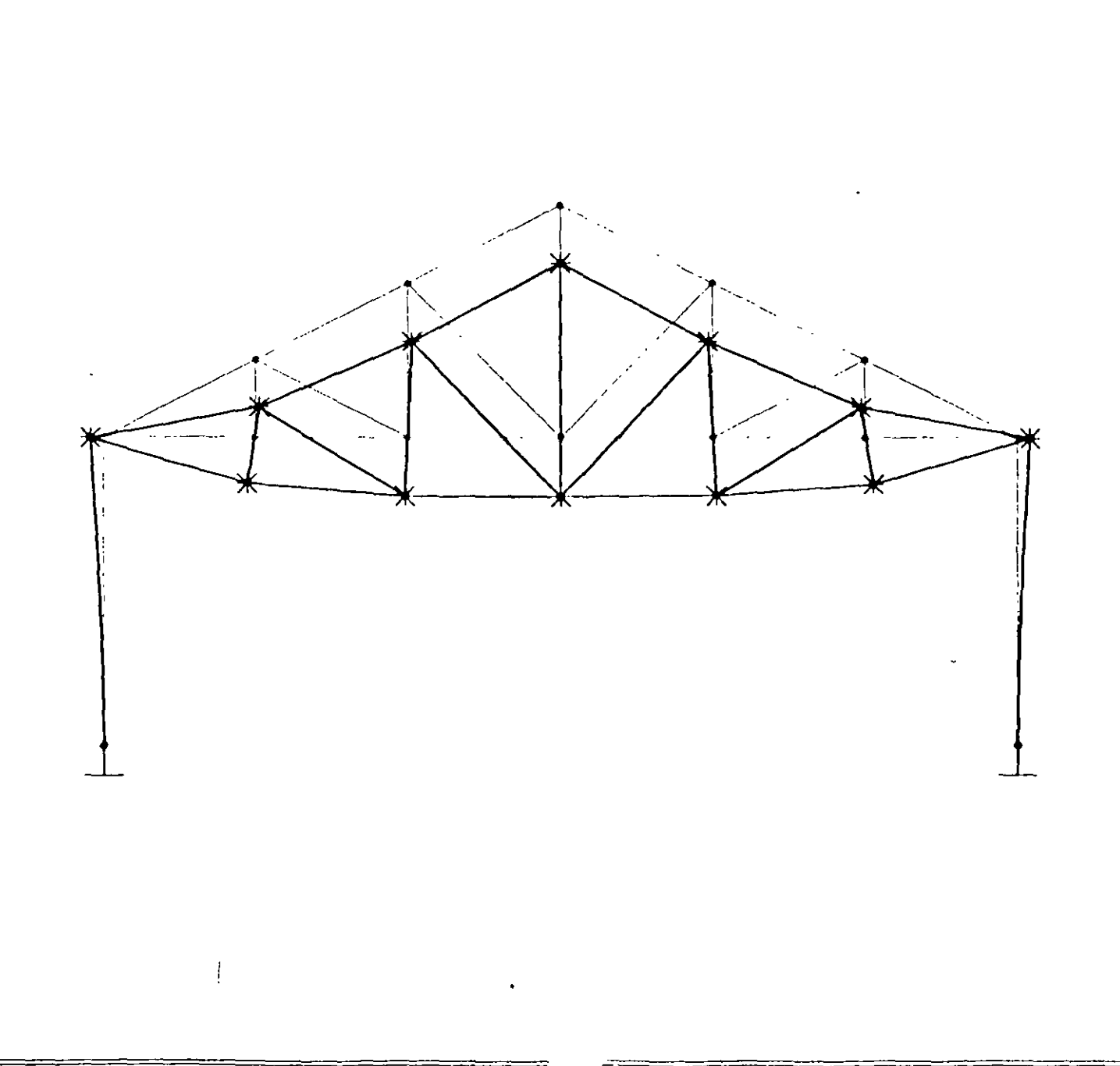

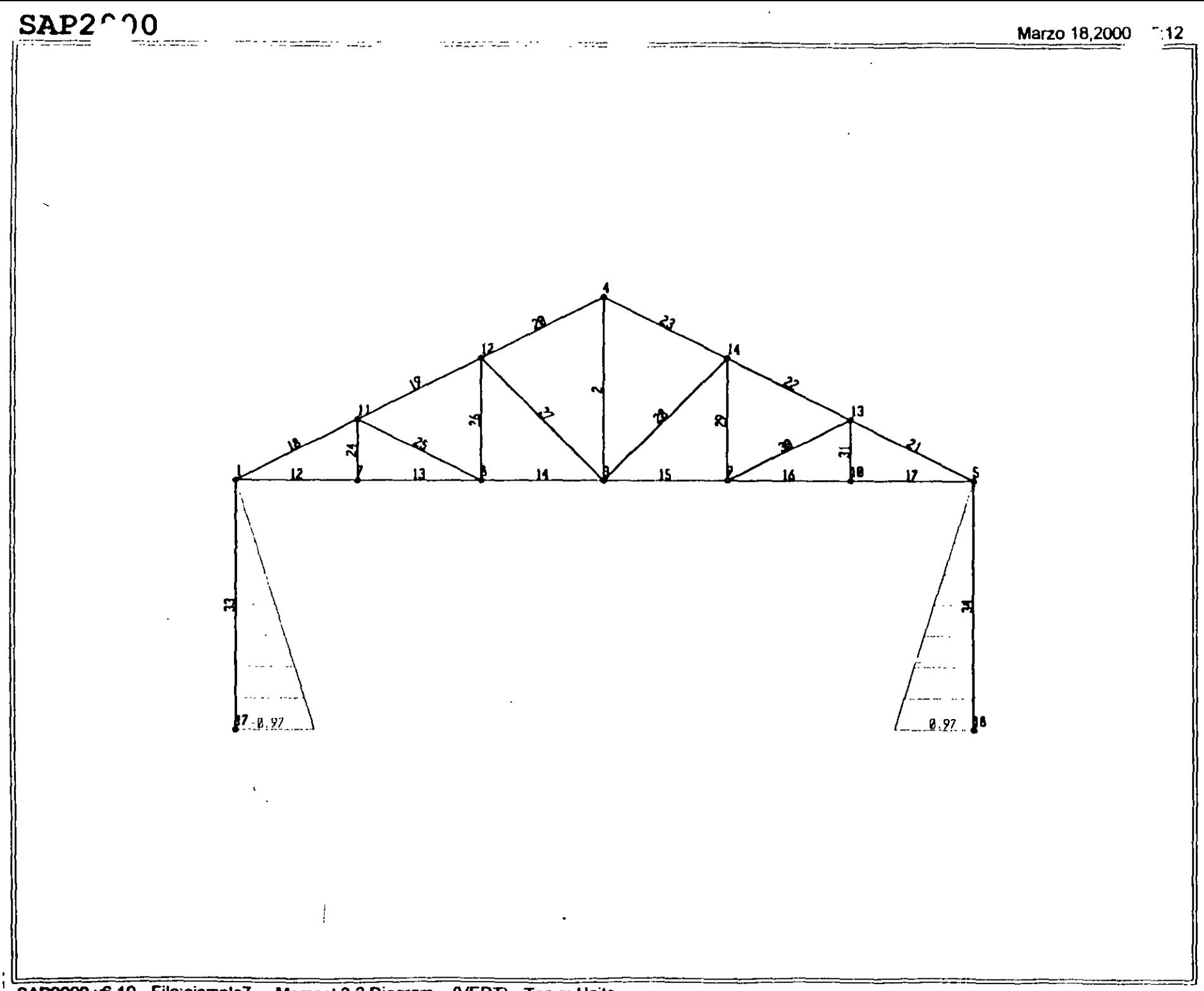

SAP2000 v6.10 - File:ejemplo7 - Moment 3-3 Diagram (VERT) - Ton-m Units

 $116$ 

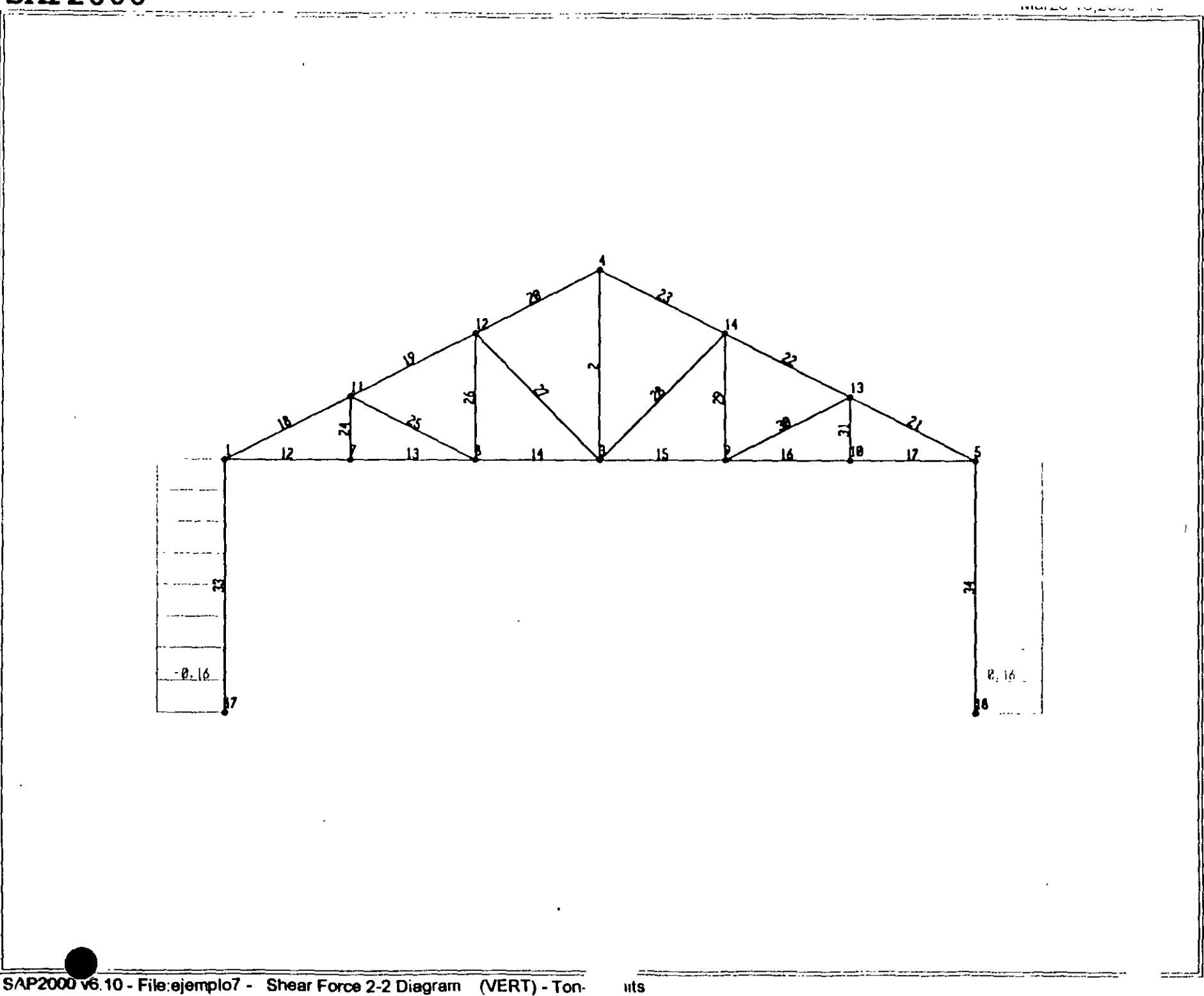

SAP2000 v6.10 - File:ejemplo7 - Shear Force 2-2 Diagram (VERT) - Ton-

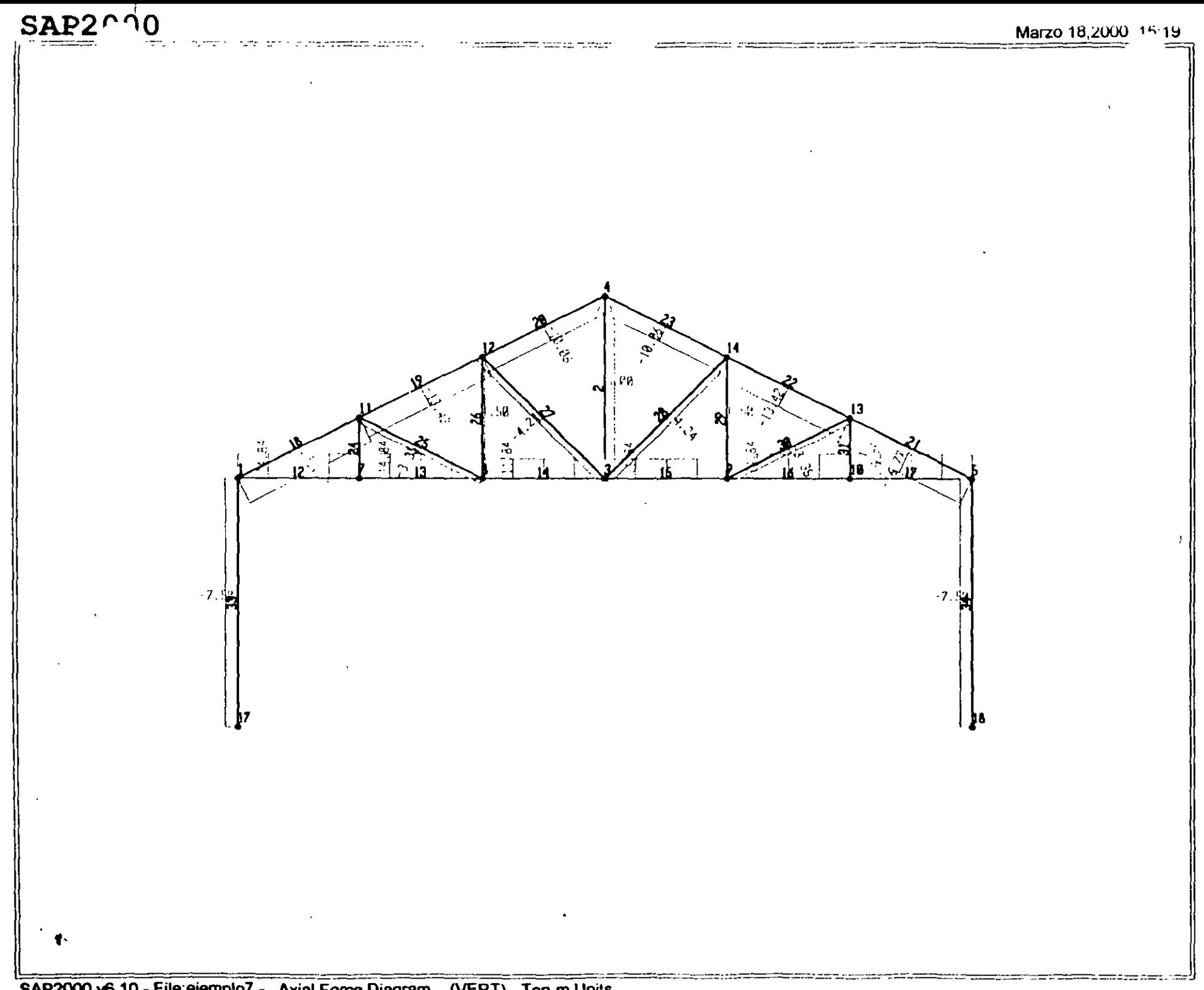

SAP2000 v6.10 - File:ejemplo7 - Axial Force Diagram (VERT) - Ton-m Units

; File C:\Mis documentos\curso sap 2000\ejemplo7.s2k saved 3/18/00 15:22:55 in Ton-m **SYSTEM** DOF-UX,UZ,RY LENGTH-m FORCE•Tor. LINES•59 JOINT 1 x·-9 Y•O Z•O 3 X•O Y•O Z•O  $x=0$   $Y=0$   $Z=4.5$ S X•9 Y•O Z•O 7 X•-6 Y•O Z•O 8  $X=-3$   $Y=0$   $Z=0$ <br>9  $X=3$   $Y=0$   $Z=0$ 9 X•l Y•O Z•O 10 X•6 Y•O Z•O 11  $X=-6$   $Y=0$   $Z=1.5$ <br>12  $X=-3$   $Y=0$   $Z=3$ 12  $X = -3$   $Y = 0$ 13 X•6 Y•O Z•l.5 14 X-3 Y-0 Z-3 17 X•-9 Y•O Z•-6 18 X•9 Y•O Z•-6 RESTRAINT ADD-17 DOF•Ul,U2.U3,Rl,R2.R3 ADD•l8 OOF•Ul.U2.U3,R1,R2,R3 ADD-1 DOF-U2, R1, R3 ADD•3 OOF•U2,Rl,R3 ADD=4 DOF=U2, R1, R3 ADD•S DOF•U2, Rl, R3 ADD•i DOF•U2,Rl,R3 ADD-8 DOF•U2, R1, R3 ADD•9 oor-u2. Rl, RJ ADD•10 oor-u2,Rl,R3 ADD•11 DOF•U2, Rl, R3 ADD•l2 oor-u:, Rl, RJ ADD=13 DOF=U2.R1,R3 ADD•l4 oor-u:. Rl, R3 **PATTERN** NAME•DEFAULT MATERIAL NAME=STEEL IDES=S M=.798142 W=7.833413  $T=0$   $E=2.038902E+07$   $U=0.3$   $A=0.0000117$ NAME=CONC IDES=C M=.2448012 W=2.402616 T•C E•25310S: U•.2 A•.0000099 NAME•ACERO :DES•N M•.2448 W•2.4C26 T•O E•2E•07 U•.3 A•.OD00099 NAME•CONCRETO IDES•N M•.79Bl W•7.8334 T•O E•1800000 U•.25 A•.0000117 FRAME SECTION NAME=FSECl MAT=STEEL SH=R T=.5, .3 A=.15 J=2.817371E-03 I=.003125, .001125 AS=.125, .125 NAME=FSEC2 MAT=ACERO A=.005 J=0,0 AS=0,0 S=1,1 Z=1,1 R=1,1 T=.4572, .254 NAME=FSEC3 MAT=CONCRETO SH=R T=.5,.5 A=.25 J=8.802084E-03 I=5.208333E-03,5.208333E-03 AS-.2083333, .2083333 FRAME 2 J•3.4 SEC•FSEC2 NSEG•Z ANG•O IREL•R3 JREL•R3 12 J•l. 7 SEC•FSEC2 NSEG-4 ANG•O IREL•R3 JREL•RJ 13 J=7,8 SEC=FSEC2 NSEG=4 ANG=0 IREL=R3 JREL=R3 14 J•S, 3 SEC•FSEC2 NSEG•4 ANG•O IREL•R3 JREL•R3 15 J=3,9 SEC=FSEC2 NSEG=4 ANG=0 IREL=R3 JREL=R3 16 J=9,10 SEC=FSEC2 NSEG=4 ANG=0 IREL=R3 JREL=R3 17 J•lO, 5 SEC•fSEC2 NSEG•4 ANG•O IREL•R3 JREL•R3 16 J-1, 11 SEC=FSEC2 NSEG=2 ANG=0 IREL=R3 JREL=R3 19 J•ll. 12 SEC•FSEC2 NSEG•2 ANG•O IREL•R3 JREL•R3 20 J=12,4 SEC=FSEC2 NSEG=2 ANG=0 IREL=R3 JREL=R3 21 J-5,13 SEC-FSEC2 NSEG=2 ANG-0 IREL=R3 JREL+R3 :2 J•13,14 SEC•FSEC2 NSEG•2 ANG•O IREL•R3 JREL•R3

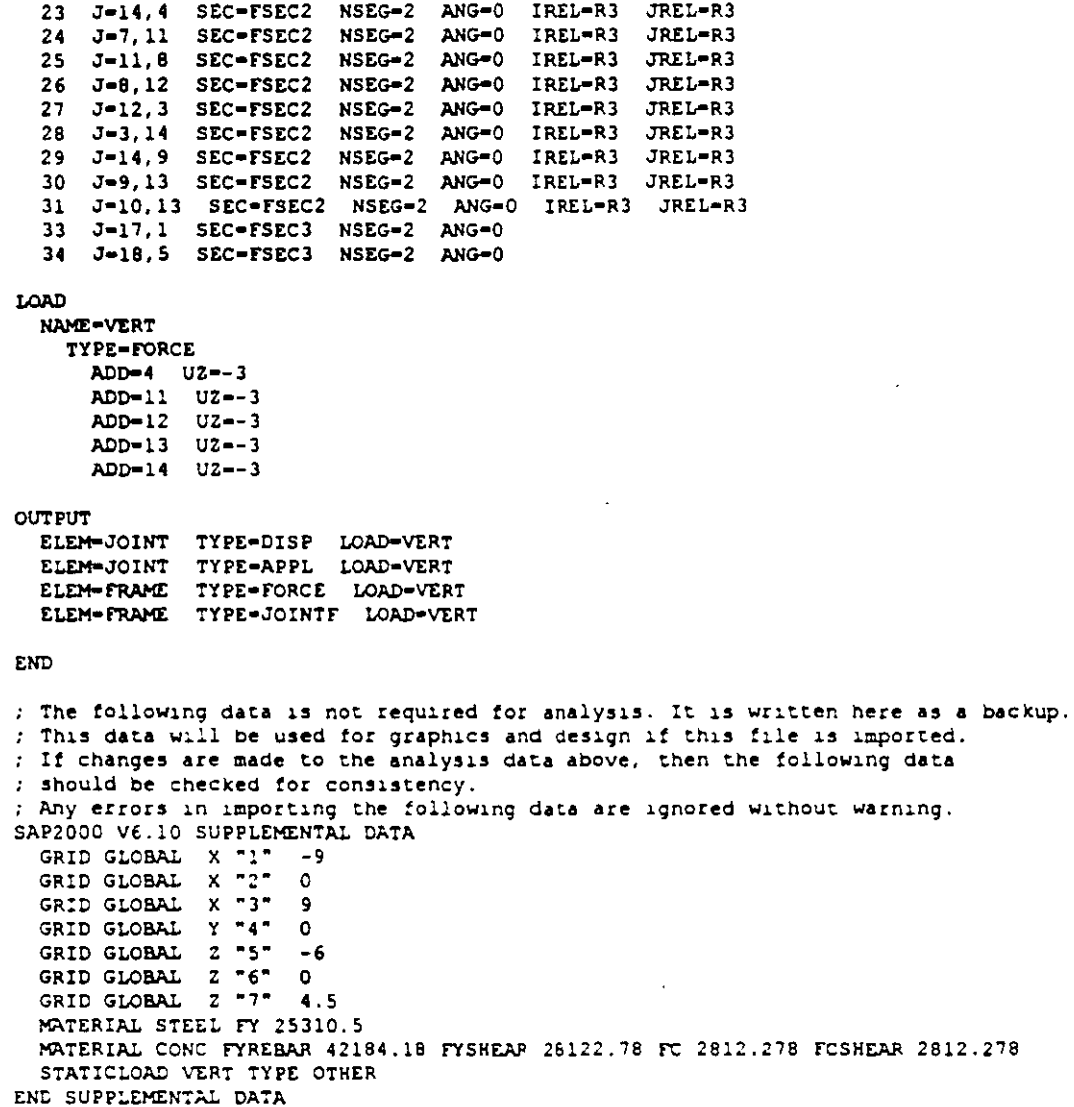

.. .

 $\bar{\mathcal{A}}$ 

#### $SAP200C$

### Structural Analysis Programs

Version 6.10

 $\mathcal{L}$ 

 $\sim$ 

L.

 $\sim$ 

-5

 $\overline{\phantom{a}}$ 

Copyright (C) 1978-1997<br>COMPUTERS AND STRUCTURES, INC All rights reserved

This copy of SAP2000 is for the exclusive use of

#### THE LICENSEE

Unauthorized use is in violation of Federal copyright laws

### It is the responsibility of the user to verify all<br>results produced by this program

18 Mar 2000 15:10:44

# CSI / SAP2000 - FINITE ELEMENT ANALYSIS OF STRUCTURES == PAGE = 1<br>PROGRAM:SAPIOOO/FILE:\Misdocumentos\cutsosap2000\ejemp\_c7.EKC

SYSTEM DATA

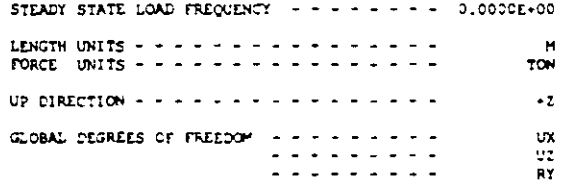

PAGINATION BY - - - - - - - - - - - - - - -<br>MUMBER OF LINES PER PAGE - - - - - - - - - -<br>INCLUDE WARNING MESSAGES IN OUTPUT FILE - -LINES 59 Y

CSI / SAP2000 - FINITE ELEMENT AVALYSIS OF STRUCTURES PAGE 2<br>PROGRAM:SAP2000/FILE:\Misdocumentos\cursosap2000\ejemplo7.EKO

GENERATED JOINT COORDINATES

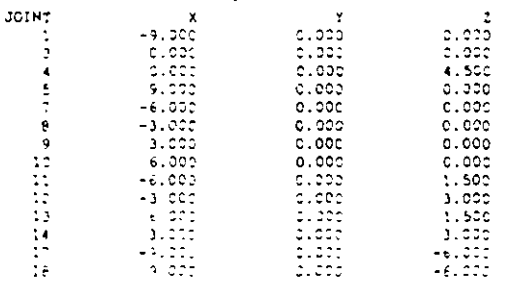

# $\texttt{CS}(\mathbb{C}) \times \texttt{S}(\mathbb{A}) \times \texttt{S}(\mathbb{C}) \times \texttt{C}(\mathbb{C}) \times \texttt{C}(\mathbb{C}) \times \texttt{C}(\mathbb{C}) \times \texttt{C}(\mathbb{C}) \times \texttt{C}(\mathbb{C}) \times \texttt{C}(\mathbb{C}) \times \texttt{C}(\mathbb{C}) \times \texttt{C}(\mathbb{C}) \times \texttt{C}(\mathbb{C}) \times \texttt{C}(\mathbb{C}) \times \texttt{C}(\mathbb{C}) \times \texttt{C}(\mathbb{C}) \times \texttt{C}(\mathbb{$

**PATTERNS** 

COINT VALUE PATTERN DEFAULT

PROGRAM:SA P 2 C C C - FINITE ELEMENT ANALYSIS OF STRUCTURES - PAGE - 4<br>PROGRAM:SAP2COO/FILE \Mistocumentos\cutsoshq2COC\ejempic7.EKC

RESTRAINT CATA

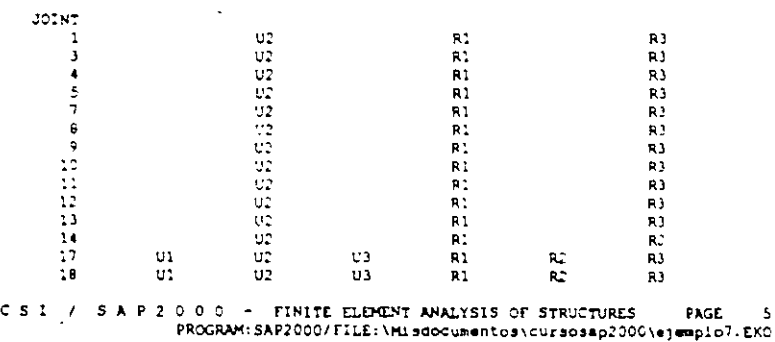

MATERIAL PROPERTY DATA

 $\ddot{\phantom{a}}$ 

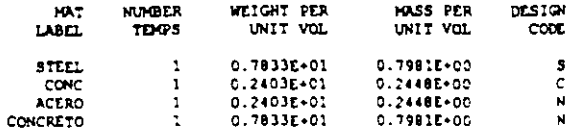

C S I / S A P 2 0 C C - FINITE ELEMENT ANALYSIS OF STRUCTURES PAGE 6<br>PROGRAM: SAP2000/FILE.\Misdocumentos\cursosap2000\@jemplo7.EKO

TEMPERATURE DEFENDENT DATA

MATERIAL PROPERTIES

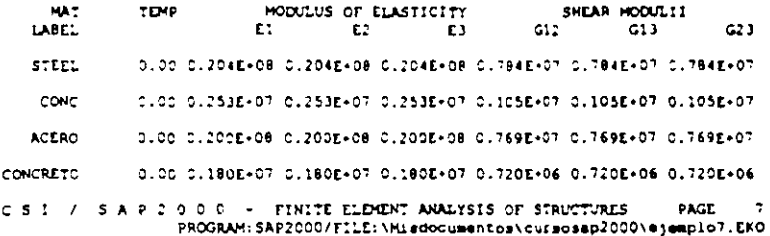

TEMPERATURE DEPENDENT DATA

THERMAL EXPANSION COEFFICIENTS

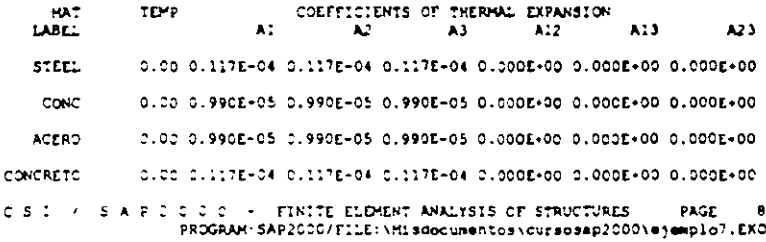

TEMPERATURE DEPENDENT DATA

#### MATERIAL PROPERTIES

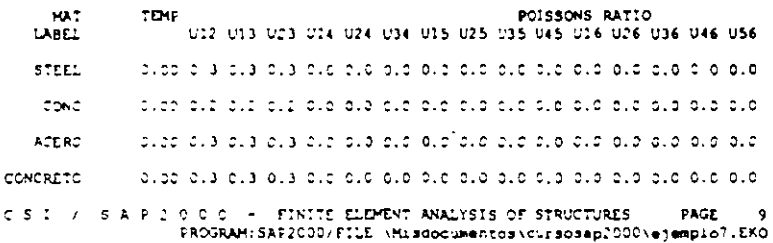

MATERIAL PROFERTIES

 $\hat{\boldsymbol{\theta}}$ 

 $\ddot{\phantom{a}}$ 

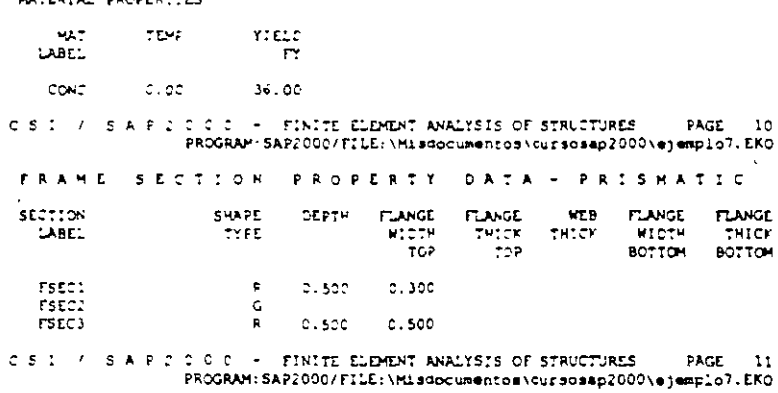

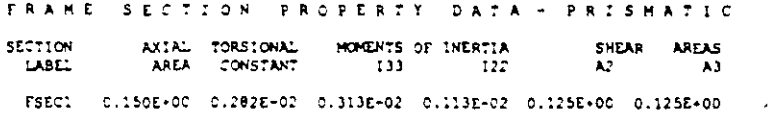

**FLANGE FLANGE**<br>
WIDTH THICK<br>BOTTOM BOTTOM

 $\sim$ 

 $\sim$ 

 $\downarrow$  .

 $\ddot{\phantom{1}}$ 

 $\begin{array}{cccccc} \texttt{FSEC2} & 0.500E-02 & 0.000E+00 & 0.000E+00 & 0.000E+00 & 0.000E+00 \\ \texttt{FSEC3} & 0.250E+00 & 0.880E-02 & 0.521E-02 & 0.521E-02 & 0.208E+00 & 0.208E+00 \\ \end{array}$ C S I / S A P 2 0 0 0 - FINITE ELEMENT ANALYSIS OF STRUCTURES PAGE 12<br>PROGRAM:SAP2000/FILE:\Misdocumentos\cursosap2000\ejemplo?.EKC TRAME SECTION PROPERTY DATA - PRISMATIC **ECTION MAT ADDITIONAL ADDITIONAL**<br>LABEL LABEL MASS PER WEIGHT PER SECTION LENGTH LENG. II

 $\bar{z}$ 

FSEC1 STEEL 0.000E+00 0.000E+00<br>FSEC2 ACERO 0.000E+00 0.000E+00<br>FSEC3CONCRETO 0.000E+00 0.000E+00

C.S.I. / S.A.P.2.D.C.O. - FINITE ELEMENT ANALYSIS OF STRUCTURES - PAGE - 13<br>PROGRAM:SAFIOOC/FILE:\Misdocupentos\cursossp2000\@}@ppio".EKG

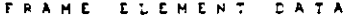

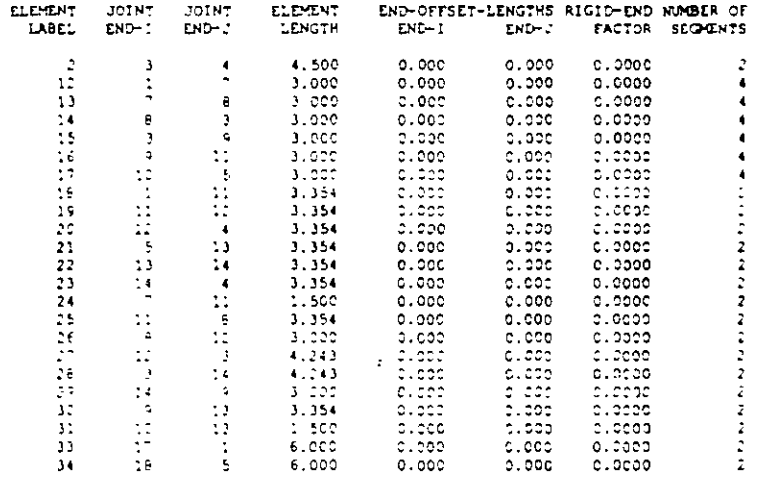

E S A R 2 0 0 0 - FINITE ELEMENT ANALYSIS OF STAUCTURES - PAGE - 14<br>PROGRAM:SAP2006/FILE:\Misoocumentos\cursosap2000\ejempio7.EKC

FRAME ELEMENT CATA

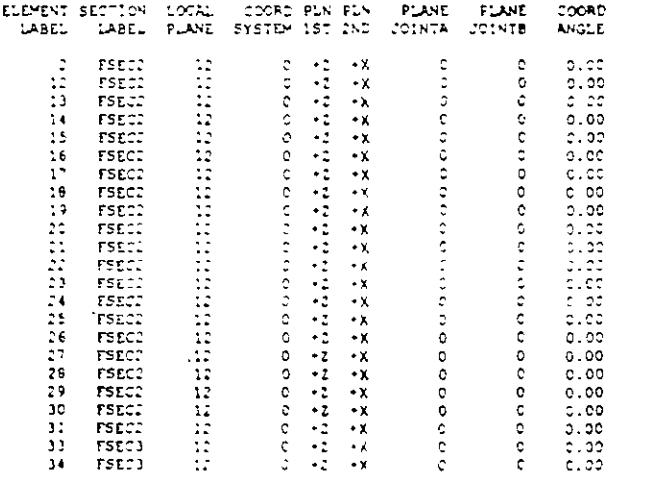

15 1 / 5 A P 2 0 0 1 / ELEMENT ANALYSIS OF STRUCTURES (1996) 1 2 0 1 / 2 0 1 / 2 0 1 / 2 0 1 / 2 0 1 / 2 0 1 /<br>PROGRAM SAP2000/FILE \Misdocumentos\cursosp2000\ejempio?.EKO

 $\ddot{\phantom{a}}$ 

 $\sim$ 

FRAME ELEMENT DATA

 $\lambda$ 

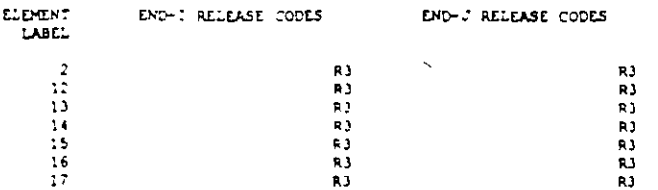

 $\ddot{\phantom{1}}$ 

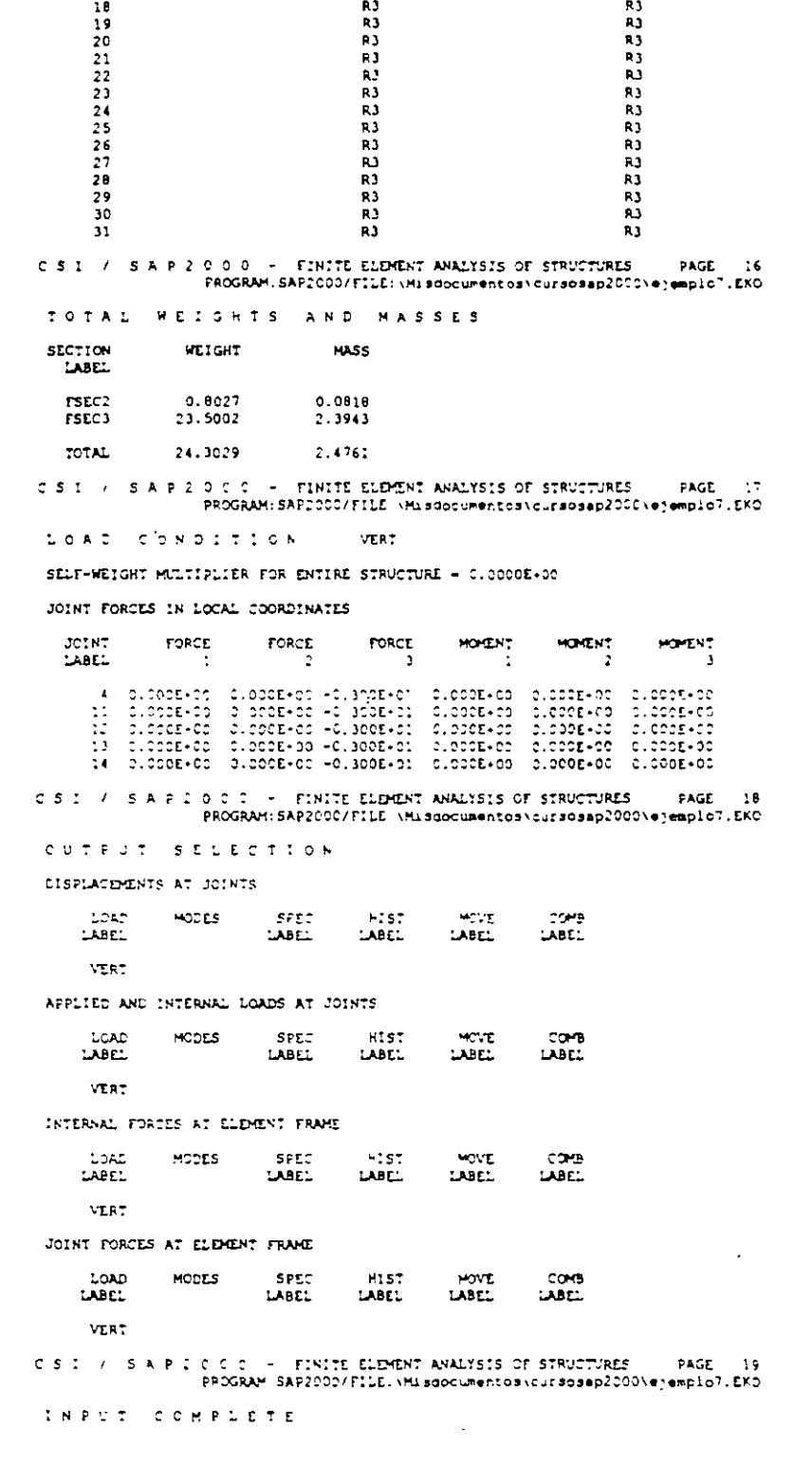

 $\bar{\beta}$ 

 $\sim$ 

 $\sim$ 

 $\frac{1}{2}$ 

 $\hat{\mathbf{r}}$ 

 $\hat{\mathcal{L}}$ 

l,

EOUCATIONAL VERSION - COMMERC!AL USE PROHIBITED 8 E G I N ANAL YSI S p H A S E 2000/03/18 15:10:46 MtMORY AVAILABLE FOR DATA (BYTES) 1000000 J O I N T E L E M E N T F O R M A T I O N 15:10:46 NUMBER OF JOINT ELEMENTS FORMED S NUMBER OF SPRING ELEMENTS FORMED  $\bullet$ o F R A M E E L E M E N T F O R M A T I O N 15:10:46 NUMBER OF FRAME ELEMENTS FORMED 23  $\bullet$  . EQUATION SOLUTZON 15:10:41 TOTAL NUMBER OF EQUILIBRIUM EQUATIONS 26 APPROXIMATE ~EFFECTIVE~ SANO WIOTH 4 NUMBER OF EQUATION STORAGE BLOCKS  $\mathbf{1}$ MAXIMUM BLOCK SIZE (NUMBER OF TERMS) 116 SIZE OF STIFFNESS FILE (BYTES)  $\ddot{\phantom{a}}$ 1048 NUMBER OF EQUATIONS TO SOLVE 26 NUMBER OF STATIC LOAD CASES 1  $\bullet$ NUMBER OF ACCELERATION LOADS  $\blacksquare$ 3 NUMBER OF NONLINEAR DEFORMATION LOADS o  $\bullet$ JOINT OUTPUT 15:10:48 GLOBAL FORCE BALANCE RELATIVE ERRORS PERCENT FORCE AND MOMENT ERROR AT THE ORIGIN. IN GLOBAL COORDINATES LOAD MX MY M2  $12<sup>11</sup>$ FY rz l. 66E-13 6.71E-14 3.51E-14 VERT .000000 . 000000 .occooo E L E M E N T U O IN T - FOR C E O U T P U T 15:10:48 NUMBER OF FRAME ELEMENTS SAVED  $\sim$ 23  $\mathbf{r}$ FRAME ELEMENT OUTPUT 15:10:49 NUMEER OF ~ ELEMENTS SAVED NUMBER OF FRAME ELEMENTS PRINTED 23  $\blacksquare$ 23 ANALYSIS COMPLETE 2000/03/18 15:10:49

FILE:EJEMPL01.LOG

PROGRAM SAP2000- VERSION E6.10

 $\ddot{\phantom{a}}$ 

SAPPODO (B)

Structural Analysis Programs

Version E6.10

Copyright (C) 1978-1997<br>COMPUTERS AND STRUCTURES, INC.<br>All rights reserved

This copy of SAP2000 is for the exclusive use of

### tur cheruser

Unauthorized use is in violation of Federal copyright laws

It is the responsibility of the user to verify all results produced by this program

10 Mar 2000 15:10:46

PROGRAM SAP2000 - VERSION E6.10 FILE EJEMPLOT.OUT EDUCATIONAL VERSION - COMMERCIAL USE PROHIBITED PAGE DISPLACEMENT DEGREES OF FREEDOM (A) = Active DOF, equilibrium equation<br>(-) = Restrained DOF, reaction computed (+) = Constrained DOF  $( ) - Nu12 DOF$ JOINTS UX UY UZ RX RY RZ  $\lambda$ A  $\mathbf{A}$ ā  $TQ$  $\ddot{\phantom{1}}$ Ä  $\frac{5}{4}$  $\lambda$  $\blacktriangle$  $\Delta$  $\tau$ o  $\overline{14}$  $\,$  A Å  $17.70$  $1\,0$ PROGRAM SAPIDOD - VERSION E6.10  ${\tt Fitle}({\tt EJDFFLC}^*, {\tt CC}^{\dagger})$  $F$  of EDUCATIONAL VERSION - COMMERCIAL USE PROHIBITED  $\mathbb{R}$ JOINT DISPLACEMENTS TRANSLATIONS AND ROTATIONS. IN GLOBAL COORDINATES LOAD VERT -------------------JOINT  $\mathfrak{m}$  $\Omega$ **RY** UX<br>-0.001245<br>-3.99E-17<br>-4.27E-17<br>-0.000600<br>-0.000600  $-0.000100$  $-0.000310$ 010000000<br>00000000000<br>00000000000 -3 -0.000000<br>-0.005610<br>-0.000100  $0.000310$  $\ddot{\cdot}$ -0.000100<br>-0.004571<br>-0.005753<br>-0.005753 -----------0.000055<br>-0.000055  $\frac{6}{3}$  $0.00000$ -000000  $\frac{10}{11}$  $-0.004572$  $. <sub>0</sub> <sub>0</sub> <sub>0</sub> <sub>0</sub> <sub>0</sub>$ .000000 -0,000361<br>0,000426<br>-0,000361<br>-0,000426<br>-0,000100<br>-000110 -0.005708<br>0.004571 1000000  $-2.005708$ כספססט.<br>פהבצפה Ñб PROGRAM SAFZCOD - VERSION Et.10 FILE EJEMPLOT OU PAGE EDUCATIONAL VERSINA - COMMERCIAL USE PROHIBITED  $\mathbf{A}$ APPLIED LOADS FORCES AND HOMENTS ACTING ON JOINTS, IN GLOBAL JOORDINATES 1.040 XB<br>Coppool<br>Coppool<br>Coppool  $20187$ **MY**  $+1.000000$  $-3.000000 - 3.000000$  $\mathbf{1}$  $\ddot{\mathbf{2}}$ 5 --------<br>---------<br>--------- $-3.000000$ .coccoc  $\sim$   $\sim$  $-1.000000$  $\overline{14}$  $.000000$ PROGRAM SAP2002 - VERSION E6.10<br>EDUCATIONAL VERSION - COMMERCIAL USE PROHIBITED FILE. EJEMPLO7. OUT PAGE  $\mathbf{A}$ **SLOBAL FORCE BALANCE** TOTAL FORCE AND HOMENT AT THE ORIGIN, IN GLOBAL COORDINATES LOAD VERT ------------------צת<br>סספסספו. **IY**  $FZ$ M)  $M<sub>2</sub>$ **APPLIED**  $.000000 - 15.000000$  $.000000$  $.000000$  $.00000$ **REACTNS** 1.05E-14  $.000000$ 15.000000  $.000000$  $.000000$  $1.04E-13$ TOTAL 1.05E-14  $000000 - 4.97E-14$  $-000000$  $1.04E-13$  $.000000$ PROGRAM SAP2000 - VERSION E4 10 FILE: EJEMPLOT.OUT

 $\bullet$ 

 $\overline{\phantom{a}}$ 

 $\mathbb{R}^{\mathbb{Z}^2}$ 

EDUCATIONAL VERSION - COMMERCIAL USE PROMIBITED

FRAME ELEMENT JOINT FORCES

 $\mathbf{r}$ 

 $\ddot{\phantom{a}}$ 

FORCES AND MOMENTS ACTING ON ELEMENTS, IN GLOBAL COORDINATES

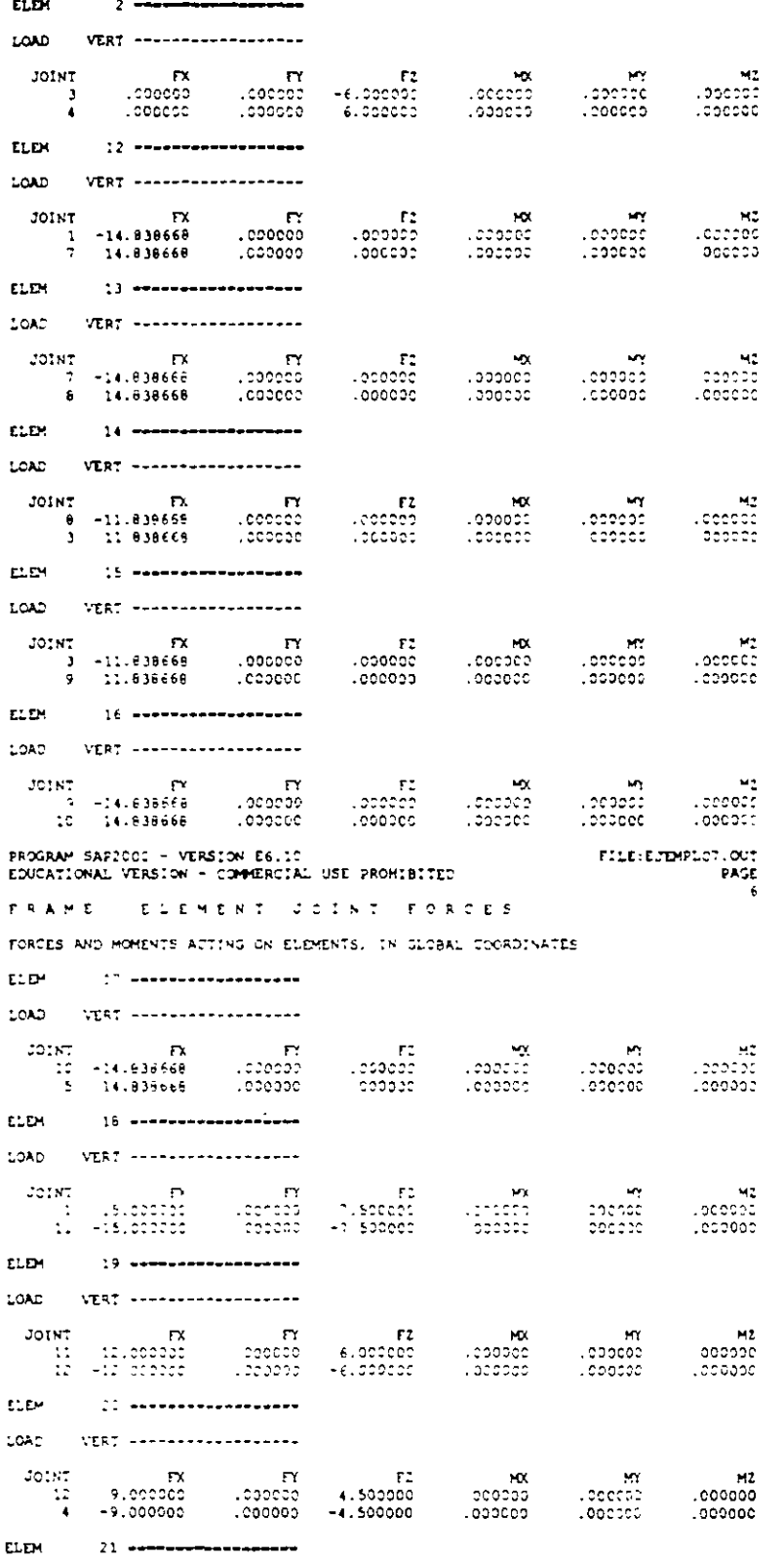

 $\frac{1}{2}$  ,  $\frac{1}{2}$ 

 $\Box$ 

 $\bar{z}$ 

 $\Delta$ 

 $\ddot{\phantom{0}}$ 

 $-$ 

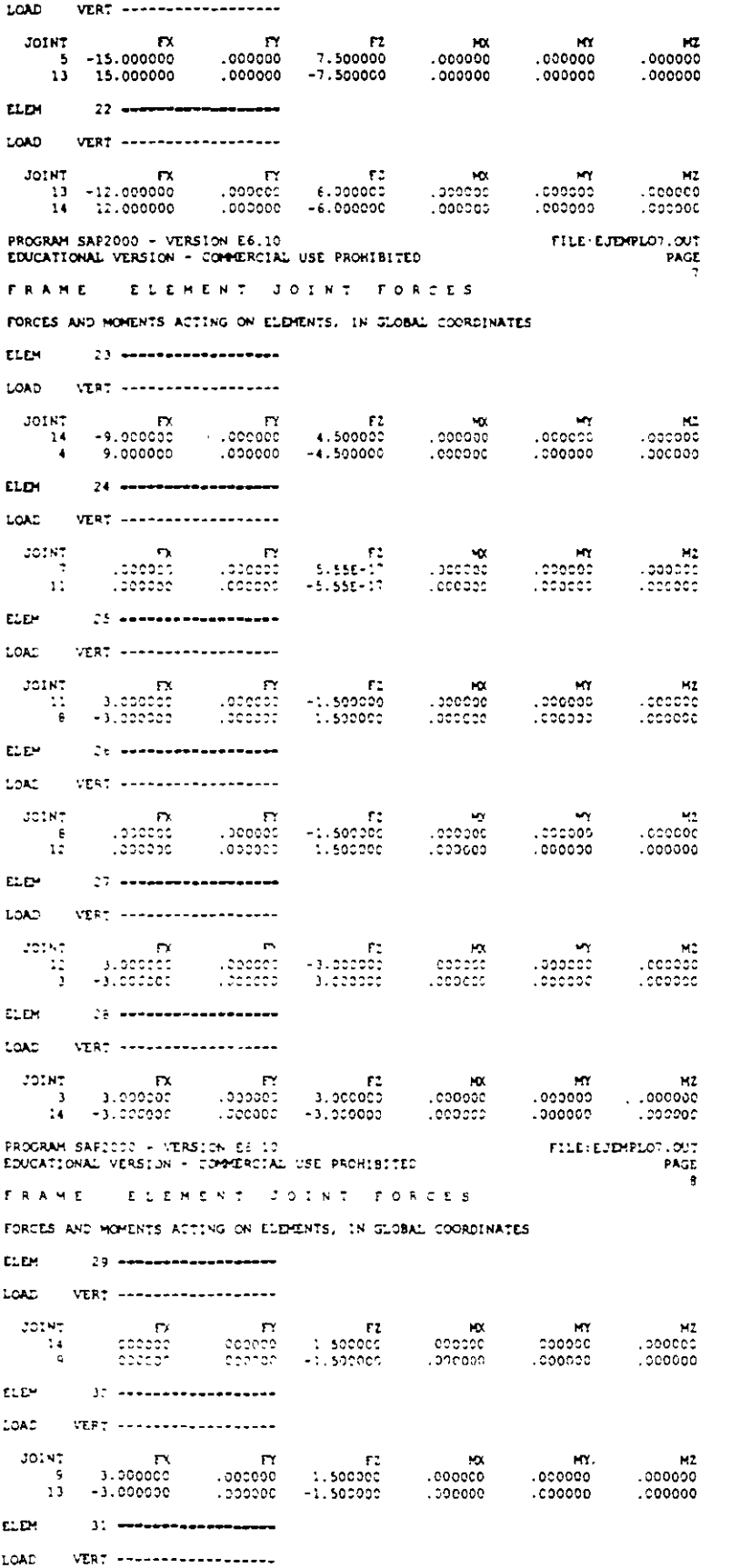

 $\bar{\beta}$ 

 $\bar{\mathcal{A}}$ 

157

 $\ddot{\phantom{0}}$ 

 $\hat{\mathcal{A}}$ 

 $\mathcal{L}$ 

 $\mathcal{L}(\mathcal{E})$ 

 $\sim$   $\alpha$ 

 $\ddot{\phantom{0}}$ 

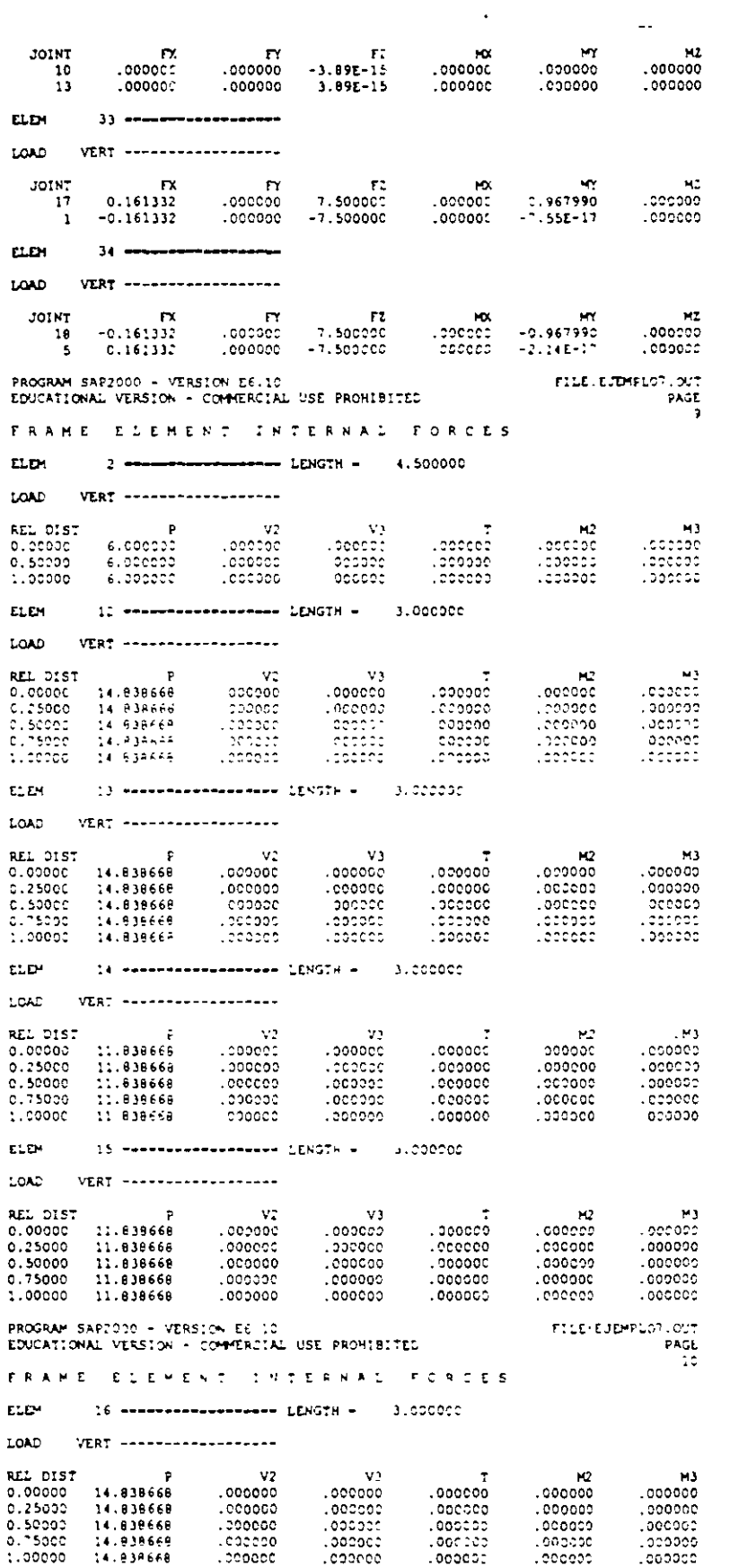

 $\sim$   $\sim$ 

 $\sim 10^7$ 

 $\mathbb{Z}^2$ 

 $\overline{\phantom{0}}$ 

 $153$ 

 $\mathcal{L}_{\mathbf{r}}$ 

 $\hat{\mathbf{v}}$ 

 $\bar{\gamma}$ 

 $\bullet$ 

 $\mathcal{A}$ 

 $\sim$ 

 $\sim 100$  km s  $^{-1}$ 

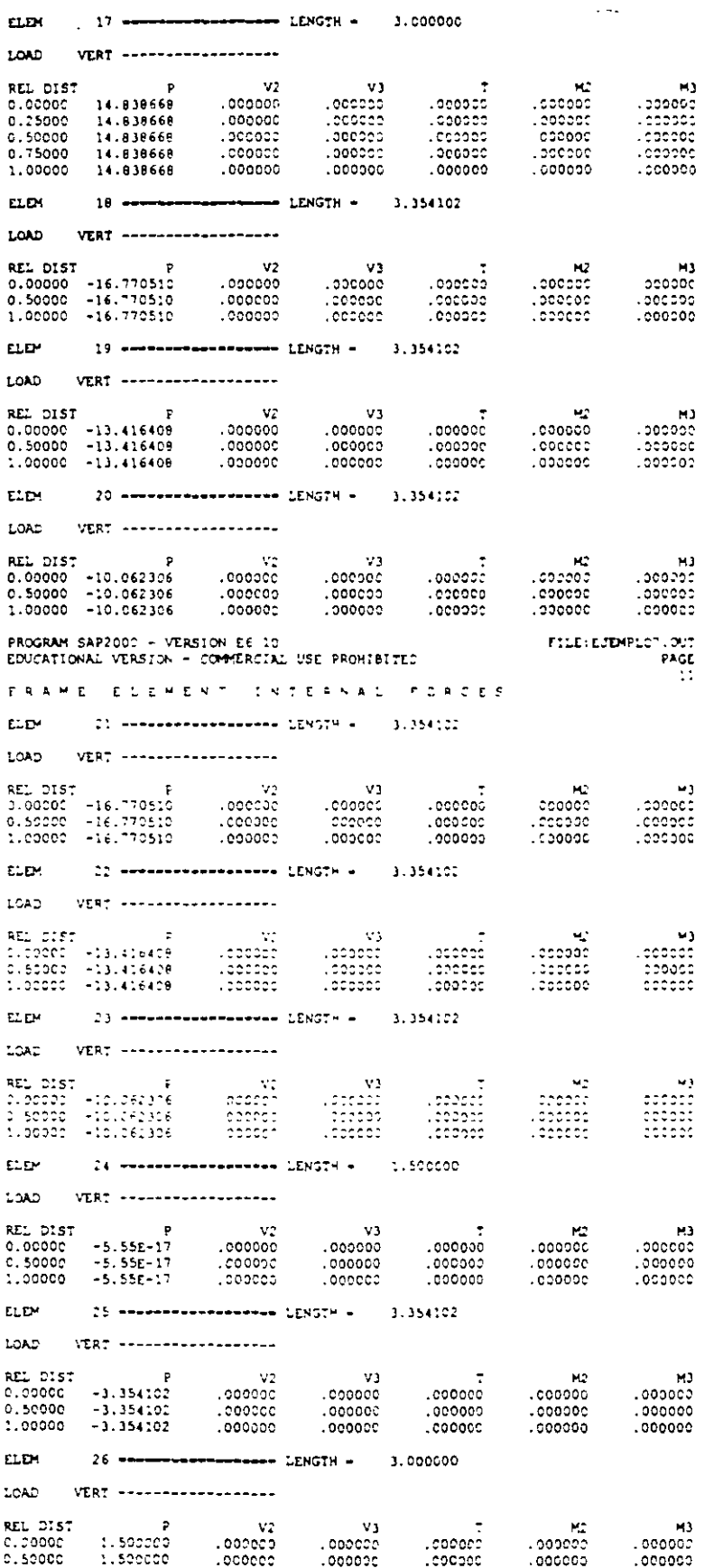

 $\overline{\phantom{a}}$ 

 $\ddot{\phantom{0}}$ 

 $\ddot{\phi}$  .

1.00000 1.500000  $.00000c$ ,000000 .000000  $.000000$  $0.00000$ PROGRAM SAP2000 - VERSION E6.10 FILE EJEMPLOT OUT EDUCATIONAL VERSION - COMMERCIAL USE PROHIBITED **PAGE**  $\cdot$ : FRAME ELEMENT INTERNAL FORCES **FLOW** 27 ------------------- LENGTH - 4.242641 LOAD VERT ------------------REL DIST<br>0.00000 -4.242641<br>0.50000 -4.242641<br>1.00000 -4.242641  $\ddot{\phantom{0}}$  $\mathbf{v}_2$  $\mathbf{v}$ **Section**  $\mathbf{u}$  $.000000$ .000000 .000000 .000000  $000000.$  $000000$ -000000  $.000000.$  $.000000$  $000000.$  $CCOOOO$  $0.00000$ **DANNA Connen Connoc** ELEM ... LOAD VERT ------------------ $\frac{1}{2}$ EV<br>000000.<br>000000. CM<br>Cooddol REL DIST  $\mathbf{p}$  $v<sub>2</sub>$  $M<sub>3</sub>$  $0.00007$   $-4.242641$ <br>0.50000  $-4.242641$ <br>1.00000  $-4.242641$ -.<br>جوہوووہ<br>عوووویہ .oonoo 000000.  $000000$ .  $000000$  $00000$  $00000$ Loccocc  $.00000$  $.00000c$ 29 ------------------ LENGIH - 3.000000 ELEM ... LOAD VERT ------------------- $\mathbf{u}^{\star}$  $\sim$   $\geq$ k.  $BCT = 0.057$  $\mathbf{p}$ M) 1.500000<br>1.500000<br>1.500000 - 1<br>000000 -<br>000000 -.<br>000000.<br>000000. د.<br>200000.<br>200000.  $C$  .  $OCOOC$ c. scosc.  $1.0000c$ 30 ------------------ LENGTH - 3.354102 FLOW. LOAD VERT +------------------EV<br>000000.<br>000000.<br>000000. **MP** M3  $.000000$ .popoco  $.000000$ popers<br>Coopers<br>Coopers ----------<br>2000:00.<br>2000:00. 31 ------------------ LENGTH - 1.500000 **ELEM** LOAD VERT ------------------- $\mathbf{v}_2$  $\overline{P}$ REL DIST  $V3$  $\sim$  $\mathbf{R}$  $M3$ 000000.<br>0000000.<br>000000. 0.000CC - 000000<br>- 00000000 .000000 copage.  $000000$  $.000000$  $.000000$ 1.00000 33 ------------------ LENGTH - - 6.000009 **ELEM** LOAD WERT ------------------- $\mathbf{v}$ <del>.</del><br>330000. M2 **MA** - 1<br>100000.<br>100000.  $.000000$  $-0.967990$ 000000.<br>00000000  $.000000$  $-5.483995$  $4.415 - 16$  $0000000$ PROGRAM SAFICCO - VERSION E6.10 FILE EJEMPLOT.OUT EDUCATIONAL VERSION - COMMERCIAL USE PROHIBITED PAGE  $\rightarrow$  3 FRAME CUEMENT INTERNAL PORCES EDEM - BE WAARAARDAARDAARD DENGTH W. CALORDOO 10AL VERT ------------------REL DIST<br>C.00000 -7.500000<br>0.50000 -7.500000<br>1.00000 -7.500000  $\frac{v_2}{v_1}$  $\mathbf{v}$  $H<sub>2</sub>$ .coood .cesse.  $.000007$  $0.967990$ ۳۳۰۰۰۰۰<br>C.4B3935<br>C.39E-16  $-2.161332$  $.000000$  $.000000.$  $.000000$ 

.000000

 $.000020$ 

 $.000000$ 

 $\mathcal{L}$ 

 $\sim$ 

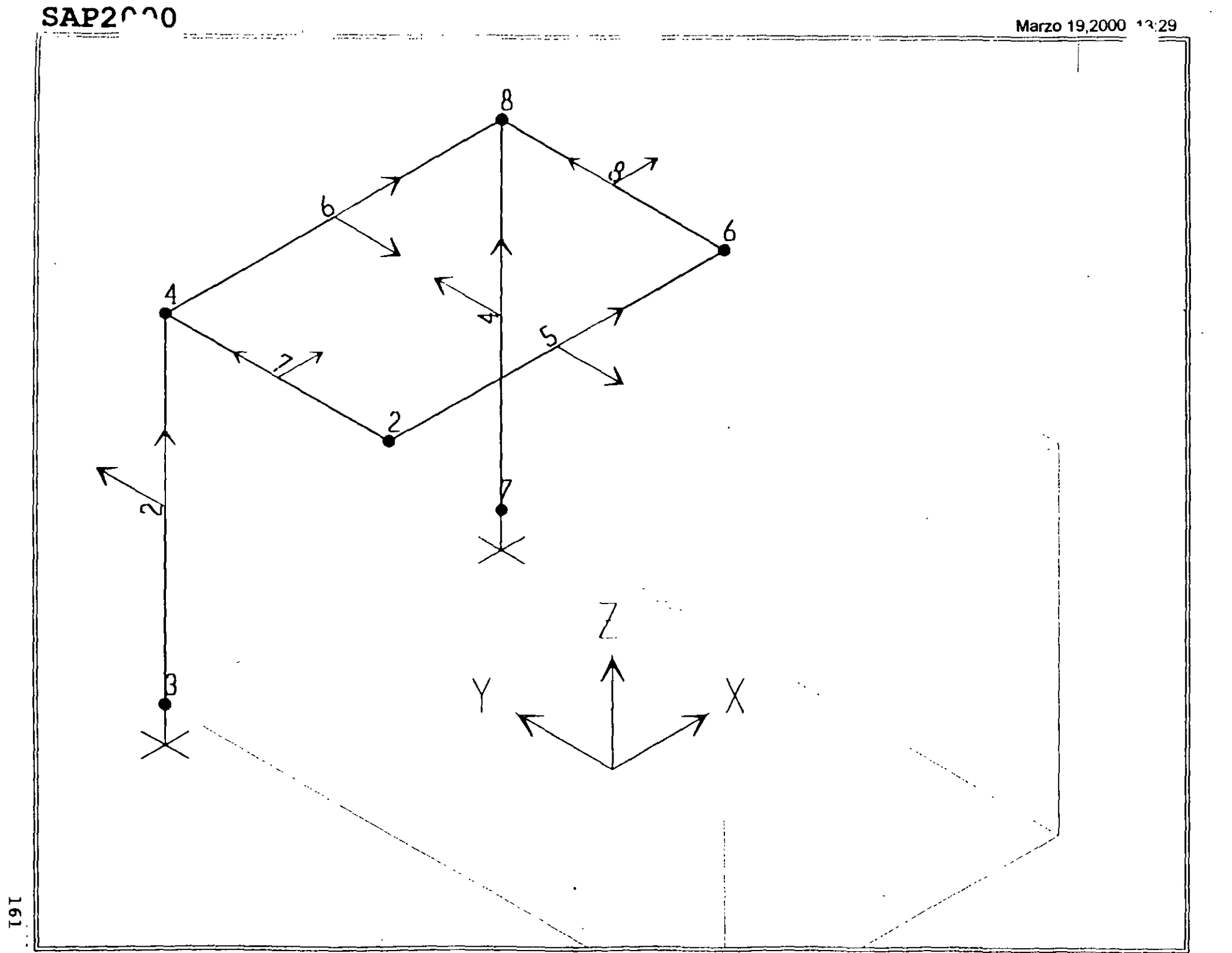

SAP2000 v6.10 - File:ejemplo8 - 3-D View - Ton-m Units

 $7.01$ 

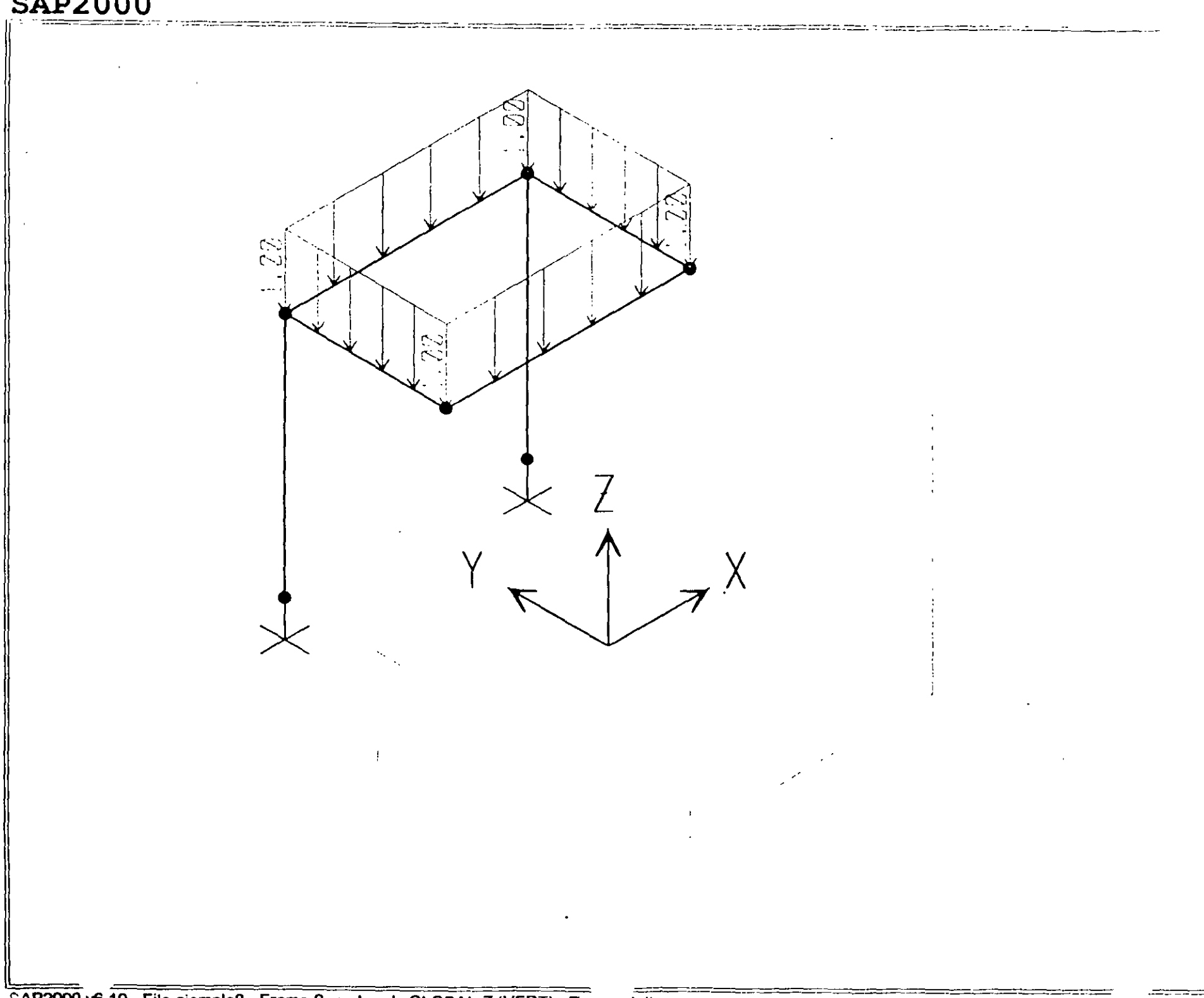

 $SAP2^0$ 

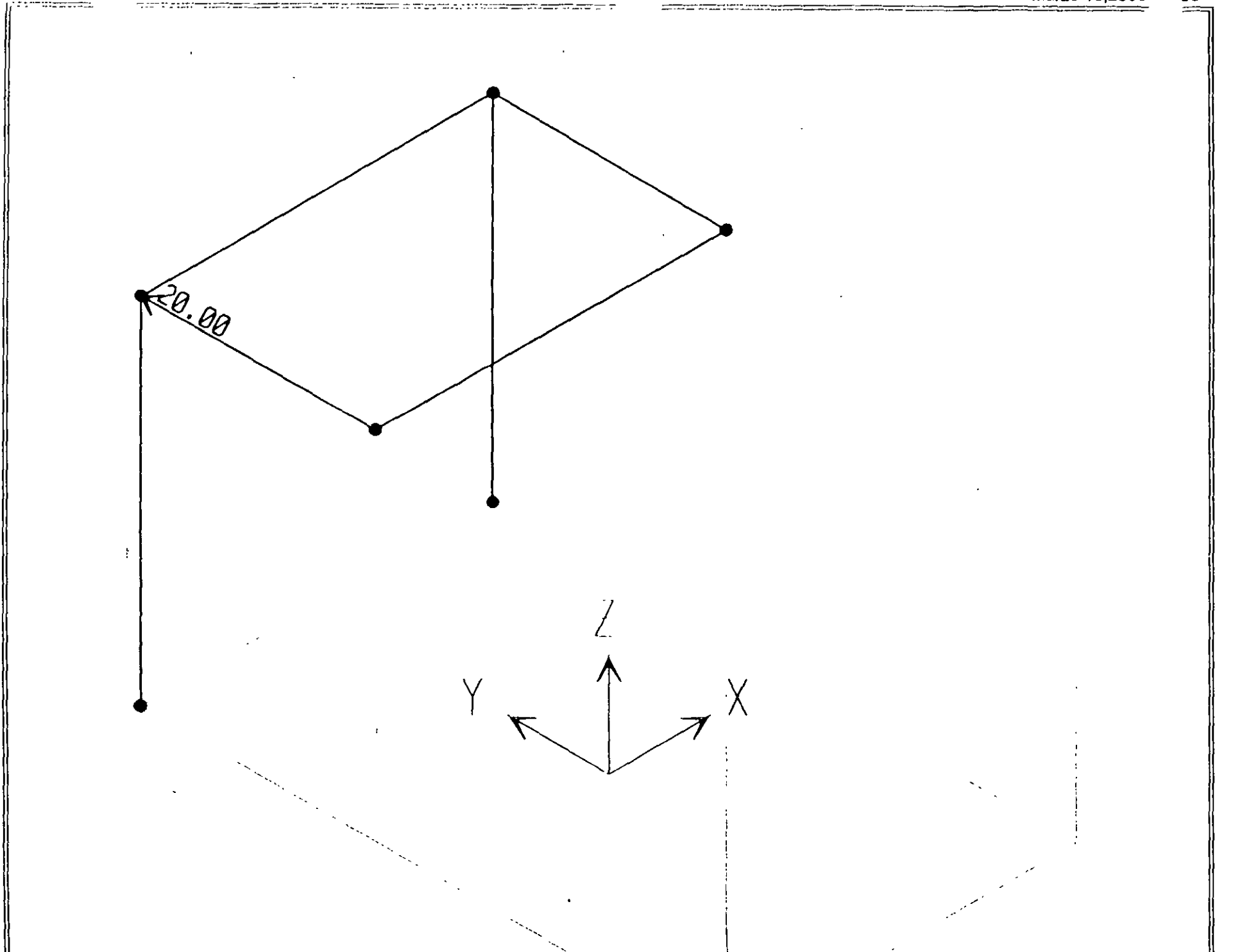

in<br>Poli

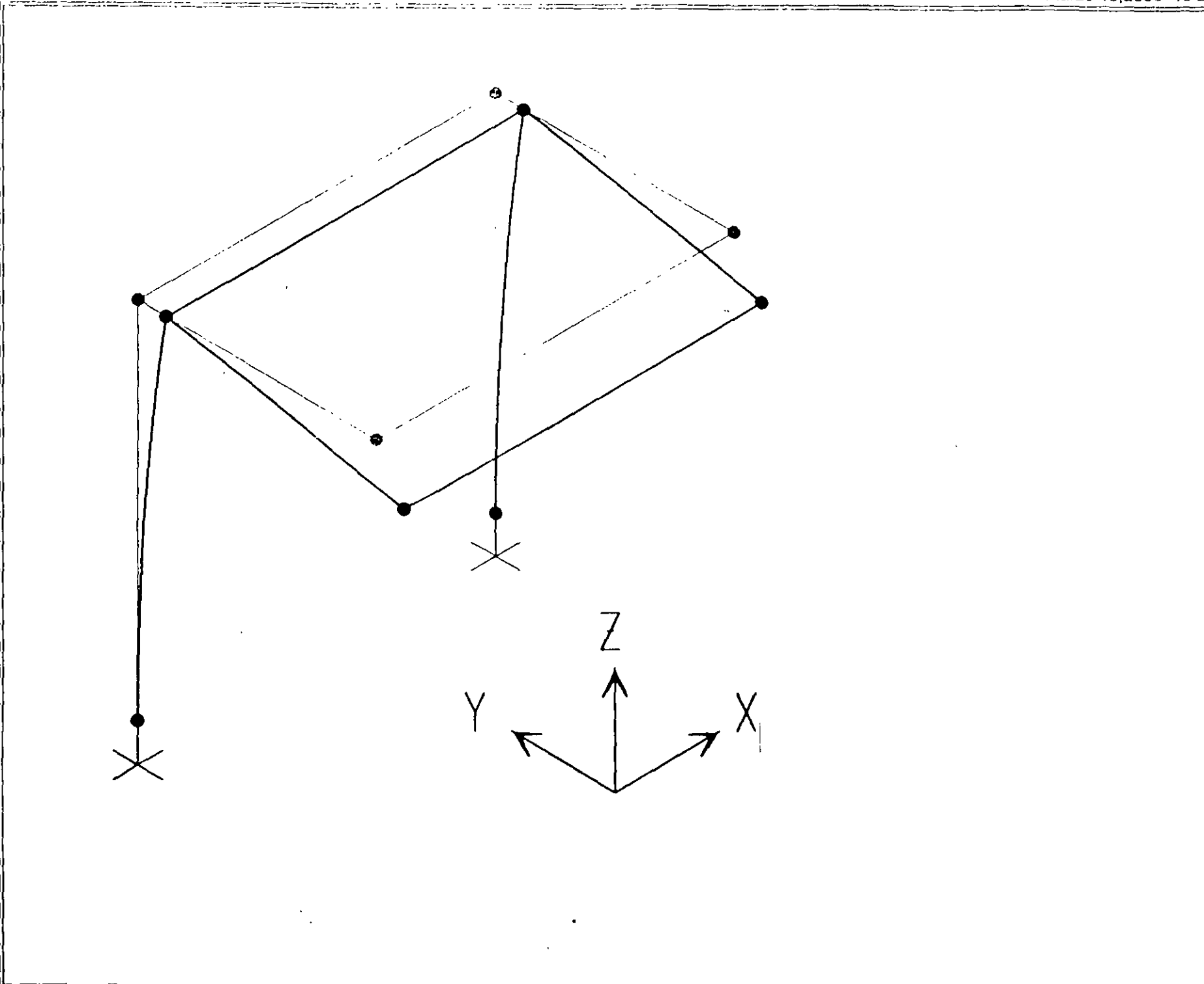

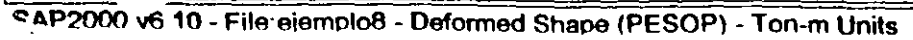

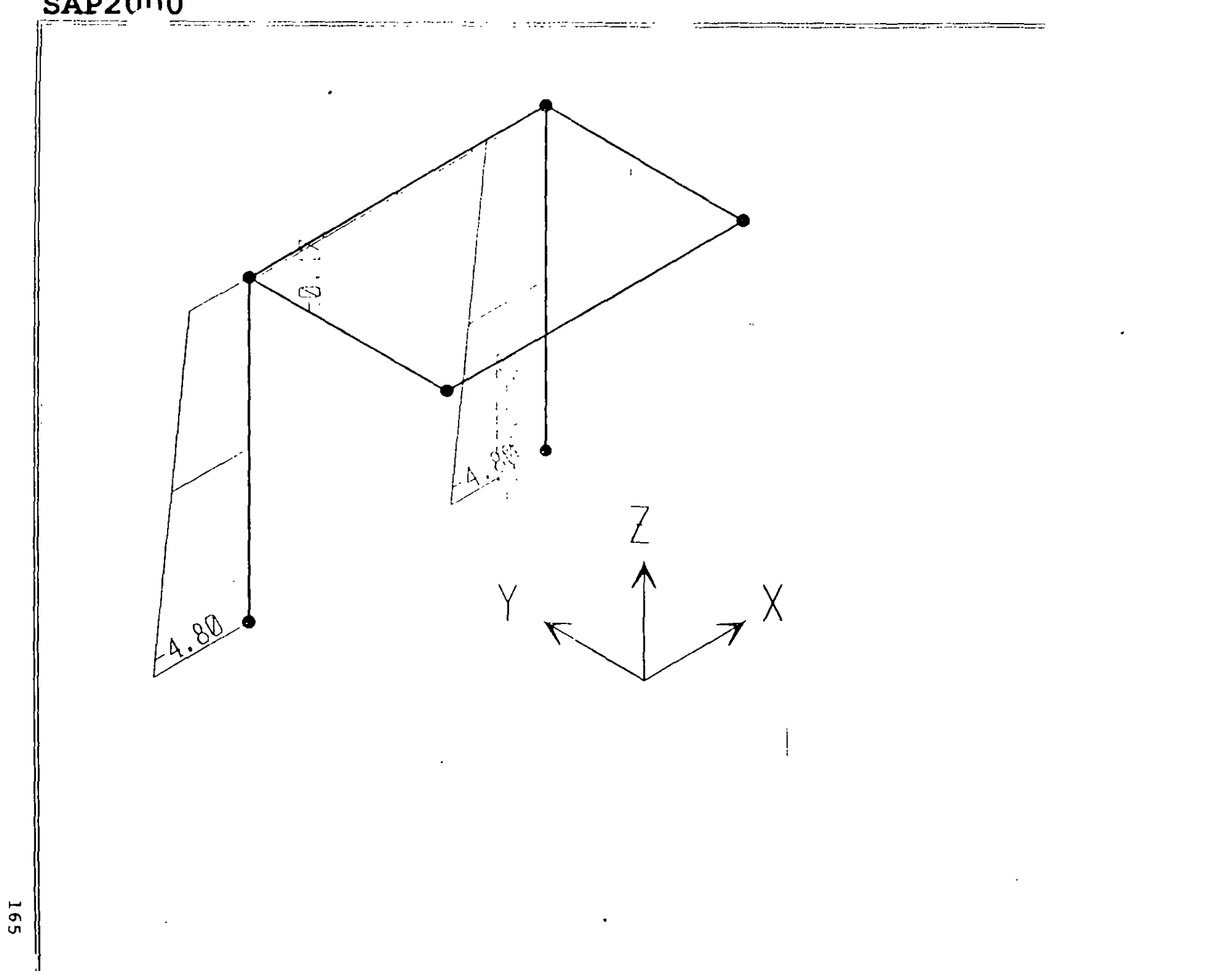

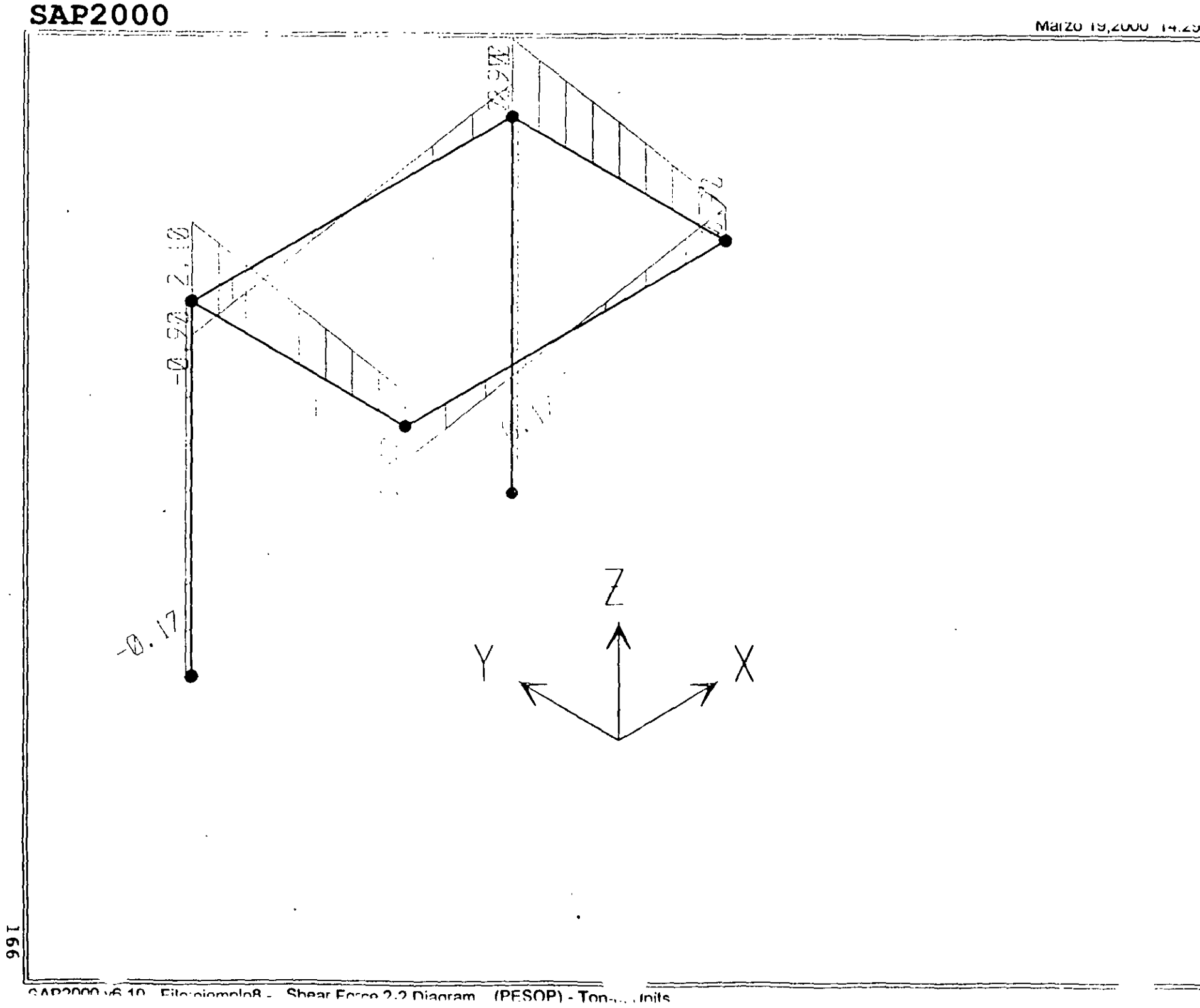

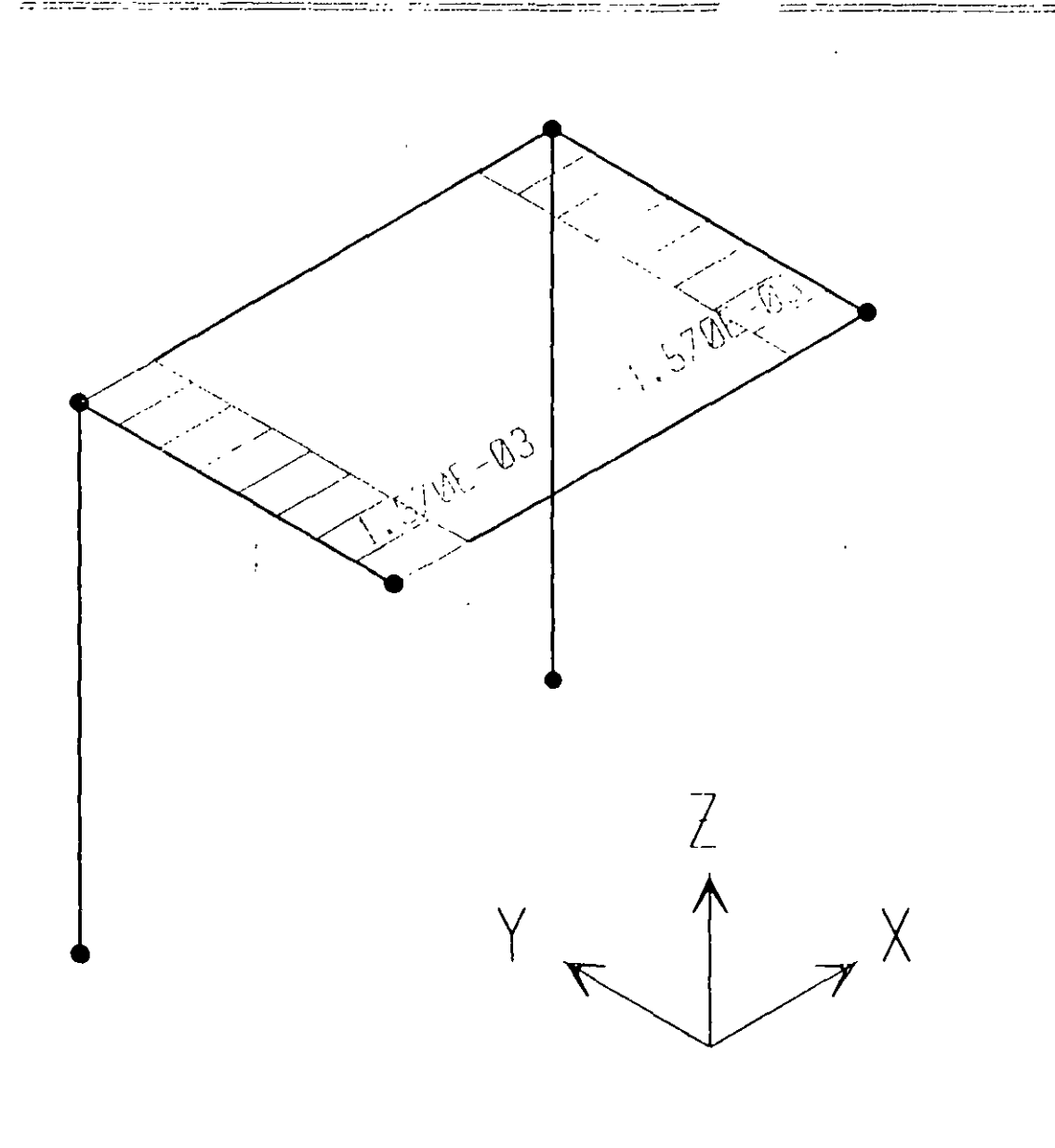

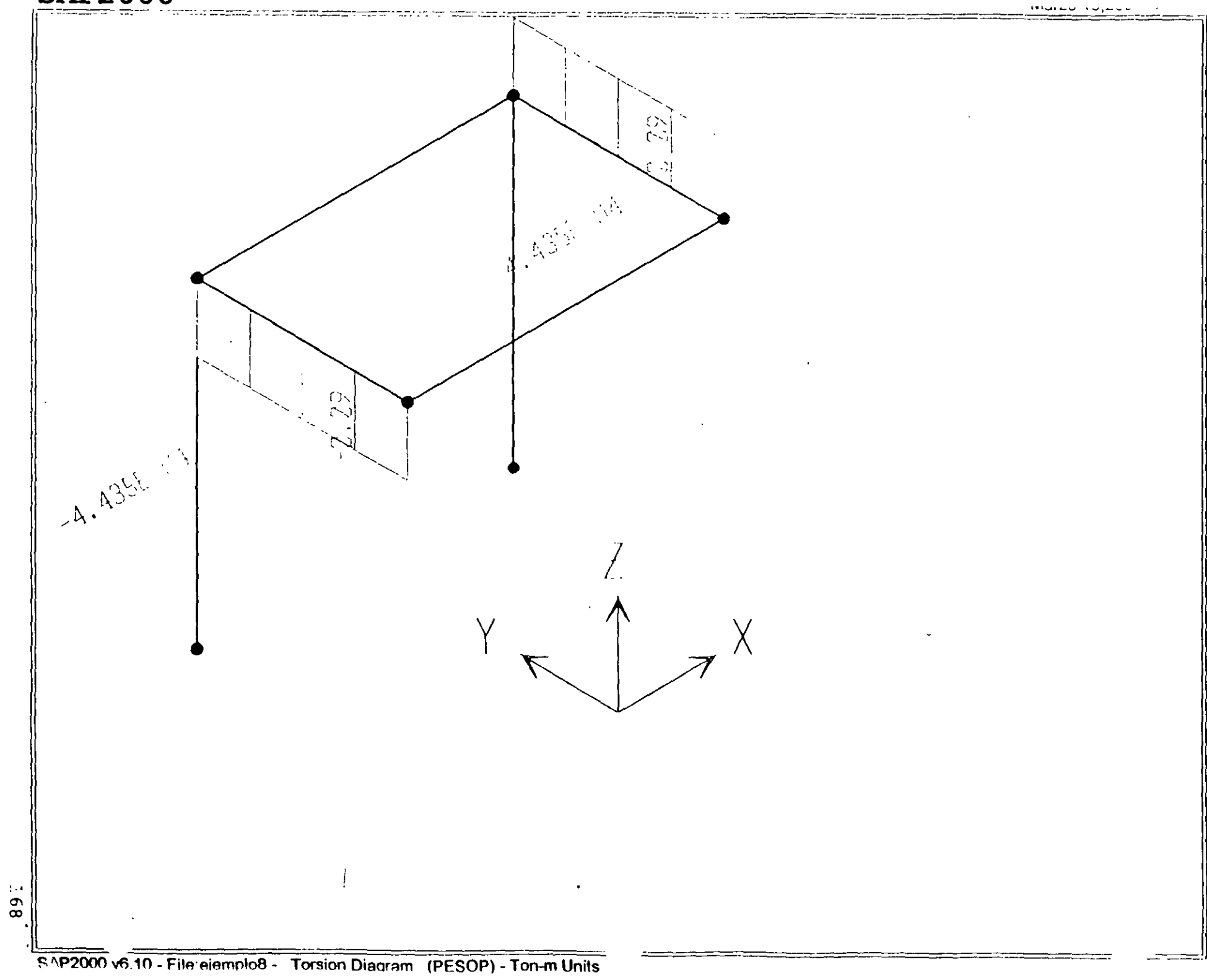

**69T** 

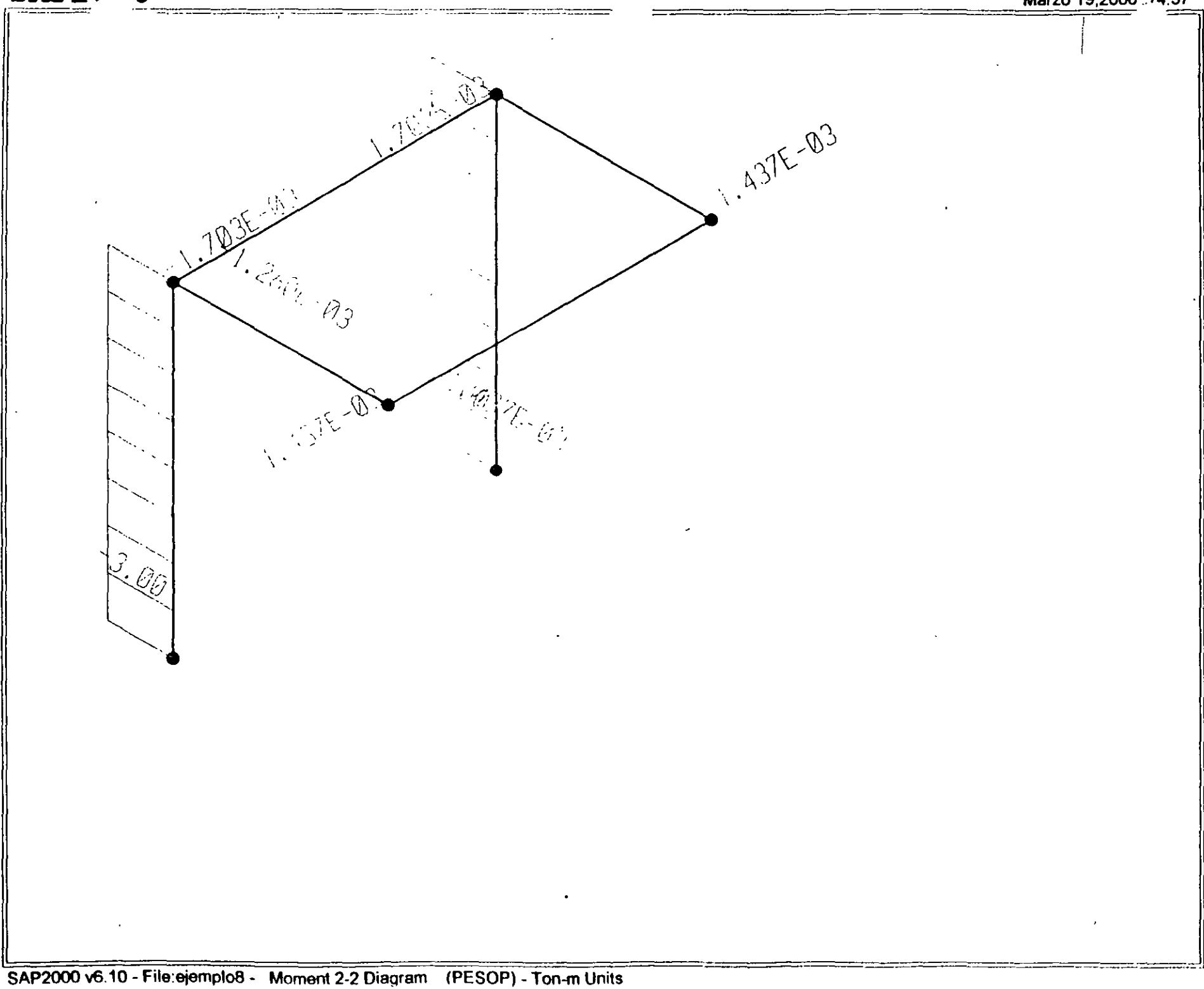

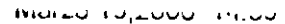

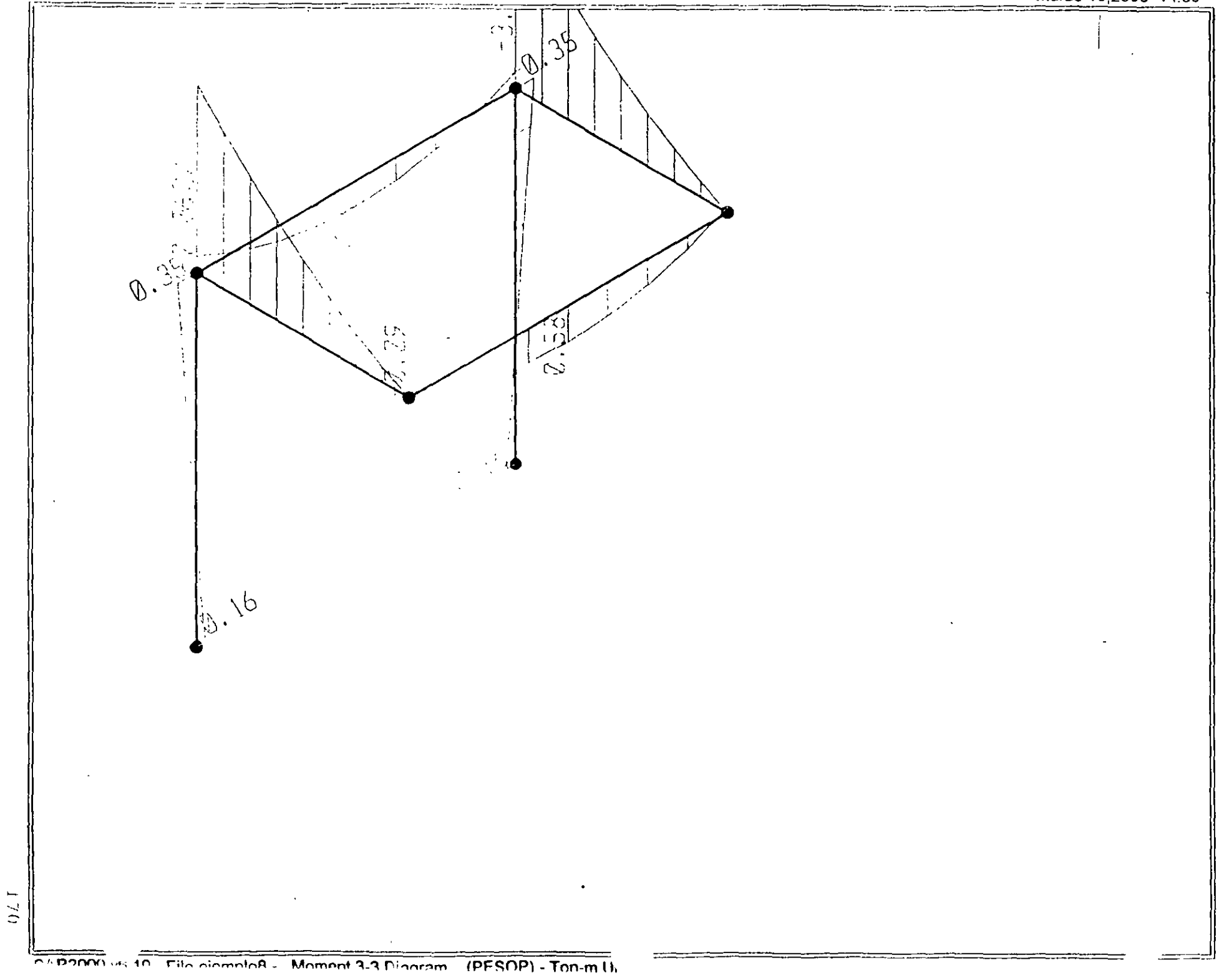

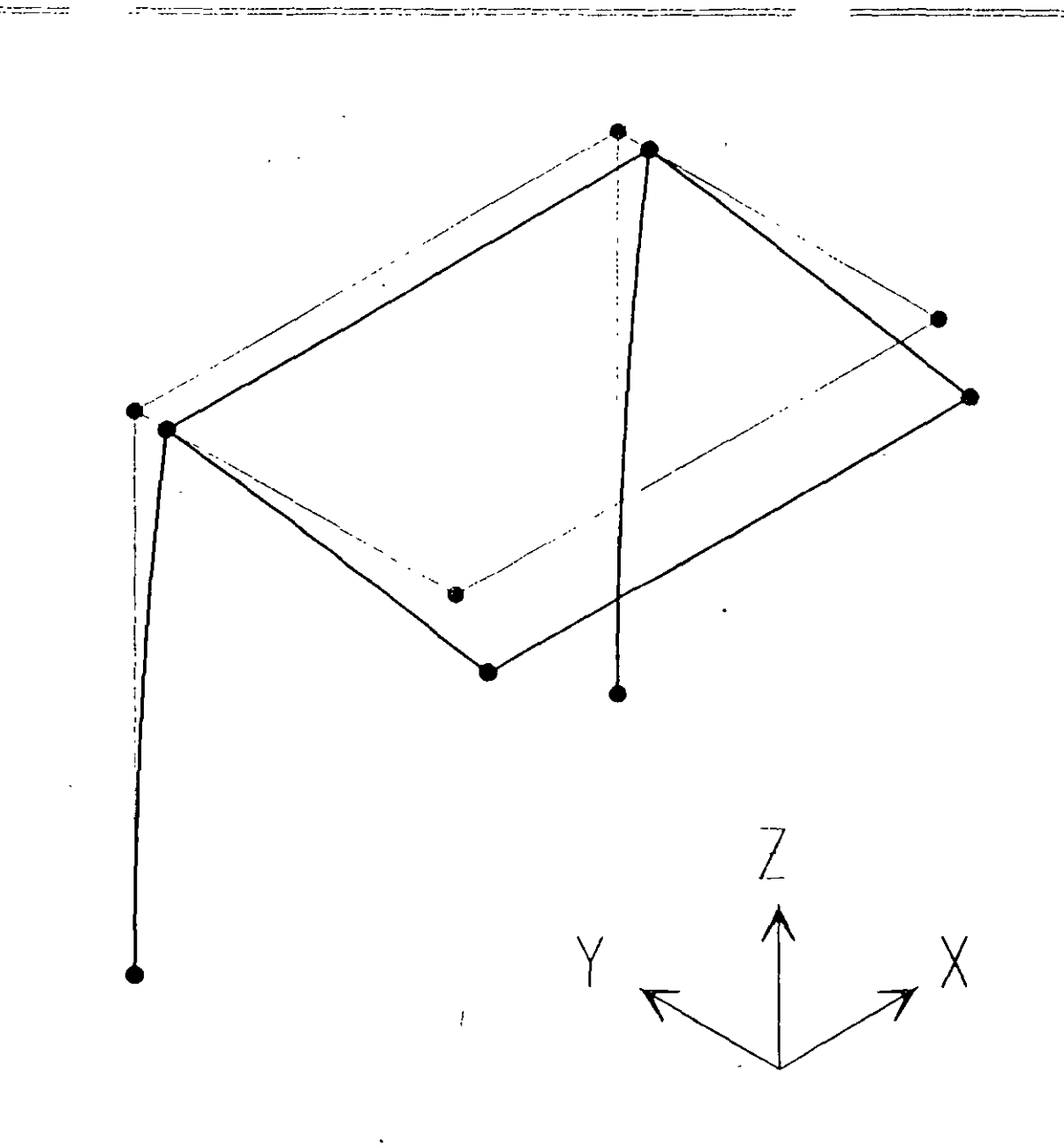

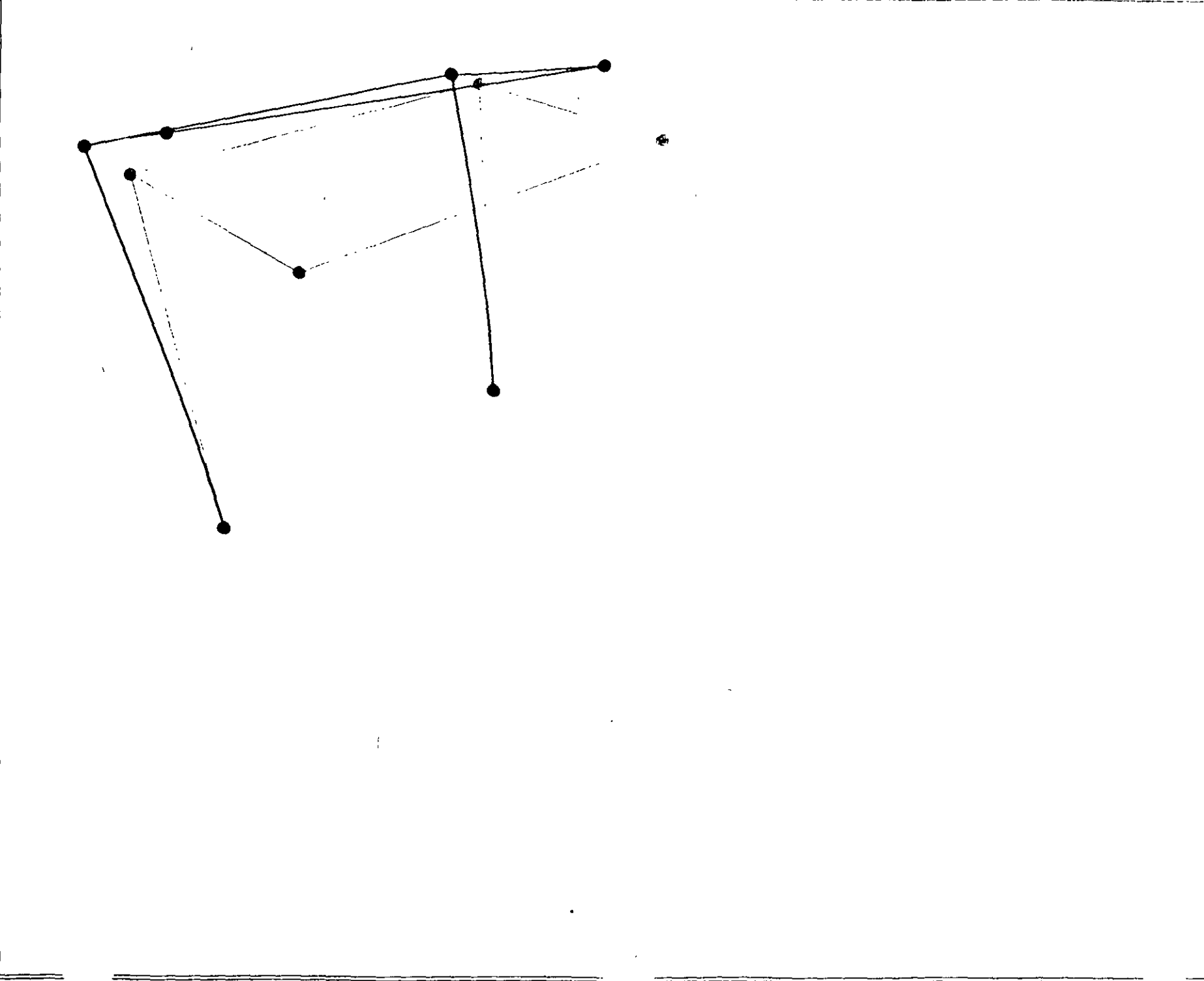

**The Constitution of the Constitution** 

يدام وسيحتمل

SAP2000 ...10 - File:ejemplo8 - Deformed Shape (SISMOY) - Ton-m Units

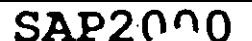

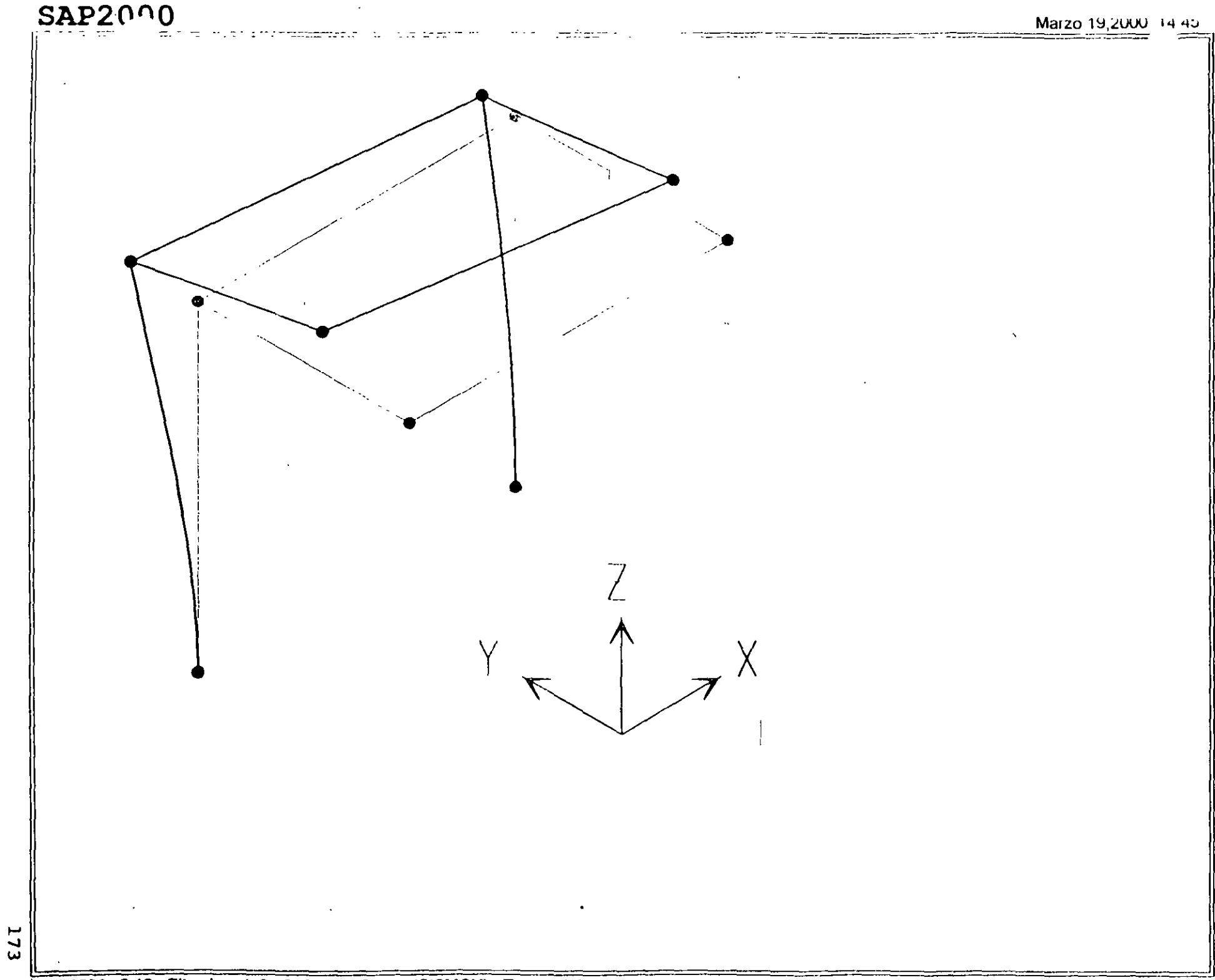

 $\frac{1}{2}$  7.4

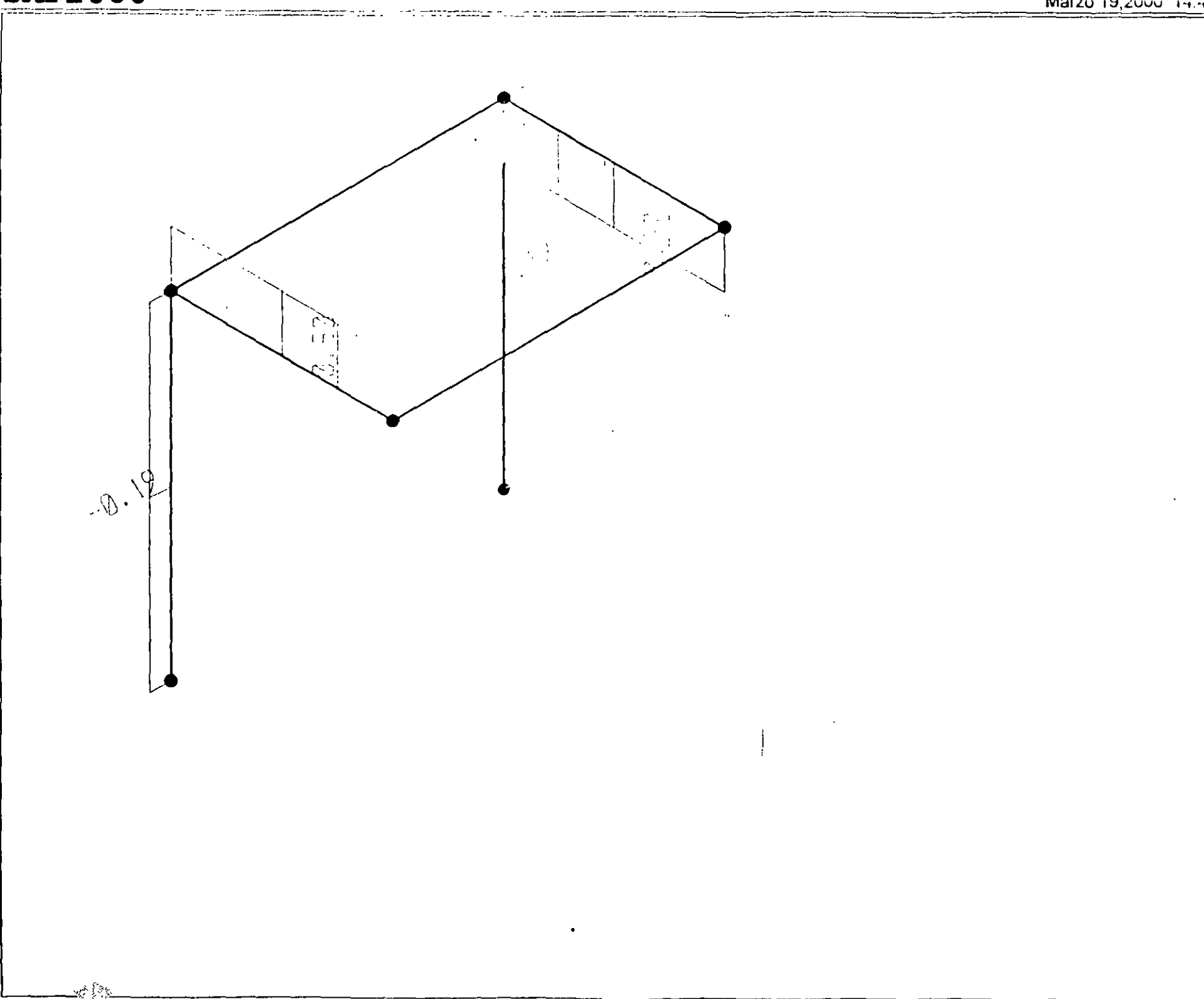

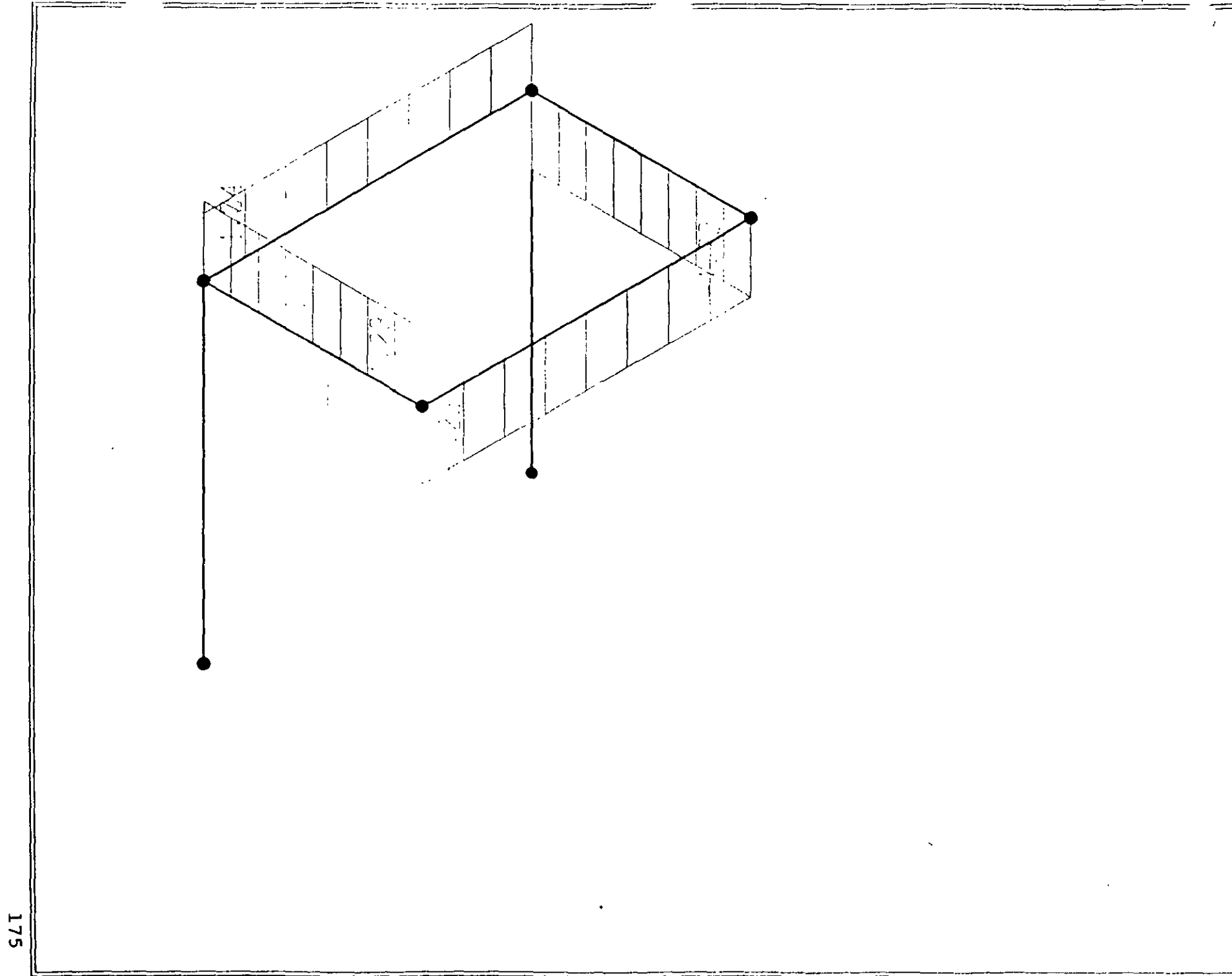
176

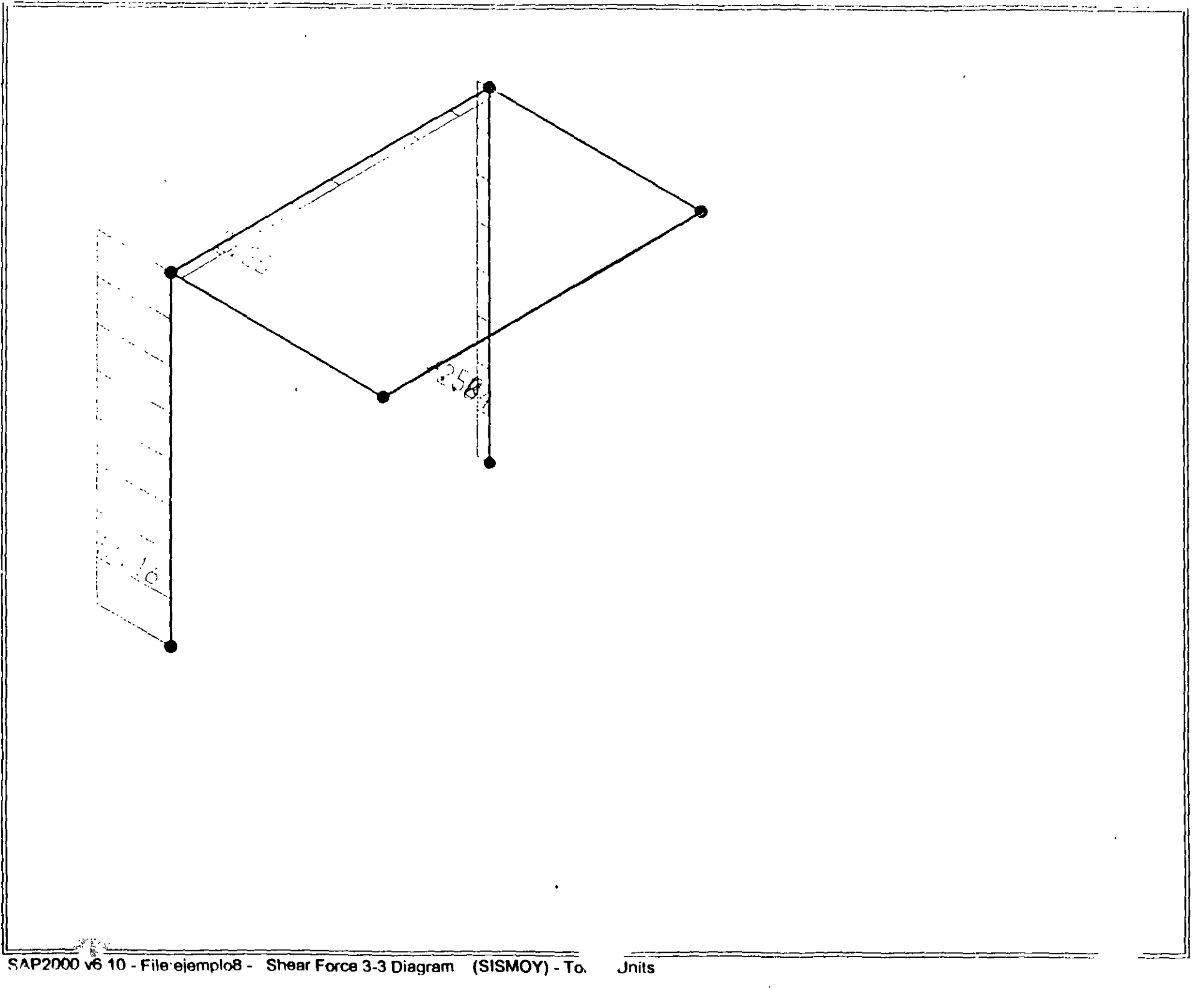

 $SAP2^00$ 

 $\mathbf{r}_i$ 

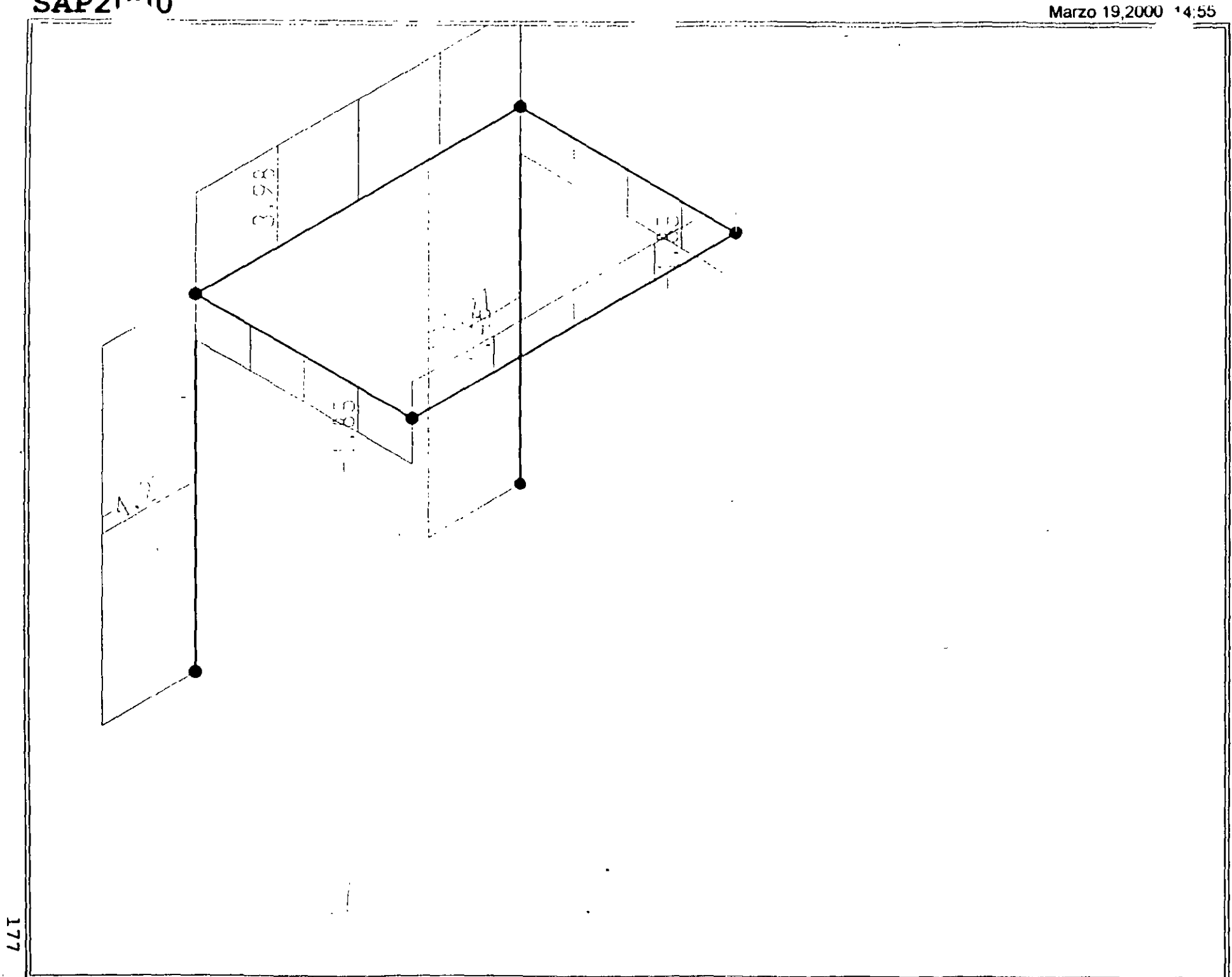

SAPZUUU

 $\frac{1}{\alpha}$ 

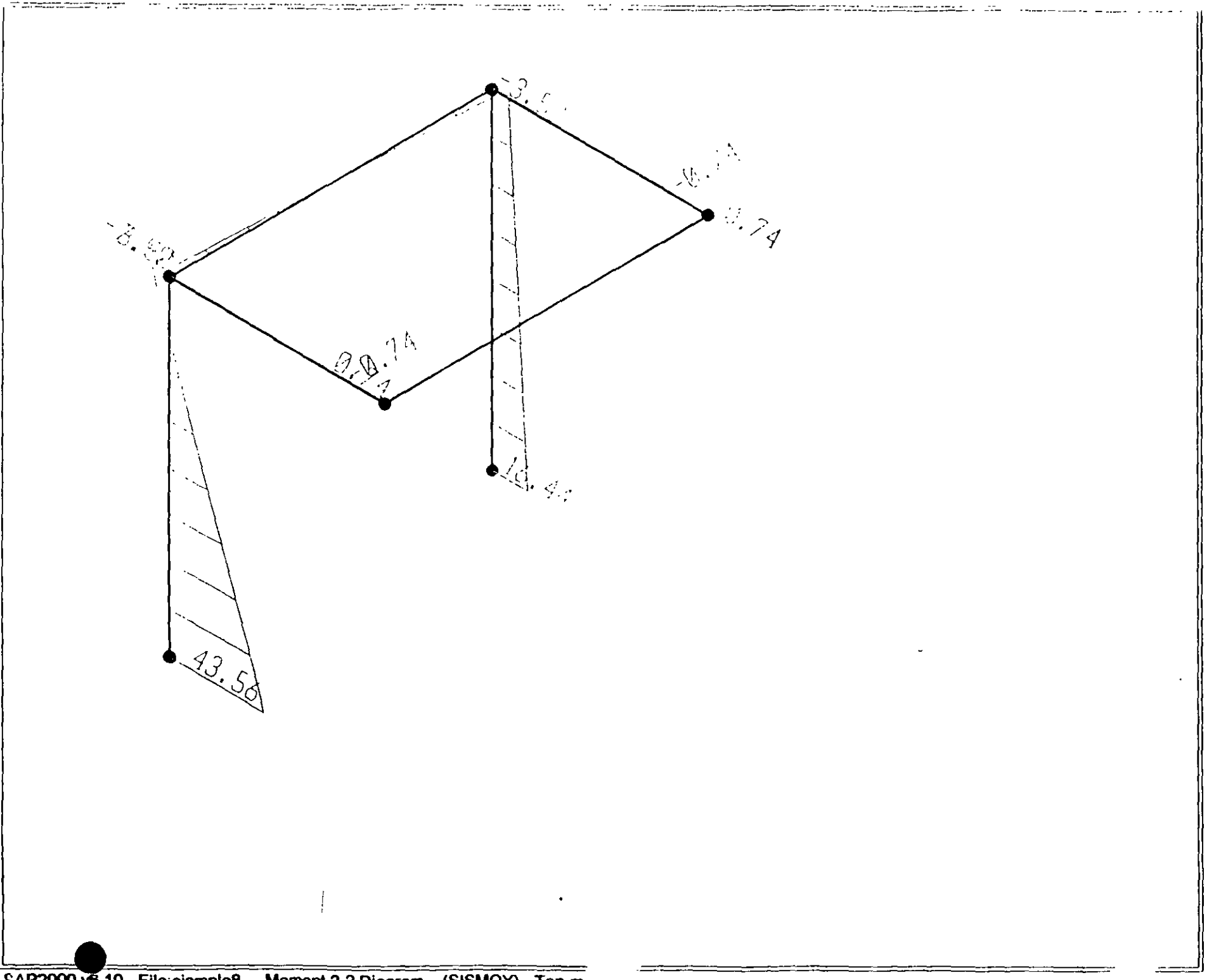

SAP2000 v6.10 - File ejempto8 - Moment 2-2 Diagram (SISMOY) - Ton-m

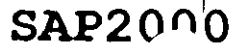

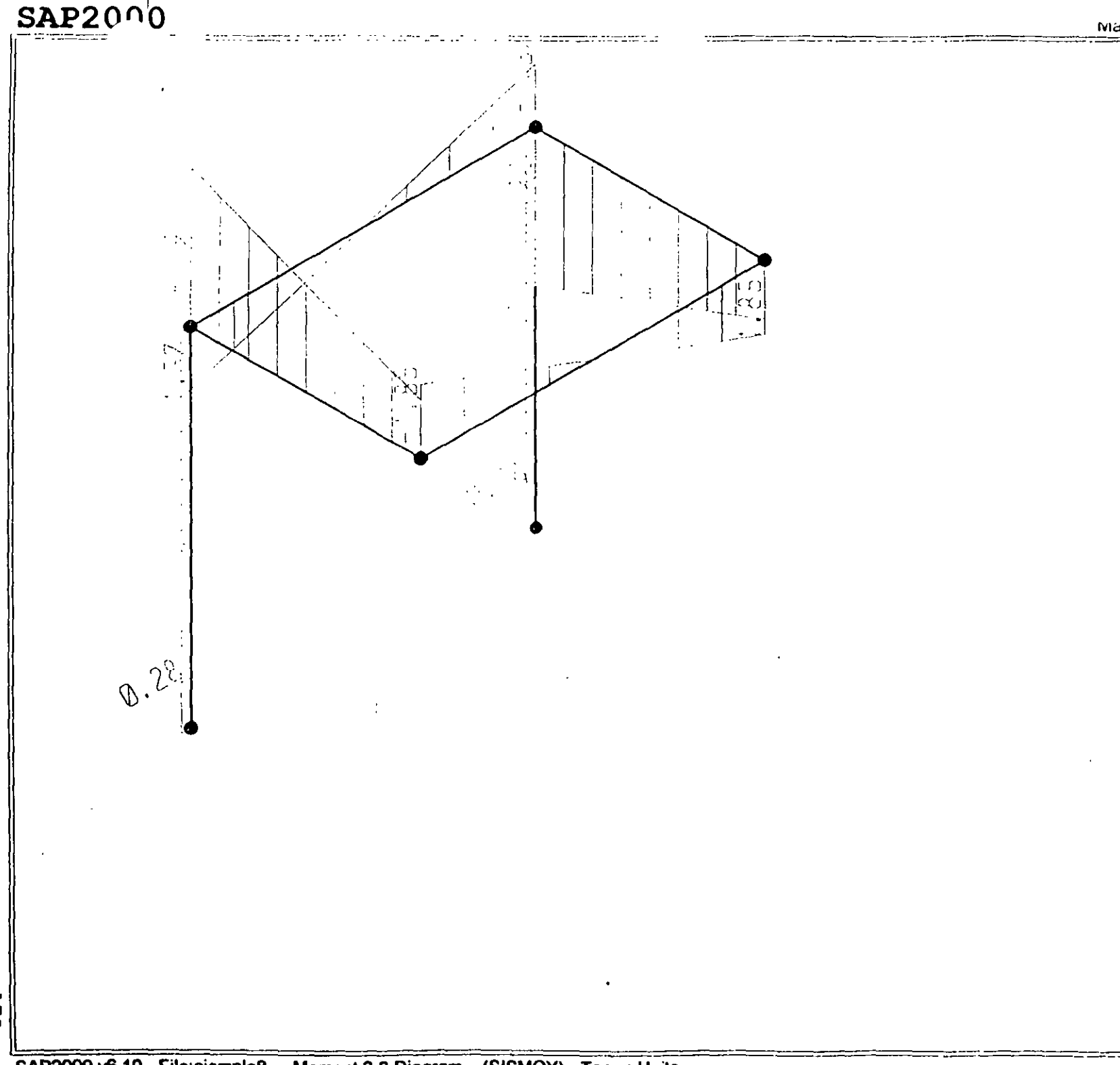

 $48<sub>0</sub>$ 

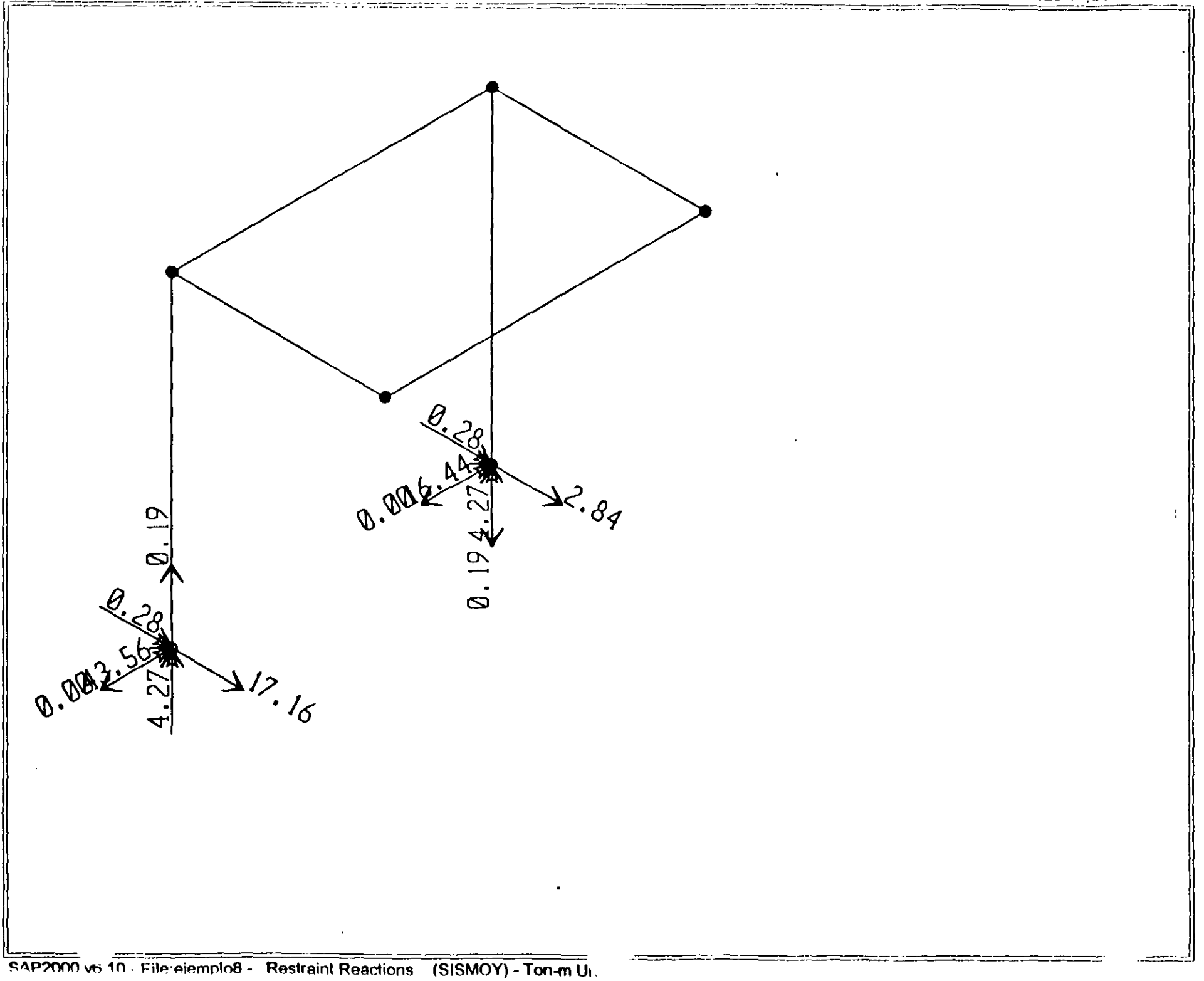

; File C:\Mis documentos\curso sap 2000\ejemplo8.s2k saved 3/19/00 15:01:06 in Ton-m SYSTEM DOF=UX.UY.UZ.RX.RY.RZ LENGTH== FORCE=Ton LINES=59 JOINT 2  $x=-1.5$   $y=.5$   $z=3$ <br>3  $x=-1.5$   $y=2.5$   $z=0$ <br>4  $x=-1.5$   $y=2.5$   $z=3$  $x^2-1.5$   $x-1.5$   $x-3$ <br>  $x-1.5$   $x-2.5$   $x-3$ <br>  $x-1.5$   $x-2.5$   $x-0$ <br>  $x-1.5$   $x-2.5$   $x-3$ RESTRAINT<br>ADD=3 DOF=01,02,03,81,82,83<br>ADD=7 DOF=01,02,03,81,82,83 PATTERN NAME-DEFAULT i. **NATERIAL** ATERIAL<br>
NAME-STELL IDES-5 4-198142 4-7.833413<br>
T-0 E-2.038902E-0" U-.3 A-.0000117<br>
NAME-CONC IDES-C 4-2448012 4-2.402616<br>
T-0 E-2331051 U-.2 A-.000099<br>
T-0 E-2233510 U-.2 A-.0000099 FRAME SECTION veri silliot.<br>|NAME=FSECI MAT=FTEEL SH=R T+.5,.3 A=.15 J=2.017371E=03 I=.003I25,.001125 AS=.125,.125<br>|NAME=FSI MAT=CCNC250 SH=R T+.5,.5 A=.25 J=0.002004E=03 I=5.20P333E=03,5.200333E=03 AS=.2003333,.2003333 **FRAME** RAME<br>
2 J-3,4 SEC-FS: NSEG-2 ANG-0<br>
4 J-7,6 SEC-FS: NSEG-2 ANG-0<br>
5 J-2,6 SEC-FS: NSEG-4 ANG-0<br>
6 J-4,6 SEC-FS: NSEG-4 ANG-0<br>
7 J-2,4 SEC-FS: NSEG-4 ANG-0<br>
8 J-6,6 SEC-FS: NSEG-4 ANG-0 LOAD NAME-PESOP SW-1 NAME-VERT TYPE-DISTRIBUTED SPAN ADD-5 RD-0.1 UZ--1.-1<br>ADD-6 RD-0.1 UZ--1.-1<br>ADD-6 RD-0.1 UZ--1.-1<br>ADD-6 RD-0.1 UZ--1.-1 NAME-SISMOT TYPE-FORCE<br>ADD-4 UY-20 **OUTPUT** UTPUT<br>ELEM-JOINT TYPE-OISE LOAD-PESOP<br>ELEM-JOINT TYPE-AFFL LOAD-PESOP<br>ELEM-JOINT TYPE-AFFL LOAD-PESOP<br>ELEM-JOINT TYPE-AFFL LOAD-PESOP<br>ELEM-FRAME TYPE-FORCE LOAD-PESOP<br>ELEM-FRAME TYPE-JOINT LOAD-PESOP<br>ELEM-FRAME TYPE-JOINTF END : The following data is not required for analysis. It is written here as a backup. .<br>, This data will be used for graphics and design if this file is imported.<br>, if changes are made to the analysis data above, tren the fol : should be checked for consistent<br>
/ Any erres in Procting the Solomnia data enough the following data<br>
/ Any erres in Procting the Solomnia data ere ignored without warning.<br>
SAPECO V6.13 SPREENTWALD DATA<br>
GRID GLOBAL: 7  $\mathcal{A}$ 

 $\ddot{\phantom{1}}$ 

an ann anns.

 $\overline{a}$ 

 $\sim$ 

181

 $\sim$   $-$ 

#### Structural Analysis Programs

#### Version 6.10

## Copyright (C) 1978-1997<br>COMPUTERS AND STRUCTURES, INC. All rights reserved

### This copy of SAP2000 is for the exclusive use of

### THE LICENSEE

#### Unsuthorized use is in violation of Federal convright laws

# It is the responsibility of the user to verify all<br>results produced by this produces

#### 19 Mar 2000 13:35:45

# CSI / SAPIOCE - FINITE ELEMENT AWALYSIS OF STRUCTURES - PAGE :<br>PROGRAM:SAF2000/FILE.\Misdocumentos\cursosap2000\ejempio6.EFC

SYSTEM DATA

 $\sim$  and  $\sim$ 

STEADY STATE LOAD FREQUENCY - - - - - - - - C.0000E+0C LENGTH UNITS - - - - - - - - - - - - - - - - -<br>FORCE UNITS - - - - - - - - - - - - - - - -**TOM** UP DIRECTION - - - - - - - - - - - - - - - - $\rightarrow$  2 GLOBAL DEGREES OF FREEDOM - - - - - - - - - $\lambda$ PAGINATION BY ---------------<br>MUMBER OF LINES PER PAGE ----------<br>INCLUDE MARNING MESSAGES IN OUTPUT FILE --LINES 59 Y GENERATED DOINT DOCRDINATES JOINT  $\ddot{x}$ busaé  $3.0<sub>C</sub>$  $-1.500$ <br> $-1.500$ <br> $1.500$  $2.500$  $0.000$  $\frac{1}{2}, \frac{1}{500}$  $3.000$ <br> $3.000$  $1.500$ 2.500  $0.000$ **D**  $1.500$  $2.500$ 3.000 : C \$ I | / | \$ A # I | C C | | | FINITE EDEMENT ANALY\$IS OF \$T#VOTURE# | FAGE | }<br>FROGRAM-SAPIODO/FILE \M\_sdocumentas\oursosab1000\etemploA.EMD PATTERNS PATTERN JOINT VALUE DEFAULT CSI / SAPICOOC - FINITE ELEMENT ANALYSIS OF STRUCTURES PAGE 4<br>PROGRAM SAPICOO/FILE \Misdocumentos\cursosap20C0\ejemplo6.EKO RESTRAINT CATA JOINT  $\mathcal{C}$  :  $\mathbb{C}2$ 53  $\mathbf{R}^{\star}$  $\mathsf{R}2$ RJ  $\frac{3}{7}$  $U^*$  $02$ U)  $R^*$ R2  $R<sub>3</sub>$ CSI / SAPICO - FINITE ELEMENT ANALYSIS OF STRUCTURES PAGE PROGRAM: SAP2000/FILE \Misdocumentos\cursosap2000\ejemplo8.EKC MATERIAL PROPERTY DATA MASS PER<br>UNIT VOL HAT **NUMBER** WEIGHT FER **DESTON** LABEL TEMPS UNIT VOL **CODE STEEL**  $\ddot{\phantom{a}}$  $0.7833E+01$  $0.7981E+00$ s CONC  $0.2403E+01$ <br> $0.2400E+01$  $0.2448E+00$ CONC250  $\mathbf{r}$  $0.2440E+00$ -c CSI / SAP2000 - FINITE ELEMENT ANALYSIS OF STRUCTURES PAGE 6<br>PROGRAM SAP2000/FILE:\Misdocumentos\cursosap2000\ejempio8.EKO

TEMPERATURE DEPENDENT DATA

MATERIAL PROPERTIES

 $\sim$   $\sim$ 

 $\ddot{\phantom{a}}$ 

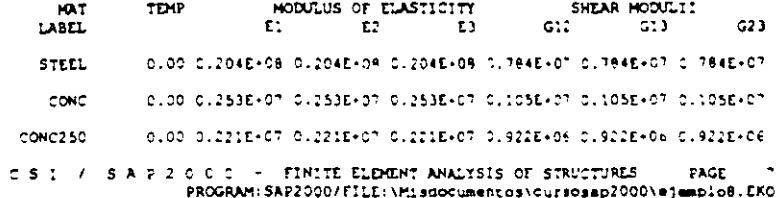

### TEMPERATURE DEPENDENT DATA

#### THERMAL EXPANSION COEFFICIENTS

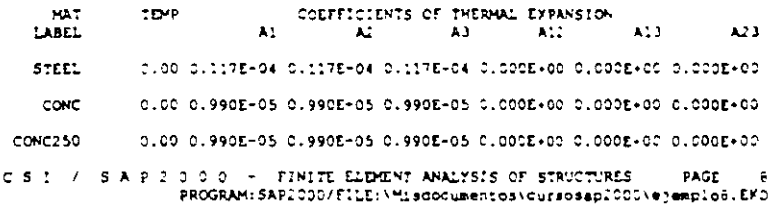

 $\mathcal{L}^{\mathcal{L}}(\mathcal{A})$  .

 $\sim 100$ 

 $\sim$   $\sim$ 

 $\sim 100$ 

TEMPERATURE DEPENDENT CATA

### MATERIAL PROPERTIES

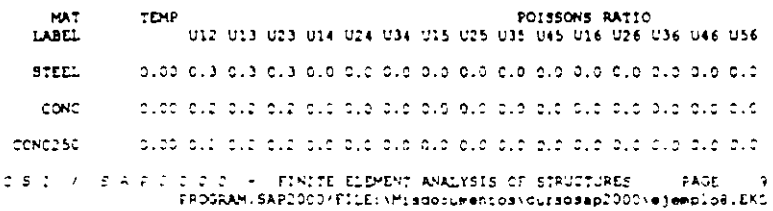

MATERIAL PROPERTIES

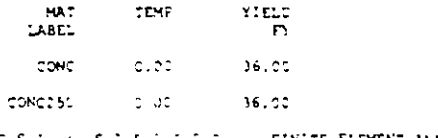

 $\begin{tabular}{lllllllll} $\mathbb{C}\otimes\mathbb{C}\rightarrow\mathbb{C}\otimes\mathbb{C}\rightarrow\mathbb{C}\otimes\mathbb{C}\mathbb{C}\oplus\mathbb{C}\mathbb{C}\mathbb{C}\oplus\mathbb{C}\mathbb{C}\times\mathbb{C}\mathbb{C}\oplus\mathbb{C}\oplus\mathbb{C}\mathbb{C}\oplus\mathbb{C}\rightarrow\mathbb{C}\oplus\mathbb{C}\oplus\mathbb{C}\oplus\mathbb{C}\oplus\mathbb{C}\oplus\mathbb{C}\oplus\mathbb{C}\oplus\mathbb{C}\oplus\mathbb{C}\oplus\mathbb{C}\oplus\mathbb{C}\$ 

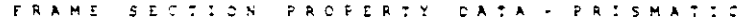

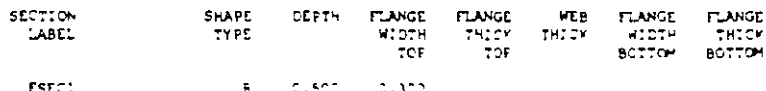

FSEC:<br>FS: 1 בבנים - במפגש או<br>1916 – המפגש או או

: S A P 2 2 2 + FINITE ELEMENT ANALYSIS OF STRUTTURES = PAGE 2 2 + 2 2 2 2 + 2 2 2 2 4 5 1 2 2 2 5 4 2 1 2 2 2<br>PROGRAM, SAP2000/FILE+\Misdocumentos\cursosap2000/eenclob.EPC

## FRAME SECTION PROPERTY DATA - PRISMATIC

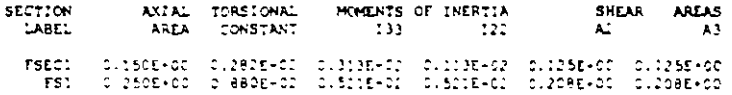

# C S I / S A P 2 0 0 0 - FINITE ELEMENT ANALYSIS OF STRUCTURES PAGE 12<br>PROGRAM:SAP2000/FILE.\Misdocument.os\cursosap2000/emplo8.EKO

### FRAME SECTION PROPERTY CATA - PRISMATIC

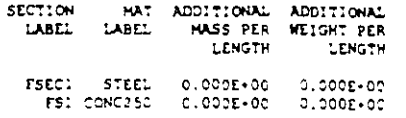

 $\bullet$ 

 $\mathcal{I}$ 

 $\mathbb{R}^{\frac{1}{2}}$ 

CSI / SAP2000 - FINITE ELEMENT ANALYSIS OF STRUCTURES PAGE 13<br>PROGRAM: SAP2000/FILE \Misdocument.com/cursosa.p200\ejempio8.EKO

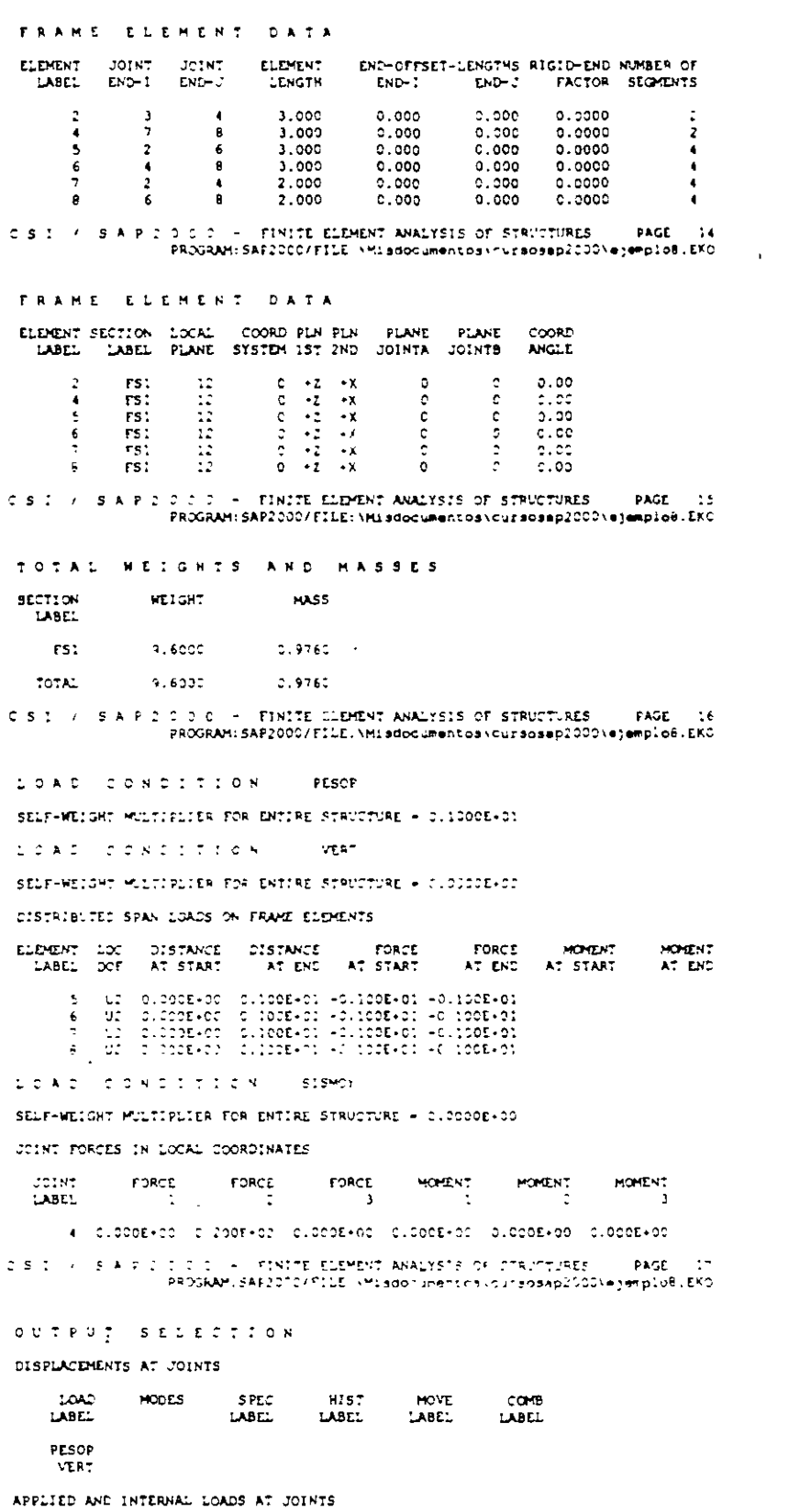

 $.040-$ MODES SPEC HIST HOVE  $CO$  $\times$   $\sqrt{2}$  .

 $\sim$   $\sim$   $\sim$ 

 $\mathcal{L}^{\text{max}}_{\text{max}}$  and  $\mathcal{L}^{\text{max}}_{\text{max}}$ 

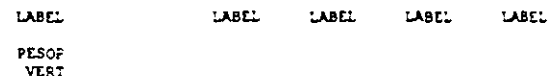

 $\mathcal{L}_{\mathbf{r}}$ 

INTERNAL FORCES AT ELEMENT FRAME

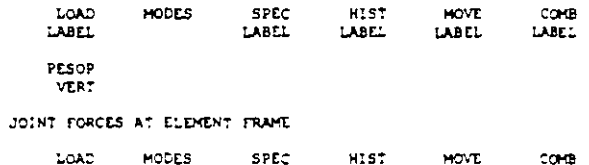

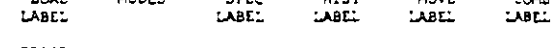

PESOP<br>VERT

l,

CSI / SAP2000 - FINITE ELEMENT ANALYSIS OF STRUCTURES - PAGE 18<br>FROGRAM-SAPICOO/FILE \Misdocumentos\cursosab2000\@j@npio8.EKC

 $\mathcal{L}$ 

 $\sim$   $\alpha$ 

 $\mathcal{L}$ 

 $\bar{z}$ 

 $\bar{\beta}$ 

 $\overline{\phantom{a}}$ 

 $\ddot{\phantom{1}}$ 

INPUT COMPLETE

 $\mathbb{Z}^{\mathbb{Z}}$ 

 $\mathcal{L}$ 

SAP2000 (R)

Structural Analysia Programs

Version E6.10

Copyright (C) 1978-1997<br>COMPUTERS AND STRUCTURES, INC.<br>All rights reserved

This copy of SAP2000 is for the exclusive use of

THE LICENSEE

Unauthorized use is in violation of Federal copyright laws

It is the responsibility of the user to verify all<br>results produced by this program

19 Mar 2000 15:11:40<br>PROGRAM SAP2000 - VERSION E6.10<br>EDUCATIONAL VERSION - COMMERCIAL USE PROHIBITED  $\texttt{FILL}$  :  $\texttt{LIDIPLO6.0UT}$ DISPLACEMENT DEGREES - FREEDOM (A) = Active DOF, equilibrium equation<br>"-) = Restrained DOF, reaction computed<br>"() = Null DOF<br>() = Null DOF

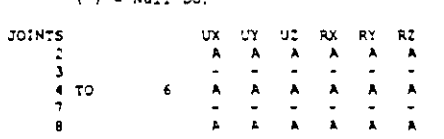

FROGRAM SAPICIO - VERSION E6.10<br>EDUCATIONAL VERSION - COMMERCIAL VSE PROHIBITED  $\mathcal{L}_{\mathcal{I}}$ 

**PASE** 

FILE.ENDMELOR DUT

PAGE

 $\overline{1}$ 

 $\mathbf{r}$ 

 $\overline{\phantom{a}}$ 

 $\mathbf{r}$ 

JOINT DISPLACEMENTS

TRANSLATIONS AND ROTATIONS, IN GLOBAL COORDINATES

LOAD PESOP -------------------

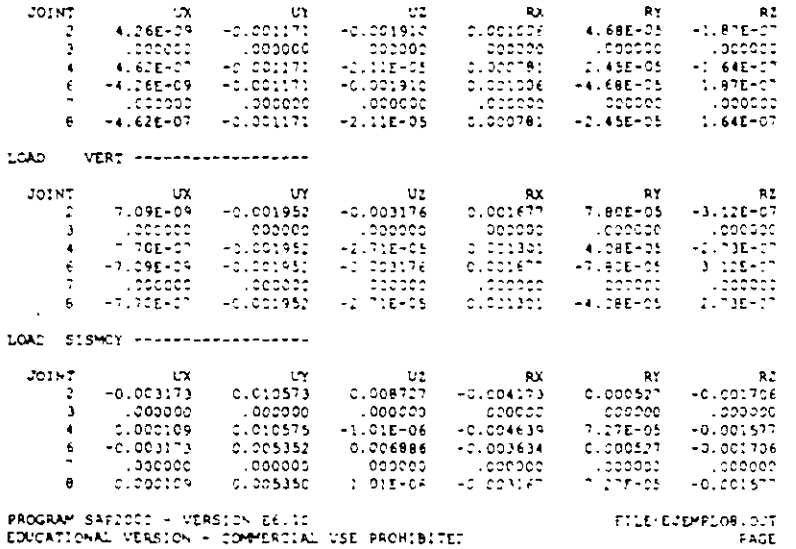

PROGRAM SAFZOCO - VERSION E6.10<br>EDUCATIONAL VERSION - COMMERCIAL USE PROHIBITET

APPLIED LOADS

FORCES AND MOMENTS ACTING ON JOINTS, IN GLOBAL COORDINATES

LOAD PESOF -------------------

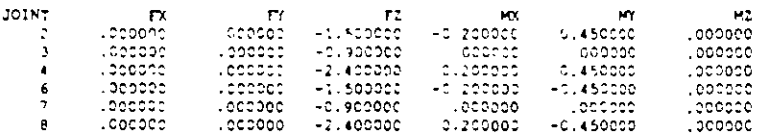

CAD **VERT -------------------**  $\ddot{\phantom{1}}$ 

 $\bar{\mathcal{A}}$ 

JOINT  $\mathbf{r}$ F. F2  $M^2$ MZ -2.500000<br>-2.500000<br>-2.500000  $-0.333333$  $.000000$  $.000000$ 0.750000  $.000000$  $-0.333333$ 0.750000  $.000000$ -000000 **Longcoo**  $.000000$  $.000000$  $-0.750000$  $000000$ a .000000  $.00000c$  $-2.500000$  $C.3333333$  $-0.750000$  $. 333000$ LOAD SISMOY ----------oo Fz<br>199000, DO0000, JOINT  $\mathbf{r}$  $\mathbf{M}$  $\mathbf{r}$  $M2$  $.000000$  $00000$ PROGRAM SAP2000 - VERSION E6.10<br>EDUCATIONAL VERSION - COMMERCIAL USE PROHIBITED FILE EJEMPLOB.OUT PAGE GLOBAL FORCE BALANCE TOTAL FORCE AND MOMENT AT THE ORIGIN, IN GLOBAL COORDINATES **IAAD PESOP-------------------**EN FY FI PO<br>200000, 91-183.3 200000.8:- 200000.00 000000.<br>3:-312.1: 2:-311.1.5 200000.9:00000.9:4 11-180.2 31-181.1 APPLIED .occoc **REACTIVS** TOTAL 1.39E-16 5.09E-14 -1.79E-15 -1.53E-13 -2.44E-15 -101E-13 LOAD VERT ------------------- $\mathbf{r}$  $FZ$  $\mathbf{r}$  $H\alpha$  $H^{\prime}$  $-172$ APPLIED  $. cooooc$  $3.33E-16$ **BEACTNS** TOTAL 3.33E-16 8.33E-14 .000000 -2.45E-13 -2.22E-16 -1.70E-13 LOAD SISMOY -------------------APPLIED REACTNS TOTAL -2.61E-14 -4.03E-13 4.55E-15 1.44E-12 -6.40E-14 8.56E-13 PROGRAM SAP2000 - VERSION E6.10<br>EDUCATIONAL VERSION - COMMERCIAL USE PROHIBITED FILE EJEMPLOS.CUT FAGE FRAME - ELEMENT DOINT FORCES FORCES AND MOMENTS ACTING ON ELEMENTS. IN GLOBAL COORDINATES ELEM 2 \*\*\*\*\*\*\*\*\*\*\*\*\*\*\*\*\*\* LOAD PESOP ------------------- $\mathbf{R}$  $20107$ ni – FX – FY<br>|3 ||0.172089 = 4.97E–14<br>|4 ||-2.172089 = 4.97E–14 ۳Z<br>€80000، MY **MN**  $-1.000000$  $C.164021$  $0.000443$  $-3.000000$  $3.900000$  $0.352246$  $-0.002413$ 10A2 VERT ------------------۳۲ – ۳۲<br>| C 2868:5 – 8.22E-14<br>|-C.2869:5 –6.22E-14 JOINT. IT<br>S DOODDOC<br>DOODDOC -5-.<br>193369 ב-2<br>1935 ב-2  $-5.000000$ קנו־10,000.<br>19לללבסס, ס− ۱, LOAD SISMCY ----------------JOINT  $\overline{K}$  $\Gamma$  $\Gamma$ HX. **M2 INV**  $\begin{array}{cccc} 0.1 & 0.1 & 0.1 \\ 0.1 & -1.33E-14 & -17.155639 \\ 4 & 1.33E-14 & 17.155639 \end{array}$  $0.185242$   $43.562544$   $-0.279363$   $4.266542$ <br> $-0.186242$   $7.904373$   $0.279363$   $-4.266542$ **ELEM** LOAD PESOF ------------------۲۲ – ۲۲ – ۲۲<br>۱.20E-15 – 0.172089 – 1.20E-15<br>۱.20E=10.172089 – 1.20E=15 JOINT EZ<br>0.000004<br>0.0000000000  $M^{\prime}$ HX<br>4990000 - - 0.164021 - 0.16402<br>3900000 - 0.352246 - 0.000000 LOAD VERT -------------------71 78<br>-0.286815 1.02E-15<br>-1.02E-15 0.286815 ۲۴:<br>5.000000 - 0.273369<br>5.000000 - 0.587077 57<br>5.000000 **JOTAT**  $M2$  $-0.000739$  $\pmb{\epsilon}$  $-5.000005$ 0.000739 LOAD SISMOY -------------------JOINT  $\mathbf{r}$  $\mathbf{r}$  $F2$ MX. MY. M.  $-1.28E-14$   $-2.84436$ <br>1.28E-14 2.844362  $-0.186242$  16.437456 -0.279363 4.266542<br>0.186242 -7.904373 0.279363 -4.266542  $\epsilon$ ELEM.  $5 - 1$ LOAD PESOP -------------------

 $\ddot{\phantom{a}}$ 

M2<br>C.001570 +2.41E-15 0.900000 +16E-15 -0.090470 -0.011570<br>C.001570 2.41E-15 C.900000 -4.16E-15 0.990470 0.001437 JOI NT  $\overline{z}$  $\tilde{6}$ PROGRAM SAP2000 - VERSION E6.10 FILE - EJEMPLOS.OUT EDUCATIONAL VERSION - COMMERCIAL USE PROHIBITED PACE FRAME ELEMENT JOINT FORCES FORCES AND MOMENTS ACTING ON ELEMENTS. IN GLOBAL COORDINATES LOAD VERT -------------------۲۲ MY<br>1.500000 7.28E-15 -0.150784<br>1.500000 -7.28E-15 0.150784 NT FX FY<br>2 0.002617 -3.20E-15<br>6 -0.002617 3.20E-15 TOTAT.  $\mathbf{M}$ =0.002395<br>\$202395 LOAD SISMOY -------------------FX FY<br>-1.93E-14 0.495706<br>1.93E-14 -0.495706 JOINT צא אש<br>1.459081 - 1.845747<br>1.459080 - 1.645747  $F2$  $\begin{array}{ll} & \overline{11} & \overline{11} \\ 0 & 143559 \\ 0 & 743559 \end{array}$ 1.230496<br>-1.230498  $\overline{6}$ crime.  $\epsilon$  conterpreted and content LOAD PESOP ------------------NT FX FY<br>4 0.170519 − 0.99E-15<br>8 −0.170519 7.39E-15 12 10<br>
0.900000 1.26E-14 -0.261775<br>
0.900000 -1.26E-14 0.261775 JOINT -0 001260  $0.001260$ LOAD VERT ------------------yorky – 12 12 12<br>193819-3 1942199 –19481-14 1950000<br>194619-3 1944199 1944-14 1946-14 1946-20 M. sm<br>192200.0−<br>102209.0 LOAD SISMOY -------------------101N† FX FY F<sup>2</sup><br>4 3.82E-15 2.348655 -1.044256 -3.984296<br>8 -3.82E-15 -2.348655 1.044256 3.984296  $M2$ **HT**  $: 566305$ <br> $: 566305$ 3.522902 3.522982  $^{\circ}$  , and continues to the continues of the state of the state of the state of the state of the state of the state of the state of the state of the state of the state of the state of the state of the state of the state **FT.FM** LOAD PESOP ------------------۳۲ –<br>Cloots7d – Francis<br>Cloots7d – 1:94E-16 JOINT. ونه<br>۳۰۰- مورون<br>در ۳۳۰- مورون LOAD VERT -------------------ZOINT.  $\begin{array}{cccccccc} \text{PN} & \text{PN} & \text{PN} & \text{PN} & \text{PN} & \text{PN} & \text{PN} & \text{PN} & \text{PN} & \text{PN} & \text{PN} & \text{N} & \text{N} & \text{N} & \text{N} & \text{N} & \text{N} & \text{N} & \text{N} & \text{N} & \text{N} & \text{N} & \text{N} & \text{N} & \text{N} & \text{N} & \text{N} & \text{N} & \text{N} & \text{N} & \text{N} & \text{N} & \text{N} & \text{N} & \text{N} & \text$  $0.000395$  $\bullet$  $0.002818$ LOAD SISMOY -------------------JOINT  $\mathbb{R}^n$  .  $\sim$ ואי<br>רודפופ.:<br>רודפופ...  $-0.743259$  $0.743559$ PROGRAM SAP2000 - VERSION 56,10<br>EDUCATIONAL VERSION - COMMERCIAL USE PROHIBITED FILE EJEMPLOG.OUT PAGE FRAME ELEMENT JOINT FORCES FORCES AND MOMENTS ACTING ON ELEMENTS, IN GLOBAL COORCINATES **ELEM** 0 -------------------LOAD PESOP -------------------MX MY<br>5.22E-15 -0.090470  $\begin{array}{ccccc} 0.1 & 0.001570 & 3.49E-24 \ 8 & -0.001570 & -3.49E-24 \ \end{array}$  $JOINT$ FZ<br>-0.900000  $-0.001437$  $-3.000000$  $C.090470$  $-0.001703$ LOAD VERT -------------------JOINT  $\mathbf{r}$  $\Gamma$  $F<sub>2</sub>$  $\mathbf{R}$ NI – EA – EI<br>|6 0.002617 = 7.92E+14 +1.500000<br>|8 +0.002617 +7.92C-14 = 3.500000  $1.09E-14$  -5.0000000  $-C$  150784<br>C.150784  $-0.002395$  $-0.002030$ LOAD SISMOY -------------------JOINT NT FX FY FZ MX<br>6 1.33E-14 0.495706 1.230490 →1.459080<br>0 -1.33E-14 -0.495706 -1.230490 3.920077  $MY$ <br>1.845747  $-0.743559$  $-1.845717$  $0.743559$ PROGRAM SAP2000 - VERSION E6.10<br>EDUCATIONAL VERSION - COMMERCIAL USE PROHIBITED FILE: EJEMPLOB.OUT **PAGE** 

 $\lambda$ 

 $\sim 1$ 

FRAME ELEMENT INTERNAL FORCES

 $\mathbf{a}$ 

 $\alpha$ 

2 ------------------ LENGTH - 3.000000 **LLD1** LOAD PESOP -------------------REL DIST  $v<sub>2</sub>$  $V<sub>3</sub>$ =0.164021<br>|-0.164021<br>|-0.352246  $0.0000C$ a sonoc 1.00000 LOAD VERT ------------------- $\sim$   $\sim$ art ofer  $V<sub>2</sub>$  $123$  $_{12}$ M3 REL DIST<br>0.00000 -5.000000 -0.286815 -8.22E-14<br>0.50000 -5.000000 -0.286815 -8.22E-14<br>1.0000 -5.00000 -0.286815 -8.22E-14 -0.000739 -5.000000<br>-0.000739 -5.000000<br>-0.000739 -5.000000  $-0.273369$ 0.156054  $0.597077$ LOAD SISMOY -------------------12<br>|-4.266542 | 43.562544<br>|-4.266542 | 11.029086<br>|-4.266542 | -7.904373  $H<sub>1</sub>$  $0.279363$  $2.279363$  $0.279363$ 4 ----------------- LENGTH - 3.000000 **ELEM** IOAD PESOP ------------------M2 M3 0.990443 -3.099900<br>0.090443 -3.000999<br>0.000443 -3.000900  $C.1640.21$  $-0.094112$ <br> $-0.352246$ LOAD WERT ------------------ $\overline{P}$ REL DIST  $\mathbf{v}$  .  $-32$ **M2** - 54 7 ML1 213:<br>0.50000 -5.000000 0.286815 -1.C2E-15<br>0.50000 -5.000000 0.286815 -1.C2E-15<br>1.00000 -5.000000 0.286815 -1.02E-15 0.273369  $-0.156854$ LOAD 515MOY ------------------12<br>16.43°45 16.43°45<br>17.9043 17.904 17.904 17.904<br>17.904 17.904 17.904 22<br>3.282-14 0.186242<br>3.195-14 0.186242 1.282-14<br>3.186242 1.282-14 V3<br>2.044361<br>2.044361<br>2.044361 REL DIST  $\mathbf{H}$  $\begin{array}{ll} & 0 & 0 & 0 & 0 \\ 0 & 0 & 0 & 0 & 0 \\ 0 & 0 & 0 & 0 & 0 \\ 0 & 0 & 0 & 0 & 0 \\ 0 & 0 & 0 & 0 & 0 \\ 0 & 0 & 0 & 0 & 0 \\ 0 & 0 & 0 & 0 & 0 \\ 0 & 0 & 0 & 0 & 0 \\ 0 & 0 & 0 & 0 & 0 \\ 0 & 0 & 0 & 0 & 0 \\ 0 & 0 & 0 & 0 & 0 \\ 0 & 0 & 0 & 0 & 0 \\ 0 & 0 & 0 & 0 & 0 \\ 0 & 0 & 0 & 0 & 0 \\ 0 & 0$  $0.00000$  $1.00007$ 5 ----------------- LENGTH - 3.000000 ELER 1 LOAD PESOP -------------------PROGRAM SAP20CC - VERSION E6.10 FILE EJEMPLOS.OUT EDUCATIONAL VERSION - COMMERCIAL USE PROVIBITED PAGE  $\overline{a}$ FRAME ESSMENT INTERNAS FORCES мı  $0.584530$ LOAD VERT ++++++++++++++++++ PEL DIST  $\sim$  3  $H<sub>2</sub>$ V3<br>-3.201-15<br>-3.201-15<br>-3.201-15<br>-3.201-15<br>-1.201-15 M2<br>-7.186-15 -7.002396<br>-7.186-15 -2.012396<br>-7.186-15 -2.102396<br>-7.186-15 -2.102396<br>-7.186-15 -0.002396 e décode<br>Colécia<br>Colécia<br>Colécia  $-1.150184$ a codod  $-0.150784$ LOAD SISMOY -------------------REL DIST  $\mathbf{v}$ - V3 V2<br>
1938-14 -1.230498<br>
1.938-14 -1.230498<br>
1.938-14 -1.230499<br>
1.938-14 -1.230499<br>
1.938-14 -1.230496 V3<br>0.495706<br>0.495706<br>0.495706<br>0.495706 1.459080 0.743559<br>1.459080 0.371780<br>1.459080 -4.30E-15<br>1.459080 -0.371780<br>1.459080 -0.743559 1.459080  $-1.845717$ c.odgec 0.25000<br>0.50000<br>0.75000  $-0.922874$  $J.63E-15$  $7.922674$  $: . \csc$  $.845717$ 6 ----------------- LENGTH - 3.000000 **LLEM** LOAD PESOP --------------------wa  $-0.261775$ 0.244475 0.413225

÷.

189

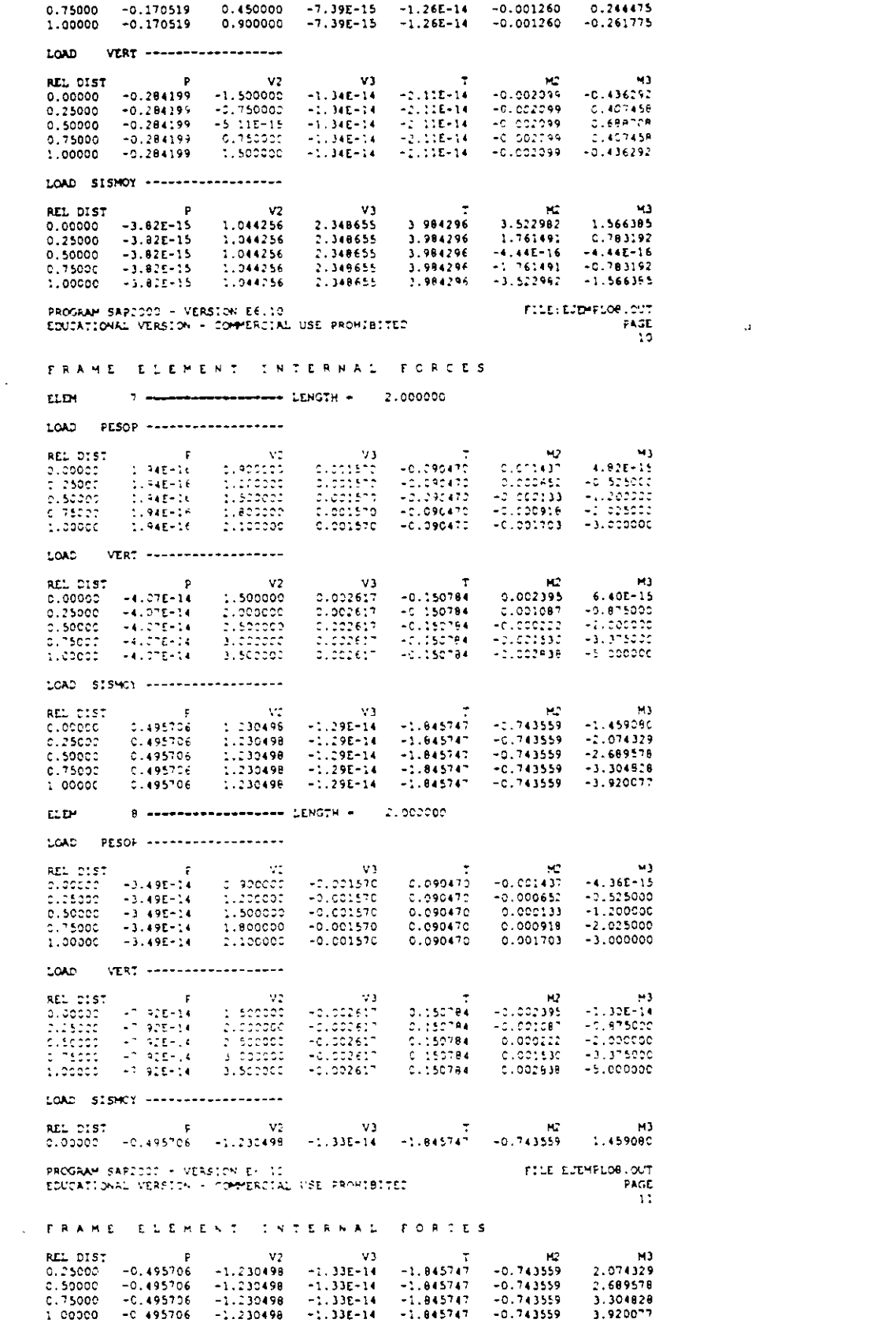

 $\mathcal{L}(\mathcal{L})$  and  $\mathcal{L}(\mathcal{L})$  . The contribution of the set of  $\mathcal{L}(\mathcal{L})$ 

 $\mathcal{L}^{\text{max}}_{\text{max}}$  ,  $\mathcal{L}^{\text{max}}_{\text{max}}$ 

 $\mathbb{Z}^2$ 

 $\mathcal{A}$ 

 $1.9A$ 

 $\sim$   $\sim$ 

 $\sim$   $\bullet$ 

 $\sim$ 

 $\mathcal{L}^{\text{max}}_{\text{max}}$  and  $\mathcal{L}^{\text{max}}_{\text{max}}$ 

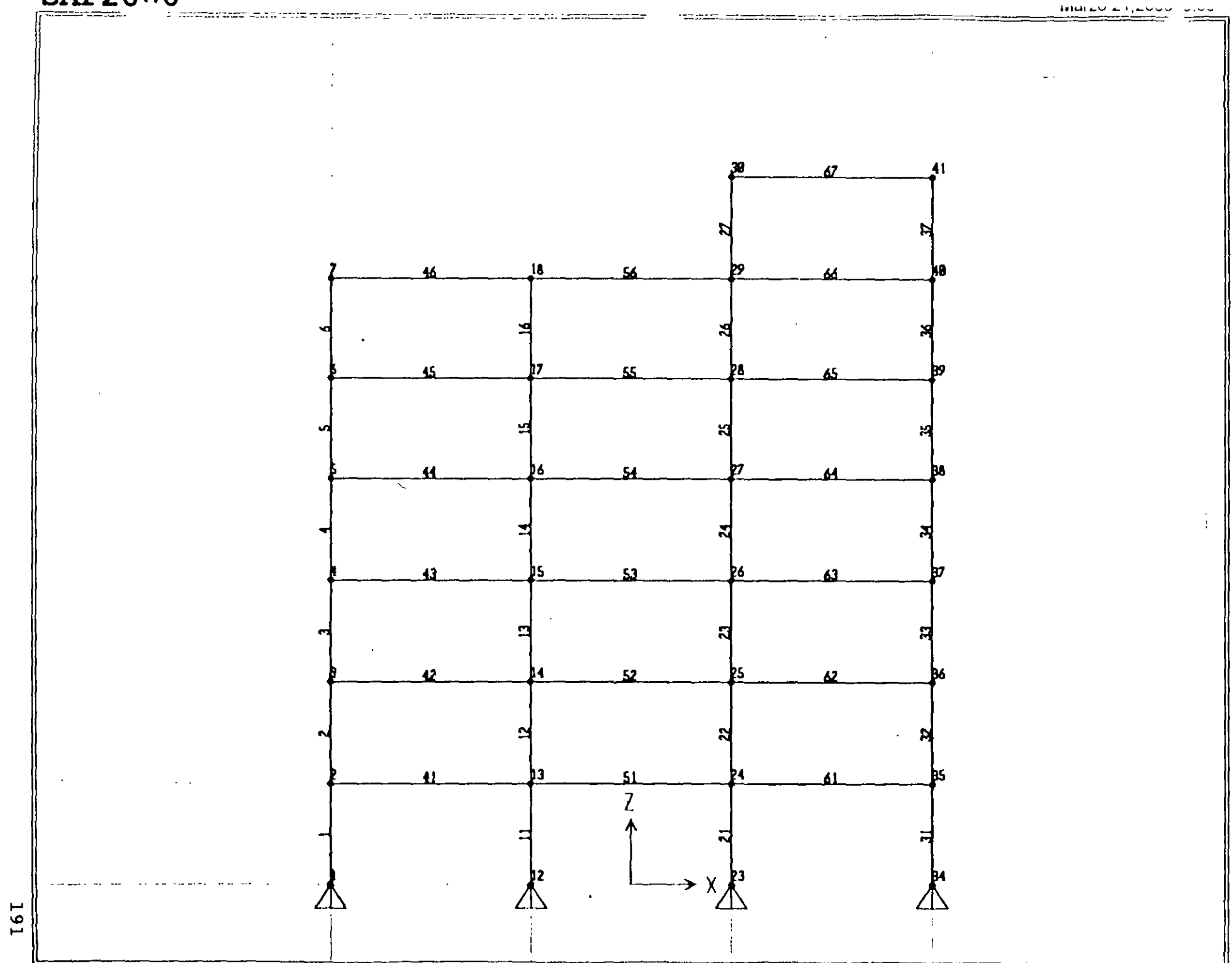

SAP2000 v6 10 - File: ejemplo9 - X-Z Plane @ Y=0 - Ton-m Units

## **DARZUUU**

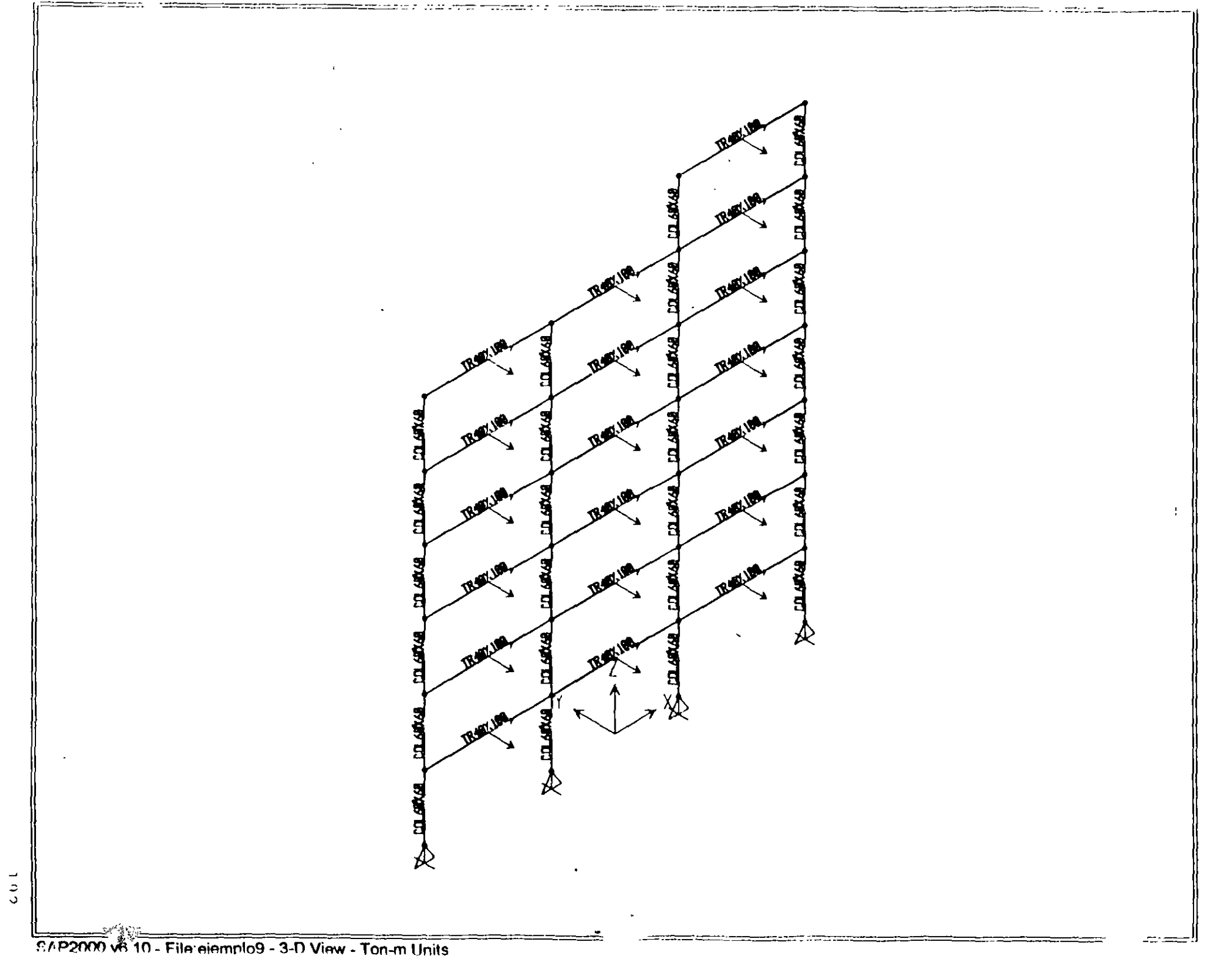

 $193$ 

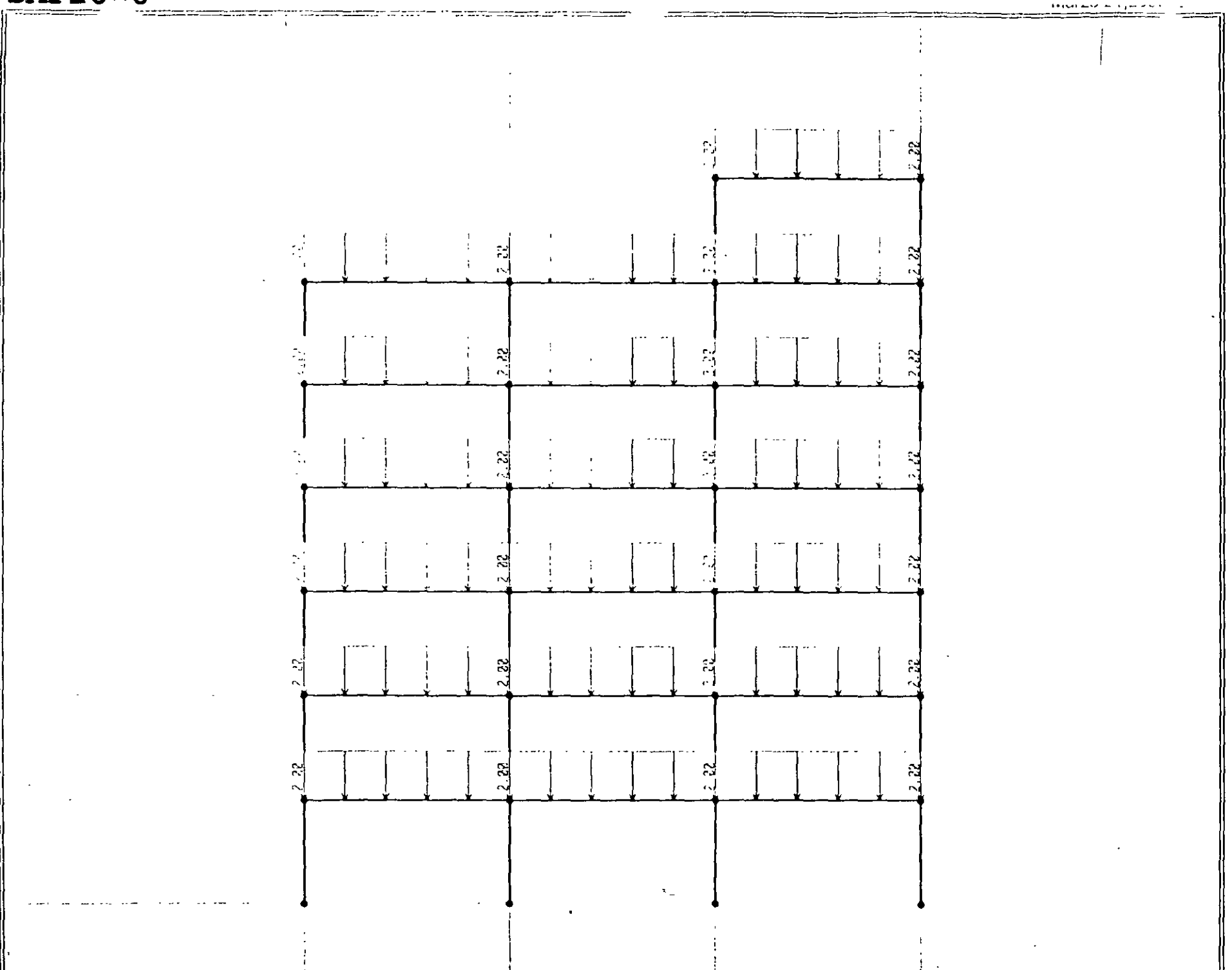

 $\overline{a}$ 

SAP2000 v6 10 - File:ejemplo9 - Frame Span Loads (VERT) - Ton-m Units

#### **SAP2000**  $\sim$

 $\frac{1}{2} \text{Var}(\frac{1}{2} \sum_{i=1}^{n} \sum_{j=1}^{n} \sum_{j=1}^{n} \sum_{j=1}^{n} \sum_{j=1}^{n} \sum_{j=1}^{n} \sum_{j=1}^{n} \sum_{j=1}^{n} \sum_{j=1}^{n} \sum_{j=1}^{n} \sum_{j=1}^{n} \sum_{j=1}^{n} \sum_{j=1}^{n} \sum_{j=1}^{n} \sum_{j=1}^{n} \sum_{j=1}^{n} \sum_{j=1}^{n} \sum_{j=1}^{n} \sum_{j=1}^{n} \sum_{j=1}^{n} \$ 

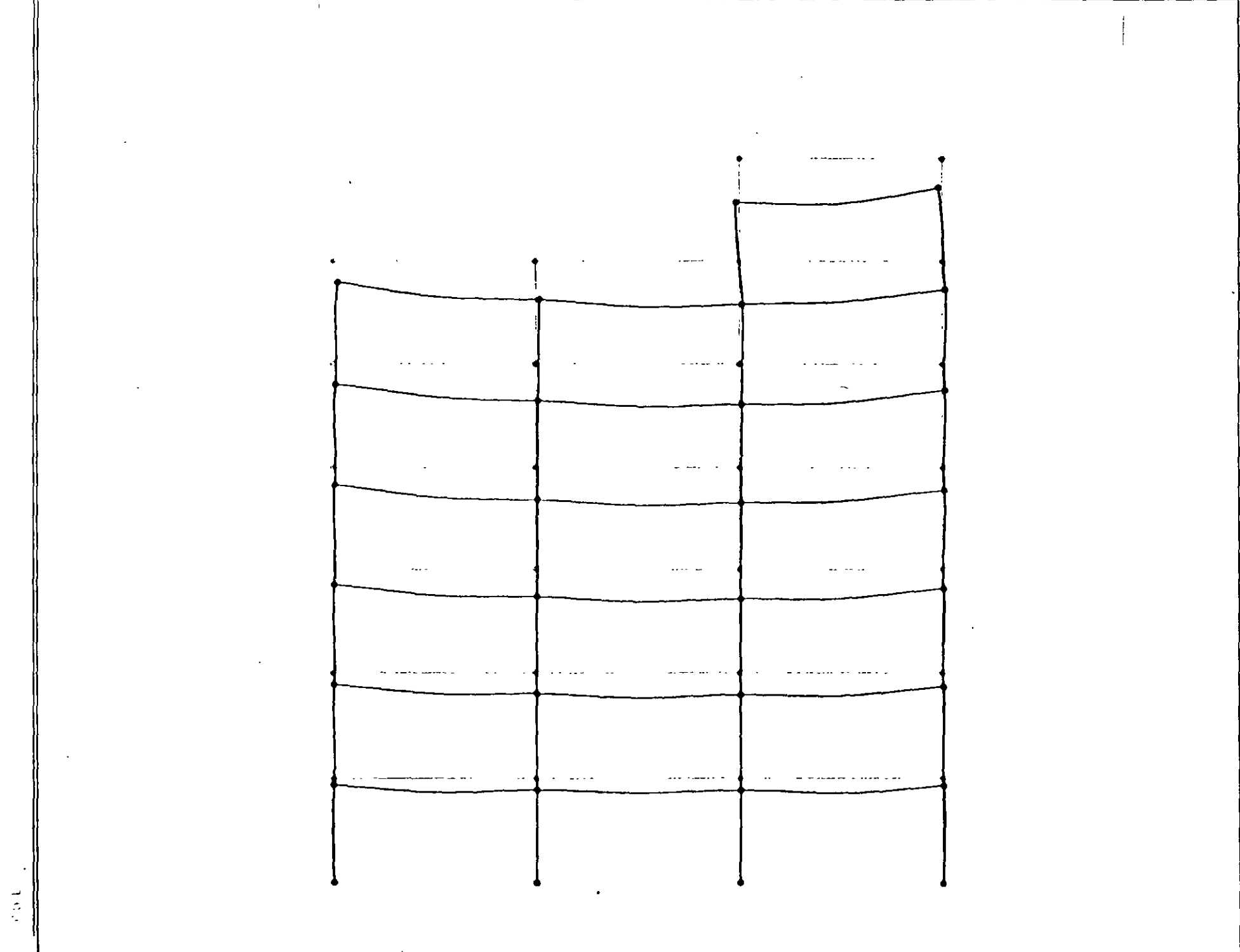

⊷.

= ===

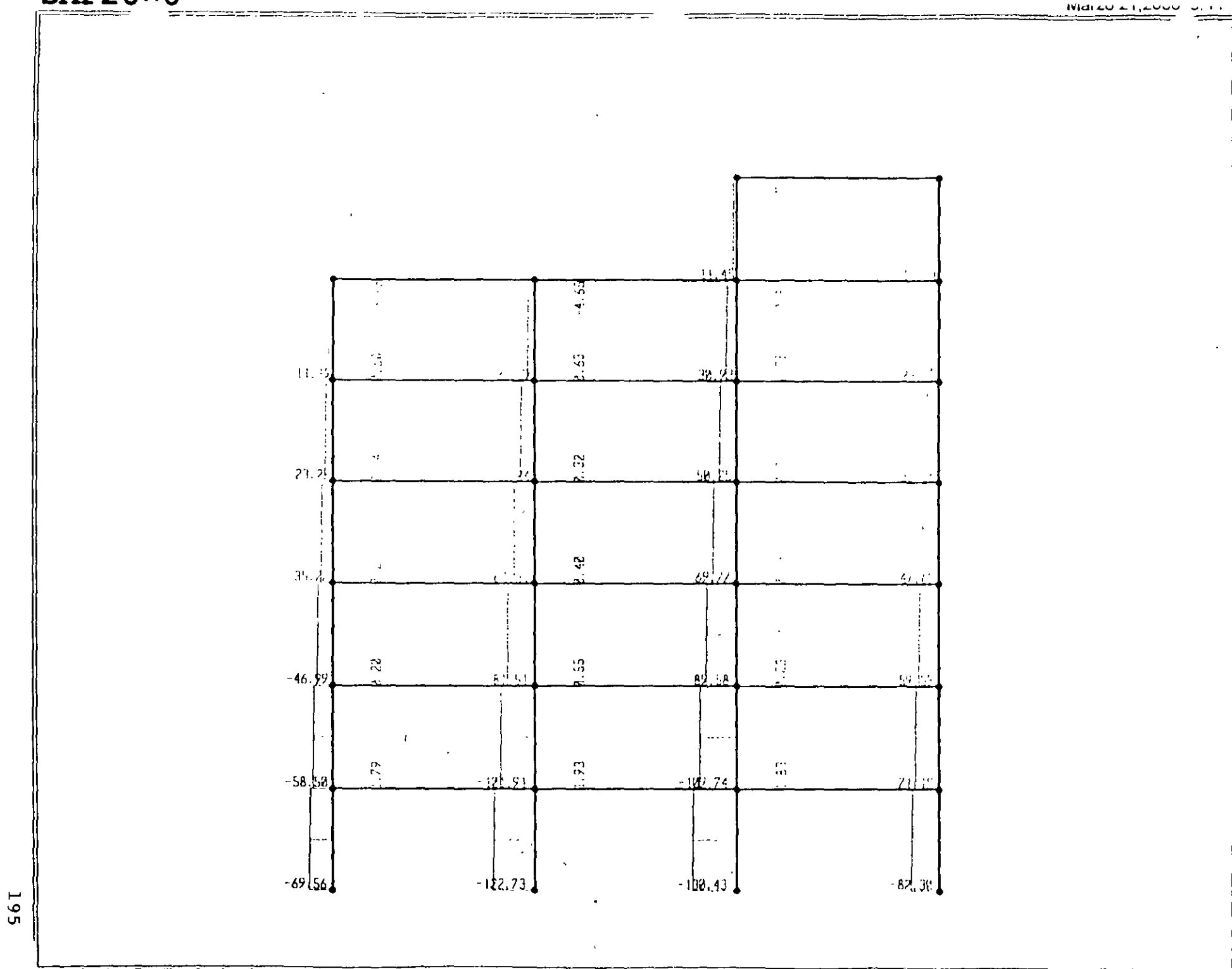

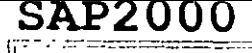

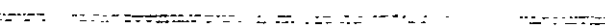

**CONTRACTOR Marcomposition** for the <u>no tanno eta pla</u>teren me الكووية

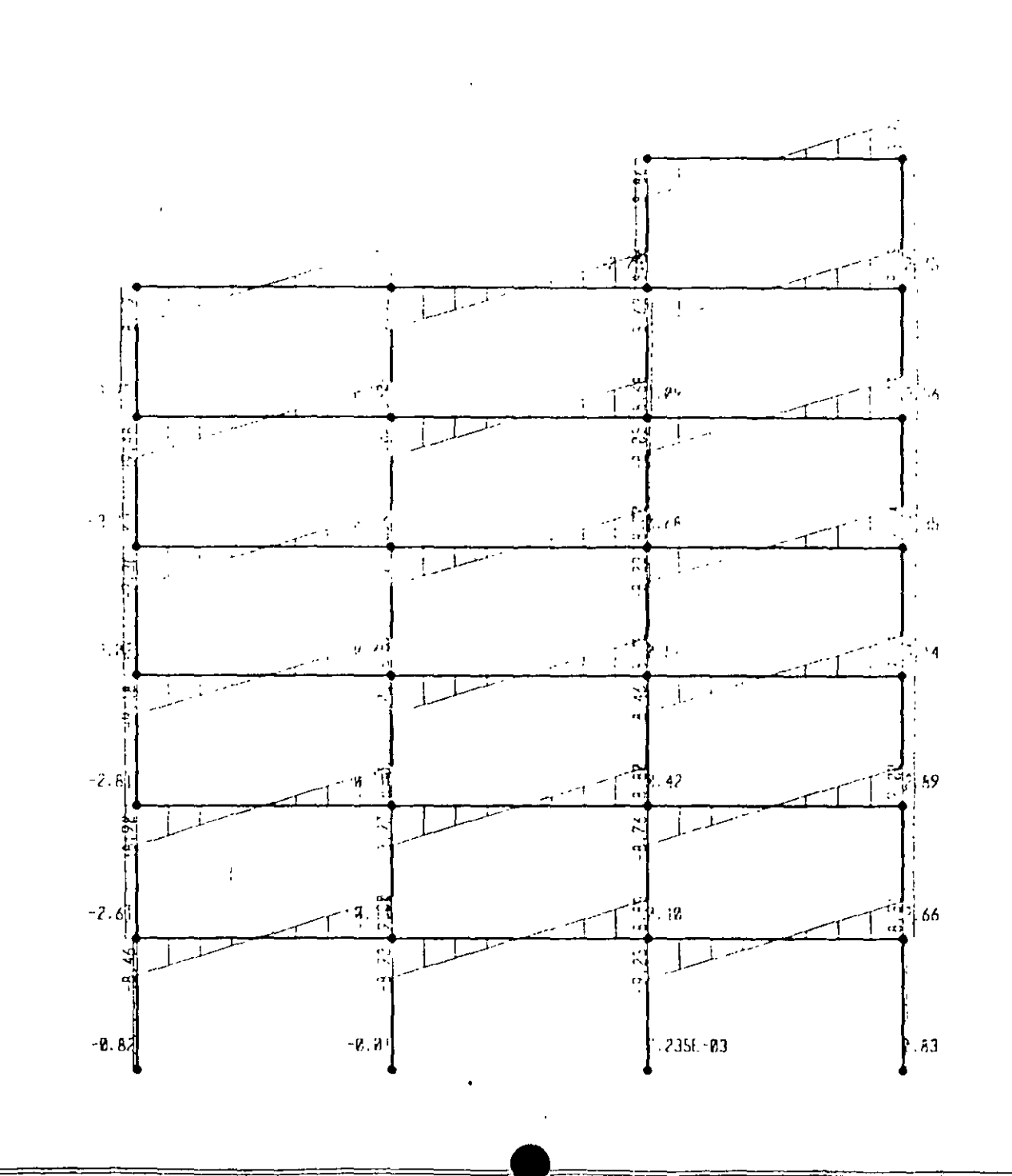

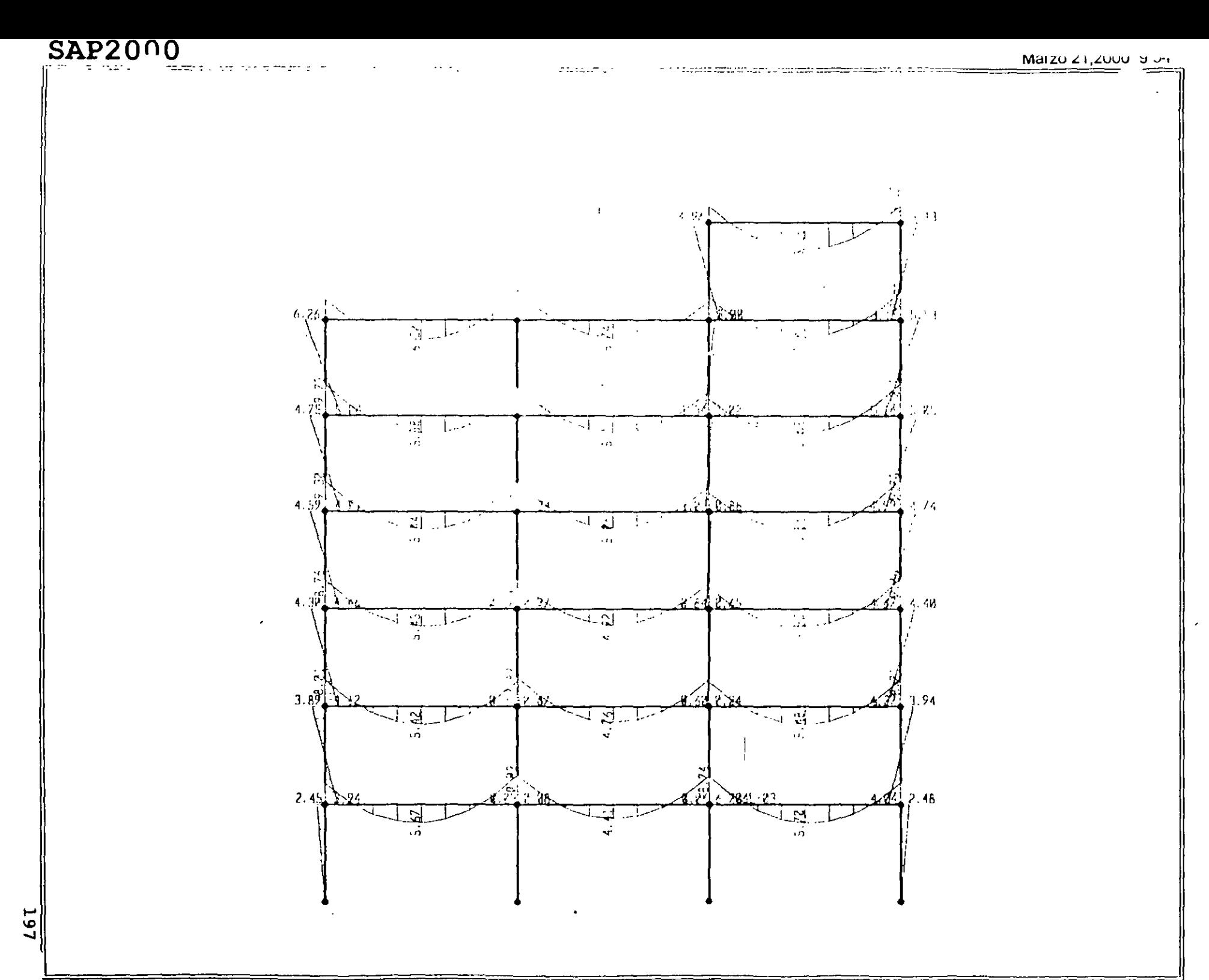

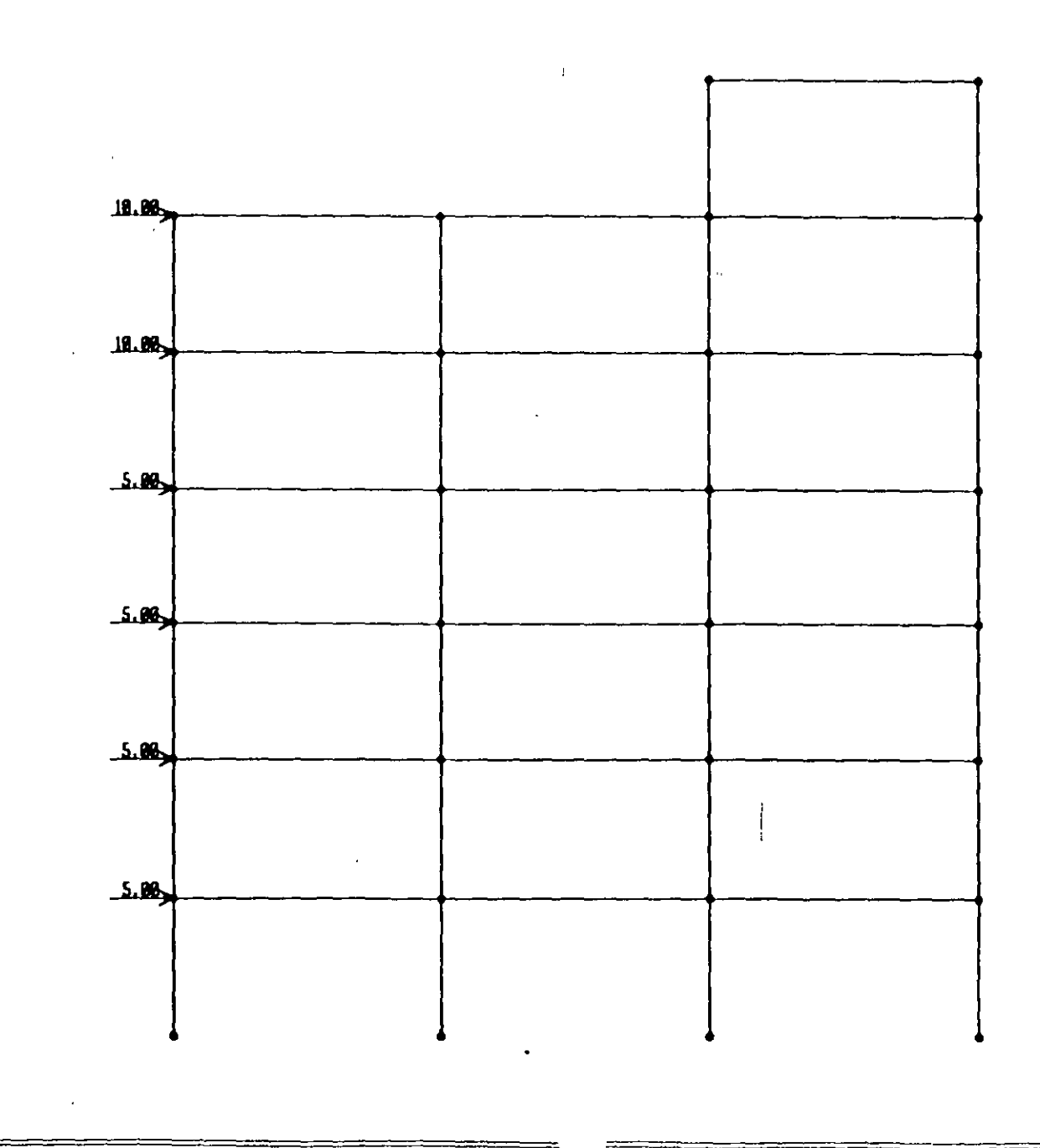

mark met investas

 $\frac{1}{2}$ 

<u> 1966 - John Amerikaansk filosof (\* 1967)</u>

**66T** 

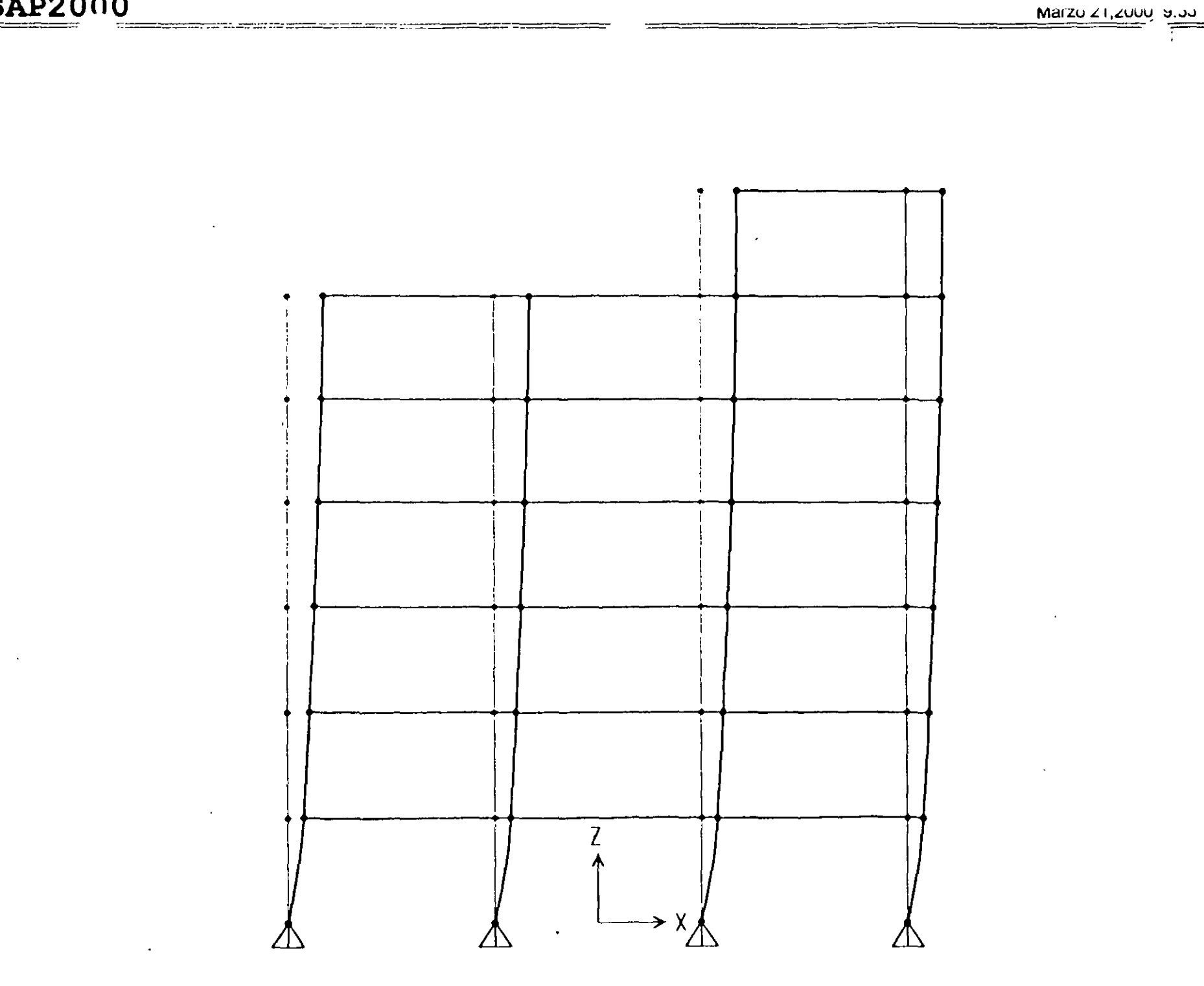

**DALLUVU** 

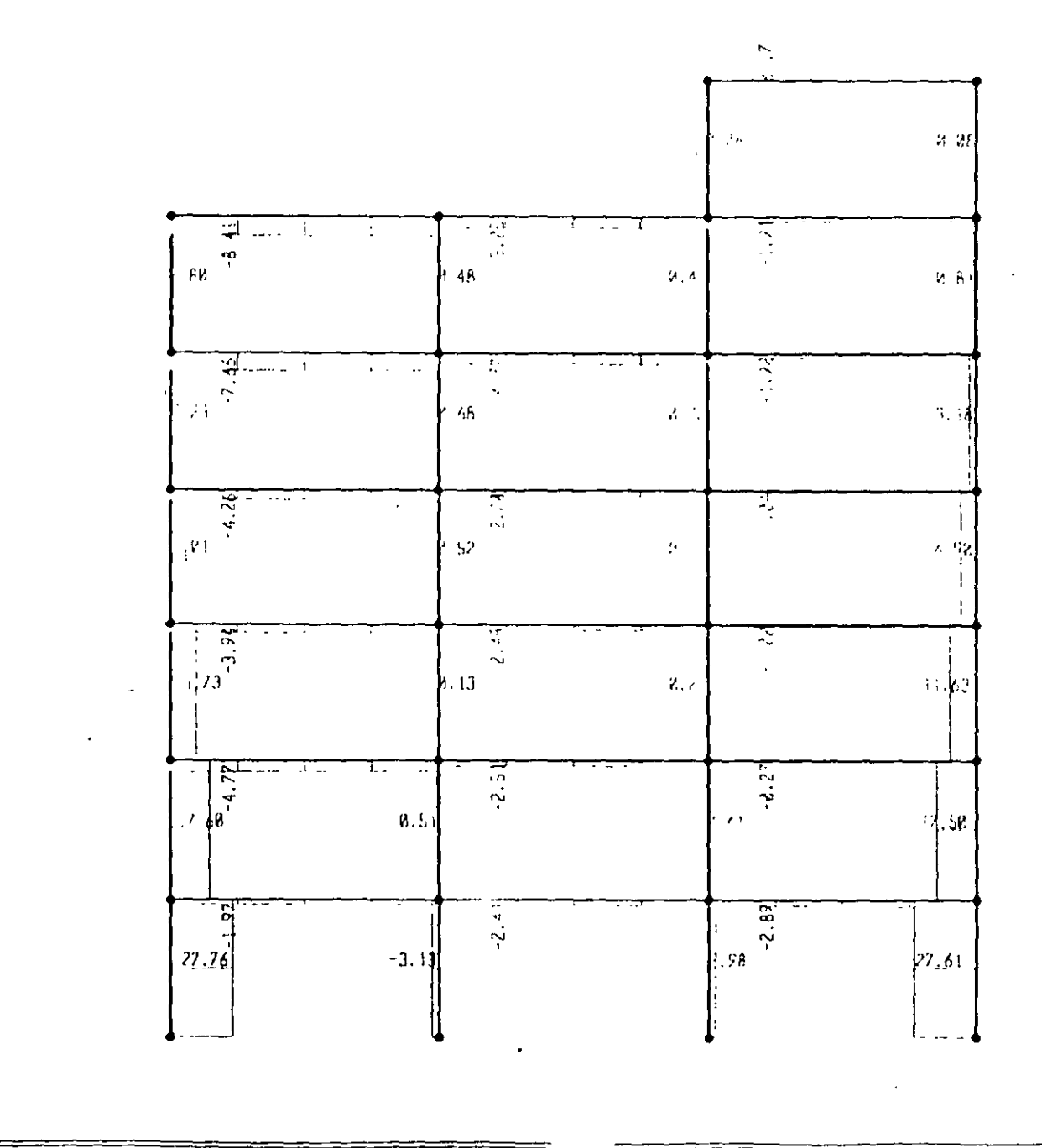

 $\cdot$  S

JUC

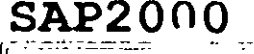

**201** 

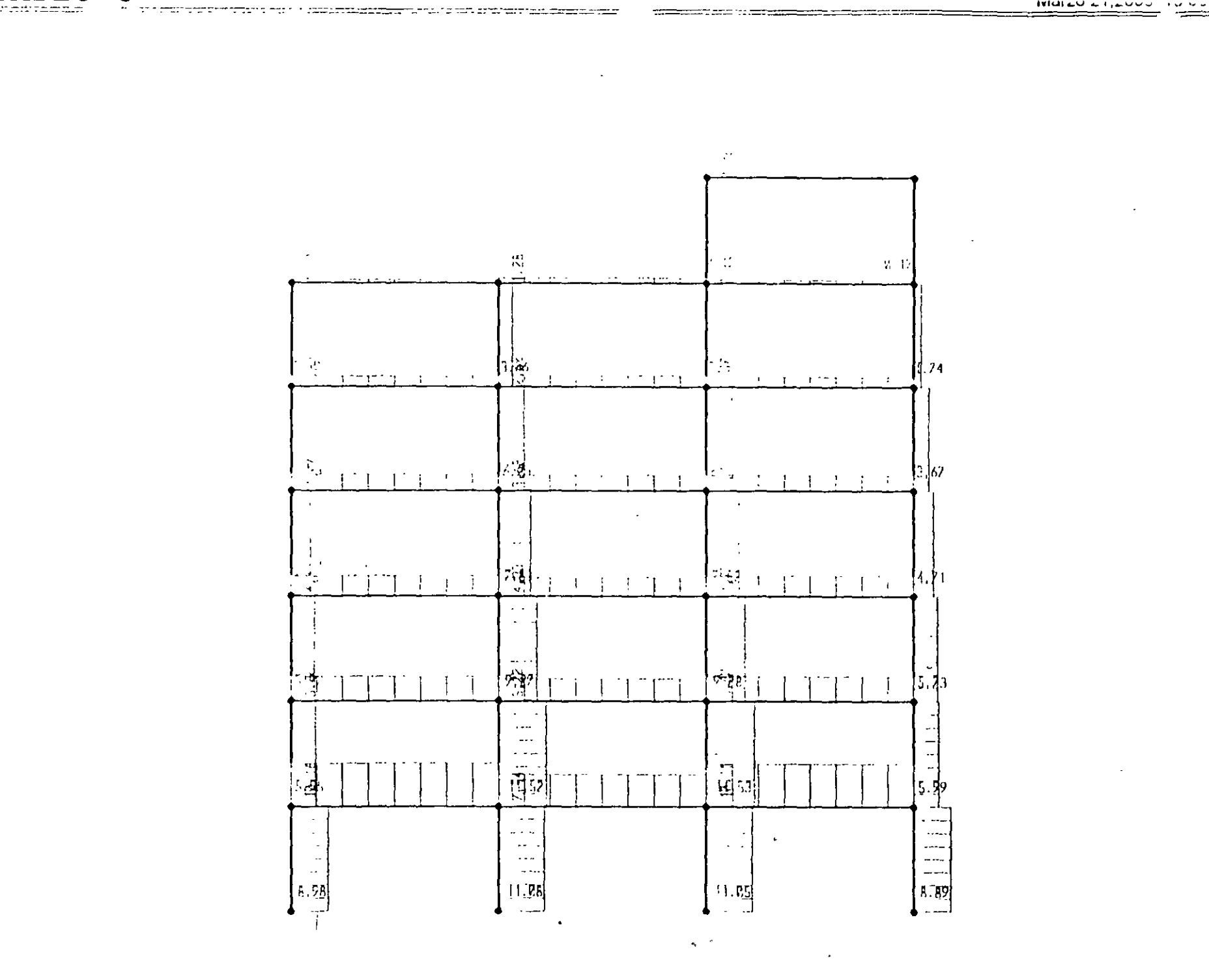

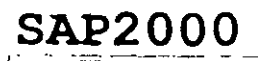

 $\mathbb{R}^n$ 

tiz.

 $\sim 22$ 

 $\sim$  100  $\mu$ 

 $\tau\tau$ 

men ader

ssan sinner

ri men

....

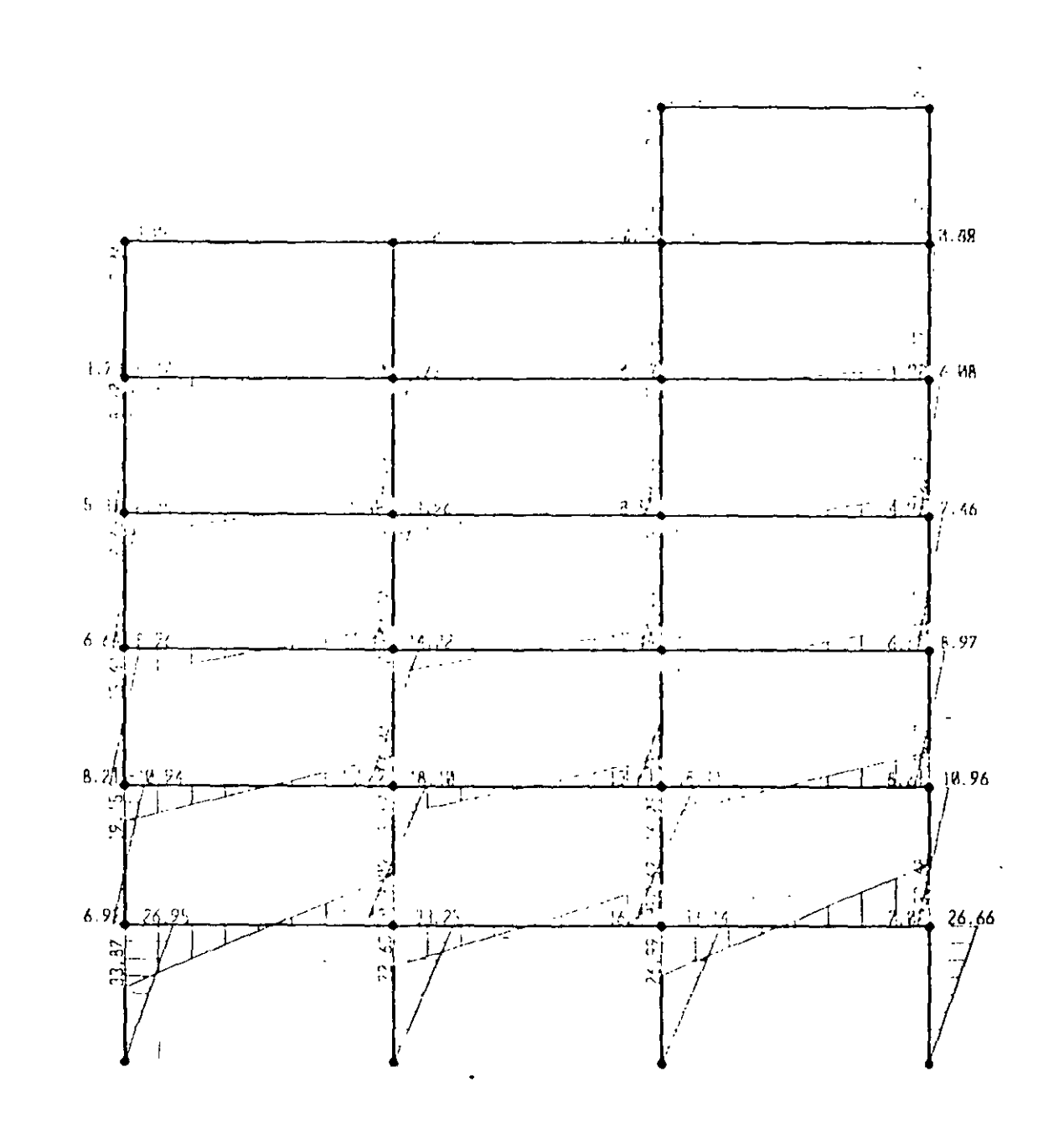

202

 $\sim$   $-$ 

 $\cdot$ 

; File C \Mis documentos\curso sap 2000\ejemplo9.s2k saved 3/21/00 10:12 33 in Ton-m SYSTEM DOF-UX.UZ.RY LENGTH-R FORCE-Ton LINES-59 JOINT  $1$  X--9 Y-0 Z-C<br>2 X--9 Y-0 Z-3  $rac{z-6}{z-9}$  $x = 9$  $Y=0$  $X = -9$  $Y = C$  $x=-9$   $y=0$   $z=12$ <br> $x=-9$   $y=0$   $z=15$ <br> $x=-9$   $y=0$   $z=10$ Š.  $\frac{6}{7}$  $22$   $x=-3$   $y=0$   $2=0$ <br>13  $x=-3$   $y=0$   $2=3$  $x=-3$   $y=0$   $z=6$ <br> $x=-3$   $y=0$   $z=9$  $\overline{14}$ 15  $\overline{16}$  $X = -3$   $Y = 0$   $Z = 12$  $\frac{17}{18}$  $X=-3$   $Y=0$   $Z=15$ <br> $X=-3$   $Y=0$   $Z=10$  $23$ <br> $24$ <br> $25$ <br> $26$ <br> $27$  $X = 3$   $Y = C$   $Z = C$ <br> $X = 3$   $Y = 0$   $Z = 3$  $X - 3Y - 0$  $2 - 6$ <br> $2 - 9$  $X = 3$   $Y = 0$ <br> $X = 3$   $Y = 0$  $2 - 1.2$  $X-3$   $Y-0$   $Z-15$ <br> $X-3$   $Y-0$   $Z-10$  $\frac{29}{29}$  $x = 3$   $y = 0$   $z = 2$ <br> $x = 9$   $y = 0$   $z = 0$  $\overline{30}$  $\frac{34}{35}$  $X = 9$   $Y = 0$  $2 - 3$  $\frac{36}{37}$  $X=9$   $Y=0$  $z - 6$  $X-9Y-C$  $2 - 9$  $38$  $x=9$   $y=0$   $z=12$ <br> $x=9$   $y=0$   $z=15$  $39$  $\ddot{\phantom{1}}$  $x = 9$   $Y = C$  $2 - 10$ 41 X-9 Y-0 Z-21 RESTRAINT<br>ADD-1 DOF-U1,U2,U3,R1,R3<br>ADD-12 DOF-U1,U2,U3,R1,R3<br>ADD-23 DOF-U1,U2,U3,R1,R3<br>ADD-34 DOF-U1,U2,U3,R1,R3 PATTERN NAME=DEFAULT **MATERIAL** ATERIAL 1DES-5 Me 798142 M-7.833413<br>
NAMI-STEEL 1DES-5 Me 798142 M-10000117<br>
T=C E-2.038902E-07 U-13 A-1000117<br>
NAMI-CONC 1DES-C M-12448012 M-2.402616<br>
T=C E-2531051 M-12448012 M-2.402616<br>
NAME-OTHER IDES-N M-12448012 M-2. FRAME SECTION<br>- NAME=FSEC: MAT=STEEL SH=R T= 5,.3 A=.15 J=2.017371E=03 (=.003125,.001125 AS=.125,.125 )<br>- NAME=FS1 MAT=CONC SH=R T=.6,.6 A=.36 J=1.025101E=02 (=.0109,.0109 AS=.3,.3<br>- NAME=FS2 MAT=CONC SH=R T=1,.4 A=.4 J= 0 PRAME NSEC-1<br>NSEC-2<br>NSEC-2<br>NSEC-2<br>NSEC-2 -1,5 SEC-FS: NSEG-2 ANG-0<br>1-5,6 SEC-FS: NSEG-2 ANG-0<br>1-5,6 SEC-FS: NSEG-2 ANG-0<br>1-6,7 SEC-FS: NSEG-2 ANG-0<br>1-13,14 SEC-FS: NSEG-2 ANG-0<br>3 J-14,15 SEC-FS: NSEG-2 ANG-0<br>5 J-16,10 SEC-FS: NSEG-2 ANG-0<br>6 J-16,11 SEC-FS: NSEG-2  $\mathbf{E}$  $\tilde{\mathbf{s}}$  $\frac{1}{3}$  $3 - 24.25$ <br> $3 - 25.26$ SEC-FS1<br>SEC-FS1 NSEG-2<br>NSEG-2 ANG-C<br>ANG-C  $\frac{23}{25}$  $3 - 26$ ,  $27$ <br> $3 - 27$ ,  $29$ SEC-FSI<br>SEC-FSI<br>SEC-FSI  $NSEC-2$ ANG-C  $NSEG-2$ ANG-0  $\frac{1}{2}6$  $J = 28, 29$  $NSEC-2$  $ABC - C$  $27$  $J = 29.30$ SEC-FS1 ANG-0 NSEC-2  $\overline{3}$  $J = 34.35$  $SC-F51$  $NSEC-2$  $\begin{array}{c} 32 \\ 33 \end{array}$  $3 - 35, 36$ <br> $3 - 36, 37$ SEC-FSI<br>SEC-FSI NSEG-2 ANG-0 NSEC-2 ANG-C  $\boldsymbol{\mathsf{34}}$  $\mathcal{I}$  -  $\mathcal{I}^m$  -  $\mathcal{I}^p$ SEC-FS1  $NSTC-2$  $ABC = C$  $35$  $J = 36.39$ SEC=FS1<br>SEC=FS1  $ABC - C$ <br> $ABC - C$  $NSEC-2$  $3 - 39, 40$  $\frac{36}{37}$ NSEG-2  $J=40, 41$   $SEC=FS1$  $NSLC-2$ ANG-0 J-2,13 SEC-FS2 NSEG-4 ANG-0<br>J-3,14 SEC-FS2 NSEG-4 ANG-0 Āt.  $\overline{1}$  $43$ J-4,15 SEC-FS2<br>J-5,16 SEC-FS2 NSEG-4 ANG-0  $\overline{44}$ J=6, 17 SEC=FS2 NSEG=4 ANG=0<br>J=6, 17 SEC=FS2 NSEG=4 ANG=0<br>J=13, 24 SEC=FS2 NSEG=4 ANG=0 45  $46$  $5<sub>1</sub>$ 

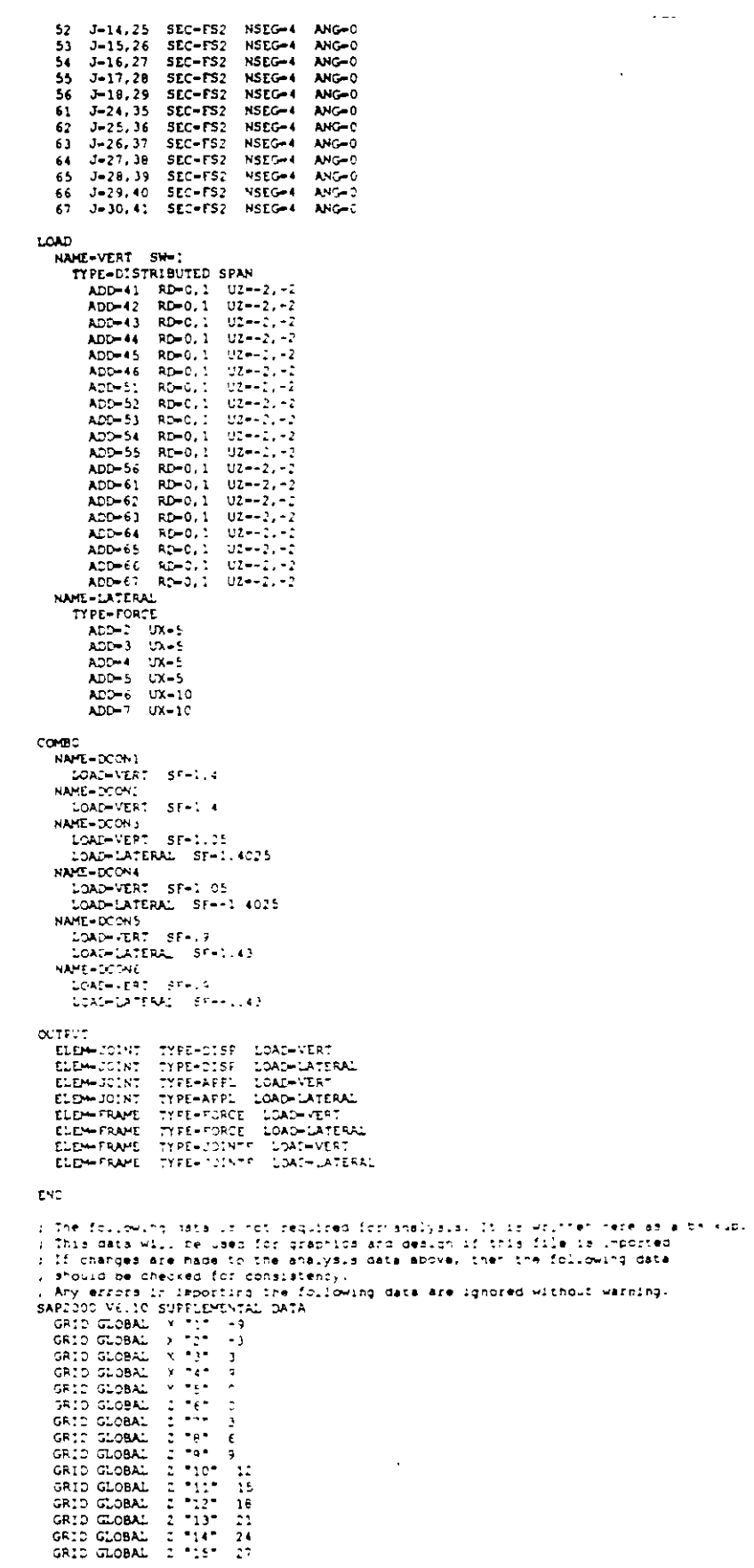

÷

 $\langle \bullet \rangle$ 

 $\sim 10$ 

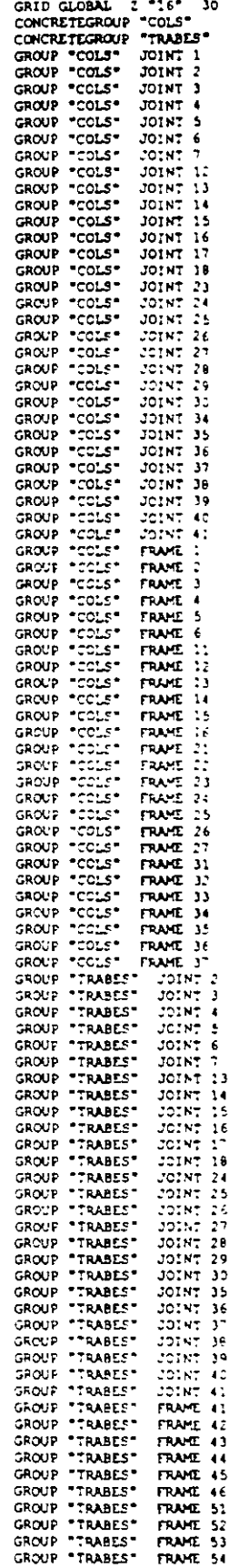

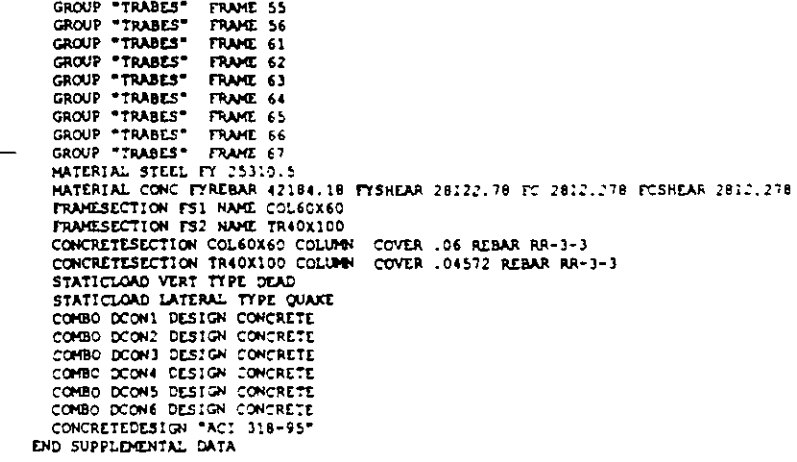

**SAP2000** Structural Analysis Programs Version 6.10<br>Copyright (C) 1978–1997<br>COMPUTERS AND STRUCTURES, INC. All rights reserved<br>This copy of SAP2000 is for the exclusive use of THE LICENSEE<br>Unauthorized use is in violation of Federal copyright laws It is the responsibility of the user to verify all results produced by this program<br>21 Mar 2000 09:11:27 CSI / SAP2000 - FINITE ELEMENT ANALYSIS OF STRUCTURES PAGE PROGRAM: SAP2000/FILE: \Misdocumentos\cursosap2000\e;emplo9.EKO SYSTEM DATA STEADY STATE LOAD FREQUENCY  $+ - - - - - - - 0.00000000$ LENGTH UNITS - - - - - - - - - - - - - - - -FORCE UNITS - - - - - - - - - - - - - - - -TON UP DIRECTION - - - - - - - - - - - - - - - - $\ddot{\phantom{2}}$  $\alpha$ ು . . . . . . . . . RY LINES -59 INCLUDE WARNING MESSAGES IN OUTPUT FILE - -CSI / SAFIICC - TINITE ELEMENT ANALYSIS OF STRUCTURES PAGE PROGRAM: EAP20007FILE. \M; soocumentos\cursosap2000\etep.c5.EFC GENERATED JOINT COORDINATES COINT  $\bar{\mathbf{y}}$  $\begin{array}{l} -9.577 \\ -9.5777 \\ -9.5777 \\ -9.5777 \\ -9.5777 \\ -9.5777 \\ -9.5777 \\ -9.5777 \\ -9.5777 \\ -9.5777 \\ -9.5777 \\ -9.5777 \\ -9.5777 \\ -9.5777 \\ -9.5777 \\ -9.5777 \\ -9.5777 \\ -9.5777 \\ -9.5777 \\ -9.5777 \\ -9.5777 \\ -9.5777 \\ -9.5777 \\ -9.5777 \\ -9.5777 \\ -9.5777 \\ -9.577$  $0.005$ þ  $\sim$ ÷.  $\frac{6}{3}$  $\frac{1}{12}$ ÷.  $\begin{array}{c} 1.5 \\ 1.6 \\ 1.6 \\ 2.3 \end{array}$  $\frac{1}{2}$  $\frac{26}{3}$  $\frac{1}{2}$ e  $3.000$  $\frac{3.000}{3.000}$ <br> $\frac{3.000}{3.000}$ <br> $\frac{3.000}{3.000}$ <br> $\frac{3.000}{3.000}$ <br> $\frac{3.000}{3.000}$ 0.000<br>0.000 0.000 0.000<br>0.000 0.000 0.000<br>0.000 0.000<br>0.000  $\mathbb{R}^n$ Бc  $\frac{34}{35}$  $\frac{36}{3}$  $9.300$ <br> $12.200$ <br> $15.000$ <br> $16.000$ þ. ð. ٩Ć  $\bullet$  :  $9.000$ 21.000 CSI / SAPIOOO - FINITE ELEMENT ANALYSIS OF STRUCTURES PAGE PROGRAM SAP2000/FILE \Misaocumentos\cursosap2000\e}employ.EKC **FATTERNS** PATTERN JOINT **VALUE** DEFAULT CSI / SAPIODO - FINITE ELEMENT ANALYSIS OF STRUCTURES PAGE PROGRAM: SAP2000/FILE: \Misdocumentos\cursosap2000\@jemplo9.EKO RESTRAINT DATA JOINT  $\mathbf{u}$  $\frac{02}{02}$  $\overline{113}$  $\frac{R}{R}$ RJ<br>RJ -1  $\overline{12}$ ΤŪ. -č5  $23$  $\mathbf{U}$  $\upsilon$  $\mathbf{U}$  $\mathsf{R}3$  $\mathbf{R}^*$  $34$  $\cup$ -up  $U<sub>3</sub>$  $R<sub>1</sub>$ R)  $\frac{1}{2}$  C s I  $\neq$  S A p 2 0 C  $\circ$  - FINITE ELEMENT ANALYSIS OF STRUCTURES PAGE  $5.$ 

207

 $\sim$   $\sim$ 

 $\mathbf{r}$ 

PROGRAM: SAP2000/FILE: \Misdocumentos\cursosap2000\ejemplo9.EFO

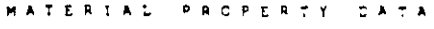

 $\ddot{\phantom{0}}$ 

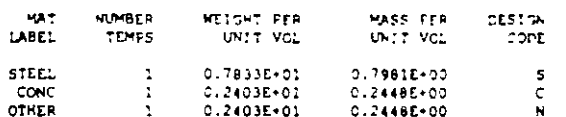

CSI / SAP2002 - FINITE ELEMENT ANALYSIS OF STRUCTURES PAGE 6<br>PROGRAM:SAP2000/FILE.\Nisdoc.umentos\cursosap2000\ejempio9.EKO

## TEMPERATURE DEPENDENT DATA

## MATERIAL PROPERTIES

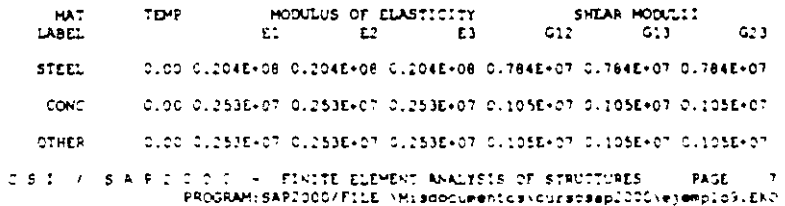

## TEMPERATURE DEFENDENT DATA

### THERMAL EXPANSION COEFFICIENTS

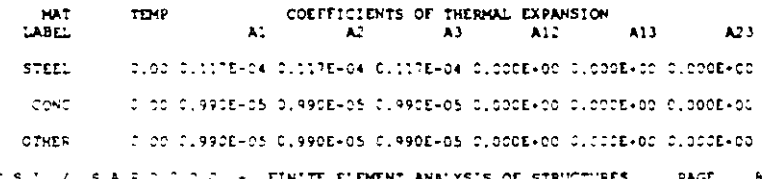

CSI / SAFIICI + FINITE ELEMENT ANALYSIS OF STRUCTURES PAGE = 9<br>PROGRAM:SAP2000/FILE.\Musdocumentos\cursosap2000\ejemplo9.EKO

TEMPERATURE DEPENDENT DATA

### HATERIAL PROPERTIES

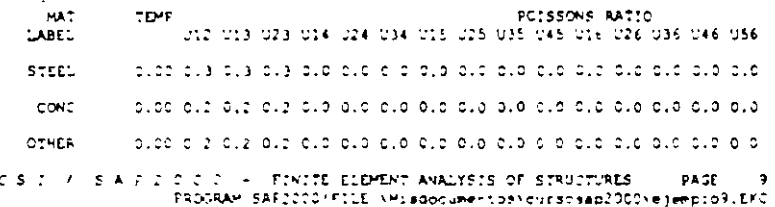

MATERIAL PROPERTIES

 $\sim$ 

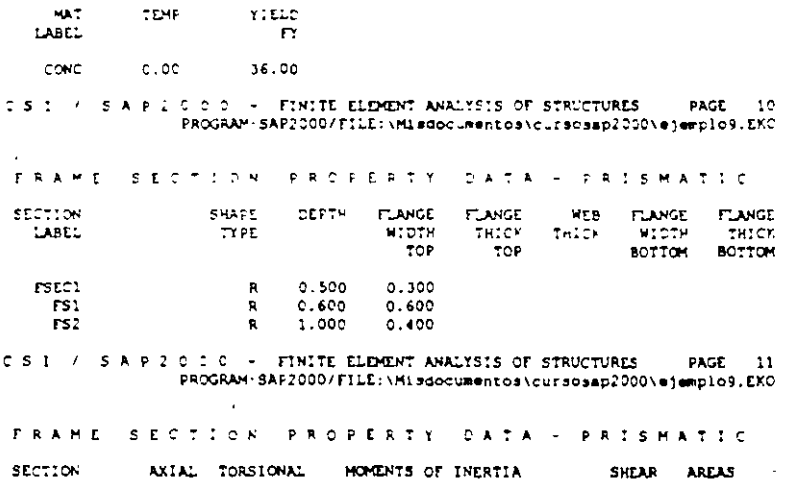

 $\ddot{\phantom{0}}$ 

 $\overline{\phantom{0}}$ 

 $\Delta$ 

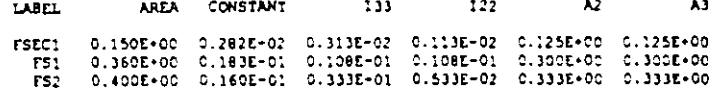

CSI / SAP2COO - FINITE ELEMENT ANALYSIS OF STRUCTURES PAGE 12<br>PROGRAM SAP2000/FILE.\Misdocumentos\cursosap2000\@jempio9.EKO PAGE 12

FRAME SECTION PROPERTY DATA - PRISMATIC

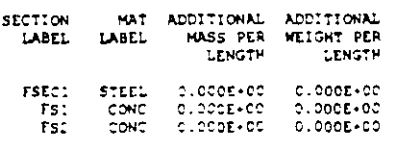

 $CSI$  /  $SA$  P  $2$  0 0  $S$  - FINITE ELEMENT ANALYSIS OF STRUCTURES PAGE 33<br>PROGRAM:SAP2000/FILE:\Misdocumentos\cursosap2000\@jemplo9.EKO

FRAME ELEMENT DATA

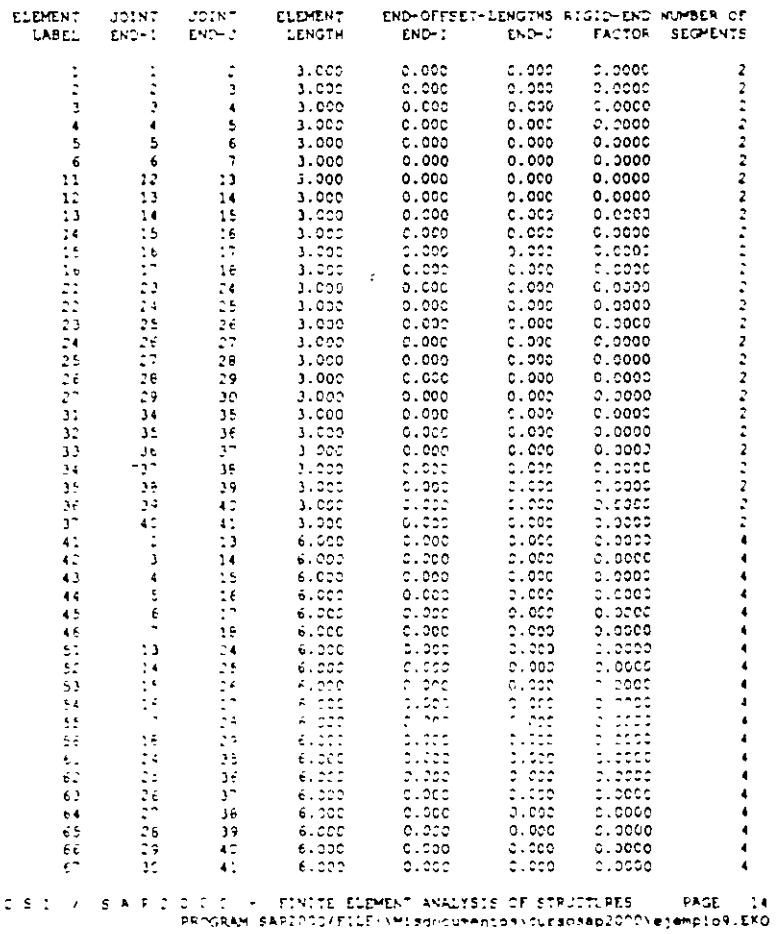

### FRAME ELEMENT CATA

 $\hat{\mathcal{A}}$ 

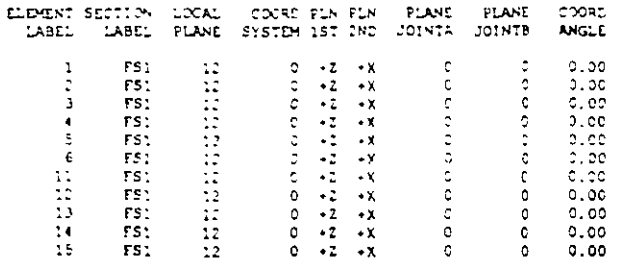

 $\ddot{\phantom{1}}$ 

 $\mathbf{v}$ 

 $\mathcal{A}$ 

 $\frac{1}{2}$ 

 $\lambda$ 

 $\frac{1}{1}$ 

 $\sim$ 

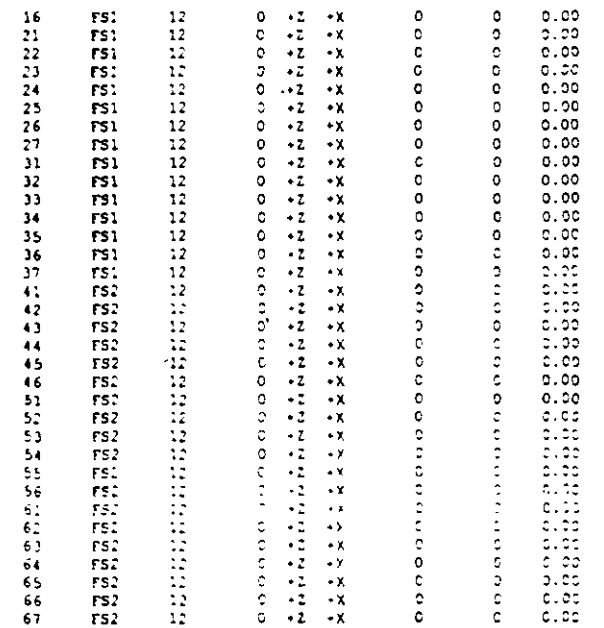

# CSI / SAPICOD - FINITE ELEMENT ANALYSIS OF STRUCTURES - PAGE 15<br>PROGRAM:SAPICOD/FILE:\Misdocument.os\cursosapiCOO+ey@mpio9.EKC

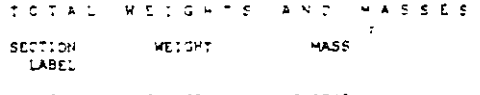

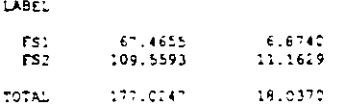

 $\ddot{\phantom{1}}$ 

# $\texttt{CS}(\mathbb{C}) \times \texttt{S}(\mathbb{A}) \texttt{F}(\mathbb{C}) \texttt{C}(\mathbb{C}) \texttt{C} = \texttt{F}(\mathbb{N}(\mathbb{C}(\mathbb{C}(\mathbb{C}(\mathbb{C}(\mathbb{C}(\mathbb{C}(\mathbb{C}(\mathbb{C}(\mathbb{C}(\mathbb{C}(\mathbb{C}(\mathbb{C}(\mathbb{C}(\mathbb{C}(\mathbb{C}(\mathbb{C}(\mathbb{C}(\mathbb{C}(\mathbb{C}(\mathbb{C}(\mathbb{C}(\mathbb{C}(\mathbb{C}(\mathbb{C}(\mathbb{C}(\$

LOAD CONDITION VERT

SELF-WEIGHT WULTIFLIER FOR ENTIRE STRUCTURE - 0.1000E+01

DISTRIBUTED SPAN LOADS ON FRAME ELEMENTS

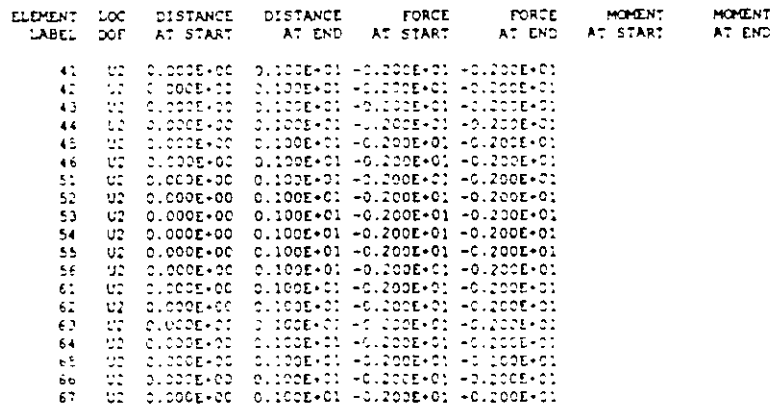

LOAD CONCITION LATERAL

SELF-WEIGHT MOLTIPLIER FOR ENTIRE STRUCTURE = 0.0000E-00

JOINT FORCES IN LOCAL COORDINATES

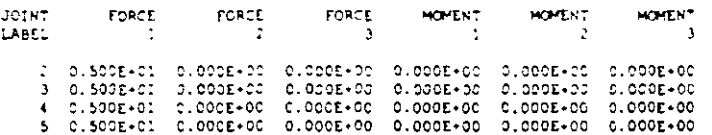

. . .

 $\sim$ 

 $\mathbb{Z}^2$ 

 $\begin{array}{cccccccccccc} 6 & 0.1008 \cdot 0.2 & 0.0008 \cdot 0.0 & 0.0008 \cdot 0.0 & 0.0008 \cdot 0.0 & 0.0008 \cdot 0.0 & 0.0008 \cdot 0.0 & 0.0008 \cdot 0.0 & 0.0008 \cdot 0.0 & 0.0008 \cdot 0.0 & 0.0008 \cdot 0.0 & 0.0008 \cdot 0.0 & 0.0008 \cdot 0.0 & 0.0008 \cdot 0.0 & 0.0008 \cdot 0.0 & 0.0008 \cdot 0.$ 

CSI / SAP2CCC - FINITE ELEMENT ANALYSIS OF STRUCTURES PAGE 17<br>PROGRAM:SAP2000/FILE:\Misdocumentos\cursosap2000\ejemplo9.EKO

 $\sim 10^{-10}$ 

OUTPUT SELECTION

DISPLACEMENTS AT JOINTS

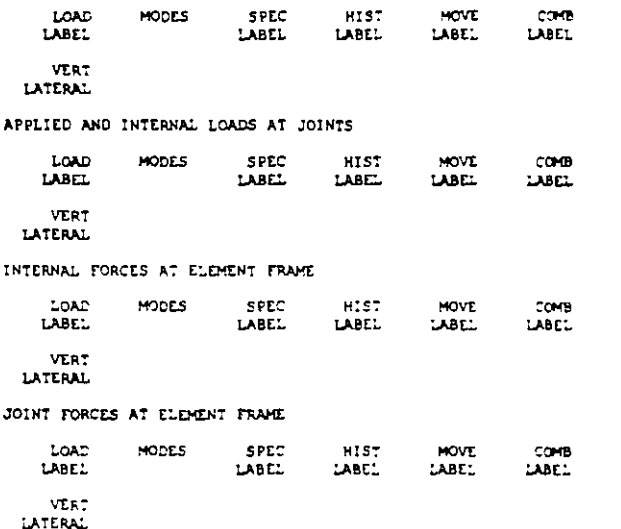

 $\begin{array}{llll} 0 & \text{if} & \text{if}$ 

 $\sim 10^6$ 

 $\sim 10^{11}$ 

 $\sim 10^{11}$ 

INPUT COMPLETE

 $\sim 2$ 

 $\mathcal{L}^{\text{max}}_{\text{max}}$  , where  $\mathcal{L}^{\text{max}}_{\text{max}}$ 

 $\sim$   $\sim$ 

 $\sim 10$
SAPZCOO(R) Structural Analysis Programs CONTITERS AND STRUCTURES. THE This copy of SAP2000 is for the exclusive use of<br>This copy of SAP2000 is for the exclusive use of<br>Unauthorized use is in violation of Federal copyright laws It is the responsibility of the user to verify all<br>results produced by this program<br>21 Mar 2000 09:11:29 PROGRAM SAP2000 - VERSION E6.10<br>DISPLACEMENT DEGREES OF FREEDOM<br>(A) = Active POF, equalibration  $(-)$  = Restrained DOF, reaction computed<br>(+) = Constrained DOF, reaction computed  $\left( -\right)$  $-Mull$  DOF UX UY UZ RX RY RZ **JOINTS**  $\frac{1}{2}$  to  $\overline{\phantom{a}}$  $\boldsymbol{\lambda}$  $\boldsymbol{\lambda}$ A  $12$  $13<sub>70</sub>$  $18$ A  $\frac{\lambda}{\tau}$  $\Delta$ 23 A 24 70  $30$  $\pmb{\lambda}$  $\pmb{\lambda}$  $\mathbf{A}$ 34  $\blacktriangle$ FILE EXEMPLOYE OUT PACE 2  $.000000.$  $.000000.$  $-4.54E-05$  $\mathbf{1}$  $-0.000225$  $8.91E-05$  $-9.41E-06$ 1.41E-05  $-0.000113$  $8.655 - 05$  $\mathbf{3}$ 9.63E-05  $3.07E-0.5$  $-0.000564$  $\pmb{\ast}$  $5.38E-0.5$  $-0.000675$  $0.000104$  $7.935 - 05$  $-0.000748$ 0.000106 6 0.000157  $-0.000780$ 0.000175  $-1.4.52 - 0$ -000000-<br>-0.000100  $12$ .000000  $1.22E - 06$  $1.61E - 06$  $13$  $1.53E - 04$  $-0.000731$  $1.66E-0$  $\mathbf{14}$  $1.125 - 0.5$  $1.50E - 0.5$  $-0.000 - 95$ 15  $1.25E - 0.5$ <br>3.94E-05  $\mathbf{r}$  $5.002 - 0.5$  $-0.001191$  $H = 8F - 0.5$  $\ddot{\phantom{1}}$  $-0.001124$  $0.000135$  $-0.001190$  $5.015 - 05$ 16  $\frac{23}{24}$ .000000<br>1.27E-05 000000.<br>110000.0- $4.337 - 06$  $.91E - 06$ 25  $1.06E - 0.5$  $-0.000782$  $-6.00E - 06$  $\frac{2}{3}$  $3.43E-05$  $-0.031073$  $-9.075 - 06$  $\overline{z}$  $-0.001298$  $-1.13E - 05$  $-0.00110$ 1. A **ALCARDON**  $-1.04E-2$ 0.000107  $-4.14E-05$  $-0.462\pm0.01$  $\mathcal{M}$  $-0.00011$  $-1.455 - 0.5$  $\mathbf{A}$ ່ວຍເທລ **Control**  $\mathcal{L} = \mathcal{H}_0 + \mathcal{C}$ ÷  $\sim 1000$  .  $-4.347 - 6.5$  $-0.000197$  $-7.985 - 05$  $1.995 - 0.5$  $\frac{1}{17}$  $-0.000689$  $3.57E-0.5$  $-6.15F - 0$ ١A  $5.77E-05$  $-0.000841$  $-9.07E-05$  $-9.40E - 05$ 39 **M. 7BE-05**  $-0.000754$  $0.000103$  $-0.001027$  $-0.000114$ 40  $\bullet$  $-0.000152$  $-0.0010+0$  $-0.000224$ LOA LATERAL ----------------- $-0.75$  $-157$ RY **COLMT** er.<br>crionoli, **Lonnon** 0.00200+  $\cdot$  $0.0011...$  $5-14E\sigma^{-1}$ -buonnae<br>-buonaan  $0.000144$  $\begin{array}{l} 0.06641 \\ 0.00841 \end{array}$  $9.000 - 0.5$  $0.4667, 0.6$  $\ddot{\bullet}$  $\epsilon_{\rm s}$ 0.001979 0.000211  $0.006228$  $0.009977$  $0.000.22$ 0.000164  $\mathbf{t}$  $9.21E - 05$  $0,00022$  $-12^{\circ}$ -000000 .000000 0.002111  $0.001611$  $-1.03E-05$ 0.000287  $13$  $0.006397$ <br> $0.007787$  $-1.20E-0.5$ <br> $-1.15E-0.5$  $\frac{14}{15}$ 0.000197  $0.000163$  $-9.825 - 06$ <br>-7.595-06<br>-6.00E-01 0.008954 0.000117  $16$  $9.57E-0<sup>2</sup>$ <br>4.57E-0\* 17 0.009862  $0.010107$ 18 PROGRAM SAP2000 - ZERSTON EC.10<br>J.H.L.N.T. C.T.J.P.L.A.C.Z.N.E.N.T.G.<br>TRANSLATIONS AND KOTATIONS, IN GLOBAL COORDINATES<br>JOINT ... FILE ETEMPLOR.COT PAGE 3  $.000000$ .000000 0.002104  $20$  $\frac{21}{25}$  $9.82E-0h$ <br>1.12E-05 0.004600 0.000286  $0,006382$ 0.000197  $\sqrt{2}$  6 0.007773 1.04E-05  $0.000163$  $27$ 0.008938  $0.33E - 06$ 0.000136 Ŧв  $0.009854$ 5.95E-00  $9.79E - 05$ 0.010376 4.39E-06 29  $4.91E - 05$  $4.31E - 0.5$ 30 0.010531  $4.64E - 06$  $\frac{34}{35}$  $.000000$ -000000,<br>-095-01,-0.001987<br>0.000524 0.004583  $0.006, 180$ 36  $-0.000149$ 0.000308  $0.007767$  $37$  $-0.000187$ 0.000266  $-0.000210$  $0.000932$ 38 0.000223 39 0.009642  $-0.000220$ 0.000160 40 0.010366  $-0.000223$  $0.27E - 05$ 0.010532  $-0.00022$  $41$ 3.83E-05 PROGRAM SAP2000 - VERSION E6.10<br>A P P L I E D L O A D 3 FILE: EJEMPLO9. OUT PACE 4 FORCES AND WINDITS ACTING ON JOINTS, IN GLOBAL COORDINATES  $LAND$  $\mathbf{r}$  $.060000 - 1.297413$ .oouecc -1

 $212$ 

 $\ddot{\phantom{a}}$ 

 $\mathbf{r}$ 

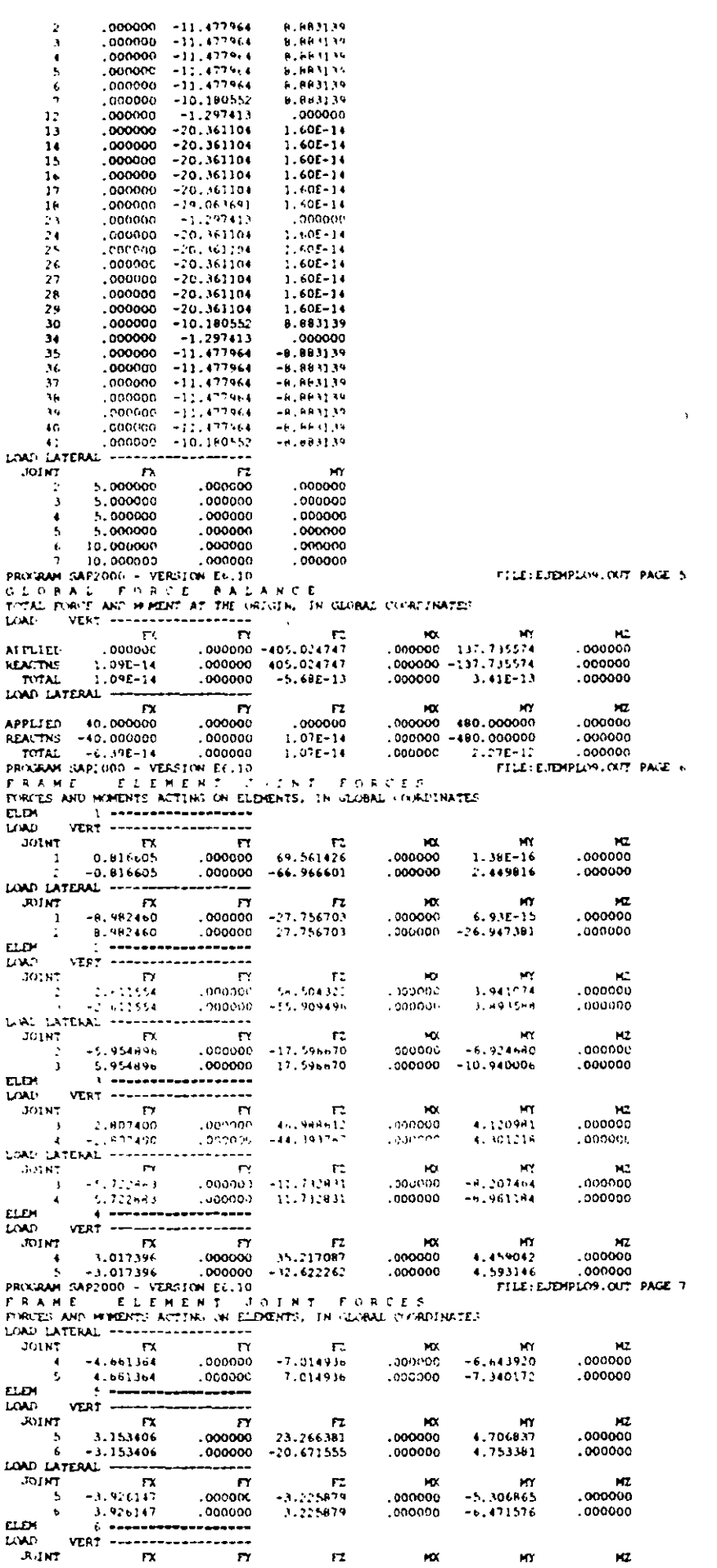

 $\overline{r}$ 

 $\mathsf{M}\mathsf{X}$ 

 $\overline{\mathbf{M}}$ 

 $\mathsf{H2}$ 

 $\sim$   $\alpha$ 

 $\sim 10^6$ 

 $\overline{\phantom{a}}$ 

 $\bar{\mathcal{A}}$ 

213

 $\bullet$ 

 $\frac{1}{2}$ 

 $6 = 3.750902$ <br>7  $-3.750902$ 11,187923  $.000000$ 4.997386 .000000  $.000000$  $.000000$  $-8.593098$  $.000000$  $6.255.21$  $.000000$ **IAAD LATERAL ------**...... **JOINT**  $\mathbf{z}$  $\overline{r}$ או<br>1.750379 **IF**<br>000000 7X PX<br>1.589671 € 1.58<br>1.589671 0  $.000000$  $-0.795336$  $.000000$  $-3.030635$ 1.589671  $.000000$ 0.795336  $.000000$  $.000000$  $\frac{11}{\sqrt{27}}$ pы **LOAD** MT<br>12 0.010682<br>13 -0.010  $3011$  $\mathbf{r}$  $\overline{\mathbf{x}}$  $\mathbf{z}$ -1<br>000000 122.731645<br>000000 -120.116820  $-3.06E-18$  $.000000$  $.000000$  $,000000$ 0.032046  $.000000$ LORD LATERAL -----<br>JOINT TX JOINT TX TY F2 MX<br>
12 -11.084411 .000000 J.126037 .000000 -1.<br>
13 11.084411 .000000 -3.126032 .000000 -3J.<br>
TX TX TY 12.0802 .000000 -3J.<br>
13 11.084411 .000000 -3.126032 .000000 -3J.<br>
PMXWAM SAP2000 - VEMSION COLDENTS, IN  $-2$  $\sim 100$  km s  $^{-1}$  km s  $^{-1}$  $0.00000$  $-31.253232$ .000000 FILE: EJEMPLO9. OUT PAGE 8  $\overline{\mathbf{L}}$  $12$  ------LOAD 140<br>1501 117 117<br>14 - 0.144793<br>14 - 0.144793 **EX**  $\overline{\mathbf{z}}$ 0.000316  $.000000$ .000000  $.000000$ 0.354062  $.000000$ LAND LATERAL --------------1000 Lexislation<br>
13 - 11.524494<br>
14 - 11.524494<br>
14 - 11.524494<br>
1724 - 11.524494<br>
1725 - 12.524494  $\sim$ MO. нz 0.504451 , nonone  $.\c{conor}$  $-16,460011$ .onpone  $-0.50015$ ,000000  $-10.104670$ .000000  $.000000$  $\overline{a}$  $301<sub>HT</sub>$  $\mathbf{r}$  $\mathbf{r}$ 10. **HT NZ**  $000000$ 61.505551  $.000000$ 0.672851 .000000  $-14$  $\overline{15}$  $.000000$ -78.910726  $.000000$  $0.821892$  $.000000.$ LOAD LATERAL -------------- $\overline{R}$  $M<sub>2</sub>$ **JOINT**  $\mathbf{r}$ MX.  $-9.271.77$  $-11.597942$ .000000  $\frac{14}{15}$  $-0.133137$  $.000000$  $-000000$  $9.271$  $.000000$  $-14.2161AB$ .000000 -000000 0.113337 **ELD 14 \*\*\*\*\*\*\*\*\*\*\*\*\*\*\*\*\*\*\*** LOAD  $J$   $N$  $\mathbf{r}$ 197<br>15 0.692181<br>16 -0.692181 n, ××  $\sim$  $0.919806$ .000000  $.000000$ £1,306,50c . 000000  $-50.713661$  $.000000$  $.000000$  $.000000$ 211067.15 LOAD LATERAL ------ $\mathbf{r}$ FX<br>15 -7.814.89 XX.  $\pm 7$ **JUNT**  $-0.539534$ <br>0.519534  $.000000 - 11.484626  
.000000 - 11.958541$  $.000000$  $.000000$  $.000000$  $0.874636$  $.000000$  $.0000000 = 11.2373300$  $2.244912$  $\sim 10^{-5}$  $. 000000$  $.000000$  $\sim 100$  GeVect . enodaa  $\mathbf{17}$  $-0.174.90$ PROGRAM SUPERIOR - VERSTON ELISO - TITLESO - PROGRAM SUPERIOR - VERSTON ELISO - TITLESO - TITLESO EN PERIODE CARDINATES FILE EMPRIOR OFF PACE 9 LOAL LATERAL -----------------301HT TX PT ່ຕ  $.000000$  $-0.676443$ 000000 **LA ATSAIL**  $.000000$  $-9.720872$ 000000  $.000000$ .000000  $0.676443$  $\mathbf{r}$  $H\mathbb{Z}$  $\overline{\mathbf{R}}$  $\overline{r}$  $0.90334$  $-21.273240$  $\mathbf{1}$ 1.260490  $.000000$  $.000000$  $.000000$  $000000 - 14.678415$ 1.450725 .000000  $1<sup>k</sup>$  $-0.901718$ .000000 LIMI LATERAL ------- $\frac{71187}{12} = 1.07787$ **M KC**  $-5.48.850$ .000000  $-4.519555$ .000000 000009  $16 -000000$ 0.48.450 Loudono  $-5.5.4637$  $.000000$  $V = \frac{1}{2}$ <br>  $V = 0.002235$ <br>  $V = 0.002235$ <br>  $V = 0.003235$ **KOL**  $_{12}$  $1.45E-17$ conooc  $110.111e^{2}$  $.000000$  $.000000$ 1000000 -127.811797  $.000000$  $-0.006704$  $.000000$ דו<br>הכרכה<br>הכתייה  $\begin{array}{c} -1.362935 \\ 1.002935 \end{array}$ chooo  $1.2 E 14$ 200005 Locator.  $-11.13$  and  $$ eennig Pr Pr PC  $\sim$  $H<sup>2</sup>$  $-0.055600$  $.002000$  $,000000$  $-0.237168$ .000000 .000000  $\mathbf{r}$  $30187$ HX.  $\begin{bmatrix} 0187 & 100 \\ 24 & -111526709 \\ 21 & 111526709 \end{bmatrix}$  $-0.413356$ <br> $0.413356$  $.00000c$  $.000000 - 16.474336$  $.000000$ 1000000 -16.105790 მიისაი -000000 PRINTRAM SAPIDUS - VERSION ENJIS<br>F.R.A.H.E. - E.Z.E.H.E.N.T. I. I. Y. T. T. F.C.R.IT.E.S<br>EMPIES AND M.HENTS APTING IN EDEMENTS, IN BANAL CO-ROBATES FILE: CITOMPLON OUT PANE 10  $E$ . . **. . . . . . . . . . . . . . . . .** . <u>ELEM ( )</u><br>L/WL ( )VERT =====================  $\mathbf{r}$ - m H.  $EZ$  $-0.507409$ .000000  $.000000$ 99.58.675  $.000000$  $-4h.9h7453$  $.000000$  $,000000$  $-0.652474$  $.000000$ LOAD LATERAL ----------------HZ. **JOINT** XT<br>25 -9.279087  $\sim$ **FY KX**  $.000000$  $0.236201$  $,000000$  $-13.609975$ nnnnnn  $-0.236201$  $.000000 - 14.229997$  $.000000$  $10^{\circ}$ H7. m 44.77.059  $-0.819995$  $000000$  $.000000$  $.000000$ 0.574047  $-77.179234$  $-0.882146$  $.000000$ LOAD LATERAL ------. . . . . . . . .  $.01N7$  $\mathbf{r}$  $\mathbf{r}$  $FZ$  $F<sub>2</sub>$ УD.  $-000000$ 26 -7.815629 000000 0.630088 .000000 -11.482325

214

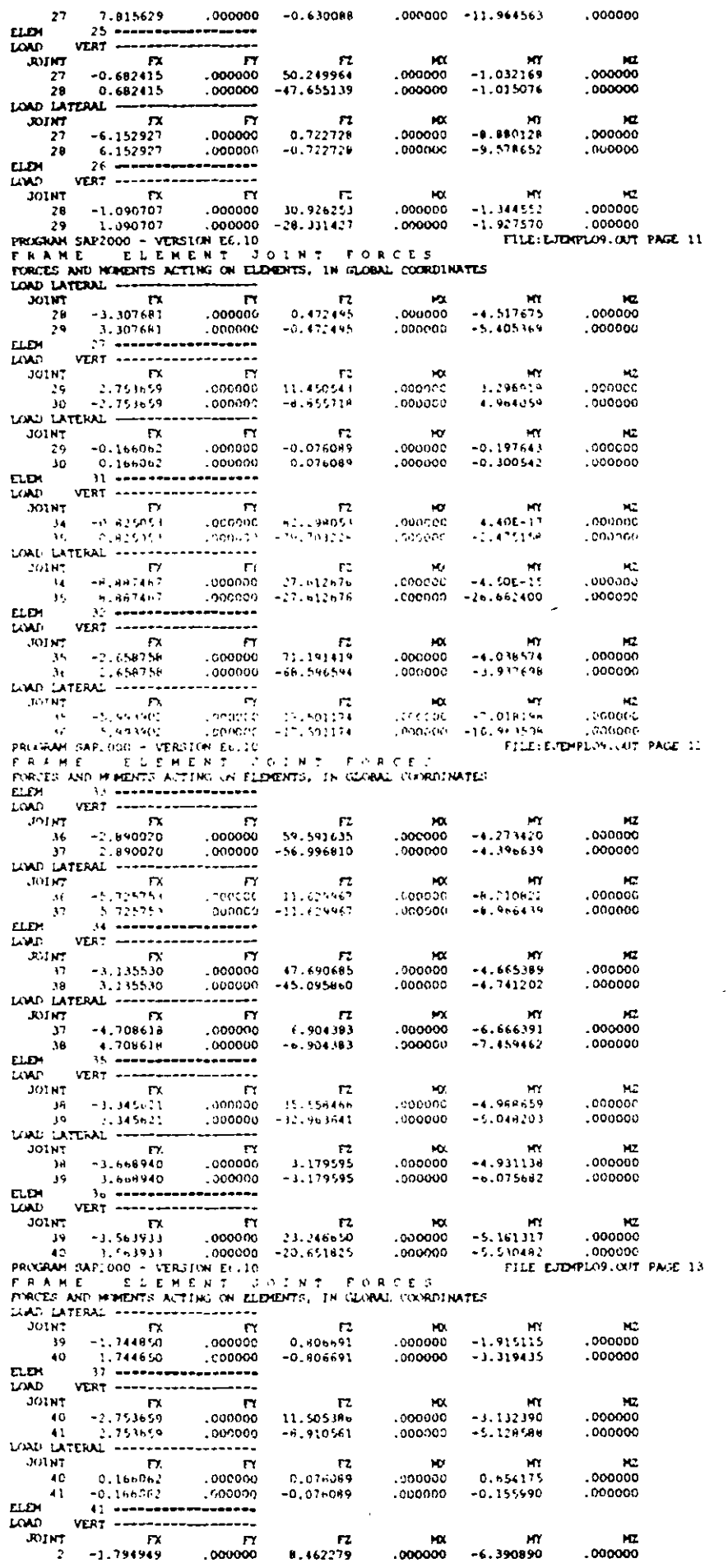

 $\pmb{\bullet}$ 

 $\mathcal{A}^{\mathcal{A}}$ 

 $\hat{\mathbf{v}}$ 

 $\sim$  $\ddot{\phantom{a}}$ 

 $\ddot{\phantom{0}}$ 

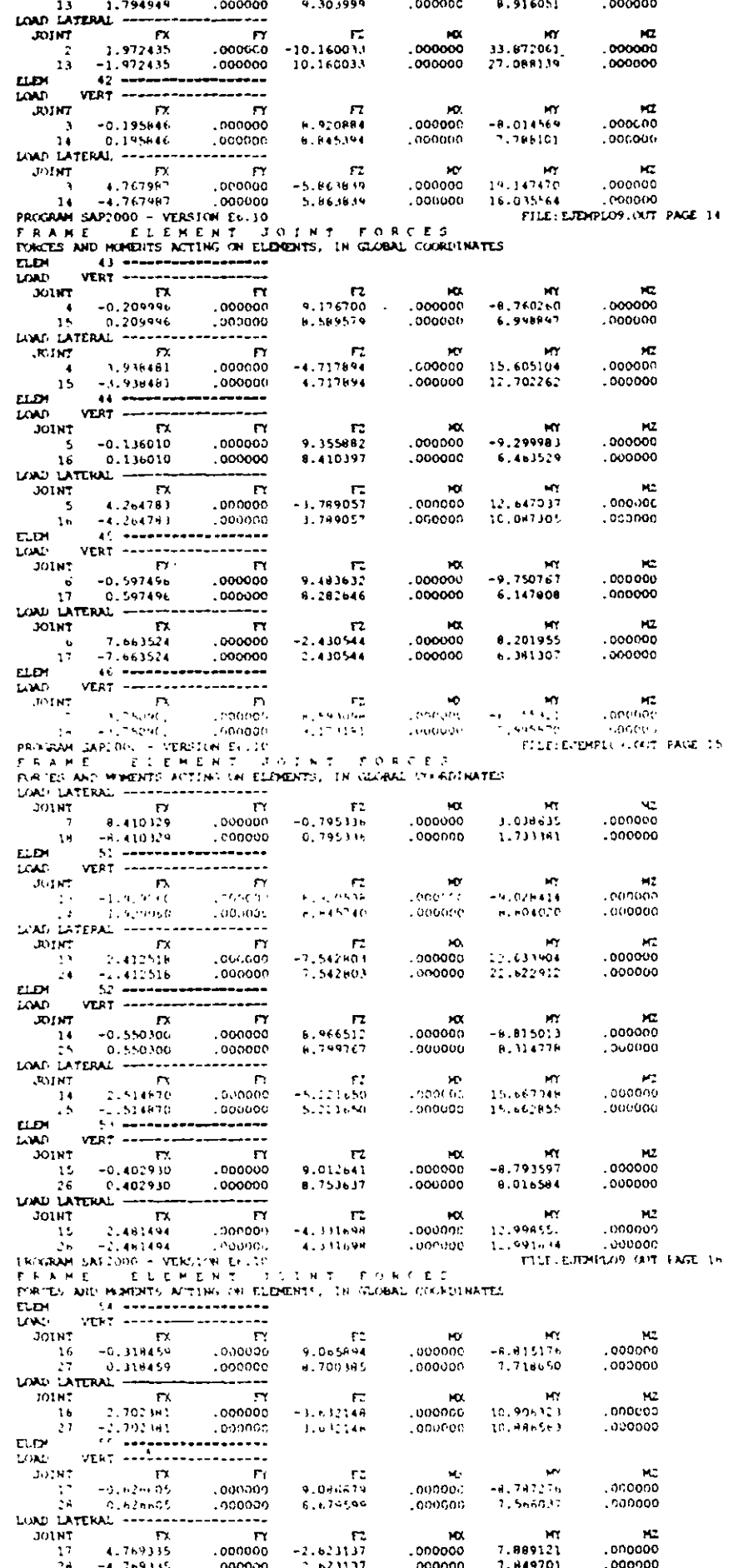

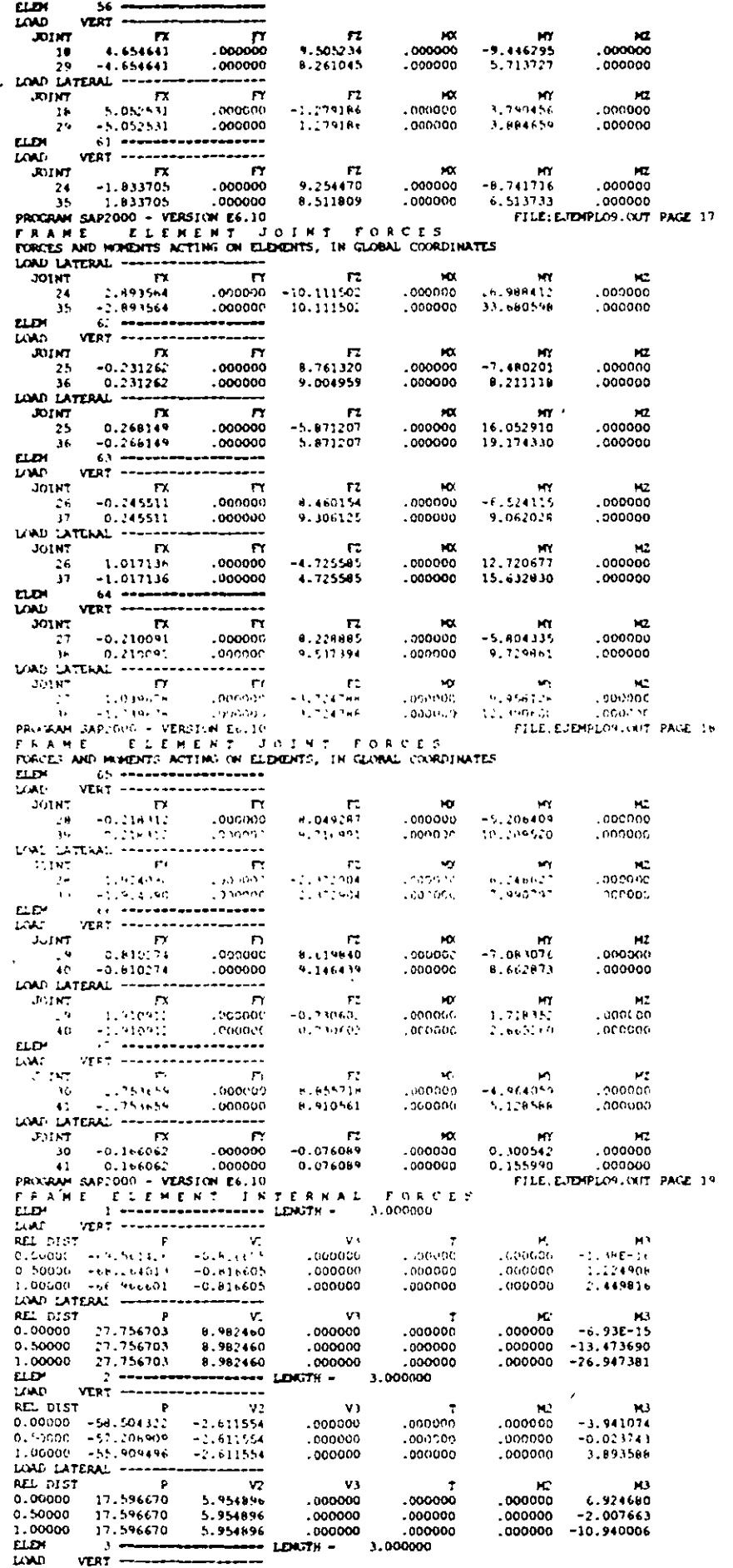

 $\bar{z}$ 

ومساواته والمحاجب

217

 $\sim 20$ 

 $\sim$   $-$  .

 $\mathcal{L}$ 

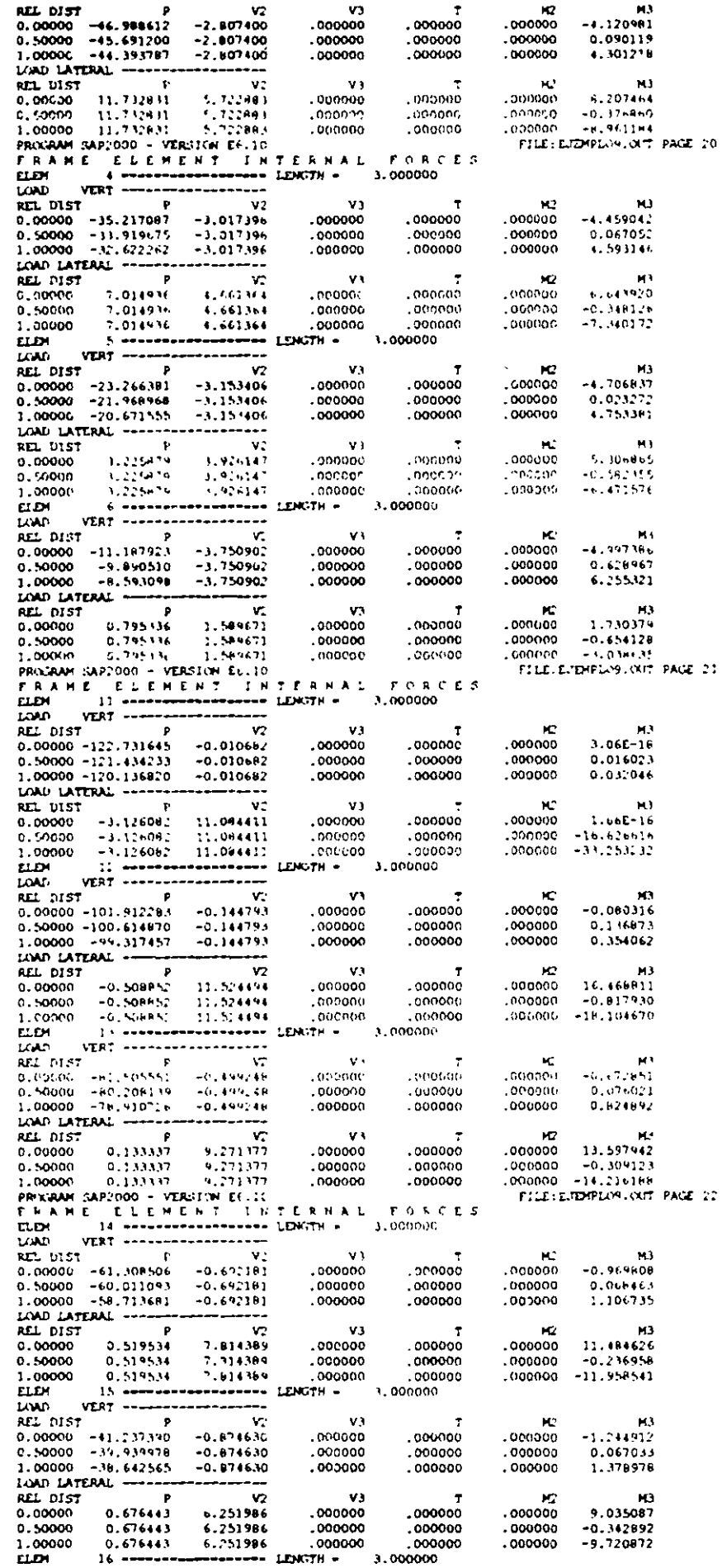

 $218$ 

 $\sim$   $\sim$ 

 $\ddot{\phantom{a}}$ 

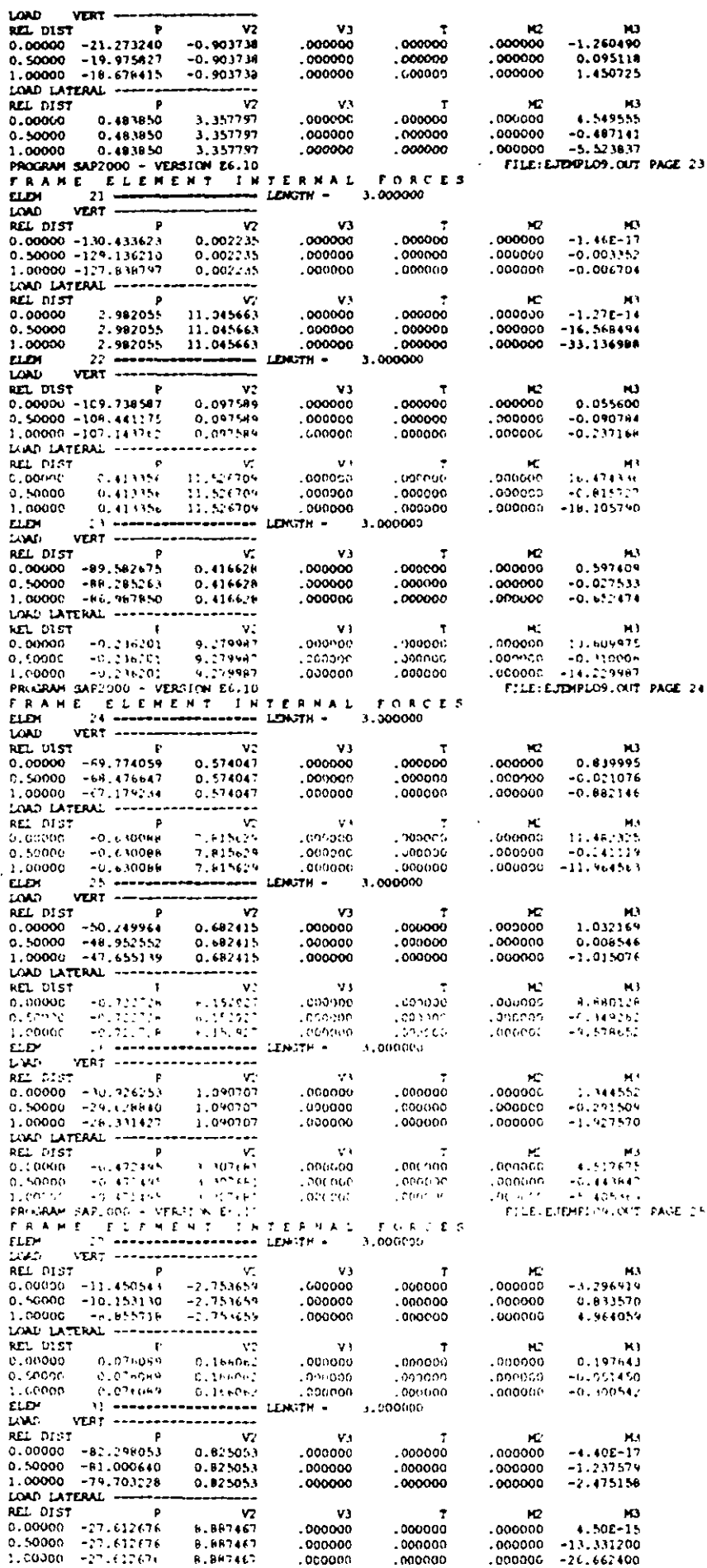

 $\bar{\mathcal{A}}$ 

 $\overline{\phantom{a}}$ 

 $\ddot{\phantom{a}}$ 

 $\cdot$ l,

 $\ddot{\phantom{1}}$ 

J

 $\ddot{\phantom{a}}$ 

 $\mathbb{Z}^2$ 

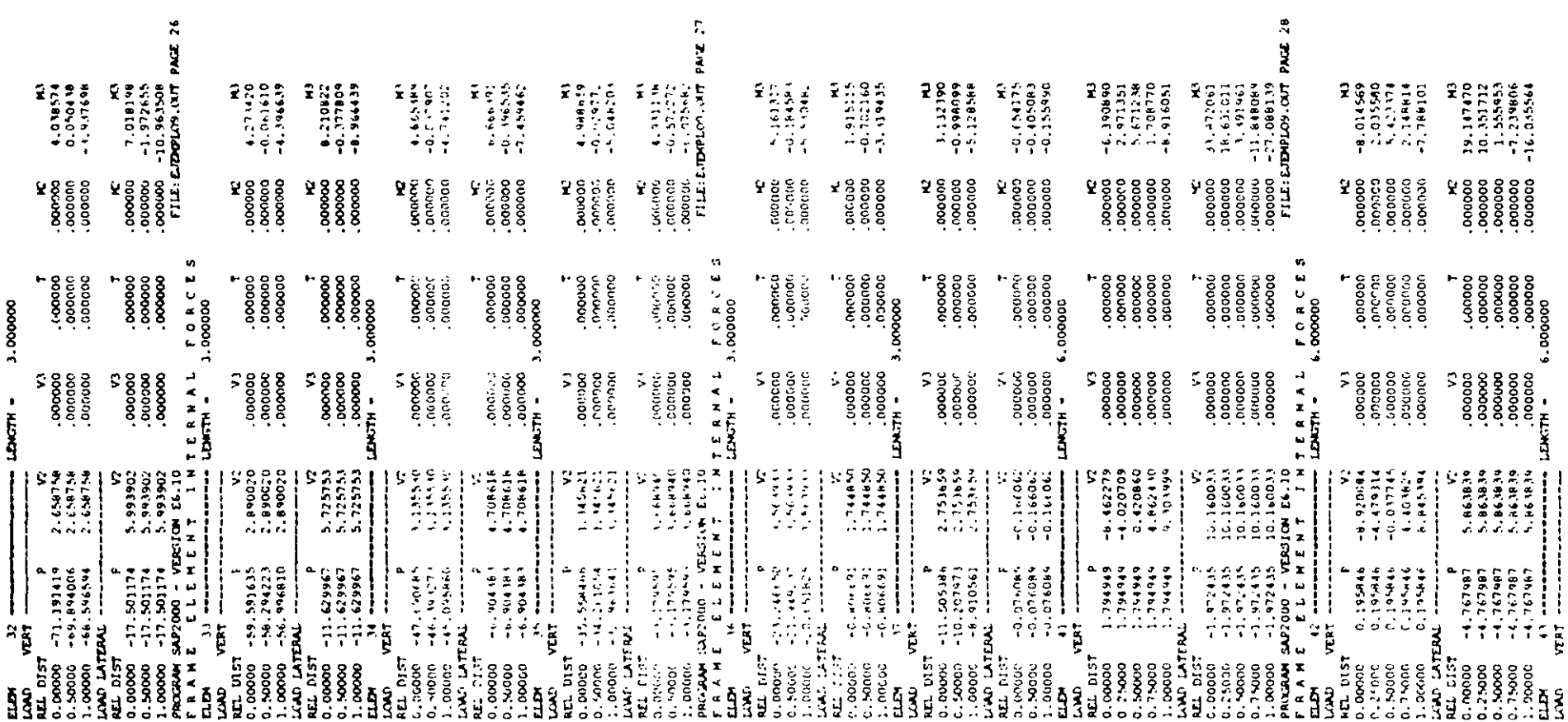

# $\label{eq:2.1} \mathcal{L}(\mathcal{L}(\mathcal{L})) = \mathcal{L}(\mathcal{L}(\mathcal{L})) = \mathcal{L}(\mathcal{L}(\mathcal{L})) = \mathcal{L}(\mathcal{L}(\mathcal{L})) = \mathcal{L}(\mathcal{L}(\mathcal{L}))$

 $\label{eq:2.1} \frac{1}{\sqrt{2}}\int_{\mathbb{R}^3} \frac{d\mu}{\sqrt{2}} \left( \frac{d\mu}{\mu} \right)^2 \frac{d\mu}{\mu} \left( \frac{d\mu}{\mu} \right)^2 \frac{d\mu}{\mu} \left( \frac{d\mu}{\mu} \right)^2 \frac{d\mu}{\mu} \left( \frac{d\mu}{\mu} \right)^2 \frac{d\mu}{\mu} \left( \frac{d\mu}{\mu} \right)^2 \frac{d\mu}{\mu} \left( \frac{d\mu}{\mu} \right)^2 \frac{d\mu}{\mu} \left( \frac{d\mu}{\mu} \right$ 

 $\label{eq:1} \Delta_{\rm{max}} = \frac{1}{2} \left( \frac{1}{2} \sum_{i=1}^{n} \frac{1}{2} \sum_{j=1}^{n} \frac{1}{2} \sum_{j=1}^{n} \frac{1}{2} \sum_{j=1}^{n} \frac{1}{2} \sum_{j=1}^{n} \frac{1}{2} \sum_{j=1}^{n} \frac{1}{2} \sum_{j=1}^{n} \frac{1}{2} \sum_{j=1}^{n} \frac{1}{2} \sum_{j=1}^{n} \frac{1}{2} \sum_{j=1}^{n} \frac{1}{2} \sum_{j=1}^{n} \frac{1}{2}$ 

 $\mathcal{L}_{\rm{max}}$  and  $\mathcal{L}_{\rm{max}}$ 

 $\mathcal{L}(\mathcal{L}(\mathcal{$ 

220

 $\mathcal{L}(\mathcal{L}^{\mathcal{L}})$  and  $\mathcal{L}^{\mathcal{L}}$  are the set of the set of  $\mathcal{L}^{\mathcal{L}}$ 

 $\tilde{I} = \left\{ \begin{array}{cc} \tilde{I} & \tilde{I} & \tilde{I} \\ \tilde{I} & \tilde{I} & \tilde{I} \end{array} \right.$ 

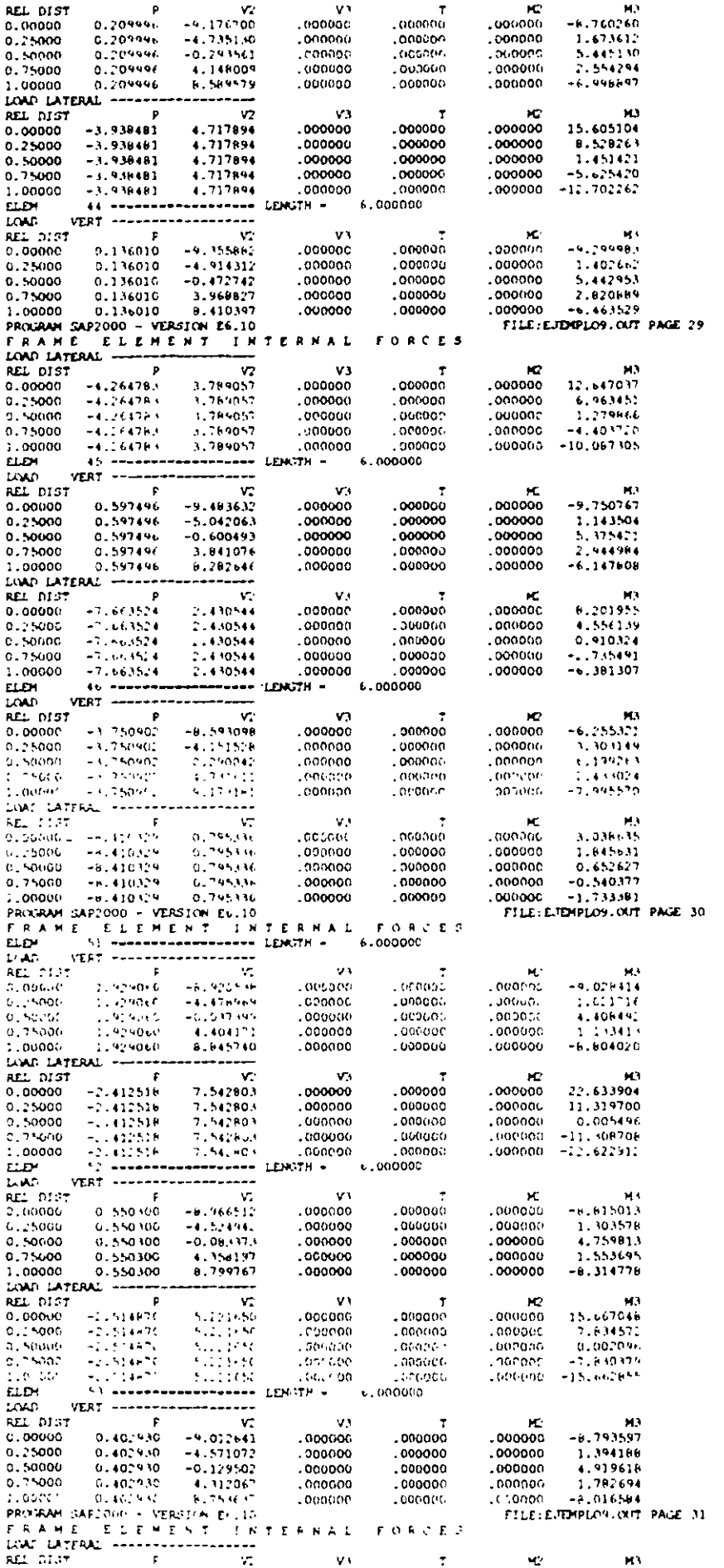

÷

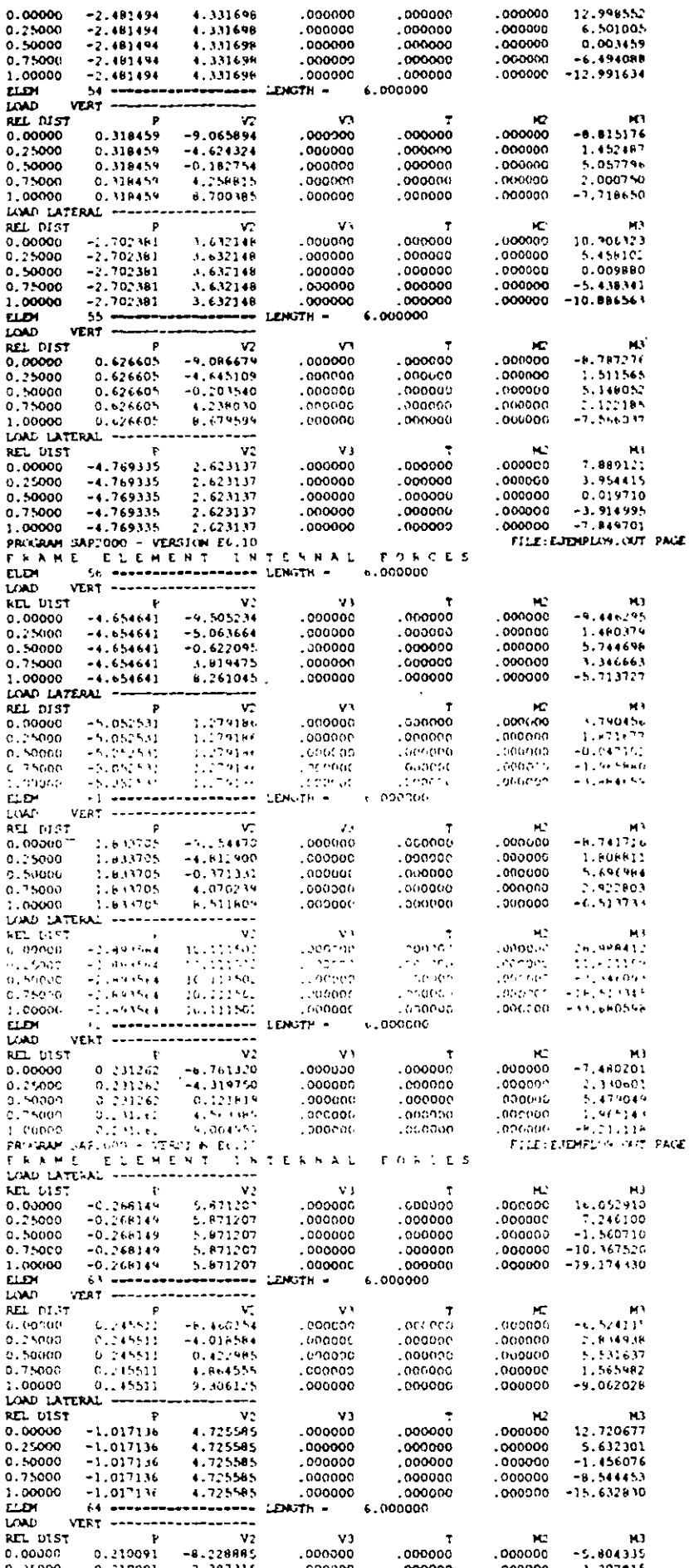

 $\ddot{\phantom{0}}$ 

 $\bar{\mathcal{A}}$ 

 $\overline{\mathbf{32}}$ 

 $\bar{\lambda}$ 

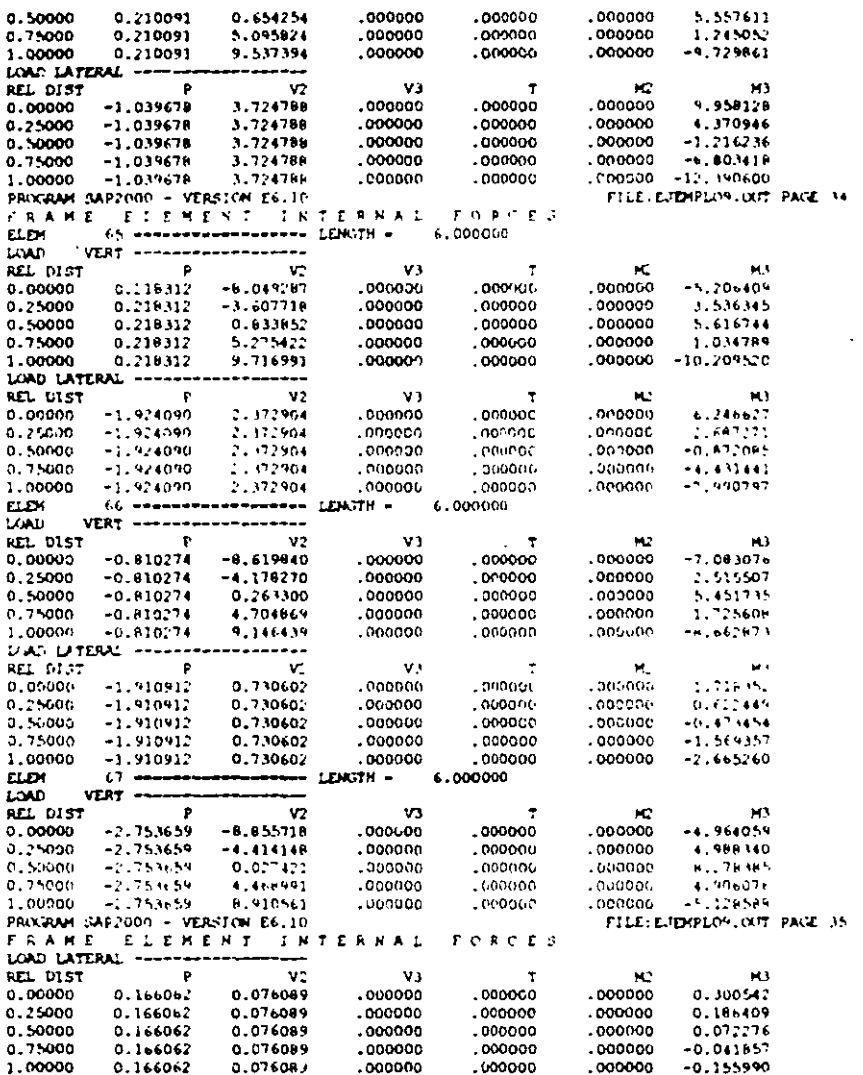

# **SAP2000**°

Análisis y Diseño Integrado de Estructuras por el Método de Elementos Finitos

**EJEMPLOS DE APLICACION** 

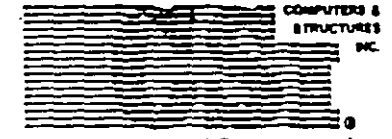

 $\ddots$ 

Computers and Structures, Inc. Berkeley, California, USA

Version 6.1 September 1977

 $\overline{1}$ 

# **DISCLAIMER**

CONSIDERABLE TIME, EFFORT AND EXPENSE HAVE GONE INTO THE DEVELOPMENT AND DOCUMENTATION OF SAP2000 THE PROGRAM HAS BEEN THOROUGHLY TESTED AND USED. IN USING THE PROGRAM, HOWEVER, THE USER ACCEPTS AND UNDERSTANDS THAT NO WARRANTY IS EXPRESSED OR IMPLIED BY THE DEVELOPERS OR THE DISTRIBUTORS ON THE ACCURACY OR THE RELIABILITY OF THE PROGRAM.

THE USER MUST EXPLICITLY UNDERSTAND THE ASSUMP-TIONS OF THE **FROGRAM AND MUST INDEPENDENTLY VERIFY THE RESULTS.** 

Indice

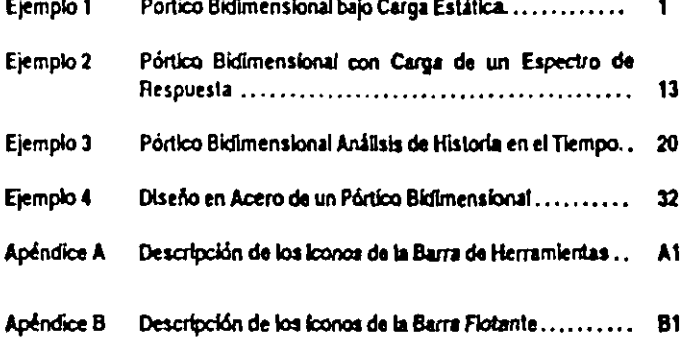

4. Edite la geometría de la malla y presione el botón OK para cerrar la plantilla.

Sugerencia. Finalizada la edición de la malla, se puede hacer click con el botán derecho del mouse sobre las columnas para verificar si éstas tienen la longitud apropiada. Esta es una manera muy práctica de obtener información sobre cualquier nudo o elemento de la estructura.

### Edición de Apovos

El siguiente paso es el cambio de los apoyos de la estructura de la opción por defecto que corresponde a nudos articulados, a la opción de nudos rígidos que tenemos en este caso.

- 1. Seleccione el icono Pointer Tool de la barra de herramientas flotante.
- 2. Marque un área rectangular que abarque los tres nudos en la base de la estructura.

Sugerencia: Se puede observar la barra de estado para ver el número y tipo de elementos que han sido seleccionados.

3. Seleccione el icono Assign Jolnt Restraints de la barra de herramientas flotante para asignar empotramiento en los apoyos de la estructura. Se pueden asignar también otras características de los nudos desde el menú Assign.

#### Definición de la Sección Transversal de los Elementos

1. Seleccione primeramente todas las secciones transversales que van a emplearse en el révieo. Desde el menú Define seleccione la opción Frame Sections. Luego importe los perfiles de acero mostrados en la Figura 1-1.

Nota: Se puede seleccionar más de una sección a la vez de la lista Section Selection. Para ello presione la tecla Ctrl mientras se efectúa la selección

- 2. Bajo el menú Select encontrará varias formas de seleccionar nudos y elementos. Para este problema son útiles los modos de selección Pointer/Window e Intersecting Line.
- 3. Una vez seleccionados los elementos del pórtico destados, se podrán asignar las secciones de acero correspondientes a través del botón Assign Frame Sections que está ubicado en la barra de herramientas florante.

Asignación de Cargas

Estimple 1 - Portico Bidimensional con Carga Estática

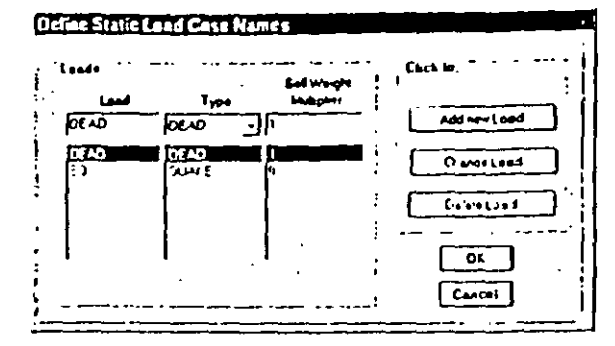

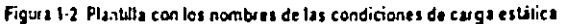

- 1. El primer paso al ingresar las cargas es definir las condiciones de carga estática Para ello ingrese al menú Define y seleccione la opción Static Load Cases.
- · DEAD puede usarse para las cargas verticales por peso propio de las vigas, manieniendo el indicador Self Weight Multiplier con el valor 1, SAP2000 agregael peso propio de las vigas
- 2. Defina una condición de carga lateral estática llamada EQ para la carga de sismo Asigne esta carga lateral como una carga del tipo QUAKE. Esto permitud al programa efectuar automáticamente las combinaciones de carga a ser empleadas ; el módulo de diseño del SAP2000. Además asigne al parámetro Self Welght Multiplier el valor cero.
- 3. Las cargas verticales mostradas en la Figura. 1-1 pueden asignarse a las vigas seleccionando todas las vigas utilizando el botón Assign Frame Span Loads de la barra de herramientas flotante.
- 4. Las cargas laterales estáticas necesitan ingresarse seleccionando individualmente cada nudo y empleando el botón Assign Joint Loads.
	- Importante: Ategúrese de que esté añadiendo las cargas a la condición de carga correspondiente.

### Creación de Diafragmas de Piso

Crear diafragmas de piso y especificar la masa del piso sólo en la dirección X son técnicas comúnmente usadas para reducir el tamaño del problema. Por otro lado, al añadir disfragmas el comportamiento del modelo se asemeia al de un edificio con diatragmas rígidos.

- 1. Repita los siguientes pasos para cada piso:
	- Seleccione todos los nudos del piso. ۰
	- Entre al mend Assign y seleccione la opción Jolnt ... Constralnis.
	- Seleccione Add Diaphragm del la caja de opciones.
		- · En la plantilla Diaphragm Constraint ingrese un nombre para el diafragma del primer piso. En este caso usaremos el nombre DIA1.
		- · Seleccione la opción Z-axís constraint. Esta opción define un diafragma perpendicular al eie-Z.
		- · Presione el botón OK.
	- Pressone el botón OK para finalizar la operación.  $\bullet$
	- $\bullet$ Repita estos pasos para los demás pisos usando diferentes nombres en cada uno.
- 2. La masa de todos los pisos es la misma. Luego seleccione un nudo en cada piso.
- 3. Cambic las unidades en que se van a ingresar los datos a Kip-in, puesto que la masa indicada en la Figura 1-1 está dada en esas unidades.
- 4. Del menú Assign seleccione la opción Joint ... Masses
	- Ingrese la masa de cada piso en la dirección del eje coordenado local 1 (que en éste  $\bullet$ caso coincide con la dirección del Eic Global X ).
	- · Todos los demás valores son cero.
- 5. Retorne las unidades a Kip-ft.

### Propiedades de los Materiales

Por último, antes de efectuar el análisis de la estructura, deberemos verificar que la asignación de las propiedades de los materiales es la correcta.

- 1. Desde el menú Define seleccione la opción Materials.
- 2. En la plantilla Materials seleccione STEEL y presione el botón MODIFY/SHOW **MATERIAL**

#### 6 SAP2000 Gula de Aprendizaje

#### Ejemplo 1 Pártico Bidimensional con Carga Estática

. En la plantilla Material Property Data verifique que las pro des del material sean las correctas. Recuerde que los valores son reportados en las unidades con las que se este trabajando en este momento.

# Efectuando el Análisis

Una vez que los datos han sido ingresados, es tiempo para corter el modelo y revisar los resultados.

- 1 Grabe el modelo.
- 2. Especifique los parámetros para el análisis seleccionando la opción Analyze del menú **Set Options** 
	- . En la plantilla Analysis Options seleccione Plane Frame Analysis para reducir el tamaño del problema y por tanto reducir el tiempo de cálculo.
	- · Presione el botón OK para aceptar los cambios realizados.
- 3. Seleccione la opción Run del mend Analyze para proceder al análisis la estructura.
	- Nota: Una vez concluido el análisis Ud. podrá revisar los resultados completos en la pantalla antes de presionar el botón OK. Esta será su primera rerificación para ver si existe algún problema en el modelo.

### Usando los Resultados

### Verificación de los Resultados

Una vez que se ha analizado el modelo se debe verificar si los resultados son correctos y que sus valores son del crden y magnitud a los esperados

Verificación del Modelo.

- 1. Verifique que el cortante total en la base es igual a la carga lateral total para la condición de carea EO
	- . Seleccione el grupo de elementos del pórtico que están ubicados en el primer nivel así como los nudos en la base de la estructura
	- Desde el menú Assign seleccione Group Names.
	- Asigne a este grupo de elementos un nombre representativo por ejemplo BASE  $\bullet$ SHEAR.
	- Seleccione el botón ADD NEW GROUP NAME y presione el botón OK.  $\bullet$
	- En el mend Display seleccione la opción Show Group Joint Force Sums y elija el  $\bullet$ grupo previamente creado.
- 2. Observe la deformada de la estructura y cree una animación de la misma bajo cargas verticales y laterales para asegurarse de que el comportamiento del modelo es el esperado.
	- . Ingress al menu Display y seleccione Show Deformed Shape y seleccione la condición de carga en la que este interesado. También seleccione la opción Wire Shadow, así podrá ver la geometría no-deformada de la estructura al mismo tiempo. Vea las Figuras 1-3  $y$  1 1; in las formas deformadas de la estructura. Haga click con el botón derecho del mouse sobre cualquier nudo para observar los desplazamientos y rotaciones correspondientes.
	- Genere una animación de la deformada presionando el botón START ANIMATION  $\bullet$ ubicado en la parte inferior de la barra de estado. (Para esto se necesita que se encuentre activa una ventana conteniendo la deformada de la estructura). La animación así creada puede salvarse como una archivo \*.AVI para verse después desde el menú File (Vea la Ayuda En-línea bajo el ftem "Export an AVI file".)

Intente esto: Presione los botones +  $y - ubicadoz$  Junto al boton Animate y vea lo que le sucede a la deformada de le estructura.

Presione el botón STOP ANIMATION cuando haya terminado de observar la animación.

Si los procedimientos antes descritos muestran que la información ingresada aparenta ser correcta. podemos entonces avanzar hacia procedimientos inás avanzados de revisión de los resultados.

#### Escaple 1 Ponice Bidimensional con Carea Estáca

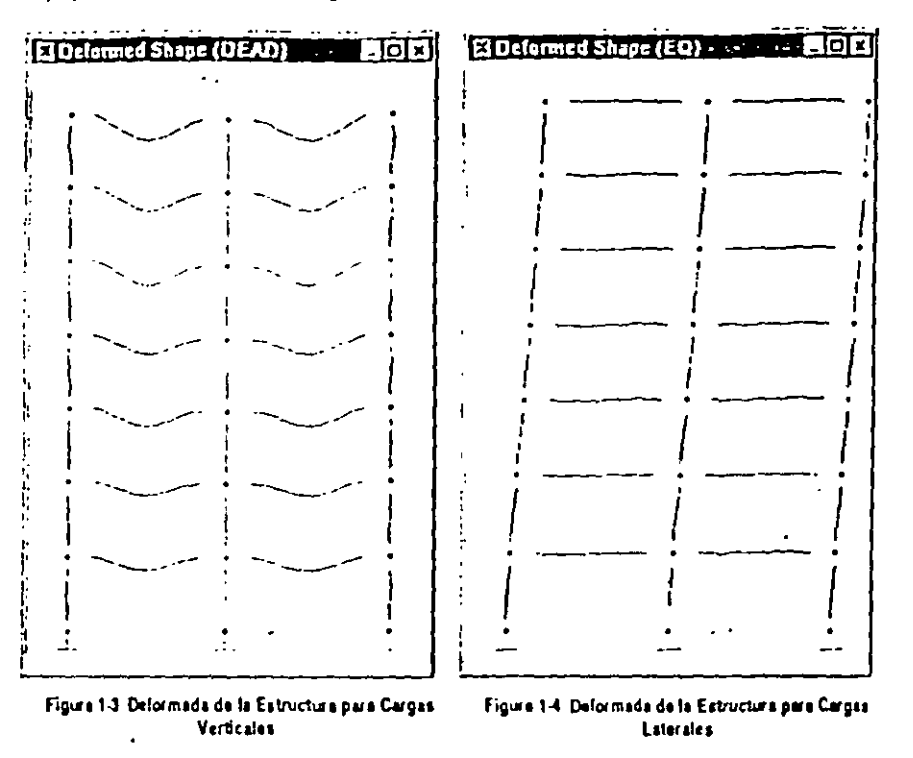

### Comportamiento Estructural

En muchas ocasiones se desea verificar si la estructura se encuentra dentro de determinados límites de comportamiento, tales como rangos de esfuerzo especificados por algún código de diseño SAP2000 hace todas estas verificaciones autománcamente cuando los elementos son diseñados (Las opciones de diseño del SAP2000 serán discutidas con mayor detalle en los siguientes ejemplos)

- 1. Los elementos estructurales pueden diseñarse desde al menú Design y seleccionando la opción Start Design/Check of Structure.
	- · Los elementos del pórtico mostrarán en este momento colores que representan el nivel del esfuerzo en cada elemento. Asimismo en la parte inferior de cada elemento. se muestra un valor numérico representativo del nivel de esfuerzo presente en el elemento. Un valor 1 por ejemplo significa 100% esforzado.

SAP2000 Guia de Aprendizaje

- Para tence más información sobre el diseño de los elementos entre al menú Desfen y  $\bullet$ seleccione la opción Display Design Info.
- 2. Se puede también ver la información del diseño de cada elemento, o inclusive asignar secciones transversales alternativas, haciendo click con el botón derecho del mouse sobre un elemento
	- De la ventana que se muestre se puede seleccionar el botón DETAILS para apreciar  $\bullet$ información detallada de la sección bajo cada una de las combinaciones de carga empleadas en el diseño.
	- · También se puede rediseñar el elemento después de cambiar sus parâmetros de diseño, longitud efectiva, factor K o propiedades a la sección, presionando el boron REDESIGN.
- 3. Si se ha seleccionado una nueva sección la cual se quiere utilizar en el diseño final de la estructura, únicamente ingrese al menú Design y seleccione la opción Update Analysis Sections para reanalizar la estructura con las nuevas secciones seleccionadas.
	- Nota: Puede ser necesario el uso del botón Refresh Window de la barra de herramientas para actualizar la información en la ventana activa luego de haber efectuado cambios en los parámetros de diseño.

### Observando e Imprimiendo Resultados

A menudo se necesita disponer de una copia impresa de los resultados de los análisis obtenidos con el SAP2000. Existen diferentes formas de obtenerlos:

- 1. Se pueden elegir los resultados que nos interesan con la opción Generate Output ubicada en la plantilla Analysis Options El botón Select Output Options que aparece permitirà seleccionar cuantos y cuales de los resultados queremos imprimir. Estos resultados son escritos en un archivo de texto con el mismo nombre de nuestro archivo de datos, pero con la extensión \*.OUT.
- 2. Los datos ingresados así como la mayor parte de los resultados generados también pueden verse a partir del menú Display.
- 3. Desde el menú File se puede optar por imprimir ya sea Gráficos . Tablas con los Datos Ingresados ó Tablas con los Resultados del Análisis y Diseño de elementos.

Sugerencia: Si existen elementos ó nudos seleccionados al momento de generar la impresión de resultados, sinicamente se imprimirá la Información correspondiente a dichos elementos. De la contrario, la impresión se generará para todos los elementos y nudos del modelo.

4. El análisis efectuado por el SAP2000 genera dos archivos de salida. El archivo filename.EKO que incluye toda la información empleada en el análisis; y el archivo filename OUT, que

#### 10 SAP2000 Gula de Aprendizaje

Ejemplo 1 Pártico Bidimensional con Carga Estática

.<br>Ierricosdos en contiene los resultados del análisis así como los resultados específicam el menú Analyze ... Set Options.

Recuerde: Es un buen hábito generar la salida primeramente a un archivo de texto antes de enviario directamente a la impresora. Esto nos permite revisar previamente la información usando cualquier editor de textos, sin tener que hacer frente a enormes pilas de papel.

# **Comentarios Finales**

Como habra podulo observar, SAP2000 es una poderosa herramienta para el andisis estructural que puede usarse en una gran variedad de problemas. Sin embargo, es muy importante entender los princípios de ingeniería sobre los cuales este programa ha sido creado.

La mayoría de los trabajos en ingeniería se inician con sencillos anteoroyectos para posteriormente madorar en complejos proyectos de análisis/diseño. Esto hace que sea muy importante docidir desde un inicio las herramientas apropiadas de forma tal que no sea necesario cambiar de programas a la mitad de un proyecto. SAP2000 trata de satisfacer la mayor parte de las necesidades mue un dischador puede tener durante el desarrollo de un proyecto

Las características que SAP2000 objece en el proceso de diseño incluven:

- · La capacidad de diseñar pequerlos ó grandes proyectos sin necesidad de aprender a mar un nuevo programa.
- · La capacidad de diseñar elementos de concreto y acero en un mismo programa.
- Algorianos de cálculo rápidos que permiten al usuario deducar mayor tiempo en la modelación del problema y optimización del diseño de elementos estructurales.
- · La habilidad para modificar y mejorar el diseño fácilmente.
- · Existen probablemente tantas formas de modelar una estructura como intenieros existen. Sin embargo, puede encontrar útiles algunas de las siguientes ideas :
- · Comjence con un modelo básico de la estructura y trate de entenderlo antes de añadir más detalles. Será más sencillo corregir problemas en el sistema estructural adoptado quando el modelo es aún simple.
- · Asegúrese de que la estructura pueda construirse y que se comportará en la manera en que la hemos modelado. Si no puede ser construida en esa forma, es necesario entender el efecto del proceso constructivo en el comportamiento final de la estructura.
- · Documente detalladamente su diseño incluyendo información sobre las consideraciones asumidas, áreas que deban revisarse e incluso sobre información que aún es requerida. Pare ello use el editor de textos User Comments and Session Log que se encuentra dentro del menú File. Este editor de textos incorporado en el programa, le permitirá que dichas anouciones y comentarios formen parte del modelo.

SAP2000 Gula de Aprendizale 11

- Experimente con sistemas estructurales alternativos. SAP2000 ha sido diseñado para efectuar cálculos numéricos rápidamente, permitiendo utilizar mayor tiempo en el mejoramiento de nuestros diseños.
- · Así como hay un tiempo asignado para la revisión general al final de un proyecto, no hay razón por la que no deba haber un tiempo para revisar el proyecto desde sus inicios.

# EJEMPLO 2

# Pórtico Bidimensional con Carga de un Espectro de Respuesta

### Descripción

Este ejemplo es una continuación del Ejemplo 1. En esta sección mostruemos como incorporar un Espectro de Respuesta en el análisis de un pórtico bidumensional. La base para definir el Espectro de Respuesta será el espectro del código UBC9452 el cual esta incluido en el SAP2000.

## Aspectos Significativos del Modelo y del SAP2000

- · Uso del comando Help para obtener instrucciones sobre las opciones del SAP2000.
- Incorporación de una carga proveniente de un Espectro de Respuesta...
- Adecuar la escala del Espectro de Respuesta para su uso en el diseño.

#### 11 SAP2000 Guia de Aprendizaje

N س  $\circ$ 

SAP2000 Gula de Aprendizaje 1

# Definiendo el Espectro de Respuesta

Un Espectro de Respuesta es la máxima respuesta de un sistema excitado en su base por una función aceleración tiempo. Esta función se expresa en términos de la frecuencia natural de la estructura y del amortiguarniento del sistema. El Espectro de Respuesta del código UBC9452 que varnos a emotear en este ejemplo es suministrado con SAP2000 y no es necesario definido por separado. Si hubiese la necesidad de definir un Espectro de Respuesta distinto, se puede usar la ayuda en tínca para obtener instrucciones que indican paso a paso como efectuar esta tarea.

#### Avuda En-linea

Recuerde: Podrá unificar alguno de los métodos siguientes para obtener información sobre cualquiera de las funciones del SAP2000

- 1. Del menú Help seleccione Search for Help on.
- 2. Con el plantilla Index seleccionada;
	- . En el Area I escriba 'Define'. Ud vera en el Area 2 una lista de todos los tópicos disponibles que comiencen con la palabra 'define'. Uno de esos tópicos es 'Define Response Spectrum Functions', que es el tópico del cual necesitamos obtener ayuda. Haga doble click en la linea con la frase 'Define Response Spectrum Functions' para que el programa muestre la información correspondiente.
- 3 Alternativamente, seleccione el indicador + ind para buscar una palabra clave en cualeaquiera de los tópicos disponibles en la Ayuda En-linea.
	- · Si es la primera vez que usa la opción Find de la Ayuda En-línea del SAP2000. aparecerá una plantilla denominada Find Setup Wizard.
		- · Presione el botón NEXT para aceptar el criterio para construir la base de datos de busqueda.
		- · Presione el botón FINISH para construir la base de datos.
	- En el Area I escriba 'Response Spectrum'  $\bullet$
	- En el Area 3 encontrará nuevamente la opción 'Define Response Spectrum  $\bullet$ Functions' la cual puede seleccionarse para obtener la información de ayuda correspondiente.
		- Nota: Se puede encontrar mayor información sobre el uso de la Ayuda En-línea, en la documentación de Windows. También puede ejecutar el archivo WINHELP32.IILP ubicado en CAWINDOWSMELP.

#### Definiendo el Espectro de Respuesta

1. Si el modelo esta protegido (locked), use el botón Lock/Unlock Model para remover la protección y poder efectuar cambios en el modelo.

14 SAP2000 Gula de Aprendizaje

Escapio 2 Pórtico Bidiaxanonal con carga de un tapectro de responso

- 2. Aiuste las unidades a Kip-ft.
- 3. Ingrese al menú Define y seleccione la opción Response Spectrus.
- 4. Presione el botón ADD NEW SPECTRA en la plantilla Response Spectra.
- 5. En la plantilla Response Spectrum Case Data:
	- · Especifique el amortiguamiento asociado al Espectro de Respuesta colocando en la casilla Damplng el valor, para nuestro caso: 0.05 (5  $\approx$ )
	- · Seleccione UBC94S2 para la dirección U1, así como un factor de escala 32.2ft/sec<sup>2</sup> en la casilla Scale Factor. Este factor de escala es usado por el Espectro de Respuesta debido a que el espectro UBC9452 esta nomializado al valor de la aceleración de la gravedad g
	- El resto de los valores por defecto son aceptables.  $\bullet$
	- · Presione el botón. OK para aceptar los cambios hechos en ambas plantillas.

## Efectuando el Análisis

Una vez que se han realizado las modificaciones, es tiempo de analizar el modelo y echar una mirada a los resultados del Espectro de Respuesta.

- 1. Grabe el nuclelo.
- 2. En el menú Analyze seleccione la opción Set Options
	- · Marque la casilla Dynamic Analysis.
	- . Presione el botón SET DYNAMIC PARAMETERS y modifique el número de modos de vibración a ser considerados en el análisis en la opción Number of Modes. Para nuestro caso 7. El resto de valores por defecto son aceptables.
	- · Presione el botón OK en ambas plantillas para aceptar los cambios.

Noia: Se debe decidir cuantos modos de vibración deben considerarse en el andlisis para obtener resultados adecuados. Para ello hay muchos criterios a tomar en cuenta, pero para una estructura sencilla como la que estamos analizando puede considerarse satisfactorio un numero de modos igual al numero de pisos.

- 3. Seleccione la opción Run Minimized del menú Analyze para analizar la estructura.
	- Nota: La opción Run Minimized es sumamente útil cuando se tienen modelos grandes que requieren mayor tiempo para ser analizados. Esta opción permite al SAP2000 correr en un segundo plano, perminendo continuar trabajando con otros programas. Otra ventaja de esta opción es que nos brinda un botón para cancelar la ejecución del análisis en caso necesario.

SAP2000 Gula de Apresdittije. 11

# Verificación de los Resultados

- 1. Verifique si las formas modales y perfodós de vibración son los esperados.
	- Del menú Display seleccione la opción Show Mode Shape y elija el modo en que  $\bullet$ esta interesado. Pude también seleccionar la opción Wire Shudow para ver al mismo tiempo la forma no deformada de la estructura. Observe las Figuras 2-1 a la 2.4 y note que el número de modo y período de vibración correspondiente están indicados en el título de la ventana

Nota: Se puede apreciar los modos de ribración subsecuentes presionando los botones +  $y - p$  próximos al botón START ANIMATION.

- 2. Es útil ver el cortante en la base producido por el análisis del Espectro de Respuesta
	- . Usando el grupo BASE SHEAR que fue definido en el Ejemplo 1 observe: el cortante en la base de la estructura debido al Espectro de Respuesta. Se puede apreciar que este cortante es considerablemente mayor que el debido a la condición de carga estática.
- 3. Se puede verificar el desplazamiento de un nudo debido al Espectro de Respuesta
	- . Del menú Display seleccione Show Deformed Shape.
		- · En la plantilla Deformed Shape seleccione la condición de carga para el análisis espectral,
		- + Presione el botón OK.
	- . Haga click con el botón derecho del mouse sobre un nudo del nivel superior de la estructura para ver su correspondiente desplazamiento en la dirección global X.
- 4. Verifique la participación de la masa de la estructura para ver si se ha incluido el en la solución del problema el número de modos suficiente. Para ello se debe revisar el archivo de texto filename.OUT empleando un editor de textos como el WordPad de Windows.
	- Minimice el programa SAP2000.  $\bullet$
	- Inicie el programa WordPad o cualquier otro editor de textos.
	- · En WordPad abra el archivo filename.OUT. Donde filename es el nombre del archivo usado al grabar este ejemplo
		- · Busque la sección titulada MODAL PARTICIPATING MASS RATIOS como se muestra en la Figura 2-5.
		- . Bajo la columna CUMULATIVE SUM encontrari que los Modos de Vibración 1 al 7 incluyen el 100% de la participación de masa. Lo cual significa que los 7 modos empleados en el análisis fueron suficientes.

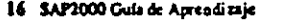

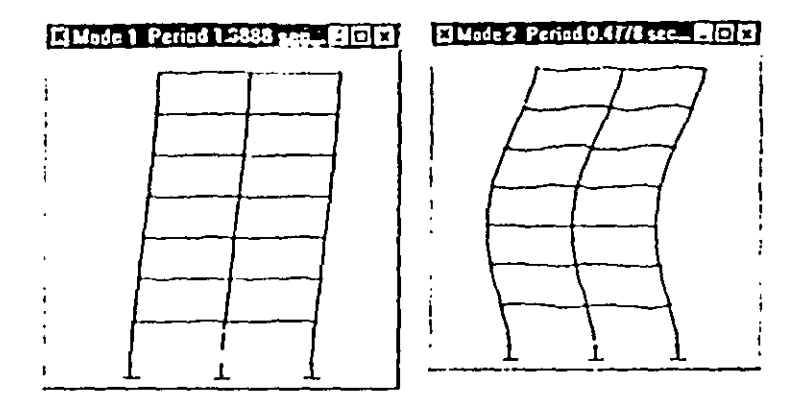

Figura 2-1 Forms Modal y Período de Vibración 1 Figura 2-2 Forms Modal y Período de Vibración 2

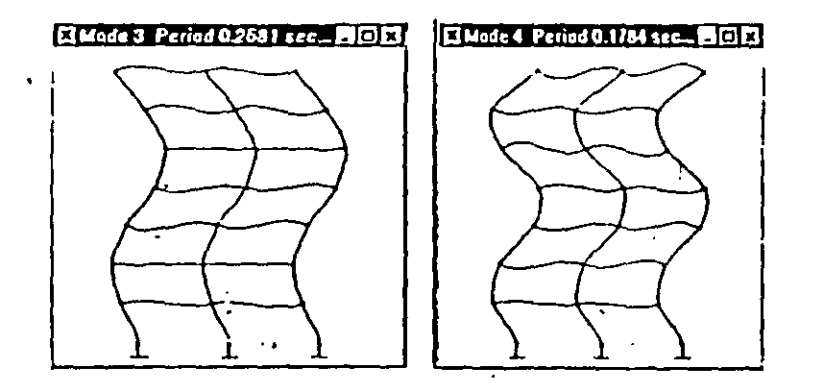

Figura 2-3 Forma Modal y Período de Vibración 3 Figura 2-4 Forma Modal y Período de Vibración 4

Exemplo 2: POEDCO protects survival sales and an annual

#### HILLL PARTICIPATING HASS RATIOS

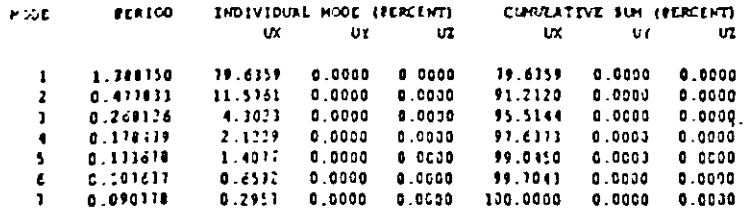

Figura 2.5 Bloque de Participación de la Masa del grchivo de salida

### Modificando la Escala del Espectro de Respuesta

Algunos códigos de diseño permiten modificar la escala del Espectro de Respuesta de manera que el cortante en la base del análisis espectral sea igual al cortante en la base del análisis empleando cargas sismicas estáticas.

En este sentido para obtener el nuevo factor de escala para el Espectro de Respuesta tenemos que ;

- 1. Dividir el Cortante en la Base producido por la Carga Sísmica Estática por el Cortante en la Base obtenido del Análisis Espectral, y multiplicar dicho número por 32.2 fu/seg<sup>1</sup> para obtener el nuevo factor de escala del Espectro de Respuesta.
- 2. Substituir el nuevo factor de escala en el Espectro de Respuesta.
- 3. Efectuar nuevamente el análisis para obtener las nuevas fuerzas en los elementos bajo la acción del Espectro de Respuesta escalado.

### **Comentarios Finales**

Un análisis empleando el Espectro de Respuesta introduce un nivel de complejidad mayor, que requiere que el ingeniero verifique cuidadosamente los resultados, y tenga muy presente las consideraciones hechas al crear el modelo. Algunos de los aspectos a considerar durante un análisis espectral son:

- · Entender completamente el comportamiento estático del modelo antes de efectuar un andlisis dinámico.
- · Tener un conocimiento cabal y racional de los aspectos involucrados al escalar los resultados del análisis dinámico, para obtener un cortante en la base similar al que se obtiene al efectuar un análisis por cargas sismicas estáticas.
- · La ventaja de la mayor rapidez del Análisis Espectral en comparación con el Análisis de Historia en el Tiempo es en muchos casos sustancial. En el diseño, el espectro de respuesta puede incluso proveer aun mayores ventajas debido a que no se deben efectuar verificaciones para diferentes intervalos de tiempo. Sin embargo, es necesario tenérpresente las limitaciones del Análisis Espectral frente al mayor refinamiento que se obtiene al efectuar un Análisis de Historia en el Tiempo.

#### 18 SAP2000 Outs de Aprendizaje

N)  $\left\{ \cdot \right\}$ له ال

SAP1000 Guis de Aprendimie 15

#### Eicmolo 3 Pártico Bidimensional Analists or runosta cum

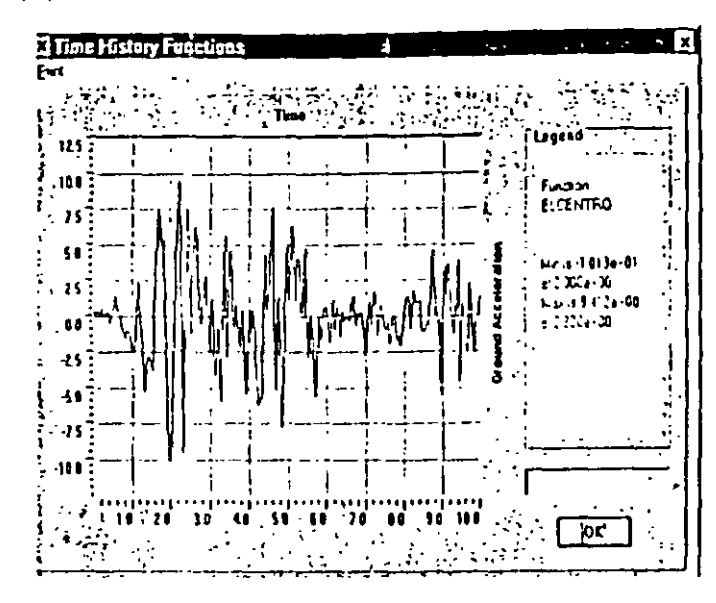

Figura 3-1: Acelerograma de entreda del Sismo de El Centro 1940 ( IVsec<sup>3</sup>)

### Definición del Concepto Historia en el Tiempo

El término Historia en el Tiempo define un registro de accleraciones del terreno a determinados intervalos de tiempo para una excitación sfortica específica en una dirección determinada. El registro es usualmente normalizado y en consecuencia necesita multiplicarse por la aceleración de la gravedad ó por algún otro factor correspondiente.

- 1. Desde el menú Deflue seleccione Time History Functions.
- 2. Seleccione el botón ADD FUNCTION FROM FILE.
	- · Presione el botón Open File y seleccione el archivo ELCENTRO ubleado en el subdirectorio EXAMPLES del directorio SAP2000.
	- Cambie el nombre de la función a ELCENTRO para que sea fácil de reconocer.
	- El formato de este archivo es de tres pares de columnas de datos por renglón. El primer par de datos la primera columna de cada par es el tiempo y la segunda es la aceleración.
		- · Ingrese 3 Puntos por Línea.

#### SAP2000 Gula de Acreadizaie

# EJEMPLO 3

# Pórtico Bidimensional Análisis de Historia en el Tiempo

### Descripción

Este ejemplo continua el análisis del pórtico bidimensional visto en los Ejemplos 1 y 2. añadiendo en este caso una carga de sismo especificada con un acelerograma en la base de la estructura. El registro de aceleraciones a utilizarse se muestra en la Figura 3-1 y corresponde a la componente N-S del sismo ocurrido en El Centro en 1940. Los resultados del análisis de historia en el tiempo se utilizarán para generar un Espectro de Respuesta que luego se empleará para reanalizar la estructura a manera de comparación.

# Aspectos Significativos del Modelo y del SAP2000

- · Respuesta de historia en el tiempo de una excitación en la base.
- · Gráficas de los resultados del análisis de Historia en el Tiempo.
- · Gráficas de un Espectro de Respuesta a partu de los resultados de la Historia en el Tierron.
- · Importación del Espectro de respuesta para su uso en el análisis.

SAP2000 Gula de Aprendizate 20

- . Seleccione la opción Time and Function Values (en archivo de datos).
- · Presione el botón OK.
- · Presione el botón OK para aceptar los datos ingresados.
- 3 Del menú Define seleccione la opción Time History Cases para definir los parámetros específicos para el análisis de Historia en el Tiempo de nuestro modelo
	- · Seleccione el botón ADD NEW HISTORY.
	- Para adicionar amortiguamiento al sistema presione el botón MODIFY/SHOW  $\bullet$ MODAL DAMPING, ingrese 0.05 (5%), para todos los modos y presione OK.
	- $\bullet$  . Ingrese en el fiem Number of Output Time Steps, el valor 500.
	- Ingrese 0.02 (see) on el ftem Output TIme Step Sizes. Estos parámetros nos darán  $\bullet$ 10 segundos del registro sísmico para el análisis de historia en el tiempo.
	- De la Lista Analysis Type seleccione la opción Linear.  $\bullet$
	- En el área. Load Assignment ;  $\bullet$ 
		- + Seleccione ACC DIR1 para el parámetro Load
		- · Seleccione la opción ELCENTRO para el parámetro Function
		- · Para el parámetro Scale Function ingrese la aceleración de la gravedad que es de 386 4 in/sec<sup>2</sup> si trabaja en Kip-in o 32.2 fi/sec<sup>2</sup> si trabaja en Kip-ft.
		- · Para los parámetros Arrival Time y Angle asigne valor cero.
		- · Presione el botón ADD para agregar esta carga al modelo, y presione el botón OK para aceptar los datos que acaba de ingresar.
	- · Presione el botón OK en ambas plantillas para aceptar las adiciones al modelo.

De esta manera hemos ingresado toda la información que necesitamos para efectuar el Análisia de Historia en el Tiempo.

> Nota: Por lo general es una buena idea correr el modelo cada vez que se hace un cambio ó adición importante al modelo. Esto permite detector errores y ahorra tiempo en el diseño final.

### Efectuando el Análisis

- 1. Grabe et modelo.
- 2. Ajuste los parámetros para el análisis seleccionando Analyze del menú Set Options.
	- · Verifique que los parámetros en Dynamic Analysis son los mismos del Ejemplo 2.
- 3. Seleccione en el mend Analyze la opción Run para analizar la estructura.

### Usando los Resultados

### Verificación de los Resultados

Una vez que ha corrido el modelo se deben verificar que los resultados obtenidos sean del orden y magnitud a lo esperado

- 1. Verifique el Cortante en la Base producido en el Análisis de Historia en el Tiempo.
	- · Desde el menú Display seleccione la opción Show Time History Traces.
		- · De la plantilla Time History Display Definition presione el botón DEFINE **FUNCTIONS.**
		- . En la plantilla Tlme History Functions seleccione Add Base Functions y marque solamente la opción Base Shear X.
	- . Presione OK para regresar a la plantilla TIme History Display Definition.
	- . Adicione la función Base Shear X a la lista Plot Functions.
	- · Presione el botón. DISPLAY para ver una gráfica del cortante en la base en la dirección global X como función del tiempo. Vea la Figura 3-2.
	- Nota: También se puede generar la gráfica del cortante en la base seleccionando Add Group Summation Forces en lugar de Add Base Functions y seleccionando el grupo de elementos BASE SHEAR definido en el Ejemplo I.
- 2. También se puede verificar el desplazamiento de un nudo ante una excitación de Historia en el Tiempo, para ello
	- . Escoia un nudo y desde el mend Display seleccione la opción Show Time History Traces

22 SAP2000 Gula de Aprenditave

SAP2000 Outs de Aprenditaje 23

- · Presione el botón DEFINE FUNCTIONS de la plantilla Time History Functions Seleccione el nombre del nudo de la lista y presione el botón MODIFY/SHOW TH FUNCTION.
- · En la planiilla Time History Joint Function seleccione DISPL para el parámetro Vector Type y UX para el parámeiro Vector Direction.
- · Presione el botón OK para aceptar los cambios.
- · Presione los botones. OK para regresar a la plantilla Time History Display Definition
- . Añada el nudo de la lista Elst of Functions a la lista Plot Functions y remueva de esta última la función Base Shear X
- · Presione el botón DISPLAY para ver el desplazamiento del nudo con respecto al tiempo. Vea Figura 3-3.
- · Se puede también definir una función nodal directamente en la plantilla TIme History Display Definition sin haber seleccionado previamente el nudo.
	- · En la plantilla Time History Display Definition presione el botón DEFINE FUNCTIONS y en la plantilla Time History Functions seleccione la opción Add Joint Disps/Forces.
	- . En la planuita Time History Joint Function ingrese el nombre del nudo (ID).
	- · Seleccione Vector Type y Vector Direction.
	- · Presione los botones OK para regresar a la plantilla TIme HIstory Display Definition en donde encontrará la nueva función nodal en el recuadro List of **Functions**

Escendo 3 Pórtico Bidimensional Análisis de Historia en el Tiempo.

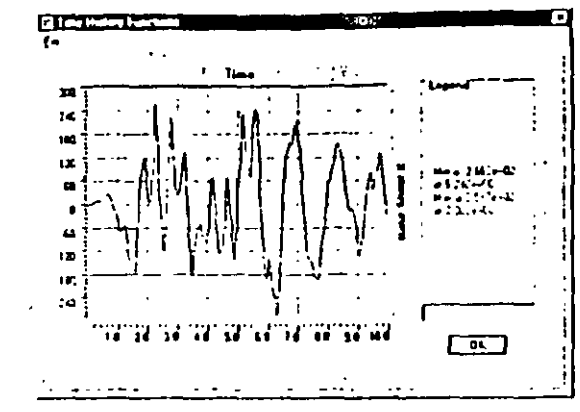

Figura 3-2 Cortante en la Base - Kips

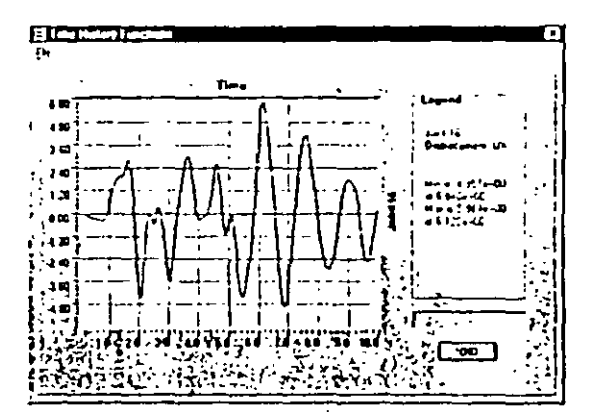

Figure 3-3 Historia en el Tiempo del Desplazamiento del Nivel Superior - In

### Creación de un Espectro de Respuesta

Lo primero que se tiene que hacer en este punto es crear un Espectro de Respuesta a partir de lor resultados del Análisis de Historia en el Tiempo. Los datos generados de esta forma deb.i. imprimirse en archivo de texto para poder editadarse en un formato que pueda ser leido por el SAP2000

SAP2000 Gala de Aprendizio

### Gráficas del Espectro de Respuesta

- 1. Seleccione un nudo en la base de la estructura.
- 2. Del mend Display seleccione la opción Show Response Spectrum Curves. Esta opción aparece solamente cuando se ha seleccionado un nudo
- 3. En la plantilla Response Spectrum Generation encontrará el nombre del nudo que fue seleccionado.
	- Baio el fiern Define asigne el valor X para el parámetro Vector Direction  $\bullet$
	- Bajo el fiem Axes seleccione. Perfod para el parámetro Abscissa y PSA  $\bullet$ (Seudoaceleración Espectral) para el parámetro Ordinate
	- $\bullet$ Baio el fiem Ontions seleccione Arithmetic tanto para Abscissa como para Ordinate. Para el parámetro Ordinate asigne el factor de escala 1/g ( $g=32.2$  fi/sec<sup>2</sup>)  $\epsilon_3$  decir, 0.03106 sec<sup>2</sup>/ft si las unidades en que se trabaja son kip-ft

Nota: El factor de escola es usado para normalitar el Espectro de Respuesta. El registro para el análisis de historia en el tiempo que se utilizó para generar el Espectro de Respuesta estaba normalizado a la aceleración de la gravedad (g) por lo que necesitamos dividir el espectro por la misma cantidad para obtener valores normalizados.

- Baio el ítem Perlod seleccione para las frecuencias los parámetros Definult y  $\bullet$ Structural, Estos parámetros son usados en la generación del Espectro de Respuesta, las frecuencias del tipo Default son una serie de frecuencias predeterminadas que son tipicamente de interés en las estructuras; las frecuencias del tipo Structural son las frecuencias naturales de la estructura.
- Bajo el ftern. Damplng mantenga el valor del amortiguarriento de 0.05 para el  $\bullet$ parâmetro Damping Value. Como se ha asumido que la estructura tiene 5% de amortiguarniento no será necesario emplear otros valores para el amortiguarniento - i del sistema.
- Presione el botón. DISPLAY cuando se halla terminado.  $\bullet$
- 4. Ahora Ud. podrá apreciar la gráfica del Espectro de Respuesta para el sismo de El Centro para un amortiguamiento de 5%. Ver Figura 3-4.

Ejemplo 3 Pánico Bidigwasional Análisis de Historia en el Tiempa

 $\sim$   $\sim$ 

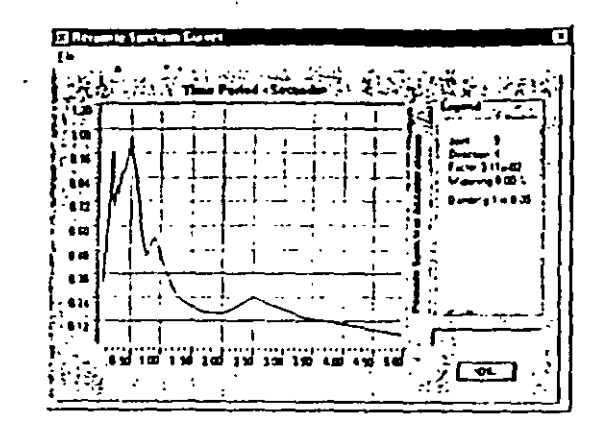

Figura 3-4 Espectro de Respuesta del Análisis de Historia en el Tiempo

- 5. En la plantilla Response Spectrum Curves seleccione la opción Print Tables to File Esta opción generará un archivo que tiene dos columnas de datos. La primera de ellas es el período, y la segunda es su correspondiente Seudoacelaración (PSA).
- · Grabe el archivo con el nombre RS-ELCEN TXT

### Edición de Tablas.

El siguiente paso consiste en hacer algunas pequeñas modificaciones al archivo de texto RS-ELCEN TXT plura que tenga un formato que pueda ser leido por el SAP2000. Esto se debe a oue cuando el archivo original es creado se le agrega información aclaratoria que permite al usuano interpretar y entender fácilmente su contenido. Esta información extra debe removerse.

- 1. Con un editor de textos como WORDPAD o NOTEPAD abra el archivo RS-**ELCENTXT**
- · Seleccione todo el testo que se muestra resaltado en la Figura 3-5 y remuévalo.
- Grabe el archivo RS-ELCEN.TXT como un archivo de texto con el mismo nombre.  $\bullet$
- 2. Ahora que el archivo tiene tan solo las columnas con los períodos y sus correspondientes Seudoacceleraciones, podrá ser leído directamente por el SAP2000.

SAP2000 Gula de Apronditaje ?

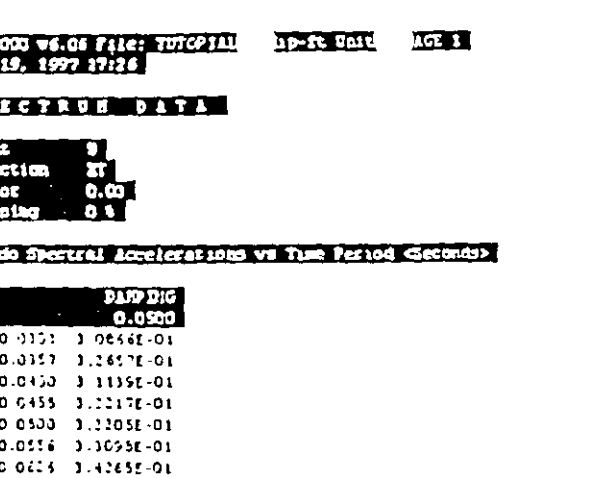

 $0.057 - 3.7431E - 01$ 

SP<br>Daniel<br>Partiel<br>Partiel

Figura 3-5 Archivo de salida con el Espectro de Respuesta generado

### Lectura de los Datos del Espectro

Ahora que se tienen datos en un formato que el SAP2000 guede leer, necesitamos indicar al programa la ubicación del archivo así como la forma en que éste contiene la información,

- 1. Si el modelo esta protegido presione el botón Lock/ Unlock Model en la barra de herramientas. Al hacer esto se remueve la protección sobre el modelo y nos permitirá realizar las modificaciones
- 2. Del menú Define seleccione Response Spectrum Functions.
- 3. En la planulla Response Spectrum Functions presione el botón Add Function from File.
	- Asigne al espectro el nombre RSELCEN  $\bullet$
	- Presione el botón Open File y seleccione el archivo RS-ELCEN.TXT en Pick File.  $\bullet$
	- Mantenga el parámetro Number Of Points Per Line en el valor 1 puesto que  $\bullet$ únicamente hay un par de datos por renglón para definir el Espectro de Respuesta.
	- Seleccione la opción Perlod and Acceleration Values.  $\bullet$
	- Presione el botón OK para cerrar las plantillas.  $\bullet$

ERISHED TOMORENHALL IN THE COLLECTION

- 4. Del menú Define seleccione Rest-Spectrum Cases.
- 5. En la planulla Response Spectrum presione el botón ADD NEW SPECTRA.
	- $\bullet$ Asigne al parametro Modal Damping el valor 0.05.
	- En el área Input Response Spectra seleccione RSELCEN para la dirección Ul y asígnele el factor de escala 32 2 fi/sec<sup>1</sup>.
	- · Lus demás valores por defecto son aceptables.
	- · Presione el botón OK para cerrar las plantillas

# Efectuando el Análisis

Una vez que se han hecho las modificaciones es tiempo de correr el modelo y revisar los resultados obtenidos.

SAP2000 Gula de Aprendizaje 29

- 1. Grabe el modelo.
- 2. Seleccione Run Minimized del menú Analyze para analizar la estructura.

### **Revisando los Resultados**

La primero que debe hacerse es la revisión de la máxima deflexión en la parte superior de la estructura así como el cortante en la base tanto para el análisis espectral como para el análisis de Historia en el Tiempo. La comparación de estos resultados nos permitas ver que tan bién funciona la metodología previamente descrita. Al final de esta sección encontrará los resultados del análisis por cargas sismicas estáticas, del análisis espectral y del análisis de historia en el tiempo

#### Deflexiones de acuerdo al Análisis Espectral

- 1. Del menú Display seleccione Display Deformed Shape
	- · En la plantilla Deformed Shape seleccione la condición de carga para el análisis espectral.
	- · Presione el botón OK.
- 2. Haga click con el botón derecho del mouse sobre un nudo ubicado en el nivel superior para ver su desplazamiento en la dirección del eje global X.
- Cortante en la Base en el Análisis Espectral

Usando el grupo BASE SHEAR que fue creado en el Ejemplo 1, observe los valores del cortante en la base de la estructura debido al Analisis Espectral

#### Deflexión y Cortante en la Base en el Análisis de Historia en el Tiempo

- 1. Usando el método descrito en la primera patte de esta guía grafique la deflexión en el nivel superior de la estructura.
- 2. Ahora remueva ese nudo de la lista Plot Functions y en su lugar grafique la función Base Shear X ubicada en List of Functions de la planulla History Display Definitions.

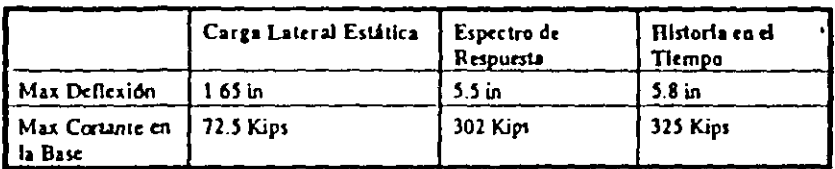

Tabia 3-1 Comparación de los Resultados del Análisis de Cargas Laterales

# **Comentarios Finales**

Como habrá podido apreciar el Análisis de Historia en el Tiempo involucra un mayor tiempo de cómputo que el Análisis con Espectro de Respuesta. Debe observarse sin embargo que ambos métodos de análisis brindan resultados sinulares. En este sentido es sumamente importante que el ingeniero entienda las ventajas y limitaciones de cada método para poder utilizarlos de la manera más adecuada y efectiva.

# EJEMPLO 4

# Diseño en Acero de un Pórtico Bidimensional

# Descripción

Este ejemplo es un introducción al uso de las poderosas herramientas que posee el SAP2000 para el diseño de una estructura una vez concluido su análisis estructural. Se dará énfasis en esta parte a módulos de diseño en acero empleando como ejemplo la estructura analizada en el Ejemplo 1.

# Aspectos Importante del Modelo y del SAP2000

- · Creación de zonas rígidas en los elementos.
- Selección Automática de grupos  $\bullet$
- · Cambio de propiedades en elementos
- Designación de elementos por grupos  $\bullet$
- Inclusión del efecto P-Delta en el análisis  $\bullet$
- Visualización de los resultados ٠
- · Auto Selección de secciones

SAP2000 Guia de Aprendizaje 32

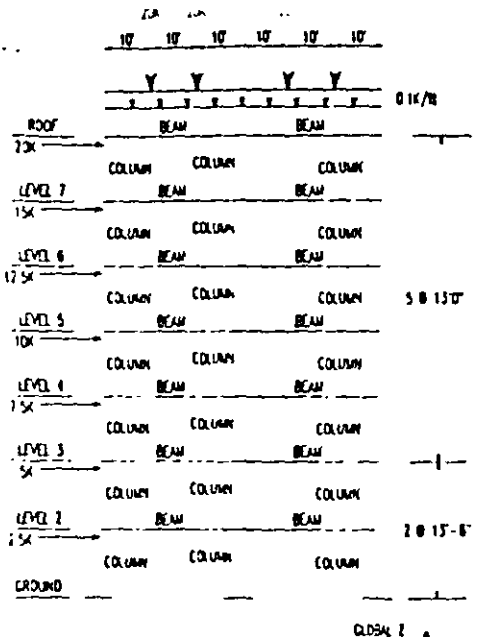

 $XT - T$  $x - r$  $\overline{a_{2M}}$  i

re Columns and 1884 s<br>all Hours and 1824 s<br>MFCAL Stury wass = 0.09 his-sec-acc/of<br>1000cus OF ELISTICAT = 20500 km STEL STACKTON (F) + 30m

Figure 4-1: Portico Bidimensional a diseñarse

SAP2000 Gula de Aprendizaje

Elemnio 4 Diseño en Acero de un Póruco biaimensiona

# Creando el Modelo en el SAP2000

Es posible emplear el modelo desarrollado en el Ejemplo 1 efectuando pequeñas modificaciones.

### **Materiales**

Lo primero que se debe hacer es especificar las propiedades de los materiales

- 1. Verifique que las unidades estén en Kip-in
- Entre al menú Define y seleccione la opción Materials  $\mathbf{2}$
- 3. Elija STEEL para el parámetro Material y presione el botón MODIFY/SHOW MATERIAL
- 4. Especifique el Esfuerzo de Fluencia ajustando el parámero Steel Yield Stress fy en 36 Ksi.
- 5. Especifique el Módulo de Elasticidad ajustando el parámetro Modulus of Elasticity E en 29.500 Ksi.
- Presione los botones OK para aceptar los cambios y cerrar las plantillas. 6

### Cargas

- 1. En el ejemplo 1 se asignó el peso propio de la estructura ad como una serie de cargas concentradas y distribuidas a la condición de carga DEAD (Vea Figura 4-2 para la nueva lista Static Loads Case). En este ejemplo asignatemos una condición de carga para la carga viva y otra para el peso propio de los elementos. Es una buena práctica incluir una condición de carga para el peso propio de la estructura con el fin de seguir de cerca el proceso de eptimización estructural. Las cargas son separadas en carga muerta, carga viva y carga transversal de sismo de tal manera que el SAP2000 pueda generar autornáticamente las combinaciones de carga.
	- · Para el caso de carga DEAD especifique el valor del multiplicador Self Welght Multiplier en cero.
	- Agregar una condición de carga para el peso proplo y nómbrela SELF, asígnele el tipo DEAD como parámetro a Type y ajuste el multiplicador Self Weight Multiplier en 1.
	- · Agregar otra condición de carga estática llamada LIVE y asígnele el tipo LIVE como parámetro a Type.
- 2. Añada las mismas cargas correspondientes a la carga DEAD a la condición de carga LIVE. Esto significa que cada viga de la estructura tiene cargas idénticas para carga muerta y viva. (Puede revisar el ejemplo 1 para ver las instrucciones de como ingresar las una cargas)

#### 34 SAP1000 Gula de Aprendizaje

Ĵ

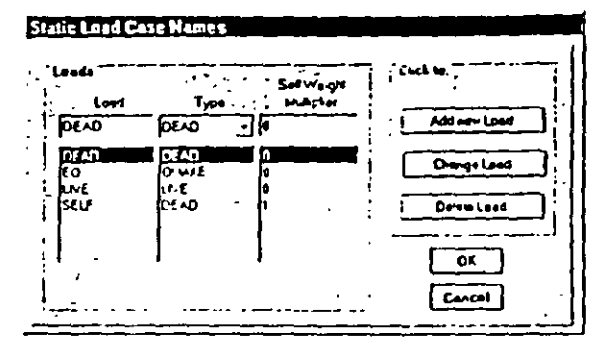

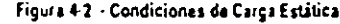

### Definiendo un Grupo de Auto-Selección

La opción de Auto-Selección del SAP2000 es una forma muy efectiva de diseñar estruentras. Al definir un grupo de secciones denominado grupo de Auto-Selección, el programa puede diseñar cada elemento del pártico escogiendo de entre las secesores especificadas en ese grupo. Por ejemplo se puede definir un grupo de Auto-Selección denominado COLUMNS con únicamente perfiles W14, y otro grupo llamado BEAM con perfites W24. El programa de esta manera diseñará las secciones tipo COLUNINS empleando solamente secciones W14 y las secciones tipo BEAN empleando únicamente secciones tipo W24.

Lo printero que debemos hacer es definir un grupo de Auto-Selección que incluya únicamente secciones tipo columna. Esencialmente lo que estamos haciendo en esta etapa es darle al programa una lista de secciones de entre las cuales puede elegir al momento de diseñar los elementos del pórtico. El programa por su parte seleccionará la sección mas eficiente de entre ese grupo,

Una vez se haya concluido el diseño preliminar es momento de refinirlo, para ello los grupos BEAM y COLUMN serán reemplazados por secciones optimizadas elegidas de entre el grupo de Auto-Selección. Este proceso asignará a los elementos secciones que serán empleadas tanto en el análisis como en el discño, esto hará mucho más fácil el cambio de secciones que necesiten ser modificadas.

Nota: La opción de Auto-Selección funciona solo en pórticos de acero.

- 1. Desde el menú Define y seleccione la opción Frame Sections.
- 2. Importe a la planulla Frame Sections todas las secciones de acero comprendidas entre W14x61 y W14x283
	- · Seleccione en la caja de diálogo la opción LMPORT I/WIDE FLANGE.

\$AP2000 Guls de Apresdraje 3

- Busque y seleccione la sección W14x283.  $\bullet$
- Manteniendo presionada la tecla SHIFT haga click con el botón izquierdo del mouse sobre W14x61 y presione el botón OK. Esta operación permite seleccionar todas las secciones entre la sección  $W14x283$  y la sección  $W14x61$ .
- 3 Borre de plantilla Frame Sections cualquier sección que pullera estar duplicada.

Recuerde: No es posible borrar una sección que este en uso. De esta manera el programa asegura que todos los elementos tienen asignada secciones existentes

- 4. Desde la planulla Frame Section añada una sección Auto Select Esta sección se ubicará en la parte inferior de la lista Add
	- . Cambie el nombre en Auto Section Name a COLUMN.
	- De la lista. Auto Selections elija y remueva usando el botón Remove todas las secciones exceptuando los perfiles W14. Esto significa que todos los elementos que tengan una sección tipo COLUMN serán diseñados empleando alguno de los perfiles W14 de entre la lista Auto Selections (Vea Figura 4-3)

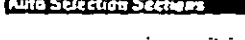

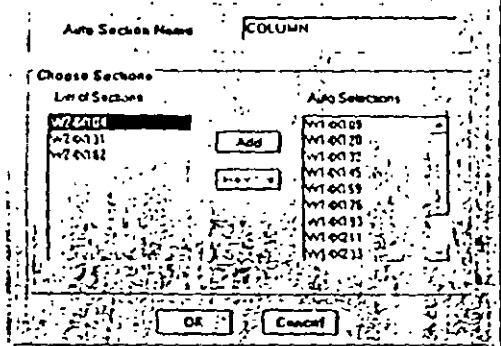

Figura 4-3: Definiendo el prupo de Auto-Selección COLUMN

- 5. Siguiendo las instrucciones dadas en los pasos  $2$  al 4:
	- Importe todas las secciones entre la  $W24x55y$  la  $W24x162$ .
	- Asigne un grupo de Auto-Selección denominado BEAM con perfiles W24 unicamente.

Esciplo 4 Dische ta Actro de un Pártico Bidimensional.

الموالى المتعاون وسيوسط والمدار المراجية

- 6. Finalmente, selecciones todos los elementos verticales del pórtico y asfgnele la sección tipo COLUMNI. Luego seleccione todos los elementos horizonales y asígnele la sección tipo BEAM. (Vea el ejemplo 1 para las instrucciones de como asignar secciones a los elementos del pórtico).
	- Nota: Se puede por supuesto seleccionar una sección espelfica tanto para el diseño como para el análisis en lugar de emplear la opción de Auto-Selección. Para ello simplemente se necesita asignar a los elementos del pórtico una sección de acero adecuada y diseñarla de acuerdo a lo descrito en el ejemplo 1. Esta sección puede ser ya sea una sección definida por el usuario o bien una sección elegida de entre las secciones predeterminadas.

# Efectuando el Análisis

Una vez que se han ingresado los datos es tiempo de correr el modelo y revisar los resultados.

- 1. Grabe el modelo.
- 2. Asigne los parámetros para el diseño entrando al menú Analyze y seleccionando la opción Set Options.
	- · En la plintilla Analysis Options seleccione el tipo de análisis Piane Frame para reducir el tamaño de la solución y en consecuencia reducir el tiempo de análisis.
	- · Marque la opción Include P-Delta.
	- $\bullet$ Pressone el botón SET P-DELTA PARAMETERS para ajustar los parámetros del analisis
		- + Asigne a Maximum Iterations el valor 10
		- · Inclaya las condiciones de carga muerta DEAD y SELF, en la combinación P-Delta, ambas con factores de carga igual a 1.
		- · Incluya la condición de carga LIVE con un factor de carga 1.
		- Noia: Los factores de carga a emplearse deben ser los correspondientes a las combinaciones de carga que se usen en el diseño de la estructura y que produzzan los máximos efectos en la misma. Deben incluírse adi más el efecto de las cargas laterales.
		- · El resto de valores por defecto es aceptable.
		- · Presione los botones OK para aceptar los cambios y cerrar las plantillas.
- 3. Entre al menú Analyze y seleccione la opción Run para analizar la estructura.

Nota: Debido a que hemos asignado grupos de secciones y no secciones específicas para nuestro diseño, el SAP2000 elegirá las propiedades de las secciones más convenientes para generar la matriz de rigidez y efectuar el análitis estructural. Una vez que se ha efectuado el primer análisis y diseño, se puede instruir al programa para realizar el análisis con las propiedades de las secciones designadas.

### Diseño de Secciones

Una vez que se ha efectuado el análisis y revisado sus resultados, se podrán establecer los parámetros necesarios para el diseño en acero de la estructura.

### Selección del Código de Diseño

La información resultante del análisis es empleada para efectuar una verificación de las secciones emoleando un código de diseño

- 1. Desde el menú Options seleccione Preferences.
- 2 Fo la olantilla Preferences, bajo el item Steel seleccione el código de diseño que desce emplear. En este caso se empleará el código AISC-ASD-89.
	- . Emplee el mismo archivo Section Propertles file que fue usado para importar las secciones de acero

### Combinaciones de Carga y Diseño

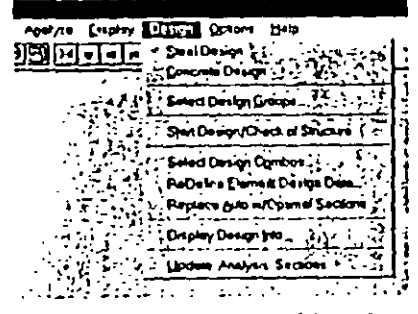

Figura 4-5 Opciones en al Menú de Diseño

Una vez que se ha seleccionado el código a utilizar en el diseño de los elementos se deben verificar las combinaciones de carga a emplearse.

#### 38 SAP2000 Guía de Aprodação

#### Ejemplo 4 Diseão en Acero de un Pórtico Bidimensional

- 1. Primeramente, en el menú Desfen asegúrese que exista la contraseña en el dera Steel Desfen. Esto le indica al SAP2000 que debe efectuarse un diseño de secciones en acero.
- 2. En el menú Desfen elija la opción Select Design Combos.
	- · Revise las combinaciones de carga generadas bajo la lista Design Combos, seleccionando las combinaciones y presionando el botón SHOW.
	- · Si existen otras combinaciones de carga que desee incluir en el diseño, puede agregarlas usando para ello la opción Select Deslgn Combos del menú Define.
- 3 Inície el Discño/Revisión de la estructura desde el menú Design seleccionando el fiem Start Design'Check of Structure.
	- · Cada uno de los elementos será diseñado emoleando la socción más eficiente de entre las correspondiente a su grupo de Auto-Selección
	- · El SAP2000 mostrará automáticamente el porcentaje del nivel de esfuerzos existente en cada elemento con relación al máximo esfuerzo admisible.
	- $\bullet$ Para mayor comodidad el programa asignará colores a cada uno de los elementos, los cuales inuestran el nivel de esfuerzo presente en cada miembro usando una escala gráfica de colores/esfuerzos ubicada en la parte inferior de la ventana.
		- Nota: Si desea verificar el diseño de un número determinado de elimentos, podrá realizarlo simplemente con seleccionarlos y ejecutar la opción Start Design/Check of Structure.

### Revisión de los Resultados y Rediseño

Una vez efectuado el Discho/Revisión es tiempo de verificar si los resultados son correctos. SAP2000 frinda al usuario una serie de herramientas para ello

- 1. Haga click con el botón derecho del mouse sobre cualquier elemento para ver los resultados de su diseño. El elemento que haya sido seleccionado parpadeará para su fácil identificación
- 2. En la plantilla Steel Stress Check Information encontrará una lista de las combinaciones de carga empleadas para verificar la sección en varios puntos a lo largo del elemento (Vea Figura 4-5).
	- + Una de las combinaciones de carga estará resaltada cuando abra esta plantilla. Esta es la combinación que controla el diseño del elemento.
	- · Junto a cada combinación de carga hay un indicador de la ubicación a lo largo del elemento donde fue efectuada la verificación, seguida por la relación de esfuerzo. para la interacción de momento y cortante.

\$AP2000 Quís de Apresdizaje ...

#### Suectencia: Se puede cambiar el número de puntos a lo largo del elemento en los cuales las fuertas de sección son reportadas. Para ello seleccione los elementos y desde el menú Assign elga la opción Frame Output Segments para cambiar el número de segmentos. Es necesario ejecutar nuevamente el análisis del modelo para obtener los resultados.

- $\mathbf{1}$ Seleccionando cualesquiera de las combinaciones de earga y presionando el botón Detalla se mostrarán los resultados del análisis para ese elemento así como las ecuaciones que gobiernan su diseño de acuerdo al código empleado. (Ver Figura 4-6).
- 4. Al presionar el botón ReDeslgn se presentará la plantilla Element Overwrlte Assignments. En esta plantilla se puede elegir de entre vanas opciones:

Nota: Si se efectuan cambios en la plantilla Element Overwrite Assignments empleando el botón ReDesign, será necesario presionar el botón Refresh Window de la barra de herramientas para ver los resultados del diseño actualizados en la ventana activa.

· Seleccionar otra sección para ver el cambio en los esfuerzos en el elemento

Nota: En el modo Auto-Selección, esta sección puede emplearse para ensamblar una nueva matriz de rigidez si se elige la opción "Update Analysis Sections". Esto último se llevará acabo una vez que se ejecute nuevamente el Diseño/Revisión.

- · Clasificar los elementos por tipo Moment Resisting Element o Brace.
- Sobrescribir los factores de diseño tales como longitud efectiva y la relación de  $\bullet$ longitud no arriostrada.
- · Elija la opción Overwrite Allowable Stresses para sobrescribir los esfuerzos admisibles empleados en el diseño de la sección.
- · Cuando halla terminado de modificar los parámetros de diseño presione el botón OK.

Nota: Al cambiar la información de la plantilla ReDesign, el SAP2000 automáticamente recalculará los esfuerzos de diseño de acuerdo a la nueva información y actualizard la información en la plantilla Steel Stress Check Information. Para más instrucciones sobre como actualizar las secciones para el andlisis refiérase a la sección "Re-Analizando".

5. Para usar la sección elegida en el Re-Diseño en el siguiente análisis estructural, es necesario entrar al menú Design y seleccionar la opción Update Analysis Sections. Esta opción reemplaza las secciones empleadas inicialmente para formar la matriz de rigidez de la estructura, por las nuevas secciones dándonos mayor precisión en los cálculos.

#### Eigmolo 4 Discho ta Acero de un Pórtico Biologosianot

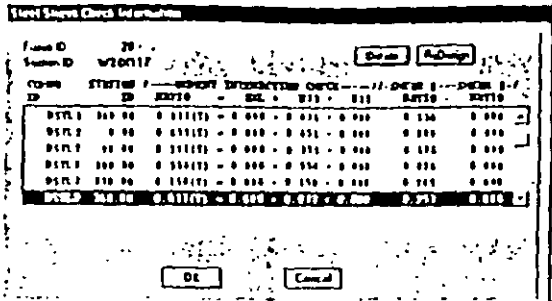

#### Figura 4-5 Verificación de Esfuerzos en las secciones de Acero para las Combinaciones de Carga Especificadas

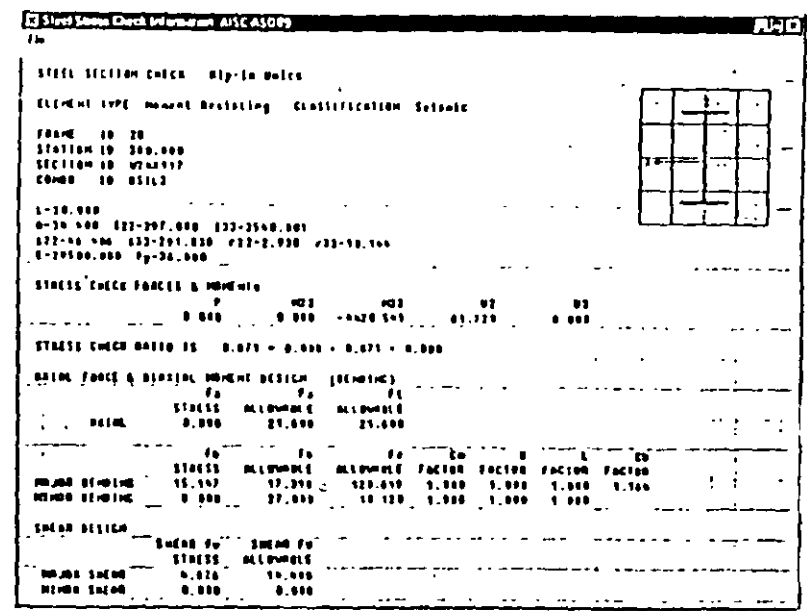

Figura 4-6 Información detallada del disaño en acero de un elemento boo viga

40 SAP2000 Guia de Aprendizaje

SAP2000 Quie de Apresdizaje 41

#### Ejemplo 4 Discão en Acero de un Pártico Bidimensional

- 6. También se pueden observar los resultado del diseño de manera gráfica en la pantalla. Para ello ingrese al menú Design y seleccione la opción Display Design Info Los resultados se mostrarán en forma gráfica en la parte inferior derecha de los elementos del pórtico.
	- Nota: Las secciones empleadas en el andlisis estructural son mostradas en la parte superior izquierda de cada elemento. Por otra parte, toda la información correspondiente al diseño de los elementos es mostrada en la parte inferior derecha de los mismos.

| <b>Display Design Results</b> |                                                    |
|-------------------------------|----------------------------------------------------|
|                               | son Secto<br>i av<br>it Llangth P                  |
|                               | <b>Kerfsche</b><br>Chileann<br>DS Facers<br>وحنتيه |

Figura 4-7 Plantilla de salida resultados

7. Se pueden imprimir los resultados del diseño ingresando al menú File y seleccionando la opción Print Design Tables. Para imprimir los resultados de un número limitado de elementos, primeramente selecciónelos y enseguida efectúe la opción Print Design Tables.

### Edición de las Propiedades de la Sección

En la Figura 4-1 podrá observar que las vigas del pórtico tienen cargas concentradas ubicadas a los tercio del claro. Si asunumos que dichas cargas son transmitidas por teros miembros, entonces podemos considerar que las vigas tienen soporte lateral en los puntos de carga. El modelo tal como ha sido creado no toma en cuenta este hecho, por lo que las vigas están sobredimensionadas, Para diseñar las vigas más eficientemente se deben editar sus propiedades de diseño

- 1. Seleccione todas las vigas de la estructura. Para ello puede usar el modo de selección Intersecting Line Select Mode.
- 2. Desde el menú Design escoja la opción ReDefine Element Design Data.
	- . En la plantilla. Element Overwrite Assignments seleccione el frem. Unbraced Length Ratio, L22 y asignele el valor 0.33. Esto introduce un soporte lateral a las vigas a cada 1/3 del claro (arriostramiento contra el pandeo en el eje local 1-2), en

#### 42 SAP2000 Gula de Aprendizaje

Eignalo 4 Discito en Acero de un Párion Bidimensional.

lugar de la opción por defecto que corresponde a elementos arriostrados solo en los extremos. (Vea Figura 4-8)

- Presione el botón OK luego de ingresar la nueva información, El SAP2000 automáticamente efectuará el Diseño/Revisión del modelo actualizado.
- 3. Podrá apreciar ahora que las dimensiones de las secciones de las vigas son menores.
	- Superencia: Se quede conocer el peso de la estructura obteniendo la suma de cargas nodales de los elementos del grupo BASE SHEAR. Esta es una manera rácida de ver si los cambios efectuados producen una estructura más eficiente. También se puede obtener el peso total de la estructura empleando el archivo filename.EKO.

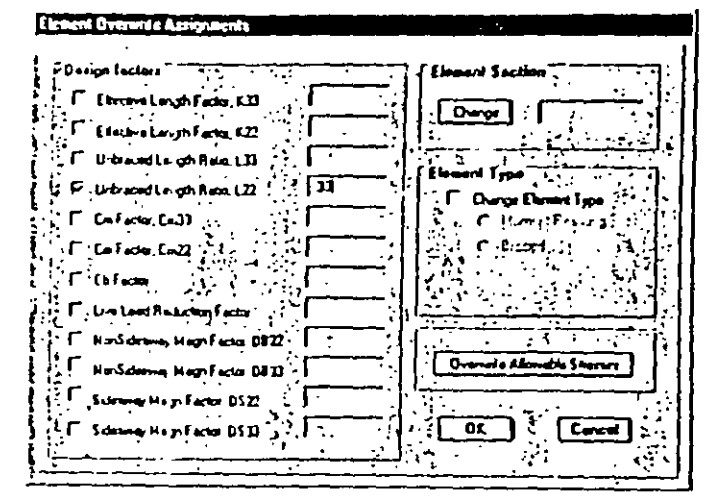

Figura 4 8. Plantilla de sobre-escritura de parâmetros de diseño de elementos tipo viga

### Re-Analizando

El primer análisis empleó propiedades de sección aproximadas para genera la matriz de rigidez de la estructura. Es por ello que el modelo se debe reanalizar a manera de un proceso iterativo para aseguramos que el análisis toma en cuenta las propiedades y secciones actualizadas de los elementos

5 AP2000 Gola de Aprendizaje /

- 1. Una vez que se halla terminado de modificar las secciones estructurales que se van a emplear, ingrese al menú Design y elija la opción Update Analysis Sections. Luego efectue nuevamente el análisis empleando las últimas propiedades de sección.
- 2. Lleve acabo nuevamente el diseño de los elementos para ver si hay cambios.
- 3. Una vez que se encuentre satisfecho con las secciones elegidas, ingrese al menú Deslgu y elija la opción Replace Auto w/ Optimal Sections. Esta opción asigna las secciones definitivas ya sean las óptimas o bien aquellas seleccionadas por el usuario tanto para el análisis como para el diseño, y reemplaza las propiedades de sección preliminares tomadas de los grupos de auto selección BEAM y COLUMN

### Diseño de acuerdo al LRFD

La metodología empleada por el LRFD es esencialmente la misma que usa el ASD. Sin embargo las combinaciones de carga así como la ecuaciones de verificación de los elementos son efectuadas empleando el código LRFD, por lo que los resultados e información resultante es distanta. Para efectuar el Diseño/Revisión de acuerdo al código LRFD, es necesario cambiar algunos parámetros de entrada.

- 1. Ingrese los nuevos factores de carga para el análisis P-Delta.
- 2. Seleccione de la planulla Preferences el código de diseño en acero AISC-LRFD93.
- 3. Rediseñe las secciones de acero.

# **Opciones Avanzadas**

### Definición de Grupos de Elementos para el Diseño

Algunas veces puede encontrará útil esta opción al diseñar elementos en estructuras aporticadas. Esta opción permite diseñar todos los elementos de un grupo usando únicamente una sección. La ventaja de este método de diseño es que reduce el número de secciones diferentes a emplearse. Por ejemplo se pueden agrupar las columnas o las vigas de dos o tres pisos del pórtico dentro de un mismo grupo de diseño, permitiéndonos usar una sola sección para dicho conjunto de elementos.

- Reasigne las secciones del tipo Auto-Selección a los elementos del pórtico. 1.
- Agrupe los elementos del 3er piso hacia abajo en un grupo denominado BOTTOM. 2.
- Agrupe los elementos entre los pisos 3 y 5 en un grupo llamado MIDDLE. 3.
- 4. Asigne los elementos restante al grupo TOP.

#### Eicapio 4 Discão es Atero de un Pártico Bidiocoxional

- 5. Efectue nuevamente el análisis del modelo.
- 6. En el menú Design seleccione la coción Select Design Group. En esta parte se le indica al programa que se diseñe un grupo de elementos empleando la sección más ligera que satisfaga los requerimientos y esfuerzos admisibles en todos los elementos
	- . Incluya en la lista Deslgn Groups los grupos de elementos TOP, MIDDLE y BOTTOM. Al hacer esto indicamos que estos grupos serán diseñados con la sección más eficiente de las secciones del grupo Auto-Selección.

Nota: Si no hay grupos en la lista "Design Group list", cada uno de los elementos de la estructura serán diseñados individualmente.

- $\bullet$ Cuando presione el botón OK, El SAP2000 automáticamente diseñará las secciones de acero y mostrará los resultados en la ventana activa
- 7. Compare los resultados del diseño anteriormente efectuado con el diseño por grupos para ver como afecta este hecho en las secciones seleccionadas.

### Zonas Rigidas

La estructura que hernos venido estudiando, ha sido analizada y diseñada considerando que los elementos se extienden completamente de nudo a nudo, sin tomar en cuenta las dumensiones propias de las secciones transversales de los elementos. Si bien es cierto que ésta no es una mala consideración, el SAP2000 permite efectuar análisis aun más precisos mediante la introducción de zonas rígidas en el modelo. Las zonas rígidas definen una región en la conexión entre viga y columna, en la cual los elementos no sufren deformaciones por flexión. Se genera así esencialmente una zona rigida en la conexión. Esta área puede ser tan grande como el usuario especifique, pero usualmente se considera igual al peralte del miembro (o una fracción del mismo) al que se esta llegando en ese nudo

- 1. Seleccione todos los elementos del pórtico.
- 2. Del mond Assign seleccione la opción Frame... End Offsets.
	- · En la piantilla End Offset seleccione la opción Update Lengths From Current Connectlylty. Esta opción hace que el programa calcule automáticamente las dimensiones de las zonas rígidas a considerarse en cada nudo.
	- Ingrese el valor i para Rigid Zone Factor. Esto significa que el 100% de la "longitud potencial" de zona rígida deberá considerarse en el análisis.
	- · Presione el botón OK.
- 3. Si se especifica la opción Element Shrink de la plantilla Set Elements, y se observa en la pantalla activa, se pode i apreciar una serie de líneas en cada nudo que indican la asignación de zonas rígidas en los elementos.

SAP2000 Guía de Aprendizaje 45

 $\sim 10$ 

Recuerde : Se necesita restablecer la opción End Offsets cada vet aue las secciones de los elementos sean modificadas.

Nota: Los momentos y cortantes en las vigas y columnas van a ser ligeramente diferentes en aquellos casos en los que no se toman en cuenta las zonas rigidas. Esto se debe a que la introducción de las mismas reduce la longitud flexible de los elementos.

# **Comentarios Finales**

Las herramientas de diseño del SAP2000 son muy dilles en el diseño de estructuras aporticadas. Sin embargo hay algunos puntos que se deben tener presentes:

- 1. Asegúrese que toda la información de diseño sea correcta. Los valores por defecto que usa el programa no son necesariamente los correctos (p ej. K y Longitudes no Arriostradas de los elementos). Se puede usar la plantilla Display Deslgn Results para ver esta información en los elementos del pórtico. De manera conveniente, es posible apreciar el análisis de las secciones al mismo tiempo que la información del diseño.
- 2. Verifique que las combinaciones de carga de diseño que el programa ha proporcionado sean las correctas y adecuadas para el tipo de estructura en particular que se este analizando. Sin no lo son, añada las combinaciones de carga que desea utilizar en el diseño.
	- 3. Verifique los resultados del diseño en puntos claves, para asegurarse que los resultados del diseño guardan relación con los resultados esperados
	- 4. Verifique que los factores de carga en el análisis P-Delta son los correctos.
	- 5. Rediseñe la estructura toda vez que efectúe cambios en el modelo. Esto permite ver si las secciones empleadas son aún aceptables.
	- 6. Emplee grupos de elementos para determinar el peso total de la estructura. (Revise el Ejemplo 1 para tener instrucciones de como efectuar este paso )
	- 7. Emplee grupos de elementos en el diseño para reducir el número de las diferentes secciones a utilizarse en la estructura.
	- 8. El archivo filename EKO contiene la información del peso total de cada uno de las secciones (perfiles) empleadas en el diseño. Esta información nos permite estimar costos de una manera preliminar.

### Apéndice A - Descripción de los lconos de la Barra de Herramientas

Nombre del Control Pemilie

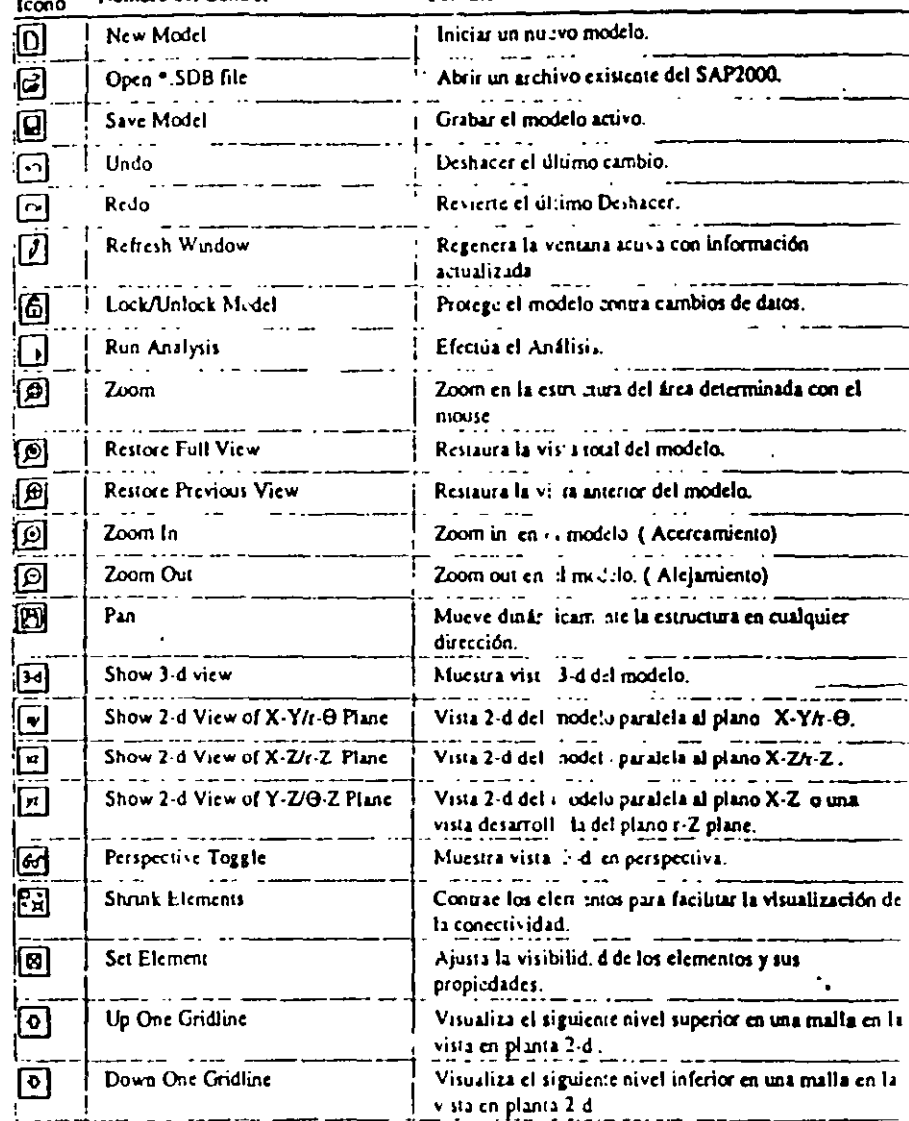

SAP2000 Tutorial Manual /
### Apéndice B - Descripción de Iconos de la Barra de Herramientas Flotante

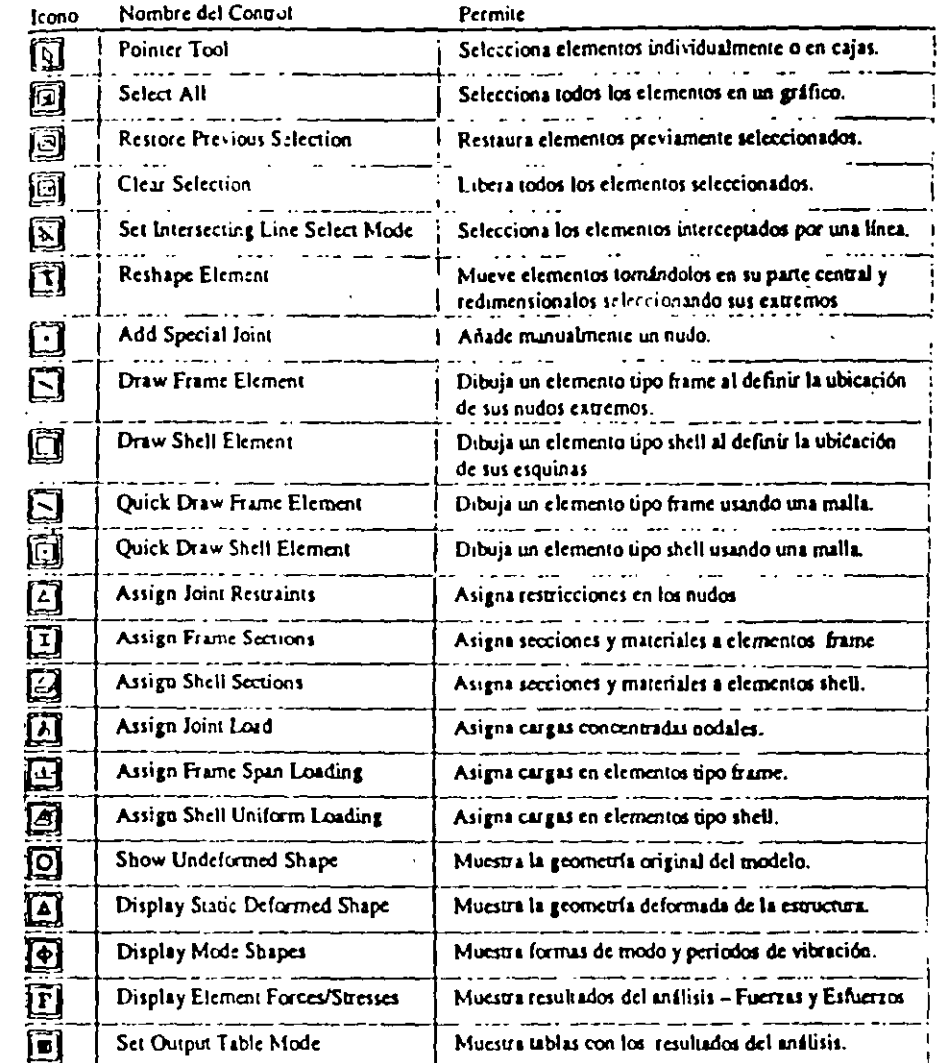

SAP2000 Tutorial Manual P.

 $\bar{I}$ 

91

ò.

## COMENTARIOS FINALES

# **CAPÍTULO**

#### 9.1 COMENTARIOS FINALES

Después de dar una primera visión hasta cierto punto con poca profundidad en algunos aspectos ya que se pretende que el presente instructivo inicie al lector interesado de una manera clara, nipida y sencilla en el uso de SAP2000 pero a su vez lo motive para que explore y profundice en otras opciones que estan disponibles en el programa, los comentarios finales tienen por objeto eliminar algunas posibilidades de error en los datos proporcionados al programa así como mejorar la interpretación de resultados, estos son:

- $\overline{\phantom{a}}$ Verificar la geometría y características de los materiales, para ello se sugiere almacenar los datos en un archivo con extensión S2K y revisarlos con algún editor con objeto de detectar posibles errores en las características de los materiales y dimensiones de los elementos.
- Verificar las condiciones y combinaciones de carga bajo las cuales se realizará el amilisis del modelo, lo anterior con objeto de detectar posibles omisiones o duplicidad de cargas (por ejemplo peso propio)
- Verificar los grados de libertad y las condiciones de apoyo o restricción de los nudos especificados en el archivo de datos los cuales deberán ser acordes con el numero de ecuaciones que se forman y resuelven.
- Una vez realizado el Análisis se deberán de verificar e interpretar los resultados, el equilibrio se deberá satisfacer en todo momento, se recomienda que manualmente se verifique éste. por lo menos de manera global (suma de fuerzas externas y reacciones), sin embargo no esta por demás verificar el equilibrio de algunos elementos de la estructura de manera aislada (nudos y barras), por ejemplo verificando el equilibrio de algún entrepiso (suma de cortantes en las columnas de entrepiso con el cortante externo en la misma dirección).
- Se deberá verificar la forma de los diagramas de elementos mecánicos la cual tendrá que corresponder con el 1ipo de cargas, por ejemplo, si en una barra existe carga uniforme el diagrama de cortantes deberá presentar variación lineal y el de momentos variación parabólica.
- La configuración deformada que la estructura presente para alguna condición de carga deberá ser consistente con las condiciones de apoyo del modelo analizado asi como con las características de las fuerzas contenidas en esa condición.

Cuando sea posible se tratará de relacionar los resultados obtenidos con el programa  $\Box$ con los que resulten de la aplicación de algún metodo aproximado, por ejemplo para cargas laterales en un marco se puede utilizar alguno de los metodos aproximados como el del factor o el de Bowman.

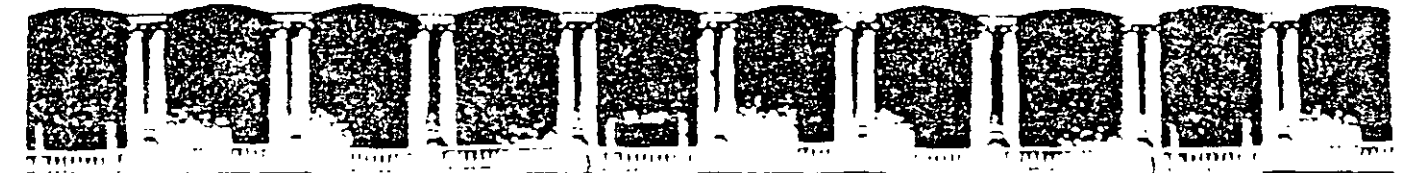

FACULTAD DE INGENIERIA U.N.A.M. DIVISION DE EDUCACION CONTINUA

## $\begin{pmatrix} 1 & 1 & 1 & 1 \\ 1 & 1 & 1 & 1 \\ 1 & 1 & 1 & 1 \end{pmatrix} = \begin{pmatrix} 1 & 1 & 1 & 1 \\ 1 & 1 & 1 & 1 \\ 1 & 1 & 1 & 1 \end{pmatrix} = \begin{pmatrix} 1 & 1 & 1 & 1 \\ 1 & 1 & 1 & 1 & 1 \\ 1 & 1 & 1 & 1 & 1 \end{pmatrix} = \begin{pmatrix} 1 & 1 & 1 & 1 \\ 1 & 1 & 1 & 1 & 1 \\ 1 & 1 & 1 & 1 & 1 \end{pmatrix}$ DIPLOMADO EN EL ANÁLISIS Y DISEÑO DE ESTRUCTURAS Y **CIMENTACIONES**

## MODULO OPTATIVO: SAP 2000 PARA ANÁLISIS Y DISEÑO DE ESTRUCTURAS Y CIMENTACIONES  $CA$  040

## **TEMA**

## DISEÑO SÍSMICO DE EDIFICIOS

in the state of the state of the state of the state of the state of the state of the state of the state of the<br>The state of the state of the state of the state of the state of the state of the state of the state of the st

**EXPOSITOR: ING. FERNANDO MONROY MIRANDA PALACIO DE MINERÍA** AGOSTO DEL 2003

Respuesta a temblores de sistemas dinámicos con comportamiento elástico lineal.

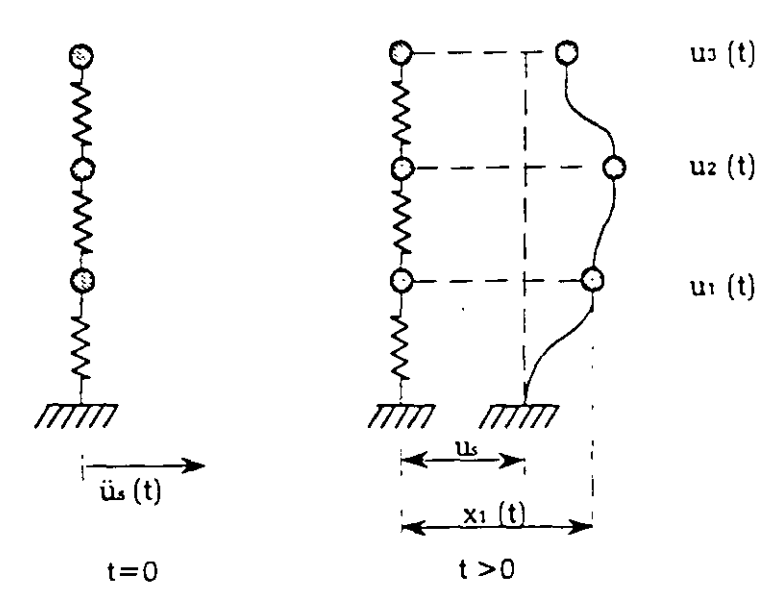

 $\ddot{u}$  = aceleración del suelo

 $u_t$  = desplazamiento del suelo

 $\ddot{u}_s(t)$  = función no periódica  $\mathbf{u}$  (t) o aleatoria

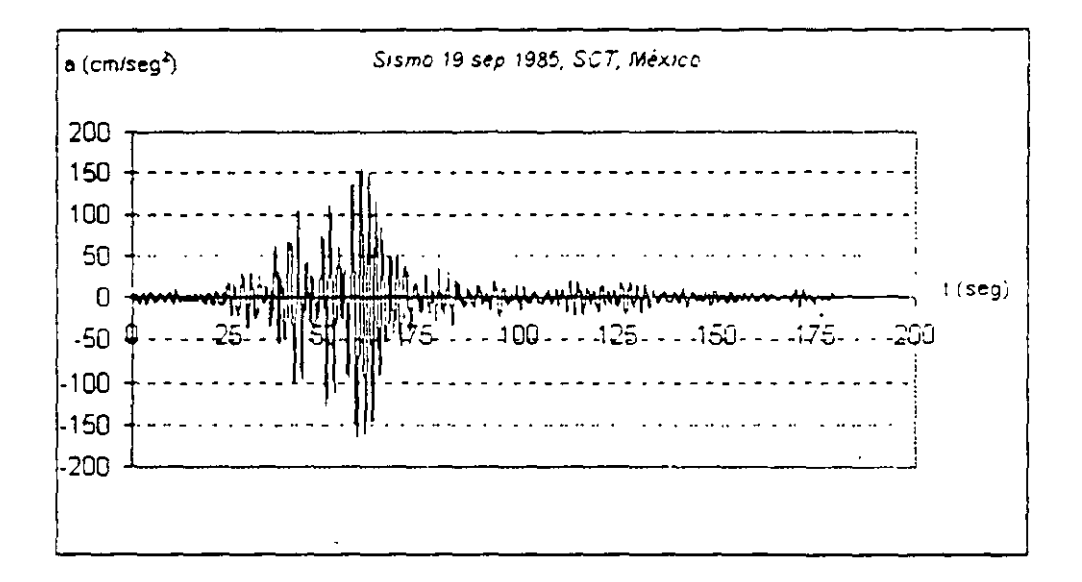

#### Acelerograma

Para un sistema amortiguado de un solo grado de libertad, la ecuación de movimiento para vibracion libre es

 $m\dot{x} + cu + ku = 0$ 

 $(a)$ 

F Monroy. Pacultad de Ingenieria, UNAM

 $\mathbf{I}$ 

en ella x es el desplazamiento total de la masa y u el desplazamiento de la masa relativo a su base

$$
x = us + u
$$
  
\n
$$
\dot{x} = us + \dot{u}
$$
  
\n
$$
\ddot{x} = \ddot{u}s + u
$$
  
\n
$$
x = \ddot{u}s + u
$$
  
\n
$$
\ddot{x} = \ddot{u}s + u
$$
  
\n
$$
m(us + \ddot{u}) + cu + ku = 0
$$
  
\n
$$
mu + cu + ku = -m\dot{u}s = p(t)
$$
  
\n
$$
p(t) = -m\ddot{u}s
$$

Es decir, el problema de movimiento del suelo es equivalente al problema de vibración forzada donde la fuerza excitadora p(t) es -mug. Extendiendo el razonamiento para varios grados de libertad de vibracion del sistema

$$
[M]\ddot{\mu} + [C]\dot{\mu} + [K]\dot{\mu} = -[M]\{i\}_{\mu_{s}}
$$
\n
$$
[C] = [0] \text{ vibration no amotriguada}
$$
\n
$$
[C] = [0] \text{vibración no amotriguada}
$$

#### Análisis Modal Monte and Street

En un instante dado, los desplatamientos de las masas pueden expresarse como la suma de los desplazamientos debidos a la participación de cada uno de los modos naturales.

 $\{u(t)\} = \sum Y_i(t) A_i$  $A_1$  = Amplitud modal en el mode j

 $\mathcal{L}_{\mathcal{A}}$ 

 $Y_j$  = Función escalar que expresa la variación con respecto al tiempo de la participación del modo j

 $\ddot{\phantom{1}}$ 

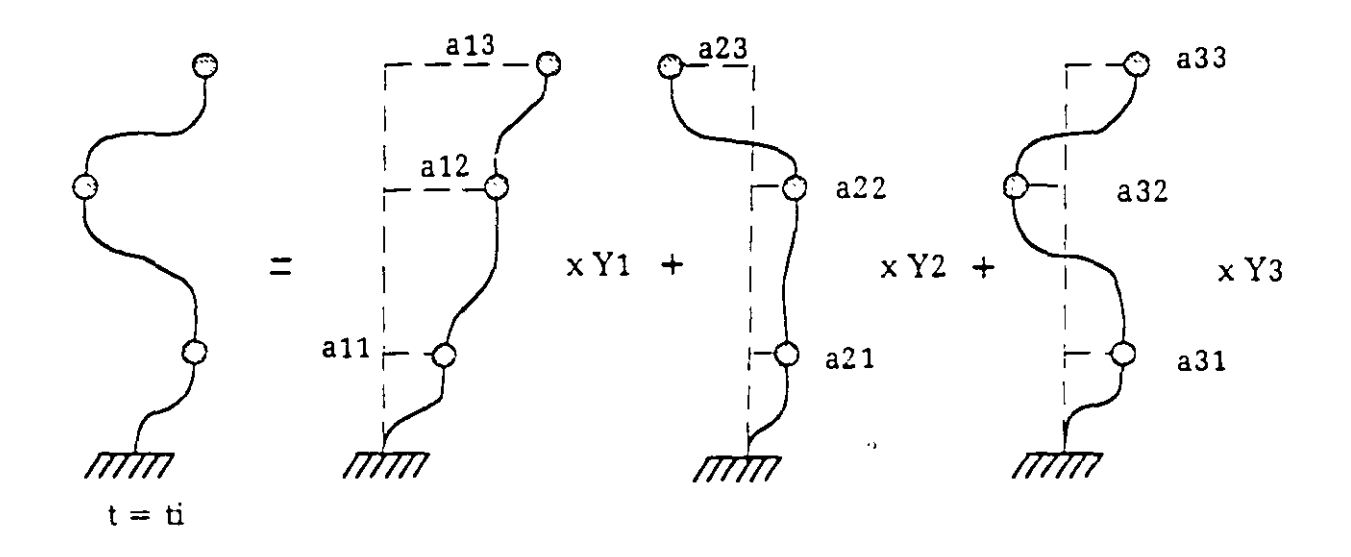

Para un sistema de 3 grados de libertad, la ecuación anterior, en forma desarrollada, conduce a

 $\ddot{\phantom{0}}$ 

 $\sim$   $\sim$ 

 $\mathcal{L}_{\text{max}}$  and  $\mathcal{L}_{\text{max}}$ 

 $(e)$ 

 $(f)$ 

 $\ddot{\phantom{1}}$ 

 $\ddot{\phantom{a}}$ 

$$
u_3(t) = a_{13} Y_1(t) + a_{23} Y_2(t) + a_{33} Y_3(t)
$$
  

$$
u_2(t) = a_{12} Y_1(t) + a_{22} Y_2(t) + a_{32} Y_3(t)
$$

$$
u_1(t) = a_{11} Y_1(t) + a_{21} Y_2(t) + a_{31} Y_3(t)
$$

en la forma matricial

$$
[\Lambda_{1}][\Lambda_{2}]\cdot [-[\mathcal{C}][\Lambda_{2}]\cdot [-[\kappa][\Lambda_{1}]\cdot [-[\Lambda_{1}]\cdot -[\Lambda_{2}]\cdot -[\Lambda_{2}]\
$$

$$
[\Lambda]^T [\Lambda^r][\Lambda] = [\Lambda^r]
$$

$$
[\Lambda]^T [\Lambda^r][\Lambda] = [\Lambda^r]
$$

recordando que

También F Monroy. Facultad de Ingenieria, UNAM  $\sim$   $\sim$ 

 $[\wedge]^T [C][\wedge] = [C^*]$  $\sim 10^{-10}$ 

 $\ddot{\phantom{a}}$ 

 $\chi^2$  .

Premultiplicando la ecuación (f) por  $[\Lambda]^T$  resulta

$$
\left[ \mathbf{A} \mathbf{A}^* \right] \left\{ \mathbf{b}^* \right\} + \left\{ \mathbf{c}^* \right\} \left\{ \mathbf{b}^* \right\} + \left\{ \mathbf{K}^* \right\} \left\{ \mathbf{b}^* \right\} = -\left[ \mathbf{A} \right]^T \left\{ \mathbf{A}^* \right\} \mathbf{a}_s
$$

Siendo la anterior una ecuación diagonal, por lo que

$$
m_j^* \hat{y}_j(t) + c_j^* \hat{y}_j(t) + k_j^* y_j(t) = -\{4_j \}^T [\hat{x}_j] \{i\}_u,
$$
  
\n
$$
m_j^* = \{4_j \}^T [\hat{x}_j] \{4_j\}
$$
  
\n
$$
\hat{c}_j^* = \{4_j \}^T [C] \{4_j\}
$$
  
\n
$$
\hat{x}_j^* = \{\hat{x}_j \}^T [\hat{x}_j] \{4_j\}
$$
 (h)

dividiendo la ecuación (h) entre  $m_t^*$ 

$$
\tilde{y}_j(t) + \frac{c_j}{m_j} y_j(t) + \frac{k_j^2}{m_j} y_j(t) = -\frac{1}{m_j} \left\{ 4_j \int_t^T \left[ M \right] \tilde{y} \right\} \tilde{u}_s
$$

recordando que

$$
m_j \omega_j^2 = k_j \qquad ; \qquad \omega_j^2 = \frac{k_j^2}{m_j^2}
$$

$$
\zeta_j = \frac{c_j}{Ccr_j}
$$

$$
c_j = \frac{1}{2} \int Ccr_j
$$

 $Ccr_1 = 2m^+\omega$ 

$$
=\zeta_1^2 2m^*\omega
$$

 $\sim$   $\omega$ 

Finalmente

$$
\frac{c_j^*}{m_j} = \frac{2\zeta_j m_j^* \omega_j}{m_j} = 2\zeta_j \omega_j
$$

Por lo que la ecuación de movimiento también se puede expresar de la siguiente manera

$$
\ddot{y}_j(t) + 2\zeta_j \omega_j \dot{y}_j(t) + \omega_j y_j(t) = -\frac{1}{m_j} \left\{ 4_j \right\} \left[ M \right] \left\{ 1 \right\} \ddot{u}_s
$$
 (1)

Por otro lado, para un sistema de un solo grado de libertad la ecuación  $(1)$  se reduce a la ecuación  $(j)$ 

$$
\ddot{u} + 2\zeta \omega u + \omega^2 u = -u_s(t) \tag{1}
$$

Comparando las ecuaciones (1) y (j) se deduce que la solución de la ecuación (1) se puede obtener resolviendo la ecuación (j) y esa solución multiplicarla por el siguiente factor, llamado factor de participación modal

$$
C_{P_j} = \frac{\left\{ 4 \right\}}{\left\{ 4 \right\}} \frac{\sqrt[p]{\left[ \Lambda t \right] \{1\}}}{\sqrt[p]{\left[ \Lambda t \right] \{4 \}}}
$$

 $\sim$ 

ya que

 $m_i = \{x_i, y_i \} \{x_i\}$ 

Ahora, si suponemos que el desplazamiento(respuesta) del sistema de un grado de libertad con frecuencia  $\omega_1$  y fracción de amortiguamiento  $\zeta_1$  es  $\varphi_1(t)$  entonces

$$
\sum_{j} (t) = Cp_j o_j(t)
$$
  
Per le que, ei aespiazamento de la masa n en el modo ;  
 $u_{nj} (t) = \sum_{j} (t) a_{nj}$   
 $a_{nj} =$  amplitud de la masa n en el modo j  
Consiacranco la contribucion de toaos los modos  
 $u_n (t) = \sum u_{nj} (t)$   
 $= \sum_{j} (t) a_{nj}$   
 $= \sum Cp_j o_j (t) a_{nj}$ 

#### Modos Ortonormales

Es muy conveniente escalar los modos de manera que todas las masas generalizadas sean iguales a la unidad, en tal caso, se dice que los modos se nan normalizado con respecto a la matriz de masas o que son ortonormales, para la masa p

 $m_l^* = {4_l}^T [M]{4_l}$  $m_i^{\bullet}$   $\neq$  l (en general)

Entonces, para que  $m_f^* = 1$  se debe de dividir  $\{A\}$  entre  $\sqrt{m_f}$  ya que

$$
\frac{1}{\sqrt{m_j}}\left\{A_j\right\}^T\left[M\right]\frac{1}{\sqrt{m_j}}\left\{A_j\right\}=\frac{1}{\sqrt{m_j}}m_j^* \frac{1}{\sqrt{m_j}}=1...
$$

Por lo tanto si  $\{4j\}$  se ha normalizado con respecto a la matriz de masas

 $\{A_{j}\}\prod_{i=1}^{n}$   $\{M\}\{A_{j}\}=1$  $\{4, \overline{y}[c]\{4, \} = 2\omega_1 \zeta_1$  $\{4, \overline{y} [k]\}$  $\{4, \} = \omega_1$ 

Y ahora el factor de participación, con  $\{A_j\}$  normalizado, resulta

$$
C_{P,j} = \{A_j\}^{\text{T}} \left[ M \right] \{1\}
$$

#### o en forma desarrollada

$$
C p_j = \sum a_{ji} m_j
$$

La fuerta en la masa n vibrando en el modo j con una aceleración  $\hat{u}_{m}$ 

 $\hat{u}_{n} (t) = \hat{Y}_t (t) a_{n}$ 

 $= C p_{\perp} \phi_{\perp} (t) a_{\text{m}}$ 

En ese modo, el cortante en la base es igual a la suma de las fuerzas en todas las masas, es decir

$$
V_j = \sum_{j=1}^n m_n C p_j \ddot{\phi}_j \left(t\right) a_{nj}
$$
  

$$
V_j = C p_j \dot{\phi}_j \left(t\right) \sum_{j=1}^n m_n a_{nj}
$$

Como puede verse, la sumatoria es igual al factor de participación del modo j, por le tanto

 $V_j = C p_j^2 \phi_j(t)$ 

 $\overline{C}p_i^2$  debe de tener unidades de masa y por ello se le llama masa efectiva del modo j y representa la parte de la masa total que genera cortante en dicho modo crtonormal.

Análisis Espectral y combinación de respuestas modales máximas

E. Monroy - Facultad de Ingenieria, UNAM

6

En vista de, que no es posible predecir con cierta exactitud movimientos (acelerogramas) de sismos futuros y poder realizar análisis más refinados (análisis paso a paso) los reglamentos presentan, como una opción para determinar las fuerzas sísmicas dinámicas, al análisis espectral que se basa en el interés por conocer la máxima respuesta que producirá la estructura ante sismos futuros, esa respuesta se obtiene a partir de las caracteristicas dinámicas de la estructura y sobre todo de un espectro suavizado (reducido) obteniendo de este, la seudoaceleración máxima S,, comunmente, para cada periodo T<sub>1</sub>, es decir

$$
S_j = \phi_j \omega_j^2
$$
  
\n
$$
\phi_j = \frac{S_j}{\omega_j^2}
$$
  
\n
$$
u_n(t) = \Sigma u_{nj}(t) = \Sigma C p_j \phi_j(t) a_{nj}
$$

Por lo que

$$
u_{nj_{\text{max}}} := \frac{S_j}{\omega_i^2} C p_j a_{nj}
$$

Expresa la contribución maxima del modo j al desplaramiento de la masa n, mediante expresiones similares a la anterior se pueden determinar otras respuestas, r. (Fuerza cortante, deformaciones, Momentos), máximas de la estructura debidas al modo j. Nos interesa determinar la respuesta máxima de la estructura, R<sub>mas</sub>, que incluya a todos los modos.

#### Combinación de respuestas máximas modales

Para fines de diseño nos interesa conocer la respuesta total máxima R (desplazamientos, cortantes, etc.) considerando la contribución de algunos o de todos modos, la cota superior conservadora, ya que los maximos no ocurren simultaneamente, es la suma de las respuestas maximas modales (ABS), es decir

 $R = \sum r_i$ 

Para estructuras elásticas es más realista utilizar la expresión propuesta por Resenclueth' (1951) tambien conocida como la raiz cuadrada de la suma de los cuadrados (SRSS ó RSC)

$$
R = \frac{1}{\sqrt{2}} \frac{1}{r_f}
$$

Cuando las frecuencias son cercanas entre si, Wilson y colaboradores (1981) han propuesto el siguiente criterio para combinar las respuestas modales, siendo del tipo cuadrática completa (COC)

F Monroy. Facultad de Ingenieria, UNAM

 $\epsilon$   $\pm$ 

$$
R = \sqrt{\sum_{i} \sum_{j} \rho_{ij} r_i r_j}
$$

Si los porcentajes críticos de amortiguamiento son iguales  $(\xi_i = \xi_j = \xi)$  el coeficiente del producto cruzado está dado por:

$$
\rho_{ij} = \frac{8\xi^2 (1+r) r^{3/2}}{(1-r^2)^2 + 4\xi^2 r (1+r)^2}
$$

en la ecuación anterior

$$
r = \frac{\omega_i}{\omega_j}
$$

Observese que si i=j r=1

$$
\rho_{ij} = \frac{8\xi^2 (1+1) (1)^{3/2}}{(1-1^2)^2 + 4\xi^2 (1) (1+1)^2}
$$

$$
= \frac{8\xi^2 (2)}{4\xi^2 (4)}
$$

$$
= 1
$$

Pero si las frecuencias son muy diferentes, r es grande y  $\rho_{ij}$  pequeño, por lo que la CQC se acerca a la SRSS.

 $\sim$ 

 $\mathbb{R}^2$ 

#### DISEÑO SÍSMICO DE EDIFICIOS

#### BAZÁN / MELI

#### **IMUSA**

 $\mathbf{I}$ 

€

÷

a) Ortogonalidad con respecto a la matriz de masas,

$$
Z_i^T M Z_i = 0 \qquad \text{si } j \neq r \tag{3.28}
$$

b) Ortogonalidad con respecto a la matriz de rigideces

$$
Z_i^T K Z_i = 0 \t\t s_i j \neq r \t\t(3.29)
$$

c) Los modos naturales constituyen un conjunto completo, lo que significa que cualquier configuración de desplazamientos u puede expresarse como una combinación lineal de las Z, es decir:

$$
\mathbf{u} = \Sigma_j a_j Z_j \tag{3.30}
$$

Los productos  $m_i^+ = Z_i^+ M Z_i + k_i^+ = Z_i^+ K Z_i$  son cantidades escalares que se denominan inasa y rigidez generalizadas del modo j, respectivamente. Sus valores dependen de la escala de cada modo, aunque el cociente del segundo sobre el primero se mantiene constante y es igual al cuadrado de la frecuencia del modo en cuestión.

#### 3.3.4 Ejempio

Consideremos la estructura mostrada en la figura 3.7 (Rascón, 1982). Las matrices de masas y rigideces son:

$$
M = \begin{bmatrix} m_1 & 0 & 0 \\ 0 & m_2 & 0 \\ 0 & 0 & m_3 \end{bmatrix}
$$

$$
K = \begin{bmatrix} k_1 + k_2 & -k_2 & 0 \\ -k_2 & k_2 + k_3 & -k_3 \\ 0 & -k_1 & k_3 \end{bmatrix}
$$

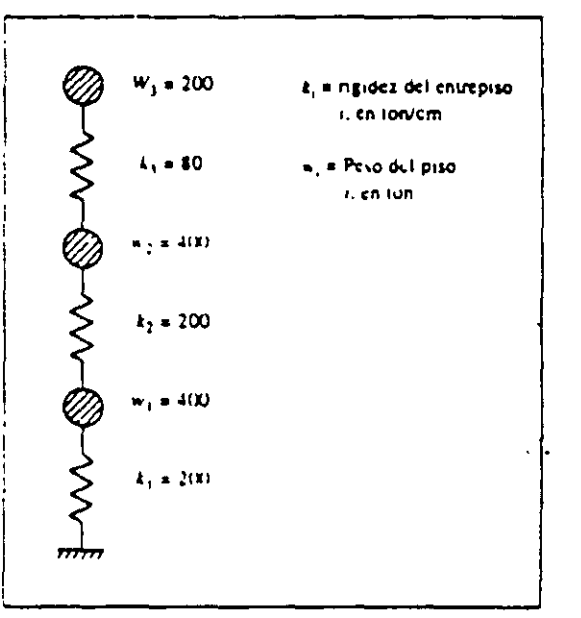

Figura 3.7 Sistema tratado en el ejemplo de la sección 3.3.5.

El valor de cada masa es igual a  $W_{\ell}/g$  (g es la aceleración de la gravedad), entonces:

 $m_1 = m_2 = 400/981 = 0.407750$  t-seg<sup>2</sup>/cm.  $m_3$  = 200/981 = 0.203875 t-seg<sup>2</sup>/cm.

Remplazando los valores de k, dados en la figura 3.7, obtenemos.

$$
\mathbf{K} = 80 \left[ \begin{array}{rrr} 5.0 & -2.5 & 0.0 \\ -2.5 & 3.5 & -1.0 \\ 0.0 & -1.0 & 1.0 \end{array} \right]
$$

y la equación 3.27,  $|\mathbf{K} - \omega^2 \mathbf{M}| = 0$ , se escribe:

$$
\begin{bmatrix} 5.0 - 0.407750 \lambda & -2.5 & 0.0 \\ -2.5 & 3.5 - 0.407750 \lambda & -1.0 \\ 0.0 & -1.0 & 1.0 - 0.203875 \lambda \end{bmatrix} = 0
$$

donde  $\lambda = \omega^2/80$ . El desarrollo de este determinante conduce a la siguiente ecuación cúbica:

$$
\lambda^3 = 25.751 \lambda^2 + 157.885 \lambda - 184.386 = 0
$$

cuyas soluciones son:  $\lambda_1 = 1.525$ .  $\lambda_2 = 7.030$ , y  $\lambda_3 = 17.190$ . Como  $\omega^2 = 80 \lambda$ . recordando que el periodo es  $T = 2\pi/\omega$ , se obtienen los siguientes resultados:

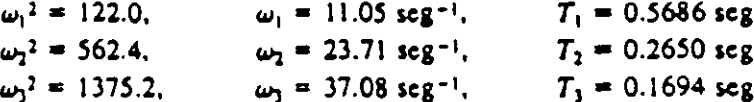

Para calcular los modos de vibración, se remplazan los valores de  $\omega^2$  en la expresión 3.26. Procediendo así con  $\omega_1^2$ , se llega al siguiente sistema homogéneo de ecuaciones:

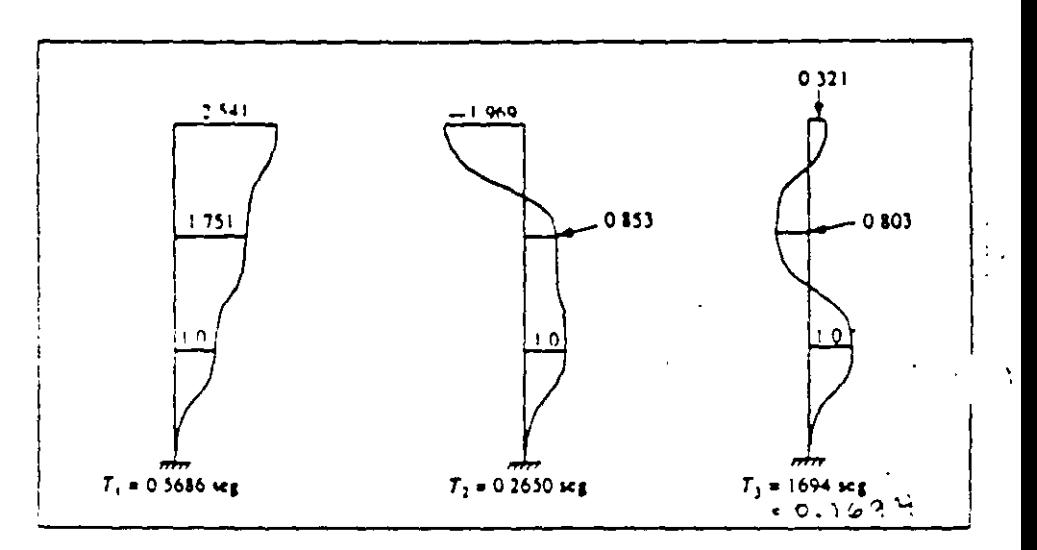

Figura 3.8 Modos de vibrar de la estructura de la figura 3.7.

 $(400 - 122 \times 0.407750)$  $-200$  $\begin{bmatrix} 0 & 0 \\ 0 & -80 \\ (80 - 122 \times 0.203875) \end{bmatrix}$  $\left\{\begin{array}{c} z_{11} \\ z_{21} \\ z_{31} \end{array}\right\}$  $\left\{ \begin{matrix} 0 \\ 0 \\ 0 \end{matrix} \right\}$  $-200$  $(280 - 122 \times 0.407750)$  $0<sub>0</sub>$ - 10

En z., el índice i se refiere al nivel mientras que j identifica el modo. Podemos escoger arburariamente alguna  $z_{ij}$  por ejemplo  $z_{ij} = 1$ ; entonces, de la primera ceuación se calcula  $z_{21} = 1.751$  y de la segunda o tercera ecuación encontramos  $z_{31} = 2.541$ , por tanto:

$$
Z_1 = \begin{Bmatrix} z_{11} \\ z_{21} \\ z_{31} \end{Bmatrix} = \begin{Bmatrix} 1.000 \\ 1.751 \\ 2.541 \end{Bmatrix}
$$

Análogamente, empleando los valores de  $\omega_2^2$  y de  $\omega_3^2$ , respectivamente, se obtienen:

#### DISENO SISMICO DE EDIFICIOS BAZÁN / MELI **IMUSA**

 $Z_2 = \begin{Bmatrix} z_{12} \\ z_{22} \\ z_{32} \end{Bmatrix} = \begin{Bmatrix} 1.000 \\ 0.853 \\ -1.969 \end{Bmatrix}$  $Z_3 = \begin{Bmatrix} z_{13} \\ z_{23} \\ z_{23} \end{Bmatrix} = \begin{Bmatrix} 1.000 \\ -0.804 \\ 0.321 \end{Bmatrix}$ 

Las formas de estos tres modos de vibrar se aprecian en la figura 3.8. Recuérdese que cada uno de ellos puede multiplicarse por cualquier constante arbitraria. Podemos verificar la solución constatando la ortogonalidad de los modos con respecto a las matrices de masas y de rigideces. Por ejemplo, con el primer y tercer modos se tiene:

$$
\mathbf{Z}_{1}^{T} \mathbf{M} = \{ 1.00 \quad 1.751 \quad 2.541 \} \left[ \begin{array}{ccc} 0.40775 & 0 & 0 \\ 0 & 0.40775 & 0 \\ 0 & 0 & 0.203875 \end{array} \right]
$$
  
 
$$
\{ 0.40775 \quad 0.71397 \quad 0.51805 \}
$$

 $Z_1^T M Z_1 = 0.40775 \times 1.0 - 0.71397 \times 0.804 + 0.51805 \times 0.321 = 0.00001 = 0.$ 

Análogamente, con la matriz de rigideces tenemos

$$
Z_1^T K = [1.00 \t 1.751 \t 2.541] \begin{bmatrix} 400 & -200 & 0 & 0 \\ -200 & 280 & -80 \\ 0 & -80 & 80 \end{bmatrix}
$$
  
(49.8 87.0 63.2)

$$
\mathbf{Z}_1^T \mathbf{K} \mathbf{Z}_3 = 49.8 \times 1.0 - 87.0 \times 0.804 + 63.2 \times 0.321 = 0.139 - 0.
$$

Los resultados no son exactamente cero por errores de redondeo.

#### 3.4 CALCULO NUMÉRICO DE MODOS Y FRECUENCIAS DE VIBRAR

El procedimiento seguido en la sección precedente para obtener modos y periodos de vibrar es laborioso e impráctico en sistemas de más grados de libertad. Por ello se han devarrollado métodos numéricos de aproximaciones sucesivas, tres de los cuales se presentan a continuación. Los dos primeros son apropiados para emplearse con una calculadora de escritorio o una hoja electrónica de trabajo, y el tercero es un método matricial, adecuado para programas para computadora.

#### 3.4.1 Método de Newmark

j

Este método, propuesto por su autor en 1943, está basado en el proceso de fieración de Stodola-Vianello (Rosenblueth y Esteva, 1962). En la forma en que a con-

 $11$ 

#### 7.3.3 Estructura tratada en la sección 3.3.4

En este ejemplo se determinan las fuerzas sísmicas sobre la estructura mostrada en la figura 3.7 mediante el análisis modal espectral. Supondremos que se trata de un edificio del grupo A, que se construirá en la zona I y que es aplicable un factor de reducción por comportamiento sísmico  $Q = 4$ . Hemos calculado los modos y frecuencias de vibrar de esta estructura con varios procedimientos en el capítulo 3, liegando a:

$$
Z_1 = \begin{Bmatrix} 1.000 \\ 1.751 \\ 2.541 \end{Bmatrix} \qquad ; \qquad Z_2 = \begin{Bmatrix} 1.000 \\ 0.853 \\ -1.969 \end{Bmatrix} \qquad ; \qquad Z_3 = \begin{Bmatrix} 1.000 \\ -0.803 \\ 0.321 \end{Bmatrix}
$$

$$
\omega_1^2 = 122.0 \text{ rad/seg}^2; \qquad \omega_2^2 = 562.4 \text{ rad/seg}^2; \qquad \omega_1^2 = 1375.0 \text{ rad/seg}^2
$$

$$
T_1 = 0.569 \text{ seg}; \qquad T_2 = 0.265 \text{ seg}; \qquad T_3 = 0.169 \text{ seg}.
$$

Recordando que  $m_1 = m_2 = 0.40775$  y  $m_1 = 0.203875$  (en ton-seg<sup>2</sup>/cm), los modos ortonormales se calculan como sigue.

 $\mathbf{R}^{\mathbf{r}}$  $2.5 \pm 1.5$  $\mathcal{L}_{\mathrm{c}}$  $m_1^* = Z_1^T M Z_1 = 0.40775 \times 1^2 + 0.40775 \times 1.751^2 + 0.203875 \times 2.541^2 = 2.97427$  $m_2^*$  =  $Z_2^T M Z_2 = 0.40775 \times 1^2 + 0.40775 \times 0.853^2 + 0.203875 \times 1.969^2 = 1.49485$  $m_1^* = 2_1^T M 2_1 = 0.40775 \times 1^2 + 0.40775 \times 0.803^2 + 0.203875 \times 0.321^2 = 0.69233$ 

Dividiendo cada vector Z, por la correspondiente  $\sqrt{m_i^*}$  remplazamos los modos por sus correspondientes formas ortonormales, obteniendo:

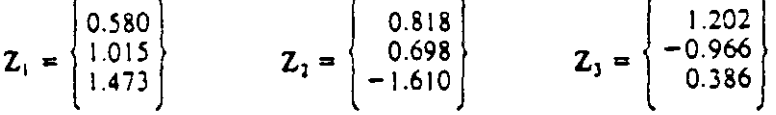

Los coeficientes de participación se calculan con la ecuación 3.49, que arroja:

 $p_1 = 0.40775 \times 0.580 + 0.40775 \times 1.015 + 0.203875 \times 1.473 = 0.9508$  $p_1 = 0.40775 \times 0.818 + 0.40775 \times 0.698 - 0.203875 \times 1.610 = 0.2896$  $p_1 = 0.40775 \times 1.202 - 0.40775 \times 0.966 + 0.203875 \times 0.386 = 0.1747$ 

Con apego a lo expuesto en la sección 6.1.2, en la zona I para construcciones del grupo A se toma  $c = 0.16 \times 1.5 = 0.24$ ; los demás datos para determinar el espectro de diseño se encuentran en la tabla 6.2 y son:

$$
T_a = 0.2 \text{ seg}
$$
  

$$
T_b = 0.6 \text{ seg}
$$
  

$$
r = 1/2
$$

 $\sigma$  .

Ciñéndonos a lo indicado en 6.1.2, para el primer y segundo modos encontramos que  $T_1$  y  $T_2$  están comprendidos entre  $T_a$  y  $T_b$ ; por tanto, las ordenadas

13

espectrales de aceleraciones y los factores de reducción por comportamiento sísmico quedan:

$$
a_1 = a_2 = c = 0.240
$$

$$
Q_1 = Q_2 = Q =
$$

El periodo  $T_3$  es menor que  $T_a$ , entonces:

4

$$
a_3 = (1 + 3 \text{ T}_3/\text{T}_a)
$$
 c/4 = (1 + 3 × 0.169/0.2) 0.24/4 = 0.212  
 $Q'_3 = 1 + (Q - 1) \text{ T}_3/\text{T}_a = 1 + (4 - 1) 0.169/0.2 = 3.535$ 

Recordando que las a, están expresadas como fracción de la aceleración de la gravedad g, las aceleraciones especirales de diseño A,, resultan:

$$
A_1 = A_2 = 0.24 \times 981/4.00 = 58.9
$$
 cm/sec<sub>3</sub>  

$$
A_3 = 0.212 \times 981/3.535 = 58.9
$$
 cm/sec<sub>3</sub><sup>2</sup>

donde hemos considerado  $g = 981$  cm/seg<sup>2</sup>. A, coincide con A<sub>i</sub> y A<sub>2</sub> porque para  $Q = 4$ , a y  $Q'$  tienen idéntica variación lineal entre cero y  $T_a$ .

Aplicando la ecuación 7.1 hallamos los siguientes desplazamientos máximos de las masas U, y máximos desplazamientos de entrepiso  $\delta U_i$ , como contribución de cada modo j: ア.

$$
U_{1} = \frac{58.9 \times 0.9508}{2 \times 122.0} \begin{Bmatrix} 0.580 \\ 1.015 \\ 1.473 \end{Bmatrix} = \begin{Bmatrix} 0.2662 \\ 0.4661 \\ 0.6763 \end{Bmatrix} : \delta U_{1} = \begin{Bmatrix} 0.2662 \\ 0.1999 \\ 0.2103 \end{Bmatrix}
$$

$$
U_{2} = \frac{58.9 \times 0.2896}{564.2} \begin{Bmatrix} 0.818 \\ -1.610 \end{Bmatrix} = \begin{Bmatrix} 0.0247 \\ 0.0211 \\ -0.0487 \end{Bmatrix} : \delta U_{2} = \begin{Bmatrix} 0.0247 \\ -0.0036 \\ -0.0698 \end{Bmatrix}
$$

$$
U_{3} = \frac{58.9 \times 0.1747}{1375} \begin{Bmatrix} 1.202 \\ -0.966 \\ 0.386 \end{Bmatrix} = \begin{Bmatrix} 0.0090 \\ -0.0072 \\ 0.0029 \end{Bmatrix} : \delta U_{3} = \begin{Bmatrix} 0.0090 \\ -0.0162 \\ 0.0101 \end{Bmatrix}
$$

Las unidades son cm.

La cortante  $V_n$ , en el entrepiso i, debida al modo j, se calcula multiplicando el desplazamiento del entrepiso  $\delta_{ij}$ , por la rigidez respectiva k, Recordando que  $k_1 = k_2 = 200$  y  $k_3 = 80$  (cn ton/cm), encontramos:

 $V_{11} = 200 \times 0.2662 = 53.23$  ton  $V_{21}$  = 200 × 0.1999 = 39.98 ton  $V_{11} = 80 \times 0.2103 = 16.82$  ton  $V_{12} = 200 \times 0.0247 = 4.95$  ton  $V_{22} = -200 \times 0.0036 = -0.73$  ton  $V_{12} = -80 \times 0.0698 = -5.58$  ton  $V_{13} = 200 \times 0.0090 = 1.80$  ton  $V_{23} = -200 \times 0.0162 = -3.25$  ton  $V_{33} = 80 \times 0.0101 = 0.81$  ton

#### / MELI

Las diferencias entre los periodos naturales de dos modos cualesquiera son mayores que 10 por ciento, por tanto es adecuado estimar la respuesta combinada de todos los modos con la fórmula 7.3. Para las cortantes  $V_i$ , y los desplazamientos relativos 8, en cada entrepiso i, obtenemos:

 $V_1 = \sqrt{53.23^2 + 4.95^2 + 1.80^2} = 53.49$  ton<br>  $V_2 = \sqrt{39.98^2 + 0.73^2 + 3.25^2} = 40.12$  ton<br>  $V_3 = \sqrt{16.82^2 + 5.58^2 + 0.81^2} = 17.74$  ton  $\delta_1 = \sqrt{0.2662^2 + 0.0247^2 + 0.0090^2} = 0.2675$  cm  $\delta_2 = \sqrt{0.1999^2 + 0.0036^2 + 0.0162^2} = 0.2006$  cm  $\delta_3 = \sqrt{0.2103^2 + 0.0698^2 + 0.0101^2} = 0.2218$  cm

Las estimaciones de los desplazamientos totales u<sub>n</sub> con este criterio son:

 $u_1 = \sqrt{0.2662^2 + 0.0247^2 + 0.0090^2} = 0.2675$  cm  $u_2 = \sqrt{0.4661^2 + 0.0211^2 + 0.0072^2} = 0.4666$  cm  $u_1 = \sqrt{0.6763^2 + 0.0487^2 + 0.0029^2} = 0.6781$  cm

Cabe puntualizar que las diferencias  $u_2 - u_1 = 0.4666 - 0.2675 = 0.1991$  cm  $y u_1 - u_2 = 0.6781 - 0.4666 = 0.2115$  cm, no reproducen las estimaciones correctas de  $\delta_2$  y  $\delta_3$  que son mayores (0.2006 y 0.2218 cm, respectivamente). Es inadecuado estimar  $\delta_2$  y  $\delta_3$  como estas diferencias, ya que el criterio expresado por la regla 7.3 requiere que en primer lugar se calcule la respuesta de interés (en este caso los desplazamientos relativos) para cada modo y luego se combinen tales resultados como la raíz cuadrada de la suma de sus cuadrados. Aunque en este ejemplo las diferencias son pequeñas, podrían ser mayores en otras situaciones.

Se percibe de inmediato que la participación del modo fundamental en las respuestas sísmicas es mucho mayor que las de los segundo y tercer modos. Esto se podía anticipar calculando las masas efectivas de los modos dadas por los cuadrados de los coeficientes de participación:

 $p_1^2 = 0.9508^2 = 0.9040$  $p_2$ <sup>2</sup> = 0.2896<sup>2</sup> = 0.0839  $p_1^2 = 0.1747^2 = 0.0305$  $T_{1.012}$ 

La suma de las masas efectivas es  $\Sigma p_i^2 = 1.0184$ , que, salvo por errores pequeños de precisión de las operaciones, es igual a  $\Sigma m_a = 0.40775 + 0.40775 +$  $0.203875 = 1.0194$ , lo cual confirma que con los tres modos hemos incluido la totalidad de las fuerzas de inercia, además, así se satisfacen los requisitos de las NTDS on el sentido de incluir cuando menos tres modos y todos aquellos que tengan periodos mayores que 0.4 segundos.

En general se obtienen tantos modos como pisos tiene el edificio y es deseable determinar qué fracción de la masa total constituye cada masa efectiva de los modos incluidos en el análisis, como un eriterio adicional para decidir sí es necesario añadir modos superiores. En el ejemplo que nos ocupa, las fracciones son 0.89, 0.08 y 0.03 para los modos 1, 2 y 3, respectivamente, indicando que el modo fundamental involucra casi 90 por ciento de la masa total mientras que el tercer modo afecta sólo el 3 por ciento de dicha masa.

 $15<sup>8</sup>$ 

Ń.

Debemos comprobar que el cortante hasal no sea menor que  $V_{\text{max}} = 0.8aW_{\text{a}}/Q'$ . siendo en este caso  $W_a = 1000$  ton y, para el modo fundamental,  $a = 0.24$  y  $Q' = 4$ ; entonces  $V_{\text{min}} = 0.8(0.24 \times 1000)/4 = 48$  ton. Como hemos obtenido que en la base  $V = 53.49$  ton, mayor que  $V_{min}$  no es necesario modificar V ni ninguno de los demás resultados del análisis modal.

Los desplazamientos totales y de entrepiso tienen que multiplicarse por  $Q = 4$ . lo cual lleva finalmente a:

 $u_1 = 0.2675 \times 4 = 1.07$  cm  $u_2 = 0.4666 \times 4 = 1.87$  cm  $u_1 = 0.6781 \times 4 = 2.71$  cm  $\delta_1 = 0.2675 \times 4 = 107$  cm  $\delta_2 = 0.2006 \times 4 = 0.80$  cm  $\delta_1 = 0.2218 \times 4 = 0.89$  cm

Estos valores deben emplearse al revisar los efectos de segundo orden y al verificar si las distorsiones de entrepiso no exceden los límites del artículo 209 del RCDF, con los procedimientos que hemos presentado en las secciones 6.6 y 6.7 u otros equivalentes

#### 7.4 ANÁLISIS EN DOS DIMENSIONES Y EFECTOS DE TORSIÓN

#### 7.4.1 Enfoque de análisis

Con apego a las NTDS, el análisis sísmico de todo edificio debe considerar dos direcciones ortogonales del movimiento del terreno. Para cumplir tal requisito, cuando en el método dinámico se opta por ignorar los giros de los pisos, se tiene que seguir el procedimiento de análisis modal espectral independientemente para cada dirección del sismo, desde el cálculo de periodos y modos de vibración, hasta la determinación de las fuerzas cortantes de entrepiso

La siguiente etapa consiste en distribuir tales cortantes de la misma manera que en el análisis estático con uno de los procedimientos presentados en la sección 6.4 u otro similar. En particular, las excentricidades directas y accidentales se combinan como lo indican la expresiones  $614y6.15$ , y se consideran los efectos simultáneos de 100 por ciento del componente del sismo en una dirección con 30 por ciento de los de la componente ortogonal. En rigor, este enfoque de análisis es híbrido. las cortantes sísmicas se determinan dinámicamente, pero los efectos de torsión se incorporan por métodos estáticos.

#### 7.4.2 Ejemplo

Consideremos nucvamente el edificio esquematizado en la figura 2.30, cuyas propiedades se han presentado en la tabla 3.6. A partir de los datos de esta tabla, se obtuvieron en la sección 3.5.4 las matrices de masas y de rigideces laterales para cada dirección de análisis, y, luego, los modos y períodos ortonormales que se dan en la tabla 3.7. Cabe hacer notar que los periodos fundamentales (0.9652

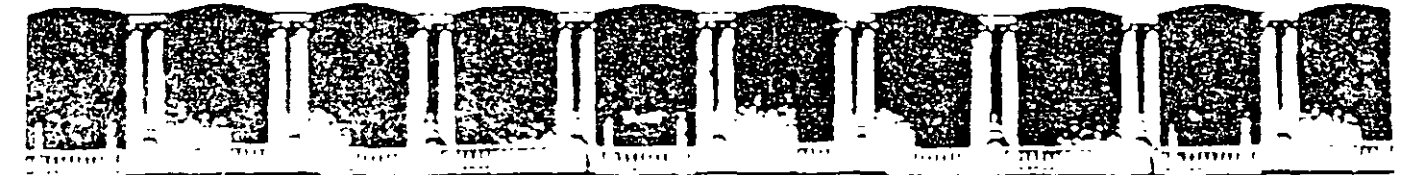

FACULTAD DE INGENIERIA U.N.A.M. DIVISION DE EDUCACION CONTINUA

## $r^2$   $r^3$   $r^2$   $r^3$   $r^2$   $r^3$   $r^2$   $r^3$   $r^2$   $r^2$   $r^2$   $r^2$   $r^2$   $r^2$   $r^2$ DIPLOMADO EN EL ANÁLISIS Y DISEÑO DE ESTRUCTURAS Y CIMENTACIONES

## MODULO OPTATIVO: SAP 2000 PARA AN.ALISIS Y DISEÑO DÉ ESTRUCTURAS Y CIMENTACIONES CA040

### TEMA EFECTO DE LA INTERACCIÓN SUELO-ESTRUCTURA EN UN EDIFICIO REGULAR DE DIEZ NIVELES

EXPOSITOR: ING. FERNANDO MONROY MIRANDA PALACIO DE MINERÍA AGOSTO DEL 2003

en in 1970 in 1970 in 1970 value de la de la 1980 de la 1980 de la 1980 de la 1980 de la 1980 de la 1980 de l<br>20 iulie: Persent In 1980 de la 1980 de la 1980 de la 1980 de la 1980 de la 1980 de la 1980 de la 1980 de la 1 4PDG, Postal M-2285

#### EFECTOS DE LA INTERACCIÓN SUELO-ESTRUCTURA EN UN EDIFICIO REGULAR DE DIEZ NIVELES

Se determinan los efectos de la interacción suelo-estructura en un edificio regular de diez niveles. Se ilustra cómo definir el espectro para diseño sfsmico. conocido el periodo dominante más largo del sitio de interés,  $T_a$  (fig 3.2 y tabla 3.1); se muestra el cálculo del valor aproximado del periodo fundamental de vibración, incluyendo las contribuciones provenientes de interacción suelo-estructura debidas al desplazamiento horizontal y rotación de la base de la construcción (tabla 3.2 y fig 3.3}. Asimismo. se presenta cómo determinar los elementos elásticos (resortes) de rigideces  $K_x$  y  $K_y$ , que simulan la flexibilidad del terreno; para ello se recurre al artificio de modelación estructural con un entrepiso ficticio cuyas propiedades de vigas y columnas corresponden a la rigidez y masa de la cimentación (fig 3.4).

175

#### DATOS

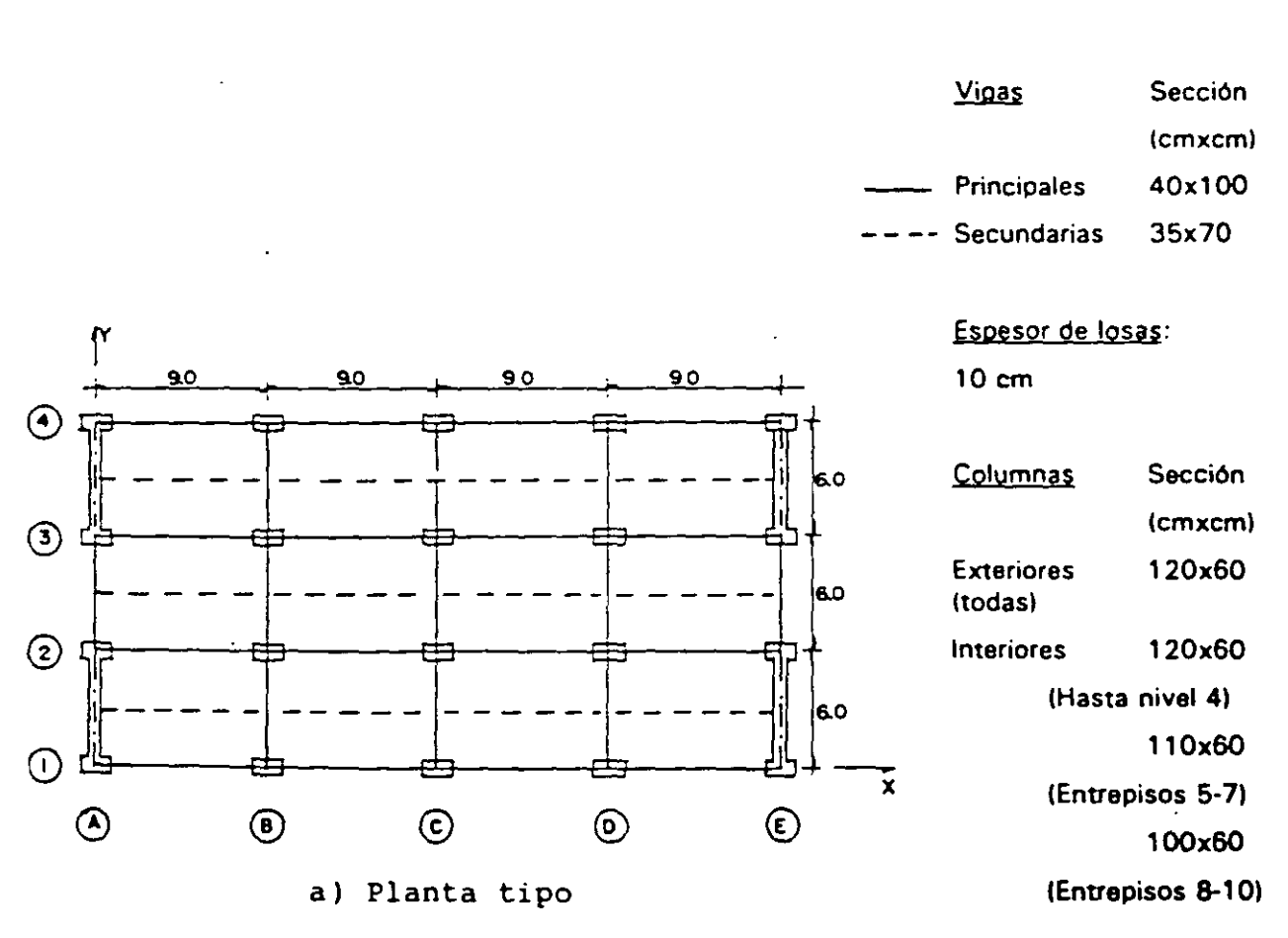

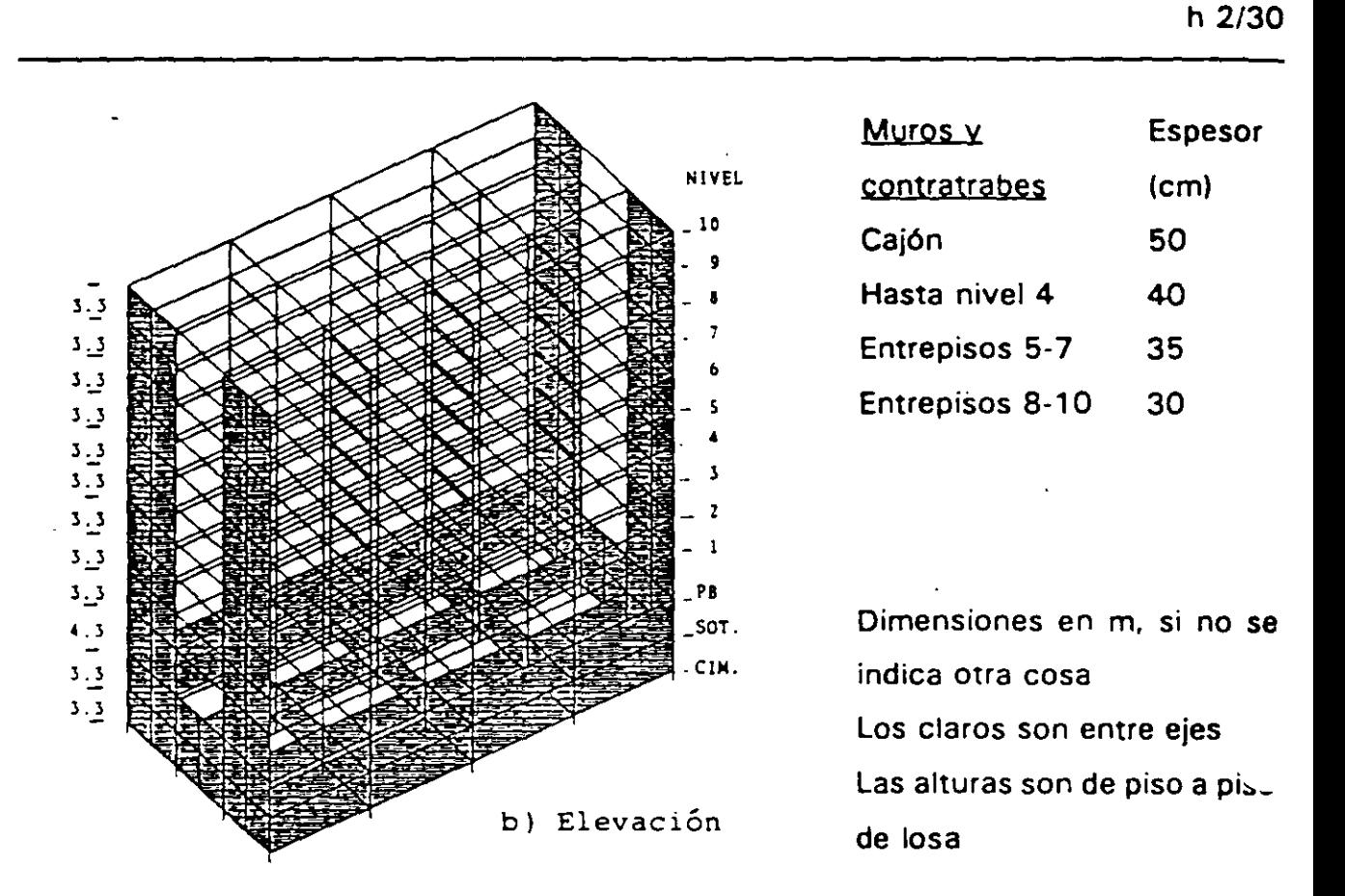

FIG 3.1 PROPIEDADES ESTRUCTURALES

DIEZ NIVELES + CAJÓN DE CIMENTACIÓN + PILOTES DE FRICCIÓN EDIFICIO PARA OFICINAS GRUPO A ZONA 111 (COMPRESIBLE)  $Q = 2$  $\gamma_p \leq 0.006$  $T_a = 2.0 s$  $H = 40 m$ 

CONCRETO CLASE 1:  $f'_c = 250 \text{ kg/cm}^2$ ,  $E_c = 14,000 \sqrt{f'_c}$  (kg/cm<sup>2</sup>)

**EJEMPLL** 

i.

**CONSTANTES**  
\n
$$
E_e = 14,000 \sqrt{250} = 221,360 \text{ kg/cm}^2 = 221.36 \text{ Vcm}^2
$$
\n
$$
I_{\overline{z}} = \frac{18^3(36)}{12} = 17,496 \text{ m}^4
$$
\n
$$
I_{\overline{y}} = \frac{18(36^3)}{12} = 69,984 \text{ m}^4
$$
\n
$$
A = 18 \times 36 = 648 \text{ m}^2
$$
\n
$$
R_e = (A/\pi)^{1/2}
$$
\n
$$
R_e = (648/\pi)^{1/2} = 14.36 \text{ m}
$$
\n
$$
R_i := (648/\pi)^{1/2} = 14.36 \text{ m}
$$
\n
$$
R_i \text{ (Longitudinal)} = [4 (69,984)/\pi]^{1/4} = 17.26 \text{ m}
$$
\n
$$
R_i \text{ (Transversal)} = [4 (17,496)/\pi]^{1/4} = 12.22 \text{ m}
$$

 $\overline{\mathbf{I}}$ 

EJEMPLO<sup>9</sup>

7 **G** = 2  $(H/T_e)^2$  $G = 2(40/2)^2 = 800$  t/m<sup>2</sup> 8 |  $K_r = 8$ GR,  $K_x = 8 (800) (14.36) = 91,904$  t/m 9  $K_1 = 11 \text{ G}R^3$ ,  $K$ , (Longitudinal) = 11 (800) (17.26)<sup>3</sup> = 45,406,067 t-m/rad K, (Transversal) = 11 (800)  $(12.22)^3 = 16,058,179$  t-m/rad 10 ESPECTROS MODIFICADOS PARA DISEÑO SISMICO Conocido  $T_a = 2$  s, para estructuras del grupo A y zona III:  $T_e = 0.35$   $T_e = 0.7$  s > 0.64 s, se utiliza  $T_e = 0.7$  s  $T<sub>b</sub> = 1.2 T<sub>a</sub> = 1.2(2) = 2.4 s$  $C = \frac{1.5(1.6) T_s}{T}$  $4+T_{g}^{2}$  .  $1.5(1.6)(2) = 0.6$  $4+2^2$ 

La fig 3.2 muestra la comparación de los espectros para diseño sfsmico para *O* = 1 y  $Q = 2$  para los casos en que se desconoce y se conoce  $T_a$ . La tabla 3.1 presenta los cálculos.

#### 11 | CÁLCULO DEL PERIODO FUNDAMENTAL. T,

 $T_1 = [T_0^2 + T_x^2 + T_r^2]^{1/2}$ 

 $T_e$  = Periodo fundamental, base rígida (empotramiento en PB)

#### CALCULO DE T,

Suponiendo que el desplazamiento de la base está restringido por un elemento elástico cuya rigidez vale  $K_{x}$  (en t/m), entonces:

 $T_x$  =  $2\pi (W_0'/gK_x)^{1/2}$  (segundos)

donde

- $W'_o$  = Peso neto de la construcción en el nivel de desplante = valor de  $W_o$  en el nivel de desplante de la estructura, incluyendo el peso de la cimentación menos el peso del suelo desplazado en el nivel de desplante
- $g =$  Aceleración de la gravedad (9.81 m/s<sup>2</sup>)

h 6/30

 $W'_r = 11,226 - (6.6 \times 18 \times 36)1.5 = 4,811$ t

$$
0.7 W_o = 0.7(11,226) = 7,859 \text{ t}
$$

Como *W'*, resulta menor que 0.7 $W_a$ , se utiliza  $W'_a = 7.859$  t, tal que sustituyendo valores:

 $T_x = 2\pi [(7,859)/(9.81 \times 91,904)]^{1/2} = 0.59 \text{ s}$ 

#### CÁLCULO DE T,

Suponiendo ahora que la rotación de la base está restringida por un elemento elástico de rigidez  $K$ , (en t-m/rad), se tiene que:

$$
T_{1} = 2\pi (J/gK_{1})^{1/2}
$$
 (segundos)

donde

 $J =$  Momento de inercia neto del peso de la construcción con respecto al eje centroidal de su base y perpendicular a la dirección que se analiza, descontando el momento de inercia del peso del suelo desplazado por la estructura

12  $J = W_o h_{cg}^2 - W_{succ}$  (profundidad desplante/2)<sup>2</sup>

$$
J = (11,226) (18.32)^2 - (6.6 \times 18 \times 36) (1.5) \left(\frac{6.6}{2}\right)^2 = 3,697,990 \text{ t} \cdot \text{m}^2
$$
  
\n0.7  $J_e = 0.7$  ( $W_e h_{cg}^2$ ) = 0.7 (11,226) (18.32)<sup>2</sup> = 2,637.496 t·m<sup>2</sup>  
\nComo J resulta mayor que 0.7 $J_e$ , se utiliza  $J = 3,697,990$  t·m<sup>2</sup>.  
\nSustituyendo valores,  
\nT, (Longitudinal) =  $2\pi$  [(3,697,990)/(9.81) (45,406,067)]<sup>1/2</sup> = 0.57 s  
\nT, (Transversal) =  $2\pi$  [(3,697,990)/(9.81) (16,058,179)]<sup>1/2</sup> = 0.96 s  
\nCALCULO DE T,  
\nConocidos T<sub>e</sub> (base figa), T<sub>x</sub> y T<sub>r</sub>  
\nT, (Longitudinal) = (0.82<sup>2</sup> + 0.59<sup>2</sup> + 0.57<sup>2</sup>)<sup>1/2</sup> = 1.16 s  
\nT, (Transversal) = (0.61<sup>2</sup> + 0.59<sup>2</sup> + 0.96<sup>2</sup>)<sup>1/2</sup> = 1.28 s

Los periodos fundamentales de vibración en las direcciones longitudinal y transversal del edificio con base fija se obtuvieron a partir del modelo tridimensional de la estructura. Para incluir en los análisis los efectos de la flexibilidad de la base se incluyó en la cimentación un piso ficticio, con columnas de propiedades equivalentes que simulan la rigidez lineal y angular del terreno.

 $\blacksquare$ 

#### 13 CÁLCULO DE PROPIEDADES GEOMÉTRICAS PARA LOS MIEMBROS DEL PISO FICTICIO

#### EFECTOS DE LA RIGIDEZ LINEAL DEL TERRENO

$$
K_{\mathbf{x}} = \sum_{i=1}^{n} \frac{12E_i I_i}{L^3}
$$

 $1/$ , es el momento de inercia de las columnas ficticias. Para  $E_i = E$ ,  $I_i = T y n$  columnas, resulta

$$
T = \frac{K_x L^3}{n(12E)}
$$

Sustituyendo valores (ver fig 3.4).

$$
l = [(91,904) (1)^3]/[(20)(12)(2,213,600) = 0.000173 \text{ m}^4]
$$
  

$$
l = 17,300 \text{ cm}^4
$$

EFECTOS DE LA RIGIDEZ ANGULAR DEL TERRENO

$$
K_r = \sum_{i=1}^n \delta_i \frac{A_i E_i}{L} x_i
$$

$$
Para A_i = A_i E_i = E_i
$$

$$
A = A_x = \frac{K_x L}{E \sum_{i=1}^{n} \delta_i X_i}
$$

Sustituyendo valores (ver fig 3.4) para ambas direcciones, se tiene que:  $A<sub>r</sub>$  (Longitudinal) =  $\frac{45,406,067 (1)}{2,213,600 (56.56)}$  $A_x$  (Longitudinal) = 0.3627 m<sup>2</sup> = 3,627 cm<sup>2</sup>  $A_x$  (Transversal) =  $\frac{16,058,179 (1)}{2,213,600 (15.71)}$ 

A, (Transversal) =  $0.4618$  m<sup>2</sup> =  $4.618$  cm<sup>2</sup>

#### 14 RESULTADOS ANALITICOS Y COMPARACIONES

#### PERIODOS (tabla 3.3)

Se presentan los periodos de vibración del edificio con y sin los efectos de la interacción suelo-estructura, así como también con y sin la influencia de las deformaciones axiales de las columnas, para fines comparativos. En la dirección transversal los efectos de la interacción son más importantes.

Al comparar los resultados anallticos con los determinados mediante la fórmula aproximada de las NTC-S, para la dirección longitudinal se observa muy buena congruencia ( 1.1 2 s contra 1.1 6 s); para la dirección corta el valor con fórmula parece sobrevaluar el periodo (1 .27 s contra 0.97 s).

#### 15 **DESPLAZAMIENTOS** (tablas **3.4 y 3.5,** figs 3.5 a 3.7)

Se tienen los resultados de desplazamientos laterales máximos totales y los de las relaciones desplazamiento relativo entre altura de entrepiso. con y sin la influencoa de la interacción suelo-estructura y de las deformaciones ax:ales de los miembros estructurales verticales. para fines comparativos. La revisión ante el valor permisible de 0.006 debe hacerse con los resultados que no incluyen los efectos de las deformaciones axiales de las columnas, pero determinados con las fuerzas sísmicas dinámicas *F*, que se calcularon a partir del análisis con la influencia de la interacción y de las deformacoones axoales de dichos miembros estructurales verticales.

La estructura en la dirección longitudinal resulta más flexible, lo que concuerda con los resultados de los periodos de vibración.

Con los efectos de interacción suelo-estructura se incrementan los desplazamientos con respecto a los calculados bajo la hipótesis de que la estructura se apoya rígidamente en su base; ocurre lo mismo con los periodos de vibración.

#### 16 | FUERZAS CORTANTES DE ENTREPISO (tablas 3.6 y 3.7, figs 3.8 y 3.9) $\cdot$

En los entrepisos inferoores se tienen mayores diferencias entre la condición de base fija y base flexible, resultando mayores para esta última condición de apoyo.

Para el edificio del ejemplo no se tienen cambios importantes en las fuerzas del modelo con y sin la influencia de los efectos de las deformaciones axiales de las columnas.

#### **COMENTARIOS**

1. El ejemplo está basado en el apéndice A de las Normas Técnicas Complementarias para Diseño por Sismo (NTC-S).

Se utilizó el factor de comportamiento sísmico  $Q = 2$  sólo para fines de aplicación. Tal vez en una estructura nueva de este tipo convendría  $Q = 3$ . Depende de que se cumplan ciertas condiciones.

Se muestran comparaciones de respuestas sísmicas del ejemplo, con y sin la influencia de los efectos de la interacción suelo-estructura (tablas 3.3 a 3.7 y figs 3.5 a 3.9).

- 2. Las escuadrías propuestas de vigas, columnas y muros son las necesarias para que las deformaciones laterales de entrepiso debidas a fuerza cortante (sin la influencia de las deformaciones axiales de columnas), incluyendo los efectos de interacción suelo-estructura, resultaran del orden de 0.006 veces la altura de entrepiso (art 209 del Reglamento); se obtuvieron por tanteos a partir del análisis bajo fuerzas laterales.
- 3. La estructura se considera ubicada en un sitio en que se conoce el periodo dominante más largo del terreno, *T,.* y la profundidad de los depósitos firmes profundos en dicho sitio, H.
- 4. *A* es el área de la superficie neta de cimentación;  $I_{\overline{x}}$ ,  $I_{\overline{y}}$  los momentos de inercia de dicha superficie con respecto a sus ejes centroidales, perpendiculares a la dirección que se analiza, respectivamente.
- 5.  $R_x \vee R_y$ , son los radios equivalentes para el cálculo de  $K_x \vee K_y$ , respectivamente.

 $\begin{bmatrix} 1 & 185 \\ 1 & 185 \end{bmatrix}$ 

- 6. *R*, (Longitudinal) y *R*, (Transversal) son los radios equivalentes para incluir los efectos de la interacción suelo-estructura debidos a la rotación de la base de la construcción en las direcciones larga y corta del edificio, respectivamente.
- 7. Es el módulo de rigidez del suelo, en  $\sqrt{m^2}$ .
- 8. Valor definido en la tabla A7.1 de las NTC-S para la zona 111, para una profundidad de desplante mayor de 3 m.
- 9. Valor definido en la tabla A7.1 para estructuras cimentadas sobre pilotes de fricción, zona 111 y profundidad de desplante mayor de 3 m.
- 10. El edificio se ubica en un sitio fuera de las partes sombreadas de la figura de las NTC-S en que se muestra la subzonificación de la zona del lago y de la zona de transición (sección A4). Las ordenadas de los espectros de aceleraciones para diseño sísmico, *a,* expresadas como fracción de la aceleración de la gravedad, se especifican según la sección 3.
- 1 1. *T,* es el periodo fundamental de vibración de la estructura en la dirección que se analiza, corregido por la interacción con el suelo;  $T_{el}$ , el periodo fundamental que tendría la estructura si se apoyara sobre una base rígida;  $T_{x}$ , el periodo natural que tendrfa la estructura si fuera infinitamente rfgida y su base sólo pudiera trasladarse en la dirección que se analiza, y T, es el periodo natural que tendrfa la estructura si fuera infinitamente rfgida y su base sólo pudiera girar con respecto a un eje horizontal que pasara por el centroide de la superficie de desplante de la estructura y fuera perpendicular a la dirección que se analiza (sección A7 de las NTC-5).

186

- 12. La altura  $(h_{\infty})$  del centro de gravedad de los diferentes pesos de la construcción se obtiene de la relación  $h_{\omega} = \Sigma W h/W_{\omega}$ , donde las diferentes variables utilizadas se entienden con la ayuda de la tabla 3.2. Para la masa del suelo desplazada se supone que el centro de gravedad se localiza en el centro de la profundidad de desplante; esto es, 6.6/2 = 3.3 m. El peso volumétrico del suelo se considera de 1.5  $t/m^3$ .
- 13. Algunos programas de computadora permiten considerar de manera explícita los resortes que simulan la flexibilidad del terreno. Cuando este no es el caso se puede recurrir a artificios de modelación estructural como puede ser un entrepiso ficticio.

Para el caso de la rigidez lineal se da al entrepiso un desplazamiento unitario en la dirección de análisis (fig 3.4). La suma de las fuerzas ocasionadas en las columnas de la estructura debe ser igual al valor de  $K<sub>r</sub>$ . De esta condición se obtiene el valor del momento de inercia, /, de las columnas.

Para simular la rigidez angular del terreno se procede de manera similar: se da un giro unitario al entrepiso (fig 3.4). ocasionando así fuerzas verticales en cada columna, cuyos momentos con respecto al centro de giro (para cada dirección de análisis) deben ser igual a la rigidez  $K<sub>r</sub>$ . De esta igualdad se obtiene el valor de las áreas transversales de las columnas de los marcos.

El programa de análisis estructural empleado permite simular la rigidez lateral del terreno mediante la definición de resortes con propiedades elásticas, o también con la ayuda del entrepiso ficticio; para ilustrar el procedimiento se procedió a considerar la interacción mediante el. modelo comentado anteriormente.

EJEMPLO 3 h 14/30

14. Los resultados analíticos se obtuvieron con computadora con base en el modelo matemático tridimensional del edificio, con y sin la influencia de la interacción suelo-estructura. Las respúestas se calcularon con y sin los efectos de las deformaciones axiales de las columnas para hacer ver su influencia en la revisión del estado limite de servicio (desplazamientos relativos de entrepiso); esta revisión debe hacerse sin considerar los acortamientos o alargamientos de las columnas.

Se propone que para revisar la condición de servicio se analice el modelo restringiendo las deformaciones axiales de las columnas, pero ante las fuerzas sísmicas F, del análisis con los efectos de dichas deformaciones.

Estos resultados se determinaron con el espectro modificado por efectos de interacción, reducido en sus ordenadas espectrales por el factor  $Q'$ ; no se notaron diferencias al comparar los valores de desplazamientos laterales y fuerzas cortantes de entrepiso calculados con el espectro modificado ( $T<sub>a</sub>$  se conoce) y sin modificar  $(T<sub>r</sub>$  se desconoce).

- 15. Ya están multiplicados por el factor de comportamiento sísmico *a* = 2. según la sección 4 de las NTC·S.
- 16. Son resultados de los análisis sísmicos con el espectro modificado por interacción (se conoce  $T_a$ ), con ordenadas espectrales reducidas por el factor Q'. Estas fuerzas se determinaron según el siguiente procedimiento:

Primero se hizo un análisis sísmico dinámico modal espectral, incluidos los efectos de las deformaciones axiales de columnas (caso Al. De este análisis se obtuvieron unas fuerzas sfsmicas dinámicas *F;.* dependientes de los diferentes modos de vibrar de cada dirección del edificio.

188

Posteriormente, con las fuerzas  $F_i$  del caso A, se hizo un análisis sísmico estático, restringiendo las deformaciones axiales de las columnas (caso C). Los resultados de este análisis sirvieron para revisar el estado limite de servicio (desplazamientos).

Las respuestas del caso B se obtuvieron con base en un análisis sísmico dinámico modal espectral, restringidas las deformaciones axiales de las columnas, para fines de compararse con el procedimiento anterior. En los resultados del caso 8 está presente la influencia implícita de los modos de vibrar más rígidos (no se están incluyendo los acortamientos y alargamientos de las columnas), con respecto de la estructura del caso A. Las diferencias en respuesta entre un modelo y otro no resultan importantes para fines prácticos.

 $\mathbf{f}$ 

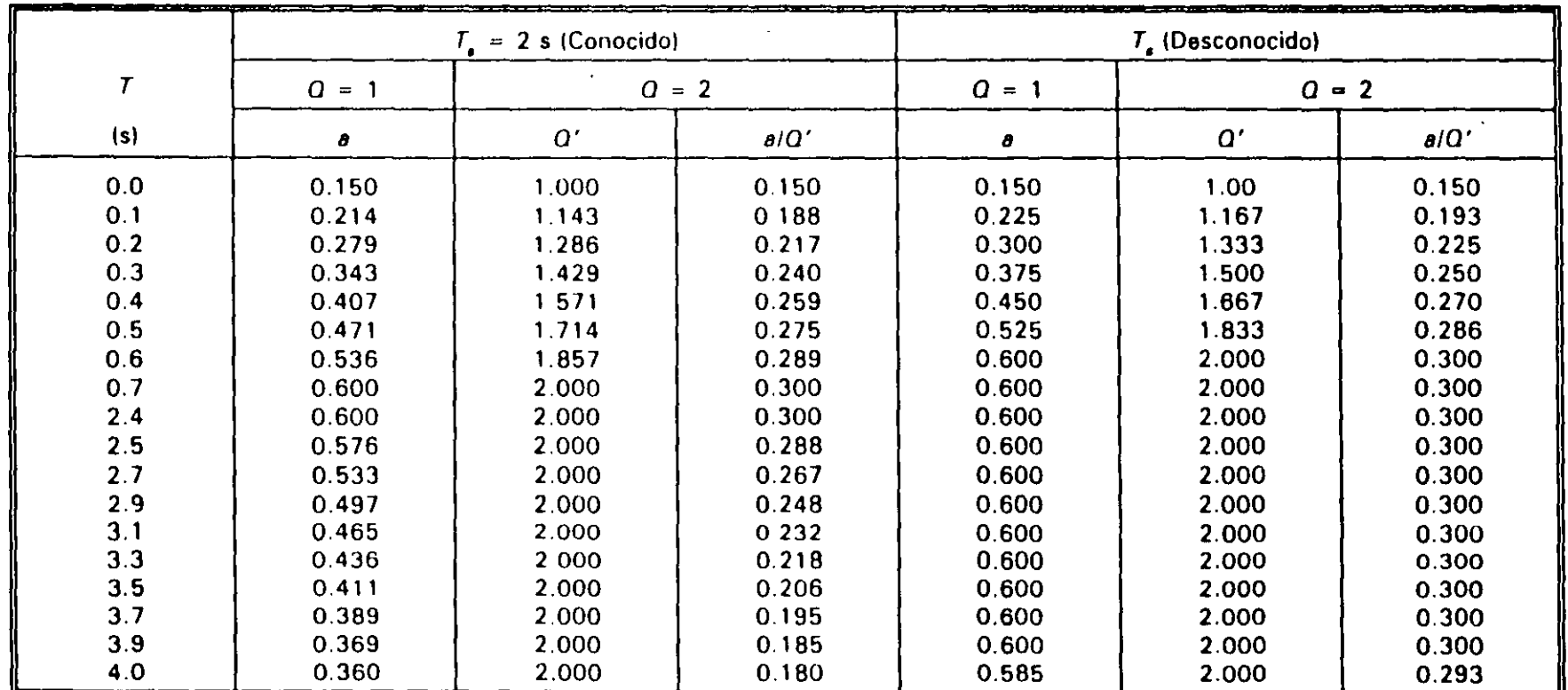

CÁLCULO DE LAS ORDENADAS DE ESPECTROS DE ACELERACIONES PARA DISEÑO SÍSMICO PARA ESTRUCTURAS DEL **TABLA 3.1** GRUPO A, ZONA III,  $Q = 1$  Y 2, T, CONOCIDO Y DESCONOCIDO  $\mathbf{r}$ 

Ordenadas espectrales entre la aceleración de la gravedad (sección 3 de las NTC-S):

 $a = (1 + 3T/T_a)$  si  $T < T_a$  $Q' = Q$  si se desconoce  $T$  o si  $T_a < T < T_b$  $Q' = 1 + (T / T_a) (Q-1)$  $\theta = c$  $a = (T_b / T)' c$  si  $T > T_b$  $T_{\bullet}$  conocido:  $T<sub>n</sub>$  desconocido: .  $T_a$  $= 0.7 s$  $T_{\bullet}$  $= 0.6 s$  $= 2.4 s$  $T_{\mu}$  $= 39s$  $= 1.0$  $\mathbf{r}$  $= 1.0$  $\mathbf{r}$  $= 0.4 \times 1.5 = 0.6$  $\mathbf c$  $= 0.4 \times 1.5 = 0.6$  $\mathbf{C}$  $\Omega$  $= 2.0$  $\Omega$  $-2.0$ 

iao

Factor reductivo (sección 4 de las NTC-S):

ωÏ.

 $\sim$   $\omega$ 

si  $T \geq T_a$ 

si  $T < T$
## CÁLCULO DE LA ALTURA (h ) del CENTRO DE GRAVEDAD DE LOS DIFERENTES PESOS DE LA CONSTRUCCIÓN **TABLA 3.2**

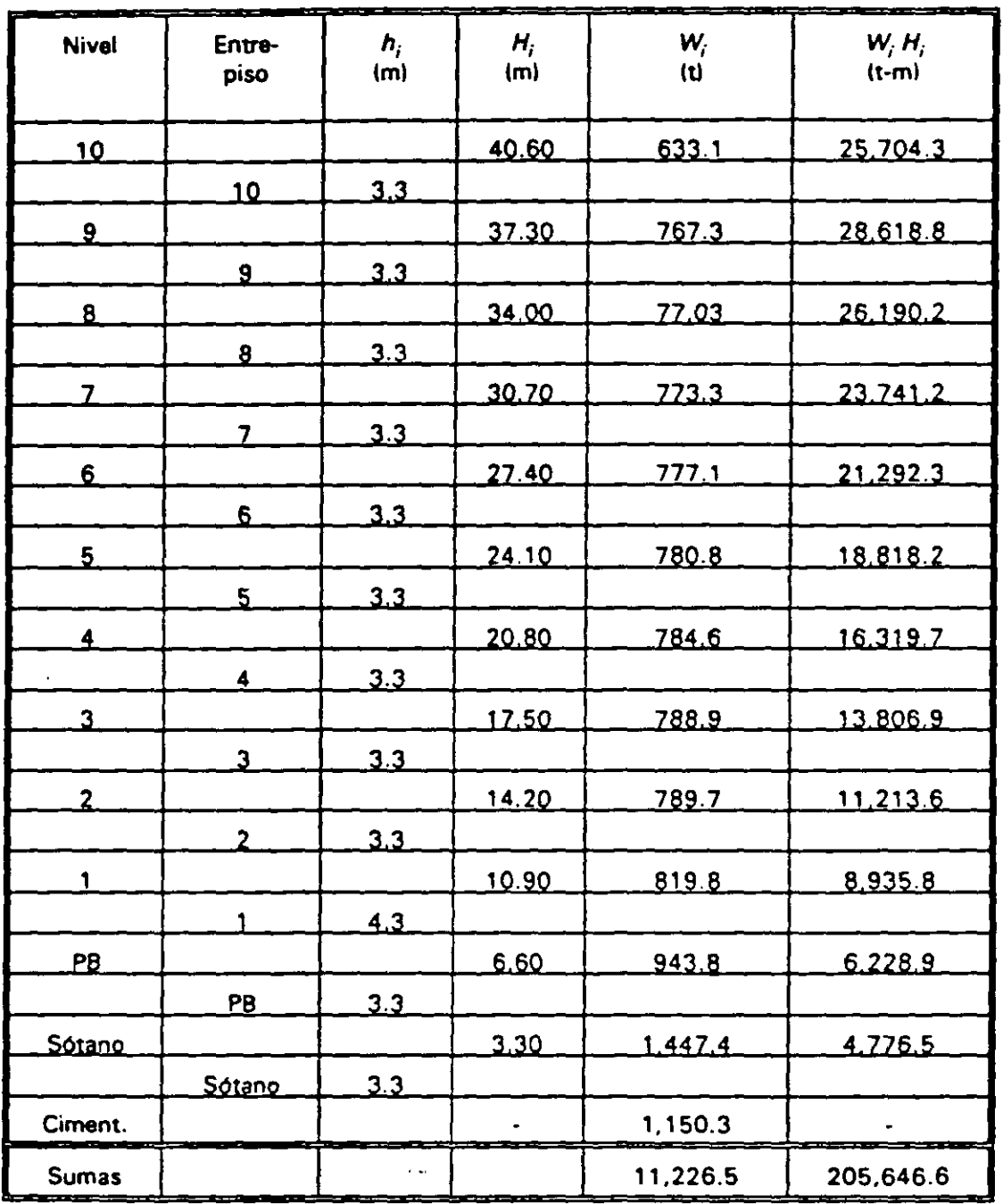

 $h_{cg} = \frac{205,646.6}{11,226.5} = 18.32 \text{ m} = 0.45 \text{ (altura total)}$ 

 $\int$ 

÷,

## TABLA 3.3 ' COMPARACIÓN DE PERIODOS NATURALES DE VIBRACIÓN CON Y SIN LOS EFECTOS DE: 1) LA INTERACCIÓN SUELO-ESTRUCTURA, Y 2) LAS DEFORMACIONES AXIALES DE LAS COLUMNAS

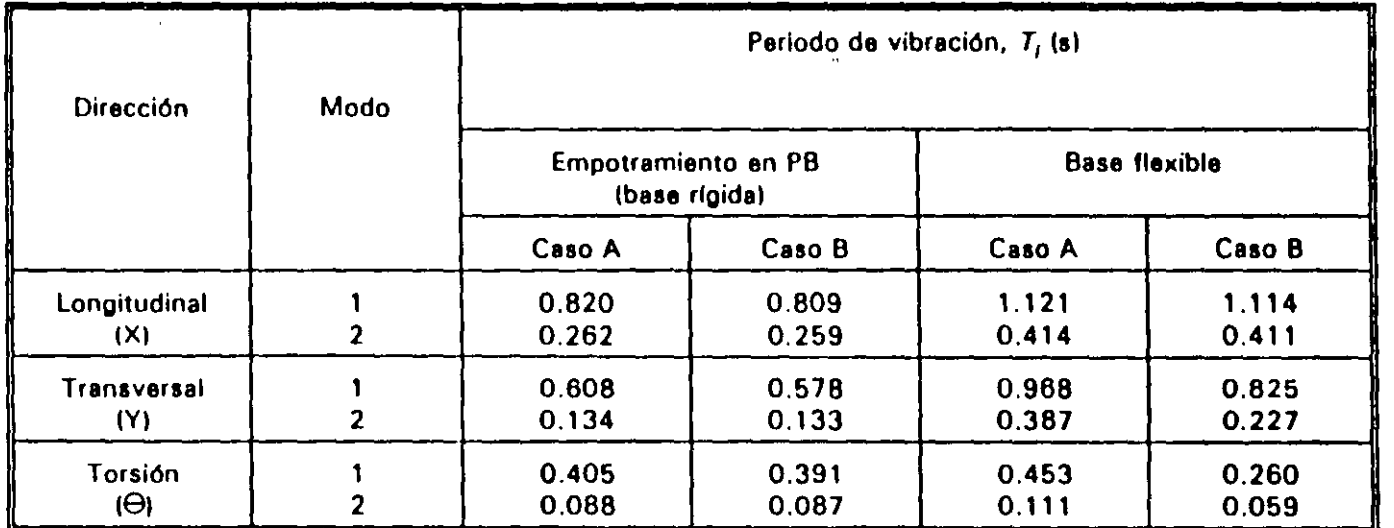

Base rlgida Empotramiento en planta baja (PBI

 $\lambda$ 

Base flexible Efectos de la Interacción suelo-estructura

(Periodos calculados con fórmula para base flexible:  $T_{f_x} = 1.165$  s;  $T_{f_y} = 1.27$  s)

- Caso A: Resultados del modelo tridimensional, con los efectos de las deformaciones axiales, de cortante y de flexión en los miembros estructurales
- Caso B: Resultados del modelo tridimensional, sin los efectos de las deformaciones axiales en las columnas

COMPARACIÓN DE DESPLAZAMIENTOS HORIZONTALES MÁXIMOS TOTALES Y DE RELACIONES DE **TABLA 3.4** DESPLAZAMIENTOS RELATIVOS ENTRE ALTURA DE ENTREPISO CON Y SIN LOS EFECTOS DE: 1) LA INTERACCIÓN SUELO-ESTRUCTURA, Y 2) LAS DEFORMACIONES AXIALES DE LAS COLUMNAS, SISMO EN LA DIRECCIÓN X

| <b>Nivel</b><br>ο<br>entrepiso | Empotramiento en PB (Base rígida) |                        |        |                  |           |                                       | <b>Base flexible</b>  |                    |        |                         |        |                         |
|--------------------------------|-----------------------------------|------------------------|--------|------------------|-----------|---------------------------------------|-----------------------|--------------------|--------|-------------------------|--------|-------------------------|
|                                | Caso A                            |                        | Caso B |                  | Caso C    |                                       | Caso A                |                    | Caso B |                         | Caso C |                         |
|                                | Δ,                                | $\Delta_{\rm s}/\hbar$ | Δ.     | $\Delta_{\mu}Jh$ | Δ,        | $\Delta_{\mathbf{x}}\mathcal{J}\hbar$ | $\Delta_{\mathbf{r}}$ | $\Delta_{\rm g}/h$ | Δ.     | $\Delta_{\mathbf{x}}Jh$ | Δ.     | $\Delta_{\kappa}/\hbar$ |
| ᡉ                              | 13.06                             | 0.0013                 | 12.66  | T.T.T.T.T.T      | 2.64      | 0.0012                                | 25.20                 | 0.0015             | 24.72  | 0.0012                  | 23.92  | 0.0013                  |
| 9                              | 12.64                             | 0.0020                 | 12.28  | 0.0018           | 12.26     | 0.0019                                | 24.72                 | 0.0022             | 24.32  | 0.0021                  | 23.50  | 0.0021                  |
| в                              | 11 9 B                            | 0.0028                 | N 60   | 0.0027           | र हट      | 0.0027                                | 24.00                 | 0.0031             | 25 GZ  | 0.0029                  | 22 S 2 | 0.0030                  |
|                                | ा ठर                              | ত চত্য চ               | 10.60  | ত চত্তৰ ব        | TO 74     | 6.0034                                | 22.98                 | 0.0039             | 27 OB  | 0.003A                  | 21 82  | ठ.ठठउँ ब                |
| 6                              | उ उ ट                             | 8.8642                 | 968    | ठ ठठना           | 3.32      | 0.0041                                | 21.69                 | 0.0047             | 21 A   | ठ ठठन ठ                 | ZO 56  | 6.0647                  |
| Б                              | 8.46                              | 0.0048                 | B.32   | 0.0047           | 8.26      | 0.0047                                | 20.12                 | 0.0055             | 19.92  | 0.0053                  | 19.02  | 0.0054                  |
|                                | 6.86                              | ਨ.ਨਰਫ਼ਤ                | 6.76   | 0.0052           | 8.72      | 0.0051                                | 18.30                 | 0.0062             | 18 16  | 0.0060                  | 17.24  | 0.0061                  |
| з                              | 5.14                              | 0.0055                 | 5.08   | 0.0053           | 5.04      | 0.0053                                | 16 26                 | 0.0087             | 18. 18 | 0.0066                  | 5.24   | 0.0066                  |
|                                | 3.JT                              | ত তব্দ ব               | 332    | 0.0053           | 3 ZB      | 0.0053                                | 14 06                 | 0.0070             | 17.00  | ত তত্যত                 | 13 06  | 0.0069                  |
|                                | 1.58                              | 0.0037                 | 1.56   | 0.0036           | 1.64      | 0.0036                                | 11.74                 | 0.0065             | 11.70  | 0.0064                  | 10.78  | 0.0064                  |
| FВ                             | ---                               | $\cdots$               |        | -----            | ---       | 1.1.1.1                               | <b>B.94</b>           | 0.0038             | 6.94   | 0.0038                  | 8.02   | 0.0038                  |
| <b>Sótano</b>                  |                                   |                        |        |                  | $- - - -$ | ******                                | 7.68                  | 0.0013             | 7.76   | 0.0013                  | 3.78   | 0.0013                  |
| Cimenteción                    |                                   | $T = 1$                |        |                  |           |                                       | 774                   |                    | 7.26   |                         | 8.34   |                         |

: Desplazamiento horizontal máximo total (multiplicado por O), en cm Δ

: Desplazamiento relativo entre dos niveles consecutivos Δ.

PB : Planta baja; h: altura de entrepiso

- Resultados de un análisis sísmico dinámico modal espectral, sin los efectos de las deformaciones  $C$ aso  $B$  : axiales en las columnas
- Caso C: Resultados de un análisis sísmico estático (con las fuerzas  $F_i$  del caso A), sin los efectos de las deformaciones axiales en las columnas

193

Caso A : Resultados de un análisis sísmico dinámico modal espectral, con efectos de las deformaciones axiales, de cortante y de flexión en los miembros estructurales

**TABLA 3.5** COMPARACIÓN DE DESPLAZAMIENTOS HORIZONTALES MÁXIMOS TOTALES Y DE RELACIONES DE DESPLAZAMIENTOS RELATIVOS ENTRE ALTURA DE ENTREPISO CON Y SIN LOS EFECTOS DE: 1) LA INTERACCIÓN SUELO-ESTRUCTURA, Y 2) LAS DEFORMACIONES AXIALES DE LAS COLUMNAS, SISMO EN LA DIRECCIÓN Y

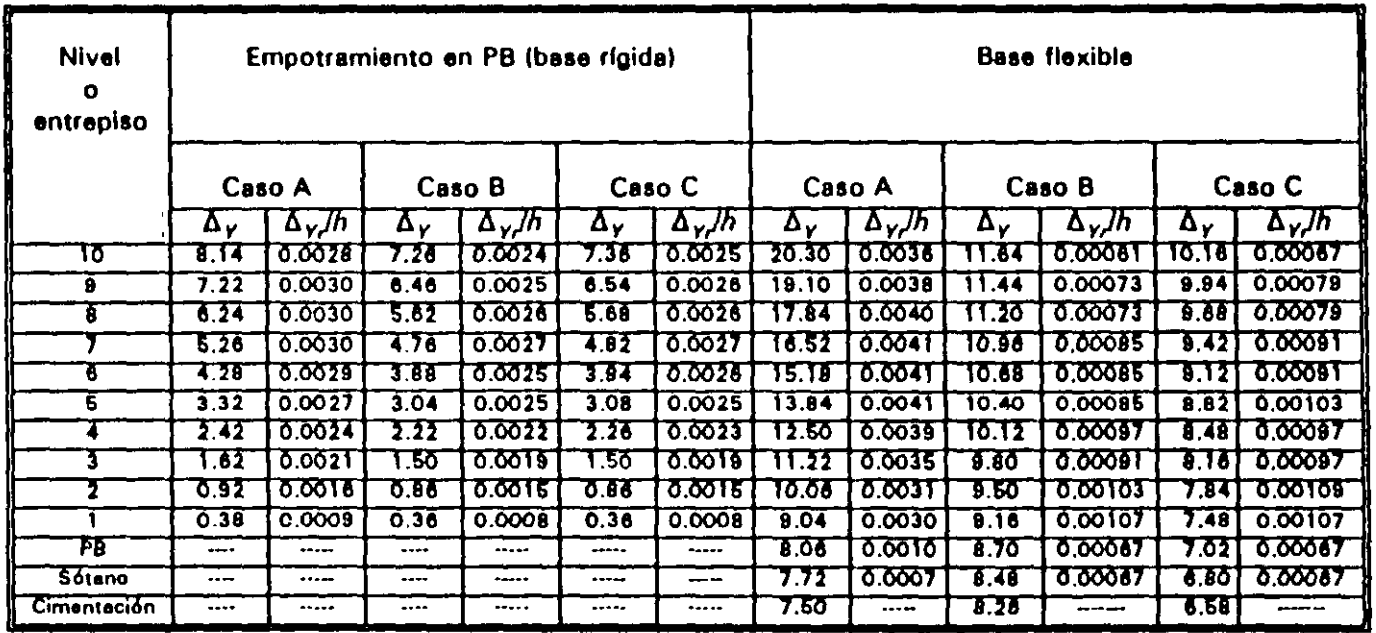

 $\left($ 

 $\Delta$  : Desplazamiento horizontal máximo total (multiplicando por  $Q$ ), en cm

 $\Delta$ , : Desplazamiento relativo entre dos niveles consecutivos

PB : Planta baja; h: altura de entrepiso

 $\mathcal{A}$ 

Caso A : Resultados en un análisis sísmico dinámico modal espectral con efectos de las deformaciones axiales, de cortante y de flexión en los miembros estructurales

Caso B : Resultados de un análisis sísmico dinámico modal espectral, sin los efectos de las deformaciones axiales en las columnas

Caso C : Resultados de un análisis sísmico estático (con las fuerzas  $F_j$  del caso A), sin los efectos de las deformaciones axiales en las columnas

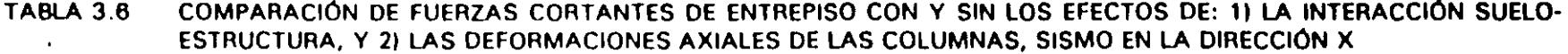

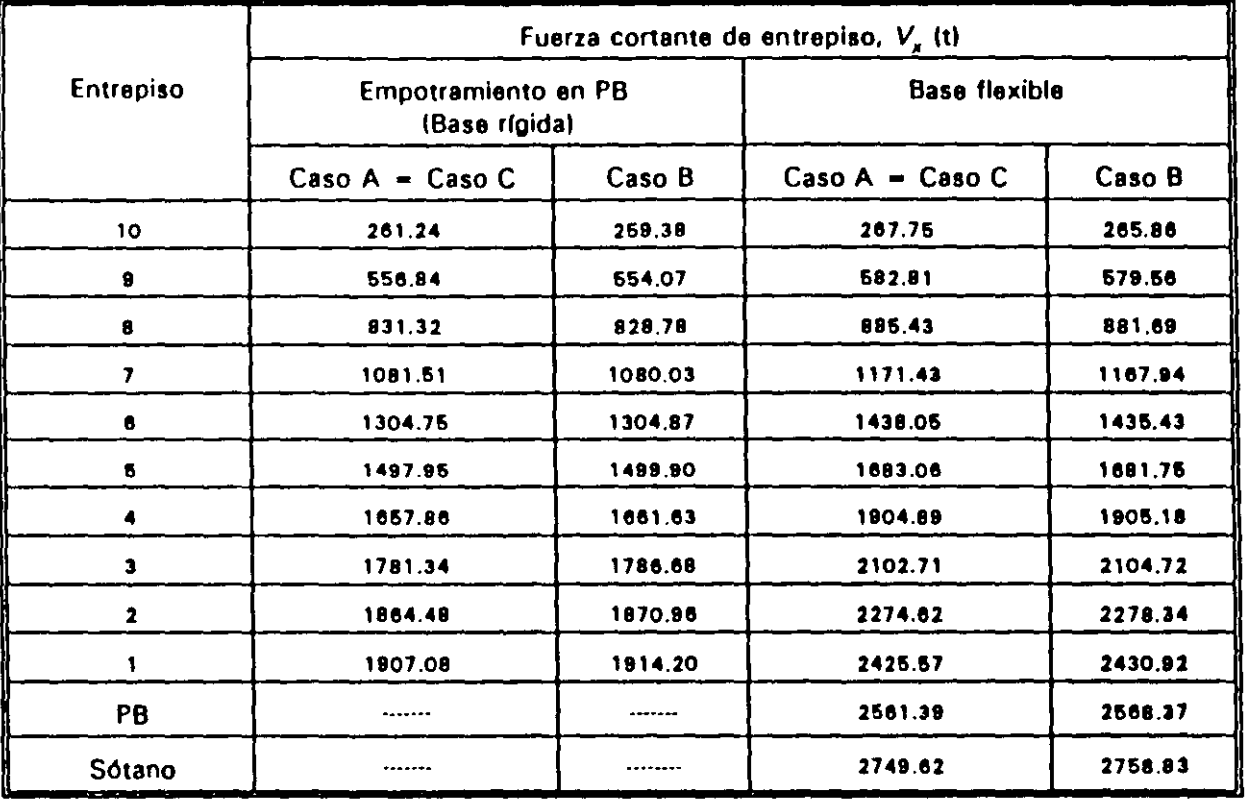

PB: Planta baja

 $\mathbf{I}$ 

- Caso A: Resultados de un análisis sísmico dinámico modal espectral, con efectos de las deformaciones axiales, de cortante y de flexión en los miembros estructurales
- Caso B: Resultados de un análisis sísmico dinámico modal espectral, sin los efectos de las deformaciones axiales en las columnas
- Caso C: Resultados de un análisis afsmico estático (con las fuerzas  $F_i$  del caso A), sin los efectos de las deformaciones axiales en las columnas

**Contract Contract** 

 $\sim$   $\sim$ 

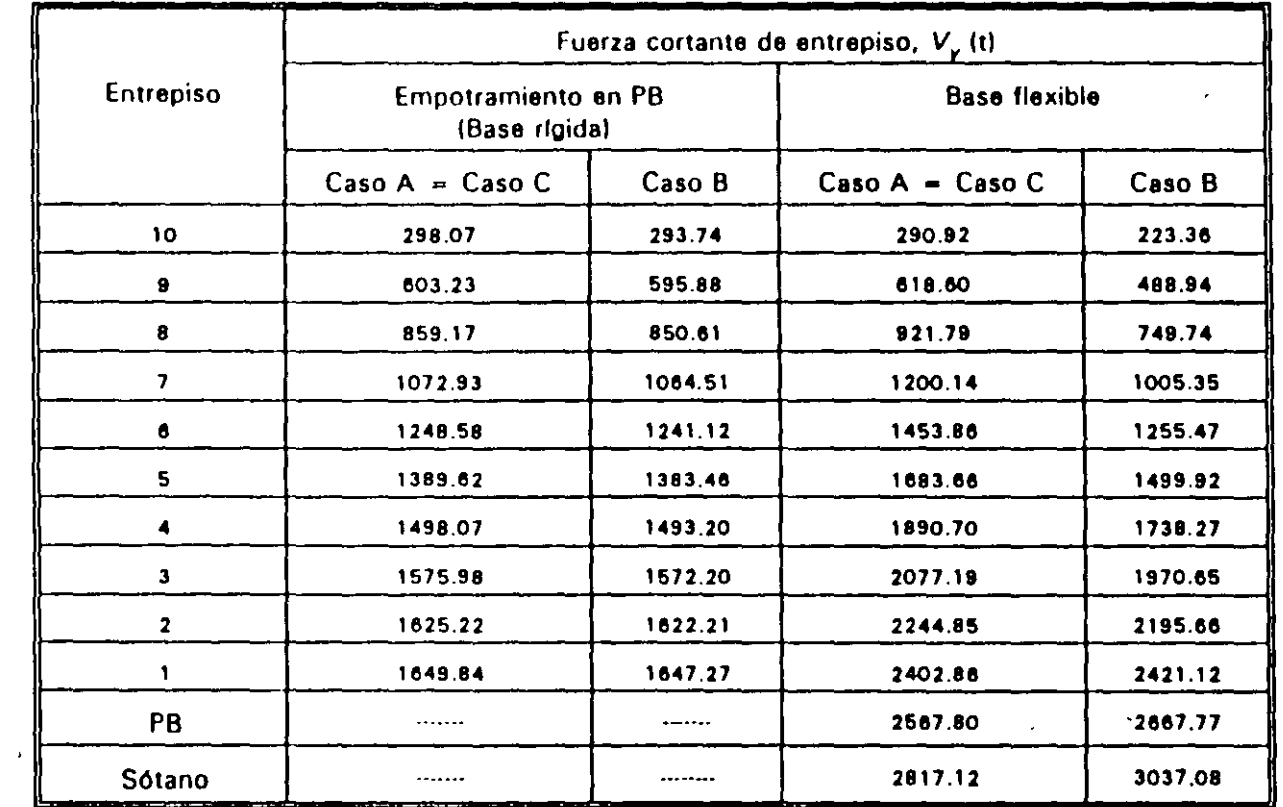

## **TABLA 3.7** COMPARACIÓN DE FUERZAS CORTANTES DE ENTREPISO CON Y SIN LOS EFECTOS DE: 1) LA INTERACCIÓN SUELO-ESTRUCTURA, Y 2) LAS DEFORMACIONES AXIALES DE LAS COLUMNAS, SISMO EN LA DIRECCIÓN Y

PB: Planta baja

 $\mathbb{R}^2$ 

 $\bullet$ 

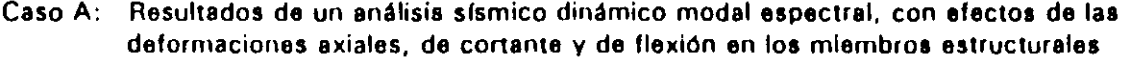

- Caso B: Resultados de un análisis sísmico dinámico modal espectral, sin los efectos de las deformaciones axiales en las columnas
- Caso C: Resultados de un análisis sísmico estático (con las fuerzas  $F_i$  del caso A), sin los efectos de las deformaciones axiales en las columnas  $\mathbf{i}$

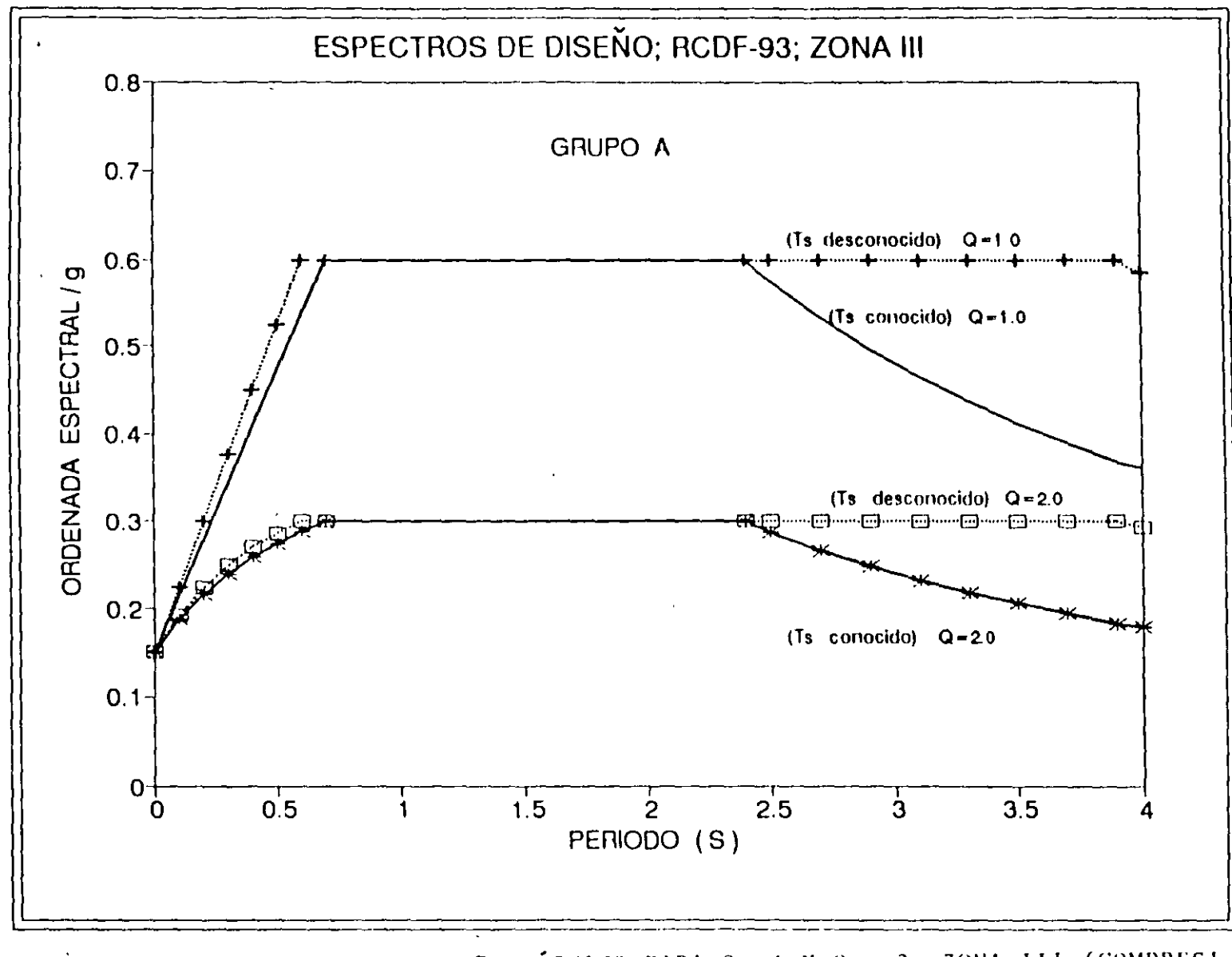

ESPECTROS DE DISENO SÍSMICO PARA Q =1 Y Q = 2, ZONA III (COMPRESI-FIG 3.2 BLE), GRUPO A, T<sub>S</sub> CONOCIDO Y DESCONOCIDO

 $\sim$   $\sim$ 

**Report Follows** 

**EJEMPLO**  $\mathbf{r}$ 23/30  $\ddot{\mathbf{u}}$ 

161

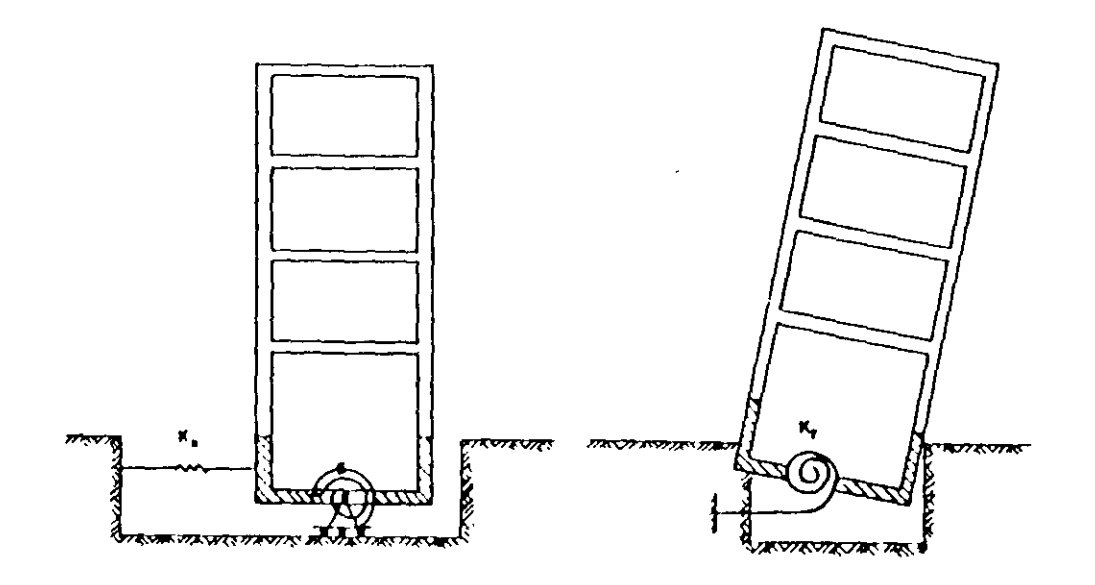

FIG 3.3 MOVIMIENTOS DE CUERPO RÍGIDO PARA INCLUIR LA INTERACCIÓN SUELO-ESTRUCTURA

 $\hat{\boldsymbol{z}}$ 

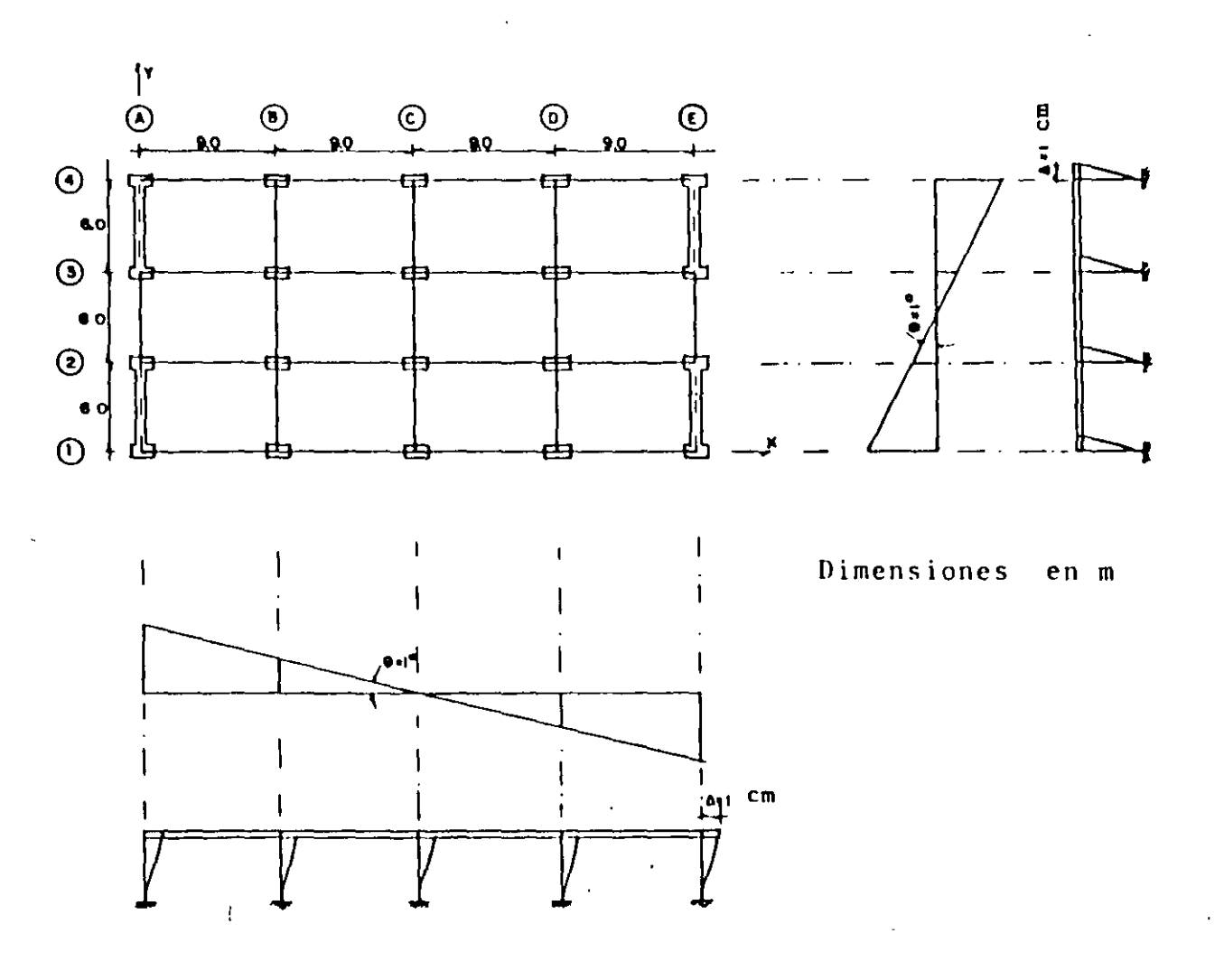

FIG 3.4 CONSIDERACIONES PARA MODELAR LAS PROPIEDADES GEOMÉTRICAS DEL PISO FICTICIO E INCLUIR LOS EFECTOS DE INTERACCIÓN SUELO-ESTRUCTURA

561

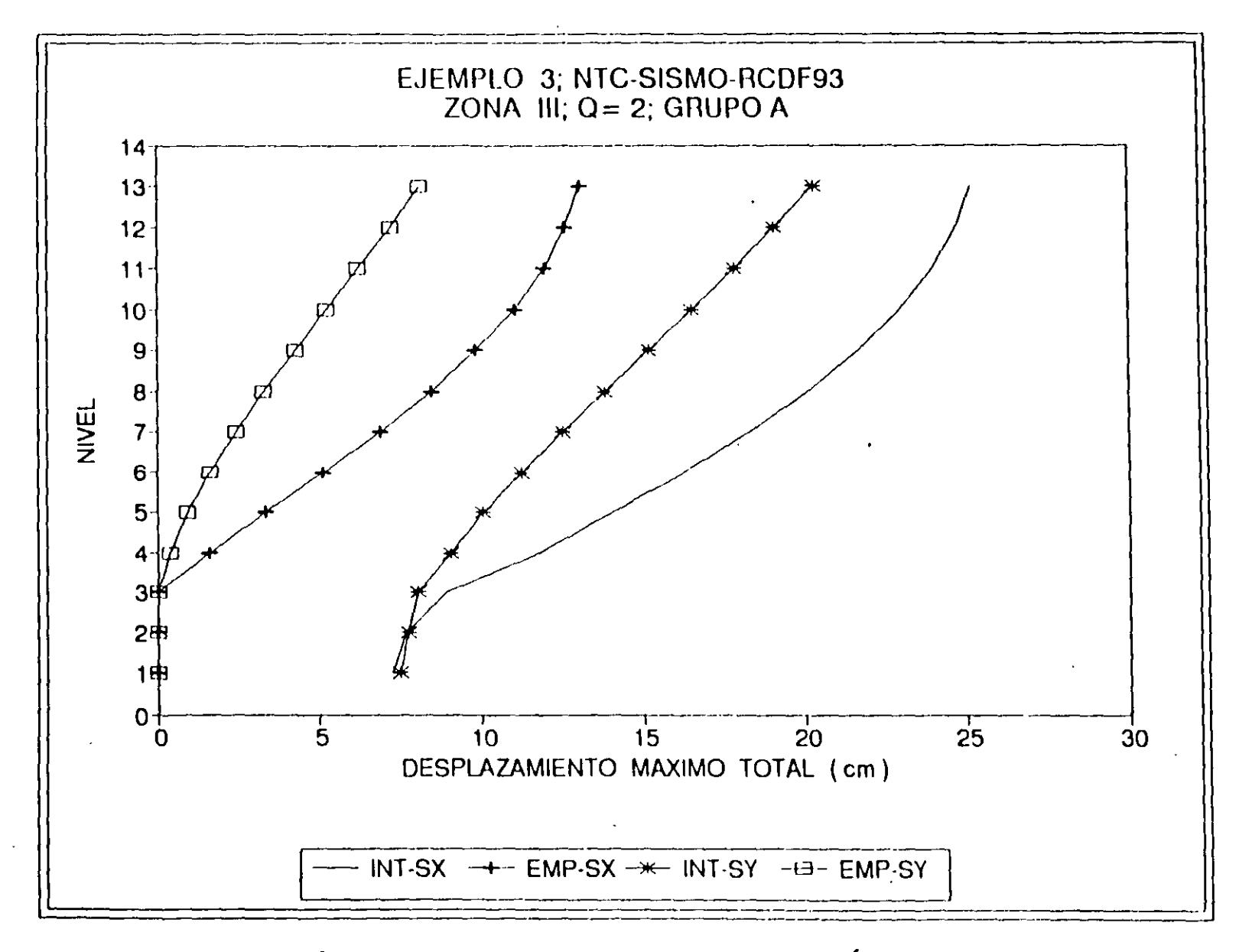

COMPARACIÓN DE DESPLAZAMIENTOS HORIZONTALES MÁXIMOS TOTALES CON Y SIN FIG 3.5 LOS EFECTOS DE INTERACCIÓN SUELO-ESTRUCTURA, SISMO EN DIRECCIONES X Y Y

200

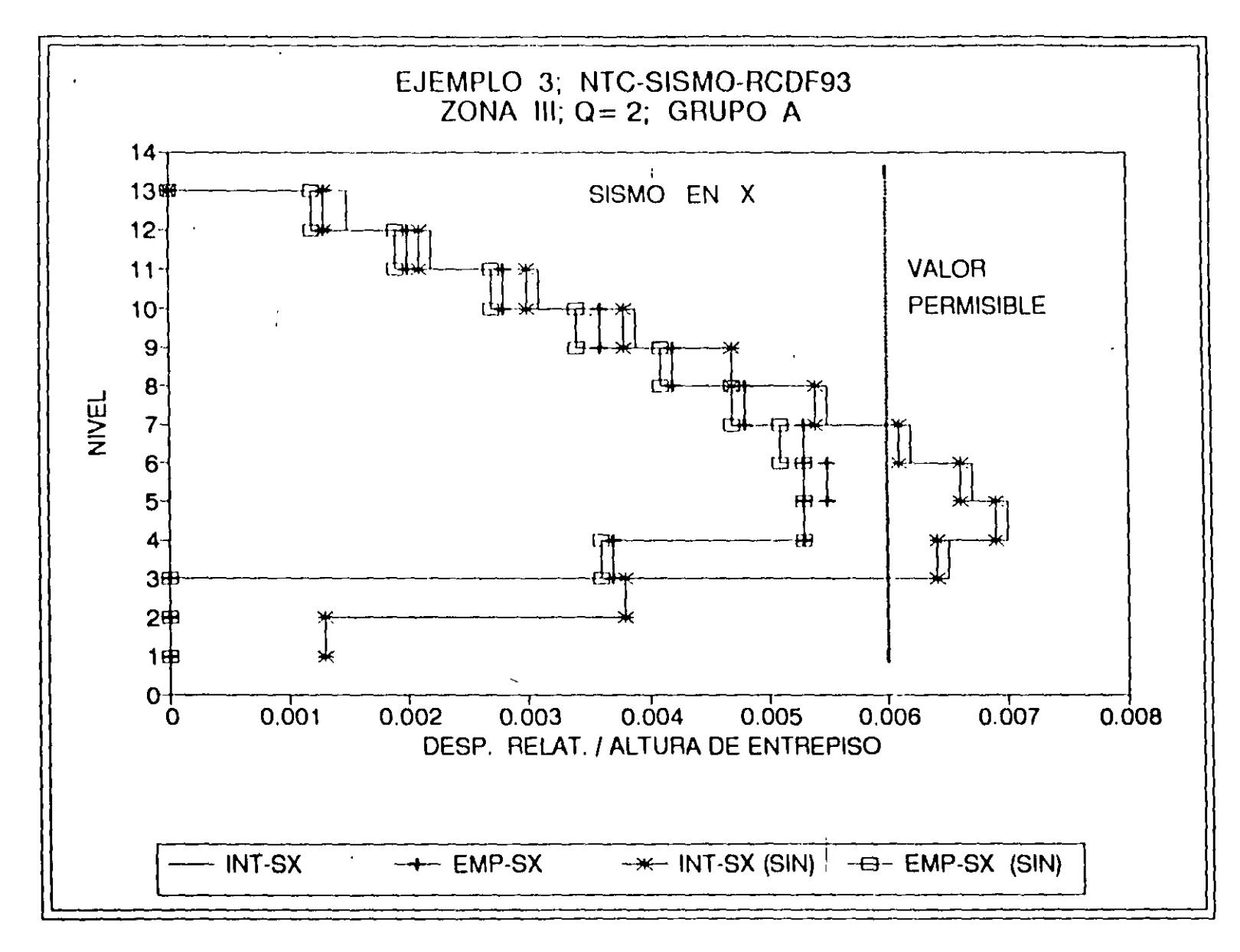

COMPARACIÓN DE RELACIONES DE DESPLAZAMIENTO RELATIVO ENTRE ALTURA DE FIG 3.6 ENTREPISO CON Y SIN LOS EFECTOS DE LA INTERACCIÓN SUELO-ESTRUCTURA Y DE LAS DEFORMACIONES AXIALES DE COLUMNAS, SISMO EN X

**EJEMPLO** F MPLO 3<br>27/30

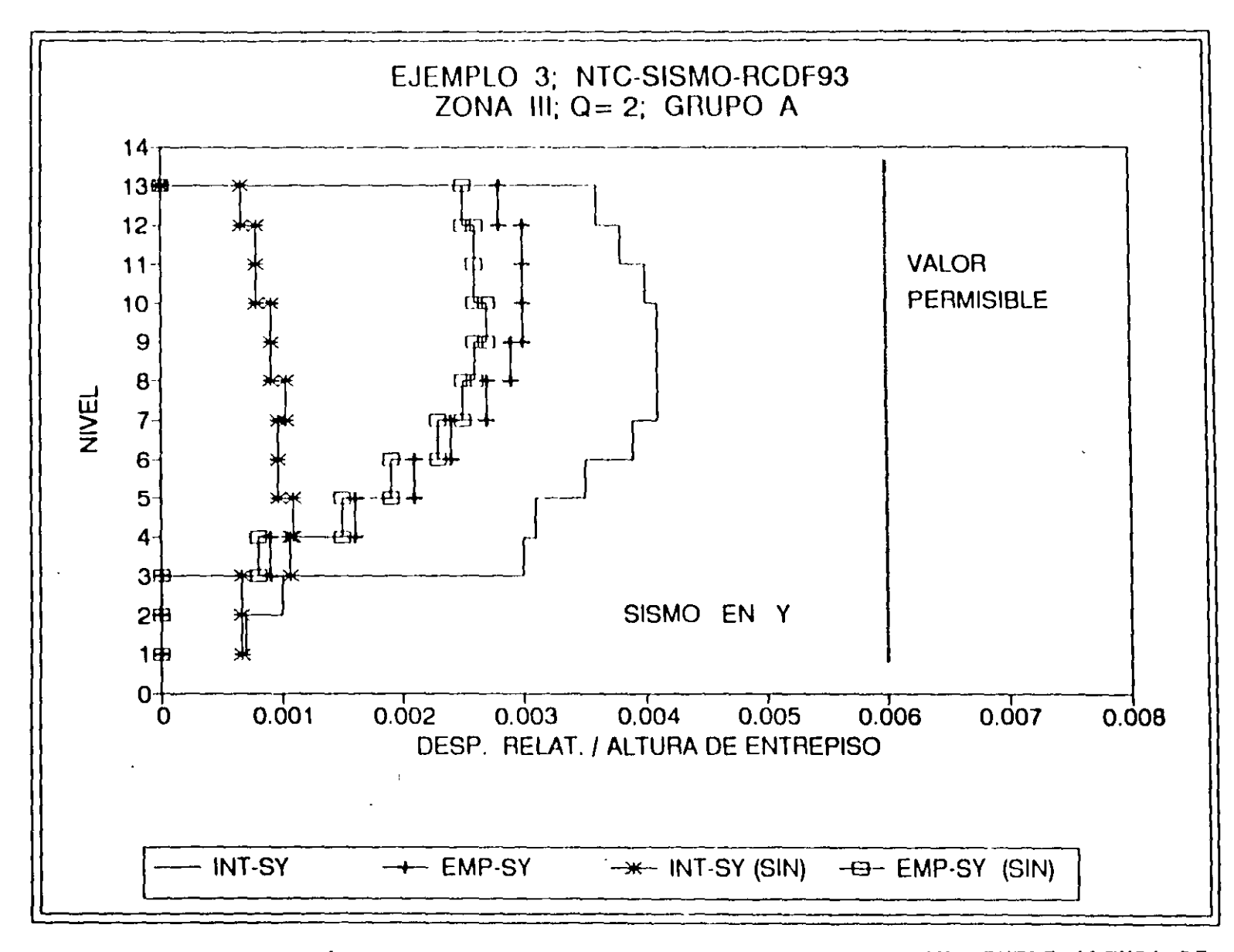

COMPARACIÓN DE RELACIONES DE DESPLAZAMIENTO RELATIVO ENTRE ALTURA DE FIG 3.7 ENTREPISO CON Y SIN LOS EFECTOS DE LA INTERACCIÓN SUELO-ESTRUCTURA Y DE LAS DEFORMACIONES AXIALES DE COLUMNAS, SISMO EN Y

**EJEMPLO**  $\blacktriangleright$ 4PLO 3<br>28/30

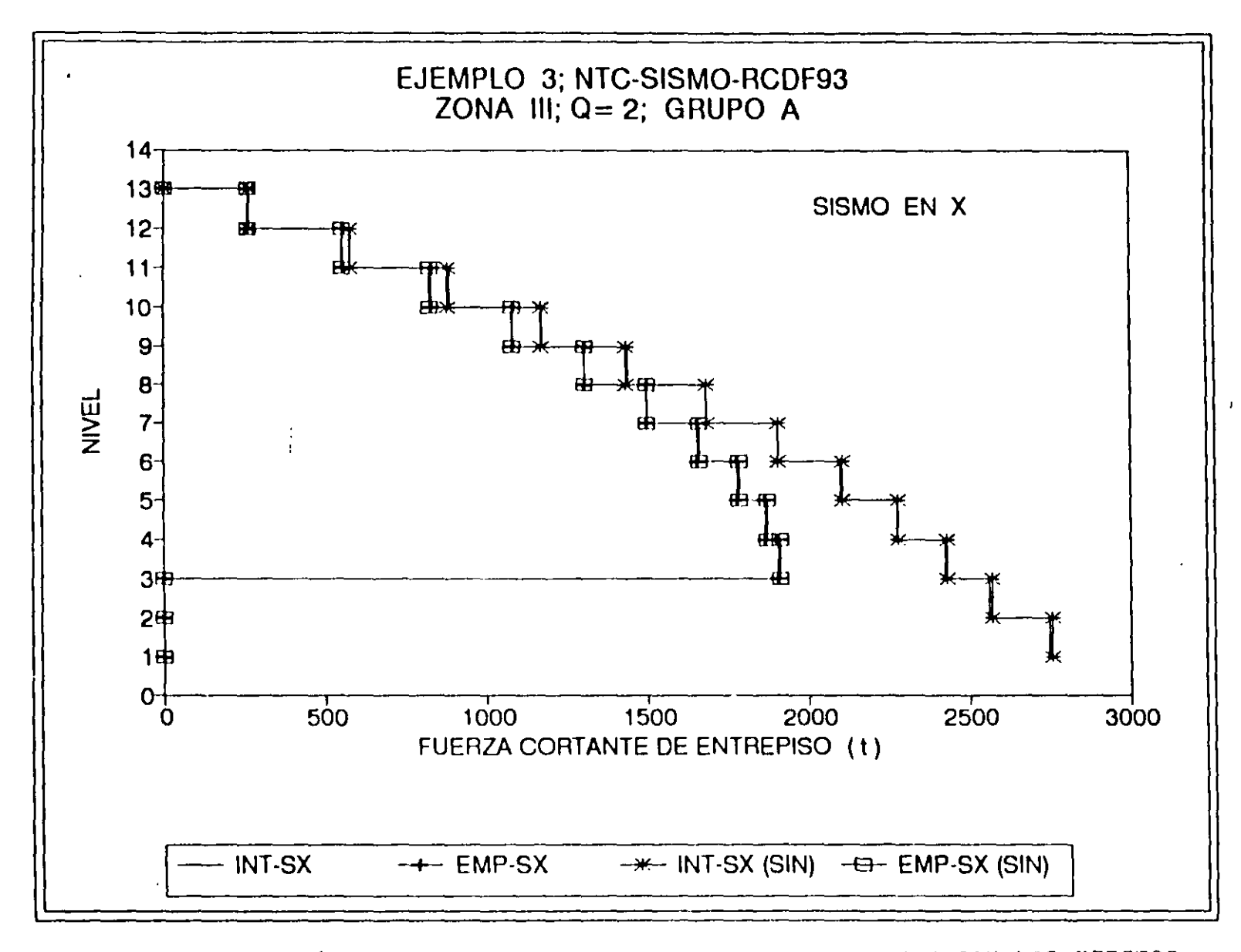

COMPARACIÓN DE FUERZAS CORTANTES DE ENTREPISO CON Y SIN LOS EFECTOS FIG 3.8 DE INTERACCIÓN SUELO-ESTRUCTURA Y LOS DE LAS DEFORMACIONES AXIALES DE COLUMNAS, SISMO EN LA DIRECCIÓN X

**EJEMPLO**  $\mathbf{r}$ MPLO 3<br>29/30

 $502$ 

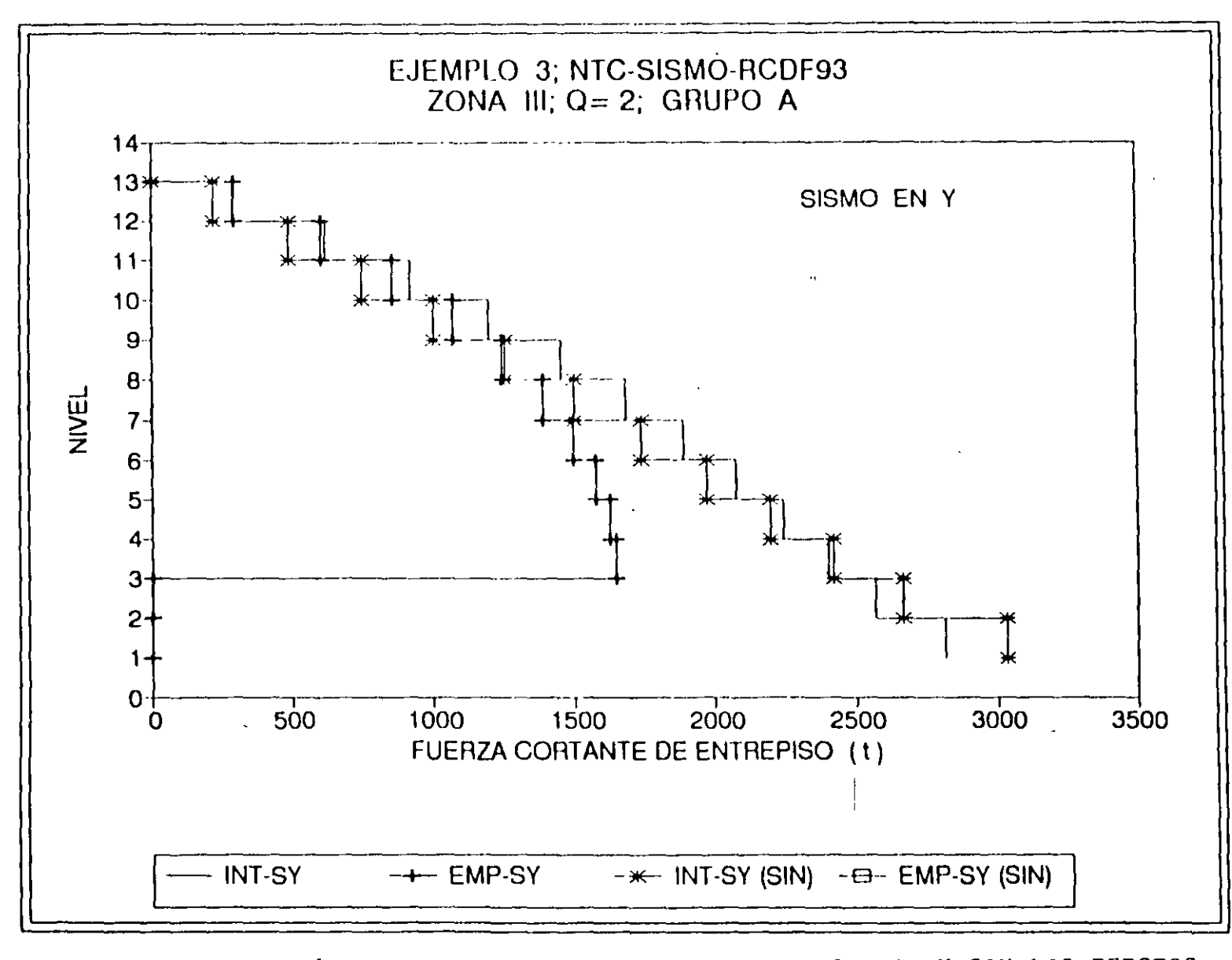

COMPARACIÓN DE FUERZAS CORTANTES DE ENTREPISO CON Y SIN LOS EFECTOS FIG 3.9 DE INTERACCIÓN SUELO-ESTRUCTURA Y LOS DE LAS DEFORMACIONES AXIALES DE COLUMNAS, SISMO EN DIRECCIÓN Y

204

**EJEMPLO** F 30/30

്പ